# SecureSync®

Time and Frequency Synchronization System

# User Reference Guide

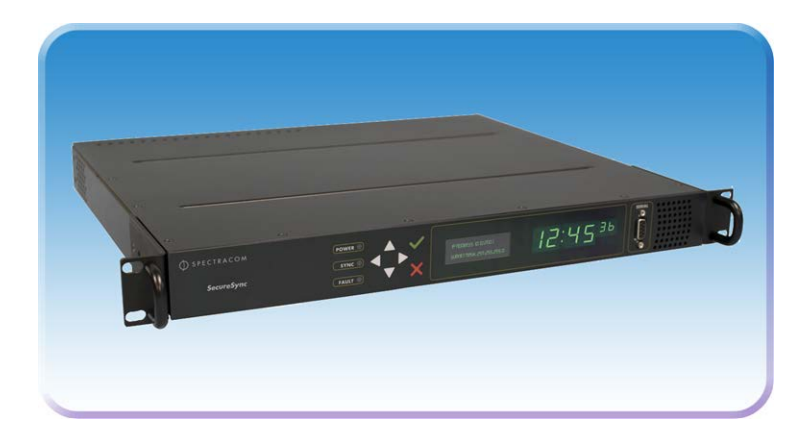

Document Part No.: 1200-5000-0050 Revision: 26 Date: 25-May-2018

spectracom.com

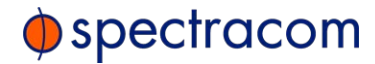

### © 2018 Spectracom. All rights reserved.

The information in this document has been carefully reviewed and is believed to be accurate and up-to-date. Spectracom assumes no responsibility for any errors or omissions that may be contained in this document, and makes no commitment to keep current the information in this manual, or to notify any person or organization of updates. This User Reference Guide is subject to change without notice. For the most current version of this documentation, please see our web site at spectracom.com.

Spectracom reserves the right to make changes to the product described in this document at any time and without notice. Any software that may be provided with the product described in this document is furnished under a license agreement or nondisclosure agreement. The software may be used or copied only in accordance with the terms of those agreements.

No part of this publication may be reproduced, stored in a retrieval system, or transmitted in any form or any means electronic or mechanical, including photocopying and recording for any purpose other than the purchaser's personal use without the written permission of Spectracom

Other products and companies referred to herein are trademarks or registered trademarks of their respective companies or mark holders.

### Orolia USA, Inc. dba Spectracom

• 1565 Jefferson Road, Suite 460, Rochester, NY 14623 USA • 3, Avenue du Canada, 91974 Les Ulis Cedex, France • Room 208, No. 3 Zhong Guan Village South Road, Hai Dian District, Beijing 100081, China

Do you have questions or comments regarding this User Reference Guide? E-mail: techpubs@spectracom.com

### Warranty Information

For a copy of Spectracom's Limited Warranty policy, see the Spectracom website: http://spectracom.com/support/warranty-information.

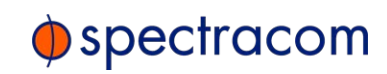

Blank page.

CONTENTS

# CHAPTER 1

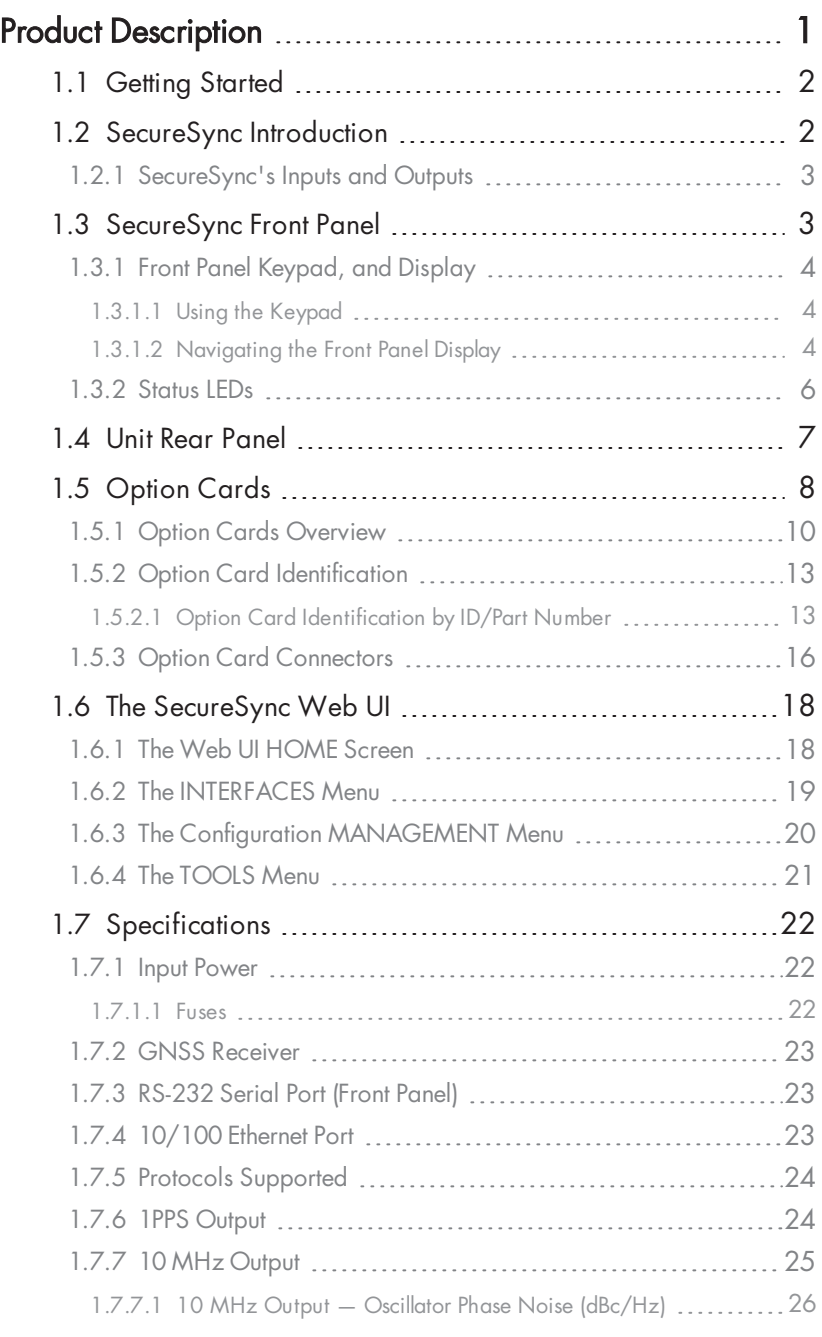

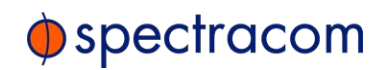

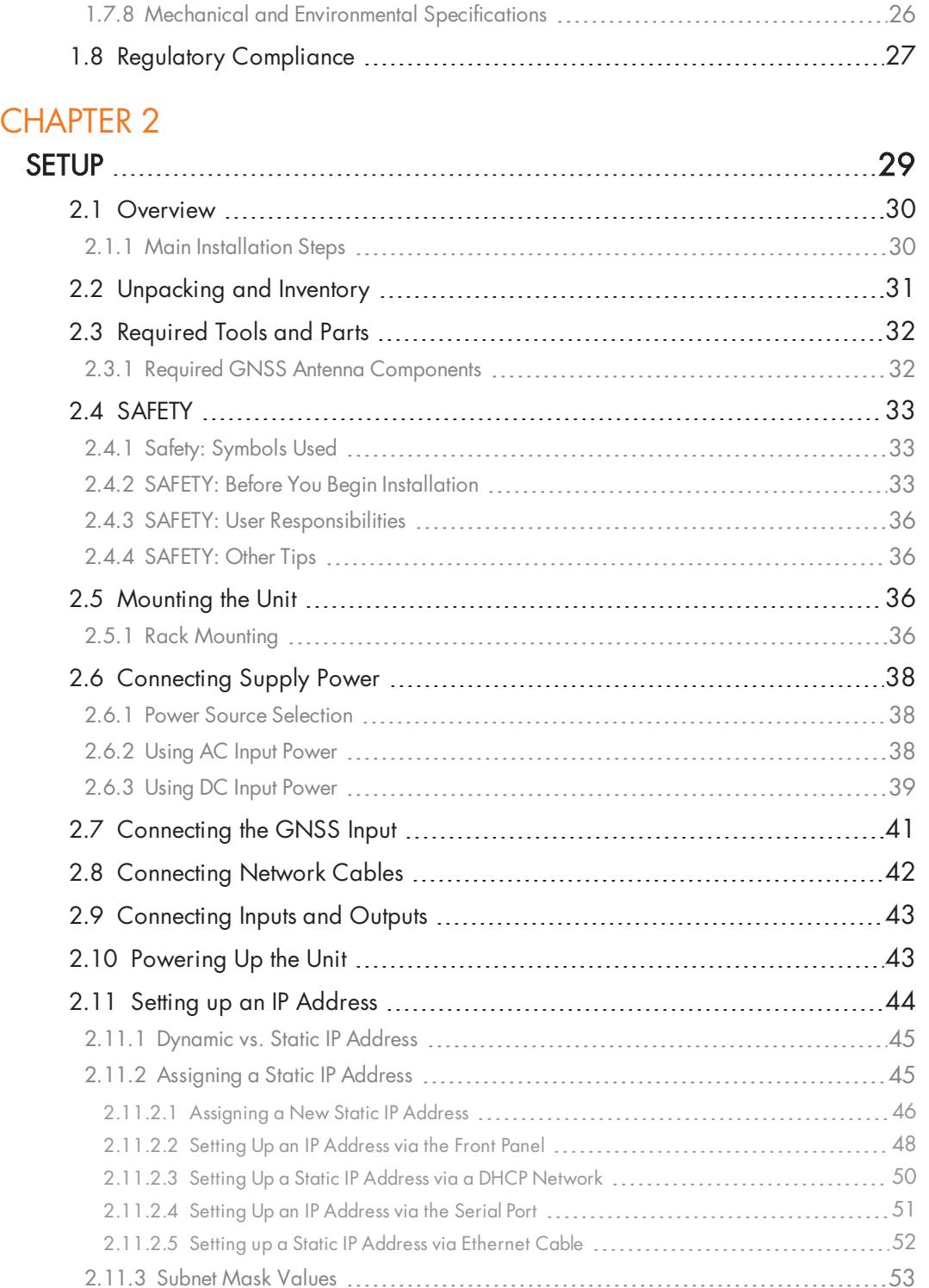

# $\lozenge$  spectracom

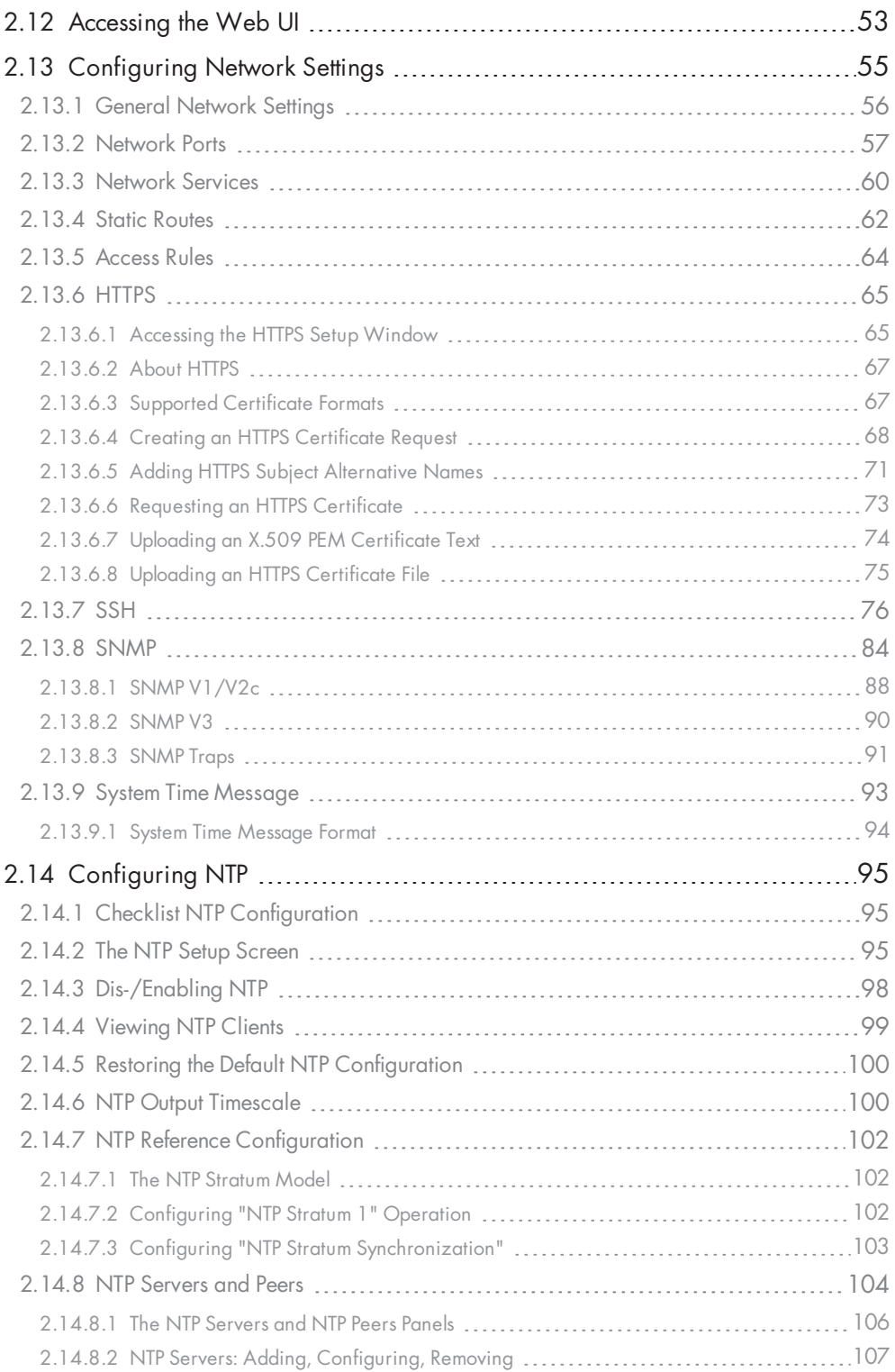

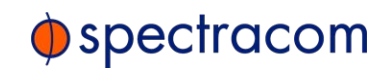

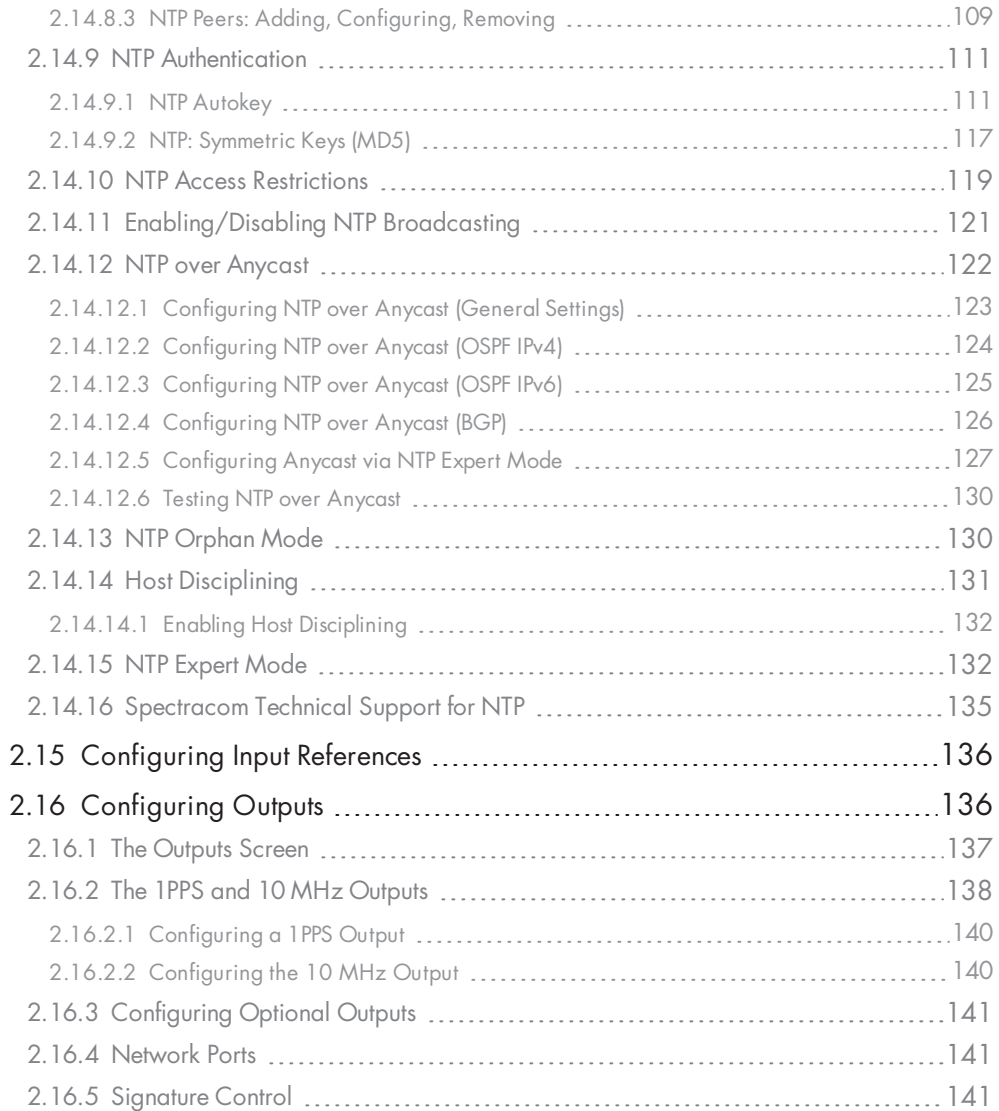

# CHAPTER 3

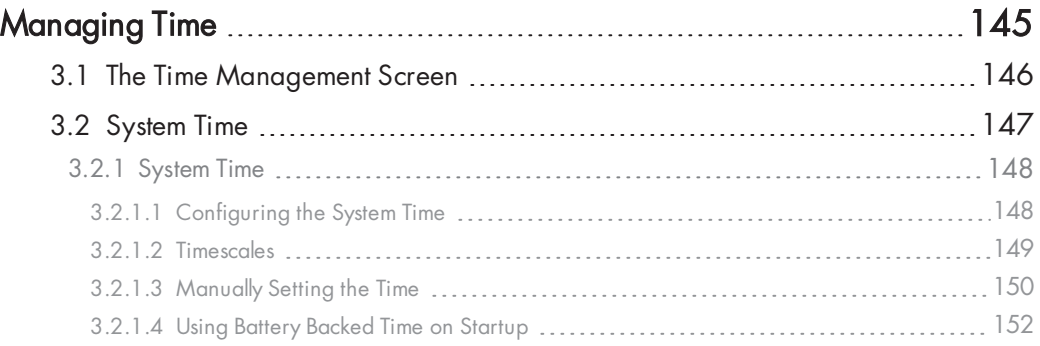

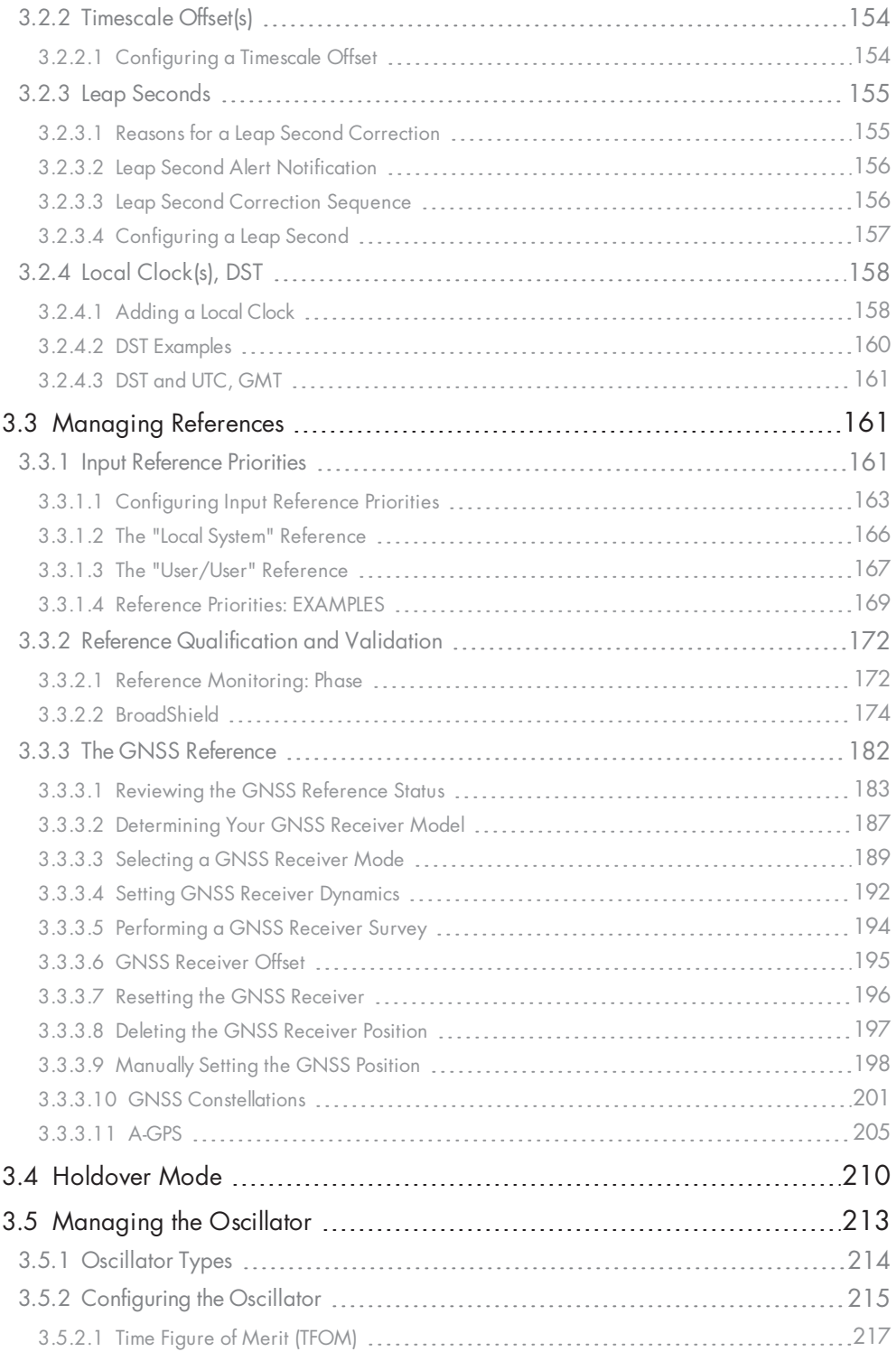

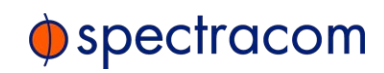

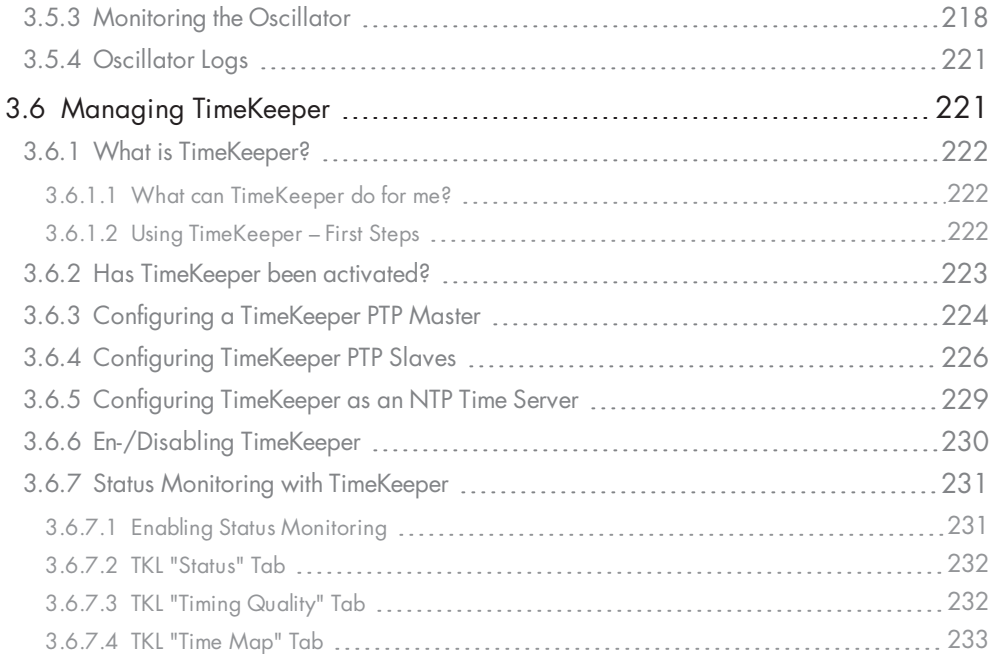

# CHAPTER 4<br>System Adm

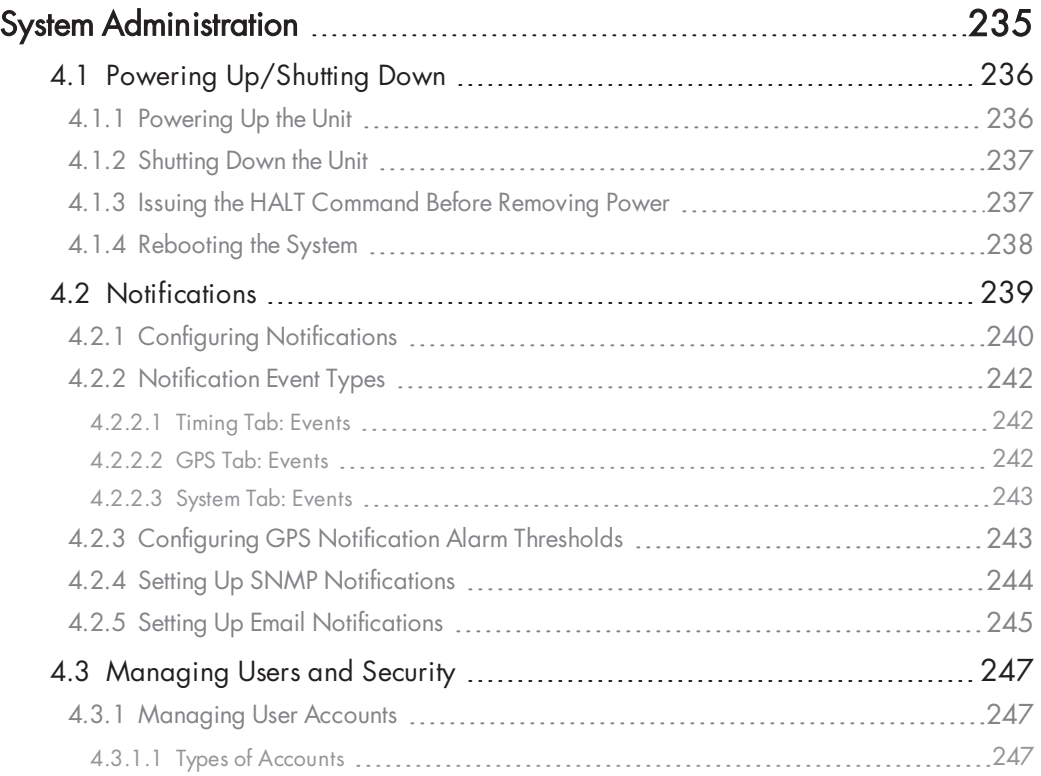

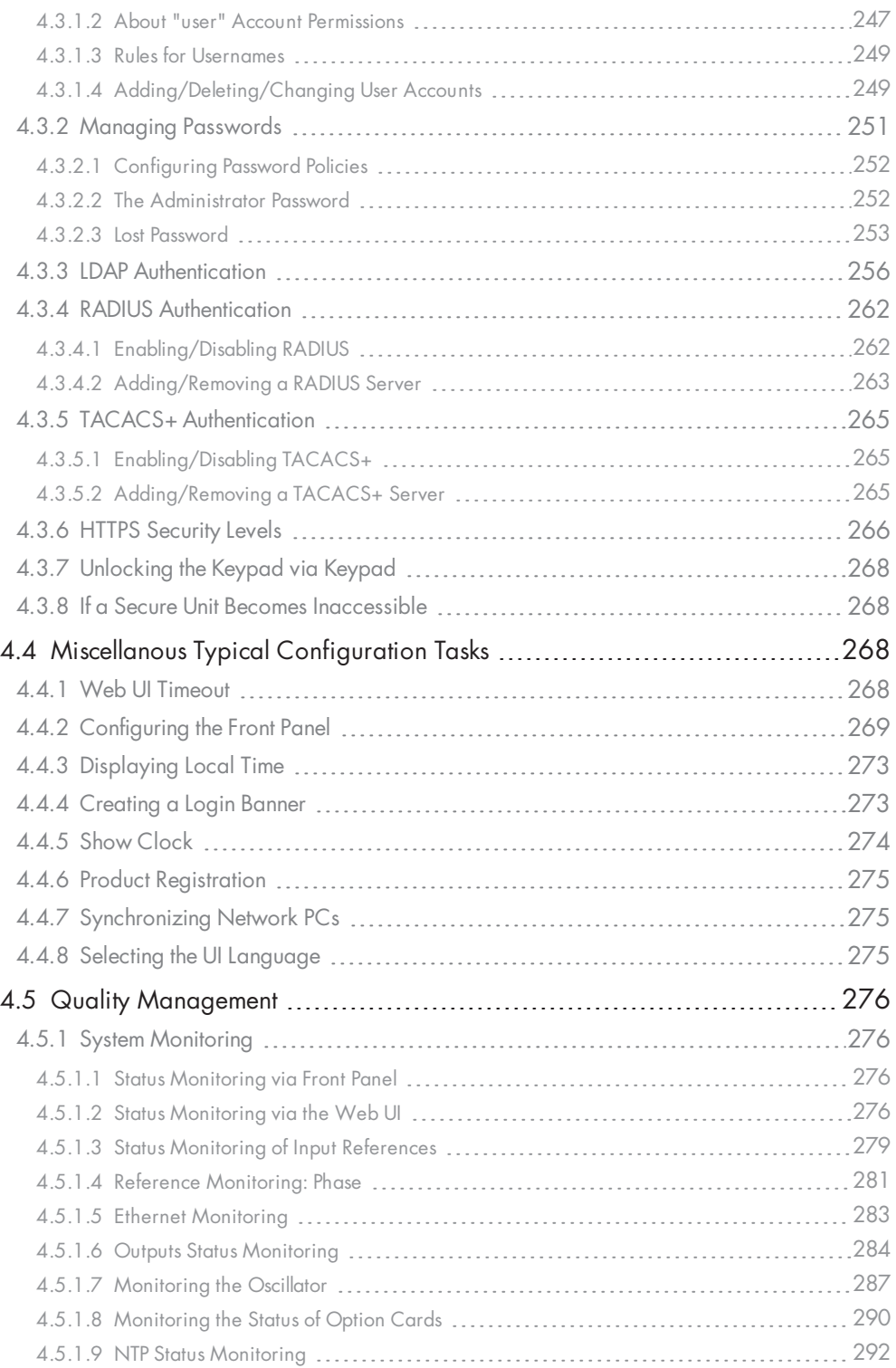

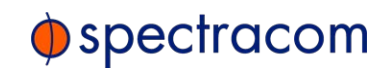

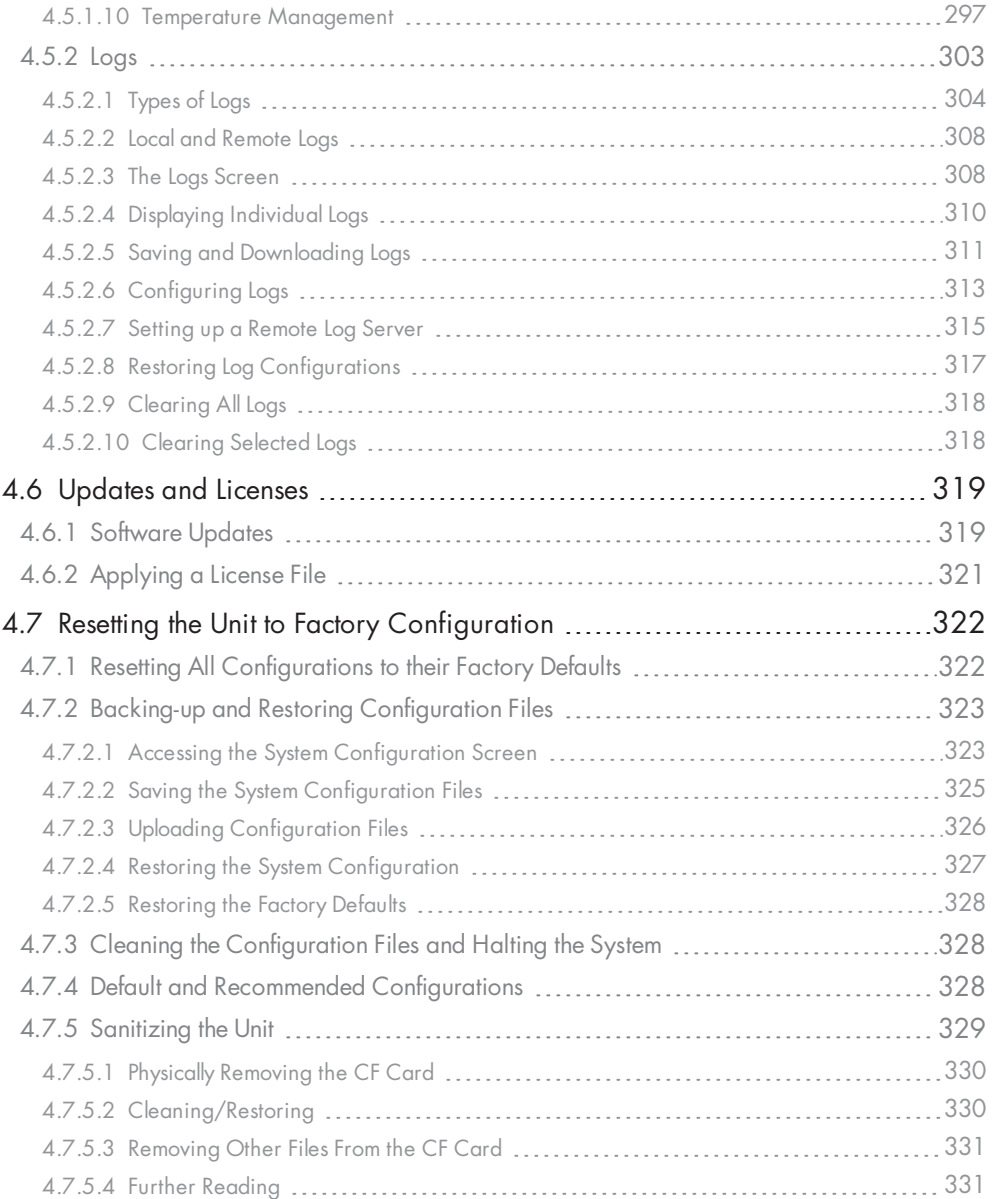

# APPENDIX

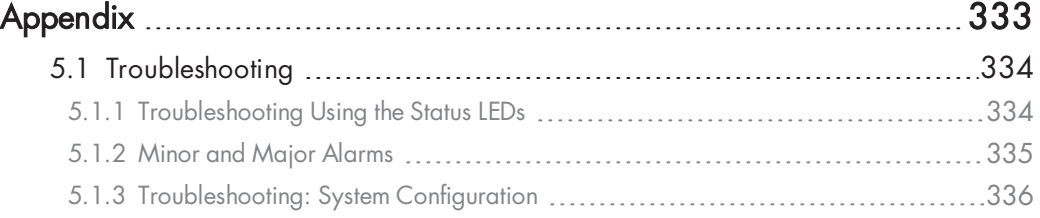

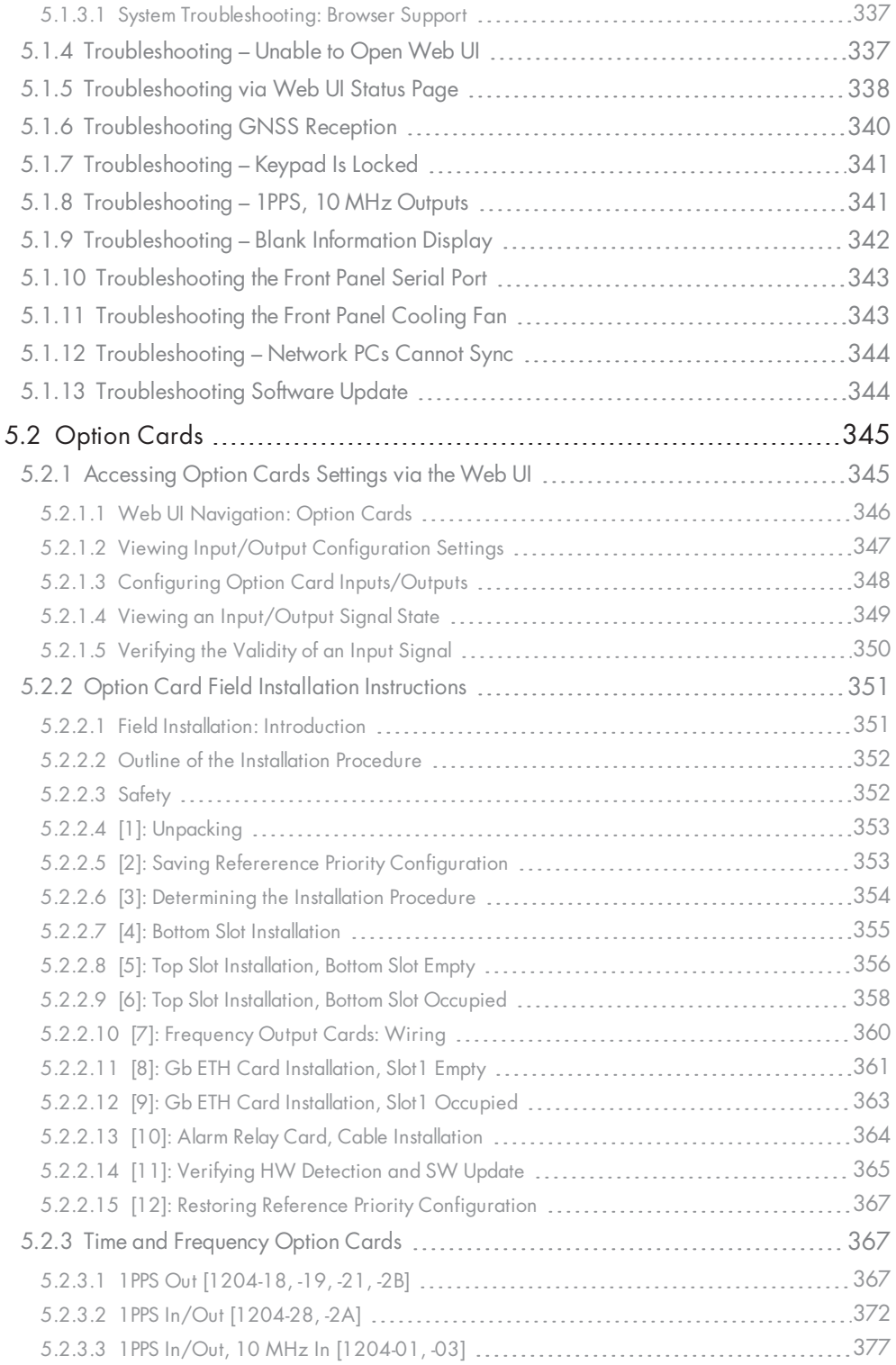

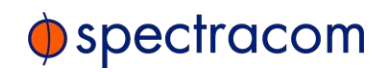

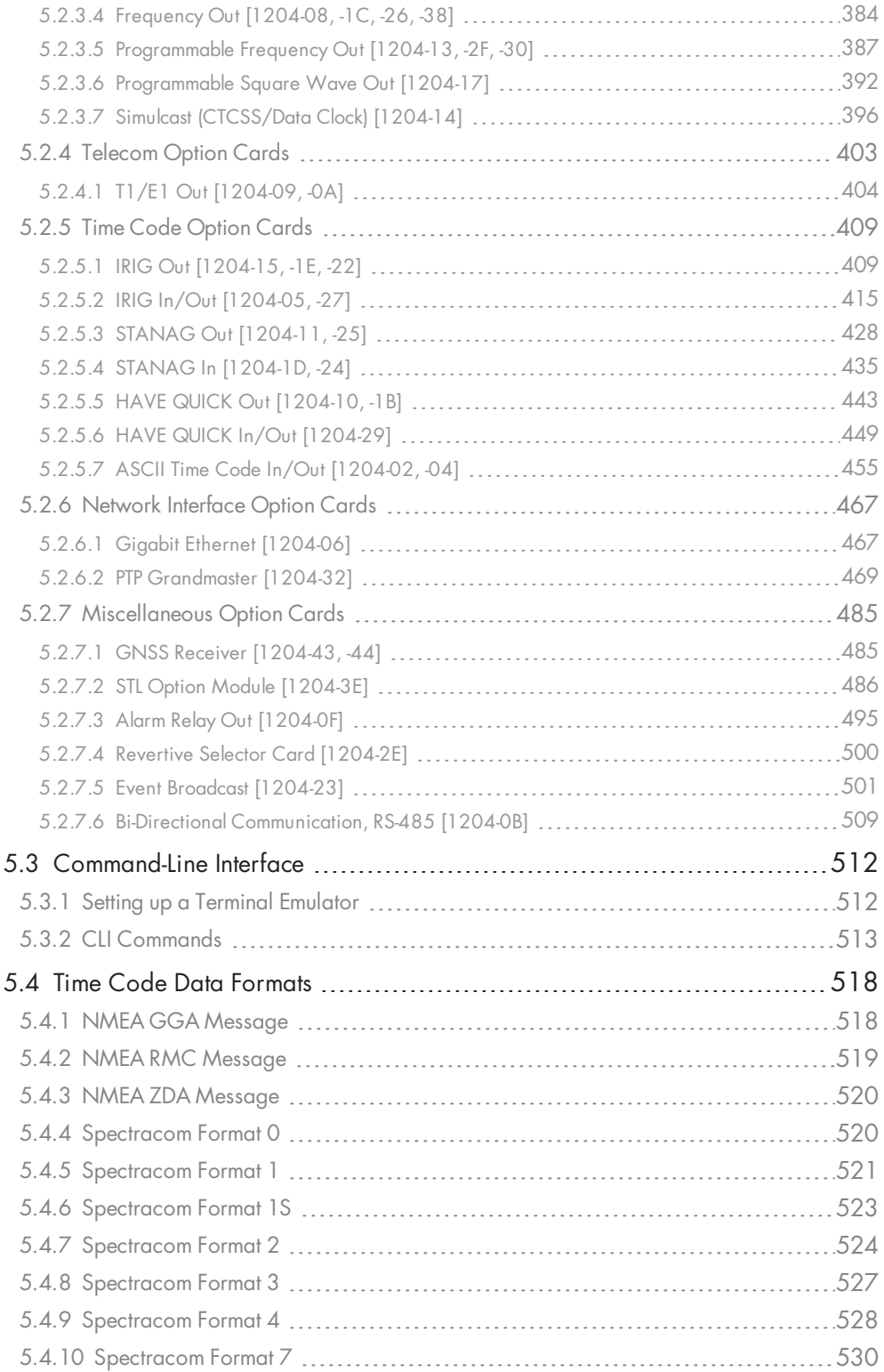

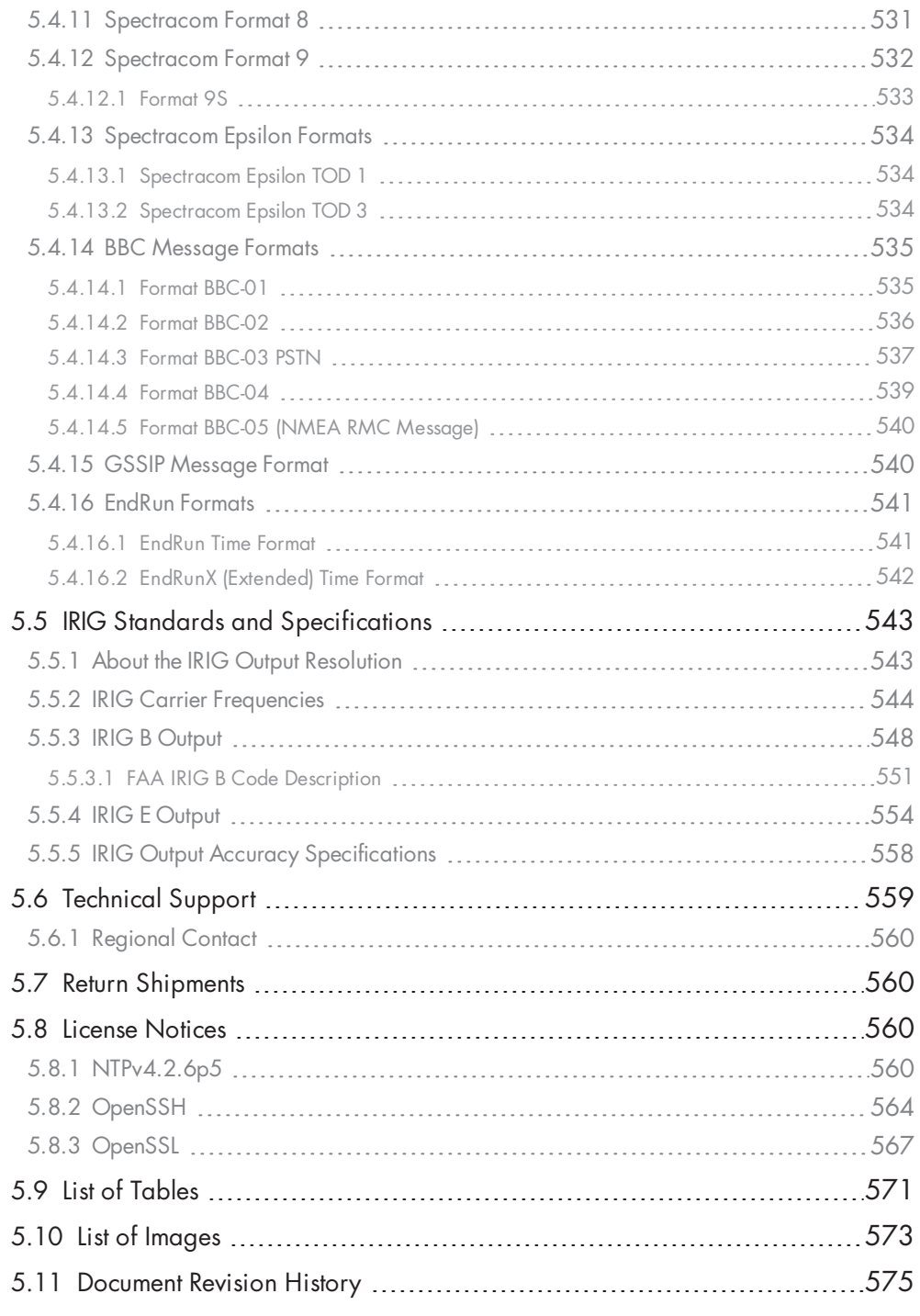

# INDEX

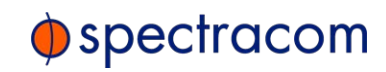

BLANK PAGE.

# Prod<br>
The Clarence<br>
The fol<br>
The fol

# Product Description

The Chapter presents an overview of the SecureSync Time and Frequency Synchronization System, its capabilities, main technical features and specifications.

### The following topics are included in this Chapter:

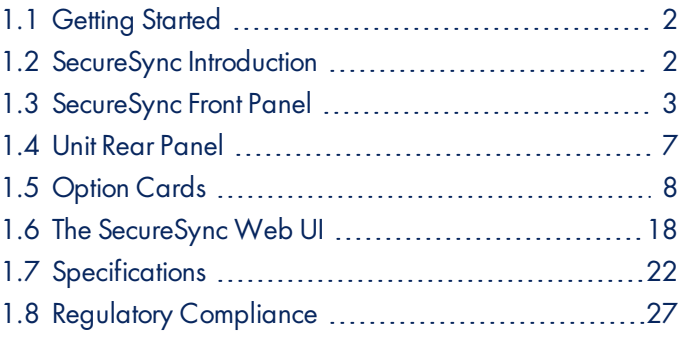

# 1.1 Getting Started

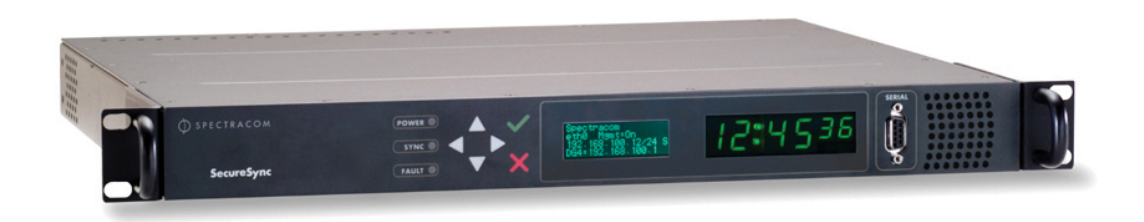

Welcome to the SecureSync User Reference Guide.

### Where to start:

- First-time users: "SecureSync Introduction" below.
- Users with some knowledge of Time and Frequency Servers: "Overview" on page 30.
- If your unit is up and running and you want to change a setting: "Managing Time" on page 145, or "System Administration" on page 235.

# 1.2 SecureSync Introduction

SecureSync® is a security-hardened 1-rack unit network appliance designed to meet rigorous network security standards and best practices. It ensures accurate timing through multiple references, tamper-proof management, and extensive logging. Robust network protocols are used to allow for easy but secure configuration. Features can be enabled or disabled based on your network policies. Installation is aided by DHCP (IPv4), AUTOCONF (IPv6), and a front-panel keypad and LCD display.

The unit supports multi-constellation GNSS input (SAASM GPS receivers, supporting L1/L2, available for authorized users and required for the US DoD are available), IRIG input and other input references. The unit is powered by AC on an IEC60320 connector. DC power as back-up to AC power, or as the primary input power source, is also available.

SecureSync combines Spectracom's precision master clock technology and secure network-centric approach with a compact modular hardware design to bring you a powerful time and frequency reference system at the lowest cost of ownership. Military and commercial applications alike will benefit from its extreme reliability, security, and flexibility for synchronizing critical operations.

An important advantage of SecureSync is its unique rugged and flexible modular chassis that can be configured for your specific needs. Built-in time and frequency functions are extended with up to six input/output modules.

You can choose from a variety of configurable option cards, each with an assortment of input/output timing signal types and quantity, including additional 1PPS, 10 MHz, timecode (IRIG, ASCII, HAVE QUICK), other frequencies (5MHz, 2.048 MHz, 1.544 MHz, 1MHz), Precision Timing Protocol (PTP) input/output, multi-Gigabit Ethernet (10/100/1000Base-T),

# $\bigcirc$  spectracom

telecom T1/E1 data rates and multi-network NTP, allowing SecureSync to be customized for your exact requirements.

A variety of internal oscillators is available, depending on your requirements for holdover capability and phase noise.

Note: Some of the features described are not available on all SecureSync variants.

## 1.2.1 SecureSync's Inputs and Outputs

SecureSync provides multiple outputs for use in networked devices and other synchronized devices. A 1-Pulse-Per-Second (1PPS) output acts as a precise metronome, counting off seconds of System Time in the selected timescale (such as UTC, TAI or GPS). A 10 MHz frequency reference provides a precise, disciplined signal for control systems and transmitters.

SecureSync's outputs are driven by its inputs – most notably, Global Navigation Satellite System (GNSS), or IRIG signal generators and other available input references. GNSS-equipped SecureSyncs can track up to 72 GNSS satellites simultaneously and synchronize to the satellite's atomic clocks. This enables SecureSync-equipped computer networks to synchronize anywhere on the planet.

# 1.3 SecureSync Front Panel

The front panel of a SecureSync unit consists of:

- $\lambda$  three separate illuminated status LEDs
- a front panel control keypad
- $\lambda$  an LED time display
- an LCD information display
- an RS-232 serial interface
- and a temperature controlled cooling fan.

The LCD information display is configurable using the SecureSync web user interface (also referred to as the "Web UI") or the front panel controls. Display options include status or position information, time, date, DOY (Day of Year), GNSS information, as well as network settings and SAASM key status (available with the SAASM GPS receiver option only). The RS-232 serial interface and the front panel controls provide a means of configuring the unit's network settings and perform other functions without requiring access to the Web UI.

SecureSync units with the SAASM GPS receiver option module installed also have an encryption key fill connector and key zeroize switch on the left-hand side of the front panel.

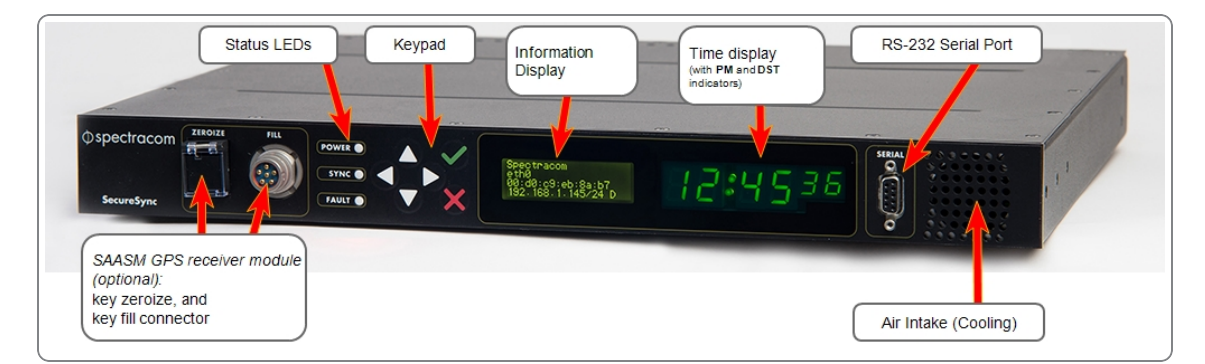

Figure 1-1: SecureSync front panel layout (SAASM version)

# 1.3.1 Front Panel Keypad, and Display

To simplify operation and to allow local access to SecureSync, a keypad and a 4-line LCD information display are provided on the front panel of the unit.

The front panel keypad and display can be used to configure basic network settings e.g., en- /disabling DHCP, or setting an IP address and subnet mask.

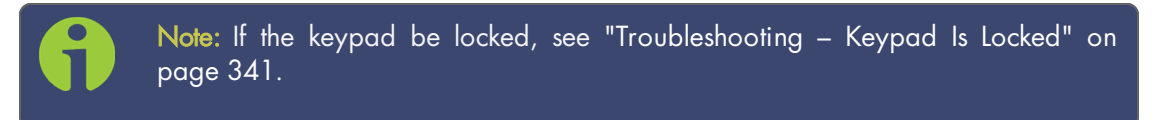

### 1.3.1.1 Using the Keypad

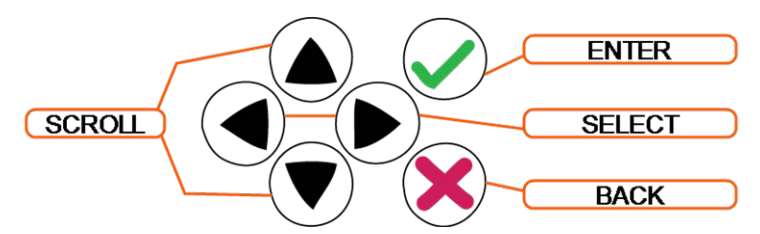

The functions of the six keys are:

- $\rightarrow$   $\blacklozenge$  arrow keys: Navigate to a menu option (will be highlighted)
- $\rightarrow$   $\blacktriangle$  **T** arrow keys: Scroll through parameter values in edit displays
- $\mathcal{W}$   $\mathcal{C}$  ENTER key: Select a menu option, or load a parameter when editing
- $\rightarrow \bullet$  **BACK key**: Return to previous display or abort an edit process

### 1.3.1.2 Navigating the Front Panel Display

After power initialization, press any key to go to the "Home" display. As shown in the illustration "Front panel menu tree" on the facing page, several status and setup displays are

# $\oint$  spectracom

accessible from the main "Home" menu. To navigate through the menus, use the arrow keys to highlight a selection and then press the ENTER button.

The main menu options and their primary functions are as follows:

- **Display:** Used to configure the information display
- Clock: Displaying and setting of the current date and time
- » System: Displaying version info, system halt and reboot, reset spadmin password
- » Netv4: Network interface configuration
- $\rightarrow$  Lock: Locks the front panel keypad to prevent inadvertent operation.

### Front Panel Display: Menu Tree

The illustration below shows how the menu is organized, and which functions can be accessed via the front panel (i.e. without using the Web UI):

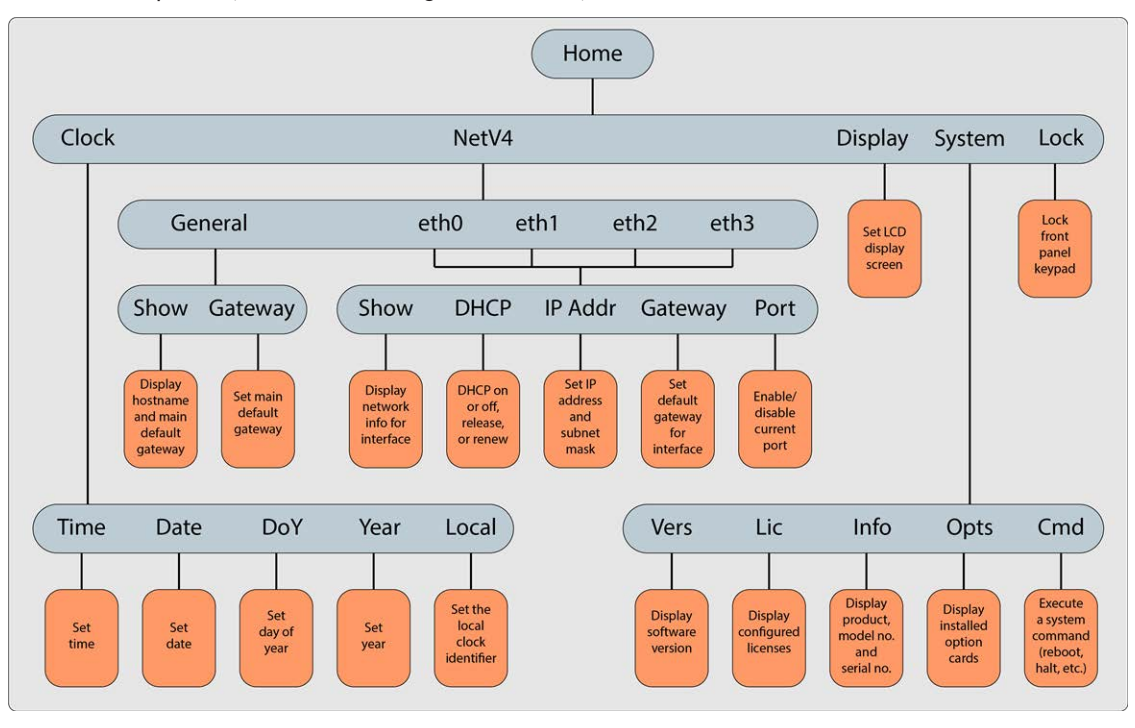

Figure 1-2: Front panel menu tree

To modify a parameter:

 $\rightarrow$  Highlight the menu option and press the ENTER button.

"O" stands for current old setting, and "N" is the new setting.

You can only change the "N" setting.

Use the UP and DOWN arrow keys to scroll through all possible parameter values.

To edit a sequence of numbers:

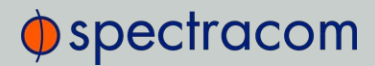

Use the LEFT and RIGHT arrow keys to select other digits. Once the desired parameter is displayed, press ENTER to make the new value the current ("O") value. You will be asked to confirm the setting change. Press ENTER to accept or BACK to cancel the parameter change.

All entered values are stored in the unit's non-volatile memory and will be restored after a power cycle.

### 1.3.2 Status LEDs

Three Status LEDs (see "SecureSync front panel layout (SAASM version)" on page 4), located on the unit's front panel, indicate SecureSync's current operating status:

- » POWER: Green, always on while power is applied to the unit
- » SYNC: Tri-color LED indicates the time data accuracy
- FAULT: Two-color, three-state LED, indicating if any alarms are present.

At power up, the unit automatically performs a brief LED test run during which all three LEDs are temporarily lit.

Table 1-1: Front panel status indications

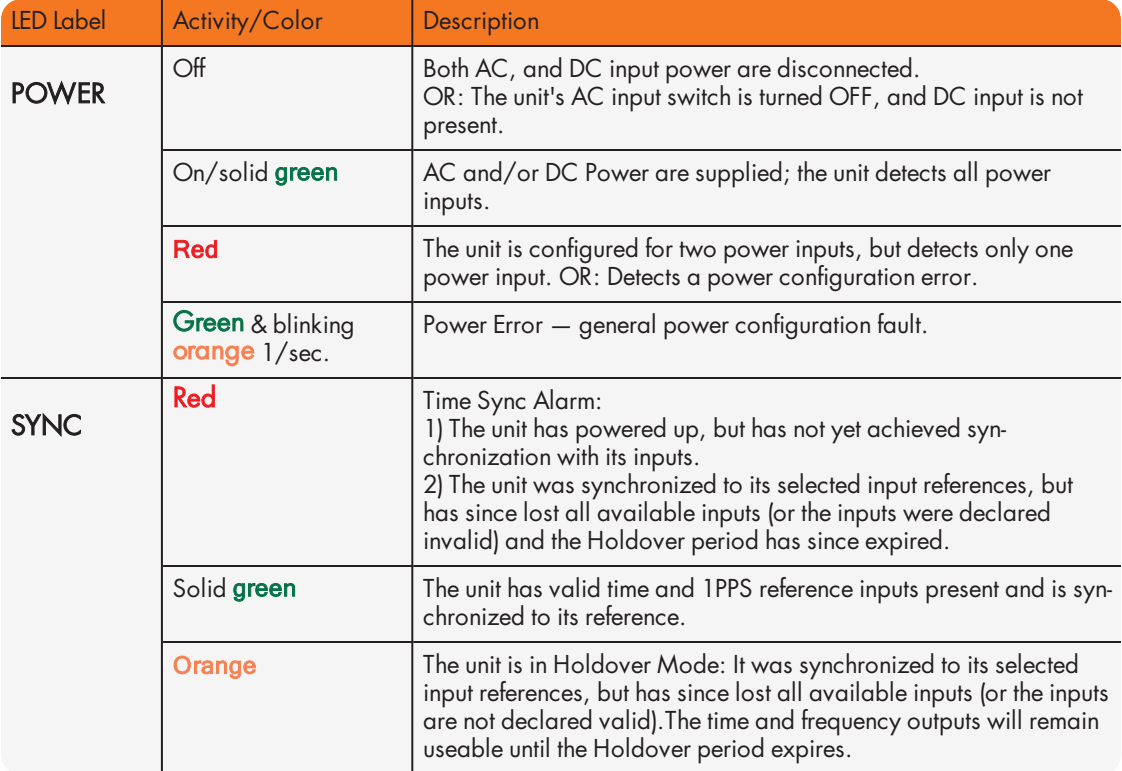

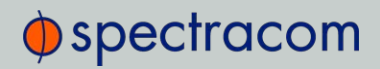

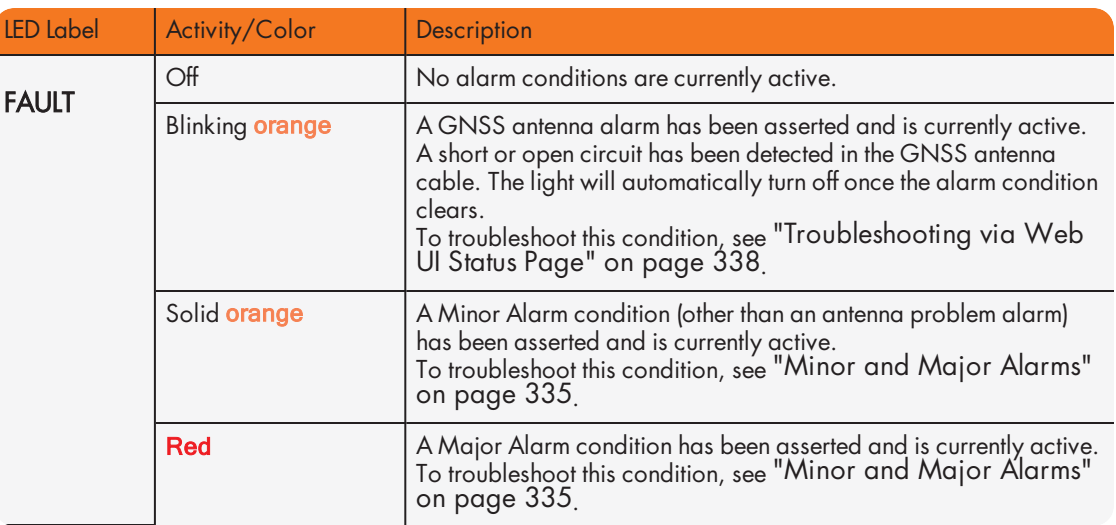

# 1.4 Unit Rear Panel

The SecureSync rear panel accommodates the connectors for all input and output references.

- Optional AC connection for the power input
- Optional DC power connector
- Ethernet and USB connections
- 1PPS output
- $\rightarrow$ 10 MHz output
- Six bays for option cards
- One optional antenna connector.

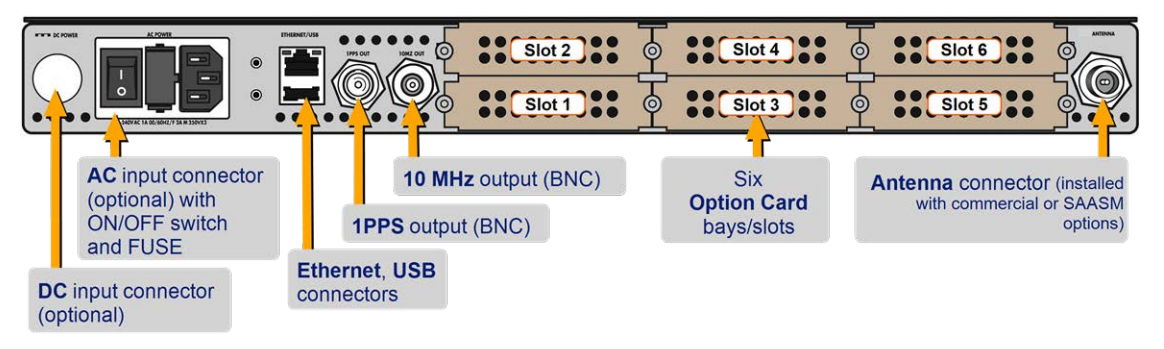

Figure 1-3: Standard rear panel

Typically, option cards will be installed at the factory. Should you purchase an extra option card at a later point, you will need to populate the next vacant slot, observing the numerical order shown above. However, not all cards can be installed in all slots. Your local Spectracom Sales Office will gladly assist you with the optimal option cards selection for your application.

The DC Power port connector is only installed if your unit was ordered with a DC input power option. Other optional input/output connectors depend on the installed option cards.

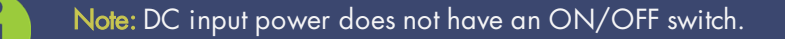

- » The AC Power connector is the input for the AC power and provides an AC power ON/OFF switch. This connector assembly is only installed if SecureSync was ordered with AC input power option.
- $\rightarrow$  The **Ethernet** connector provides an interface to the network for NTP synchronization and to obtain access to the SecureSync product Web UI for system management. It has two small indicator lamps, "Good Link" (green LED), and "Activity" (orange LED). The "Good Link" light indicates a connection to the network is present. The "Activity" light will illuminate when network traffic is detected.

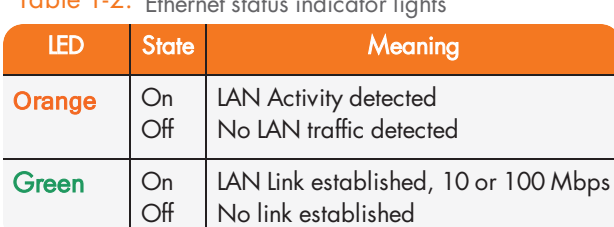

 $T$ able  $1.2$ : Ethernet status indicator lights

- >> The USB connector is reserved for future expansion.
- The 1PPS BNC connector offers a once-per-second square-wave output signal. The 1PPS signal can be configured to have either its rising or falling edge to coincide with the system's on-time point.
- The 10 MHz BNC connector provides a 10 MHz sine-wave output signal.
- » The optional **ANTENNA** connector is a type "N" connector for the GNSS input from your GNSS antenna via a coax cable. This connector will only be present if the standard GNSS receiver, or the optional SAASM GPS receiver module are installed.

# 1.5 Option Cards

Option Cards are circuit boards that can be installed into a SecureSync unit in order to add input and output functionality. Installation is normally done in the factory when the unit is built. Many cards, however, can be retrofitted in the field by qualified customer personnel (see "Option Card Field Installation Instructions" on page 351).

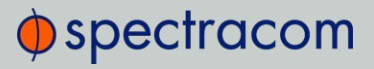

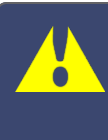

Caution: NEVER install an option card from the back of the unit, ALWAYS from the top. It is therefore necessary to remove the top cover of the main chassis (housing).

Input and outputs can be categorized by:

- Communication direction:
	- » Input
	- Output
- $\gg$  Signal type:
	- Frequency: 1/5/10/[programmable] MHz
	- Wave form (square, sinus)
	- » IPPS
	- $\times$  TTS
	- » CTCSS
- Signal protocol:
	- ASCII time code
	- $\lambda$  IRIG
	- STANAG
	- **>> Have Quick**
	- E1/T1 data
	- $\rightarrow$  Telecom timing, etc.
	- Ethernet (NTP, PTP)
	- » Time code I/O
	- >> Alarm out, etc.
- $\gg$  Functionality:
	- Networking card (incl. NTP, PTP)
	- Time code I/O
	- Alarm output
	- Special functionality e.g., revertive selector, bidirectional communication
- >> Connector type:
	- » BNC
	- DB-9/25
	- Terminal block
- RJ-12/45
- » SFP
- ST fiber optic

To visually identify an option card installed in your unit, or to obtain an overview which option cards are available for SecureSync, see "Option Cards Overview" below.

To obtain **detailed information** on a specific option card, using its ID number, see "Option Card Identification" on page 13.

To locate option card topics in this manual by their heading or functionality, see "Option Cards" on page 345. This Chapter also includes information on field installation and Web UI functionality.

To visually identify a connector type, see "Option Card Connectors" on page 16.

### 1.5.1 Option Cards Overview

The table below lists all SecureSync option cards available at the time of publication of this document, sorted by their function.

The table column (see table below) Web UI Name refers to the names under which the cards installed in a SecureSync unit are listed in the INTERFACES > OPTION CARDS drop-down menu.

Detailed specifications and configuration assistance for every card can be found in the APPENDIX. To quickly access the APPENDIX topic for your option card(s), you may use the hyperlinks in table "Option cards listed by their ID number" on page 14.

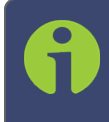

Note: \* Every option card has a unique 2-digit ID number located on its cover plate, and in the center column of the table below. The complete Spectracom Part Number for option cards is 1204-xx (e.g., 1204-18).

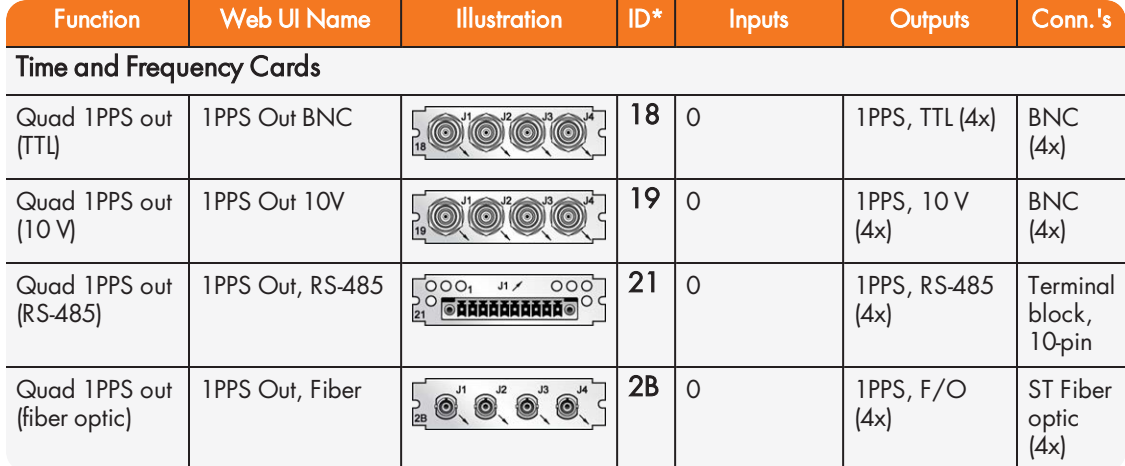

### Table 1-3: Option cards identification

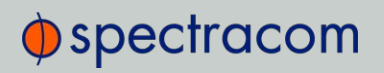

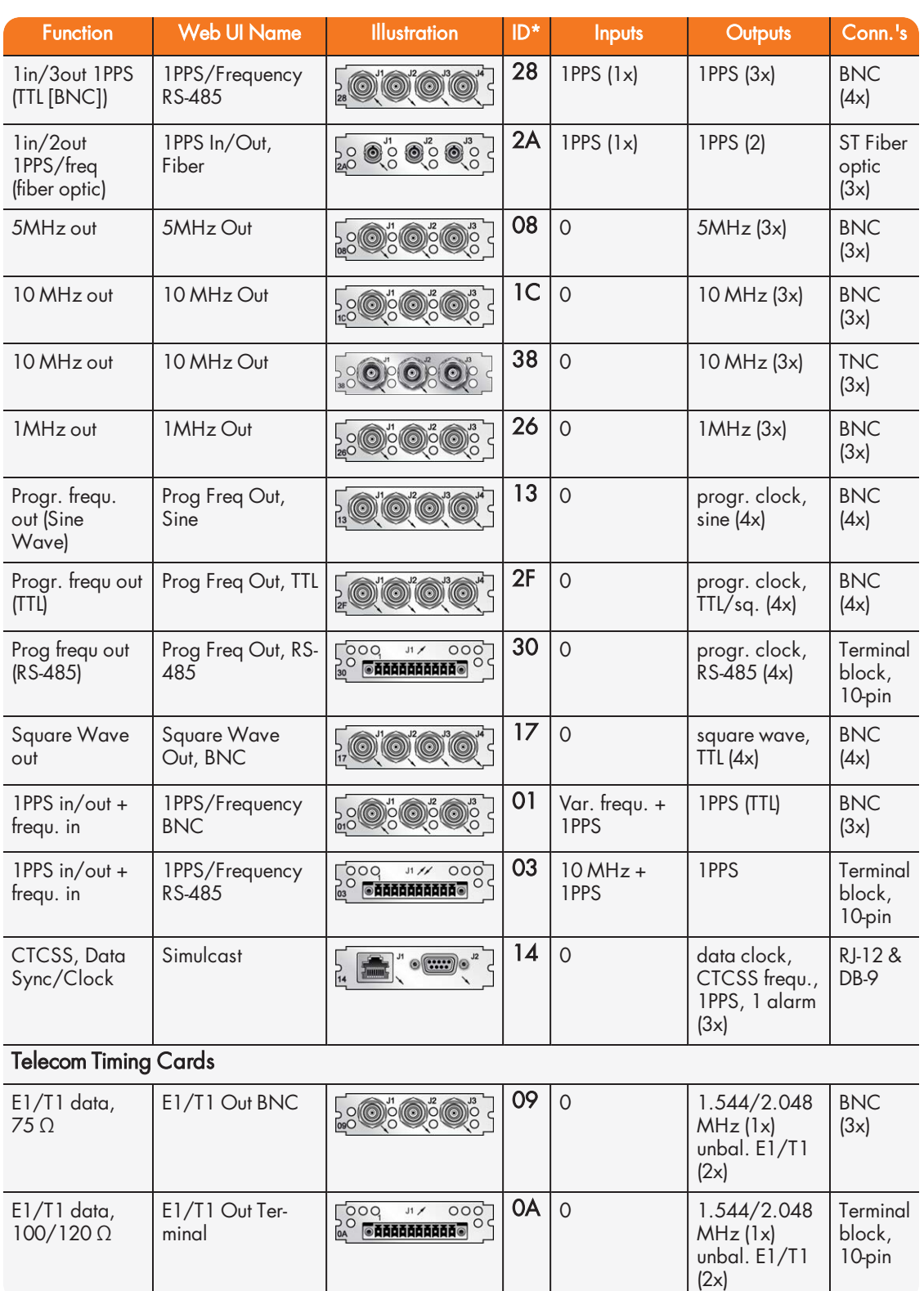

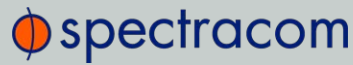

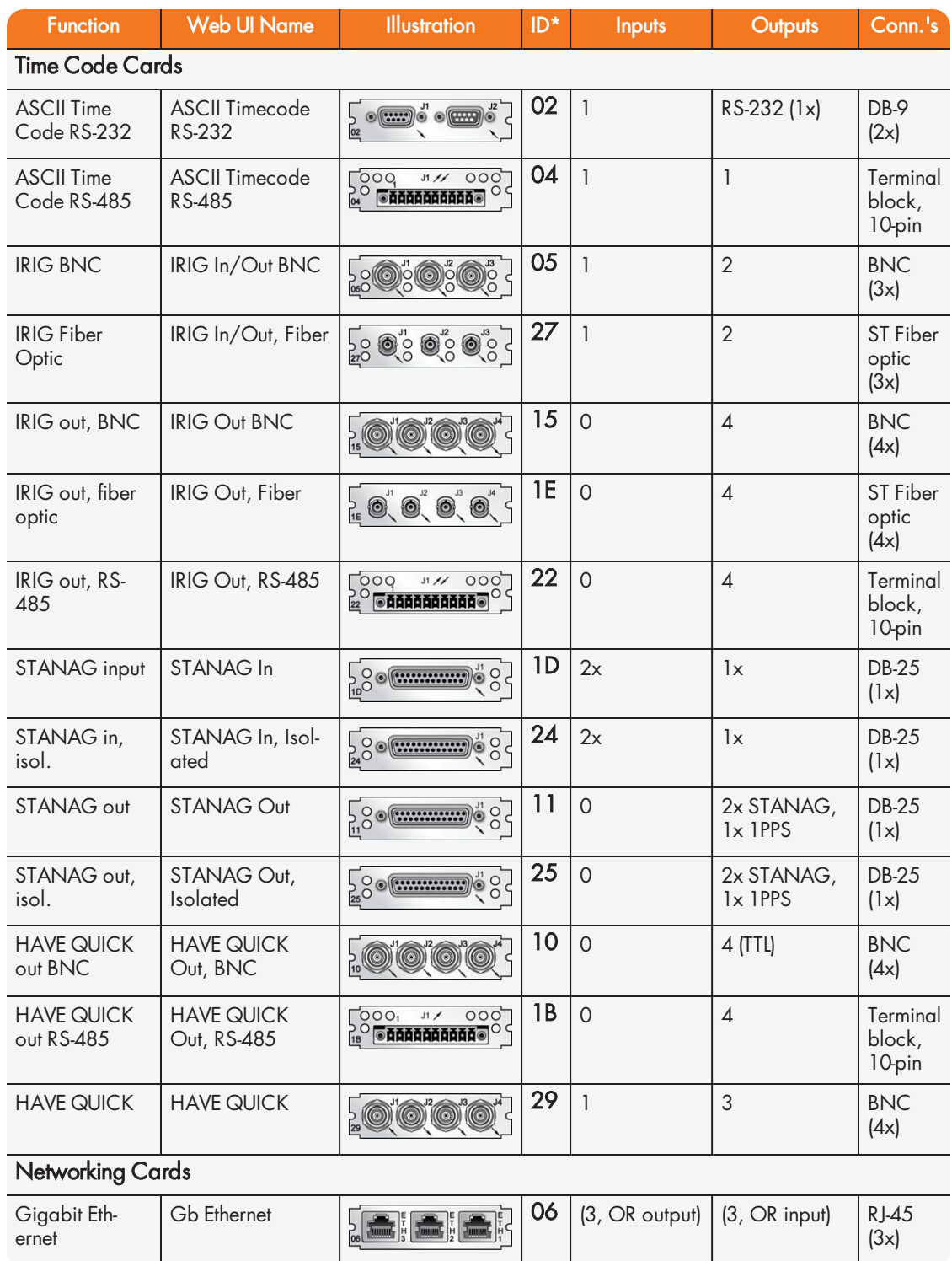

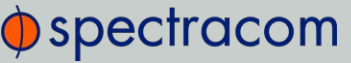

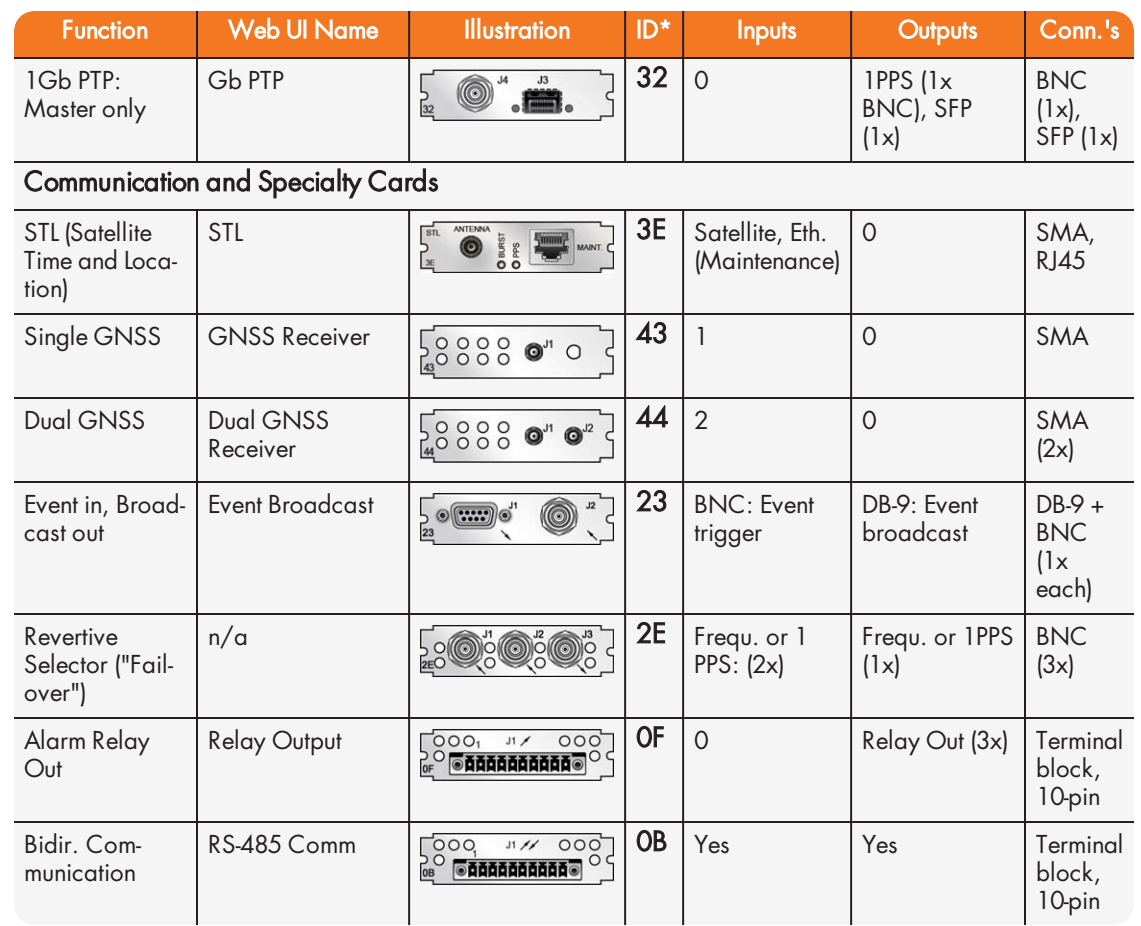

# 1.5.2 Option Card Identification

There are several ways to identify which option card(s) are installed in your SecureSync unit:

- a. Using the Web UI, navigate to the INTERFACES > OPTION CARDS drop-down menu, and compare the list displayed in your UI with the table "Option cards identification" on page 10.
- b. If you have physical access to your SecureSync unit, inspect its rear panel, and compare the 2-digit ID number printed in the lower left-hand corner on each option card with the table below.

### 1.5.2.1 Option Card Identification by ID/Part Number

If you are looking for information specific to a particular option card, the table below can help you find this information in this User Reference Guide.

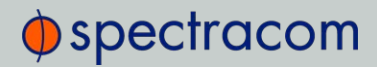

Note: \* Every option card has a 2-digit identification (ID) number that can be found in the corner of its cover plate, and in the table below. The ID number is comprised of the two center digits of your option card's Spectracom Part Number: 1204-0180-0600.

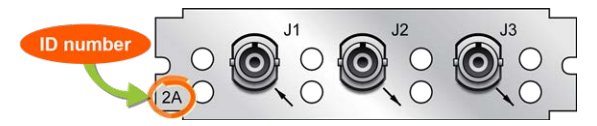

Figure 1-4: Option Card ID number

The table lists all option cards available at the publication date of this documentation, sorted by their ID number. Locate the option card ID number on its cover plate, and follow the corresponding hyperlink in the right-hand column.

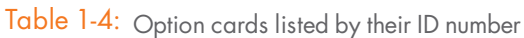

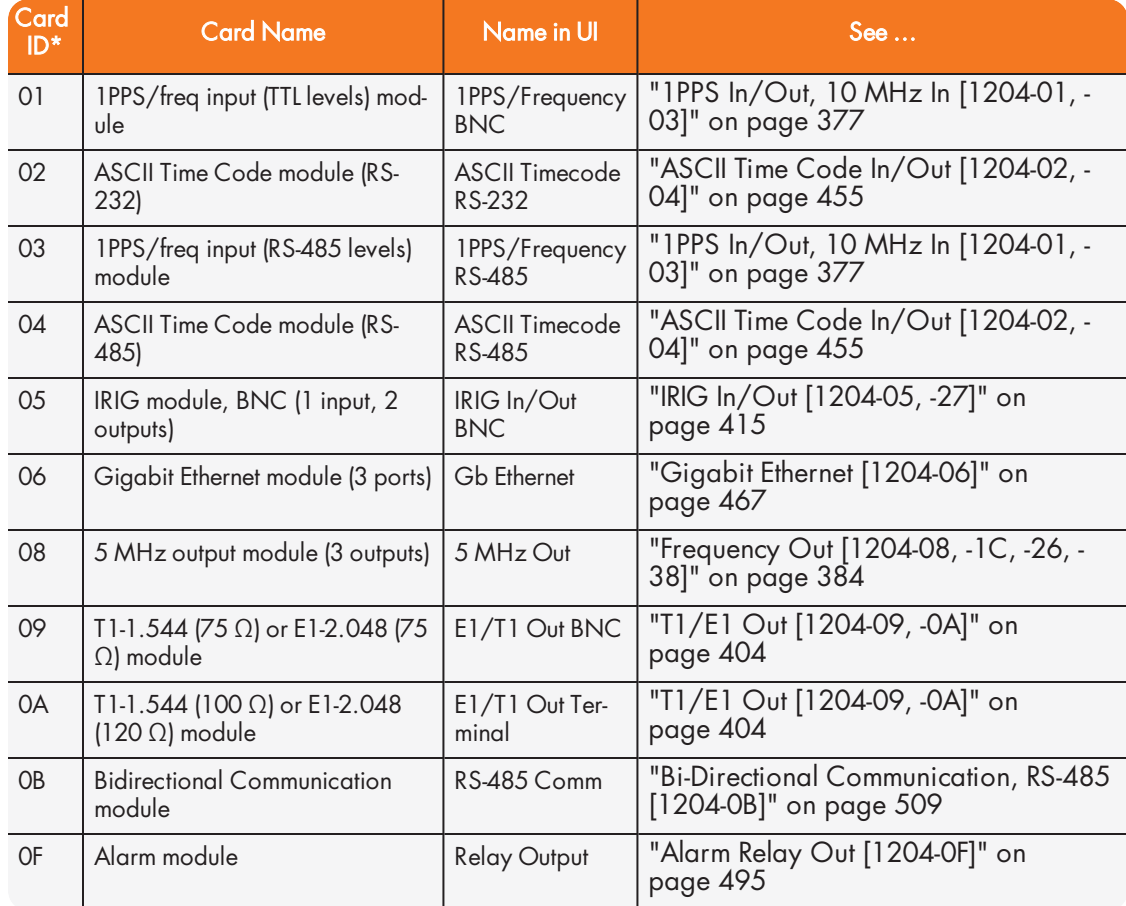

# $\spadesuit$  spectracom

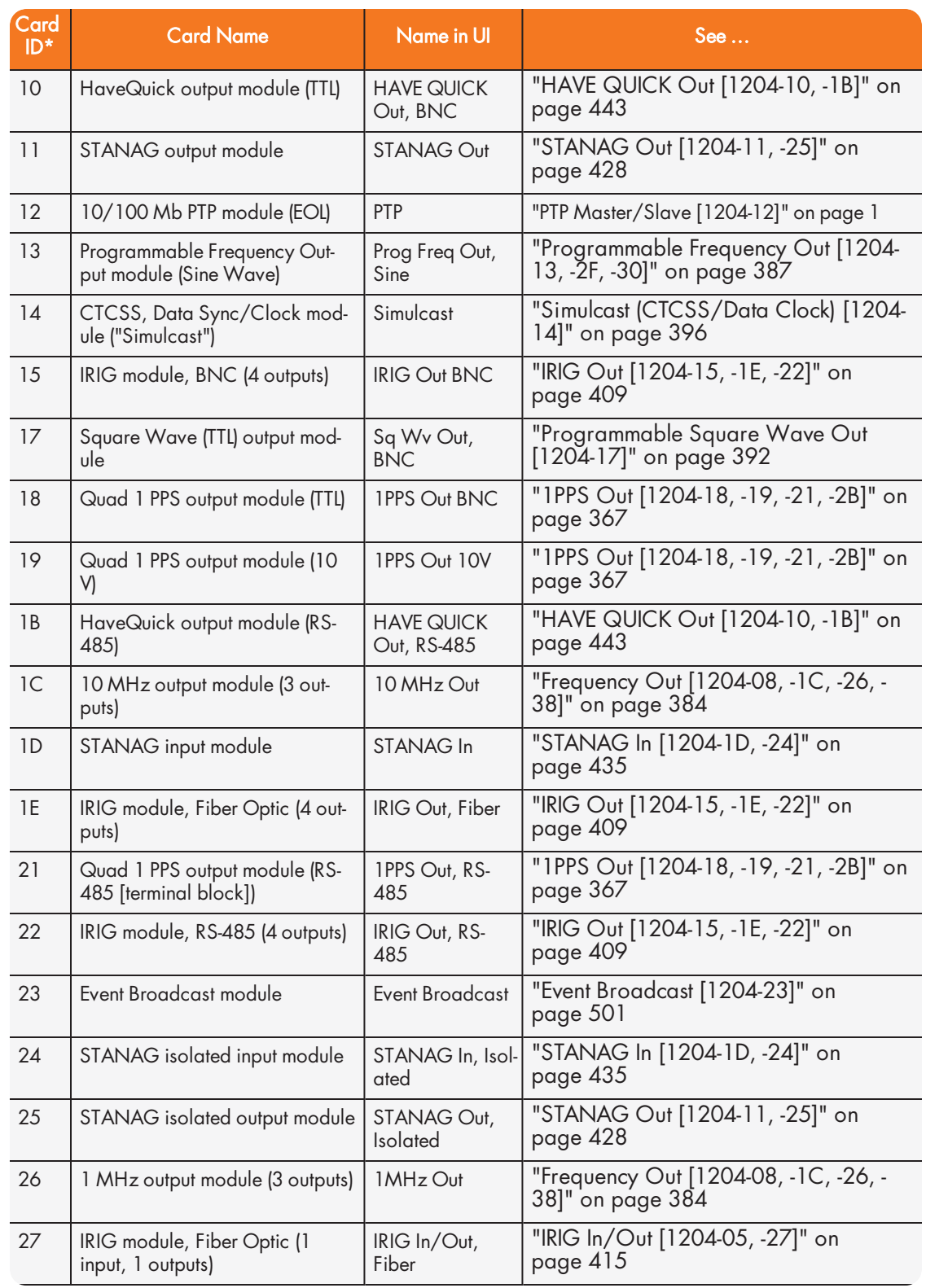

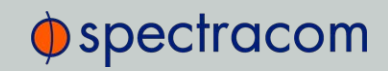

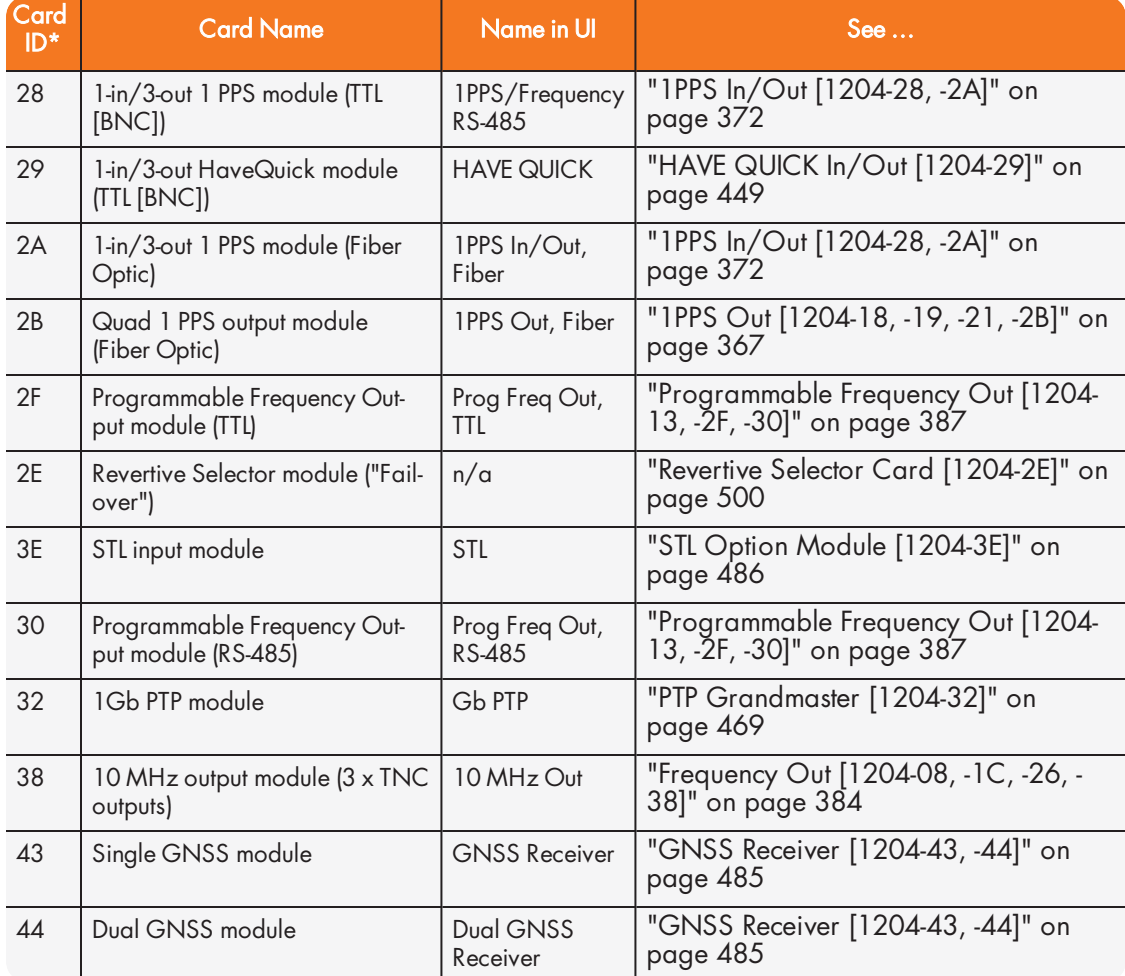

# 1.5.3 Option Card Connectors

The table below lists the connector types used in SecureSync option cards.

### Table 1-5: Option card connectors

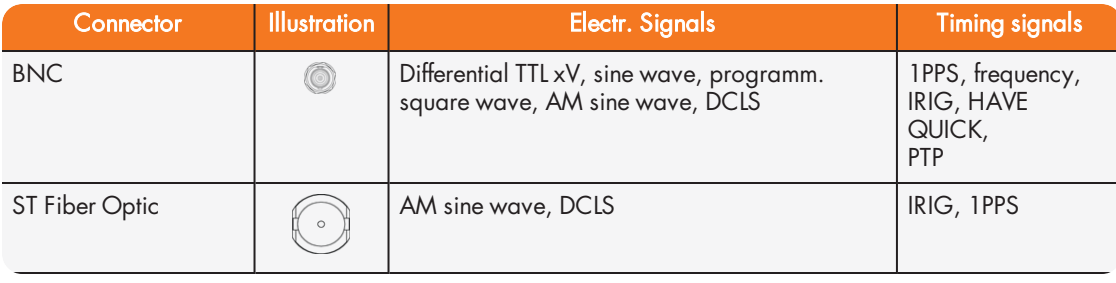

# $\spadesuit$  spectracom

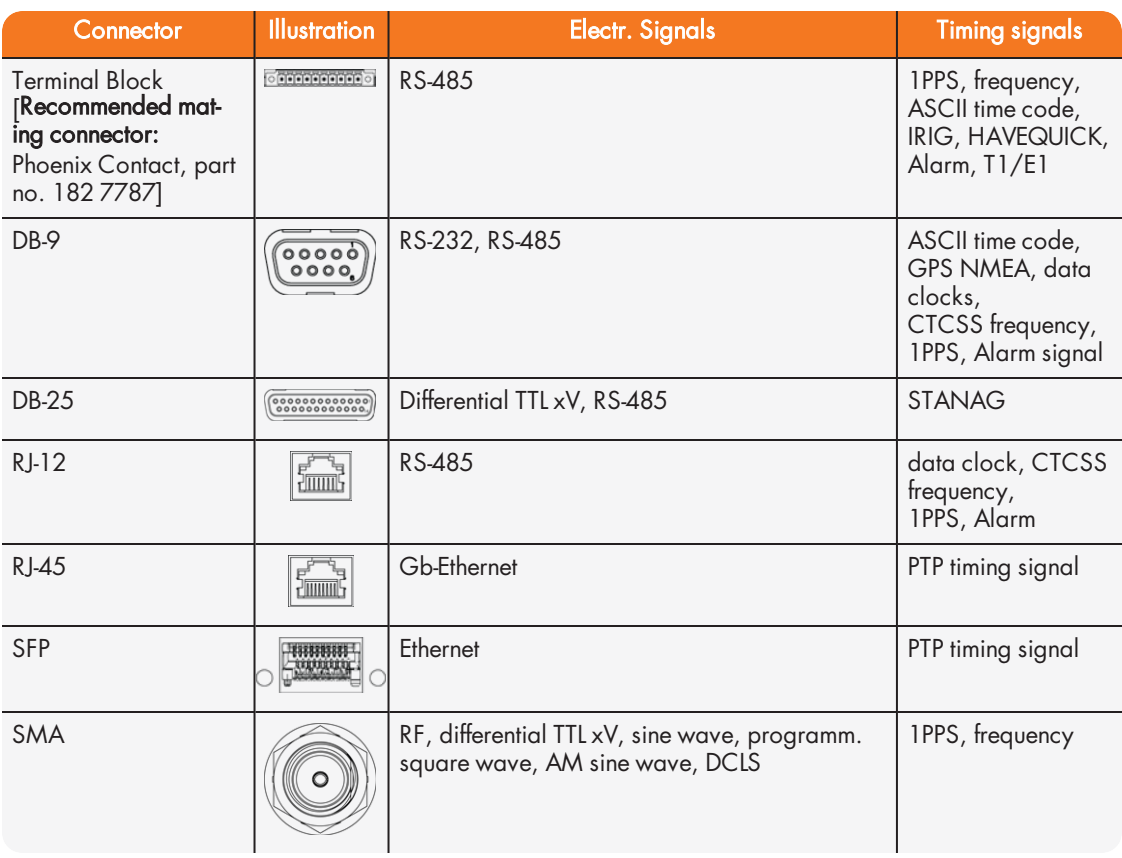

# 1.6 The SecureSync Web UI

SecureSync has an integrated web user interface (referred to as "Web UI" throughout this documentation) that can be accessed from a computer over a network connection, using a standard web browser. The Web UI is used to configure the unit, and for status monitoring during everyday operation.

> Note: An integrated Command-Line Interpreter interface (CLI) allows the use of a subset of commands that are integrated into the Web UI.

The minimum browser requirements for the Web UI are: Internet Explorer  $\mathcal{B}$  9 or higher, Firefox®, or Chrome®.

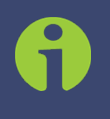

Note: Should it ever be necessary, you can restore SecureSync's configuration to the factory settings at any time. See "Resetting the Unit to Factory Configuration" on page 322.

### 1.6.1 The Web UI HOME Screen

Note: Screens displayed in this manual are for illustrative purposes. Actual screens may vary depending upon the configuration of your product.

The HOME screen of the SecureSync web user interface ("Web UI") provides comprehensive status information at a glance, including:

- $\times$  vital system information
- current status of the references
- $\lambda$  key **performance**/accuracy data
- » major log events.

The HOME screen can be accessed from anywhere in the Web UI, using the HOME button in the Primary Navigation Bar:

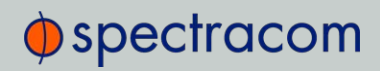

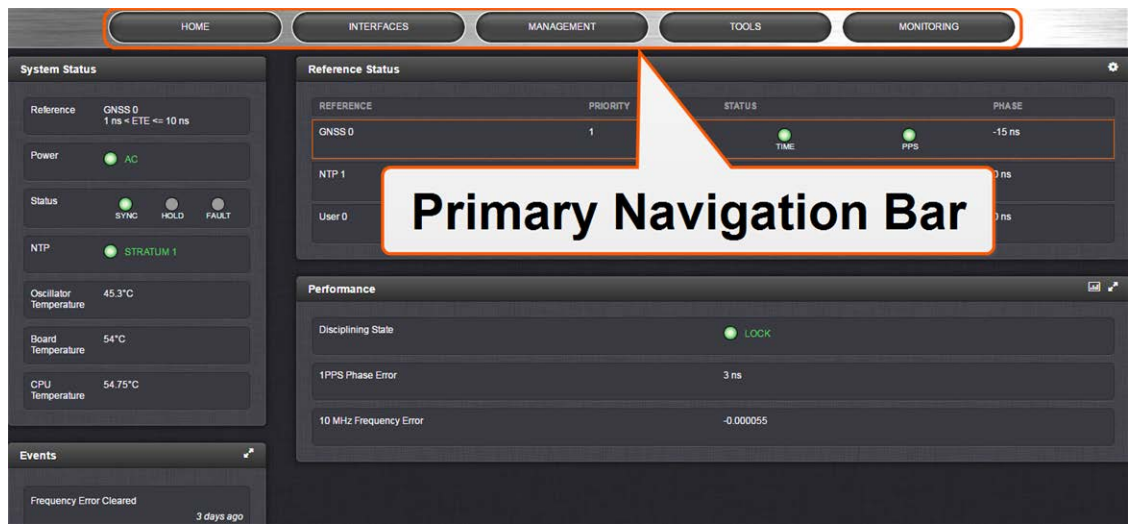

The Primary Navigation Bar provides access to all menus:

- **>> HOME:** Return to the HOME screen (see above)
- INTERFACES: Access the configuration pages for …
	- … references (e.g., GNSS, NTP)
	- … outputs (e.g. 10 MHz, PPS, NTP) and
	- … installed input/output option cards.
- MANAGEMENT: Access the NETWORK setup screens, and OTHER setup screens e.g., to configure Reference Priorities, System Time, and the Oscillator.
- TOOLS: Opens a drop-down menu for access to the system maintenance screens and system logs.
- » HELP/MONITORING: Provides Spectracom Service Contact Information and high-level system configurations you may be required to furnish when contacting Spectracom Service. (If the optional TimeKeeper license is installed, this button will open the TimeKeeper Monitoring menu. See also "Status Monitoring with TimeKeeper" on page 231.)

### 1.6.2 The INTERFACES Menu

The INTERFACES menu on the Main screen provides access to SecureSync's:

- External REFERENCES e.g., the GNSS reference input
- Detected OUTPUTS, such as 10 MHz and 1PPS
- >> Installed OPTION CARDS.

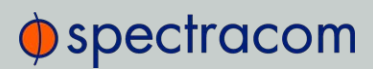

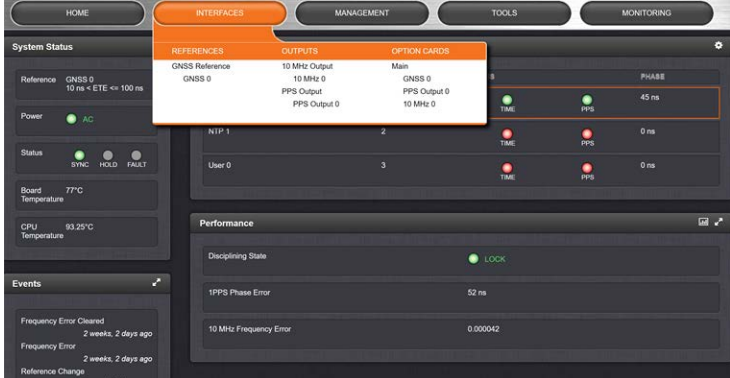

Clicking on any of the line items will open a status screen, providing real-time information on the selected interface e.g., availability, performance data and events history.

To configure settings for the selected interface, click the GEAR icons or buttons provided on most of the status screens. Icons like the INFO symbol provide access to more detailed status information and history data.

> Note: Many of the interfaces can be accessed through different menu items e.g., an optional output will be available under the OPTION CARDS menu and the OUTPUTS menu.

The headings of each of the INTERFACES drop-down menus (white on orange) open overview status screens for the respective menu items.

### 1.6.3 The Configuration MANAGEMENT Menu

The MANAGEMENT menu on the Web UI's Main screen provides access to SecureSync's configuration screens and settings.

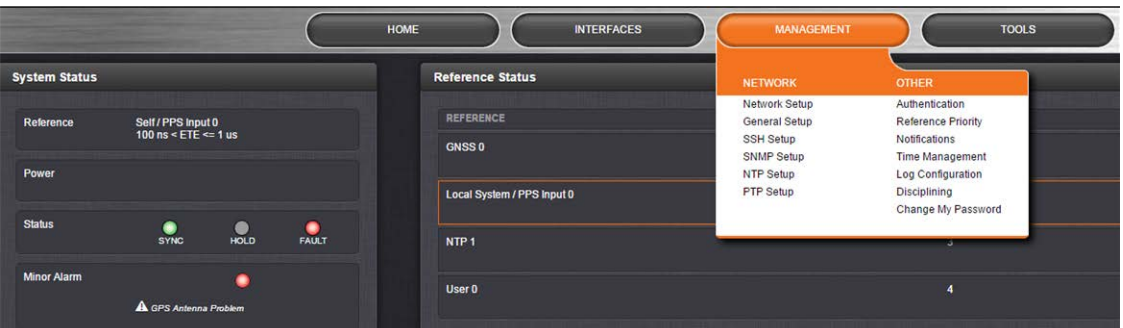

On the left side, under NETWORK, the following standard setup screens can be found:

- **>> Network Setup**
- **>>** General Setup
- HTTPS Setup
# $\Phi$ spectracom

- SSH Setup
- **>> SNMP** Setup
- » NTP Setup
- PTP Setup
- >> PeerD Setup.

Under OTHER, you can access non-network related screens:

- » Authentication: Manage user accounts, Security Policy, LDAP Setup, RADIUS setup, Login Preference and Remote Servers. Change My Password is also available.
- » Reference Priority: Define the order of priority for timing inputs.
- Notifications: Configure the notifications triggered by SecureSync's events. A notification can be a combination of a mask alarm and/or SNMP Trap and/or email.
- Time Management: Manage the Local Clock, UTC Offset, DST Definition and Leap Second information.
- Front Panel: Configure the appearance of the SecureSync front panel display and keypad.
- **Example 2** Log Configuration: Manage the system logs.
- Disciplining: Manage oscillator disciplining.
- Change My Password: Configure the admin password.

# 1.6.4 The TOOLS Menu

The TOOLS menu on the Web UI's Main screen provides access to:

- The System Upgrade screen
- System and network monitoring screens
- Miscellaneous system administration screens
- » Log screens

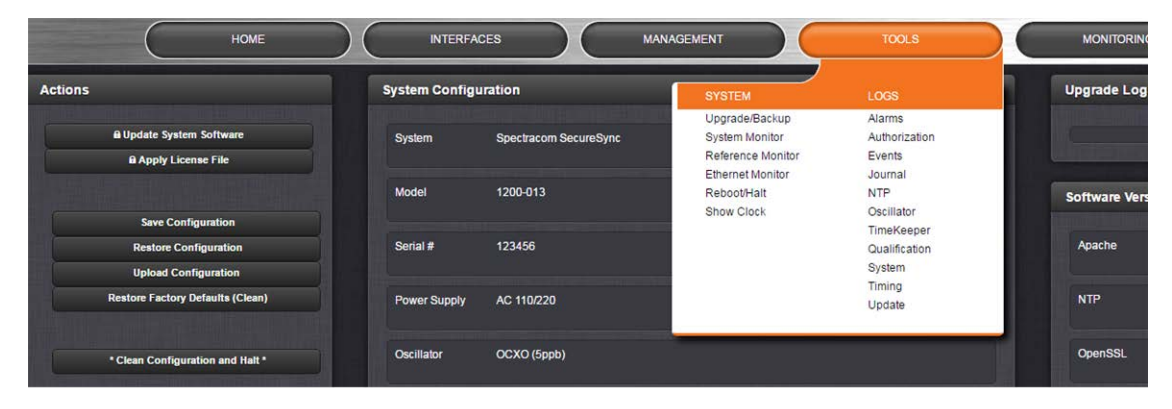

# 1.7 Specifications

The specifications listed below apply to the SecureSync standard model, i.e. not including any option cards, and are based on "normal" operation, with SecureSync synchronized to valid Time and 1PPS input references (in the case of GNSS input, this is with the GNSS receiver operating in Stationary mode).

Specifications for the available option cards are provided in their corresponding topics; see "Option Cards Overview" on page 10.

# 1.7.1 Input Power

#### AC power source:

- $\frac{1}{2}$  100 to 240 V<sub>AC</sub>, 50/60 Hz, ±10 % and
- $\frac{1}{2}$  100-120 V<sub>AC</sub> 400 Hz, ±10% via an IEC 60320 connector (power cord included)

#### DC input (option):

- $\frac{12-17 \text{ V}_{\text{DC}} -15\%}{12-17 \text{ V}_{\text{DC}} -15\%}$ , +20%, or
- $\frac{21-60 \text{ V}}{21-60 \text{ V}}$  -15%, +20%, secure locking device

#### Maximum power draw:

- TCXO/OCXO oscillator installed: 40 W normal (50 W start-up)
- Rubidium (Rb) oscillator installed: 50 W normal (80 W start-up)
- Low-Phase Noise (LPN) Rubidium oscillator installed: 52 W normal (85 W start-up)

## 1.7.1.1 Fuses

Type: T 2A L 250 V

#### Model:

- Spectracom recommends: LITTELFUSE 0213002.MXP
- [Spectracom part number: F010R-0002-000 E FUSE,2A,SB,IEC SURGE,GLASS]

Number: 2 (two) per unit

SecureSync label on rear panel of unit:

## "AC POWER/F 2A T 250V (2)"

- LEGEND:
	- $\mathcal{F}$  F = Fuse
	- 2A = Current Rating: 2 Ampères
	- $\mathcal{F}$  T = Speed: Time Delay (Slow-Blow)

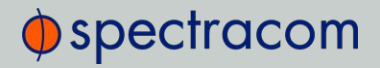

- $\mathcal{V}$  L = Breaking Capacity: Low (Glass)
- $250V = \text{Voltage Rating}$
- $\rightarrow$  (2) = Fuses used: 2 (two)

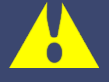

Caution: Before testing fuses, remove AC power by disconnecting the AC power cord.

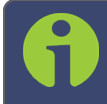

Note: In the event that the unit does not power up with AC power, these fuses should be tested.

# 1.7.2 GNSS Receiver

Model: u-blox M8T

## Compatible signals:

- GPS L1 C/A Code transmissions at 1575.42 MHz
- GLONASS L1 0F transmissions centered at 1602.0 MHz
- Galileo E1 B/C transmissions at 1575.42 MHz
- BeiDou B1 transmissions centered at 1561.098 MHz
- QZSS L1-SAIF transmissions at 1575.42 MHz

Satellites tracked: Up to 72 simultaneously

Update rate: up to 2Hz (concurrent)

Acquisition time: Typically < 27 seconds from cold start

Antenna requirements: Active antenna module, +5V, powered by SecureSync, 16 dB gain minimum

Antenna connector: Type N, female

# 1.7.3 RS-232 Serial Port (Front Panel)

Function: Accepts commands to locally configure the IP network parameters via CLI for initial unit configuration.

Connector: DB9 F, pin assignments conform to EIA/TIA-574, data communication equipment Character structure: ASCII, 9600 baud, 1 start, 8 data, 1 stop, no parity

# 1.7.4 10/100 Ethernet Port

Function: 10/100 Base-T, auto-sensing LAN connection for NTP/SNTP and remote management and configuration, monitoring, diagnostics and upgrade Connector: RJ-45, Network IEEE 802.3

# 1.7.5 Protocols Supported

NTP: NTP Version 4 (Installed: Version 4.2.8p8). Provides MD5, Stratum 1 through 15 (RFC 5905). Note that NTP Autokey is currently not supported, for more information, see http://bugs.ntp.org/show\_bug.cgi?id=3005.

NTP throughput: ETH0: 7000-7200 NTP requests per second; ETH1-ETH3 (1204-006-0600 Gigabit Ethernet option card 1-3): 8800-9000 NTP requests per second. For additional information, please contact Spectracom.

Clients supported: The number of users supported depends on the class of network and the subnet mask for the network. A gateway greatly increases the number of users.

TCP/IP application protocols for browser-based configuration and monitoring: HTTP, HTTPS

FTP/SFTP: For remote upload of system logs and (RFC 959)

Syslog: Provides remote log storage (RFCs 3164 and 5424)

SNMP: Supports v1, v2c, and v3

Telnet/SSH: For limited remote configuration

Security features: Up to 32-character password, Telnet Disable, FTP Disable, Secure SNMP, SNMP Disable, HTTPS/HTTP Disable, SCP, SSH, SFTP.

Authentication: LDAP v2 and v3, RADIUS, MD5 Passwords, NTP Autokey protocol.

# 1.7.6 1PPS Output

Signal: One pulse-per-second square wave (ext. reference connected to GNSS receiver)

Signal level: TTL compatible, 4.3 V minimum, base-to-peak into 50  $\Omega$ 

Pulse width: Configurable pulse width (200 ms by default)

Pulse width range: 20 ns to 900 ms

Rise time:  $<10$  ns

Accuracy: Positive edge within ±50 ns of UTC when locked to a valid 1PPS input reference Connector: BNC female

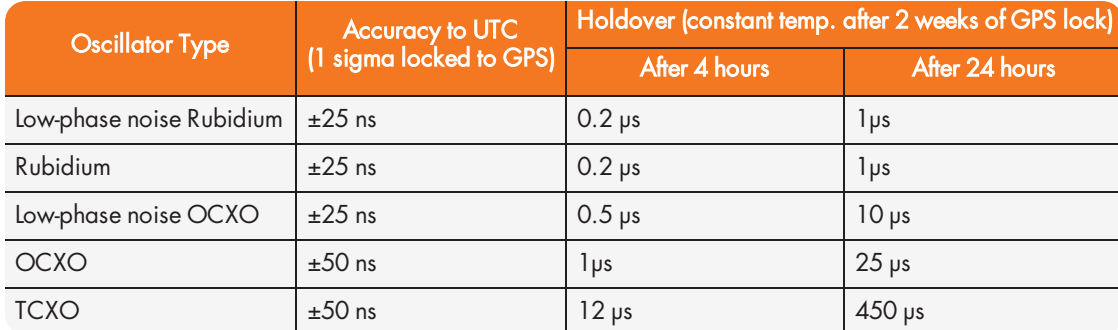

#### Table 1-6: 1PPS output accuracies

# $\Phi$ spectracom

# 1.7.7 10 MHz Output

- » Signal: 10 MHz sine wave
- $\gg$  Signal Level: +13 dBm  $\pm 2$ dB into 50  $\Omega$
- >> Harmonics: -40 dBc minimum
- » Spurious: 70 dBc minimum TCXO
- Connector: BNC female
- $\rightarrow$  Signature Control: This configurable feature removes the output signal whenever a major alarm condition or loss of time synchronization condition is present. The output will be restored once the fault condition is corrected.

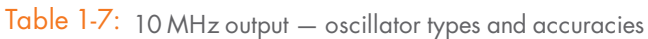

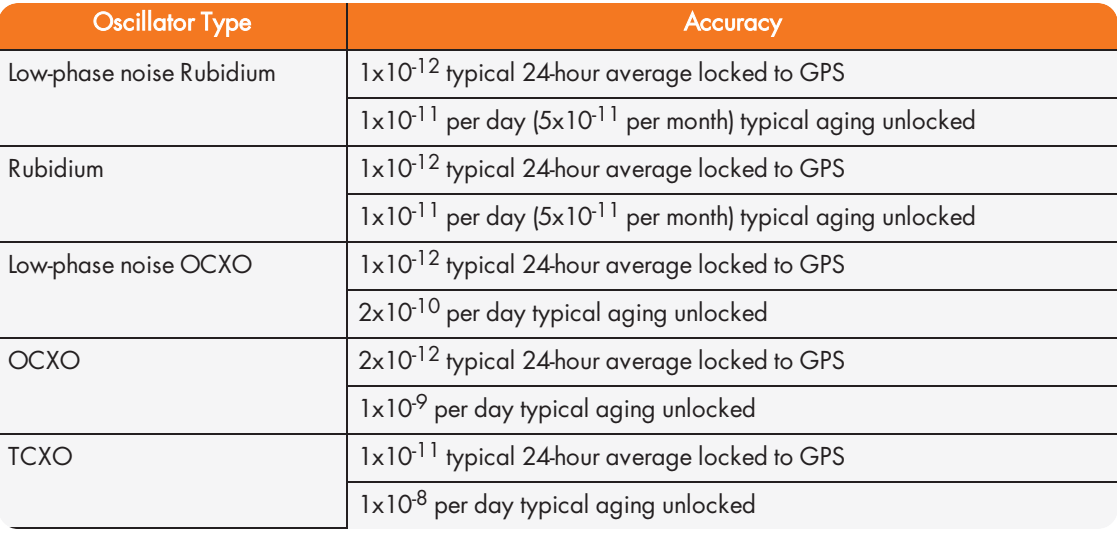

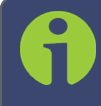

Note: Oscillator accuracies are stated as fractional frequency (i.e. the relative frequency departure of a frequency source), and as such are dimensionless.

See also "Configuring the Oscillator" on page 215.

## Table 1-8: 10 MHz output — oscillator stability

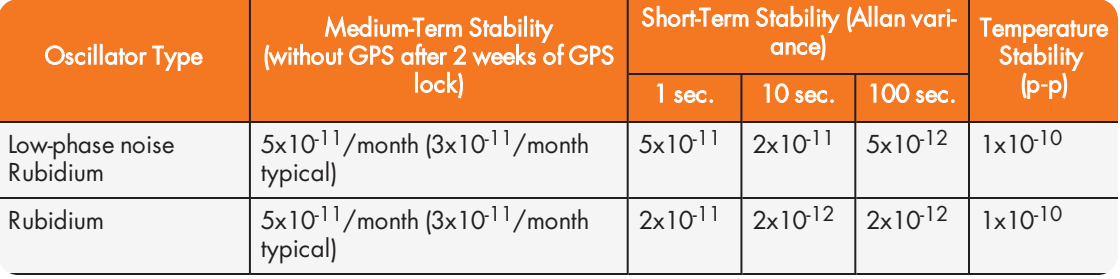

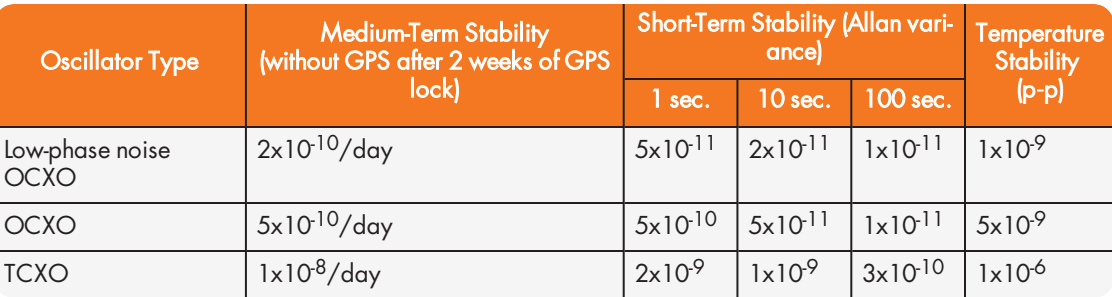

# 1.7.7.1 10 MHz Output — Oscillator Phase Noise (dBc/Hz)

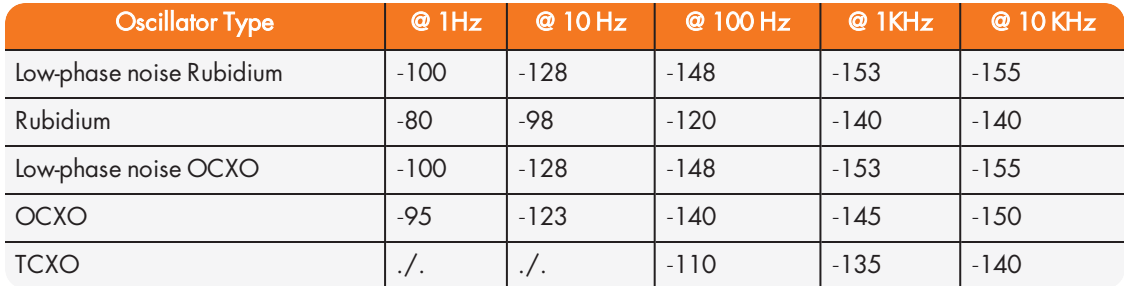

# 1.7.8 Mechanical and Environmental Specifications

#### Dimensions:

- Designed for EIA 19" rack mount:
- Housing w/o connectors and brackets:
	- 16.75" W x 1.72" H [1U] x 14.33" D actual
	- $\rightarrow$  (425 mm W x 44 mm H x 364 mm D)

## Weight:

6.0 lbs (2.72 kg)

## $\gg$  Temperature:

Operating:

 $\rightarrow$  –20°C to +65°C

Storage:

 $\rightarrow$  –40°C to +85°C

## Humidity:

10% - 95% relative humidity, non-condensing @ 40°C

# $\oint$  spectracom

## Altitude:

## Operating:

- $\rightarrow$  100-240 V<sub>AC</sub>: up to 6560 ft (2000 m)
- <sup>3</sup> 100-120 V<sub>AC</sub>: up to 13123 ft (4000 m)
- $\frac{12.17 \text{ V}_{\text{DC}}}$  and 21-60 V<sub>DC</sub>: up to 13125 ft (4000 m)

#### Storage range:

- up to 45000 ft (13700 m)
- Shock:
	- Operating: 15 g/0.53 oz, 11 ms, half sine wave
		- SAASM GPS storage shock specs: MRU 35g, GB-GRAM 40g
	- $\rightarrow$  Storage: 50 g/1.76 oz, 11 ms, half sine wave
- Vibration:
	- **Dperating:** 10-55 Hz @ 0.07 g<sup>2</sup>/Hz; 55-500 Hz @ 1.0 g<sup>2</sup>/Hz
	- >> Storage: 10-55 Hz @ 0.15 g<sup>2</sup>/Hz; 55-500 Hz @ 2.0 g<sup>2</sup>/Hz
- >> MIL-STD-810F: 501.4, 502.4, 507.4, 500.4, 516.5, 514.5

# 1.8 Regulatory Compliance

This product has been found to be in conformance with the following regulatory publications.

## FCC

This equipment has been tested and found to comply with the limits for a Class A digital device, pursuant to Part 15 of the FCC Rules.

These limits are designed to provide reasonable protection against harmful interference when the equipment is operated in a **commercial environment**. This equipment generates, uses, and can radiate radio frequency energy and, if not installed and used in accordance with the user documentation, may cause harmful interference to radio communications.

Operation of this equipment in a residential area is likely to cause harmful interference in which case the user will be required to correct the interference at his/her own expense.

Note: This is a Class A product. In a domestic environment this product may cause radio interference in which case the user may be required to take adequate measures.

## **Safety**

This product has been tested and meets the requirements specified in:

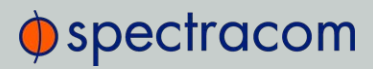

- EN 60950-1:2006/A11:2009 +A1: 2010 +A12: 2011 +A2:2014, UL 62368:2014
- UL 60950-1:2007 R10.14 CAN/CSA C22.2 No. 62368-1-14
- CAN/CSA-C22.2 No.60950-1-07+A1:2011+A2:2014
- » IEC 62368-1:2014
- IEC 60950-1:2006 +A1+A2 EN62368-1:2014
- UL Listing no. E311040

#### EMC Compliance

This product has been tested and meets the following standards:

- EN 55032:2012/AC:2013/CISPR 32:2012: Class A
- CAN/CSA-CISPR 22-10/ ICES-003 Issue 6: Class A
- FCC CFR 47 PART 15 SubPart B:2016: Class A
- EN55024:2010: Class A

#### European Directives

This product has been tested and complies with the following:

- 2014/30/EU Electromagnetic Compatibility (EMC)
- 2014/35 EU Low Voltage (LVD)
- 2011/65/EU on the Restriction of Hazardous Substance (RoHS2)
- 2014/53/EU Radio Equipment Directive (RED)
- » Radio Spectrum Efficiency: EN 303 413 V1.1.0

# CHAPTER 2 **SETUP**

## The following topics are included in this Chapter:

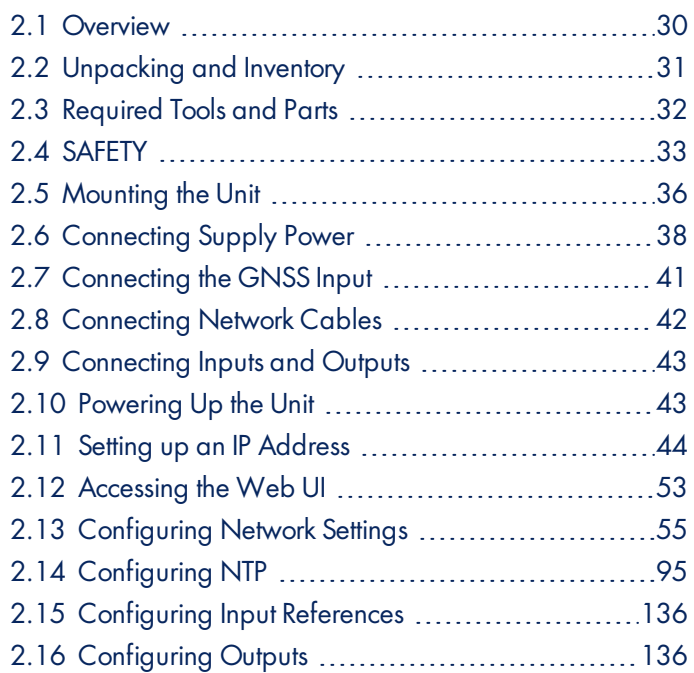

# 2.1 Overview

This section provides an outline of the steps that need to be performed prior to putting SecureSync into service. This includes:

- $\lambda$  Installation: Hardware setup, mechanical installation, physical connections.
- $\rightarrow$  Setup: Establish basic access to the unit, so as to allow the use of the web user interface ("Web UI").
- Configuration: Access the Web UI, configure the network, input and output references, protocols (e.g., NTP), other settings.

The following factors determine which steps need to be taken:

- a. The power source(s) your SecureSync is configured for.
- b. Your existing infrastructure and how you plan on integrating SecureSync into it (for example, integrating it into an existing Ethernet network, or setting-up a standalone installation.)
- c. How you would like to setup basic network configuration parameters:
	- Using the unit's front panel keypad and information display
	- Using a PC connected to SecureSync via serial cable
	- Using a PC connected to SecureSync via network cable.

You can connect your PC to SecureSync either…

- …directly by means of a dedicated Ethernet cable, or
- …indirectly, using your existing Ethernet network (using a network hub).
- d. The option cards configuration of your unit: Is your SecureSync equipped with any option cards, such as additional input references, or additional signal distribution cards? If so, they need to be configured separately via the SecureSync Web UI, once the network configuration is complete.

## 2.1.1 Main Installation Steps

The following list is a recommendation. Deviations are possible, depending on the actual application and system configuration.

- 1. Unpack the unit, and take inventory: "Unpacking and Inventory" on the facing page.
- 2. Obtain required tools and parts: "Required Tools and Parts" on page 32.
- 3. Mount the unit: ."Mounting the Unit" on page 36.
- 4. Read the Safety instructions: "SAFETY" on page 33.
- 5. Connect your power supply/-ies: "Connecting Supply Power" on page 38.

# $\bigcirc$  spectracom

- 6. Connect Input References such as your GNSS antenna, and network cable(s): "Connecting the GNSS Input" on page 41, and "Connecting Network Cables" on page 42.
- 7. Power up the unit: "Powering Up the Unit" on page 236.
- 8. Setup basic network connectivity...
	- i. …via front panel keypad and information display: "Setting Up an IP Address via the Front Panel" on page 48
	- ii. …or via serial port, using a PC with a CLI: "Setting Up an IP Address via the Serial Port" on page 51
	- iii. …or via Ethernet, using a PC with a web browser, and the SecureSync Web UI: "Accessing the Web UI" on page 53.
- 9. Register your product: "Product Registration" on page 275.

# 2.2 Unpacking and Inventory

Caution: Electronic equipment is sensitive to Electrostatic Discharge (ESD) Observe all ESD precautions and safeguards when handling the unit.

Unpack the equipment and inspect it for damage. If any equipment has been damaged in transit, or you experience any problems during installation and configuration of your Spectracom product, please contact Spectracom (see "Technical Support" on page 559.)

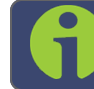

Note: Retain all original packaging for use in return shipments if necessary.

The following items are included with your shipment:

- >> SecureSync unit
- QuickStart Guide (printed version), and CD "Timing Product Manuals"
- Ancillary items (except for rack mounting items, the contents of this kit may vary based on equipment configuration and/or regional requirements)
- Purchased optional equipment; note that option cards listed on the purchase order will be pre-installed in the unit. See "Option Card Identification" on page 13 and "Option Cards Overview" on page 10.

# 2.3 Required Tools and Parts

Depending on your application and system configuration, the following tools and parts may be required:

- Phillips screwdrivers to install the rack-mount ears, and to mount the unit in a 19"-rack
- If you plan on using DC power Spectracom recommends an external ON/OFF switch.
- Ethernet cables (see "Connecting Network Cables" on page 42).

# 2.3.1 Required GNSS Antenna Components

Should you plan on using a GNSS reference with your SecureSync, you will also need:

- Spectracom LMR-400 antenna cable with N connectors
- Spectracom outdoor GNSS antenna with mounting bracket
- Spectracom GNSS antenna surge suppressor (recommended)
- Spectracom GNSS antenna inline amplifier (optional for short cable lengths)

For antenna installation guidelines, see the separate documentation shipped with the antenna components.

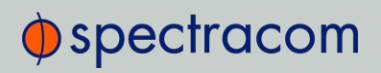

# 2.4 SAFETY

# 2.4.1 Safety: Symbols Used

Table 2-1: Safety symbols used in this document, or on the product

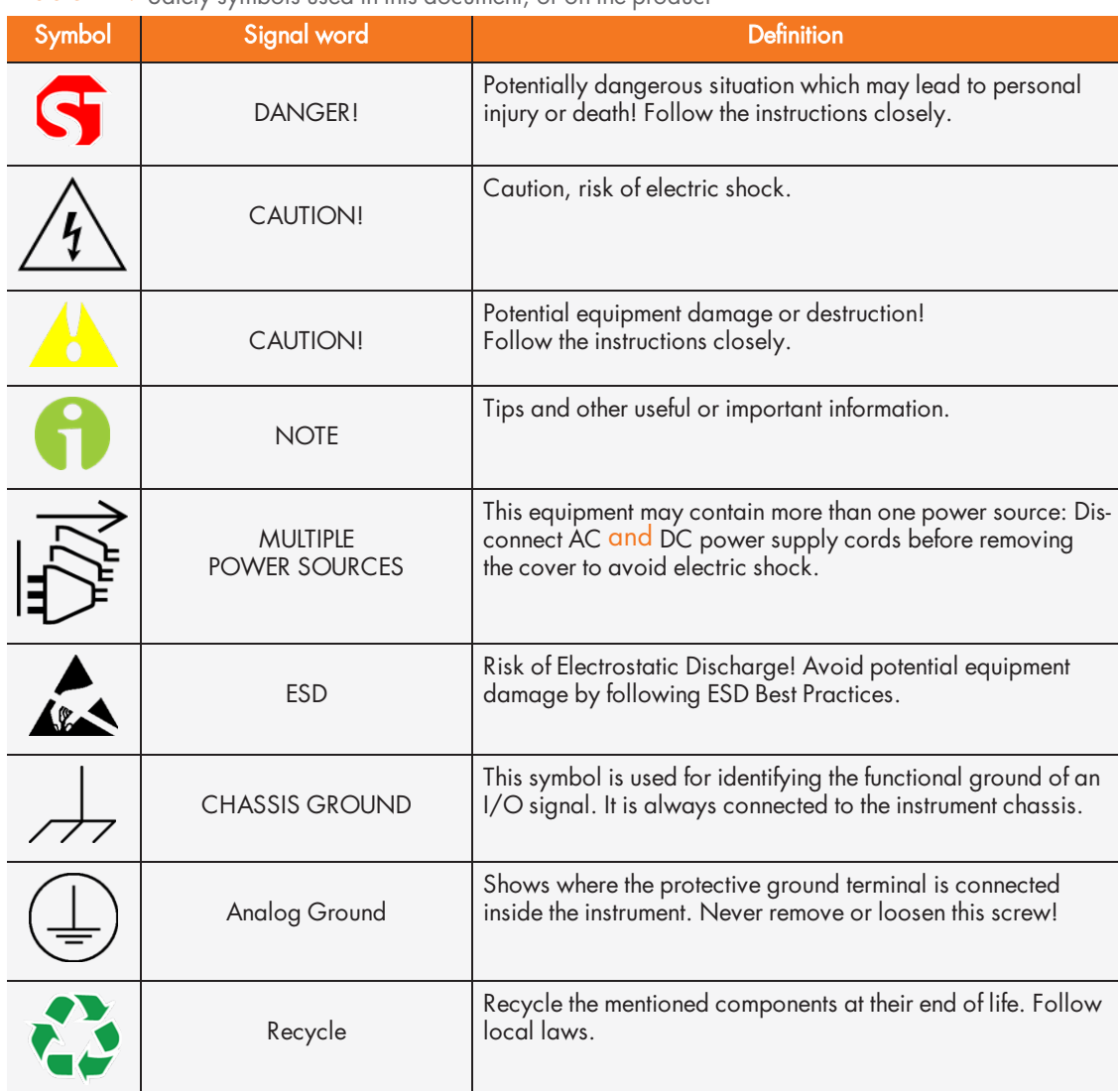

# 2.4.2 SAFETY: Before You Begin Installation

This product has been designed and built in accordance with state-of-the-art standards and the recognized safety rules. Nevertheless, its use may constitute a risk to the operator or installation/maintenance personnel, if the product is used under conditions that must be deemed unsafe, or for purposes other than the product's designated use, which is described in the introductory technical chapters of this guide.

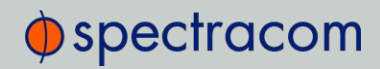

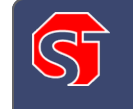

DANGER! If the equipment is used in a manner not specified by the manufacturer, the protection provided by the equipment may be impaired.

Before you begin installing and configuring the product, carefully read the following important safety statements. Always ensure that you adhere to any and all applicable safety warnings, guidelines, or precautions during the installation, operation, and maintenance of your product.

#### DANGER! — INSTALLATION OF EQUIPMENT:

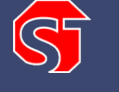

Installation of this product is to be done by authorized service personnel only. This product is not to be installed by users/operators without legal authorization.

Installation of the equipment must comply with local and national electrical codes.

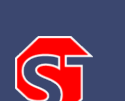

#### DANGER! — DO NOT OPEN EQUIPMENT, UNLESS AUTHORIZED:

The interior of this equipment does not have any user serviceable parts. Contact Spectracom Technical Support if this equipment needs to be serviced. Do not open the equipment, unless instructed to do so by Spectracom Service personnel. Follow Spectracom Safety Instructions, and observe all local electrical regulatory requirements.

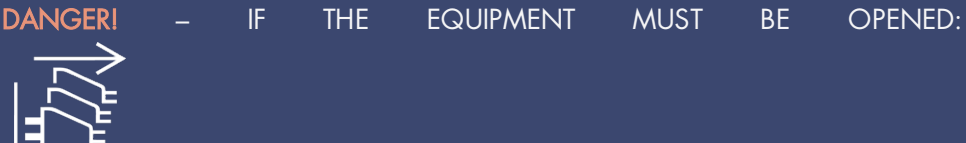

Never remove the cover or blank option card plates with power applied to this unit. The unit may contain more than one power source. Disconnect AC and DC power supply cords before removing the cover to avoid electric shock.

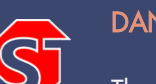

DANGER! — FUSING:

The equipment has Double Pole/Neutral Line Fusing on AC power.

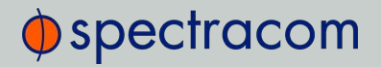

 $\alpha$ antinued protection against risk ot tire, replace tuses only with same type ng of fuse.

> DANGER! — GROUNDING: This equipment must be EARTH GROUNDED. Never defeat the ground connector or operate the equipment in the absence of a suitably installed earth ground connection. Contact the appropriate electrical inspection authority or an electrician if you are uncertain that suitable grounding is available.

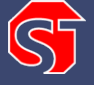

The AC and DC power connectors of this equipment have a connection to the earthed conductor of the AC and DC supply earthing conductor through the AC and DC power cords. The AC source outlet must contain a protective earthing connection. This equipment shall be connected directly to the AC power outlet earthing pin or DC supply system earthing electrode conductor. The DC supply source is to be located within the same premises as this equipment: The equipment shall be located in the same immediate area (such as, adjacent cabinets) as any other equipment that has a connection to the earthing conductor of the same AC or DC supply circuit earthing conductor, and also the point of earthing of the AC or DC system. The AC or DC system shall not be earthed elsewhere.

Switches or other disconnection devices shall not be in the earthed circuit conductor between the AC and DC source and the point of the connection of the earthing electrode conductor to SecureSync's AC and DC input power connectors earthing pin.

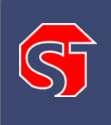

DANGER! — BATTERY: Replace the battery only with the same or equivalent type recommended by the manufacturer. Follow Spectracom Instructions — there is a danger of a new battery exploding if it is incorrectly installed. Discard used batteries according to the manufacturer's instructions.

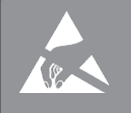

Electronic equipment is sensitive to Electrostatic Discharge (ESD). Observe all ESD precautions and safeguards when handling Spectracom equipment.

# 2.4.3 SAFETY: User Responsibilities

- » The equipment must only be used in technically perfect condition. Check components for damage prior to installation. Also check for loose or scorched cables on other nearby equipment.
- Make sure you possess the professional skills, and have received the training necessary for the type of work you are about to perform.
- Do not modify the equipment.
- Use only spare parts authorized by Spectracom.
- Always follow the instructions set out in this User Reference Guide, or in other Spectracom documentation for this product.
- Observe generally applicable legal and other local mandatory regulations.

# 2.4.4 SAFETY: Other Tips

- Keep these instructions at hand, near the place of use.
- » Keep your workplace tidy.
- $\rightarrow$  Apply technical common sense: If you suspect that it is unsafe to use the product, do the following:
	- Disconnect the supply voltage from the unit.
	- Clearly mark the equipment to prevent its further operation.

# 2.5 Mounting the Unit

SecureSync units can be operated on a desktop or in a rack in a horizontal, right-side-up position. The location needs to be well-ventilated, clean and accessible.

# 2.5.1 Rack Mounting

If installing the unit in a rack, install the rack-mount ears on the two sides of the front panel and mount the unit in a standard 19-inch rack cabinet. The unit is intended to be installed in one orientation only. The unit should be mounted so the front panel interface keys are to the left of the display area.

The SecureSync unit will install into any EIA standard 19-inch rack. SecureSync occupies one rack unit of space for installation, however, it is recommended to leave empty space of at least one rack unit above and below the SecureSync unit to allow for best ventilation.

#### Rack mounting requirements:

- $\rightarrow$  The maximum ambient operating temperature must be observed. See "Mechanical and Environmental Specifications" on page 26 for the operating temperature range specified for the type of oscillator installed in your SecureSync unit.
- If the SecureSync unit is to be installed in a closed rack, or a rack with large amounts of other equipment, a rack cooling fan or fans should be part of the rack mount installation.
- $\rightarrow$  Installation of the unit in a rack should be such that the amount of air flow required for safe operation of the equipment is not compromised.
- $\rightarrow$  Follow the mounting directions described below to prevent uneven mechanical loading, possibly resulting in a hazardous condition.
- $\rightarrow$  Do not overload power supply circuits. Use only supply circuits with adequate overload protection. For power requirements, see "Input Power" on page 22.
- » Reliable grounding of rack-mounted equipment must be maintained. Particular attention must be given to supply connections other than direct connections to the branch circuit (e.g., use of power strips).

The SecureSyncancillary kit contains the following parts needed for rack mounting:

- 2 each 1165-1000-0714 rack mounting brackets
- 2 each MP09-0003-0030 equipment rack handles
- 4 each H020-0832-0406 #8-32 flat head Phillips screws
- 6 each HM20R-04R7-0010 M4 flat head Phillips screws

The following customer supplied items are also needed:

- 4 each #10-32 pan head rack mount screws
- 1 each #2 Phillips head screwdriver
- >> 1 each 3/32" straight screwdriver

#### To rack mount the SecureSync unit:

- 1. Attach an MP09-0003-0030 equipment rack handle to the front of each 1165-1000- 0714 rack mounting bracket, using the holes nearest the right angle bend of the 1165- 1000-0714 rack mounting bracket, with the #2 size Phillips screwdriver, using 2 each of the H020-0832-0406 #8-32 flat head Phillips screws.
- 2. Attach the 1165-1000-0714 rack mount brackets to the sides of the SecureSync with the rack mounts ears facing outward, aligned with the front edge of the SecureSync front panel. Use the #2 Phillips screwdrivers, using 3 each of the HM20R-04R7-0010 M4 flat head Phillips screws.
- 3. Secure the rack mount brackets to the rack using the #10-32 rack mount screws and #2 Phillips head screwdriver, 2 each per side of the rack.

Caution: For safety reasons the SecureSync unit is intended to be operated in a HORIZONTAL POSITION, RIGHT-SIDE-UP, that is with the keypad to the left side and the 4-line information display and the time display on the right side.

# 2.6 Connecting Supply Power

Depending on the equipment configuration at time of purchase, SecureSync can be powered from:

- an AC input
- a DC input
- with both AC, and DC input.

Supplying both AC and DC input power provides redundant and automatic power switchover in case one or the other input power sources is lost.

Before connecting power to the unit, be sure that you have read all safety information detailed in section "SAFETY" on page 33.

## 2.6.1 Power Source Selection

If both an AC, and a DC power source are connected to the unit, the following rules apply:

- If AC and DC power are both applied, AC power is used.
- If DC power is applied, but AC power is not, then DC power will be used.
- If AC and DC power are both present, but AC power is subsequently lost, SecureSync will automatically switch to using the DC power input.

DANGER! - This unit will contain more than one power source if both the AC and DC power options are present. Turning off the rear panel power switch will NOT remove all power sources.

The following sections discuss AC and DC power input. Connect AC and/or DC power, as required.

# 2.6.2 Using AC Input Power

Connect the AC power cord supplied in the SecureSync ancillary kit to the AC input on the rear panel and the AC power source outlet. The AC input is fuse-protected with two fuses located in the AC power entry module (line and neutral inputs are fused). The AC power entry module also contains the main power switch for the AC power applied to the equipment.

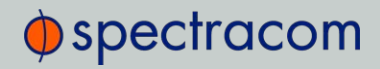

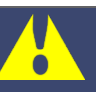

Caution: This equipment has Double Pole/Neutral Line Fusing on AC power.

Note: Important! SecureSync is earth grounded through the AC power connector. Ensure SecureSync is connected to an AC outlet that is connected to earth ground via the grounding prong (do not use a two prong to three prong adapter to apply AC power to SecureSync).

# 2.6.3 Using DC Input Power

If the rear panel DC port is present, connect DC power, per the voltage and current as called out on the label that resides above the DC power connector.

> Note: DC power is an option chosen at time of purchase. The rear panel DC input port connector is only installed if the DC input option is available. Different DC power input options are available (12  $V_{DC}$  with a voltage range of 12 to 17 V at 7 A maximum or  $24/48$  V<sub>DC</sub> input with a voltage range of 21 to 60 V at 3 A maximum). Review the DC power requirement chosen, prior to connecting DC power (when the DC port is installed, a label will be placed over the connector indicating the allowable DC input voltage range and the required current).

> DANGER! GROUNDING: SecureSync is earth grounded through the DC power connector. Ensure that the unit is connected to a DC power source that is connected to earth ground via the grounding pin C of the SecureSync DC power plug supplied in the ancillary kit.

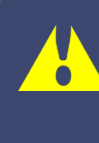

Caution: The DC input port is both fuse and reverse polarity protected. Reversing polarity with the  $24/48$  V<sub>DC</sub> option will not blow the fuse, but the equipment will not power-up. Reversing polarity with the 12  $V_{DC}$  option will likely blow the internal fuse.

A DC power connector to attach DC power to SecureSync is included in the ancillary kit provided with the equipment. A cable of 6 feet or less, using 16AWG wire, with adequate insulation for the DC voltage source should be used with this connector. The cable clamp provided with the DC power plug for strain relief of the DC power input cable should be used when DC power is connected to SecureSync.

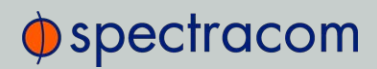

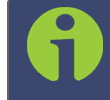

Note: Spectracom recommends to use a dedicated DC power supply switch to energize/de-energize SecureSync externally.

## DC power connector pin-out

SecureSync units can be ordered in a DC version that includes the following DC plug on the back panel: DC Plug, 3-pin, chassis mount: Amphenol P/N DL3102A10SL-3P

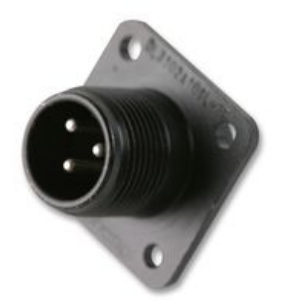

The DC ancillary kit includes, among other things, the following connector parts:

Mating DC Connector, circular, 3-pin, solder socket, 16AWG,13A,300V: Amphenol P/N DL3106A10SL-3S; (Spectracom part no. P240R-0032-002F)

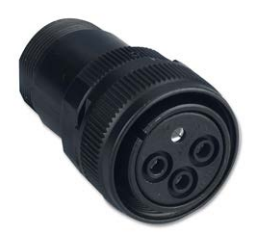

Cable Clamp, circular: Amphenol part no. 97-3057-1004(621); (Spectracom part no. Spectracom part no. MP06R-0004-0001)

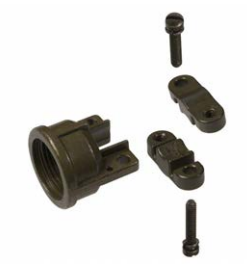

## Pinout description, DC connector

Pin B goes to the most positive DC voltage of the DC source. For +12 V or +24/48 V this would be the positive output from the DC source. For a -12 V or -24/48  $V_{DC}$  source this would be the ground or return of the DC source.

# $\oint$  spectracom

Pin A goes to the most negative voltage of the DC source. For +12 V or +24/48 V this would be the ground or return output from the DC source. For a -12 V or -24/48  $V_{DC}$  source this would be the negative output from the DC source.

Pin C goes to the Earth ground of the DC source.

## AC/DC Converter

The DC input can be used as a second AC input: As an option, Spectracom offers a kit containing an AC/DC converter with a pre-assempled DC connector: The part number for this adaptor kit is PS06R-2Z1M-DT01.

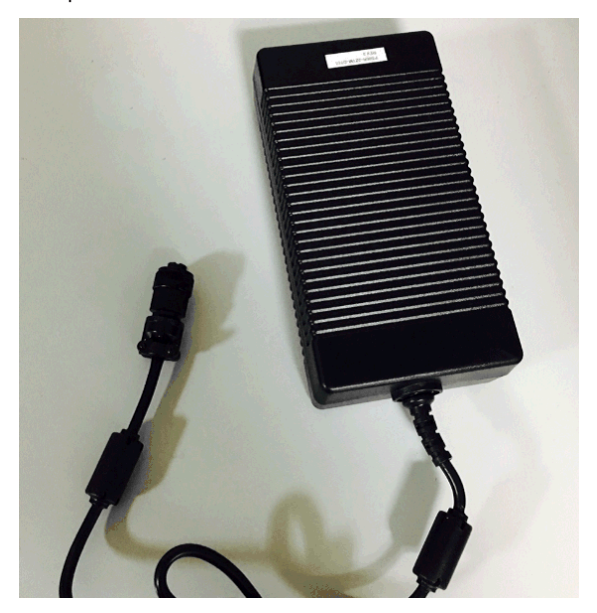

# 2.7 Connecting the GNSS Input

Typical installations include GNSS as an external reference input. If the GNSS receiver is not installed or if the GNSS will not be used as a SecureSync reference, disregard the steps to install the GNSS antenna and associated cabling.

- 1. Install the GNSS antenna, surge suppressor, antenna cabling, and GNSS preamplifier (if required). Refer to the documentation included with the GNSS antenna for additional information regarding GNSS antenna installation.
- 2. Connect the GNSS cable to the rear panel antenna input jack (see illustration under "Unit Rear Panel" on page 7).

In the event that NO antenna is connected to the rear panel jack, SecureSync will—once it gets powered up (see "Powering Up the Unit" on page 236)—activate the Antenna Problem alarm, causing the front panel "Fault" light to be blinking orange (the Antenna Problem alarm indicates an open or short exists in the antenna cable.) Unless there is an open or short in the antenna cable, the "Fault" light should stop

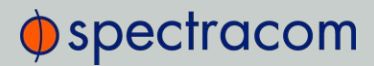

flashing orange once the GNSS antenna and coax cable are connected to the rear panel. If the "Fault" light does not stop flashing after connecting the antenna, refer to "Troubleshooting GNSS Reception" on page 340.

Initial synchronization with GNSS input may take up to 5 minutes (approximately) when used in the default stationary GNSS operating mode. If using GNSS, verify that GNSS is the synchronization source by navigating to MANAGEMENT > OTHER: Reference Priority: Confirm that GNSS is Enabled, and its Status for TIME and 1PPS is valid (green).

# 2.8 Connecting Network Cables

SecureSync provides a base 10/100 Ethernet port for full NTP functionality, as well as a comprehensive web-based user interface ("Web UI") for configuration, monitoring and diagnostic support. Additional network ports are available with the Gigabit Ethernet option card (1204- 06).

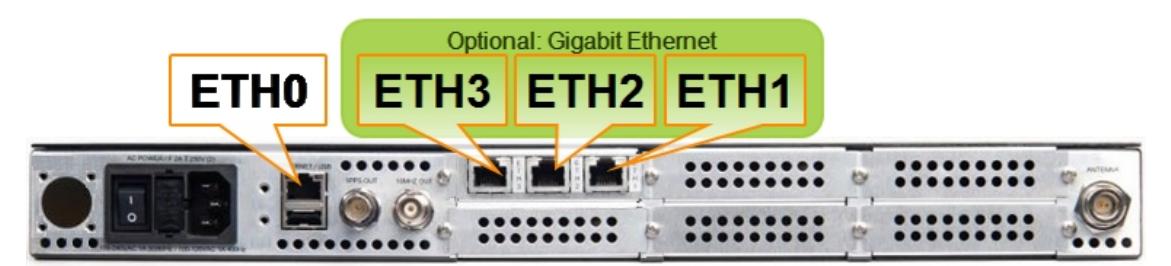

Before connecting the network cable(s), you need to decide which port(s) you want to use for which purpose (e.g., ETH0 for configuration only, etc.), and how you want to configure basic network connectivity e.g., the IP address:

- a. Configure SecureSync via the unit's front panel: See "Setting Up an IP Address via the Front Panel" on page 48.
- b. Configure SecureSync by means of a PC connected to an existing network.
	- When connecting to a hub, router, or network computer, use a straight-through wired, shielded CAT 5, Cat 5E or CAT 6 cable with RJ-45 connectors. Connect one end to the Ethernet port on the SecureSync rear panel, and the opposite end of the cable to a network hub or switch.
- c. Configure SecureSync by connecting a stand-alone computer directly via a dedicated network cable (standard-wired, or crossover cable):
	- When connecting directly to a stand-alone PC, use a network cable. Connect the cable to the NIC card of the computer. Since no DHCP server is available in this configuration both SecureSync, and the PC must be configured with static IP addresses that are on the same subnet (10.1.100.1 and 10.1.100.2 with a subnet value of 255.255.255.0 on both devices, for example). For more information on configuring static IP addresses, see "Assigning a Static IP Address" on page 45.

Once the unit is up and running, verify that the green link light on the Ethernet port is illuminated. The amber "Activity" link light may periodically illuminate when network traffic is present.

# 2.9 Connecting Inputs and Outputs

SecureSync can synchronize not only to an external GNSS reference signal, but also to other optional external references such as IRIG, HAVE QUICK and ASCII inputs (in addition to network based references such as NTP and/or PTP).

At the same time, SecureSync can output timing and frequency signals for the consumption by other devices via the same formats as listed above.

#### E X A M P L E :

With the available IRIG Input/Output option card module (Model 1204-05) installed in an option bay, IRIG time code from an IRIG generator can also be applied as an external reference input (either in addition to, or in lieu of GNSS, NTP, user set time and other available reference inputs).

To use e.g., an external IRIG reference, connect the IRIG time source to the BNC connector "J1" on the optional IRIG Input/Output module. For additional information on optional connectivity, such as pinout tables, signal levels and other specifications, see "Option Cards" on page 345.

Note that some option cards offer both input and output functionality, while others offer only one or the other.

# 2.10 Powering Up the Unit

1. After installing your SecureSync unit, and connecting all references and network(s), verify that power is connected, then turn ON the unit using the switch on the rear panel (only if equipped with AC power input), and wait for the device to boot up.

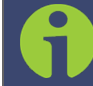

Note: DC input power is not switched, so SecureSync will be powered up with DC input connected, unless you installed an external power switch.

2. Observe that all of the front panel LEDs momentarily illuminate (the Power LED will then stay lit) and that the Information display LCD back light illuminates. The fan may or may not run, depending on the model year of your SecureSync unit. For more information, see "Temperature Management" on page 297.

The time display will reset and then start incrementing the time. About 10 seconds after power-up, "Starting up SecureSync" will be displayed in the information display. After approximately 2 minutes, the information display will then show the current network settings.

By default, the 4-line information display shows the unit's hostname, IPv4 address, mask, and gateway.

The time display shows the current time: UTC (default), TAI, GPS or local timescale, as configured.

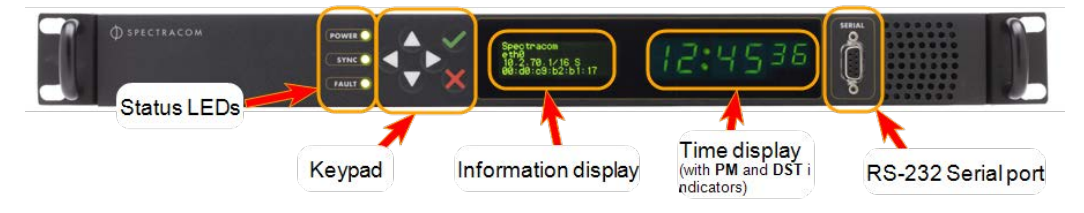

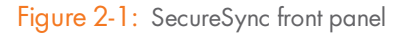

- 3. Check the front panel status LED indicators:
	- $\rightarrow$  The Power lamp should be solid green.
	- » The Synclamp will probably be red, since synchronization has not yet been achieved.
	- The Fault lamp will be OFF, or solid orange, indicating a minor alarm, or solid red, asserting a power-up frequency error alarm (until the disciplining state is reached.)

For additional information, see "Status LEDs" on page 6 and "Status Monitoring via Front Panel" on page 276.

# 2.11 Setting up an IP Address

In order for SecureSync to be accessible via your network, you need to assign an IP address to SecureSync, as well as a subnet mask and gateway, unless you are using an address assigned by a DHCP server.

There are several ways to setup an IP address, described below:

- $\lambda$  via the front panel keypad and information display
- $\mathcal{P}$  remotely  $\ldots$ 
	- … via serial cable
	- … via dedicated network cable
	- … via a DHCP network.

#### Before you continue …

… please obtain the following information from your network administrator:

# $\bigcirc$  spectracom

## Available static IP address

 $\rightarrow$  This is the unique address assigned to the SecureSync unit by the network administrator. Make sure the chosen address is outside of the DHCP range of your DHCP server.

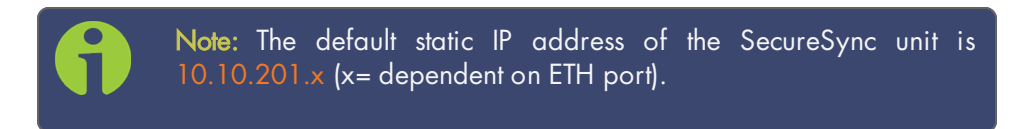

## $\gg$  Subnet mask (for the network)

 $\rightarrow$  The subnet mask defines the number of bits taken from the IP address that are used in the network portion. The number of network bits used in the net mask can range from 8 to 30 bits.

## $\rightarrow$  Gateway address

The gateway (default router) address is needed if communication to the SecureSync is made outside of the local network. By default, the gateway is disabled.

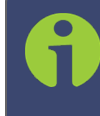

Note: Make sure you are assigning a static IP address to your SecureSync unit that is outside of the DHCP range defined for the DHCP server. Your system administrator will be able to tell you what this range is.

# 2.11.1 Dynamic vs. Static IP Address

On a DHCP network (Dynamic Host Configuration Protocol), SecureSync's IP address will be assigned automatically once it is connected to the DHCP server. This negotiated address and other network information are displayed on the unit front panel when the unit boots up.

If you plan on allowing your SecureSync to use this negotiated DHCP Address on a permanent basis, you can skip the following topics about setting up an IP address, and instead proceed to "Accessing the Web UI" on page 53, in order to complete the SecureSync configuration process.

## Please note:

Unless you are using DNS in conjunction with DHCP (with the client configured using SecureSync's hostname instead of IP address), Spectracom recommends to disable DHCP for SecureSync, and instead use a static IP address. Failure to do this can result in a loss of time synchronization, should the DHCP server assign a new IP address to SecureSync.

# 2.11.2 Assigning a Static IP Address

Spectracom recommends assigning a static IP address to SecureSync, even if the unit is connected to a DHCP server.

This can be accomplished in several ways:

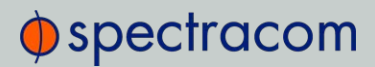

- a. Via the keypad and information display on the front panel of the unit, see "Setting Up an IP Address via the Front Panel" on page 48.
- b. By connecting the SecureSync to an existing DHCP network, temporarily using the assigned DHCP address, see "Setting Up a Static IP Address via a DHCP Network" on page 50.
- c. By connecting a Personal Computer to SecureSync via a serial cable, see "Setting Up an IP Address via the Serial Port" on page 51.
- d. By connecting a Personal Computer directly to SecureSync via a dedicated Ethernet cable, see "Setting up a Static IP Address via Ethernet Cable" on page 52.

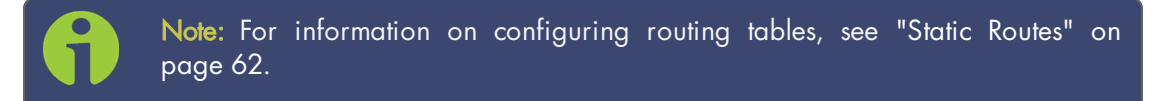

## 2.11.2.1 Assigning a New Static IP Address

To configure a SecureSync unit that has not yet been assigned a custom IP address (e.g., because your network does not support DHCP), there are two ways to enter the desired static IP address, subnet mask, and gateway address:

- The front panel keypad and its 4-line information display, or
- a personal computer, connected to the SecureSync unit via a serial cable, or via a dedicated Ethernet cable.

The keypad is the simplest method to configure the network settings. See "Front Panel Keypad, and Display" on page 4 for information on using the keypad.

Note: Units are shipped with the default IP address of 10.10.201.1 with subnet mask 255.255.255.0.

## Setting Up an IP Address via Serial Cable

The serial port can be used to make configuration changes (such as the network settings), retrieve operational data (e.g., GNSS receiver information) and log files, or to perform operations such as resetting the admin password.

For this task, you will need a serial cable, and a Personal Computer (PC) with a command-line user interface program (CLI) installed on it, such as TeraTerm<sup>®</sup>, PuTTY<sup>®</sup>, or similar.

To configure an IP address via the serial port:

1. Connect a pinned straight-thru standard DB9M to DB9F RS232 serial cable to a PC running PuTTY, Tera Term, or HyperTerminal, and to your SecureSync. Use the following protocol parameters:

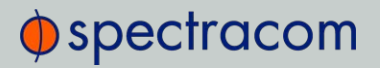

- Bits per second: 9600
- >> Data bits: 8
- >> Parity: None
- >> Stop bits: 1
- >> Flow control: None

For more information on using the serial port connection, see "Setting up a Terminal Emulator" on page 512.

2. The serial port is account and password protected. Login to SecureSync with a user account that has "admin" group rights, such as the default spadmin account (the default password is admin123).

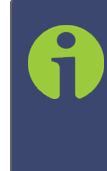

Note: Users with "administrative rights" can perform all available commands. Users with "user" permissions only can perform get commands to retrieve data, but cannot perform any set commands or change/reset any passwords.

3. Disable DHCP, type: dhcp4set 0 off <Enter>.

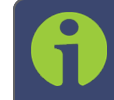

Note: If your SecureSync is configured with an Ethernet option card, use 0, 1, 2, 3 for eth0 – eth3.

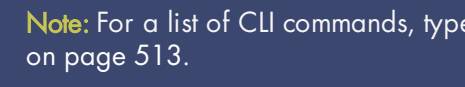

Note: For a list of CLI commands, type helpcli, or see "CLI Commands"

- 4. Configure the IP address, subnet mask, and gateway (if needed):
	- ip4set 0 x.x.x.x y.y.y.y <Enter> (where 0 is the desired interface, " $x, x, x, x$ " is the desired IP address for SecureSync, and " $y \cdot y \cdot y \cdot y$ " is the full subnet mask for the network (For a list of subnet mask values, see "Subnet Mask Values" on page 53.)
	- » Enter gw4set 0 gw address, using your gateway address gw address.
- 5. Once you have configured SecureSync's IP address, you can login to the Web UI by entering the new address into a web browser's address bar.

## Setting Up an IP Address via Ethernet Cable

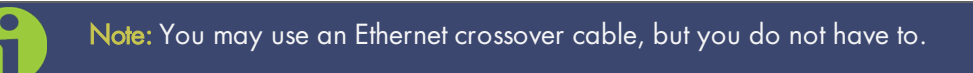

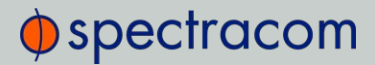

Turn on the unit with NO cable plugged into the Ethernet port yet (Note: once you apply power, it may take up to two minutes for the system to fully boot).

Configure your PC's network interface card (NIC) with an IP address on the same network as the NetClock 9489's default IP address (10.10.201.1). For example, configure the IP address of your PC's network interface card as 10.10.201.10, with a subnet mask of 255.255.255.0.

Connect an Ethernet cable from your PC to the Ethernet port of the NetClock unit. Once connected via crossover cable, open a web browser and enter the NetClock's default IP address (10.10.201.1) into the browser's address bar and login to the NetClock's Web UI as an administrator. Once logged in, network settings for the NetClock can be configured under MANAGEMENT > Network Setup > Actions: General Settings and under Ports: GEAR button.

## 2.11.2.2 Setting Up an IP Address via the Front Panel

Assigning an IP address to SecureSync, using the front panel keypad and information display is a preferred way to provide network access to the unit, thus enabling you thereafter to complete the setup process via the Web UI.

#### Keypad Operation

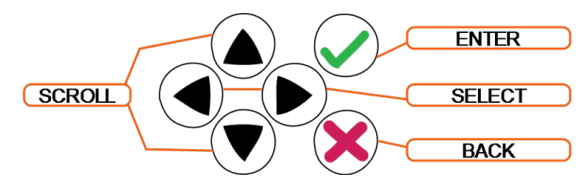

The functions of the six keys are:

- >> < > arrow keys: Navigate to a menu option (will be highlighted)
- >>  $\rightarrow$   $\rightarrow$  arrow keys: Scroll through parameter values in edit displays
- $\mathbf{v}$   $\mathbf{v}$ ENTER key: Select a menu option, or load a parameter when editing
- $\rightarrow$  **X** BACK key: Return to previous display or abort an edit process

An illustration showing how to navigate the front panel menu tree can be found here: "Front Panel Keypad, and Display" on page 4

#### IP configuration, step-by-step instructions:

#### A. Disable DHCP:

- 1. Press the  $\checkmark$  key.
- 2. Using the arrow key, select Netv4 from the menu.

(To select a menu item, highlight it using the arrow keys, then press the  $\blacktriangledown$  key.)

# $\bigcirc$  spectracom

- 3. Select the Ethernet interface for which DHCP is to be disabled, such as eth0.
- 4. Select DHCP from the next menu. The display will show State=Enabled and Action=Disabled. (The State is the current DHCP setting and the Action is the action to take. You can only change the **Action** setting.)
- 5. Press the  $\vee$  key once to select the action, then again to apply it.
- B. Enter IP Address and Subnet Mask:
	- 1. Still on the Home  $>$  Netv4  $>$  eth [0-3] menu, select IP Address, and change "N=010.010.201.001/16" to the value of the static IP address and subnet mask/network bits to be assigned (for a list of subnet mask values refer to the table "Subnet mask values" on page 53).
	- 2. Press the  $\blacktriangledown$  key once to enter the setting, then again to apply the new setting.
- C. Enter the Gateway Address (if required)
	- 1. Still on the Home  $>$  Netv4 menu, select the Gateway option (Home  $>$  $Netv4 > eth0 > Gateway$ ).
	- 2. Press the  $\checkmark$  key once to enter the setting, then again to apply the new setting.
	- 3. The display will change, allowing you to input an address at N=000.000.000.001. Enter the gateway address here. The address entered must correspond to the same network IP address assigned to SecureSync.
- D. Enable/disable the Port (if required)
	- 1. Still on the Home  $>$  Netv4 menu, select the eth [X] port that you want to enable or disable.

Note: By default, eth0 is enabled, while all other ports are disabled.

- 2. Navigate to the Port option (Home  $>$  Netv4  $>$  eth0  $>$  Port).
- 3. Press the  $\degree$  arrow keys once to change between Enable and Disable.

After all applicable settings have been updated, press the  $\blacktriangleright$  key three times to return to the main display. It should now resemble the following example:

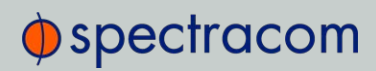

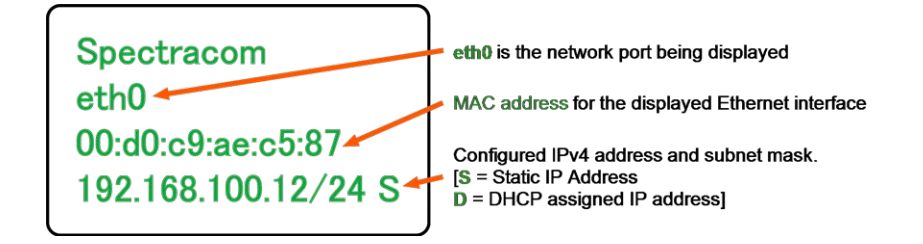

Note: Despite having entered an IP address, the information display will show 0.0.0.0 if SecureSync could not detect an active link on the corresponding network interface.

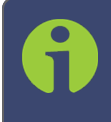

Note: About DNS: The Primary and Secondary DNS servers are set automatically if using DHCP. If DHCP is not available, they can be configured manually in the SecureSync Web UI via the Network/General Setup screen.

The remainder of the configuration settings will be performed via the Web UI (accessed via an external workstation with a web browser such as Firefox® or Chrome®). For more information, see "The Web UI HOME Screen" on page 18.

## 2.11.2.3 Setting Up a Static IP Address via a DHCP Network

To setup a permanent static IP address, after connecting SecureSync to a DHCP network:

- 1. Enter the IP address shown on the front panel information display of your SecureSync unit into the address field of your browser (on a computer connected to the SecureSync network). If the network supports DNS, the hostname may also be entered instead (the default hostname is "Spectracom"). The start screen of the SecureSync Web UI will be displayed.
- 2. Log into the Web UI as an administrator. The factory-default user name and password are:

```
Username: spadmin
Password: admin123
```
- 3. Disable DHCP by navigating to MANAGEMENT > Network Setup. In the Ports panel on the right, click the GEAR icon next to the Ethernet Port you are using. In the Edit Ethernet Port Settings window, uncheck the Enable DHCPv4 field. Do NOT click Submit or Apply yet.
- 4. In the fields below the **Enable DHCPv4** checkbox, enter the desired Static IP address, Netmask, and Gateway address (if required). Click Submit.

For more information on network configuration, see: "Network Ports" on page 57.

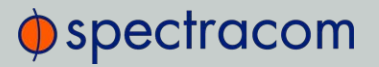

For subnet mask values, see "Subnet Mask Values" on page 53.

- 5. Verify on the front panel information display that the settings have been accepted by SecureSync.
- 6. Enter the static IP address into the address field of the browser, and again log into the Web UI in order to continue with the configuration; see: "The Web UI HOME Screen" on page 18.

## 2.11.2.4 Setting Up an IP Address via the Serial Port

SecureSync's front panel serial port connector is a standard DB9 female connector. Communication with the serial port can be performed using a PC with a terminal emulator program (such as PuTTY or TeraTerm) using a pinned straight-thru standard DB9M to DB9F serial cable.

The serial port can be used to make configuration changes (such as the network settings), retrieve operational data (e.g., GNSS receiver information) and log files, or to perform operations such as resetting the admin password.

The serial port is account and password protected. You can login via the serial port using the same user names and passwords as would be used to log into the SecureSync Web UI. Users with "administrative rights" can perform all available commands. Users with "user" permissions only can perform "get" commands that retrieve data, but cannot perform any "set" commands or change/reset any passwords.

To configure an IP address via the serial port:

- 1. Connect a serial cable to a PC running PuTTY, Tera Term, or HyperTerminal, and to your SecureSync. For detailed information on the serial port connection, see "Setting up a Terminal Emulator" on page 512
- 2. Login to SecureSync with a user account that has "admin" group rights, such as the default spadmin account (the default password is admin123).
- 3. Disable DHCP, type: dhcp4set 0 off <Enter>.

Note: If your SecureSync is configured with an Ethernet option card, use 0, 1, 2, 3 for eth0 – eth3.

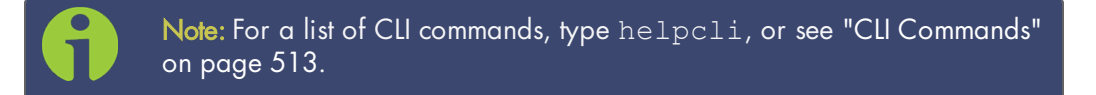

- 4. Configure the IP address and subnet mask, type:
	- ip4set 0 x.x.x.x y.y.y.y <Enter> (where 0 is the desired interface, " $x \cdot x \cdot x \cdot x$ " is the desired IP address for

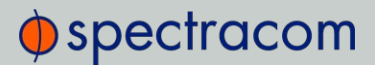

SecureSync, and "y.y.y.y" is the full subnet mask for the network (For a list of subnet mask values, see "Subnet Mask Values" on the facing page.)

5. Configure the gateway by typing  $qw4 set 0 z.z.z.z z$ (where 0 indicates which interface routing table to add the default gateway for, and  $z. z. z. z.$  is the default gateway address).

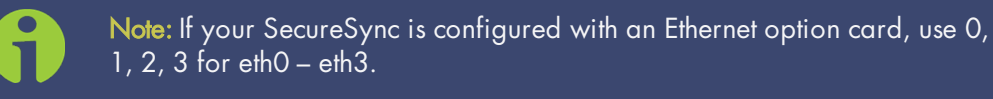

6. Remove the serial cable, connect SecureSync to the network, and access the Web UI, using the newly configured IP address. (For assistance, see "Accessing the Web UI" on the facing page)

The remainder of the configuration settings will be performed via the Web UI (accessed via an external workstation with a web browser such as Firefox® or Chrome®).

## 2.11.2.5 Setting up a Static IP Address via Ethernet Cable

This procedure will allow you to configure SecureSync using the Web UI directly via the Ethernet port, if for some reason you prefer not to (or cannot) use a DHCP network.

- 1. First, disable DHCP using the front panel keypad and information display:
	- a. Press the  $\checkmark$  key.
	- b. Using the arrow key, select  $NetV4$  from the menu. (To select a menu item, highlight it using the arrow keys, then press the  $\checkmark$  key.)
	- c. Select the Ethernet interface for which DHCP is to be disabled, such as eth0.
	- d. Select DHCP from the next menu. The display will show State=Enabled and Action=Disabled.

(The State is the current DHCP setting and the Action is the action to take. You can only change the Action setting.)

- e. Press the  $\checkmark$  key once to select the action, then again to apply it.
- 2. The front panel will now display the default static IP address 10.10.201.1/16.
- 3. Change the workstation IP address to be on the same network as SecureSync.
- 4. Connect workstation and SecureSync with an Ethernet cable.

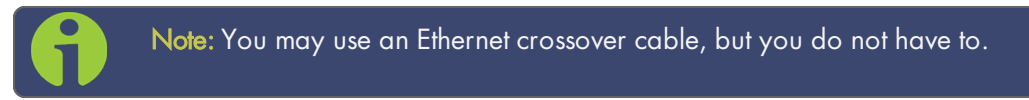

The remainder of the configuration settings will be performed via the Web UI (accessed via an external workstation with a web browser such as Firefox® or Chrome®). For more information, see "The Web UI HOME Screen" on page 18.

# 2.11.3 Subnet Mask Values

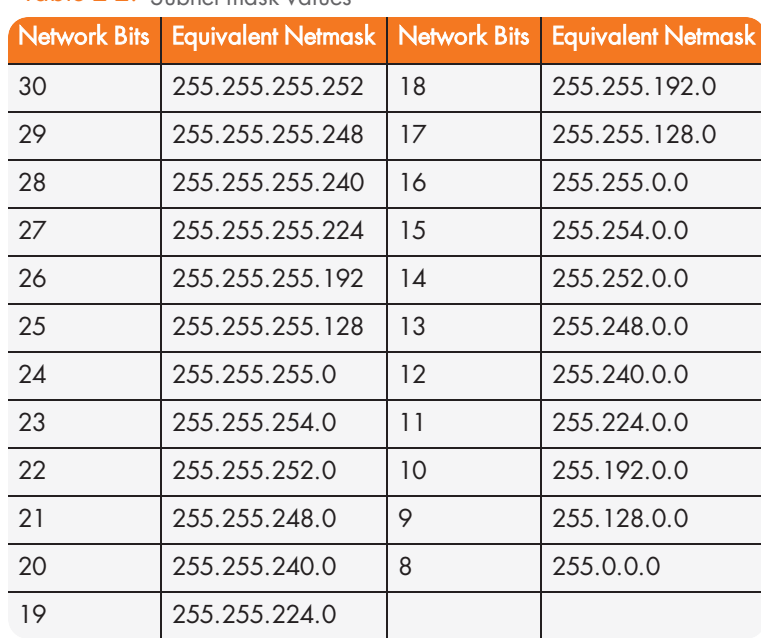

## Table 2-2: Subnet mask values

# 2.12 Accessing the Web UI

SecureSync's web user interface ("Web UI") is the recommended means to interact with the unit, since it provides access to nearly all configurable settings, and to obtain comprehensive status information without having to use the Command Line Interpreter (CLI).

You can access the Web UI either by using the automatically assigned DHCP IP address, or by using a manually set static IP address (see "Assigning a Static IP Address" on page 45):

- 1. On a computer connected to the SecureSync network, start a web browser, and enter the IP address shown on the SecureSync front panel.
- 2. When first connecting to the Web UI, a warning about security certificates may be displayed:

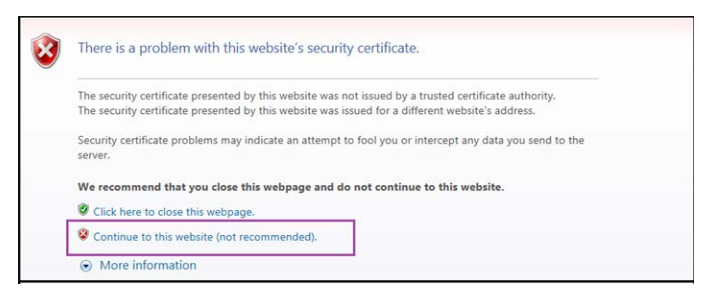

Select Continue....

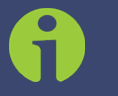

Note: "Cookies" must be enabled. You will be notified if Cookies are disabled in your browser.

Note: HTTPS only: Depending on your browser, the certificate/security pop-up window may continue to be displayed each time you open the Web UI until you saved the certificate in your browser.

Note: Static IP address only: To prevent the security pop-up window from opening each time, a new SSL Certificate needs to be created using the assigned IP address of SecureSync during the certificate generation. See "HTTPS" on page 65 for more information on creating a new SSL certificate.

3. Log into the Web UI as an administrator. The factory-default administrator user name and password are:

Username: spadmin

Password: admin123

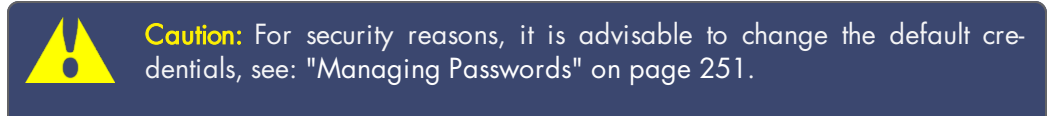

4. Upon initial login, you will be asked to register your product. Spectracom recommends to register SecureSync, so as to receive software updates and services notices. See also "Product Registration" on page 275.

## Number of login attempts

The number of failed login attempts for ssh is hard-set to (4) four. This value is not configurable. The number of failed login attempts for the Web UI (HTTP/HTTPS) is hard-set to (5) five failed login attempts, with a 60 second lock. These two values are not configurable.

To continue with the configuration, see e.g., "The Web UI HOME Screen" on page 18. To learn more about setting up different types of user accounts, see "Managing User Accounts" on page 247.

# $\oint$  spectracom

# 2.13 Configuring Network Settings

Before configuring the network settings, you need to setup access to SecureSync web user interface ("Web UI"). This can be done by assigning a static IP address, or using a DHCP address. For more information, see "Setting up an IP Address" on page 44.

Once you have assigned the IP address, login to the Web UI. For more information, see "Accessing the Web UI" on page 53.

To configure network settings, or monitor your network, navigate to SecureSync's Network Setup screen.

To access the Network Setup screen:

- Ports Ports Actions **STATUS** PORT  $e$ th $0$  $\bullet$  $\bullet$   $\blacksquare$  $\bullet$ Login Ba  $e<sup>th1</sup>$ ā 囲 ö **HTTPS**  $eth2$ em Time Messag  $pth3$  $\bullet$  $\blacksquare$ **Network** Services Icon BUTTONS: Info-Gear-Table OFF
- X Navigate to MANAGEMENT > Network Setup. The Network Setup screen is divided into three panels:

The Actions panel provides:

**Telnet** 

 $O$  OFF

ON CO

- General Settings: Allows quick access to the primary network settings necessary to connect SecureSync to a network. See "General Network Settings" on the next page.
- Web Interface Settings:
	- Web interface timeout: Determines how long a user can stay logged on. For more information, see "Web UI Timeout" on page 268.
- Access Control: Allows the configuration of access restrictions from assigned networks/nodes.
- Login Banner: Allows the administrator to configure a custom banner message to be displayed on the SecureSync Web UI login page and the CLI (Note: There is a 2000 character size limit).

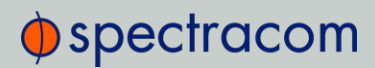

- **>> SSH**: This button takes you to the SSH Setup window. For details on setting up SSH, see "SSH" on page 76.
- » HTTPS: This button takes you to the HTTPS Setup window. For details on setting up HTTPS, see "HTTPS" on page 65.
- System Time Message: Setup a once-per-second time message to be sent to receivers via multicast. For details, see "System Time Message" on page 93.

The Network Services panel is used to enable (ON) and disable (OFF) network services, as well as the Web UI display mode, details see: "Network Services" on page 60.

The Ports panel not only displays STATUS information, but is used also to set up and manage SecureSync's network ports via three buttons:

- **>>** INFO button: Displays the Ethernet port Status window for review purposes.
- **>>** GEAR button: Displays the Ethernet port settings window for editing purposes.
- TABLE button: Displays a window that allows adding, editing, and reviewing Static Routes.

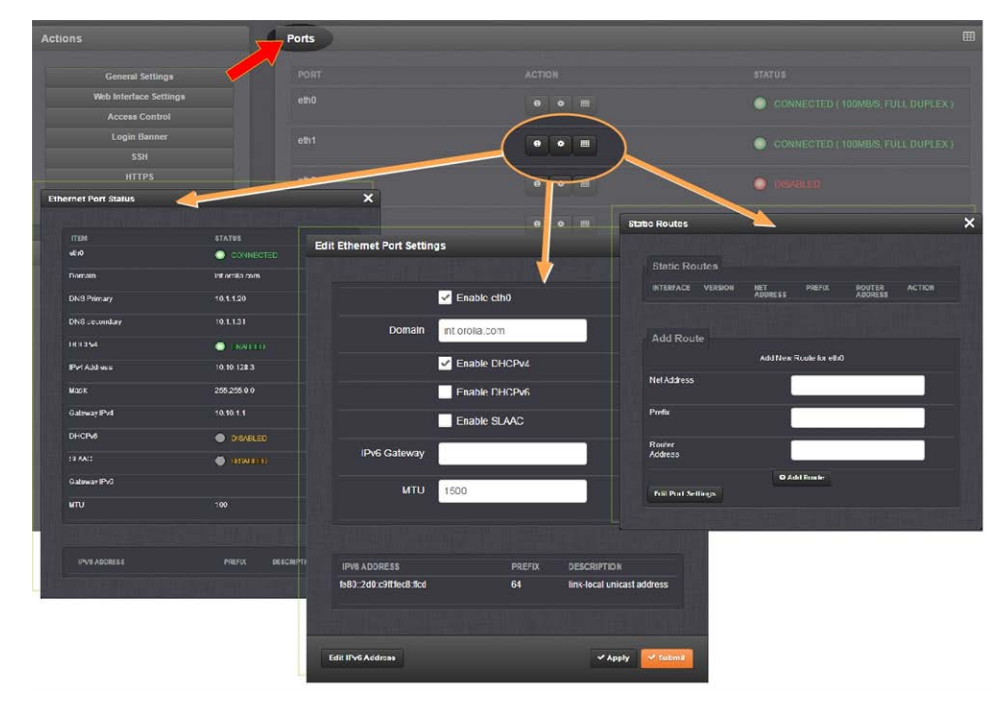

# 2.13.1 General Network Settings

To expedite network setup, SecureSync provides the General Settings window, allowing quick access to the primary network settings.

To access the General Settings window:

1. Navigate to MANAGEMENT > Network Setup. In the Actions Panel on the left, click General Settings.
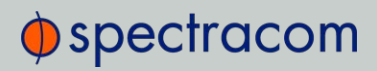

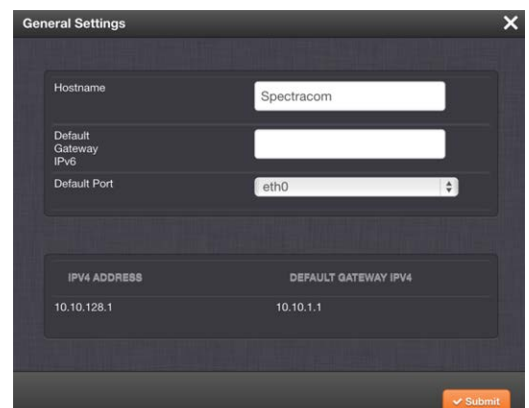

- 2. Populate the fields:
	- Hostname: This is the server's identity on the network or IP address. The default is Spectracom.
	- $\rightarrow$  Default Gateway IPv6: The gateway (default router) address is needed if communication to the SecureSync is made outside of the local network. By default, the gateway is disabled in the format "####:####" where each '#' is a hexadecimal value. When a DHCP server is not requested or is requested but not available and DHCP IPv6 is enabled, the server will use this Default Gateway.
	- **>>** Default Port: Unless you specify a specific Port to be used as Default Port, the factory default port eth0 will be used as the gateway (default gateway).

The General Settings window also displays the IPv4 Address and default IPv4 Gateway.

# 2.13.2 Network Ports

Ports act as communication endpoints in a network. The hardware configuration of your unit will determine which ports (e.g., EthO, Eth1, ...) are available for use. Before using a port, it needs to be enabled and configured.

To enable & configure, or view a network port:

- 1. Navigate to MANAGEMENT > NETWORK: Network Setup.
- 2. The Ports panel on the right side of the screen lists the available Ethernet ports, and their connection status:
	- Green: CONNECTED (showing the connection speed)
	- **Yellow: CABLE UNPLUGGED** (the port is enabled but there is no cable attached)
	- Red: DISABLED.

Locate the port you want to configure and click the GEAR button to enable & configure the port, or the INFO button to view the port status.

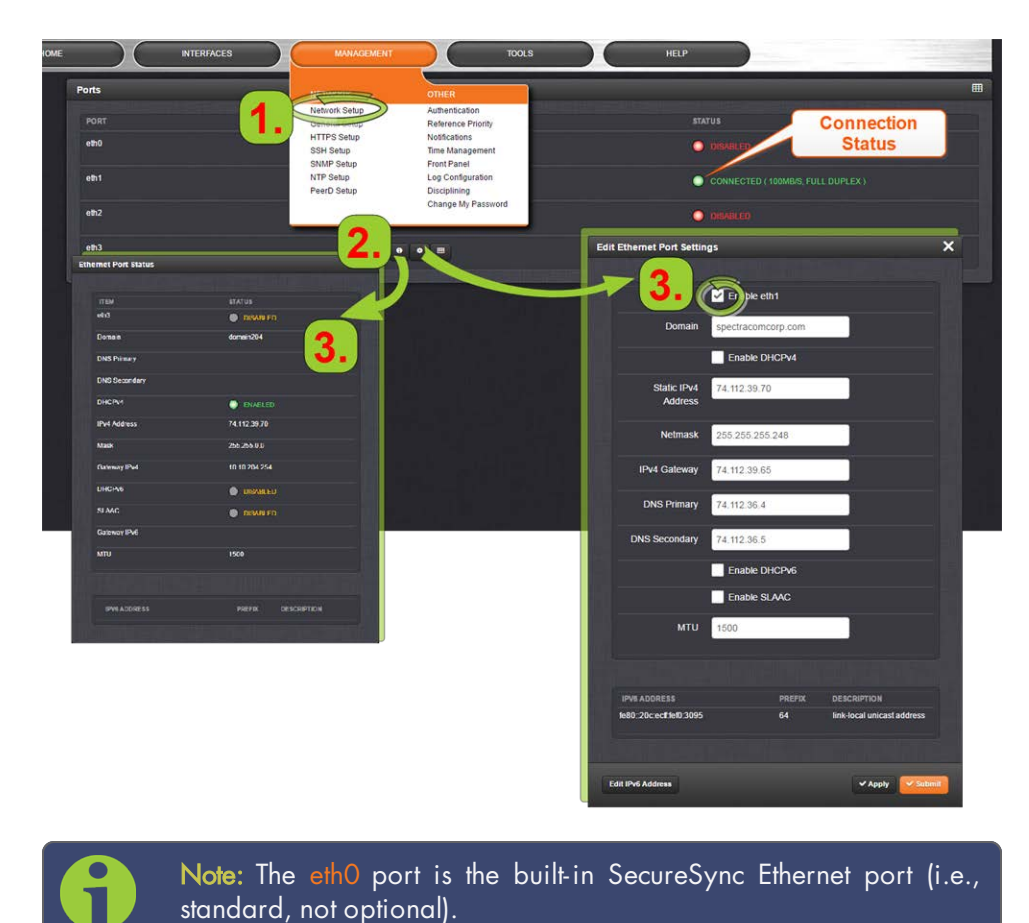

- 3. If the port is not already enabled, in the Edit Ethernet Ports Settings window, click the Enable check box. The Edit Ethernet Ports Settings window will expand to show the options needed to complete the port setup.
	- $\gg$  Fill in the fields as required:
		- Domain: This is the domain name to be associated with this port.
		- » Enable DHCPv4: Check this box to enable the delivery of IP addresses from a DHCP Server using the DHCPv4 protocol. This box is checked by default. Should you disable (uncheck) DHCPv4, the following fields will display and must be completed:

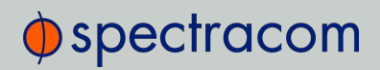

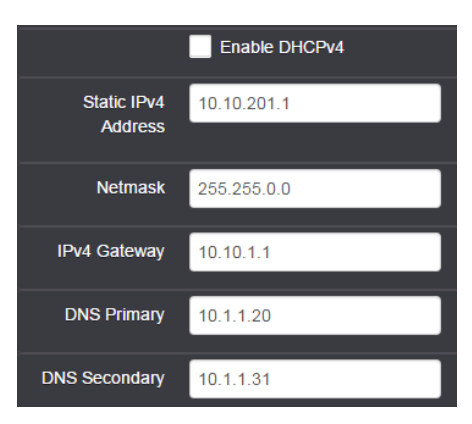

>> Static IPv4 Address: This is the unique address assigned by the network administrator. The default static IP address of the SecureSync unit is 10.10.201.1. In the format "#.#.#.#" with no leading zeroes or spaces, where each '#' is a decimal integer from the range [0,255].

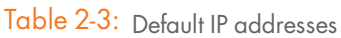

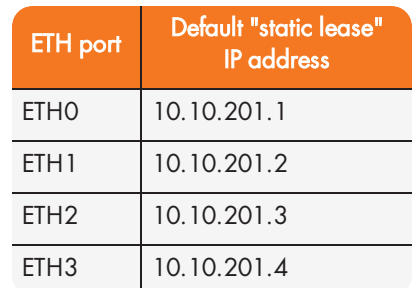

The default subnet is: 255.255.0.0

- >> Netmask: This is the network subnet mask assigned by the network administrator. In the form "xxx.xxx.xxx.xxx." See "Subnet Mask Values" on page 53 for a list of subnet mask values.
- IPv4 Gateway: The gateway (default router) address is needed if communication to the SecureSync is made outside of the local network. By default, the gateway is disabled.
- DNS Primary: This is the primary DNS address to be used for this port.

Depending on how your DHCP server is configured, this is set automatically once DHCP is enabled. Alternatively, you may configure your DHCP server to NOT use a DNS address. When DHCP is disabled, DNS Primary is set manually, using the format "#.#.#.#"

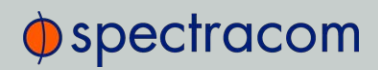

with no leading zeroes or spaces, where each '#' is a decimal integer from the range [0,255].

- **>>** DNS Secondary: This is the secondary DNS address to be used for this port. Depending on how your DHCP server is configured, this is set automatically once DHCP is enabled, or your DHCP server may be configured NOT to set a DNS address. When DHCP is disabled, DNS Secondary is set manually, using the format "#.#.#.#" with no leading zeroes or spaces, where each '#' is a decimal integer from the range [0,255].
- Enable DHCPv6: Check this box to enable the delivery of IPv6 addresses from a DHCP Server using the DHCPv6 protocol.
	-
	- **IPv6** addresses can be added and deleted by clicking the Edit IPv6 Address button at the bottom of the screen:

Note: If the button is not displayed, you need to Enable this port first, and click Submit.

- Enable SLAAC: Check this box to enable stateless address auto configuration.
- MTU: Maximum Transmission Unit. Range (for Ethernet v2): Default: 1500 bytes. Smaller packages are recommended, if encapsulation is required e.g., to meet encryption needs, which would cause the maximum package size to be exceeded.
- 4. To apply your changes, click Submit (the window will close), or Apply.

# 2.13.3 Network Services

Several standard network services can be enabled or disabled via the easily accessible Network Services Panel under MANAGEMENT > Network Setup:

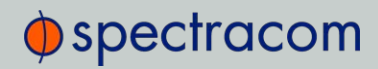

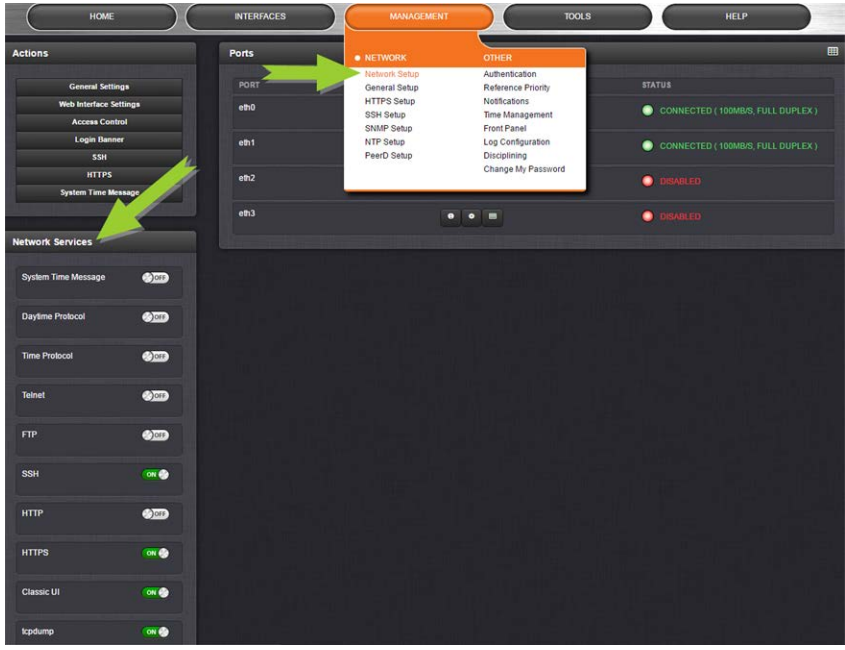

The Network Services panel has ON/OFF toggle switches for the following daemons and features:

- System Time Message: A once-per second Time Message sent out via Multicast; for details, see "System Time Message" on page 93.
- $\gg$  Daytime Protocol, RFC-867: A standard Internet service, featuring an ASCII daytime representation, often used for diagnostic purposes.
- $\rightarrow$  Time Protocol, RFC-868: This protocol is used to provide a machine-readable, site-independent date and time.
- » Telnet: Remote configuration
- **>> FTP** server: Access to logs
- SSH: Secure Shell cryptographic network protocol for secure data communication
- HTTP: Hypertext Transfer Protocol
- HTTPS: Hypertext Transfer Protocol Secure
- Classic UI: This toggle switch allows the SecureSync Classic User Interface (as used in SecureSync Web UI Version 5.0.2 and older) to be turned ON or OFF [Default = OFF]. To enable, select the ON position, and refresh the browser window (the refresh may take a moment). Then click the CLASSIC INTERFACE button that will appear in the top right hand corner to switch to the Classic UI. The Classic UI is accessed via the non-standard port 8080 (e.g., https://10.10.122.32:8080).

Note that 3rd party security scan tools may report a security issue if the Classic UI is ON.

To enable/disable the Classic UI via the CLI (e.g., when using an older browser that does not support the current UI, use the commands servget and servset.

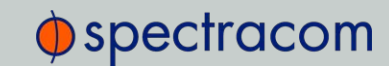

 $\rightarrow$  tcpdump: A LINUX program that can be used to monitor network traffic by inspecting tcp packets. Default =  $ON$ .

If not needed, or wanted (out of concern for potential security risks), tcpdump can be disabled permanently: Once toggled to OFF, and after executing a page reload, tcpdump will be deleted from the system: The toggle switch will be removed, and the function cannot be enabled again (even after a software upgrade).

## iptables

While not accessible via the Web UI, **iptables** (an application allowing for customizable access restrictions) have been supported since SecureSync Software Version 5.4.1.

Note that iptables is always ON, and its policies can only be accessed via the Command Line Interface (see "CLI Commands" on page 513) in combination with the Sudo command. Please also note that you need to have admin user rights to run this command.

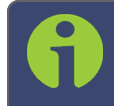

Note: A listing of recommended and default network settings can be found under "Default and Recommended Configurations" on page 328.

# 2.13.4 Static Routes

Static routes are manually configured routes used by network data traffic, rather than solely relying on routes chosen automatically by DHCP (Dynamic Host Configuration Protocol). With statically configured networks, static routes are in fact the only possible way to route network traffic.

To view, add, edit, or delete a static route:

- 1. Navigate to the MANAGEMENT > Network Setup screen.
- 2. The Ports panel displays the available Ethernet ports, and their connection status:

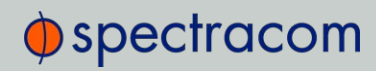

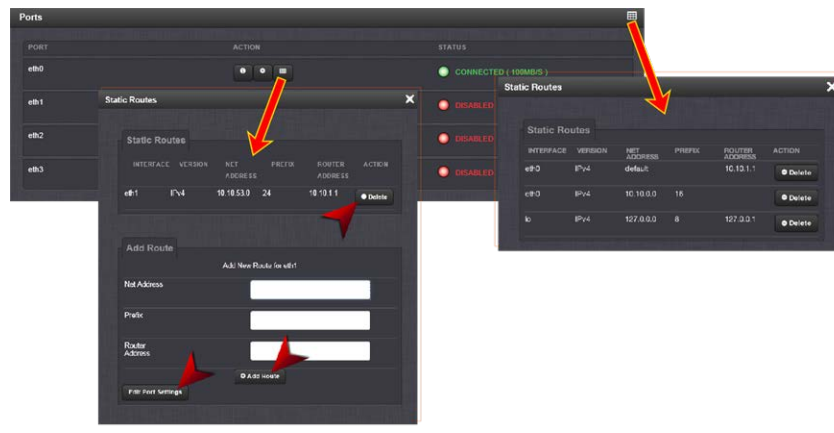

- 3. To view all configured Static Routes for all Ethernet Ports, or delete one or more Static Routes, click the TABLE icon in the top-right corner.
- 4. To add a new Route, view or delete an existing Route for a specific Ethernet Port, locate the Port listing you want to configure, and click the TABLE button next to it. The Static Routes window for the chosen Port will open, displaying its Routing Table, and an Add Route panel.
	- $\rightarrow$  In the Add Route panel, populate these fields in order to assign a Static Route to a Port:
		- >> Net Address: This is the address/subnet to route to.
		- Prefix: This is the subnet mask in prefix form e.g., "24". See also "Subnet Mask Values" on page 53.
		- **»** Router Address: This is where you will go through to get there.
	- >> Click the Add Route button at the bottom of the screen.

Note: To set up a static route, the Ethernet connector must be physically connected to the network.

Note: Do not use the same route for different Ethernet ports; a route that has been used elsewhere will be rejected.

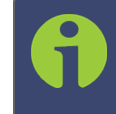

Note: The ethO port is the default port for static routing. If a port is not given its own static route, all packets from that port will be sent through the default.

# 2.13.5 Access Rules

Network access rules restrict access to only those assigned networks or nodes defined. If no access rules are defined, access will be granted to all networks and nodes.

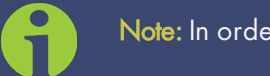

Note: In order to configure Access Rules, you need ADMINISTRATOR rights.

To configure a new, or delete an existing access rule:

- 1. Navigate to the MANAGEMENT > Network Setup screen.
- 2. In the Actions panel on the left, click on Access Control.
- 3. The **Network Access Rules** window displays:

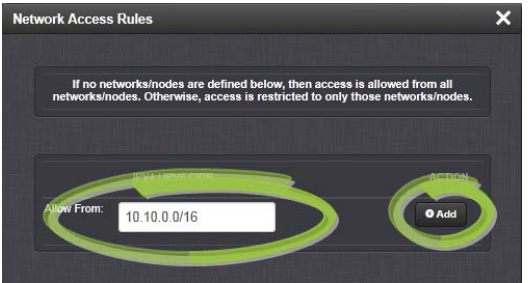

4. In the Allow From field, enter a valid IP address. It is not possible, however, to add direct IP addresses, but instead they must be input as blocks, i.e. you need to add /32 at the end of an IP address to ensure that only that address is allowed.

Example: 10.2.100.29/32 will allow only 10.2.100.29 access.

#### IP address nomenclature:

IPv4—10.10.0.0/16, where 10.10.0.0 is the IP address and 16 is the subnet mask in prefix form. See the table "Subnet Mask Values" on page 53 for a list of subnet mask values.

IPv6—2001:db8::/48, representing 2001:db8:0:0:0:0:0:0 to 2001:db8:0:ffff:ffff:ffff:ffff:ffff.

- 5. Click the Add button in the Action column to add the new rule.
- 6. The established rule appears in the Network Access Rules window.

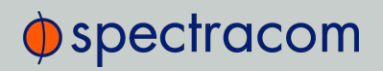

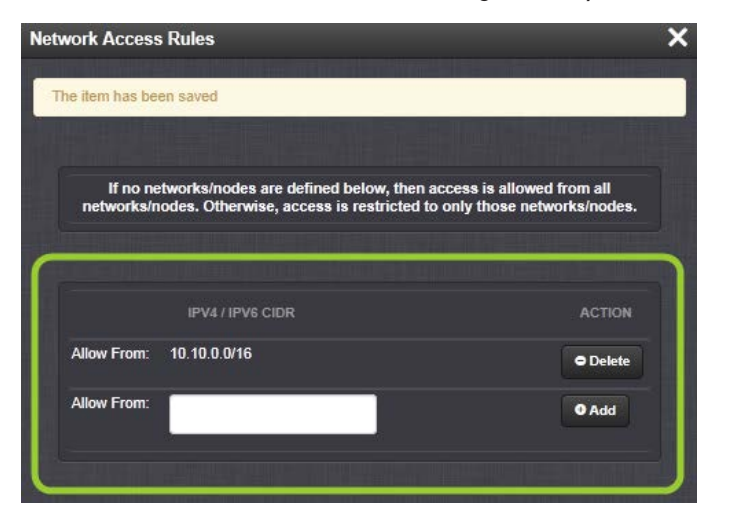

Click the Delete button next to an existing rule, if you want to delete it.

# 2.13.6 HTTPS

HTTPS stands for HyperText Transfer Protocol over SSL (Secure Socket Layer). This TCP/IP protocol is used to transfer and display data securely by adding an encryption layer to protect the integrity and privacy of data traffic. Certificates issued by trusted authorities are used for sender/recipient authentication.

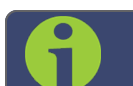

Note: In order to configure HTTPS, you need ADMINISTRATOR rights.

Note that SecureSync supports two different modes of HTTPS operation: The Standard HTTPS Level (default), and a High-Security Level. For more information, see "HTTPS Security Levels" on page 266.

#### 2.13.6.1 Accessing the HTTPS Setup Window

1. Navigate to MANAGEMENT > NETWORK: HTTPS Setup (or, navigate to MANAGEMENT > Network Setup, and click HTTPS in the Actions panel on the left):

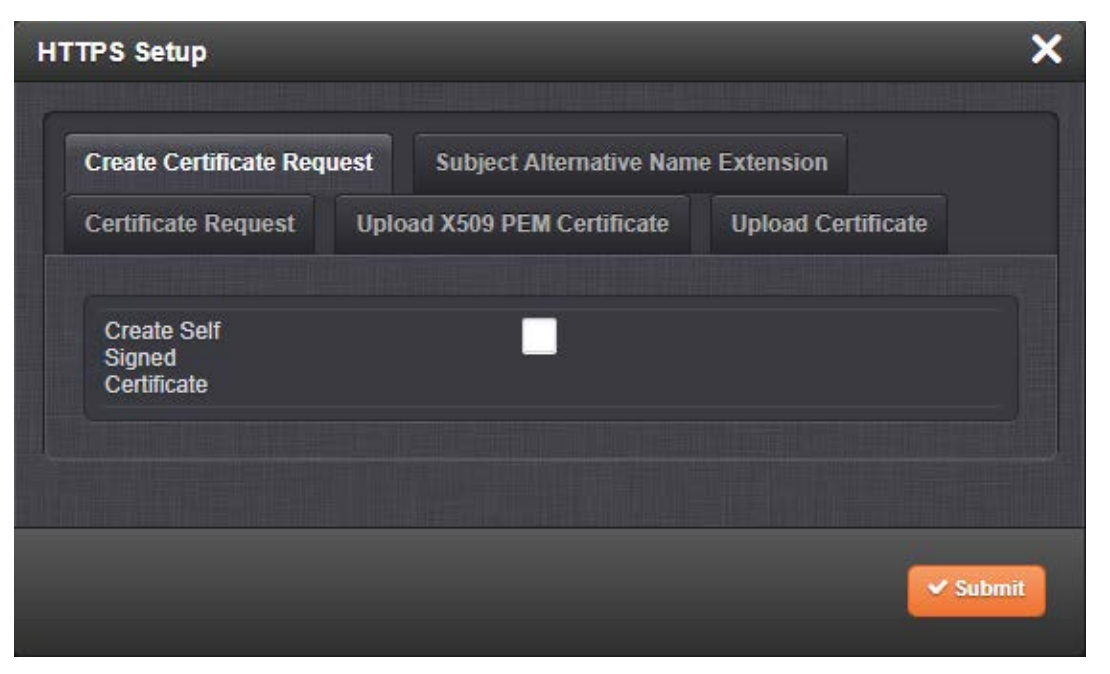

 $\bigcirc$  spectracom

The **HTTPS Setup** window has five tabs:

- Create Certificate Request: This menu utilizes the OpenSSL library to generate certificate Requests and self-signed certificates.
- » Subject Alternative Name Extension: This menu is used to add alternative names to an X.509 extension of a Certificate Request.
- Certificate Request: A holder for the certificate request generated under the Create Certificate Request tab. Copy and paste this Certificate text in order to send it to your Certificate Authority.
- **Deload X.509 PEM Certificate:** Use the window under this tab to paste your X.509 certificate text and upload it to SecureSync.
- >> Upload Certificate File: Use this tab to upload your certificate file returned by the Certificate Authority. For more information on format types, see "Supported Certificate Formats" on the facing page.

Exit the HTTPS Setup window by clicking the X icon in the top right window corner, or by clicking anywhere outside the window.

Should you exit the HTTPS Setup window while filling out the certificate request parameters form *before* clicking the Submit button, any information you entered will be lost. Exiting the HTTPS Setup window will not lose and Subject Alternative Names that have been entered. When switching between tabs within the HTTPS Setup window, the information you have entered will be retained.

# $\bigcirc$  spectracom

# 2.13.6.2 About HTTPS

HTTPS provides secure/encrypted, web-based management and configuration of SecureSync from a PC. In order to establish a secure HTTPS connection, an SSL certificate must be stored inside the SecureSync unit.

SecureSync uses the OpenSSL library to create certificate requests and self-signed certificates. The OpenSSL library provides the encryption algorithms used for secure HTTP (HTTPS). The OpenSSL package also provides tools and software for creating X.509 Certificate Requests, Self Signed Certificates and Private/Public Keys. For more information on OpenSSL, please see www.openssl.org.

Once you created a certificate request, submit the request to an external Certificate Authority (CA) for the creation of a third party verifiable certificate. (It is also possible to use an internal corporate Certificate Authority.)

If a Certificate Authority is not available, or while you are waiting for the certificate to be issued, you can use the default Spectracom self-signed SSL certificate that comes with the unit until it expires, or use your own self-signed certificate. The typical life span of a certificate (i.e., during which HTTPS is available for use) is about 10 years.

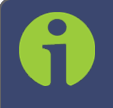

Note: If deleted, the HTTPS certificate cannot be restored. A new certificate will need to be generated.

Note: In a Chrome web browser, if a valid certificate is deleted or changed such that it becomes invalid, it is necessary to navigate to Chrome's Settings> More Tools> Clear browsing data> Advanced and clear the Cached images and files in the history. Otherwise Chrome's security warnings may make some data unavailable in the Web UI.

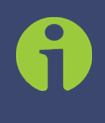

Note: If the IP Address or Common Name (Host Name) is changed, you need to regenerate the certificate, or you will receive security warnings from your web browser each time you log in.

# 2.13.6.3 Supported Certificate Formats

SecureSync supports X.509 PEM and DER Certificates, as well as PKCS#7 PEM and DER formatted Certificates.

You can create a unique X.509 self-signed Certificate, an RSA private key and X.509 certificate request using the Web UI. RSA private keys are supported because they are the most widely accepted. At this time, DSA keys are not supported.

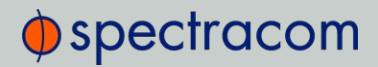

SecureSync supports two different modes of HTTPS operation: The Standard HTTPS Level (default), and a High-Security Level. For more information, see "HTTPS Security Levels" on page 266.

## 2.13.6.4 Creating an HTTPS Certificate Request

Caution: If you plan on entering multiple Subject Alternative Names to your HTTPS Certificate Request, you must do so before filling out the Create Certificate Request tab to avoid losing any information. See "Adding HTTPS Subject Alternative Names" on page 71.

To create an HTTPS Certificate Request:

1. Navigate to MANAGEMENT > NETWORK:HTTPS Setup, or in the MANAGEMENT > NETWORK Setup, Actions panel, select HTTPS:

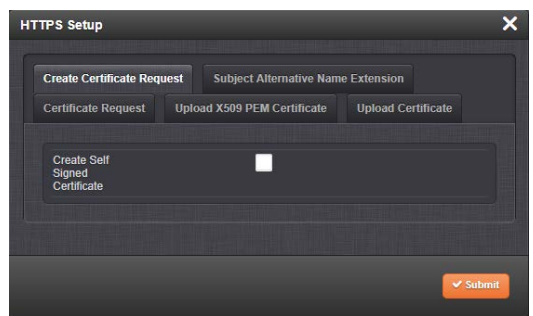

- 2. Click the Create Certificate Request tab (this is the default tab).
- 3. Check the box Create Self Signed Certificate, in order to open up all menu items.

This checkbox serves as a security feature: Check the box only if you are certain about generating a new self-signed Certificate.

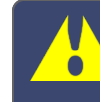

Caution: Once you click Submit, a previously generated Certificate (or the Spectracom default Certificate) will be overwritten.

Note that an invalid Certificate may result in denial of access to SecureSync via the Web UI! (If this occurs, see "If a Secure Unit Becomes Inaccessible" on page 268.)

- 4. Fill in the available fields:
	- >> Signature Algorithm: Choose the algorithm to be used from:
		- $W$  MD4
		- » SHA1

# $\Phi$ spectracom

- SHA256
- » SHA512
- **>> Private Key Pass Phrase:** This is the RSA decryption key. This must be at least 4 characters long.
- $\rightarrow$  RSA Private Key Bit Length: 2048 bits is the default. Using a lower number may compromise security and is not recommended.
- **>> Two-Letter Country Code:** This code should match the ISO-3166-1 value for the country in question.
- $\gg$  State Or Province Name: From the address of the organization creating up the Certificate.
- **EXECUTE:** No. 2 Locale of the organization creating the Certificate.
- Organization Name: The name of the organization creating the Certificate.
- **Drganization Unit Name:** The applicable subdivision of the organization creating the Certificate.
- Common Name (e.g. Hostname or IP): This is the name of the host being authenticated. The Common Name field in the X.509 Certificate must match the hostname, IP address, or URL used to reach the host via HTTPS.
- Email Address: This is the email address of the organization creating the Certificate.
- Challenge Password: Valid response password to server challenge.
- » Optional Organization Name: An optional name for the organization creating the Certificate.
- $\rightarrow$  Self-Signed Certificate Expiration (Days): How many days before the Certificate expires. The default is 7200.
- 5. Fill in the available fields:
	- **>>** Signature Algorithm: Choose the algorithm to be used from:
		- MD4
		- » SHA1
		- » SHA256
		- **SHA512**
	- **»** Private Key Pass Phrase: This is the RSA decryption key. This must be at least 4 characters long.
	- $\rightarrow$  RSA Private Key Bit Length: 2048 bits is the default. Using a lower number may compromise security and is not recommended.
	- » Two-Letter Country Code: This code should match the ISO-3166-1 value for the country in question.

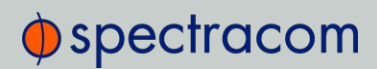

- State Or Province Name: From the address of the organization creating up the Certificate.
- **Example 2** Locality Name: Locale of the organization creating the Certificate.
- Organization Name: The name of the organization creating the Certificate.
- Organization Unit Name: The applicable subdivision of the organization creating the Certificate.
- Common Name (e.g. Hostname or IP): This is the name of the host being authenticated. The Common Name field in the X.509 Certificate must match the hostname, IP address, or URL used to reach the host via HTTPS.
- Email Address: This is the email address of the organization creating the Certificate.
- Challenge Password: Valid response password to server challenge.
- Optional Organization Name: An optional name for the organization creating the Certificate.
- Self-Signed Certificate Expiration (Days): How many days before the Certificate expires. The default is 7200.

You are required to select a signature algorithm, a private key passphrase of at least 4 characters, a private key bit length, and the Certificate expiration in days. The remaining fields are optional.

It is recommended that you consult your **Certificate Authority** for the required fields in an X 509-Certificate request. Spectracom recommends all fields be filled out and match the information given to your Certificate Authority. For example, use all abbreviations, spellings, URLs, and company departments recognized by the Certificate Authority. This helps to avoid problems the Certificate Authority might otherwise have reconciling Certificate request and company record information.

If necessary, consult your web browser vendor's documentation and Certificate Authority to see which key bit lengths and signature algorithms your web browser supports.

Spectracom recommends that when completing the Common Name field, the user provide a static IP address, because DHCP-generated IP addresses can change. If the hostname or IP address changes, the X.509 Certificate must be regenerated.

It is recommended that the RSA Private Key Bit Length be a power of 2 or multiple of 2. The key bit length chosen is typically 1024, but can range from 512 to 4096. Long key bit lengths of up to 4096 are not recommended because they can take several hours to generate. The most common key bit length is the value 1024.

#### Note: The default key bit length value is 2048.

When using a self-signed Certificate, choose values based on your company's security policy.

# $\oint$  spectracom

6. When the form is complete, confirm that you checked the box Create Self Signed Certificate at the top of the window, then click Submit. Clicking the Submit button automatically generates the Certificate Request in the proper format for subsequent submission to the Certificate Authority.

Note: It may take several minutes for SecureSync to create the Certificate request and the private key (larger keys will require more time than small keys). If the unit is rebooted during this time, the Certificate will not be created.

To view the newly generated request, in the HTTPS Setup window, click the Certificate Request tab.

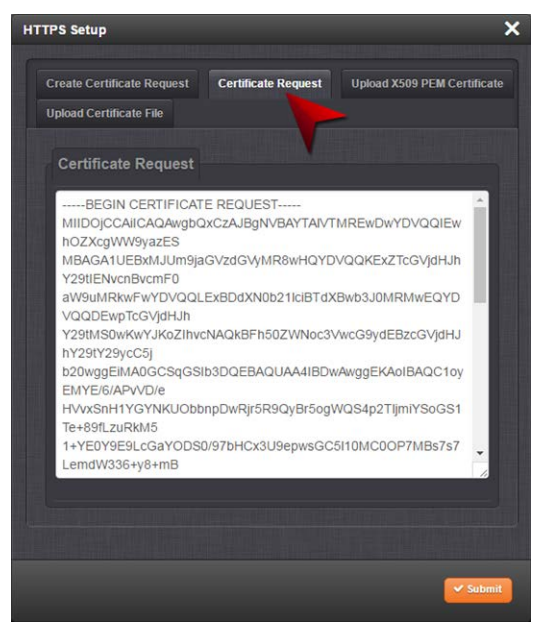

When switching between tabs within the HTTPS Setup window, the information you have entered will be retained. If you exit the HTTPS Setup window before clicking Submit, the information will be lost.

# 2.13.6.5 Adding HTTPS Subject Alternative Names

Caution: Subject Alternative Names must be added before a new Certificate Request is generated, otherwise the Certificate Request will have to be created again to include the Subject Alternative Names. Any information entered into the Create Certificate Request tab that has not been submitted will be lost by adding, deleting, or editing Subject Alternative Names.

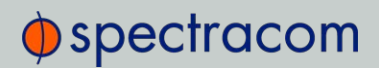

It is recommended that you consult your Certificate Authority regarding questions of Subject Alternative Name usage.

To add Subject Alternative Names to an HTTPS Certificate Request:

- 1. Navigate to MANAGEMENT > NETWORK:HTTPS Setup (or, navigate to MANAGEMENT > NETWORK Setup, and click HTTPS in the Actions panel.
- 2. In the Subject Alternative Name Extension tab, select the plus icon to access the Add Subject Alternative Name popup.

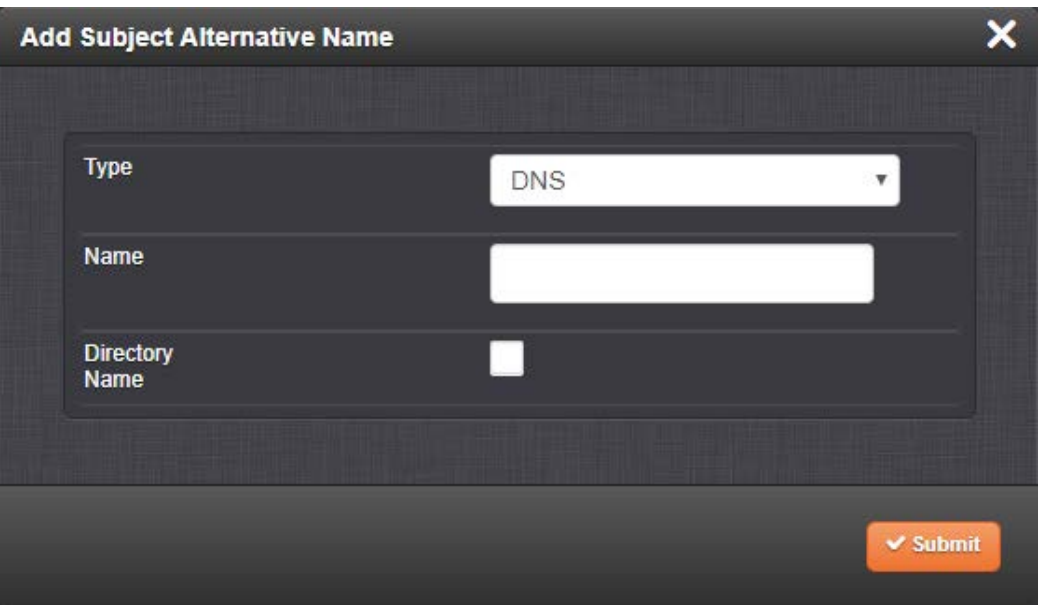

- 3. Fill in the available fields:
	- Type [DNS, IP, email, URI, RID, dirName]
	- » Name
	- for Directory Subject Alternative Names (dirName), check the Directory Name box, and additional optional fields will be available:
		- Two Letter Country Code: must match ISO-3166-1 value.
		- Organization name: name of orgainzation creating certificate.
		- Organizational Unit Name: The applicable subdivision of the organization creating the certificate.
		- Common name: The name of the host being authenticated. The Common Name field in the X.509 Certificate must match the host name, IP address, or URL used to reach the host via HTTPS.
- 4. After completing and submitting the form, view the Subject Alternative Name tab to see existing entries. Existing Subject Alternative Names can be edited or deleted from this window.

# $\oint$  spectracom

5. After adding all the desired Subject Alternative Names, follow instructions for "Creating an HTTPS Certificate Request" on page 68.

# 2.13.6.6 Requesting an HTTPS Certificate

Before requesting an HTTPS Certificate from a third-party Certificate Authority, you need to create a Certificate Request:

- 1. Navigate to MANAGEMENT > HTTPS Setup, or to MANAGEMENT > Network Setup > Actions panel: HTTPS.
- 2. In the HTTPS Setup window, under the Certificate Request Parameters tab, complete the form as described under "Creating an HTTPS Certificate Request" on page 68.
- 3. Click Submit to generate your Certificate Request.
- 4. You have now created a Certificate Request. Navigate to the Certificate Request tab to view it:

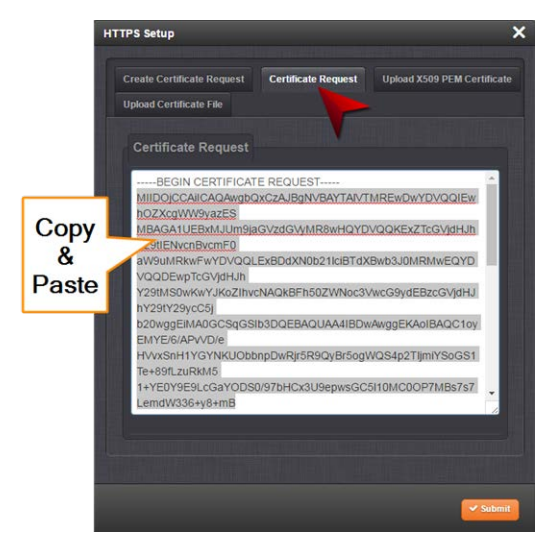

- 5. Copy the generated Certificate Request from the Certificate Request window, and paste and submit it per the guidelines of your Certificate Authority. The Certificate Authority will issue a verifiable, authenticable third-party certificate.
- 6. OPTIONAL: While waiting for the certificate to be issued by the Certificate Authority, you may use the certificate from the Certificate Request window as a self-signed certificate (see below).

## NOTE: Preventing accidental overwriting of an existing certificate:

If you plan on using a new Certificate Request, fill out a new form under the Certificate Request Parameters tab. Be aware, though, that the newly generated Certificate Request will replace the Certificate Request previously generated once you submit it. Therefore, if you wish to retain your previously generated Certificate Request for any reason, copy its text, and paste it into a separate text file. Save the file before generating a new request.

# Using a Self-Signed Certificate

In the process of generating a Certificate Request, a self-signed certificate will automatically be generated simultaneously. It will be displayed under the Certificate Request tab.

You may use your self-signed certificate (or the default Spectracom self-signed certificate that comes with the unit) while waiting for the HTTPS certificate from the Certificate Authority, or – if a Certificate Authority is not available – until it expires. The typical life span of a certificate is about 10 years.

NOTE: When accessing the SecureSync Web UI while using the self-signed certificate, your Windows® web browser will ask you to confirm that you want to access this site via https with only a self-signed certificate in place. Other operating systems may vary in how they install and accept certificates. External Internet access may be required by your Certificate Authority to verify your certificate.

# 2.13.6.7 Uploading an X.509 PEM Certificate Text

Many Certificate Authorities simply issue a Certificate in the form of a plain text file. If your Certificate was provided in this manner, and the Certificate is in the X.509 PEM format, follow the procedure below to upload the Certificate text by copying and pasting it into the Web UI.

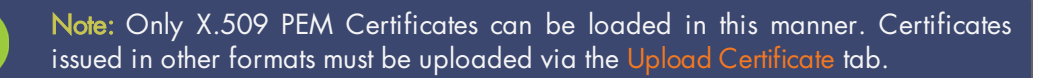

## Certificate Chain

It is also possible to upload a X.509 PEM Certificate Chain by pasting the text of the second certificate behind the regular CA Certificate.

## Uploading X.509 PEM certificate text

To upload an X.509 PEM Certificate text to SecureSync:

- 1. Navigate to MANAGEMENT > NETWORK: HTTPS Setup.
- 2. Select the Upload X.509 PEM Certificate tab.

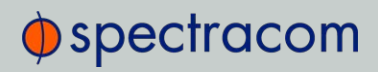

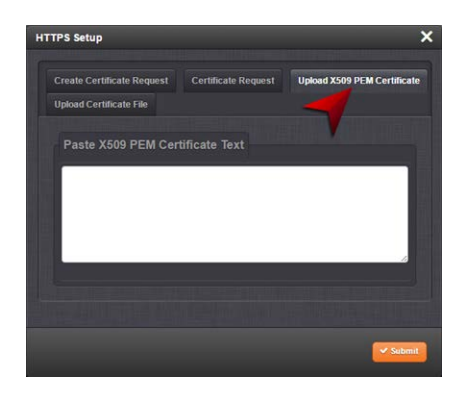

- 3. Copy the text of the Certificate that was issued to you by your Certificate Authority, and paste it into the text field.
- 4. Click Submit to upload the Certificate to SecureSync.

NOTE: The text inside the text field under the Edit X.509 PEM Certificate tab is editable. However, changes should not be made to a Certificate once it is imported; instead, a new Certificate should be requested. An invalid Certificate may result in denial of access to the SecureSync through the Web UI. If this occurs, see "If a Secure Unit Becomes Inaccessible" on page 268.

## 2.13.6.8 Uploading an HTTPS Certificate File

Once the HTTPS Certificate has been issued by your Certificate Authority, you have to upload the Certificate file to SecureSync, unless it is a X.509 PEM-format Certificate: In this case you may also upload the pasted Certificate text directly, see "Uploading an X.509 PEM Certificate Text" on the previous page.

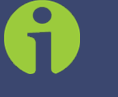

Note: For more information about Certificate formats, see "Supported Certificate Formats" on page 67.

To upload an HTTPS certificate file to SecureSync:

- 1. Store the Public Keys File provided to you by the Certificate Authority in a location accessible from the computer on which you are running the Web UI.
- 2. In the Web UI, navigate to MANAGEMENT > NETWORK: HTTPS Setup.
- 3. Select the tab Upload Certificate File.

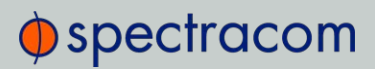

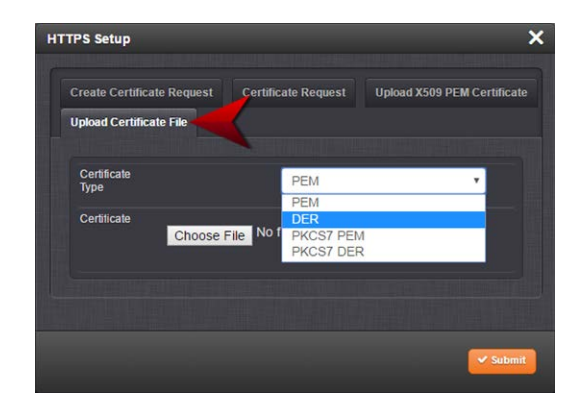

- 4. Choose the Certificate Type for the HTTPS Certificate supplied by the Certificate Authority from the Certification Type drop-down menu:
	- » PEM
	- DER
	- » PKCS #7 PEM
	- » PKCS #7 DER
- 5. Click the Browse… button and locate the Public Keys File provided by the Certificate Authority in its location where you stored it in step 1.
- 6. Click Submit.

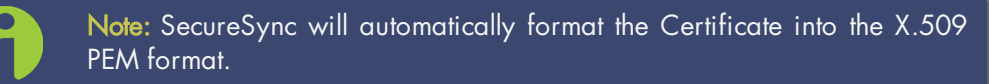

#### Certificate Chain

It is possible to upload a X.509PEM Certificate Chain file. Note that there should be no character between the Certificate texts.

# 2.13.7 SSH

The SSH, or Secure Shell, protocol is a cryptographic network protocol, allowing secure remote login by establishing a secure channel between an SSH client and an SSH server. SSH uses host keys to uniquely identify each SSH server. Host keys are used for server authentication and identification. A secure unit permits users to create or delete RSA or DSA keys for the SSH2 protocol.

Note: Only SSH2 is supported due to vulnerabilities in the SSH1 protocol.

# $\oint$  spectracom

The SSH tools supported by SecureSync are:

- SSH: Secure Shell
- **>> SCP:** Secure Copy
- SFTP: Secure File Transfer Protocol

SecureSync implements the server components of SSH, SCP, and SFTP.

For more information on OpenSSH, please refer to www.openssh.org.

To configure SSH:

1. Navigate to MANAGEMENT > NETWORK: SSH Setup. The SSH Setup window will display.

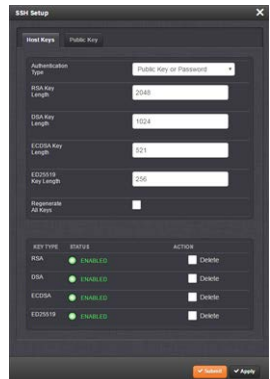

The window contains two tabs:

- Host Keys: SSH uses Host Keys to uniquely identify each SSH server. Host keys are used for server authentication and identification.
- $\rightarrow$  Public Key: This is a text field interface that allows the user to edit the public key files authorized keys file.

Note: Should you exit the SSH Setup window (by clicking  $X$  in the top right corner of the window, or by clicking anywhere outside of the window), while filling out the Certificate Request Parameters form before clicking Submit, any information you entered will be lost. When switching between tabs within the SSH Setup window, however, the information you have entered will be retained.

## Host Keys

You may choose to delete individual RSA or DSA host keys. Should you decide to delete the RSA or DSA key, the SSH will function, but that form of server authentication will not be available. Should you delete both the RSA and DSA keys, SSH will not function. In addition, if SSH host keys are being generated at the time of deletion, the key generation processes are stopped, any keys created will be deleted, and all key bit sizes are set to 0.

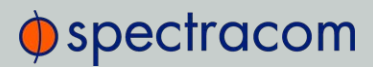

You may choose to delete existing keys and request the creation of new keys, but it is often simpler to make these requests separately.

You can create individual RSA and DSA Host Public/Private Key pairs. Host keys must first be deleted before new Host Keys can be created.

SecureSync units have their initial host keys created at the factory. RSA host key sizes can vary between 768 and 4096 bits. The recommended key size is 1024. Though many key sizes are supported, it is recommended that users select key sizes that are powers of 2 or divisible by 2. The most popular sizes are 768, 1024, and 2048. Large key sizes of up to 4096 are supported, but may take 10 minutes or more to generate. DSA keys size support is limited to 1024 bits.

Host keys are generated in the background. Creating RSA and DSA keys, each with 1024 bits length, typically takes about 30 seconds. Keys are created in the order of RSA, DSA, RSA. When the keys are created, you can successfully make SSH client connections. If the unit is rebooted with host key creation in progress, or the unit is booted and no host keys exist, the key generation process is restarted. The key generation process uses either the previously specified key sizes or, if a key size is undefined, the default key bit length size used is 2048. A key with a zero length or blank key size field is not created.

The SSH client utilities SSH, SCP, and SFTP allow for several modes of user authentication. SSH allows you to remotely login or transfer files by identifying your account and the target machine's IP address. As a user you can authenticate yourself by using your account password, or by using a Public Private Key Pair.

It is advisable to keep your private key secret within your workstation or network user account, and provide the SecureSync a copy of your public key. The modes of authentication supported include:

- Either Public Key with Passphrase or Login Account Password
- Login Account Password only
- Public Key with Passphrase only

SSH using public/private key authentication is the most secure authenticating method for SSH, SCP or SFTP sessions.

You are required to create private and public key pairs on your workstation or within a private area in your network account. These keys may be RSA or DSA and may be any key bit length as supported by the SSH client tool. These public keys are stored in a file in the .ssh directory named authorized\_keys. The file is to be formatted such that the key is followed by the optional comment with only one key per line.

> Note: The file format, line terminations, and other EOL or EOF characters should correspond to UNIX conventions, not Windows.

#### Changing Key Length Values

You may change the key length of the RSA, DSA, ECDSA, and ED25519 type host keys.

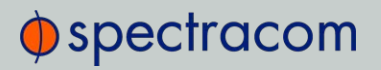

To change the key length of a host key:

1. Navigate to MANAGEMENT > NETWORK: SSH Setup. The SSH Setup window will open to the Host Keys tab by default.

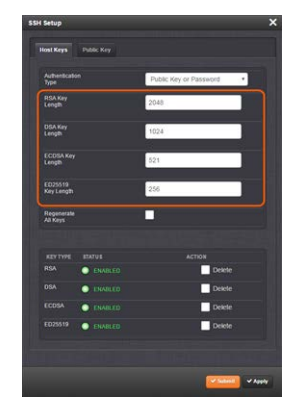

2. Select the Key Length value for the key type you want to change.

Key sizes that are powers of 2 or divisible by 2 are recommended. The most popular sizes are 768, 1024, and 2048. Large key sizes of up to 4096 are supported, but may take 10 minutes or more to generate. DSA keys size support is limited to 1024 bits. The key type ED25519 supports 256 bits.

- 3. Check the Regenerate All Keys box.
- 4. Click Submit. The new values will be saved.

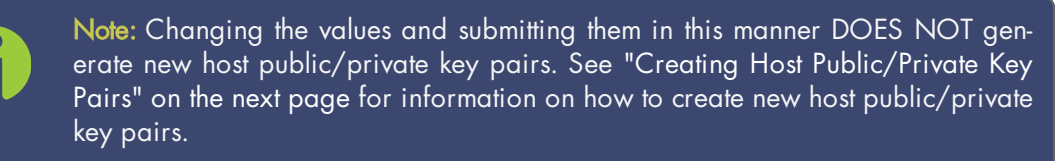

## Deleting Host Keys

You can delete individual host keys. To delete a key:

1. Navigate to MANAGEMENT > NETWORK: SSH Setup. The window will open to the Host Keys tab by default.

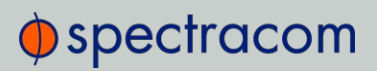

2. Select Delete in the field for the key you wish to delete, and click Submit.

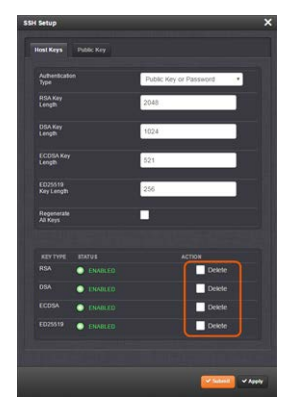

## Creating Host Public/Private Key Pairs

You may create individualHost Public/Private Key pairs. Host keys must first be deleted before new Host Keys can be created. To create a new set of host keys:

- 1. To access the SSH setup screen, navigate to MANAGEMENT > NETWORK: SSH Setup. The window will open to the Host Keys tab by default.
- 2. Should you want to change the key length of any host key, enter the desired length in the text field corresponding to the length you wish to change.

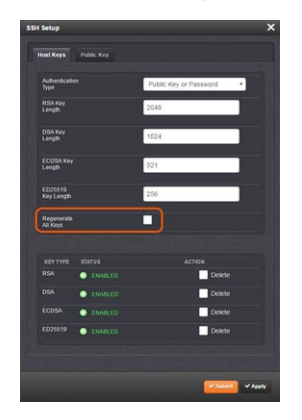

- 3. Check the Regenerate All Keys box.
- 4. Click Submit.

The Key Type/Status/Action table will temporarily disappear while the SecureSync regenerates the keys. The Host keys are generated in the background. Creating RSA and DSA keys, each with 1024 bits length, typically takes about 30 seconds. Keys are created in the order of RSA, DSA, ECDSA, ED25519. SecureSync will generate all 4 host keys, RSA, DSA, ECDSA, and ED25519.

5. Delete any of the keys you do not want. See "Deleting Host Keys" on the previous page.

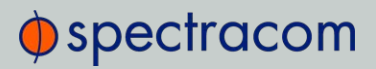

Note: If the unit is rebooted with host key creation in progress, or the unit is booted and no host keys exist, the key generation process is restarted. The key generation process uses the previously specified key sizes.

Note: If a key size is undefined, the default key bit length size used is 2048. A key with a zero length or blank key size field will not be created.

When you delete a host key and recreate a new one, SSH client sessions will warn you that the host key has changed for this particular IP address. You must then take one of the following actions:

- 1. Override the warning and accept the new Public Host Key and start a new connection. This is the default. This option allows users to login using either method. Whichever mode works is allowed for logging in. If the Public Key is not correct or the Passphrase is not valid the user is then prompted for the login account password.
- 2. Remove the old Host Public Key from their client system and accept the new Host Public Key. This option simply skips public/private key authentication and immediately prompts the user for password over a secure encrypted session avoiding sending passwords in the clear.
- 3. Load a public key into SecureSync. This public key must match the private key found in the users account and be accessible to the SSH, SCP, or SFTP client program. The user must then enter the Passphrase after authentication of the keys to provide the second factor for 2-factor authentication.

Please consult your specific SSH client's software's documentation.

#### Public Keys: Viewing, Editing, Loading

The authorized keys file can be viewed and edited, so as to enable adding and deleting Public Keys. The user may also retrieve the authorized keys file from the .ssh directory Using FTP, SCP, or SFTP.

If you want to completely control the public keys used for authentication, a correctly formatted authorized\_keys file formatted as indicated in the OpenSSH web site can be loaded onto SecureSync. You can transfer a new public key file using the Web UI.

To view and edit the authorized keys file:

- 1. Navigate to MANAGEMENT > NETWORK: SSH Setup. The SSH Setup window will open to the Host Keys tab by default.
- 2. Select the Public Key tab. The authorized keys file appears in the Public Keys File window:

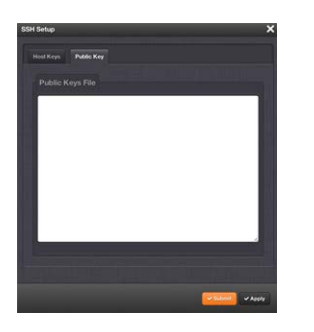

- 3. Edit the authorized keys file as desired.
- 4. Click the Submit button or Apply button.

The file is to be formatted such that the key is followed by an optional comment, with only one key per line. The file format, line terminations, and other EOL or EOF characters should correspond to UNIX conventions, not Windows.

Note: If you delete ALL Public Keys, Public/Private Key authentication is disabled. If you have selected SSH authentication using the Public Key with Passphrase option, login and file transfers will be forbidden. You must select a method allowing the use of account password authentication to enable login or file transfers using SCP or SFTP.

# Editing the "authorized\_key" File via CLI

Secure shell sessions using an SSH client can be performed using the admin or a user-defined account. The user may use Account Password or Public Key with Passphrase authentication. The OpenSSH tool SSH-KEYGEN may be used to create RSA and DSA keys used to identify and authenticate user login or file transfers.

The following command lines for OpenSSH SSH client tool are given as examples of how to create an SSH session.

#### Creating an SSH session with Password Authentication for the admin account

ssh spadmin@10.10.200.5

spadmin@10.10.200.5's password: admin123

You are now presented with boot up text and/or a ">" prompt which allows the use of the Spectracom command line interface.

#### Creating an SSH session using Public Key with Passphrase Authentication for the admin account

You must first provide the secure Spectracom product a RSA public key found typically in the OpenSSH id\_rsa.pub file. Then you may attempt to create an SSH session.

# $\Phi$ spectracom

ssh -i ./id rsa spadmin@10.10.200.5

Enter passphrase for key './id\_rsa': mysecretpassphrase Please consult the SSH client tool's documentation for specifics on how to use the tool, select SSH protocols, and provide user private keys.

## Secure File Transfer Using SCP and SFTP

SecureSync provides secure file transfer capabilities using the SSH client tools SCP and SFTP. Authentication is performed using either Account Passwords or Public Key with Passphrase. Example output from OpenSSH, SCP, and SFTP client commands are shown below.

Perform an SCP file transfer to the device using Account Password authentication

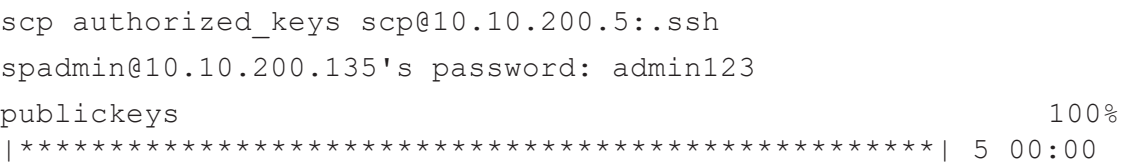

Perform an SCP file transfer to the device using Public Key with Passphrase authentication.

```
scp -i ./id rsa spadmin@10.10.200.5:.ssh
Enter passphrase for key './id_rsa': mysecretpassphrase
publickeys 100%
|***************************************************| 5 00:00
```
## Perform an SFTP file transfer to the device using Account Password authentication.

sftp spadmin@10.10.200.5 spadmin@10.10.200.135's password: admin123 You will be presented with the SFTP prompt allowing interactive file transfer and directory navigation.

Perform an SFTP file transfer to the device using Public Key with Passphrase authentication

```
sftp -i ./id rsa spadmin@10.10.200.5
Enter passphrase for key './id_rsa': mysecretpassphrase
You will be presented with the SFTP prompt allowing interactive file transfer and directory nav-
igation.
```
## Recommended SSH Client Tools

Spectracom does not make any recommendations for specific SSH clients, SCP clients, or SFTP client tools. However, there are many SSH based tools available to the user at low cost or free.

Two good, free examples of SSH tool suites are the command line based tool OpenSSH running on a Linux or OpenBSD x86 platform and the SSH tool suite PuTTY.

The OpenSSH tool suite in source code form is freely available at www.openssh.org though you must also provide an OpenSSL library, which can be found at www.openssl.org. PuTTY can be found at: http://www.chiark.greenend.org.uk/~sgtatham/putty/.

#### SSH Timeout

The keep-SSH alive timeout is hard-set to 7200 seconds. This value is not configurable.

## 2.13.8 SNMP

SNMP (Simple Network Management Protocol) is a widely used application-layer protocol for managing and monitoring network elements. It has been defined by the Internet Architecture Board under RFC-1157 for exchanging management information between network devices, and is part of the TCP/IP protocol.

SNMP agents must be enabled and configured so that they can communicate with the network management system (NMS). The agent is also responsible for controlling the database of control variables defined in the Management Information Base (MIB).

SecureSync's SNMP functionality supports SNMP versions V1, V2c and V3 (with SNMP Version 3 being a secure SNMP protocol).

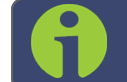

Note: In order to configure SNMP, you need ADMINISTRATOR rights.

To access the SNMP Setup screen:

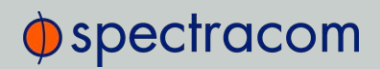

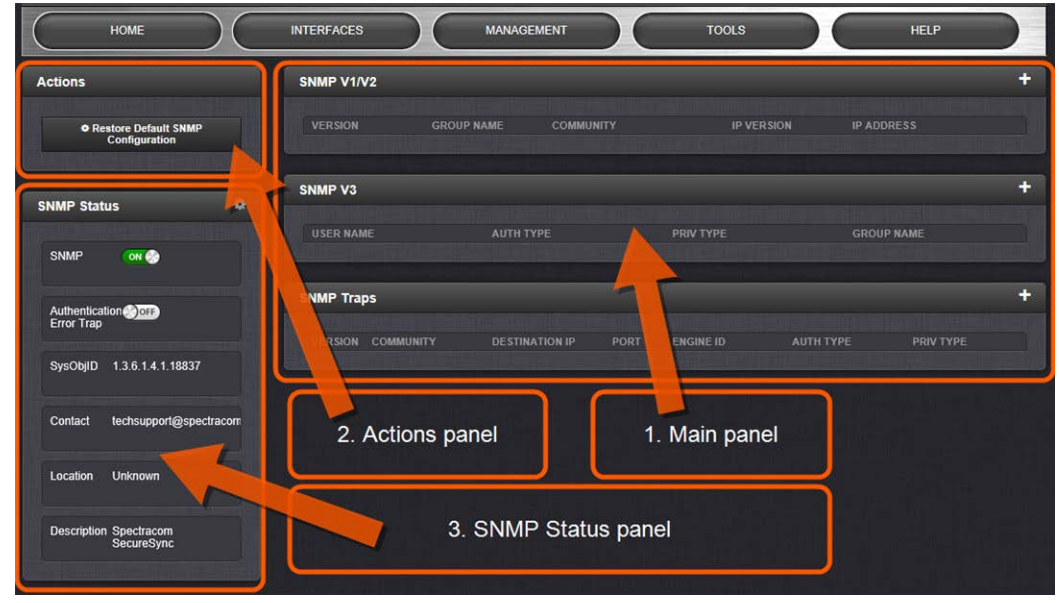

1. Navigate to MANAGEMENT > NETWORK: SNMP Setup. The SNMP screen will display:

The SNMP screen is divided into 3 panels:

- 1. The Main panel, which is subdivided into 3 displays:
	- SNMP V1/V2: This panel allows configuration of SNMP v1 and v2c communities (used to restrict or allow access to SNMP). This tab allows the configurations for SNMP v1 and v2c, including the protocols allowed, permissions and Community names as well as the ability to permit or deny access to portions of the network. Clicking on the "+" symbol in the topright corner opens the SNMP V1/V2c Settings for Access Screen. See "SNMP V1/V2c" on page 88.
	- SNMP V3: This panel allows configuration of SNMP v3 functionality, including the user name, read/write permissions, authorization passwords as well as privilege Types and Passphrases. Clicking on the "+" symbol in the top-right corner opens the SNMP V3 Screen. See "SNMP V3" on page 90.
	- SNMP Traps: This panel allows you to define different SNMP Managers that SNMP traps can be sent to over the network. This allows for SNMP Managers in different geographical areas to receive the same SNMP traps that Managers in other areas also receive. Clicking the PLUS icon in the top-right corner opens the SNMP Traps Settings Screen. See also "SNMP Traps" on page 91 and "Setting Up SNMP Notifications" on page 244.
- 2. The Actions panel, which contains the Restore Default SNMP Configuration button.
- 3. The SNMP Status panel, which offers:
	- An SNMP ON/OFF switch.
	- An Authentication Error Trap ON/OFF switch.

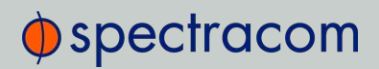

- SysObjID—The System Object ID number. This is editable in the SNMP Status panel (see "Configuring the SNMP Status" below).
- Contact Information—The email to contact for service. This is editable in the SNMP Status panel (see "Configuring the SNMP Status" below).
- Location—The system location. This is editable in the SNMP Status panel (see "Configuring the SNMP Status" below).
- Description—A simple product description. This is not editable in the SNMP Status.

## Restoring the Default SNMP Configuration

To restore the SecureSync to its default SNMP configuration:

- 1. Navigate to the MANAGEMENT > NETWORK: SNMP Setup screen.
- 2. In the Actions panel, click the Restore Default SNMP Configuration button.

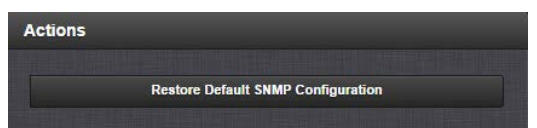

3. Confirm that you want to restore the default settings in the pop-up message.

### Configuring the SNMP Status

The SNMP Status Settings are sysObjectID, sysContact, and sysLocation. To configure SNMP Status Settings:

- 1. Navigate to MANAGEMENT > NETWORK: SNMP Setup.
- 2. In the SNMP Status panel on the left, click the GEAR icon in the top-right corner of the panel.

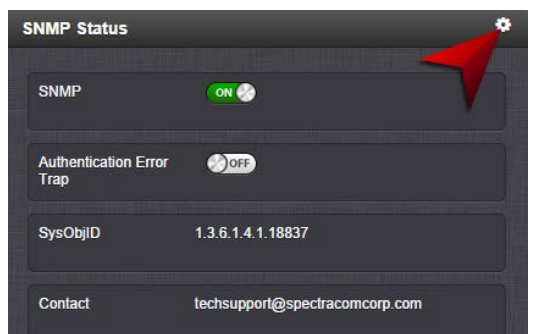

3. The SNMP Status pop-up window will display:

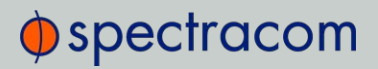

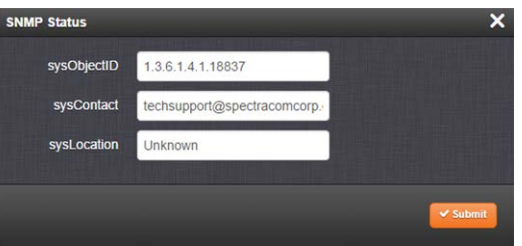

The following settings can be configured in this window:

- >> In the sysObjectID field, enter the SNMP system object ID.
- <sup>3</sup> In the sysContact field, enter the e-mail information for the system contact you wish to use.
- In the sysLocation field, enter the system location of your SecureSync unit.
- 4. Click Submit, or cancel by clicking the X-icon in the top-right corner.

#### Accessing the SNMP Support MIB Files

Spectracom's private enterprise MIB files can be extracted via File Transfer Protocol (FTP) from SecureSync, using an FTP client such as FileZilla or any other shareware/freeware FTP program.

To obtain the MIB files from SecureSync via FTP/SFTP:

- 1. Using an FTP program, log in as an administrator.
- 2. Through the FTP program, locate the Spectracom MIB files in the /home/spectracom/mibs directory.
- 3. FTP the files to the desired location on your PC for later transfer to the SNMP Manager.
- 4. Compile the MIB files onto the SNMP Manager.

Note: When compiling the MIB files, some SNMP Manager programs may require the MIB files to be named something other than the current names for the files. The MIB file names may be changed or edited as necessary to meet the requirements of the SNMP Manager. Refer to the SNMP Manager documentation for more information on these requirements.

Note: In addition to the Spectracom MIB files, there are also some net-snmp MIB files provided. Net-snmp is the embedded SNMP agent that is used in the SecureSync and it provides traps to notify the user when it starts, restarts, or shuts down. These MIB files may also be compiled into your SNMP manager, if they are not already present.

Spectracom's private enterprise MIB files can be requested and obtained from the Spectracom Customer Service department via email at techsupport@spectracom.com.

Note: By default, techsupport@spectracom.com is the address in the sysContact field of the SNMP Status panel of the SNMP Setup page.

## 2.13.8.1 SNMP V1/V2c

SNMP V1 is the first version of the SNMP protocol, as defined in the IETF (Internet Engineering Task Force) RFCs (Request for Comments) number 1155 and 1157. SNMP V2c is the revised protocol, but it also uses the V1 community based administration model.

#### Creating Communities

- 1. Navigate to MANAGEMENT > NETWORK: SNMP Setup.
- 2. In the SNMP V1/V2 panel click the PLUS icon in the top-right corner.

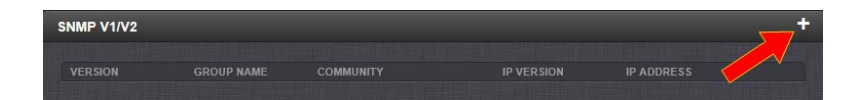

3. The SNMP V1/V2c Settings for Access window will display:

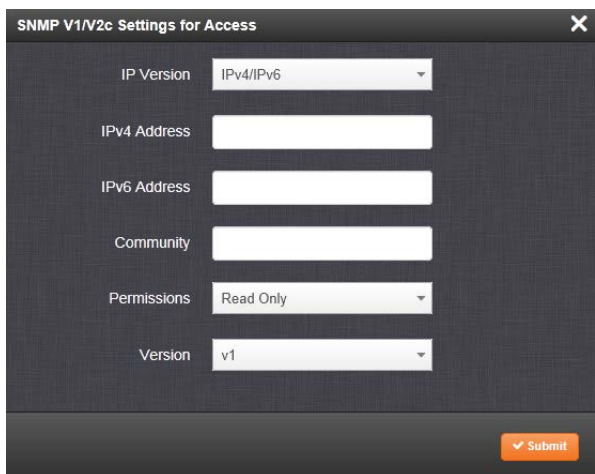

- 4. Enter the required information in the fields provided:
	- The IP Version field provides a choice of IPv4, IPV6 or both IPv4 and IPv6 (= default).
	- The choices offered below will change in context with the choice made in the IP Version field.

# $\Phi$ spectracom

- If no value is entered in the IPv4 and/or IPv6 field, SecureSync uses the system default address.
- SNMP Community names should be between 4 and 32 characters in length.
- Permissions may be Read Only or Read/Write.
- $\rightarrow$  The Version field provides a choice of V1 or V2c.
- 5. Click Submit. The created communities will appear in the SNMP V1/V2 panel:

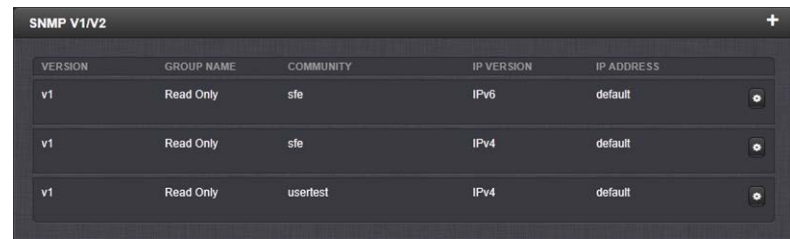

## Editing and Deleting Communities

To edit or delete a community you have created:

- 1. Navigate to MANAGEMENT > NETWORK: SNMP Setup.
- 2. Click the row of the SNMP V1/V2 panel that displays the community you wish to edit or delete. The cursor will change from an arrow icon to a pointing finger to indicate that the entry is clickable.
- 3. The SNMP V1/V2c Settings for Access window will display.

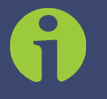

Note: The options available for editing in the SNMP V1/V2c Settings for Access window will vary contextually according to the information in the entry chosen.

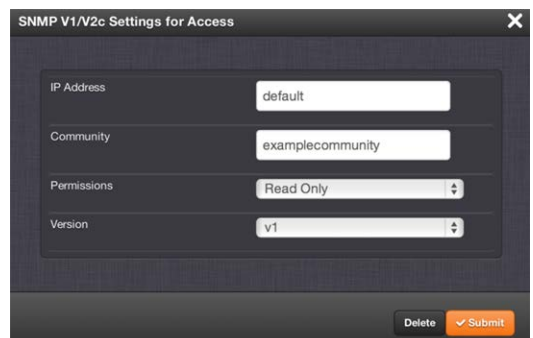

4. To edit the settings, enter the new details you want to edit and click Submit. OR: To delete the entry, click Delete.

### 2.13.8.2 SNMP V3

SNMP V3 utilizes a user-based security model which, among other things, offer enhanced security over SNMP V1 and V2.

#### Creating Users

- 1. Navigate to MANAGEMENT > NETWORK: SNMP Setup.
- 2. In the SNMP V3 panel, click the PLUS icon in the top-right corner.

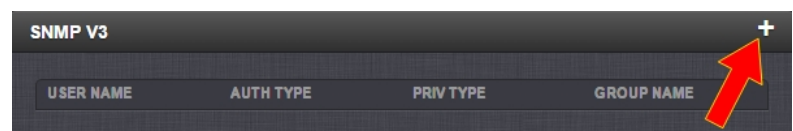

3. The SNMP V3 Settings window will display.

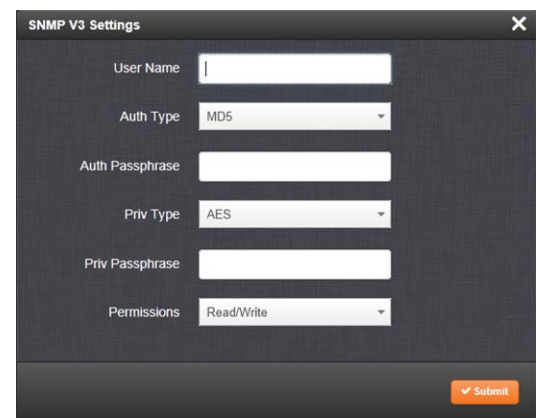

- 4. Enter the required information in the fields provided.
	- SNMP User Names and passwords are independent of users that are configured on the **Tools/Users** page.
		- User names are arbitrary. SNMP User Names should be between 1 and 31 characters in length.
		- The User Name must be the same on SecureSync and on the management station.
	- >> The Auth Type field provides a choice between MD5 and SHA.
	- >> The Auth Password must be between 8 and 32 characters in length.
	- The Priv Type field provides a choice between AES and DES.
	- >> The Priv Passphrase must be between 8 and 32 characters in length.
	- The Permissions field provides a choice between Read/Write and Read Only.
- 5. Click Submit. The created user will appear in the SNMP V3 panel:

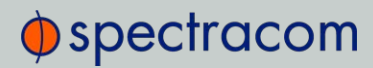

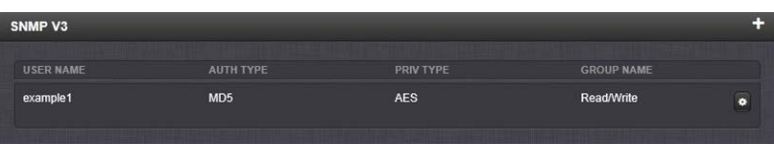

## Editing and Deleting Users

To edit or delete a user you have created:

- 1. Navigate to MANAGEMENT > NETWORK: SNMP Setup.
- 2. Click the row of the SNMP V3 panel that displays the community you wish to edit or delete. The cursor will change from an arrow icon to a pointing finger to indicate that the entry is clickable.
- 3. The SNMP V3 Settings window will display:

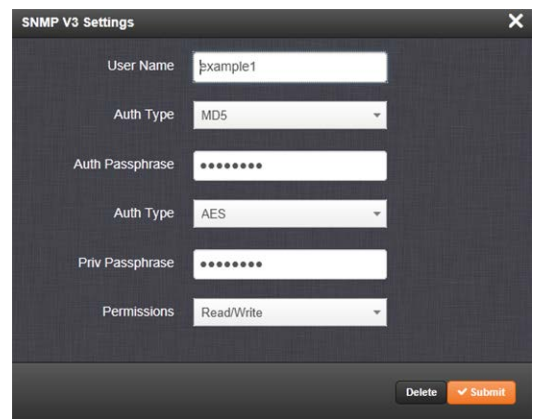

4. Apply your changes and click Submit. OR: Click Delete to remove the User.

#### 2.13.8.3 SNMP Traps

SNMP traps allow for automatic event notification, and as such are one way to remotely monitor SecureSync's status.

SNMP traps indicate the status change that caused the trap to be sent and may also include one or more objects, referred to as variable-bindings, or varbinds. A varbind provides a current SecureSync data object that is related to the specific trap that was sent. For example, when a Holdover trap is sent because SecureSync either entered or exited the Holdover mode, the trap varbind will indicate that SecureSync is either currently in Holdover mode or not currently in Holdover mode.

For testing purposes, a command line interface command is provided. This command, testevent, allows one, several, or all of the traps defined in the SecureSync MIB to be generated. Refer to "CLI Commands" on page 513 for command details.

To define SNMP Traps (Notifications):

- 1. Navigate to MANAGEMENT > NETWORK: SNMP Setup.
- 2. In the SNMP Traps panel, click the PLUS icon in the top-right corner.

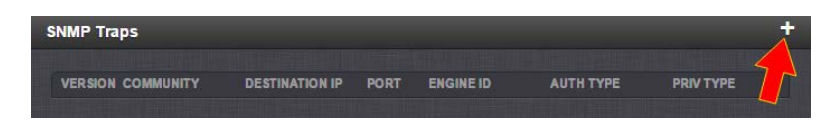

3. The SNMP Traps Settings window will display:

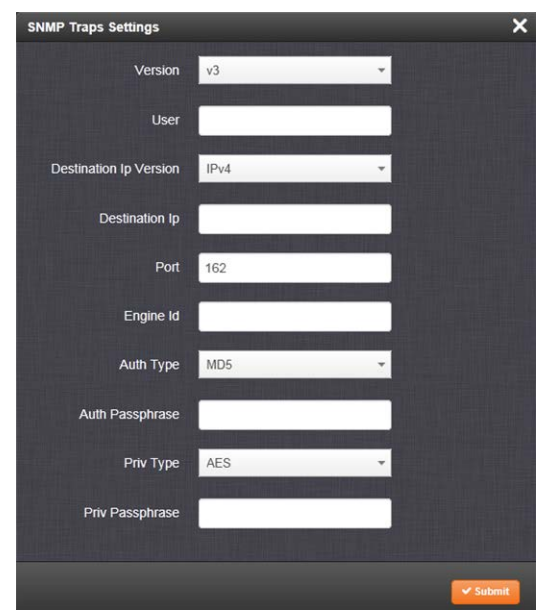

- 4. Enter the required information in the fields provided. (Note that the options will vary contextually according to your Version.)
- 5.  $\Rightarrow$  The Version field provides a choice between v1, v2c, and v3 [= default]
	- >> The Community field for the SNMP Community string. [v1, v2c]
	- $\gg$  SNMP User names should be between 4 and 32 characters in length. [v3]
	- $\rightarrow$  Destination IP Version is a choice between IPv4 and IPv6. [v1, v2c, v3]
	- Destination IP is destination address for the notification and password key to be sent. The default port is 162. [v1, v2c, v3]
	- >> The UDP Port number used by SNMP Traps [default = 162]. [v1, v2c]
	- $\gg$  Engine Id must be a hexadecimal number (such as 0x1234). The Id originates from the MIB Browser/SNMP Manager. [v3]<sup>1</sup>
	- >> Auth Type provides a choice between MD5 (the default) and SHA. [v3]

<sup>1</sup>Should you require the Engine ID of your unit in order to decode traps sent to an NNMI, you can use an SNMPv3 "get" value of . 1.3.6.1.3.10.2.1.1 to poll your Engine ID.
# $\bigcirc$  spectracom

- $\rightarrow$  The Auth Password must be between 8 and 32 characters in length. [v3]
- >> The Priv Type field provides a choice between AES and DES. [v3]
- **The Priv Passphrase** must be between 8 and 32 characters in length. [v3]
- 6. Click the Submit button at the bottom of the window. Cancel any changes by clicking the X-icon in the top-right corner (any information entered will be lost).
- 7. The SNMP trap you created will appear in the SNMP Traps panel:

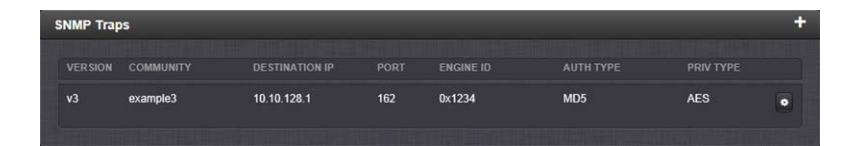

Each row of the SNMP Traps panel includes the version of the SNMP functionality, the User/Community name for the trap, the IP address/Hostname of the SNMP Manager and values applicable only to SNMP v3, which include the Engine ID, the Authorization Type, the Privilege Type.

You may define different SNMP Managers to whom SNMP traps can be sent over the network. This allows for SNMP Managers in different geographical areas to receive the same SNMP traps.

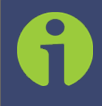

Note: Spectracom has been assigned the enterprise identifier 18837 by the IANA (Internet Assigned Numbers Authority). Spectracom's product MIBs reside under the enterprise identifier @18837.3.

For detailed descriptions of the objects and traps supported by the SecureSync, please refer to the Spectracom SecureSync MIB files. See "Accessing the SNMP Support MIB Files" on page 87.

## 2.13.9 System Time Message

The System Time Message is a feature used for special applications that require a once-persecond time message to be sent out by SecureSync via multicast. This time message will be transmitted before every 1PPS signal, and can be used to evaluate accuracy and jitter.

To set up and enable a System Time Message:

- 1. Navigate to MANAGEMENT > Network Setup > Actions panel, and select System Time Message. The Settings window will open.
- 2. Populate the fields Multicast Address, Port Number and Message ID, and click Submit.
- **MANAGEMENT** HOME **INTERFACES** Ports Actions PORT ACTION al Settings Ao s Contro  $e$ th $0$  $\bullet$ **Login Ban**  $\overline{\mathbf{x}}$ **System Time Message Settings SSH HTTPS** 239.0.0.1 **Multicast Address** m Time Messag 1024 Port Nun Message ID  $\mathsf{L}$ Network Services  $\bullet$ **System Time Message**  $\checkmark$  Submit  $\bullet$ Davtime Protocol
- 3. In the Network Services panel, enable System Time Message.

### 2.13.9.1 System Time Message Format

This message contains the time when the next 1PPS discrete will occur. It is sent once per second prior to the 1PPS discrete.

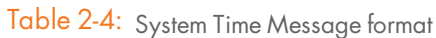

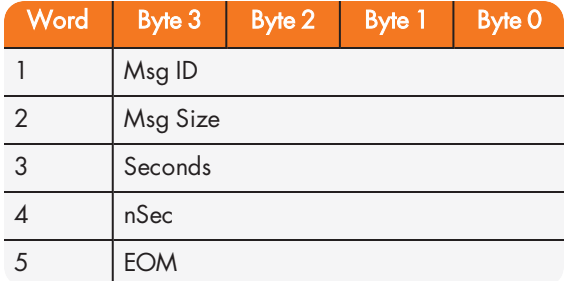

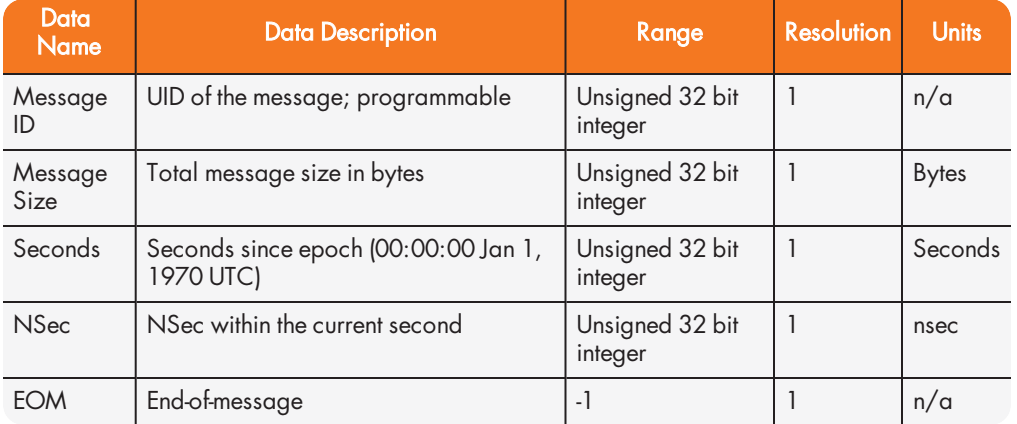

## Table 2-5: System Time Message field descriptions

# $\oint$  spectracom

# 2.14 Configuring NTP

Network Time Protocol (NTP) and Simple Network Time Protocol (SNTP) are client-server protocols that are used to synchronize time on IP networks. NTP provides greater accuracy and better error checking capabilities than SNTP does, but requires more resources.

For many applications, it is not necessary to modify the NTP factory default configuration settings. It is possible, however, to change most of the settings in order to support specific NTP applications which may require a non-standard configuration:

These features include the ability to use either MD5 authentication or NTP Autokey, to block NTP access to parts of the network and to broadcast NTP data to the network's broadcast address. NTP and SNTP are used to synchronize time on any computer equipment compatible with the Network Time Protocol. This includes Cisco routers and switches, UNIX machines, and Windows machines with suitable clients. To synchronize a single workstation, several freeware or shareware NTP clients are available on the Internet. The software running on the PC determines whether NTP or SNTP is used.

When the NTP service is enabled, SecureSync will "listen" for NTP request messages from NTP clients on the network. When an NTP request packet is received, SecureSync will send an NTP response time packet to the requesting client. Under typical conditions, SecureSync can service several thousand NTP requests per second without MD5 authentication enabled, and at a somewhat lower rate with MD5 authentication enabled.

You can either enable or completely disable the NTP Service. When NTP is disabled, no NTP time packets will be sent out to the network. When enabled, by default, the NTP Service operates in Unicast mode, i.e. the NTP Service responds to NTP requests only.

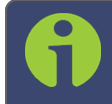

Note: In order to configure NTP, you need to access the NTP Setup screen which requires ADMINISTRATOR rights.

# 2.14.1 Checklist NTP Configuration

The following is a list of configuration settings you may want to consider as you setup your NTP Service. (Not all items may apply to your application, or there may be other considerations not included in this list.)

- 1. Did you setup your NTP Service and have it use the right Reference(s)?
	- See "NTP Reference Configuration" on page 102.
- 2. Does your NTP Service use the right Timescale?
	- See "NTP Output Timescale" on page 100.
- 3. If required, have you setup other NTP Servers and Peers for fallback purposes?
	- See "NTP Peers: Adding, Configuring, Removing" on page 109.

## 2.14.2 The NTP Setup Screen

The NTP Setup screen provides access to all NTP configuration settings.

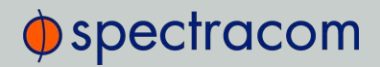

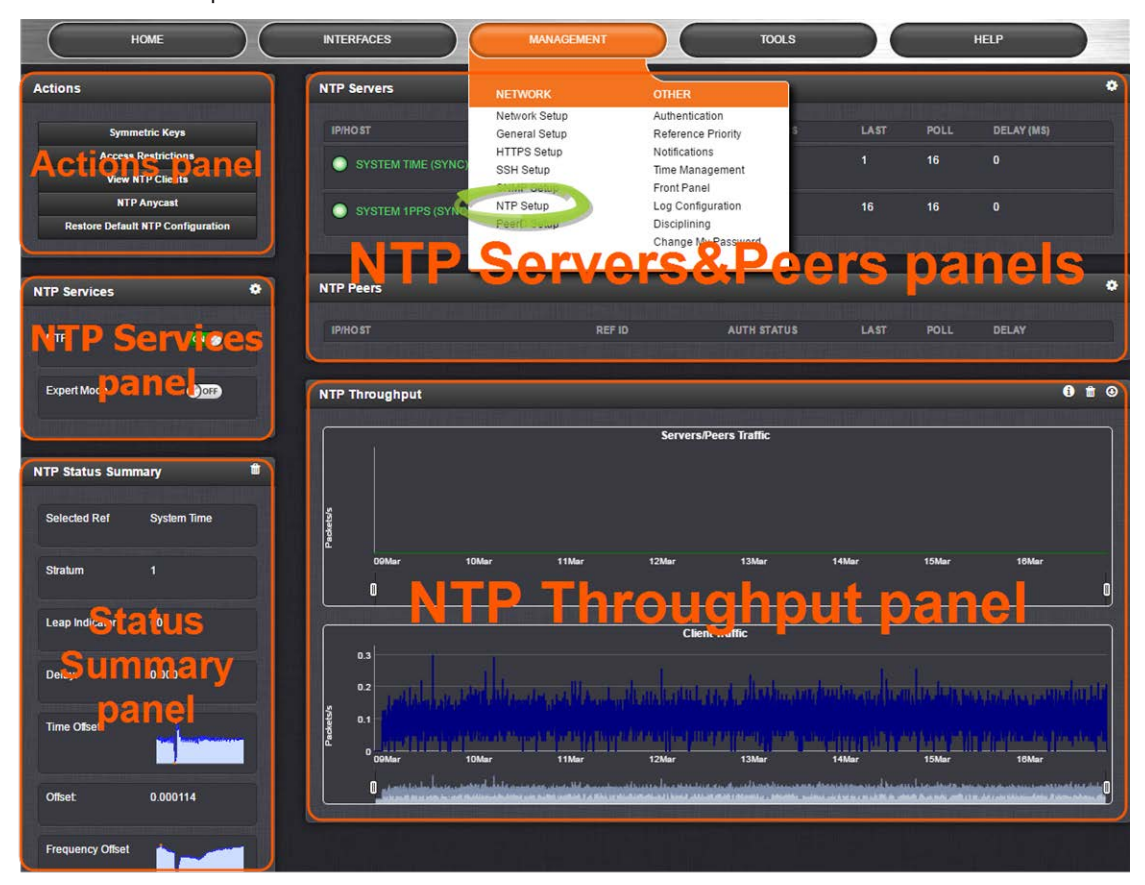

To open the NTP Setup screen, navigate to MANAGEMENT > NTP Setup. The NTP Setup screen is divided into 5 panels:

> Note: The panels will be disabled if you applied the optional TimeKeeper license, and enabled TimeKeeper (MONITORING > TimeKeeper Service).

#### The NTP Servers and Peers panels

… are located on the right-hand side of the NTP screen:

- $\rightarrow$  NTP Servers: In this display you can view the NTP Servers that SecureSync detects in your network. It is through this display that you configure external NTP references. See "NTP Servers: Adding, Configuring, Removing" on page 107.
- NTP Peers: In this display you can view the NTP Peers that SecureSync detects in your network. It is through this display that you configure NTP Peer reference inputs. See "NTP Peers: Adding, Configuring, Removing" on page 109.

For more information on NTP servers, clients, and Stratums see "NTP Servers and Peers" on page 104.

## The NTP Throughput panel

- … shows two graphs depicting the rate of NTP traffic from Clients and Server/Peers.
	- $\rightarrow$  The INFO icon opens a window showing the maximum per second traffic rate from each.
	- The graphs maybe saved and downloaded (> ARROW icon), or deleted (> TRASH CAN icon).
	- Note that this data is currently only displayed for NTP, and not for TimeKeeper NTP.

#### The Actions panel

... is in the top left-hand corner of the NTP screen comprises the following buttons:

- Symmetric Keys: Click here to set up your symmetric keys for MD5 authentication. For more information on Symmetric Keys, see "Configuring NTP Symmetric Keys" on page 117.
- Access Restrictions: Click here to view, change or delete access restrictions to the NTP network. (See also "NTP Access Restrictions" on page 119.) Fields in the NTP Access Restrictions table include:
	- >> Type
	- >> IP Version
	- $\gg$  IP
	- IP Mask
	- Auth only
	- Enable Query
- View NTP Clients: Click here to reveal a table of all the clients your SecureSync is servicing. (See also "Viewing NTP Clients" on page 99.) Information for each client includes:
	- Client IP
	- Received Packets
	- Mode
	- Version
	- **»** Restriction Flags
	- Avg Interval
	- Last Interval
- » Restore Default NTP Configuration: Click here to restore SecureSync's NTP settings to the factory default. Any settings you have created previously will be lost. See "Restoring the Default NTP Configuration" on page 100.

#### The NTP Services panel

… is the second panel on the left-hand side of the NTP screen. It has two switches:

NTP ON/OFF: This switch enables and disables NTP. See "Dis-/Enabling NTP" below.

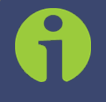

Note: When applying any changes NTP will usually restart automatically. Use this switch only to force a restart.

 $\rightarrow$  Expert Mode: Turning this switch ON enables direct access to the NTP.conf file, thus bypassing the SecureSync Web UI. [Default =OFF] See "NTP Expert Mode" on page 132.

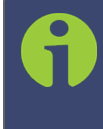

Note: Spectracom Tech Support does not support the editing of the NTP configuration files in Expert Mode. For additional information on editing the NTP.conf file, please refer to http://www.ntp.org.

Other NTP Services that can be configured via the NTP Services panel by clicking the GEAR icon are:

- Autokey (see "Configuring NTP Autokey" on page 113)
- Stratum 1 (see "NTP Reference Configuration" on page 102)

#### The NTP Status Summary panel

… provides a real-time overview of your key NTP network parameters. For more information, see "NTP Status Monitoring" on page 292.

## 2.14.3 Dis-/Enabling NTP

If you applied NTP configuration changes e.g., added a new NTP Server, SecureSync usually will stop and re-start the NTP Service automatically once you clicked Submit. Changes made to NTP configurations will also take effect after SecureSync is either rebooted or power-cycled.

You can, however, also disable or enable the SecureSync NTP Service manually, e.g. with NTP Autokey.

To disable and enable your NTP Service:

- 1. Navigate to MANAGEMENT > NETWORK: NTP Setup.
- 2. In the NTP Services panel, set the ON/OFF toggle switch to OFF.

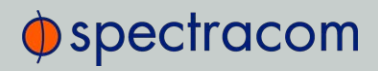

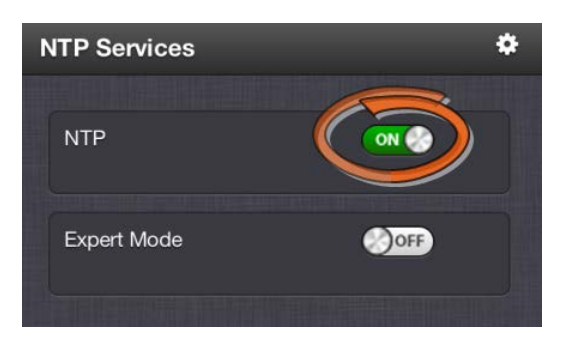

- 3. A notification window will confirm the status change.
- 4. In the NTP Services panel, set the ON/OFF toggle switch to ON again.

Changes made will now take effect and NTP operation will be restored shortly after this operation is performed.

## 2.14.4 Viewing NTP Clients

To view the NTP clients being served by SecureSync:

- 1. Navigate to MANAGEMENT> NETWORK: NTP Setup.
- 2. In the NTP Actions panel, click View NTP Clients:

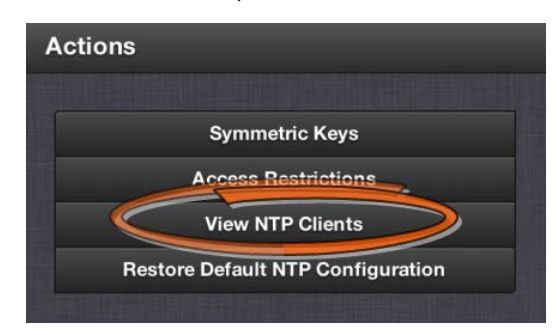

3. The NTP Clients window will display, showing a table of the clients that are synchronizing to SecureSync via NTP:

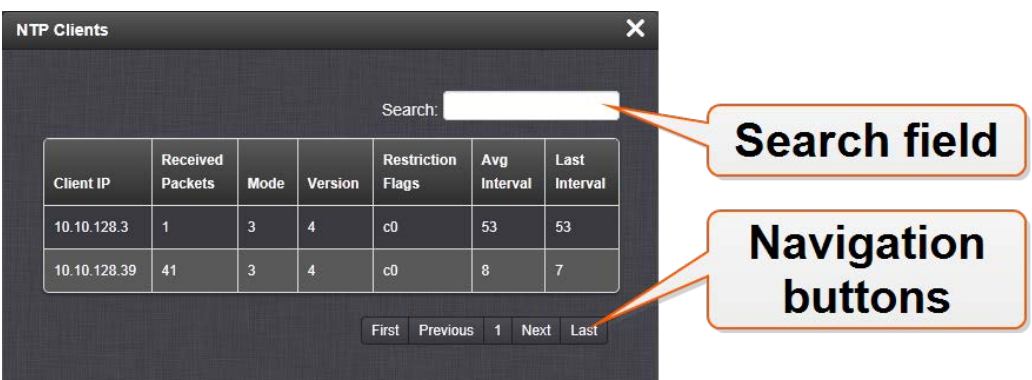

- You can search any of the fields for specific information in the Search field at the top of the window.
- A limit of 10 entries will appear on the screen at any one time. If you have more than 10 clients, you can move through the table using the First, Previous, Next and Last navigation buttons at the bottom of the screen.

## 2.14.5 Restoring the Default NTP Configuration

The SecureSync default NTP configuration can be restored at any time. It comprises basic settings such as Stratum 1 operation with no other servers or peers, no broadcasting and no access restrictions. External queries or modifications are not permitted, while generally all IPv4 and IPv6 client connections are allowed.

To restore SecureSync to its default NTP configuration:

- 1. Navigate to MANAGEMENT > NETWORK: NTP Setup.
- 2. In the NTP Actions panel, click Restore Default NTP Configuration.

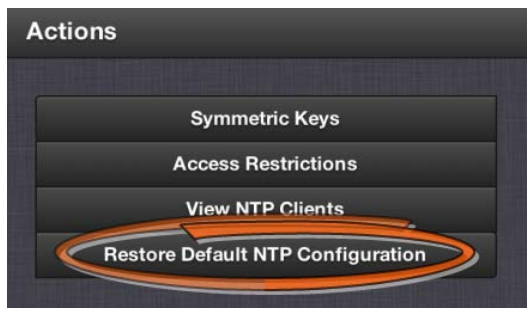

3. In the dialog window that displays, click OK.

### 2.14.6 NTP Output Timescale

You can choose the timescale SecureSync will use for the time stamps it sends out to its NTP clients and network nodes. This is done by setting SecureSync System Time timescale. The options are UTC, TAI and GPS. Typically, UTC is used for network synchronization.

# $\oint$  spectracom

Note that the System Time affects not only NTP output, but also all other aspects of time management e.g., time distributed via channels other than NTP, logging, and time displayed on the unit front panel and in the Web UI.

If SecureSync is operated as a Stratum 2 server, i.e. as a client to a Stratum 1 server (see "Configuring "NTP Stratum Synchronization"" on page 103 ), the other server will override SecureSync's System Timescale, should it be different.

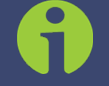

Note: IMPORTANT: Make sure you select your desired timescale! Using the wrong timescale will inevitably result in an undesired time error in your NTP clients.

To change the system timescale SecureSync will use for its NTP output (and other outputs):

1. Navigate to MANAGEMENT > OTHER: Time Management:

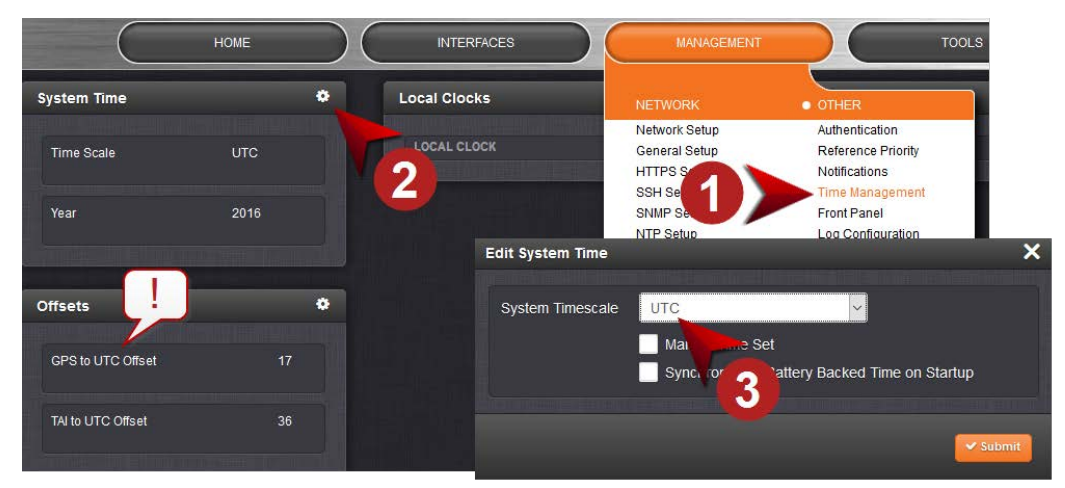

- 2. In the System Time panel, click the GEAR icon.
- 3. In the Edit System Time window, select the System Timescale SecureSync will be in:
	- UTC: The network PCs will receive UTC time via NTP.
	- TAI: The network PCs will receive TAI time via NTP.
	- GPS: The network PCs will receive GPS time via NTP.

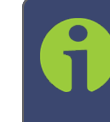

Note: When the Timescale is set to "GPS", the GPS to UTC Offset must be set correctly. As of May 2018, the offset between UTC and GPS is 18 seconds.

# 2.14.7 NTP Reference Configuration

SecureSync's NTP Service needs to be setup such that it utilizes the time source ("input reference") you want it to use. There are two options for an NTP Server to derive its time from:

- a. The NTP Service uses SecureSync's System Time, i.e. typically the GNSS reference (or IRIG, ASCII data input, etc.), and distributes that time over the NTP network. This is called Stratum 1 Operation, because SecureSync will be the Stratum 1 (or primary) server. This is the most common configuration.
- b. It is, however, also possible for NTP to utilize the time provided by *another* NTP Server as a reference. In this case the other server would be Stratum 1, and SecureSync would be Stratum 2 (or higher). This operating mode can be referred to as Stratum 2 operation, secondary server operation, or NTP Stratum Synchronization.

With a GNSS-capable time server it is possible to combine these two configurations e.g., by assigning a higher reference priority to (a.), and a lower "fallback" priority to (b.). For more information on reference priority configuration, see "Configuring Input Reference Priorities" on page 163.

### 2.14.7.1 The NTP Stratum Model

The NTP Stratum model is a representation of the hierarchy of time servers in an NTP network, where the Stratum level (0-15) indicates the device's distance to the reference clock.

Stratum 0 means a device is directly connected to e.g., a GPS antenna. Stratum 0 devices cannot distribute time over a network directly, though, hence they must be linked to a Stratum 1 time server that will distribute time to Stratum 2 servers or clients, and so on. The higher the Stratum number, the more the timing accuracy and stability degrades.

The NTP protocol does not allow clients to accept time from a Stratum 15 device, hence Stratum 15 is the lowest NTP Stratum.

A group of NTP servers at the same Stratum level (Stratum 2, for example) are considered NTP Peers to each other. NTP Servers at a *higher* Stratum level, on the other hand, are referred to as NTP Servers.

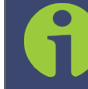

Note: Internet Time Servers should be configured as NTP Servers and not as NTP Peers.

If SecureSync has no valid Timing System Reference, NTP Server or NTP Peers, the NTP Stratum value is automatically downgraded to **Stratum 15**. This ensures that its NTP clients will no longer use this SecureSync unit as a time reference.

### 2.14.7.2 Configuring "NTP Stratum 1" Operation

When the Timing System references of your SecureSync are normally available (rather than being unavailable most of the time e.g., in areas with poor GNSS reception), it is advisable to

use the System Time as a reference to NTP, since this provides NTP with the most accurate references. This mode is called Stratum 1 operation, since SecureSync operates as a Stratum 1 NTP server.

To configure Stratum 1 operation for SecureSync:

- 1. Navigate to MANAGEMENT > NETWORK: NTP Setup:
- 2. Click the GEAR icon in the **NTP Services** panel.
- 3. The Edit NTP Services window will display. Click the Stratum 1 tab.
- 4. Check all of the three options:
	- Enable Stratum 1 Operation

Checking this option will cause the NTP Service to use the System Time provided by the Timing System input.

Prefer Stratum 1

This option configures NTP to "weigh" the Timing System input heavier than input from other NTP servers for its selection (The Timing System inputs are normally more accurate than other NTP servers).

However, if the Timing System inputs are not normally available (such as with intermittent GNSS reception or no other inputs are available), it may be desiraable NOT to prefer the Timing System over an NTP reference, in which case this box should not be checked.

#### Enable Stratum 1 1PPS

This option determines whether or not NTP uses the 1PPS input from the Timing System. The 1PPS input to NTP needs to correlate with its "Time" input. If the Time and PPS inputs are originating from the same source, they will be correlated. However, if the time is originating from another NTP server, but the 1PPS is being derived by the Timing System, the two inputs may not always correlate. Without this correlation, NTP performance will be degraded. In such a scenario, it is best NOT to use the System Time's 1PPS as a reference.

5. Click the Submit button.

#### 2.14.7.3 Configuring "NTP Stratum Synchronization"

NTP Stratum Synchronization refers to the concept of using a different NTP Server or Peer as your primary reference (instead of e.g., GNSS). This will make the SecureSync you are configuring a Stratum 2 server, since the other server is Stratum 1.

To configure Stratum 2 (or greater) operation for SecureSync:

- 1. Navigate to MANAGEMENT > NETWORK: NTP Setup:
- 2. Click the GEAR icon in the **NTP Services** panel.
- 3. The Edit NTP Services window will display. Click the Stratum 1 tab.

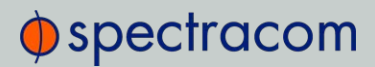

4. Check the first of the three options, and uncheck the latter two:

#### Enable Stratum 1 Operation

When the checkbox Prefer Stratum 1 is unchecked, the input from a different NTP Server or Peer will normally be used at all times.

Spectracom, however, recommends to check this box, thus allowing the NTP Service to use SecureSync's System Time during Holdover, i.e. if the external NTP reference has become unavailable.

#### Prefer Stratum 1

Uncheck this option to prevent SecureSync's NTP service from "weighing" the Timing System input heavier than input from other NTP servers. Thus, during normal operation, the time provided by the external Stratum 1 NTP server will be used (unless its quality is determined to be low).

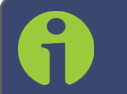

Note: If enabled, this function would give GPS additional "weight" for NTP to select the GNSS input over other NTP Servers.

#### Enable Stratum 1 1PPS

Uncheck this option to prevent NTP from using the 1PPS input from the Timing System, but instead use the 1PPS signal from another NTP server. This will ensure the time signal and the 1PPS signal to correlate, which tends to result in better NTP performance.

5. Click the Submit button.

#### 2.14.8 NTP Servers and Peers

SecureSync can be configured to receive time from one or more available NTP Servers (SecureSyncs or different models). This allows for NTP Servers on a timing network to be configured as potential (fallback) input time references for SecureSync System Time synchronization. In the event that a current reference becomes unavailable, SecureSync can fallback to the other NTP Servers available on the network.

A group of NTP servers at the same Stratum level (Stratum 1 time servers, for example) are considered as NTP Peers to each other.

NTP Servers at a higher Stratum level, on the other hand, are called NTP Servers (Note that Internet Time Servers should be configured as NTP Servers and not as NTP Peers).

Note: IMPORTANT: In order for other NTP servers to be a valid reference, you must enable "NTP" in the Reference Priority table (see "Configuring Input Reference Priorities" on page 163).

For mutual fallback purposes, it is recommended to use one or more NTP Peers. Each peer is normally configured to operate from one or more time sources including reference clocks or

other higher stratum servers. If a peer loses all reference clocks or fails, the other peers continue to provide time to other clients on the network.

#### NTP Servers at the same Stratum level

If SecureSync is configured to obtain time from other NTP Servers at the same Stratum level (i.e., NTP Peers) but is currently using a different input reference as its selected reference, SecureSync will report to the network (via the NTP time stamps) that it is a **Stratum** 1 time server. Should, however, all input references except the other NTP server (s) become unavailable, SecureSync will then drop to a **Stratum 2** time server (with System Time being derived from the NTP time packets being received from the other NTP Peers.

#### NTP Servers at a higher Stratum level

If SecureSync is configured to obtain time from another NTP Server at a higher Stratum level (i.e., NTP Servers), and it is using that NTP Server as its selected reference, SecureSync will report to the network (via the NTP time stamps) that it is one less Stratum than its selected reference NTP Server.

#### E X A M P L E :

If SecureSync is configured to receive time from one or more Stratum 1 NTP Servers, with no other higher priority input references available, SecureSync will report to the network that it is a Stratum 2 Server.

In order for SecureSync to use other NTP servers as a valid time reference to synchronize the System Time, the input Reference Priority Setup table must be configured to allow NTP as an available reference. For more information on the input Reference Priority table, refer to "Configuring Input Reference Priorities" on page 163.

#### Holdover

If SecureSync is synchronized to another NTP Server or reference, and that server or reference subsequently loses sync or becomes unavailable (with no other higher priority input references being present and valid), SecureSync will then go into the Holdover mode. It will remain in Holdover mode until any enabled and valid input reference becomes available again, or until the Holdover period expires, whichever occurs first.

During Holdover mode, NTP will remain at the same Stratum level it was before entering the Holdover mode and can continue to be the reference to the network. However, if no input reference becomes available before the Holdover period expires, Time Sync will be lost and shortly thereafter, NTP will report to the network that it is now at Stratum 15. A status of Stratum 15 will cause the network to ignore SecureSync as an NTP time reference.

For more information about Holdover, see "Holdover Mode" on page 210.

## 2.14.8.1 The NTP Servers and NTP Peers Panels

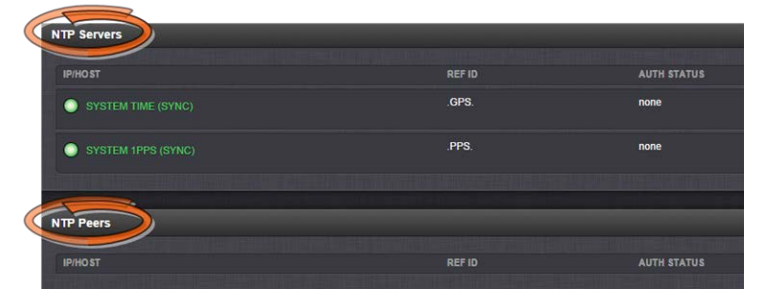

The NTP Servers and NTP Peers panels display which servers in the network are set up at higher or equal Stratums (Servers or Peers, respectively), and their configurations. These panels are also used to add, configure, or remove NTP Servers and Peers.

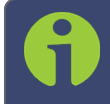

Note: For information on how to view NTP Clients, see "Viewing NTP Clients" on page 99.

The NTP Servers and NTP Peers panels are part of the NTP Setup screen (see "The NTP Setup Screen" on page 95), which can be accessed via MANAGEMENT > NETWORK: NTP Setup.

#### Information provided in the NTP Servers and NTP Peers panels

The following columns are used to break down the status information for recognized NTP Servers and NTP Peers.

> Note: Servers will be displayed in the Status view only if they can be resolved. They will, however, always be displayed in the Setup view in order to reconfigure them, if necessary.

- IP/HOST: Name and real-time status (color-coded)
- $\mathcal{P}$  REFID: Identifies the type of Input REFerence e.g., GPS indicates the reference can use GPS for its synchronization. Below is a list of potential REF IDs reported by the SecureSync Timing System (other NTP Servers and Peers may report different references):
	- GPS: GNSS reference
	- >> IRIG: IRIG reference
	- **>> HVQ: HAVE QUICK reference**
	- **>> FREQ:** Frequency reference
	- PPS: External 1PPS reference
	- PTP: PTP reference

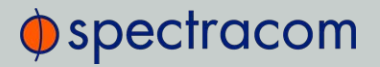

- >> ATC: ASCII time code reference
- USER: User provided time
- LOCL: Local reference (synced to itself)
- INIT: NTP on server/peer is initializing
- STEP: NTP on server/peer is performing initial synchronization step and restarting
- AUTH STATUS: Indicates if the selected reference is using MD5 authentication. "None" indicates authentication not being used.
- LAST: The number of seconds that have expired since this reference was last polled for its time.
- POLL: The polling interval, i.e. how often SecureSync is polling this NTP reference for its time.
- DELAY (ms): The measured one-way delay between SecureSync and its selected reference.

#### 2.14.8.2 NTP Servers: Adding, Configuring, Removing

To add, configure, or remove an NTP Server:

1. Navigate to MANAGEMENT > NETWORK: NTP Setup.

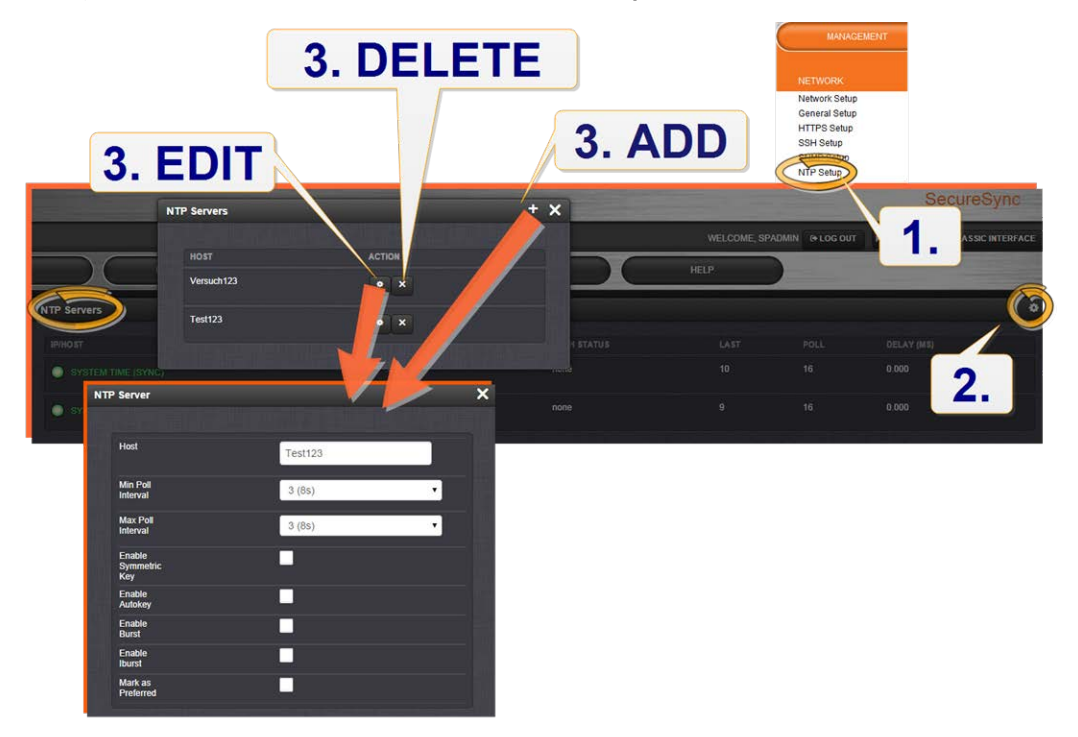

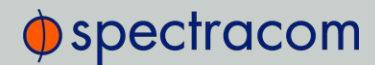

- 2. The NTP Setup screen appears. The NTP Servers panel displays a list of recognized NTP servers. Click the GEAR icon in the upper right-hand corner of the NTP Servers panel.
- 3. The NTP Servers window opens. Should the list be empty, no servers have been added yet. In the event that added servers are not displayed in the NTP Setup screen/NTP Servers panel, they could not be resolved. Verify the IP address. Note that System servers cannot be edited or deleted.
	- $\rightarrow$  To ADD a new server, click the PLUS icon in the upper right-hand corner, and proceed to the next step.

Note: In order for other NTP Servers to be a valid reference, "NTP" must be enabled as both the Time and 1PPS references in the Reference Priority table. See "Configuring Input Reference Priorities" on page 163.

- » To EDIT an existing server, click the corresponding ACTION GEAR button, and proceed to the next step.
- **>>** To REMOVE a server (and its associated configurations), click the X-button next to it, then confirm by clicking OK.
- 4. The NTP Server Edit window displays. Enter the required information:
	- Host: The IP address for the server to be used as host.
	- Min Poll Interval: Select a value from the drop down (the default is 3 (8s)).
	- Max Poll Interval: Select a value from the drop down (the default is 3 (8s)). For both NTP Peers, and NTP Servers the Minimum and Maximum Poll rate for NTP packets can be configured.

Both NTP Peers and NTP Servers support either manually configured Symmetric Key-ID/Key string pairs or the use of Auto-Key. However, these choices are mutually exclusive and must be identically configured on both the SecureSync and the NTP Peer or NTP Server. If the Symmetric Key-ID/Key string pair method is selected the Key-ID must be first defined on the Symmetric Key page.

**Enable Symmetric Key:** Click to enable Symmetric Key, and then select an option from the drop down menu that displays.

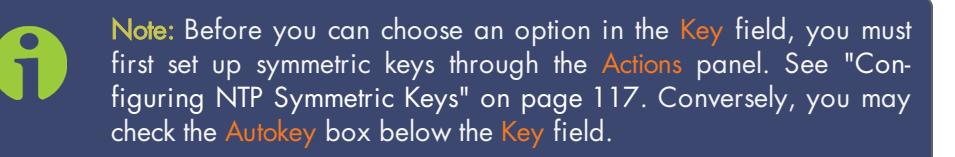

Enable Autokey: Click here if you want to use Autokey with this server. See "NTP Autokey" on page 111.

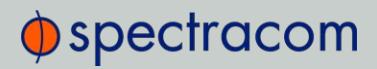

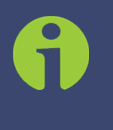

Note: When you configure NTP Autokey, you must first disable the NTP service in the NTP Services panel, and then re-enable it after the Autokey configuration is completed.

- $\rightarrow$  **Enable Burst:** This tells NTP to send a burst to the remote server when the server is reachable.
- Enable Iburst: The iburst function tells NTP to send a burst of queries instead of one when the remote server is not reachable for faster clock synchronization. This will occur if the connection was interrupted, or upon restart of the NTP daemon. For additional information, please refer to public NTP configuration documentation.
- $\rightarrow$  Mark as Preferred: Click here to make this server the preferred server. For more information, see "Configuring "NTP Stratum 1" Operation" on page 102.

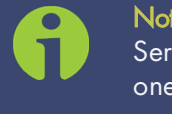

Note: It is not normally recommended to select more than one NTP Server in the NTP Servers table as being Preferred. Typically, only one NTP server should be selected as Preferred.

5. Click Submit, or press Enter.

#### 2.14.8.3 NTP Peers: Adding, Configuring, Removing

To add, configure, or remove an NTP Peer:

- 1. Navigate to MANAGEMENT > NETWORK: NTP Setup.
- 2. The NTP Setup screen appears. The NTP Peers panel displays a list of recognized NTP peers.

Note: Should the list be empty, no servers have been added yet. In the event that added peers are not displayed, they could not be resolved. Verify the IP address

- >> To EDIT the settings of an NTP Peer, click the GEAR button next to it, and proceed to Step 3 below.
- $\rightarrow$  To ADD a new NTP Peer, click the PLUS icon in the top right corner of the NTP Peers panel.
- $\rightarrow$  To REMOVE an NTP Peer (and its associated configurations), click the X-button next to it.
- 3. The NTP Peers edit window opens:

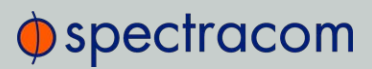

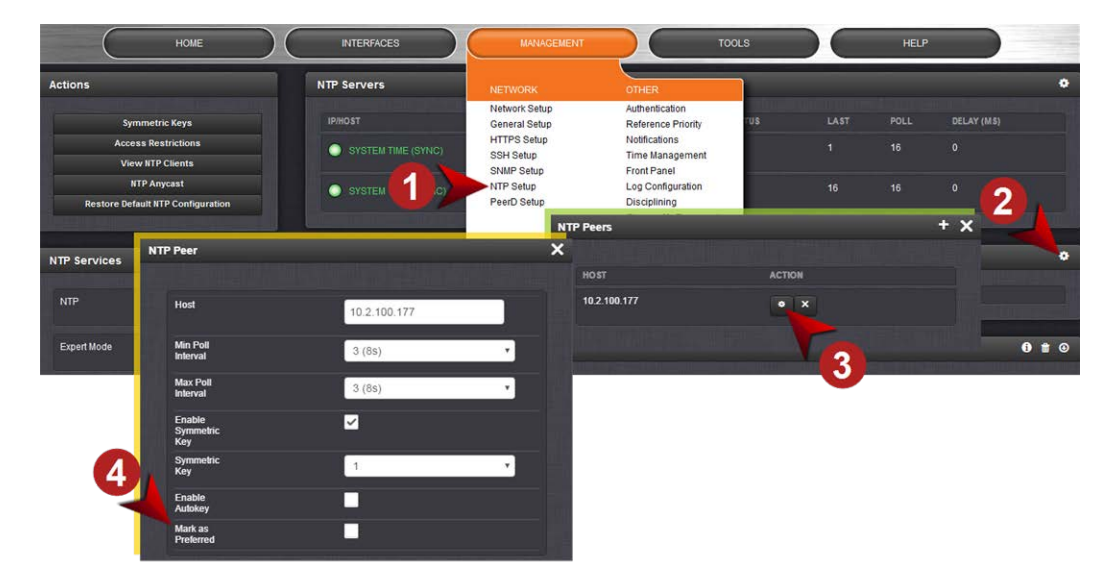

- 4. Enter the required information into the fields:
	- >> Host: The IP address for the server to be used as host.
	- Min Poll Interval: Select a value from the drop down (the default is 3 (8s).
	- Max Poll Interval: Select a value from the drop down (the default is 3 (8s). For both NTP Peers, and NTP Servers the Minimum and Maximum Poll rate for NTP packets can be configured. Both NTP Peers and NTP Servers support either manually configured Symmetric Key-ID/Key string pairs or the use of Auto-Key. However, these choices are mutually exclusive and must be identically configured on both the SecureSync and the NTP Peer or NTP Server. If the Symmetric Key-ID/Key string pair method is selected the Key-ID must be first defined on the Symmetric Key page.
	- Enable Symmetric Key: Click the checkbox to enable/disable Symmetric Key. See also: "Configuring NTP Symmetric Keys" on page 117.

Note: Before you can edit the Key field, you must set up Symmetric Keys through the Actions Panel. See "NTP: Symmetric Keys (MD5) " on page 117. Conversely, you may check the Autokey box below the Key field.

Enable Autokey: Click the check box to enable/disable Autokey. See "NTP Autokey" on the facing page for more information on Autokey.

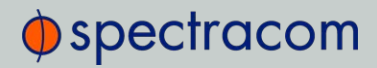

Note: When you configure NTP Autokey, you must first disable the NTP service in the NTP Services panel, then re- enable it after Autokey configuration is completed.

Mark as Preferred: Check this box to prefer this NTP Peer over other NTP Peers ("NTP Peer Preference"). This will result in SecureSync synchronizing more frequently with this Peer. For additional information on NTP Preferences, see "Configuring "NTP Stratum 1" Operation" on page 102.

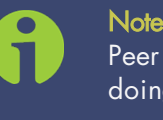

Note: Please note that it is not advisable to mark more than one NTP Peer as Preferred, even though SecureSync will not prevent you from doing so.

5. Click Submit, or press Enter.

## 2.14.9 NTP Authentication

Since NTP information is distributed across entire networks, NTP poses a security risk: Falsified NTP time stamps or other NTP-related information can be exploited by an attacker. NTP authentication keys are used to authenticate time synchronization, thus detecting a fake time source before it can do harm.

#### 2.14.9.1 NTP Autokey

The NTP version installed on SecureSync supports the Autokey Protocol. The Autokey Protocol uses the OpenSSL library which provides security capabilities including message digests, digital signatures and encryption schemes. The Autokey Protocol provides a means for NTP to authenticate and establish a chain of trusted NTP servers.

#### NTP Autokey: Support & Limitations

Currently, SecureSync supports only the IFF (Identify Friend or Foe) Autokey Identity Scheme. The SecureSync product web interface automates the configuration of the IFF using the MD5 digests and RSA keys and certificates. At this time the configuration of other key types or other digests is not supported.

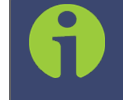

Note: When you configure NTP Autokey, you must disable the NTP service first, and then re-enable it after Autokey configuration is completed.

### NTP Autokey: IFF Autokey Support

The IFF Autokey Support is demonstrated in the figure below. The IFF identity scheme is used with Multiple Stratum NTP Time Servers. The example below shows 3 Stratum layers. Stratum 1 NTP Servers are close to the physical time references. All Stratum 1 servers can be Trusted Hosts. One of them is the trusted route used to generate the IFF Group/Client Key. This defines the IFF Group.

All other group members generate Group Certificate and RSA public/private keys using MD5 digest. Each group member must share the common IFF Group/Client Key. Stratum 2 NTP servers are also members of the Group. All NTP Stratum 1 servers are Trusted Hosts. The NTP servers closest to the actual time reference (Stratum 1) should be designated trusted. A single Stratum 1 NTP server generates the IFF Group/Client Keys. There is NO group name feature supported. The Group can use the same passphrase (password) or different passphrases for each client.

An NTP Server Group member is configured by enabling Autokey and creating certificate and public/private key pair while not enabling the Client Only selection. A Client Only NTP server is configured by enabling Autokey and creating certificate and public/private key pair and enabling the Client Only selection.

> Note: Passphrases can be identical for all group members and Client NTP Servers. Or passphrases can be the same for group members and a different passphrase shared between the Client Only NTP Servers.

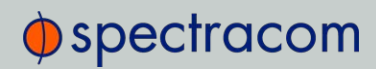

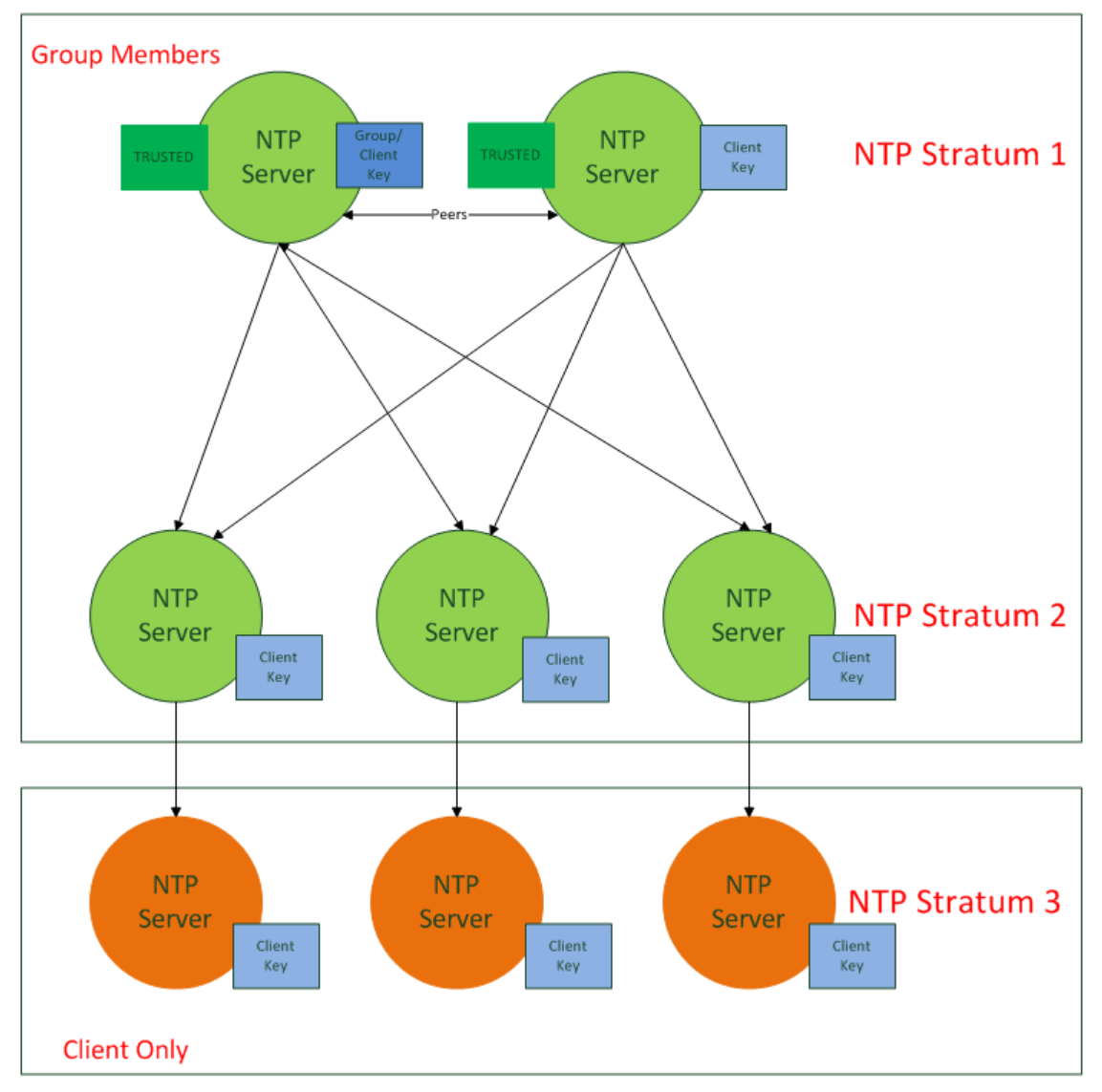

Figure 2-2: IFF Autokey configuration example

#### Configuring NTP Autokey

Note: When you configure NTP Autokey, you must disable the NTP Service first, and then re-enable it after Autokey configuration is completed. See "Dis-/Enabling NTP" on page 98.

To configure NTP Autokey:

1. Navigate to MANAGEMENT > NETWORK: NTP Setup.

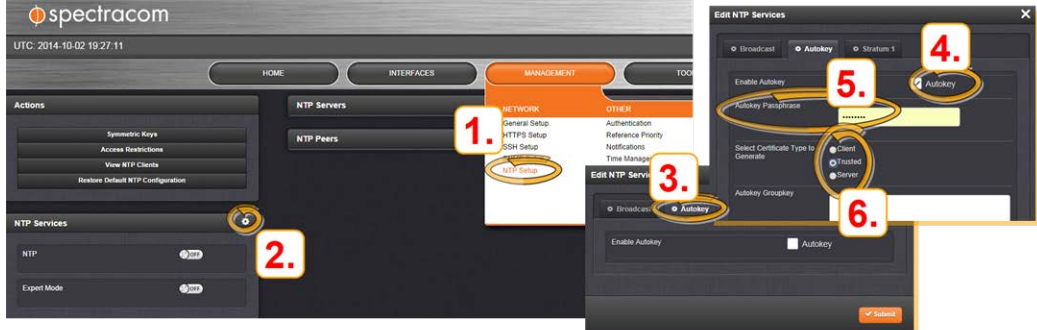

- 2. In the NTP Services panel, click the GEAR icon in the top-right corner.
- 3. The Edit NTP Services window will display.
- 4. Click the Autokey tab.
- 5. Check the Autokey box.
- 6. Fill in the Passphrase field by creating a passphrase (for a Trusted server—see Certificate Type below), or by using the existing passphrase of your trusted server (for Server and Client certificates).
- 7. Select the Certificate Type for your server, by clicking the appropriate radio button for Server, Client, or Trusted.

#### TRUSTED Server:

Before a server can be designated Client or Server status, one server must be designated as Trusted. When designating a server as Trusted:

- 1. Choose the Trusted radio button.
- 2. Click the Submit button.

A Groupkey is then generated for the network. This Groupkey will be pasted into the Groupkey box to designate another server on the network as Client or Server.

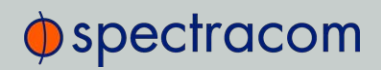

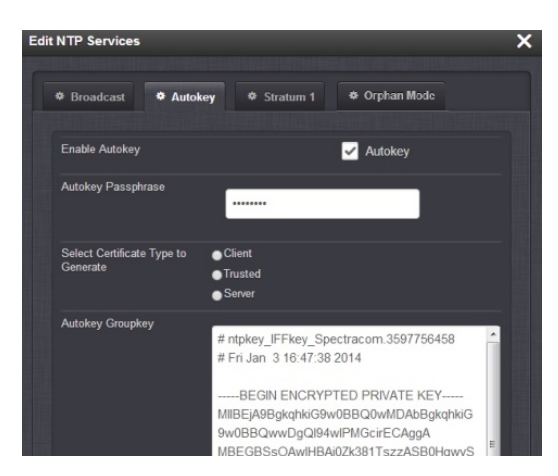

- 8. To designate a SecureSync as **Trusted**, click the **Submit** button. This will generate a new Groupkey.
- 9. To designate a SecureSync as a Client or a Server, paste the generated Groupkey into the Groupkey box, and click the Submit button.

#### Configuring a Stratum-1 Server as Trusted Host

To configure an NTP Stratum-1 Server as Trusted Host with IFF Group/Client key:

- 1. Define the Hostname of all NTP servers before proceeding. See "NTP Servers: Adding, Configuring, Removing" on page 107.
- 2. Disable NTP.
	- Ensure the time is accurate to a few seconds. Use NTP or manually set the clocks to set the system time.
- 3. Verify this SecureSync is, in fact, NTP Stratum 1, and its Time, and 1PPS synchronization to GNSS are valid.
- 4. Under the Autokey tab of the Edit NTP Services window:
	- $\gg$  Enable Autokey—Check the box.
	- Autokey Passphrase—Enter your Group members NTP Autokey password.
	- >> Select Certificate Type to Generate-Do NOT enable Client.
	- >> Select Trusted.
	- Click Submit.
- 5. Observe the IFF Group/Client Key appearing.
	- » This is the common IFF Group/Client Key. This key is shared between all Group members using this NTP Servers passphrase for ALL group members.
- 6. Configure NTP as requiring authentication.
- 7. Enable NTP in the NTP Services panel.
- 8. Verify that NTP reaches occur, and that NTP eventually reaches Stratum 1.

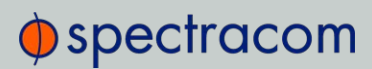

#### Creating a Stratum-1 Group Member Server

To configure an NTP Stratum-1 Server, which is a Group Member, using a Client key:

- 1. Define the **Hostname**, making sure it is unique, i.e. not the same as the trusted root server. See also "General Network Settings" on page 56.
- 2. Disable NTP if enabled.
- 3. Manually set the time or use NTP to set the system time.
- 4. Under the Autokey tab of the Edit NTP Services window, enable:
	- Enable Autokey—Check the box.
	- Autokey Passphrase—Enter your Group members NTP Autokey password.
	- >> Select Certificate Type to Generate Do NOT enable Server
- 5. Using the NTP Server containing the IFF Group/Common Key generate a Client Key using this NTP Server's passphrase.
- 6. Cut and paste the Client Key into the Autokey Groupkey text box.
- 7. For all NTP Stratum-2 servers and higher stratum numbers, disable the following items under the Stratum-1 tab in the Edit NTP Services window:
	- Prefer Stratum 1.
	- Enable Stratum-1 1PPS.
- 8. In the NTP Servers panel of the main window, add an NTP server and enable the Autokey option box. See "NTP Servers: Adding, Configuring, Removing" on page 107.
- 9. Enable NTP in the NTP Services panel.
- 10. Wait for NTP to synchronize to the NTP References provided.

#### Creating a Stratum-1 Client Only Server

To create an NTP Stratum-1 'Client Only' Server with a Client key:

- 1. Define the Hostname, making sure that it is different from its trusted group server. See "NTP Servers: Adding, Configuring, Removing" on page 107.
- 2. Disable NTP if enabled.
- 3. Manually set the time or use NTP to set the system time.
- 4. Under the Autokey tab of the Edit NTP Services window, enable:
	- $\gg$  Enable Autokey-Check the box.
	- Autokey Passphrase—Enter your Group members NTP Autokey password.
	- » Select Certificate Type to Generate-Select Client to enable Client only.
- 5. Using the NTP Server containing the IFF Group/Client Key, copy the Group/Client key.
- 6. Paste this Group/Client key into the Autokey Groupkey text box.

# $\oint$  spectracom

- 7. For all NTP Stratum-2 servers and higher stratum numbers, under the Stratum-1 tab in the Edit NTP Services window configure the NTP Stratum-1 references:
	- Disable Enable Stratum 1 Operation.
	- Disable Enable Stratum 1 1PPS.
- 8. In the NTP Servers panel of the main window, add an NTP server and enable the Autokey option box. See "NTP Servers: Adding, Configuring, Removing" on page 107.
- 9. Wait for NTP to synchronize to the NTP References provided.

### 2.14.9.2 NTP: Symmetric Keys (MD5)

Symmetric Keys are an encryption means that can be used with NTP for authentication purposes.

SecureSync supports authenticated NTP packets using an MD5 authenticator. This feature does not encrypt the time packets, but attaches an authenticator, which consists of a key identifier and an MD5 message digest, to the end of each packet. This can be used to guarantee that NTP packets came from a valid NTP client or server, and that they were not tampered with during transmission. The Symmetric Keys tab allows NTP to be configured to use MD5 authentication.

#### Configuring NTP Symmetric Keys

To create, edit, or delete Symmetric Keys (MD5 Authentication):

- 1. Navigate to MANAGEMENT > NETWORK: NTP Setup.
- 2. In the Actions panel, click the Symmetric Keys button:

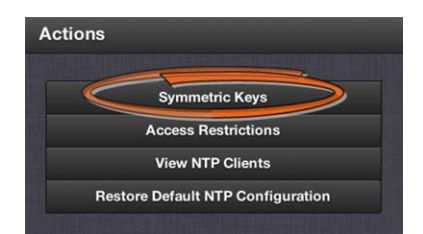

3. The NTP Symmetric Keys window will display:

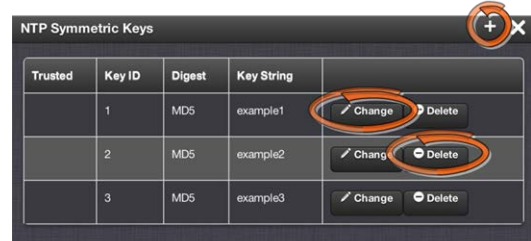

>> To CREATE a Symmetric Key, click the PLUS icon in the top-right corner, and proceed to Step 4.

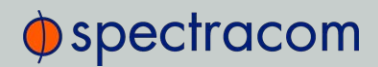

- <sup>>></sup> To EDIT an existing key pair, click the corresponding Change button, and proceed to Step 4.
- **>>** To DELETE a key pair, click the corresponding Delete button, and click OK in the dialog box to confirm and complete the procedure.
- 4. The NTP Symmetric Key window will display:

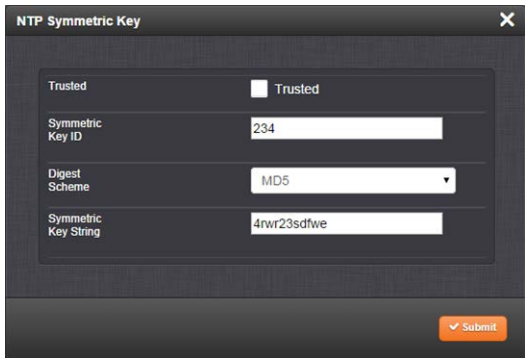

#### Fill in, or edit the fields:

Trusted (checkbox)—Check this box to use MD5 authentication with trusted key ID.

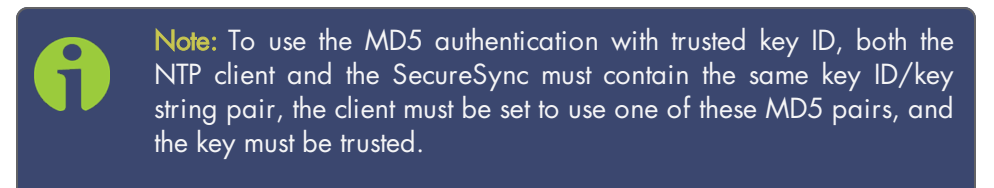

- Key ID—The key ID must be a number between 1 and 65532.
- Digest Scheme—Choose one of the options from the drop-down list. The available options are:
	- MD5 (the default)
	- » SHA1
	- » SHA
	- » MDC2
	- » MDC2
	- » RIPEMD160
	- MD4
- $\rightarrow$  Key Str-The key string must be readable ASCII and between 1 and 16 characters long.
- 5. Click the Submit button: The changes will be reflected in the table of the NTP Symmetric Keys window, which is displayed after clicking the Submit button.

# $\oint$  spectracom

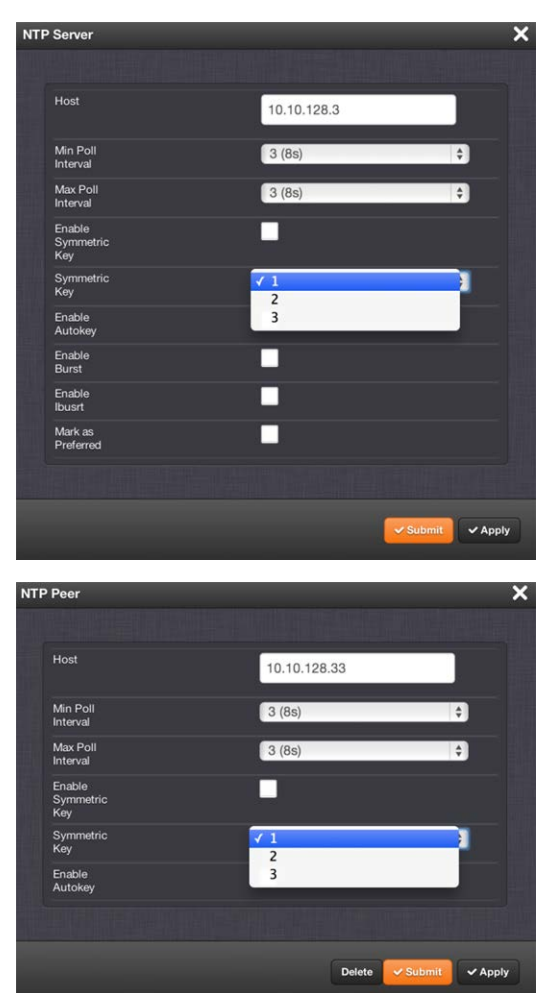

6. The key(s) you have set up will now appear as options in the Symmetric Key field in both the NTP Server screen, and the NTP Peer screen.

#### NOTES:

Duplicate key IDs are not permitted. NTP requests received by that do not contain an authenticator containing a valid Key ID and MD5 message digest pair will be responded to, but no authentication will be performed. An NTP request with valid authenticators results in a valid NTP response with its own valid authenticator using the same Key ID provided in the NTP request.

You may define the trusted Symmetric Keys that must be entered on both SecureSync, and any network client with which SecureSync is to communicate. Only those keys for which the "Trusted" box has been checked will appear in the dropdown menus on the NTP References screen.

## 2.14.10 NTP Access Restrictions

Next to encrypted authentication by means of Symmetric Keys, NTP supports a list-based means of access restriction, the use of which is also recommended to prevent fraudulent or inadvertent

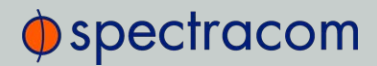

manipulation of a time server.

To configure NTP Access Restrictions:

- 1. Navigate to MANAGEMENT > NETWORK: NTP Setup.
- 2. In the Actions panel, click Access Restrictions:

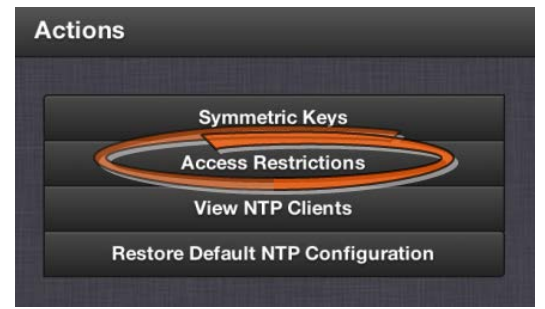

3. The NTP Access Restrictions Status window will display:

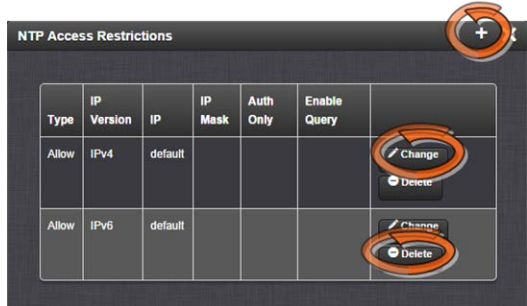

- <sup>3</sup> To ADD or EDIT an access restriction, click the PLUS icon or the Change button, respectively, and proceed to Step 4. below.
- <sup>3</sup> To DELETE an access restriction, click the corresponding Delete button, and confirm by clicking OK.
- 4. The NTP Access Restrictions window will display:

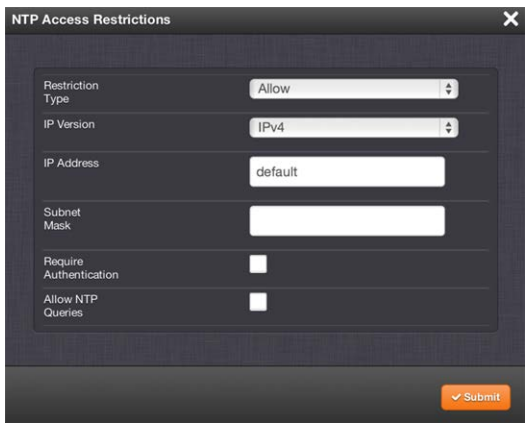

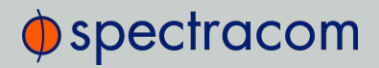

- $\triangleright$  Fill in the fields:
	- **»** Restriction Type-Choose either Allow or Deny.

If you select "Deny", the configured portion of the network will not have NTP access to SecureSync, but the rest of the network will have access to SecureSync. If you select "allow", the configured portion of the network will have NTP access to SecureSync, but the rest of the network will not have access to SecureSync. By default, SecureSync allows all IPv4 and IPv6 connections.

- IP Version—Choose IPv4 or IPv6
- $\rightarrow$  IP Address-Enter the appropriate hostname.
- **»** Subnet Mask—Enter the appropriate IP mask.
- Require Authentication (checkbox)—Check this box if you want the additional security of authorized access. SecureSync to accept only authenticated requests (MD5 or Autokey) from this user or network segment.
- Allow NTP Queries (checkbox)—Check this box if you want to allow external NTP queries into SecureSync services.
- 5. Click the Submit button.

## 2.14.11 Enabling/Disabling NTP Broadcasting

The NTP Broadcast mode is intended for one or a few servers and many clients. SecureSync allows the NTP service to be configured to broadcast the NTP time only to the network's broadcast address at scheduled intervals.

NTP Broadcasting is used to limit the NTP service to only certain clients on the network. NTP Broadcasting also reduces the amount of network traffic, but is therefore less accurate since there is no compensation for cable delays, or other delays between NTP Server and Client.

Note that NTP Broadcasting is rarely used and typically limited to special applications.

To enable NTP Broadcasting:

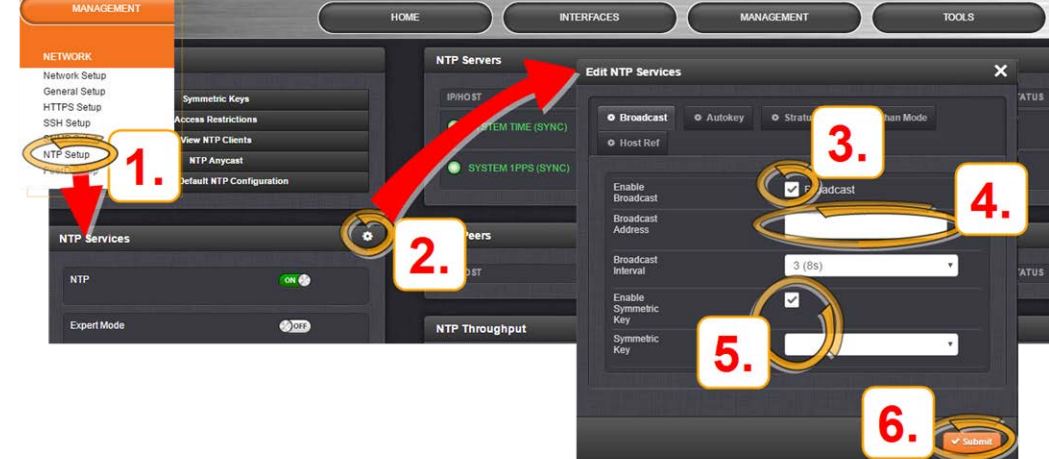

1. Navigate to MANAGEMENT > NETWORK: NTP Setup.

- 2. On the NTP Services panel, click the GEAR icon.
- 3. The Edit NTP Services window will display. Check the Broadcast box.
- 4. Select a Broadcast Interval. When NTP Broadcasting is selected, in addition to still responding to NTP time requests sent from network appliances, SecureSync will also send unsolicited NTP time packets to the local broadcast address at the Broadcast Interval specified by you.
- 5. To utilize MD5 Authentication, select a Symmetric Key (see "Configuring NTP Symmetric Keys" on page 117.)
- 6. Click Submit, or press Enter.

To disable NTP broadcasting, simply uncheck the Broadcast box and click Submit.

### 2.14.12 NTP over Anycast

NTP (Network Time Protocol) is a packet network based synchronization protocol for synchronizing a client clock to a network master clock (see also "Configuring NTP" on page 95.)

Anycast is a network routing protocol in which messages are routed to one of a group of potential receivers via a single Anycast address, thus avoiding the need to configure every client individually.

NTP over Anycast, as implemented in SecureSync, is a combination of the two concepts, allowing SecureSync to:

- I. Associate one of its network ports to an Anycast IP address, and
- II. Remove itself as an available time source if its reference is lost or degraded, and vice versa.

To learn more about NTP over Anycast, see also the respective Spectracom Technology Brief (PDF).

# $\Phi$ spectracom

Please note that SecureSync utilizes the OSPF (Open Shortest Path First) and BGP (Border Gateway Protocol).

#### O SPF Protocol EXAMPLE:

If an active SecureSync NTP server has removed itself as an available time source from the Anycastcapable network, the OSPF router will send a request for replacement to the next nearest NTP server, serving under the same NTP over Anycast address.

As soon as the first SecureSync server obtains a valid reference again, it will make itself available to the OSPF router, which will then use it as a time source again, based on the principle of shortest path available.

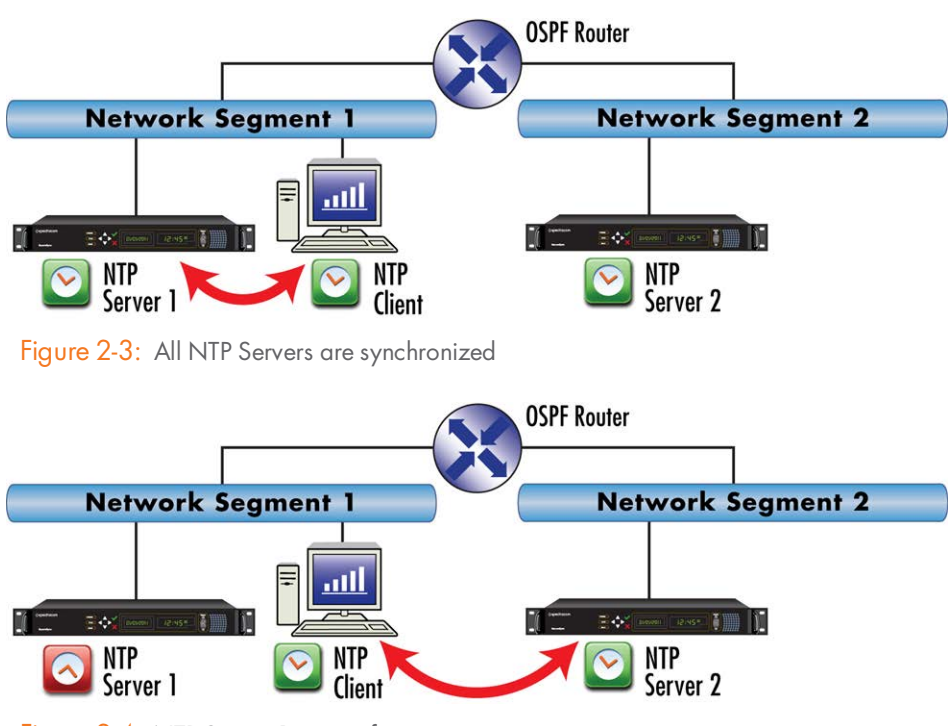

Figure 2-4: NTP Server 1 is out of sync

#### 2.14.12.1 Configuring NTP over Anycast (General Settings)

To setup the NTP over Anycast functionality:

- 1. Confirm that your existing network infrastructure is Anycast capable. Determine network specifics, such as the Anycast address and port.
- 2. In the SecureSync Web UI, navigate to MANAGEMENT > Network > NTP Setup.

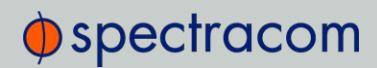

- 3. In the Actions Panel, click NTP over Anycast.
- 4. In the NTP Anycast window, select the General tab.
- 5. On the General tab, select the IP Version you will be running Anycast service for. The options are IPv4, IPv6, or both.
- 6. Configure the Anycast Address to be used.
- 7. Select the port to associate the Anycast service with (depending on the option card configuration of your unit, there may be only ETH0 available). If you desire IPv6 functionality, you must also select the IPv6 port address since there may be multiple IPv6 addresses on a single port.
- 8. Click Submit.

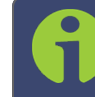

Note: NTP over Anycast is not compatible with TimeKeeper, i.e. these two services cannot be run simultaneously.

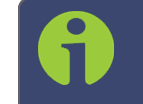

Note: IMPORTANT: For Anycast to function, SecureSync must be in sync to a valid reference, or to itself.

#### 2.14.12.2 Configuring NTP over Anycast (OSPF IPv4)

To setup the NTP over Anycast functionality, using OSPF IPv4:

- 1. Confirm that your existing network infrastructure is Anycast capable, and uses OSPF Version 2 (IPv4). Determine the OSPF area.
- 2. In the SecureSync Web UI, navigate to MANAGEMENT > Network > NTP Setup.
- 3. In the Actions Panel, click NTP over Anycast.
- 4. In the NTP Anycast window, select the General tab.
- 5. On the General tab, select IPv4 as the IP Version.
- 6. Configure the Anycast Address to be used.
- 7. Select the port to associate the Anycast service with (depending on the option card configuration of your unit, there may be only ETH0 available).
- 8. In the NTP Anycast window, navigate to the OSPF tab.
- 9. On the OSPF tab, check Enable.
- 10. Setup the OSPF area.
- 11. Click Submit.

# $\Phi$ spectracom

- 12. Select the port address to associate the **Anycast** service with (because there may be multiple addresses on a single port), and click Submit. If no addresses appear, an IP address must be added to the port (see "Network Ports" on page 57).
- 13. Next, specify the maximum TFOM Setting (Time Figure of Merit), and the Holdover Timeout value. These two parameters determine SecureSync's accuracy "tolerance window": A small window will cause SecureSync to deliver a more accurate time window, but also will cause it to quickly withdraw from the Anycast server pool, i.e. declare itself an invalid reference. (For more information about TFOM, see "Configuring the Oscillator" on page 215.) Navigate to Management > Disciplining, and click the GEAR icon in the top-right corner

of the Status panel.

- 14. Set the value Maximum TFOM for Sync to 4 (this will make SecureSync to go out of sync if the phase error is greater than 1μs).
- 15. Set the value for Holdover Timeout to 10 s, to allow SecureSync to exit holdover quickly.
- 16. Leave the Phase Error Limit at 0, and do not check any of the checkboxes (or, for more information, see "Configuring the Oscillator" on page 215).

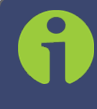

Note: NTP over Anycast is not compatible with TimeKeeper, i.e. these two services cannot be run simultaneously.

### 2.14.12.3 Configuring NTP over Anycast (OSPF IPv6)

To setup the NTP over Anycast functionality, using OSPF IPv6:

- 1. Confirm that your existing network infrastructure is Anycast capable, and uses OSPF Version 3 (IPv6). Determine the OSPF area.
- 2. In the SecureSync Web UI, navigate to MANAGEMENT > Network > NTP Setup.
- 3. In the Actions Panel, click NTP over Anycast.
- 4. In the NTP Anycast window, select the General tab.
- 5. On the General tab, select IPv6 as the IP Version.
- 6. Select the port to associate the Anycast service with (depending on the option card configuration of your unit, there may be only ETH0 available).
- 7. Select the port address to associate the Anycast service with (because there may be multiple IPv6 addresses on a single port), and click Submit. If no addresses appear, an IPv6 address must be added to the port.
- 8. In the NTP Anycast window, navigate to the OSPF tab.
- 9. On the OSPF6 tab, check Enable.
- 10. Setup the OSPF6 area.
- 11. Click Submit.
- 12. Select the port address to associate the Anycast service with (because there may be multiple addresses on a single port), and click Submit. If no addresses appear, an IP address must be added to the port (see "Network Ports" on page 57).
- 13. Next, specify the maximum TFOM Setting (Time Figure of Merit), and the Holdover Timeout value. These two parameters determine SecureSync's accuracy "tolerance window": A small window will cause SecureSync to deliver a more accurate time window, but also will cause it to quickly withdraw from the Anycast server pool, i.e. declare itself an invalid reference. (For more information about TFOM, see "Configuring the Oscillator" on page 215.) Navigate to Management > Disciplining, and click the GEAR icon in the top-right corner

of the Status panel.

- 14. Set the value Maximum TFOM for Sync to 4 (this will make SecureSync to go out of sync if the phase error is greater than 1μs).
- 15. Set the value for Holdover Timeout to 10 s, to allow SecureSync to exit holdover quickly.
- 16. Leave the Phase Error Limit at 0, and do not check any of the checkboxes (or, for more information, see "Configuring the Oscillator" on page 215).

### 2.14.12.4 Configuring NTP over Anycast (BGP)

To configure NTP over Anycast, using BGP (Border Gateway Protocol):

- 1. Confirm that your existing network infrastructure is Anycast capable, and uses BGP. Determine the network specifics, such as your Autonomous System (AS) number, Neighbor's address and Neighbor's AS number.
- 2. In the SecureSync Web UI, navigate to MANAGEMENT > Network > NTP Setup.
- 3. In the Actions Panel, click NTP over Anycast.
- 4. In the NTP Anycast window, select the General tab.
- 5. On the General tab, select your desired IP Version. This selection automatically communicates with the BGP tab and displays the neighbor address field based on your needs.
- 6. Select the port to associate the Anycast service with (depending on the option card configuration of your unit, there may be only ETH0 available). If you desire IPv6 functionality, you must also select the IPv6 port address since there may be multiple IPv6 addresses on a single port.
- 7. In the NTP Anycast window, navigate to the BGP tab.
- 8. On the BGP tab, check Enable.
- 9. Input your AS number.
- 10. Input the neighbor's address.
- 11. Input the neighbor's AS number.
- 12. Click Submit.

# $\bigcirc$  spectracom

- 13. Select the port address to associate the Anycast service with (because there may be multiple addresses on a single port), and click Submit. If no addresses appear, an IP address must be added to the port (see "Network Ports" on page 57).
- 14. Next, specify the maximum TFOM Setting (Time Figure of Merit), and the Holdover Timeout value. These two parameters determine SecureSync's accuracy "tolerance window": A small window will cause SecureSync to deliver a more accurate time window, but also will cause it to quickly withdraw from the Anycast server pool, i.e. declare itself an invalid reference. (For more information about TFOM, see "Configuring the Oscillator" on page 215.) Navigate to Management > Disciplining, and click the GEAR icon in the top-right corner

of the Status panel. 15. Set the value Maximum TFOM for Sync to 4 (this will make SecureSync to go out of sync if the phase error is greater than 1μs).

- 16. Set the value for **Holdover Timeout** to 10 s, to allow SecureSync to exit holdover quickly.
- 17. Leave the Phase Error Limit at 0, and do not check any of the checkboxes (or, for more information, see "Configuring the Oscillator" on page 215).

#### 2.14.12.5 Configuring Anycast via NTP Expert Mode

Advanced Anycast configuration is possible via the NTP Expert Mode (see also "NTP Expert Mode" on page 132), which allows you to write directly into the Anycast configuration files (zebra.conf; ospfd.conf; ospf6d.conf and bgpd.conf).

The zebra.conf file is required for both IPv4, and IPv6 Anycast. The ospfd.conf file is required for IPv4 OSPF only, the ospf6d.conf file is required for IPv6 OSPF only, and the bgpd.conf file has multiprotocol functionality, hence it can be used for both IPv4, and IPv6 Anycast.

Caution: Expert Mode should only be utilized by advanced users, as incorrectly altering the Anycast files can cause Anycast to stop working.

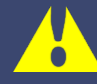

Caution: Any configurations made in Expert Mode will be lost as soon as Expert Mode is disabled.

- 1. To access Expert Mode, navigate to MANAGEMENT > NTP Setup.
- 2. Enable the switch for Expert Mode in the panel NTP Services.
- 3. Once it is enabled, click NTP Anycast in the Actions Panel. The Expert mode window will appear, with a separate tab for each of the three configuration files.

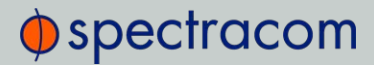

4. To enable OSPF IPv4 Anycast, check Enable under the OSPF tab. To enable OSPF IPv6 Anycast, check Enable under the OSPF6 tab. To enable BGP Anycast, check Enable under the BGP tab. Then click Submit.

When the NTP Anycast Expert Mode window is opened, the files displayed are the configuration files in their current states. If no configuration was done outside of Expert Mode, these will be the factory default files. If Anycast configuration was already done from the Web UI, you will be able to edit the existing Anycast setup.

When editing zebra.conf in expert mode, you should ensure that the first line under an interface line is an ip address line declaring an IPv4 address (if there is one for the interface), and that the next line is an ipv6 address line declaring an IPv6 address (if there is one for the interface). No other lines or variations in spacing should be inserted before or between these lines. No editing restrictions exist on ospfd.conf or ospf6d.conf files.

Example zebra.conf file with both IPv4, and IPv6 configured on the same port:

```
(Interface eth0 line, followed by IPv4 line and then IPv6 line)
*****************************************************
!
interface eth0
ip address 10.2.100.157/16
ipv6 address 2000:10:2::157/64
!
interface lo
ip address 10.10.14.1/32
ipv6 address 2000:10:10::1/64
*****************************************************
```
#### Example zebra.conf file with IPv4, and IPv6 configured on different ports:

(Interface eth0 line, followed by only IPv4 line, because no IPv6 address is configured on that port. Interface eth1 line, followed by only IPv6 line, because no IPv4 address is configured on that port)

```
*****************************************************
!
interface eth0
ip address 10.2.100.157/16
interface eth1
ipv6 address 2000:10:2::157/64
!
interface lo
ip address 10.10.14.1/32
ipv6 address 2000:10:10::1/64
```
# $\Phi$ spectracom

#### \*\*\*\*\*\*\*\*\*\*\*\*\*\*\*\*\*\*\*\*\*\*\*\*\*\*\*\*\*\*\*\*\*\*\*\*\*\*\*\*\*\*\*\*\*\*\*\*\*\*\*\*\*

#### Example zebra.conf file showing the default file with no addresses configured:

(Interface eth0 line, with no lines following it because no addresses are configured on the port) \*\*\*\*\*\*\*\*\*\*\*\*\*\*\*\*\*\*\*\*\*\*\*\*\*\*\*\*\*\*\*\*\*\*\*\*\*\*\*\*\*\*\*\*\*\*\*\*\*\*\*\*\*

interface eth0

!

!

interface lo

\*\*\*\*\*\*\*\*\*\*\*\*\*\*\*\*\*\*\*\*\*\*\*\*\*\*\*\*\*\*\*\*\*\*\*\*\*\*\*\*\*\*\*\*\*\*\*\*\*\*\*\*\*

#### Example ospfd.conf file:

\*\*\*\*\*\*\*\*\*\*\*\*\*\*\*\*\*\*\*\*\*\*\*\*\*\*\*\*\*\*\*\*\*\*\*\*\*\*\*\*\*\*\*\*\*\*\*\*\*\*\*\*\*!

router ospf ospf router-id 10.2.100.157 network 10.2.0.0/16 area 0.0.0.0 redistribute connected distribute-list default out connected ! access-list default permit 10.10.14.1/32 access-list default deny any \*\*\*\*\*\*\*\*\*\*\*\*\*\*\*\*\*\*\*\*\*\*\*\*\*\*\*\*\*\*\*\*\*\*\*\*\*\*\*\*\*\*\*\*\*\*\*\*\*\*\*\*\*

#### Example ospf6d.conf file:

\*\*\*\*\*\*\*\*\*\*\*\*\*\*\*\*\*\*\*\*\*\*\*\*\*\*\*\*\*\*\*\*\*\*\*\*\*\*\*\*\*\*\*\*\*\*\*\*\*\*\*\*\* ! interface eth0 ! router ospf6 router-id 10.2.100.157 interface eth0 area 0.0.0.0 redistribute connected ! \*\*\*\*\*\*\*\*\*\*\*\*\*\*\*\*\*\*\*\*\*\*\*\*\*\*\*\*\*\*\*\*\*\*\*\*\*\*\*\*\*\*\*\*\*\*\*\*\*\*\*\*\* Example bgpd.conf file: \*\*\*\*\*\*\*\*\*\*\*\*\*\*\*\*\*\*\*\*\*\*\*\*\*\*\*\*\*\*\*\*\*\*\*\*\*\*\*\*\*\*\*\*\*\*\*\*\*\*\*\*\*! router bgp 12 bgp router-id 172.17.1.12 network 172.17.0.0/16 neighbor 172.17.1.1 remote-as 3 ! redistribute connected \*\*\*\*\*\*\*\*\*\*\*\*\*\*\*\*\*\*\*\*\*\*\*\*\*\*\*\*\*\*\*\*\*\*\*\*\*\*\*\*\*\*\*\*\*\*\*\*\*\*\*\*\*

### 2.14.12.6 Testing NTP over Anycast

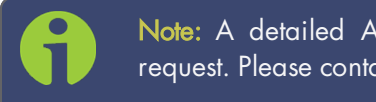

Note: A detailed Anycast test procedure is available from Spectracom upon request. Please contact techpubs@spectracom.com.

### 2.14.13 NTP Orphan Mode

The NTP Orphan Mode allows SecureSync to remain a valid time server to its NTP clients even if all its input references have become invalid and the Holdover period has expired.

Per default, SecureSync will automatically downgrade itself to NTP Stratum 15, should its input references become invalid and after expiration of the Holdover period. By setting the NTP Orphan Mode to an NTP Stratum level other than 15, SecureSync will continue to be considered a valid time server by its NTP clients.

Note, however, that the time served by SecureSync after expiration of the Holdover period can be of a low quality and therefore normally ought to be considered invalid. NTP Orphan Mode exists as an option for timing networks that must stay intact even if the time distributed is invalid. The other use case for Orphan Mode is to allow for NTP to be utilized in an isolated timing network that is designed to normally operate without any external references.

To configure NTP Orphan Mode:

- 1. Navigate to **MANAGEMENT** > NTP Setup.
- 2. In the NTP Services panel, click the GEAR icon in the top right corner. The Edit NTP Services window will open:

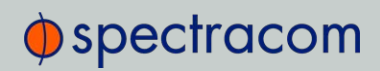

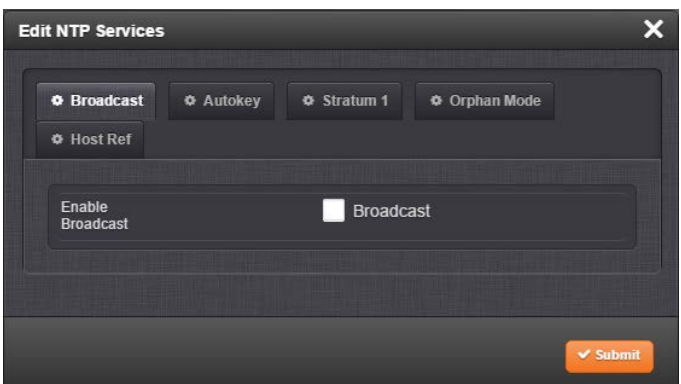

- 3. Click the Orphan Mode tab, and select an NTP Stratum other than 15. This will be the Stratum level SecureSync will transition to in the event its input references become invalid.
- 4. Click Submit. SecureSync will automatically stop and re-start the NTP Service.

Note: Per NTP protocol definition, for an NTP Orphan Mode Timing Network to operate properly, ALL servers and clients must be set to the same Stratum level (e.g., "5").

### 2.14.14 Host Disciplining

Host Disciplining allows an NTP input reference to discipline SecureSync's oscillator. This may be utilized e.g., with SecureSync units that do not have a GPS receiver because they are operated as Stratum 2 servers.

In general, it is advisable to enable Host Disciplining only if needed, and to use it only in robust networks/NTP environments.

Note that Host Disciplining is NOT supported by SecureSync units equipped with a Rubidium oscillator.

ON: When Host Disciplining is ON, the NTP reference is used to discipline SecureSync's oscillator, thus providing more stable oscillator performance.

### About system software updates:

When updating to System Software Version 5.4.5, Host Disciplining will fall to its default setting. When updating to future System Software versions, the last setting will be carried over to the new software.

In any case, after a system software update it is advisable to verify that Host Disciplining is still enabled.

OFF [default setting]: When OFF, NTP synchronization is not disciplining the oscillator, only a time transfer is made in regular intervals to manually correct the system time.

While disabled Host Disciplining does not offer the benefit of a disciplined oscillator when transitioning into or out of holdover, SecureSync on the other hand will not be susceptible to disciplining errors caused by network traffic or NTP-related issues.

### 2.14.14.1 Enabling Host Disciplining

In order for Host Disciplining to work, you must have enabled NTP, and you must have configured an NTP Peer or Server, i.e. SecureSync is running as an NTP Stratum 2 server.

To enable Host Disciplining:

- 1. Navigate to MANAGEMENT > NETWORK: NTP Setup.
- 2. In the NTP Services panel, click the GEAR icon. The Edit NTP Services window will display:

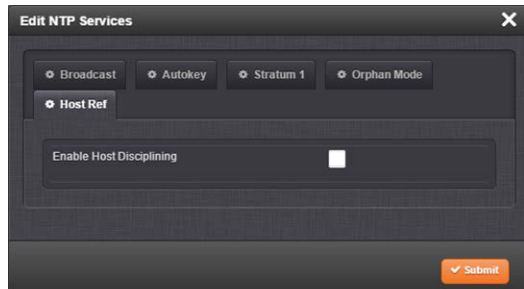

- 3. Under the Stratum 1 tab:
	- enable Stratum 1 Operation (this allows System holdover if GPS and the NTP servers happen to become unavailable for a period of time)
	- >> disable Prefer Stratum 1
	- disable Stratum 1 1PPS, and click Submit.

(The NTP Status Summary panel in the NTP Setup screen should now display Stratum 2. For additional information, see "Configuring "NTP Stratum Synchronization"" on page 103.)

4. Under the Host Ref tab, enable Host Disciplining, and click Submit. You do NOT have to stop and re-start the NTP Service; SecureSync will do this for you.

### 2.14.15 NTP Expert Mode

Advanced NTP configuration is possible via the NTP Expert Mode, which allows you to write directly into the NTP.conf file (the syntax is similar to the one used with CISCO routers).

Caution: NTP Expert Mode should only be utilized by advanced users, as incorrectly altering the NTP. confile can cause NTP to stop working (if NTP is configured as an input reference, SecureSync could lose synchronization).

# $\bigcirc$  spectracom

To access the NTP Expert Mode, navigate to MANAGEMENT > NTP Setup. The switch for the NTP Expert Mode is in the panel NTP Services.

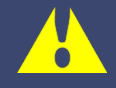

Caution: Any configurations made in NTP Expert Mode will be lost as soon as NTP Expert Mode is disabled.

NTP utilizes the NTP.conf file for its configuration. Normally, configuration of this file is indirectly performed by a user via the integrated configuration pages of the SecureSync Web UI. However, it may be desired in certain circumstances to edit this file directly, instead of using the web-based setup screens. When Expert Mode is enabled, the user has direct access to the NTP.conf file.

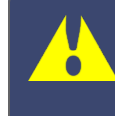

Caution: Spectracom Tech Support does not support the editing of the NTP configuration files while in the Expert Mode. For additional information on editing the NTP.conf file, please refer to http://www.ntp.org/.

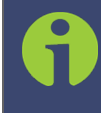

Note: IMPORTANT: If an undesirable change is made to the NTP. conf file that affects the NTP operation, the NTP.conf file can be manually changed back as long as the previous configuration was known.

» The NTP.confile can be reset back to the factory default values by either using the procedure to restore all of the SecureSync factory default settings (see "Restoring the Default NTP Configuration" on page 100) or editing the file back to the original configuration as shown in the factory default configuration below.

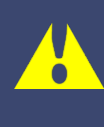

Caution: If changes are made to the NTP. conf file while in the Expert mode, Expert mode should remain enabled from that point forward. Disabling Expert mode after changes being made to this file may result in loss of this configuration information.

```
\bigcirc spectracom
```

```
Factory default NTP.conf file:
restrict 127.0.0.1
restrict ::1
restrict default noquery nomodify
restrict -6 default noquery nomodify
keys /etc/ntp/keys/ntp.keys
controlkey 65533
requestkey 65534
trustedkey 65533 65534
server 127.127.45.0 prefer minpoll 4
server 127.127.22.0 minpoll 4
fudge 127.127.22.0 stratum 0
peer 10.10.128.35 minpoll 3 maxpoll 3 autokey
keysdir /etc/ntp/keys/
crypto pw admin123 randfile /dev/urandom
driftfile /etc/ntp/ntp.drift
logfile /home/spectracom/log/ntp.log
statsdir /home/spectracom/log/ntpstats/
statistics loopstats peerstats clockstats
filegen loopstats file loopstats type day enable
filegen peerstats file peerstats type day enable
filegen clockstats file clockstats type day enable
```
Prior to Expert mode being enabled, the Network: NTP Setup page will contain various tabs for configuring different options of the NTP Service. To prevent inadvertent changes from being made to a user-edited NTP. conf file via the web pages, these NTP configuration tabs are removed from the web browser view as long as the Expert mode remains enabled (only the Expert Mode tab is visible in Expert Mode; all other tabs will no longer be present). Disabling the Expert mode restores these tabs to the Edit NTP Services window.

To enable the Expert Mode, and edit the NTP.conf file:

- 1. Navigate to MANAGEMENT > NETWORK: NTP Setup.
- 2. In the NTP Services panel locate the Expert Mode switch:

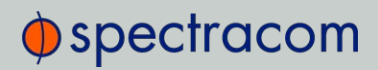

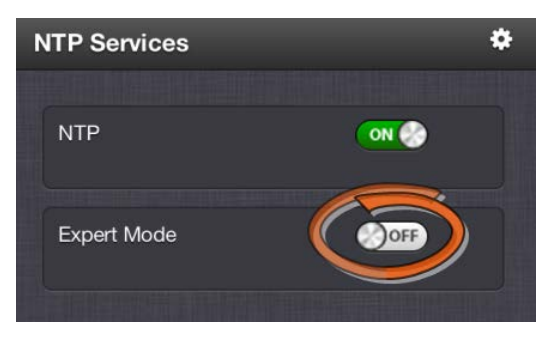

When enabled, the NTP Service operates in Unicast mode. In Unicast mode, the NTP Service responds to NTP requests only. The NTP Service supports a broadcast mode in which it sends a NTP time packet to the network broadcast address.

- 3. Click the Expert Mode switch.
- 4. Confirm by clicking OK in the dialog box.
- 5. Click the GEAR icon.
- 6. In the Edit NTP Services window, edit the file as desired in the text box under the Expert Mode tab.
- 7. Click the Submit button to save any changes that were made.
- 8. Disable and then re-enable the NTP service using the NTP ON/OFF switch in the NTP Services panel. SecureSync will now use the new NTP configuration per the manually edited file.

Caution: Any configurations made in NTP Expert Mode will be lost as soon as NTP Expert Mode is disabled.

### 2.14.16 Spectracom Technical Support for NTP

Spectracom does not provide technical assistance for configuring and installing NTP on Unixbased applications. Please refer to www.ntp.org for NTP information and FAQs. Another helpful source is the Internet newsgroup at news://comp.protocols.time.ntp.

Spectracom can provide support for Microsoft® Windows-based time synchronization. See spectracom.com for additional information, or contact Spectracom Technical Support.

Spectracom also offers an alternate Windows NTP client software package called PresenTense. PresenTense software provides many features and capabilities not included with the limited functionality of the Windows W32Time program, including alert notification and audit trails for the PC's time.

For more information on PresenTense, please visit spectracom.com or contact your local Spectracom Sales Representative.

# 2.15 Configuring Input References

Depending on the type of input reference, some of its settings may be user-editable. To access these settings for a given input reference, choose one of the two methods described below.

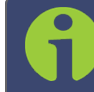

Note: The illustrations shown below are examples. The windows displayed in your Web UI may look differently.

There are two ways to access the settings **Status** window for an input reference:

Configuring input reference settings, method 1:

- 1. Under **INTERFACES > REFERENCES**, click the desired reference.
- 2. The Status window for the specific reference you selected will be displayed. Click the Edit button in the bottom-left corner.
- 3. The settings window for the chosen reference will be displayed. Edit the field(s) as desired.

### Configuring input reference settings, method 2:

- 1. In the INTERFACES > REFERENCES drop-down menu, click REFERENCES (white on orange), or an input reference category ("GNSS reference", for example).
- 2. In the Status window, click the GEAR button next to the desired input reference.
- 3. The settings window for the chosen reference will be displayed. Edit the field(s) as desired.

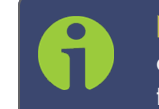

Note: A particular option card might have more than one setting that can be adjusted. See "Option Cards Overview" on page 10 for the settings of any particular output or card.

# 2.16 Configuring Outputs

Depending on the type of output interface, some of its settings may be user-editable. To access these settings for a given output, choose one of the two methods described below.

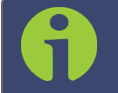

Note: The illustrations shown below are examples. The windows displayed in your Web UI may look differently.

Editing output settings, method 1:

# $\Phi$ spectracom

- 1. Under INTERFACES: OUTPUTS, click the desired output.
- 2. The Status window for the specific reference you selected will be displayed. Click the Edit button in the bottom-left corner.
- 3. The settings window for the chosen output will be displayed. Edit the field(s) as desired.

### Editing output settings, method 2:

- 1. In the INTERFACES: OUTPUTS drop-down menu, click OUTPUTS, or one of the output categories (not indented to the right)
- 2. In the Status window, click the GEAR button next to the desired output.
- 3. The settings window for the chosen output will be displayed. Edit the field(s) as desired.

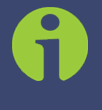

Note: A particular option card might have more than one setting that can be adjusted. See "Option Cards Overview" on page 10 for the settings of any particular output or card.

### 2.16.1 The Outputs Screen

SecureSync outputs deliver a time or frequency signal to a device that consumes this signal. To access the Outputs screen in the Web UI:

1. Navigate to **INTERFACES** and click on **OUTPUTS** (white on orange).

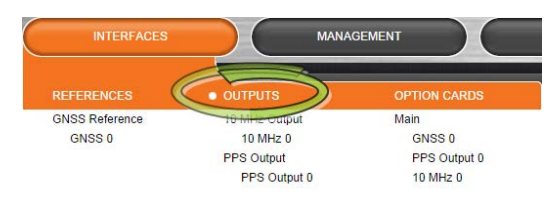

2. The Outputs screen will display.

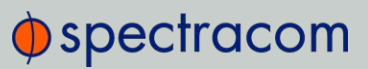

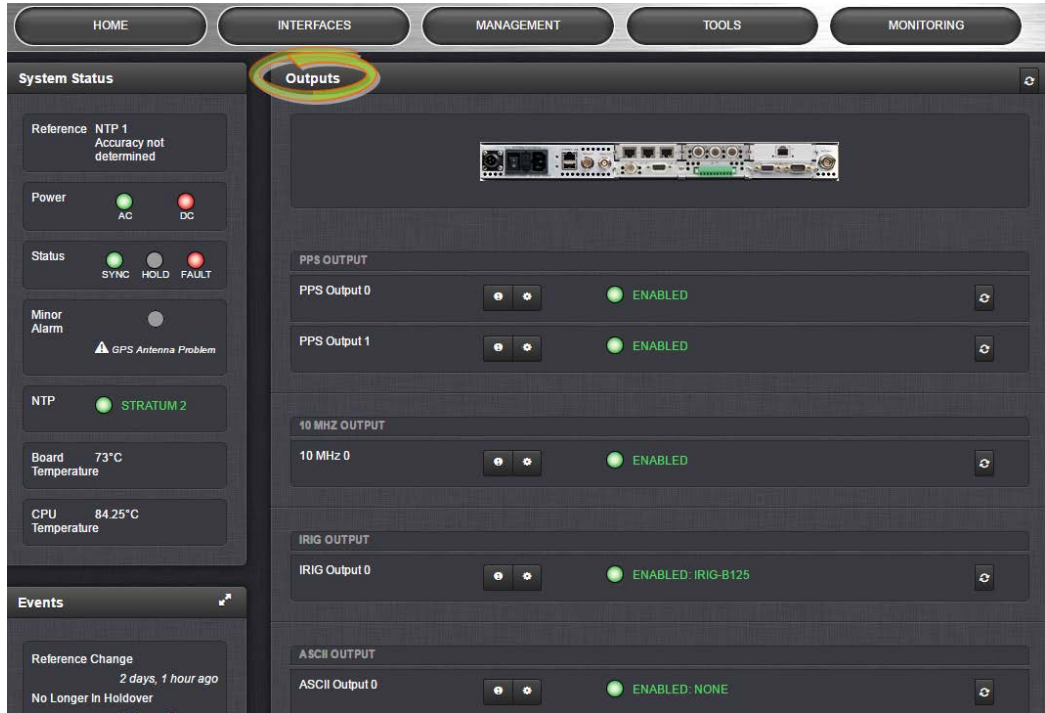

While System Status and logged Events are displayed on the left, the Outputs panel on the right lists all the outputs detected.

- If you hover with your mouse pointer over any of the connectors shown in the rear panel illustration, a tooltip will be displayed, indicating the type of output..
- If you have only one output of any type, SecureSync will number that output 0. Additional outputs will be numbered 1 or above.
- If you click the INFO button next to an output, a Status window will open.
- If you click the GEAR button next to an output, the Configuration window will open.

### 2.16.2 The 1PPS and 10 MHz Outputs

The SecureSync base model includes one 1PPS output and one 10 MHz output. Additional 1PPS and frequency outputs are available with option cards. To configure these outputs, navigate to:

INTERFACES > OUTPUTS, or

#### INTERFACES > OPTION CARDS

and select the 1PPS Output or 10 MHz Output you would like to see, or configure.

The 10 MHz signal is provided by the internal oscillator. External 1PPS sources ("references")—if present and valid—are utilized to discipline the oscillator, in other words to correct for oscillator drift (the oscillator cannot discipline to either NTP input, or a User set time,

# $\oint$  spectracom

unless in Host Disciplining mode). If no external 1PPS input references that can be used for disciplining are present, the oscillator will be in Freerun mode.

The selected 1PPS input reference (as configured with the Reference Input Priority table) is used to align SecureSync's on-time point. The on-time point serves to accurately align the outputs, such as the 1PPS output, to the correct time, based on its reference inputs.

With at least one 1PPS reference input available and considered valid, SecureSync's on-time point is initially slewed over a short duration to align itself with the 1PPS reference (this process can take a few minutes, once an input reference has become available).

SecureSync's 1PPS output is generated from the oscillator's 10 MHz output and is aligned to the on-time point. The on-time point of the 1PPS output can be configured to be either the rising or falling edge of the 1PPS signal (by default, the rising edge is the on-time point).

There is a fixed phase relationship between the 1PPS and the 10 MHz outputs, as described below:

- » SecureSync equipped with TCXO/OCXO/Low-Phase-Noise Rubidium oscillator: With oscillator disciplining active (one or more 1PPS references available and valid) and after the on-time point has been initially slewed into alignment with the selected reference, there will always be exactly 10 million counts of the oscillator between each 1PPS output, even while in the Holdover mode (= input references are currently unavailable) and even after input references have become available again.
- $\rightarrow$  SecureSync equipped with Rubidium (Rb) oscillator: With oscillator disciplining active (one or more 1PPS references available and valid), after the on-time point has been slewed into alignment with the selected reference, with the exception of 1PPS input reference changes occurring, there will always be exactly 10 million oscillator counts between each PPS output pulse.

With the Rubidium oscillator installed, when a 1PPS input reference change occurs (such as switching from IRIG input to GNSS input, or switching from a reference being valid to no reference being present or valid—known as the **Holdover** mode), the oscillator counts between two 1PPS outputs may momentarily not be exactly 10 million counts. Once the reference transition has occurred, however, the counts between each PPS output pulse will return to exactly 10 million counts.

Like other types of SecureSync's signal outputs, a 1PPS output can be configured in several ways:

- $\rightarrow$  Signature Control allows you to determine under which conditions an output signal shall be present, i.e. what SecureSync will do about a given output when an external reference is lost. See also "Signature Control" on page 141.
- >> The on-time point of the 1PPS signal: rising or falling edge
- $\lambda$  The pulse width
- An offset can be entered to account for cable delays or other latencies.

### 2.16.2.1 Configuring a 1PPS Output

To configure a 1PPS output:

- 1. Navigate to INTERFACES: OUTPUTS, or to INTERFACES: OPTION CARDS (white on orange).
- 2. In the panel on the right, click the GEAR button next to the 1PPS Output you want to edit.
- 3. The 1PPS Output Edit window will display, allowing the following items to be configured:

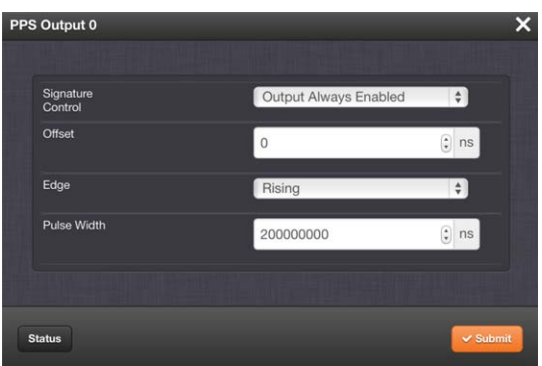

- $\gg$  Signature Control: Determines when the output is enabled. For more information, see "Signature Control" on the facing page.
- Offset [ns]: Allows to offset the system's 1PPS on-time point, e.g. to compensate for cable delays and other latencies [range =  $-500000000$  to 500000000 ns =  $\pm 0.5$  s]
- » Edge: Used to determine if the on-time point of the 1PPS output is the rising or the falling edge of the signal.
	- Rising
	- Falling
- >> Pulse Width [ns]: Configures the Pulse Width of the 1PPS output.

 $[\text{range} = 20 \text{ to } 900000000 \text{ ns} = 0.0 \text{ ps to } 0.9 \text{ s}]$  $[default = 200 ms]$ 

4. Click Submit.

### 2.16.2.2 Configuring the 10 MHz Output

To configure a10 MHz output:

- 1. Navigate to INTERFACES > OUTPUTS, or to INTERFACES > OPTION CARDS (white on orange).
- 2. In the panel on the right, click the GEAR button next to the 10 MHz output that you want to edit.

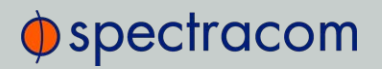

3. The 10 MHz edit window will display. Choose a value from the Signature Control field drop-down list to determine what SecureSync shall do with the output signal in the event its input reference is lost. For more information, see "Signature Control" below.

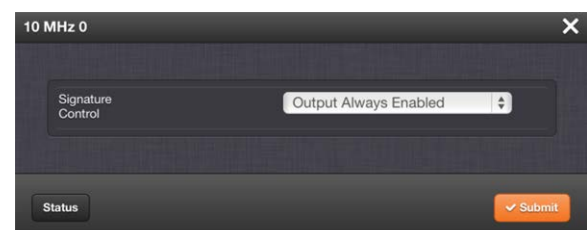

4. Click Submit.

### 2.16.3 Configuring Optional Outputs

Next to the standard outputs, optional outputs e.g., ASCII or IRIG, are available through Option Cards.

The functionality and configuration of these options are documented under "Option Cards" on page 345.

### 2.16.4 Network Ports

The Network Ports can be configured under MANAGEMENT > Network Setup. For more information, see "Configuring Network Settings" on page 55.

### 2.16.5 Signature Control

Signature Control is a user-set parameter that controls under which output states an output will be present. This feature allows you to determine how closely you want to link an output to the status of the active input reference e.g., by deactivating it after holdover expiration. It is also offers the capability to indirectly send an input-reference-lost-alarm to a downstream recipient via the presence of the signal.

#### E X A M P L E S :

You can setup Signature Control such that SecureSync's built in 1PPS output becomes disabled the moment its input reference is lost (e.g., if a valid GNSS signal is lost).

Or, you can setup your output signal such that remains valid while SecureSync in holdover mode, but not in free run.

The available options are:

I. Output Always Enabled—The output is present, even if SecureSync is not synchronized to its references (SecureSync is free running).

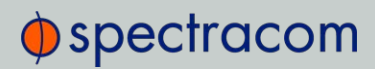

- II. Output Enabled in Holdover—The output is present unless SecureSync is not synchronized to its references (SecureSync is in Holdover mode).
- III. Output Disabled in Holdover-The 1PPS output is present unless the SecureSync references are considered not qualified and invalid (the output is NOT present while SecureSync is in Holdover mode.)
- IV. Output Always Disabled-The output is never present, even if SecureSync references are present and valid.

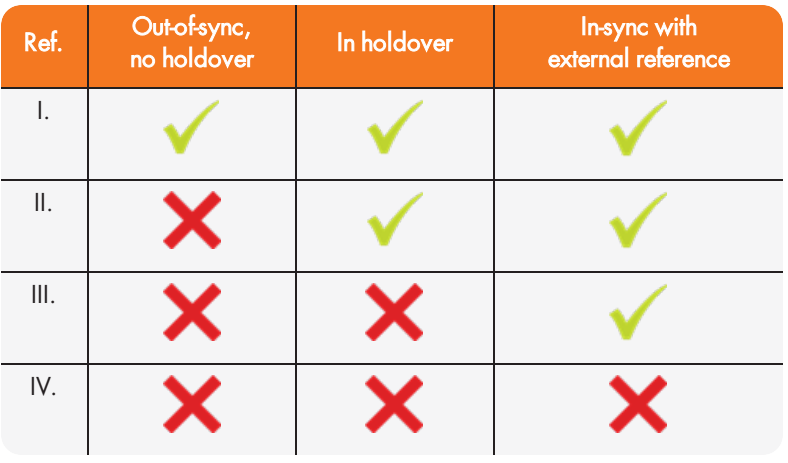

Table 2-6: Signature control output-presence states

### Configuring Signature Control for an Output

To review or configure the Signature Control setting for any output:

1. Navigate to INTERFACES > OUTPUTS and click the output you want to configure.

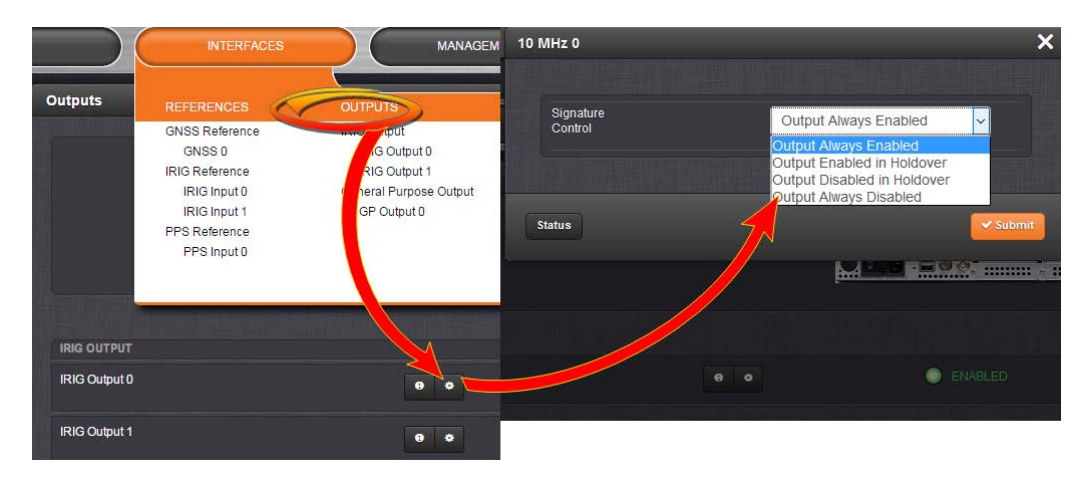

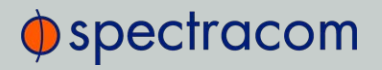

2. In the Outputs panel, click the GEAR button for the desired output. Ehe Edit window will open with the current Signature Control setting, and a drop-down list to change it.

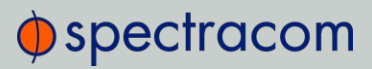

BLANK PAGE.

CHAPTER 3

# Managing Time

In this document, the notion of Managing Time refers not only to the concept of SecureSync's System Time, but also to reference configuration, as well as distribution of time and frequency.

#### The following topics are included in this Chapter:

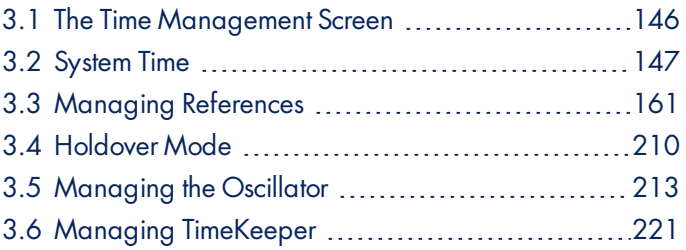

# 3.1 The Time Management Screen

The Time Management screen is the point of entry for all System Time-related settings that are user-configurable.

To access the Time Management screen:

- 1. Navigate to MANAGEMENT > OTHER: Time Management.
- 2. The Time Management screen opens. It is divided into 4 panels:

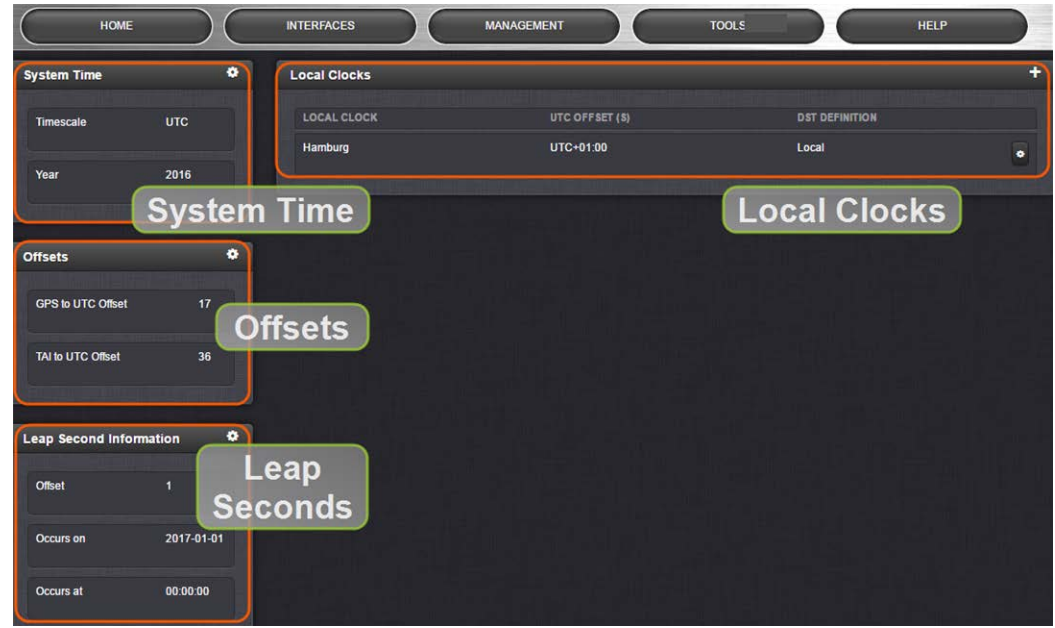

#### System Time panel

The System Time panel displays the time scale and the year, and allows access to the Edit System Time window via the GEAR icon in the top-right corner. This window is used to select the time scale, and to manually set a user- time, if so required.

See "System Time" on page 148.

#### Offsets panel

The Timescales UTC, TAI, and the GPS-supplied time are offset by several seconds, e.g. to accommodate leap seconds. The GPS offset may change over time, and can be managed via the GEAR icon in the top-right corner of this panel.

#### Leap Second Info panel

From time to time, a leap second is applied to UTC, in order to adjust UTC to the actual position of the sun. Via the Leap Second Info panel, leap second corrections can be applied to SecureSync's time keeping. It is also possible to enter the exact day and time when the leap second is to be applied, and to delete a leap second.

See also: "Leap Seconds" on page 155

# $\oint$  spectracom

### Local Clocks panel

You can create multiple different Local Clocks, as needed. The names of all Local Clocks that have already been created are displayed in the Local Clocks panel.

See also "Local Clock(s), DST" on page 158.

## 3.2 System Time

The time that SecureSync maintains is referred to as the System Time. The System Time is used to supply time to all of the available time-of-day outputs (such as the front panel LED display, NTP time stamps, time stamps in the log entries, ASCII data outputs, etc.).

By default, the System Time is synchronized to SecureSync's input references (such as GNSS, IRIG, ASCII data, NTP, PTP, etc.).

If a UTC-based time is not required, however, it is also possible to manually set the System Time to a desired time/date, or to use the unit's battery backed time (Real Time Clock) as System Time (with an external 1PPS reference).

The flow chart below illustrates how SecureSync obtains the highest available and valid reference, depending on whether an external source is chosen as reference, or an internal (User [x], or **Local System**).

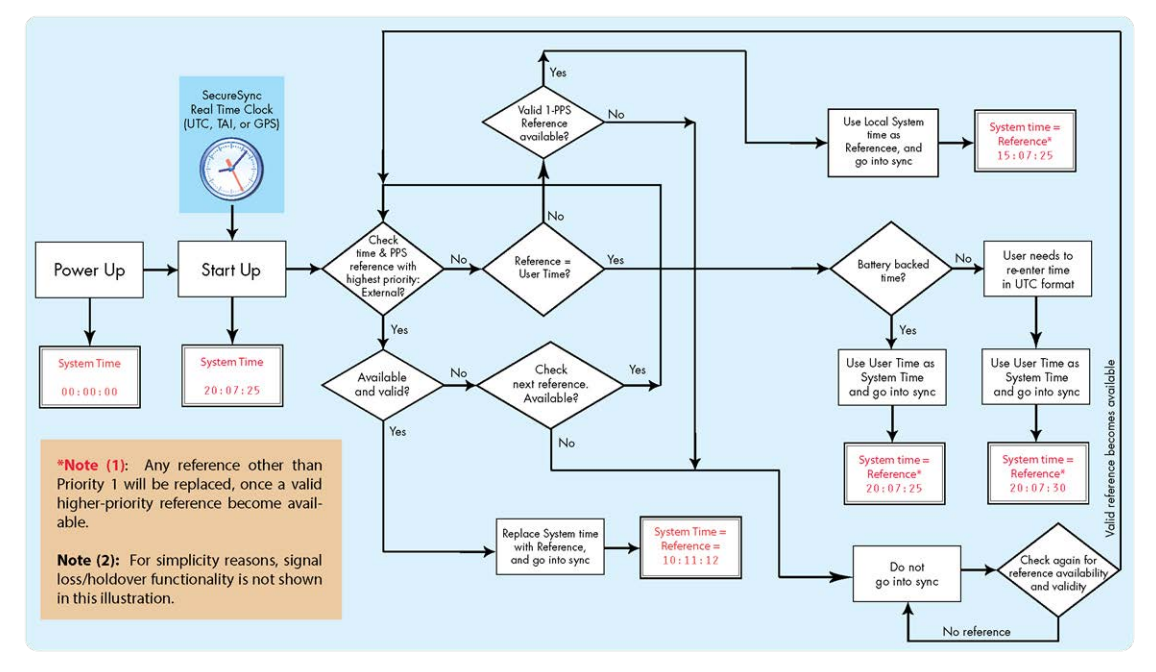

Figure 3-1: How the System Time is derived

Note: User hand-set times can only be set in UTC (not Local time).

### 3.2.1 System Time

Several System Time parameters can be customized:

- $\rightarrow$  The System Timescale can be changed.
- $\rightarrow$  A user-defined time can be setup for e.g., for simulation purposes, or if no external reference is available.
- >> The **battery-backed** RTC time can be used as System Time, until an external reference become available.

### 3.2.1.1 Configuring the System Time

To configure the System Time:

1. Navigate to MANAGEMENT > OTHER: Time Management.

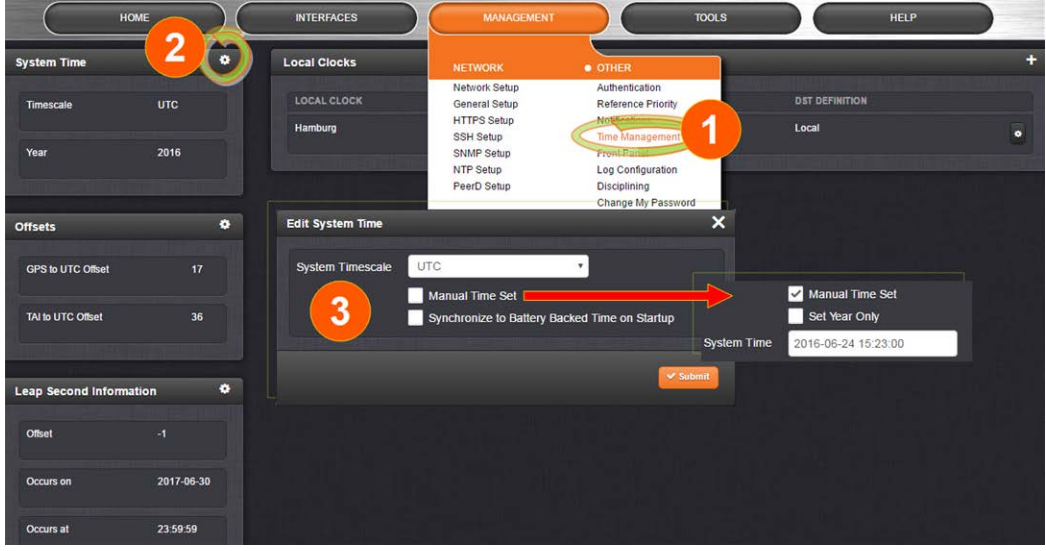

- 2. In the System Time panel located in the top-left corner of the Time Management screen, click the GEAR icon.
- 3. The Edit System Time pop-up window will display.
	- $\lambda$  In the System Timescale field select a timescale from the drop-down list. The options are:
		- UTC: Coordinated Universal Time (Temps Universel Coordonné); your local time zone determines the difference between UTC and local time.

Note that UTC is not a time zone, but a time standard, i.e. it is not used anywhere in the world as the official local time, whereas GMT (Greenwich Mean Time) is a time zone that is used in several European and African countries as the official local time.

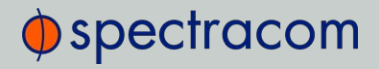

TAI: International Atomic Time (Temps Atomique International).

The TAI time scale is based on the SI second and is not adjusted for leap seconds. As of October 2017, TAI is ahead of UTC by 36 seconds. TAI is always ahead of GPS by 19 seconds.

**SPS:** The Global Positioning System time is the timescale maintained by the GPS satellites.

Global Positioning System time is the time scale maintained by the GPS satellites. The time signal is provided by atomic clocks in the GPS ground control stations. The UTC–GPS offset as of October 2017 is 17 seconds.

For more information on Timescales, see "Timescales" below.

- 4. If you want to override the system time with a manually set User Time, check the Manual Time Set checkbox. For information, see "Manually Setting the Time" on the next page.
- 5. Click Submit to update the System Time and close the window.

#### 3.2.1.2 Timescales

The System Time can be configured to operate in one of several timescales, such as UTC, GPS and TAI (Temps Atomique International). These timescales are based on international time standards, and are offset from each other by varying numbers of seconds.

When configuring SecureSync, in most cases, UTC will be the desired timescale to select.

Note: UTC timescale is also referred to as "ZULU" time. GPS timescale is the raw GPS time as transmitted by the GNSS satellites (in 2018 the GPS time is currently 18 seconds ahead of UTC time. UTC timescale observes leap seconds while GPS timescale does not).

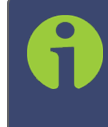

Note: The TAI timescale also does not observe leap seconds. The TAI timescale is fixed to always be 19 seconds ahead of GPS time. As of January, 2017 TAI time is 37 seconds ahead of UTC.

SecureSync's System timescale is configured via the MANAGEMENT > OTHER: Time Management screen, see "System Time" on the previous page.

#### Input timescales

Some of the inputs may not necessarily provide time to SecureSync in the same timescale selected in the System Time's timescale field. These inputs have internal conversions that allow the timescale for the inputs to also be independently defined, so that they don't have to be provided in the same timescale. For example, the System timescale can be configured as "UTC", but the IRIG input data stream can provide SecureSync with "local" time, with no time jumps occurring when the reference is selected.

If an output reference is using the GPS or TAI timescale, and the System Time is set to "UTC", then the GPS Offset box in the Edit GPS Offset window must be populated with the proper timescale offset value in order for the time on the output reference to be correct. Some references (like GNSS) provide the timescale offset to the system. In the event that the input reference being used does not provide this information, it must be set in through the Offsets panel of the Time Management page.

Since the GPS and TAI offsets have a fixed relationship, only the GPS offset can be set. If only the TAI offset is known, subtract 19 from it to get the GPS offset.

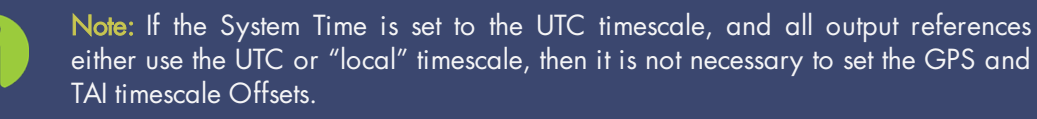

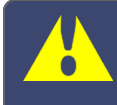

Caution: It is imperative to configure any input reference's timescales appropriately. Otherwise, a System Time error may occur!

### Output timescales

Some of the available SecureSync outputs (such as the front panel LED display, the IRIG option module's outputs, ASCII data module's outputs, etc.) won't necessarily output in the same timescale selected in the System Time's timescale field. These outputs have internal conversions that allow the timescale for the outputs to also be independently defined, so that they don't have to be provided in the same timescale. For example, the System timescale can be configured as "UTC", but the front panel LED display can be configured to still show "local" time, if desired.

Other SecureSync outputs will be provided in the same timescale that is selected in the System timescale field. The NTP output for network synchronization and the time stamps included in all log entries will be in the same timescale as the configured System timescale. For example, if "GPS" is selected as the System timescale, the log entries and the time distributed to the network will all be in GPS time (time broadcasted directly from the GNSS constellation). But, the LED display can still be configured to show the current "local" time.

### 3.2.1.3 Manually Setting the Time

For some applications, it may not be necessary to synchronize SecureSync to a UTC-based reference. Or, a GPS reference is not available yet (e.g., because the antenna is not yet installed), but the system has to be setup and tested.

In such cases, the System Time can be hand-set, and then used as a  $-set System Time. For$ more information on when to use this functionality, see "The "User/User" Reference" on page 167.

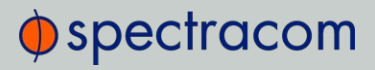

Note: If synchronization to UTC is NOT required, it is advisable to set a time in the past or future, so as to avoid users inadvertently considering the distributed time to be genuine.

Caution: Note that this mode of operation is intended for special use cases e.g., autonomous systems, where legally traceable time is not required: This time will be inaccurate/not traceable, since it is not tied to any reference.

To hand-set the System Time, and configure this time to be a valid reference:

- 1. Navigate to MANAGEMENT > OTHER: Time Management.
- 2. In the System Time panel on the left, click the GEAR icon.
- 3. Select Manual Time Set. Set your time & date, as needed:
	- **>> System Time** [DATE; TIME]: If you do not select Set Year Only, this box will show the current time in the format: Year-Month-Day Hour:Minute:Second. To set the time manually, click anywhere in the System Time field. A drop-down calendar with time-setting sliders will appear:

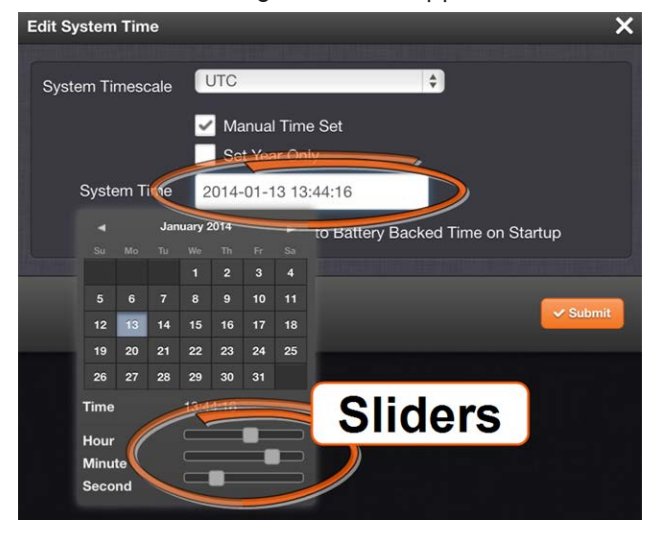

The time in the System Time field will default to the current date and time. To set the time, use the sliders. The time will display between the calendar and the sliders, and also next to the chosen date in the field directly above the calendar. To close the calendar, click anywhere in the Edit System Time window.

NOTE: Except for testing purposes, you should not choose a date other than the current day.

 $\gg$  Set Year Only: Some legacy time formats (e.g., IRIG) do not support years. Checking this box will open a data entry field to manually set the year. Spectracom

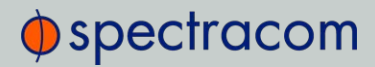

recommends not to utilize this feature, unless the IRIG format you are using does not provide a YEAR field.

- >> Synchronize to Battery Backed Time on Startup: See "Using Battery Backed Time on Startup" below.
- 4. Click Submit at the precise moment desired.
- 5. Navigate to MANAGEMENT > OTHER: Reference Priority.
- 6. In order for the User time to be a considered a valid reference, verify that the Reference Priority table includes an "Enabled" User [x] Time, and 1PPS reference ("User/User"). For more information, see "Input Reference Priorities" on page 161 and "The "User- /User" Reference" on page 167.
- 7. Move (drag & drop) the User time to the top of table, and disable all other references.
- 8. Let Holdover expire. (Set it to a very short duration, if desired:
	- i. Navigate to MANGAGEMENT > OTHER: Disciplining.
	- ii. In the **Status** panel, click the GEAR icon.
	- iii. In the Oscillator Settings window, set the Holdover Timeout.)
- 9. Check on the HOME screen that User 0 is displayed, with a green STATUS. Note that the Disciplining State will remain yellow, once Holdover has expired, since the system time is not synchronized to a reference.

Note: Contrary to the User reference discussed above, the Local System reference can be used for Time, or 1PPS (but not both). For more information, see "The "Local System" Reference" on page 166.

### 3.2.1.4 Using Battery Backed Time on Startup

Upon system startup, by default SecureSync will not declare synchronization until one of the external references becomes available and valid.

This functionality can be overridden by enabling the Synchronize to Battery Backed Time on Startup, thus allowing the battery backed time to be used as System Time upon system startup. The Battery Backed Time is also referred to as the time maintained by the integrated Real Time Clock (RTC)

This will result in SecureSync providing a System Time before one of the external references becomes available and valid. This will happen automatically, i.e. without user intervention. As soon an external reference will become available, its time will take precedence over the battery backed time: The System Clock will adjust the System Time for any time difference.

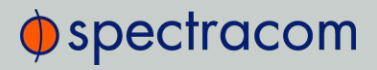

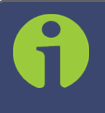

Note: The Battery Backed Time is also referred to as the time maintained by the integrated Real-Time Clock (RTC).

### Use Cases

Using the Battery Backed Time on Startup is typically used in these cases:

- a. If the synchronization state is to be reached as quickly as possible, even if this means the time distributed initially will most likely be less accurate than an external time reference.
- b. A system is intended to operate autonomously (i.e. without any external references) and
	- $\lambda$  the hand-set time entered manually during commissioning of the system is sufficiently accurate
	- $\lambda$  the system needs to be able to completely recover from a temporary power loss, or similar, without human intervention.
- c. A system is used for simulation or testing purposes, and UTC traceability is not required.

### The Accuracy of the Battery Backed Time …

… depends on the accuracy of the hand-set time if the time is set manually in an autonomous system. In a non-autonomous system (i.e, when using external reference(s)) SecureSync's System Clock will regularly update the battery-backed time.

Another factor impacting the accuracy of the battery-backed time is how long a SecureSync unit is powered off: Any significant amount of time will cause the battery-backed RTC to drift, i.e. the battery-backed time will become increasingly inaccurate.

The battery used for the RTC is designed to last for the lifetime of the product.

### Distributing battery-backed time over NTP

When distributing a hand-set, battery backed time via NTP, please set the time relatively close to UTC, so as to prevent NTP synchronization problems when transitioning from the hand-set time to a UTC- based external input reference. See also "Input Reference Priorities" on page 161.

To use the battery-backed time as the synchronized time at start-up:

- 1. Navigate to **MANAGEMENT** > OTHER: Time Management.
- 2. In the System Time panel click the GEAR icon.

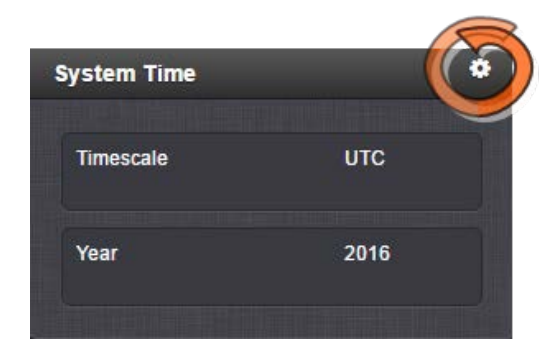

3. The Edit System Time window will display. Select the checkbox Synchronize to Battery Backed Time on Startup:

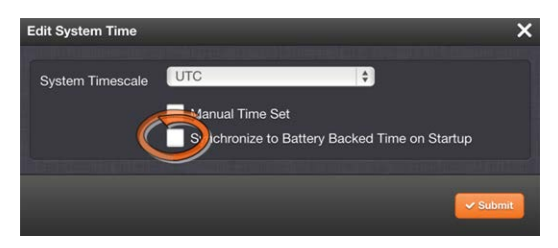

4. Click the Submit button.

### 3.2.2 Timescale Offset(s)

Timescale offsets account for fixed differences between timescales, in seconds. Timescale offsets may change because of leap seconds, see "Leap Seconds" on the facing page.

### 3.2.2.1 Configuring a Timescale Offset

To configure a timescale offset to the System Time:

- 1. Navigate to MANAGEMENT > OTHER: Time Management.
- 2. In the Offsets panel on the left, click the GEAR icon in the top-right corner.
- 3. The Edit GPS Offset window will display. Enter the desired GPS Offset in seconds, and click Submit.

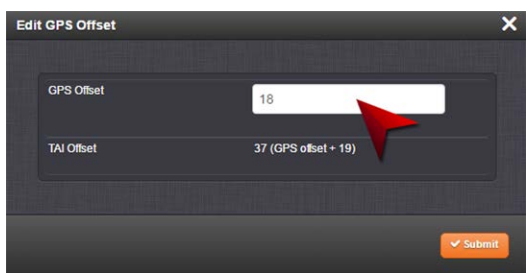

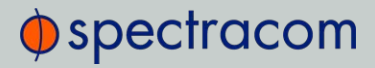

Note: Since the GPS Offset and the TAI Offset have a fixed relationship, only the GPS Offset can be set. If only the TAI offset is known, subtract 19 from it, in order to obtain the GPS offset.

Note that the data stream of GPS and several other external references includes information about a pending Leap Second, and as such automatically corrects for a Leap Second. Nevertheless, it is advisable to perform some testing in advance to ensure all system components will adjust flawlessly. For more information, see "Leap Seconds" below.

### 3.2.3 Leap Seconds

### 3.2.3.1 Reasons for a Leap Second Correction

A Leap Second is an intercalary<sup>1</sup> one-second adjustment that keeps broadcast standards for time of day close to mean solar time. Leap Seconds are required to synchronize time standards with civil calendars, thus keeping UTC time in sync with the earth's rotation.

Leap seconds can be introduced in UTC at the end of the months of December or June. The INTERNATIONAL EARTH ROTATION AND REFERENCE SYSTEMS SERVICE (IERS) publishes a bulletin every six months, either to announce a time step in UTC, or to confirm that there will be no time step at the next possible date. A Leap Second may be either added or removed, but in the past, the Leap Seconds have always been added because the earth's rotation is slowing down.

Historically, Leap Seconds have been inserted about every 18 months. However, the Earth's rotation rate is unpredictable in the long term, so it is not possible to predict the need for them more than six months in advance.

Note: Leap Seconds only apply to the UTC and Local timescales. Leap Seconds do NOT affect the GPS and TAI timescales. However, a Leap Second event will change the GPS to UTC, and TAI to UTC time offsets. When a Leap Second occurs, SecureSync will automatically change these offsets by the proper amount, no matter which timescale is currently being used by the system.

As of 2018 the GPS to UTC Offset is 18 seconds. The last Leap Second occurred on December 31, 2016.

SecureSync can be alerted of impending Leap Seconds by any of the following methods:

<sup>1</sup>Intercalary: (of a day or a month) inserted in the calendar to harmonize it with the solar year, e.g., February 29 in leap years.

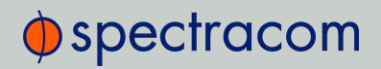

- GNSS Receiver (if available as an input reference): The GNSS satellite system transmits information regarding a Leap Second adjustment at a specific Time and Date an arbitrary number of months in advance.
- $\rightarrow$  Input references other than GNSS: Some of the other available input references (e.g., IRIG, ASCII, NTP) can also contain pending Leap Second notification in their data streams (see chapter below).
- Manual user input: SecureSync can be manually configured with the date/time of the next pending Leap Second. On this date/time, the System Time will automatically correct for the Leap Second (unless the System Time's timescale is configured as either GPS or TAI).

### 3.2.3.2 Leap Second Alert Notification

SecureSync will announce a pending Leap Second adjustment by the following methods:

- $\rightarrow$  ASCII Data Formats 2 and 7 (among other formats) from the ASCII Data option modules contain a Leap Second indicator. During the entire calendar month preceding a Leap Second adjustment, these Formats indicate that at the end of the current month a Leap Second Adjustment will be made by using the character 'L' rather than a '\_ ' [space] in the data stream. Note that this does not indicate the direction of the adjustment as adding or removing seconds. These formats always assume that the Leap Second will be added, not removed.
- $\rightarrow$  NTP Packets contain two Leap Indicator Bits. In the 24 hours preceding a Leap Second Adjustment, the Leap Indicator Bits (2 bits) which normally are 00b for sync are 01b (1) for Add a Leap Second and 10b (2) for Remove a Leap Second. The bit pattern 11b (3) indicates out of sync and in this condition NTP does NOT indicate Leap Seconds. The Sync state indicates Leap Seconds by indicating sync can be 00b, 01b, or 10b.
- PTP Packets provide leap indication with a 12-hour notification window.
- >> Some IRIG formats provide leap second notification indicators.

Note: It is the responsibility of the client software utilizing either the Data Formats or NTP time stamps to correct for a Leap Second occurrence. SecureSync will make the correction at the right time. However, because computers and other systems may not utilize the time every second, the Leap Second correction may be delayed until the next scheduled interval, unless the software properly handles the advance notice of a pending Leap Second and applies the correction at the right time.

### 3.2.3.3 Leap Second Correction Sequence

The following is the time sequence pattern in seconds that SecureSync will output at UTC midnight on the scheduled day (Note: This is NOT local time midnight; the local time at which the

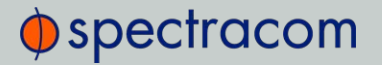

adjustment is made will depend on which Time Zone you are located in).

A. Sequence of seconds output when adding a second ("positive Leap Second"):

 $9, 56, 57, 58, 59, 60, 0, 1, 2, 3 \ldots$ 

B. Sequence of seconds output when subtracting a second ("negative Leap Second"):

 $3, 56, 57, 58, 0, 1, 2, 3, 4...$ 

### 3.2.3.4 Configuring a Leap Second

To manually correct the System Time for a leap second:

- 1. Navigate to MANAGEMENT> OTHER: Time Management. The Time Management screen will be displayed. In the lower left-hand corner, the Leap Second Information panel will show if a leap second if pending. This panel will be empty, unless:
	- a. A leap second is pending, and SecureSync has obtained this information automatically from the GPS data stream.
	- b. A leap second had been configured previously by a user via the Edit Leap Second window.
- 2. To access the Edit Leap Second information window, click the GEAR icon in the Leap Second Information panel.

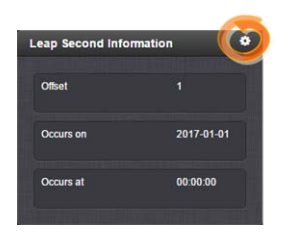

3. The Edit Leap Second window will display:

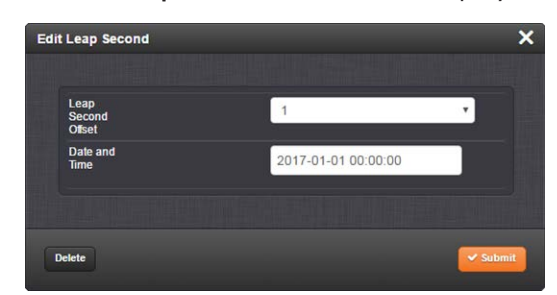

- 4. In the Leap Second Offset field enter the desired GPS Offset.
- 5. In the Date and Time field, enter the date that the desired leap second should occur.
- 6. Click Submit.

To delete a leap second correction, click the Delete button.

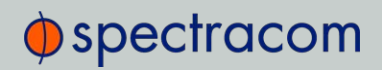

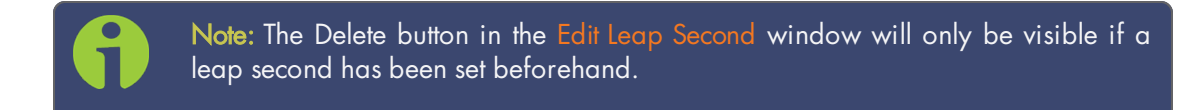

### 3.2.4 Local Clock(s), DST

The Local Clock feature allows for maintaining one or several local times. These times will reflect a time offset, thereby accounting for Time Zone, and DST (Daylight Savings Time) correction.

### 3.2.4.1 Adding a Local Clock

To add a Local Clock:

- 1. Navigate to MANAGEMENT > OTHER: Time Management.
- 2. Click the PLUS icon in the Local Clocks panel in the Time Management screen.

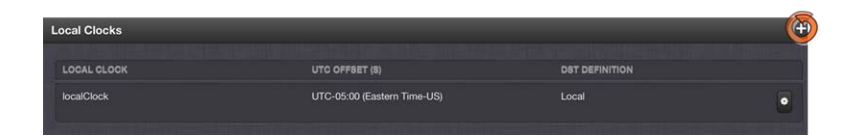

3. The Local Clock pop-up window will display.

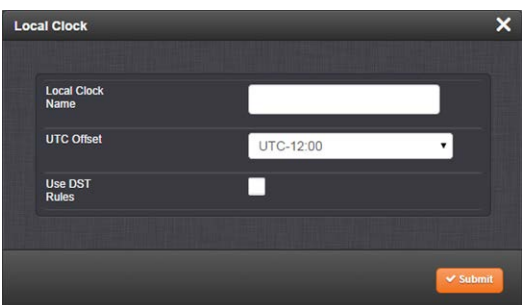

- 4. Enter a Name for your local clock.
	- The name must be between 1 and 64 characters long; spaces are allowed.
	- The name can be any meaningful name that helps you know your point of reference (for example: "NewYork", "Paris" or "EasternHQ", etc.).
	- This name will be used as cross-reference drop-down in the applicable Input or Output port configuration. Please note the following limitations apply to this option:

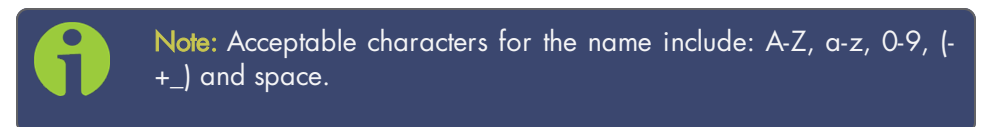

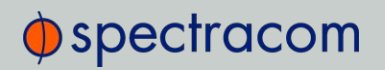

5. In the UTC Offset field, choose a UTC Offset from the drop-down list.

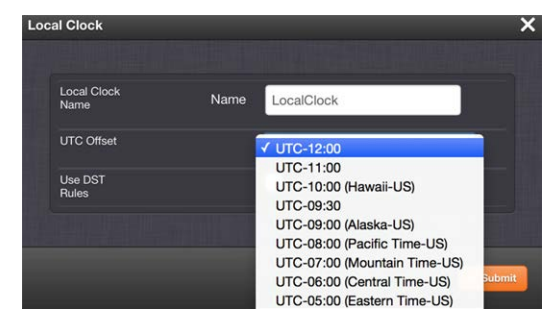

- All of the UTC Offset drop-down selections are configured as UTC plus or minus a set number of hours.
- Examples for the US: For Eastern, choose UTC–05:00; for Central, choose UTC-06:00; for Mountain, choose UTC-07:00; and for Pacific, choose UTC-08:00.
- If you wish to use DST (Daylight Savings Time ["Summer Time"]) rules, click the Use DST Rules box. Otherwise the time for the local clock will always be standard time.

DST options will appear in the Local Clock window:

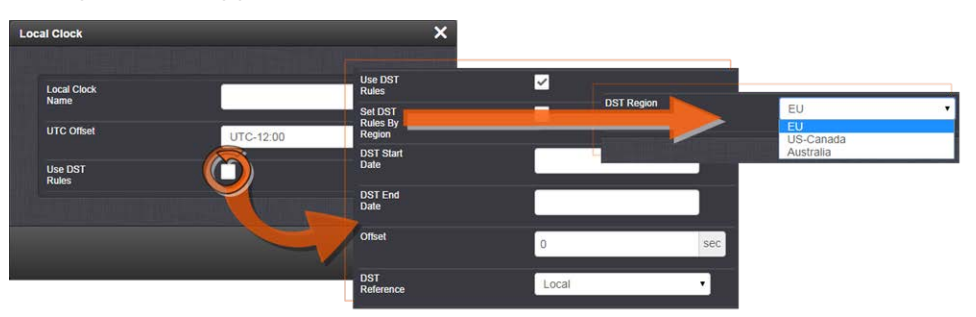

- 6. Set DST Rules by Region: Check this box to apply regional DST rules. A regions dropdown menu with the following options will display:
	- EU (Europe): For locations complying with the European DST Rule. This rule differs from all other rules because the DST changes occur based on UTC time, not local time (all time zones in Europe change for DST at precisely the same time relative to UTC, rather than offset by local time zone).
	- US-Canada: For locations complying with the USA's DST Rule (as it was changed to back in 2006, where the "DST into" date is the Second Sunday of March and the "DST out" date is the first Sunday of November).
	- Australia.

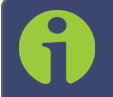

Note: If a pre-configured rule DST rule happens to be changed in the future (like the change to the US DST rule in 2006), this option

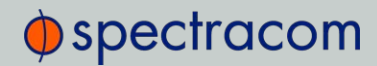

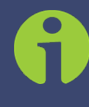

allows the DST rules to be edited without the need to perform a software upgrade for a new DST rule to be defined. Select this dropdown and enter the DST parameters for the new rule.

- 7. DST Start Date and DST End Date: This option is provided for locations that do not follow any of the pre-configured DST rules. Click anywhere in either field to open a calendar, allowing you to enter any custom day & time rule.
- 8. Offset: In seconds. Use this field to manually define your local clock's DST offset e.g., 3600 seconds for a one hour offset.
- 9. DST Reference: When configuring a Local Clock that is synchronized to an input reference (e.g., IRIG input), SecureSync needs to know the timescale of the input time (Local Timescale, or UTC Timescale), in order to provide proper internal conversion from one Timescale to another.

Select Local or UTC, depending on the Timescale of the Input reference this Local Clock is being used with.

Additional Local Clocks may need to be created if multiple input Timescales are being submitted.

10. Click Submit. Your local clock will appear in the Local Clocks panel.

#### 3.2.4.2 DST Examples

The following two examples illustrate the configuration of Daylight Savings Time (DST) for a Local Clock:

### $Ex$  a m p  $e$  1 :

To create a Local Clock to UTC+1 with no DST rule:

- 1. Navigate to MANAGEMENT > Time Management: Local Clocks > (+): Local Clock.
- 2. In the Local Clock Name field, assign a meaningful name to the new Local Clock.
- 3. From the UTC Offset pull down menu, select "UTC +01:00".
- 4. Confirm that the Use DST Rules checkbox is not selected.
- 5. Review the changes made and click the Submit button.

The unit will display the status of the change.

#### Example 2:

To create a Local Clock for a SecureSync installed in the Eastern Time Zone of the US, and desiring the Local Clock to automatically adjust for DST (using the post 2006 DST rules for the US).

# $\oint$  spectracom

- 1. In the MANAGEMENT > Time Management: Local Clocks > (+): Local Clock window:
- 2. Navigate to MANAGEMENT > Time Management: Local Clocks > (+): Local Clock.
- 3. From the UTC Offset pull-down menu, select "UTC -05:00".
- 4. Select the Use DST Rules checkbox.
- 5. Select the Set DST Rules by Region checkbox.
- 6. From the DST Region drop-down list, select "US-Canada."
- 7. Review the changes made and click the Submit button.

The unit will display the status of the change.

### 3.2.4.3 DST and UTC, GMT

Neither UTC, nor GMT ever change to Daylight Savings Time (DST). However, some of the countries that use GMT switch to a different time zone offset during their DST period. The United Kingdom is not on GMT all year, but uses British Summer Time (BST), which is one hour ahead of GMT, during the summer months.

Additional information about regional time zones and DST can be found on the following web sites: http://www.worldtimeserver.com/, http://webexhibits.org/daylightsaving/b.html.

### 3.3 Managing References

### 3.3.1 Input Reference Priorities

SecureSync can be synchronized to different time and frequency sources that are referred to as Input References, or just References.

References can be a GNSS receiver, or other sources such as NTP, PTP, IRIG, ASCII or HAVE QUICK time codes delivered into your SecureSync unit via dedicated (mostly optional) inputs. It is also possible to enter a system time manually, which SecureSync then can synchronize to.

Should you be installing new option cards, you will need to either manually set up the new card in the Reference Priority Table, or use the Restore Factory Defaults option in the Reference Priority Actions panel, in order to update the table with the new reference information.

In order for SecureSync to declare synchronization, it needs both a valid 1PPS, and Time reference.

The concept of Reference Priority allows the ranking of multiple references for redundancy. This allows SecureSync to gracefully fall back upon a lower ranking 1PPS or Time reference without

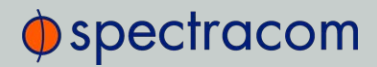

transitioning into Holdover, in case a reference becomes unavailable or invalid. The priority order you assign to your available references typically is a function of their accuracy and reliability.

Note: The References shown on your screen may look different from the ones in the illustration below, depending on your SecureSync Time and Frequency Synchronization System model and hardware configuration.

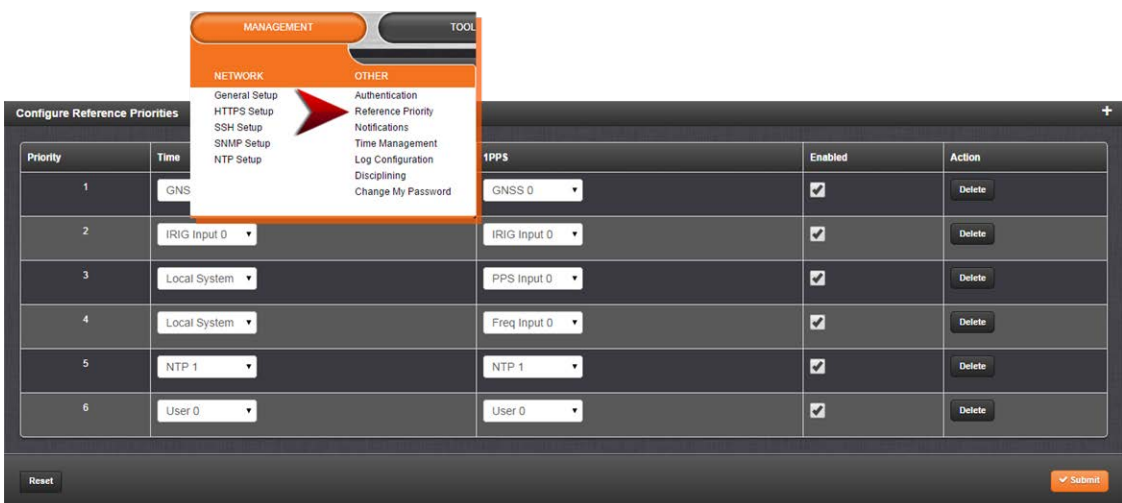

Each available type of Time and 1PPS input reference is assigned a human-readable name or "title" that is used in the Reference Priority table, indicating the type of reference. The reference titles are listed in the following table:

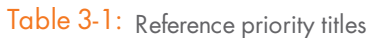

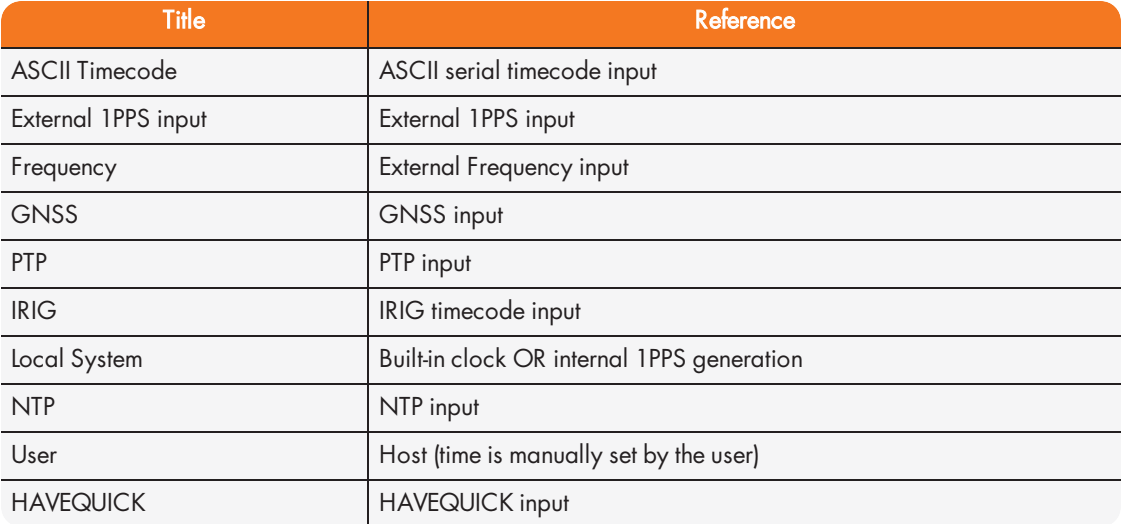

# $\oint$  spectracom

The number displayed indicates the number of feature inputs of that type presently installed in the SecureSync– starting with "0" representing the first feature input. For example:

- $\mathcal{V}$  IRIG 0 = 1st IRIG input instance
- $\mathcal{F}$  Frequency 1 = 2nd frequency input instance
- $\mathcal{W}$  NTP 2 = 3rd NTP input instance

The columns of the **Reference Priority** table are defined as follows:

- $\rightarrow$  Priority—Defines the order or priority for each index (row). The range is 1 to 16, with 1 being the highest priority and 16 being the lowest priority. The highest priority reference that is available and valid is the reference that is selected.
- Time—The reference selected to provide the necessary "Time" reference.
- 1PPS—The reference selected to provide the necessary "1PPS" reference.
- $\rightarrow$  Enabled—The reference is enabled.
- Delete—Removes the Index (row) from the Reference Priority table.

### 3.3.1.1 Configuring Input Reference Priorities

SecureSync can use numerous external time sources, referred to as "references". As external time sources may be subject to different degrees of accuracy and reliability, you can determine in which order (= priority) SecureSync calls upon its external time and 1PPS references.

For additional information, see also "Input Reference Priorities" on page 161.

### Accessing the Reference Priority Screen

To access the Reference Priority Setup screen:

1. Navigate to MANAGEMENT > OTHER: Reference Priority.

OR:

1. On the HOME screen, click the GEAR icon in the Reference Status panel:

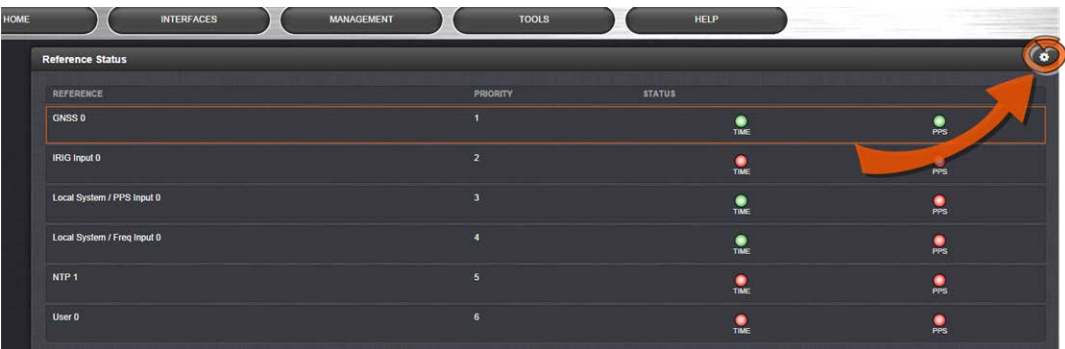

2. The Configure Reference Priorities screen will display.

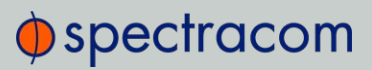

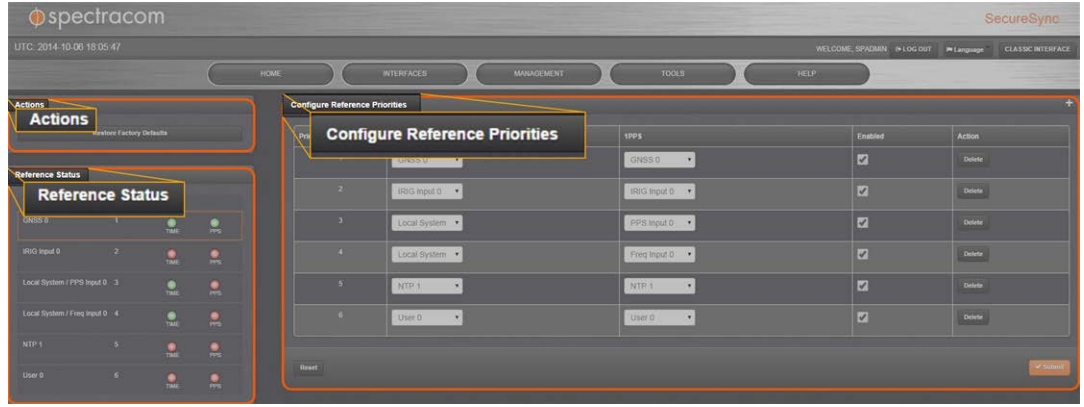

The Reference Priority screen is divided into 3 areas:

- a. The Actions panel, which provides a single action:
	- **>>** Restore Factory Defaults
- b. The Configure Reference Priorities panel, which displays the priority of SecureSync's references in a table form.

In this panel you can:

- Add and configure new references
- Delete references
- Enable/disable references
- Reorder the priority of SecureSync's references
- c. The Reference Status panel
	- The Reference Status panel provides a real time indicator of the status of the SecureSync's references. It is the same as the Reference Status panel on the HOME screen of the Web UI.

#### Adding an Entry to the Reference Status Table

To add a new entry to the Reference Status table:

- 1. Navigate to the Configure Reference Priorities screen via MANAGEMENT > OTHER: Reference Priority.
- 2. Click the PLUS icon in the top right-hand corner of the Configure Reference Priorities table.
- 3. The Add Reference window will display:
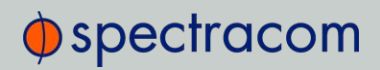

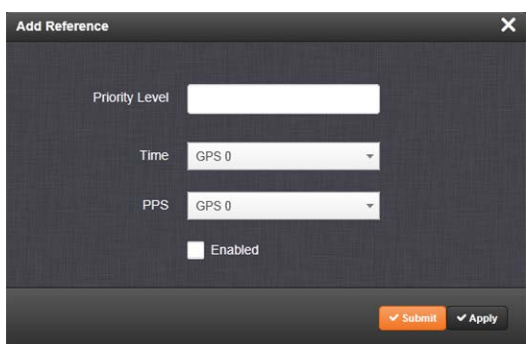

- 4. In the Add Reference window, enter:
	- >> Priority Level: Assign a priority to the new reference.
	- $\mathcal{P}$  Time: Select the time reference.
	- **>> PPS:** Select the PPS reference
	- **Enabled:** Check this box to enable the new reference.
- 5. Click Apply or Submit. (Submit will close the window.)

### Deleting a Reference Entry

To delete an entry from the Reference Status table:

- 1. Navigate to the Configure Reference Priorities screen via MANAGEMENT > OTHER: Reference Priority.
- 2. In the Configure Reference Priorities table click the Delete button on the right-hand side of the entry you wish to delete.
- 3. In the pop-up window that opens click OK to confirm.

#### Reordering Reference Entries

To reorder the priority of a reference entry:

- 1. Navigate to the Configure Reference Priorities screen via MANAGEMENT > OTHER: Reference Priority.
- 2. Click and hold on the item whose priority you wish to reorder.
- 3. Drag the item up or down to the desired place.

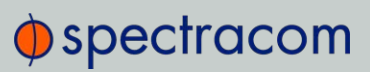

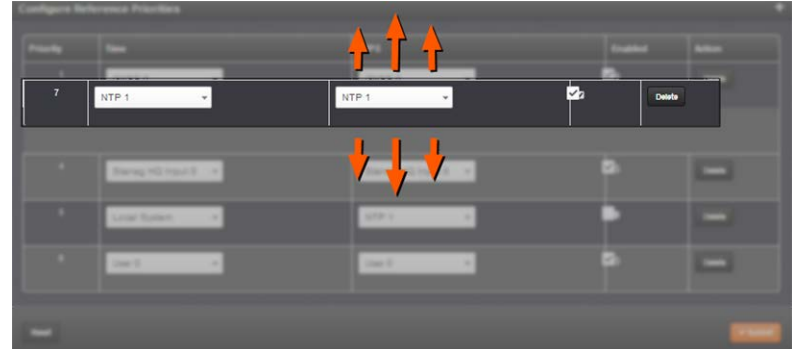

4. Click Submit.

#### Resetting Reference Priorities to Factory Defaults

To reset all references in the Reference Priority table to their factory default priorities:

- 1. Navigate to the Configure Reference Priorities screen via MANAGEMENT > OTHER: Reference Priority menu.
- 2. In the Actions panel, click the Restore Factory Defaults button.

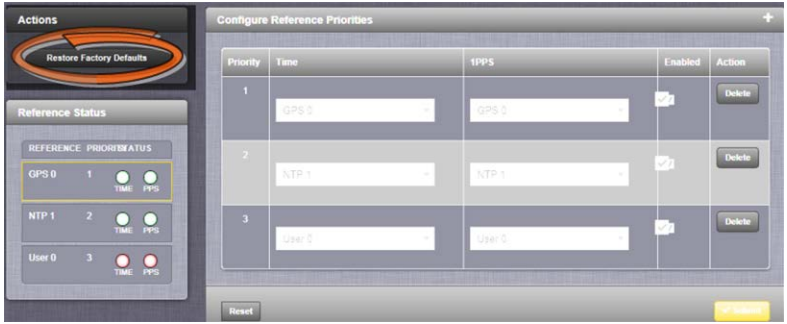

#### 3.3.1.2 The "Local System" Reference

The Local System reference is a "Self" reference, i.e. SecureSync uses itself as an input reference for Time, or as a 1PPS reference. The Local System is a unique input reference in that it can be used as either the Time reference, or the 1PPS reference, but never both.

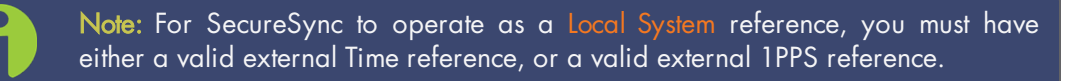

When the Time reference is configured as Local System, SecureSync's System Time is considered a valid reference, as long as the external 1PPS input reference is valid.

Vice versa, when the 1PPS reference is configured as Local System, SecureSync's built-in oscillator is considered a valid reference, as long as the external Time reference is valid.

#### Use case "Local System Time"

The Local System reference when used for Time allows SecureSync to operate using its current Time-of-Day (ToD) for Time, while synchronized to an external 1PPS reference.

While you may intentionally offset the time in this scenario, the second will be precisely aligned to the external 1PPS reference. Therefore, this use case qualifies as a legitimate, traceable time source.

Instead of an offset time, Local System can also be used as a backup Time reference (e.g., Priority "2"): Should the external Time reference become invalid, the Local System Time will become the valid backup reference, disciplined by the external 1PPS reference: SecureSync will transition to the **Local System** Time, without going into Holdover.

#### Use case "Local System 1PPS"

The Local System reference can also be used for 1PPS: This allows SecureSync to operate using an external ToD for time, while generating 1PPS from its own internal oscillator.

In this rare use case the 1PPS is NOT aligned to any standard, therefore the time may drift, and must be considered untraceable.

#### 3.3.1.3 The "User/User" Reference

While it is normally not required, it is possible for you as the "User" to override the System Time (even if it is synchronized to a valid reference) with a manually set time, steered by an undisciplined oscillator, and use this manually set Time as an output reference. This concept is referred to as the User/User reference, because both the Time, and the 1PPS reference are not linked to any UTC-based external reference, but hand-set by you.

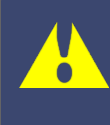

Caution: Since the User/User reference is not traceable to a valid reference, it does not qualify as a legitimate time source. Operating SecureSync with a manually set User time bears the risk of inadvertently outputting an illegitimate System Time thought to be a valid reference time.

# Use cases for the "User/User" reference

The User/User reference is provided for the following use cases:

- a. No external references are available (yet), but you need a reference for testing or setup purposes. This may be the case e.g., while waiting for a GNSS antenna to be installed.
- b. No external references are required e.g., if SecureSync is used solely to synchronize computers on a network, with no need for traceable UTC-based timing.

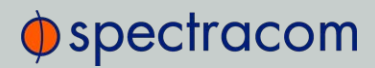

c. To utilize a backup reference as soon as possible after a power cycle or reboot of SecureSync, while waiting for the primary reference (e.g., GNSS) to become valid. To this end, in the Edit System Time window, the checkbox Synchronize to Battery Backed Time on Startup must be checked, AND the User/User reference is assigned a reference priority number other than "1". Note that a Time jump and/or 1PPS jump are likely to happen once the primary reference becomes valid.

Combining a User Time reference with a non-User 1PPS reference or vice versa is not a typical use case. Use the Local System reference instead, see "The "Local System" Reference" on page 166.

#### Built-in safety barrier

In order to "validate" (=  $green$  status lights) the User/User reference, the hand-set time must be manually submitted every time after SecureSync reboots or resets, or after the Holdover period has expired: In the Edit System Time window, the checkbox Manual Time Set must be checked. The System Time displayed in the field below will become valid the moment the Submit button is clicked.

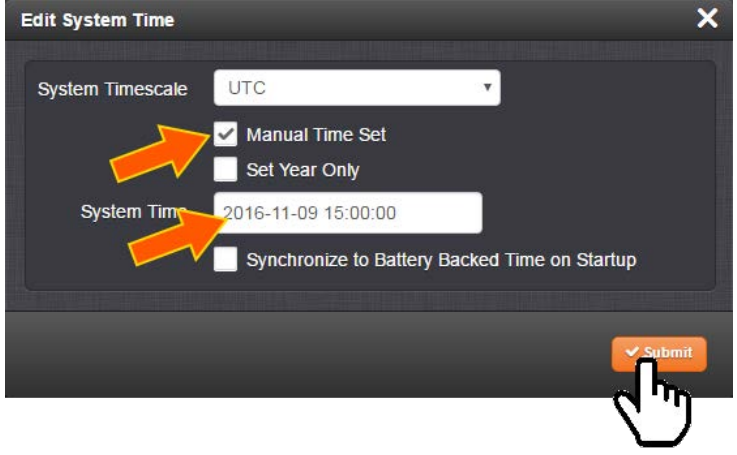

See also below, "How long will the User/User reference be valid?": The notion of limiting the validity of the User/User reference also serves as a safety feature.

#### How long will the User/User reference be valid?

Since the User/User reference does not qualify as a legitimate, traceable time, it becomes invalid once SecureSync is reset, or power- cycles, or after the Holdover Time expires (whichever occurs first). It then needs to be set manually and submitted again (Edit System Time > Manual Time Set).

The only workaround for this is "Using Battery Backed Time on Startup" on page 152. This will allow SecureSync to apply the User/User reference after a power-cycle without manual intervention.

How to setup the User/User Reference

# $\oint$  spectracom

See "Manually Setting the Time" on page 150.

# Using the "User" Reference with Other References

If the User/User reference is used in conjunction with other, external references (such as GNSS or IRIG), the System Time should be set as accurately as possible:

Otherwise, the large time correction that needs to be bridged when switching from a lost reference to a valid reference, or from a valid reference to a higher-priority reference that has become available again, will cause NTP to exit synchronization. If the difference is under 1 second, NTP will remain in sync and will "slew" (over a period of time) to the new reference time.

# 3.3.1.4 Reference Priorities: EXAMPLES

# Example 1 – GNSS as primary reference, IRIG as backup:

In this use case, the objective is to use:

- GNSS as the primary Time, and 1PPS reference
- IRIG as the backup Time, and 1PPS reference.

#### Step-by-step procedure:

- 1. Move the reference which has "GPS 0" in the Time column and "GPS 0" in the 1PPS column to the top of the table, with a Priority value of 1. Click the Enabled checkbox.
- 2. Move the reference which has "GPS 0" in the Time column and "GPS 0" in the 1PPS column to the top of the table, with a **Priority** value of 1. Click the **Enabled** checkbox.
- 3. Move the reference which has "GPS 0" in the Time column and "GPS 0" in the 1PPS column to the top of the table, with a Priority value of 1. Click the Enabled checkbox.

Since both of these references are *default* references, no additional references need to be added to the Reference Priority table.

#### Example 2 – IRIG as primary reference, NTP input as backup

In this use case, the objective is to use:

- $\mathcal{V}$  IRIG as the primary reference input
- Another NTP server as backup reference

#### Step-by-step procedure:

1. Move the reference which has "IRIG 0" in both the Time column and "IRIG 0" in the 1PPS column to the top of the table, with a Priority value of 1. Click the Enabled checkbox.

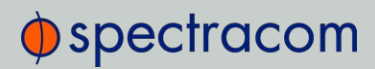

- 2. Move the reference which has "NTP" in the Time column and "NTP" in the 1PPS column to the second place in the table, with a Priority value of 2. Click the Enabled checkbox.
- 3. For all other references, uncheck the Enabled checkbox, so that they are all disabled.

Since both of these references are *default* references, no additional references need to be added to the Reference Priority table.

#### Example 3 – NTP input as the only available input ("NTP Stratum 2 operation")

In this use case, the objective is to have NTP provided by another NTP server as the only available reference input, i.e. the unit to be configured is operated as a Stratum 2 server. For more information, see "Configuring "NTP Stratum Synchronization"" on page 103.

#### Step-by-step procedure:

- 1. Move the reference which has "NTP" in the Time column and "NTP" in the 1PPS column to the top of the table, with a **Priority** value of 1. Click the **Enabled** checkbox.
- 2. For all other references, uncheck the **Enabled** checkbox, so that they are all disabled.
- 3. Configure the NTP Service as described under "Configuring "NTP Stratum Synchronization"" on page 103.

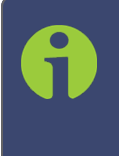

Note: When selecting NTP as an input reference, do not select another reference (such as GNSS, IRIG, etc.) to work with NTP as a reference. NTP should always be selected as both the Time and 1PPS input when it is desired to use NTP as an input reference.

Example 4 – Time set manually by the User. Other references may or may not be available

Note: In order for a manually set time to be considered valid and used to synchronize SecureSync, a "User" needs to be created and enabled in the Reference Priority table. "The "User/User" Reference" on page 167.

In this use case, the objective is to use a hand-set time, in combination with SecureSync's oscillator as a 1PPS source as valid references.

#### Step-by-step procedure:

- 1. If necessary (see NOTE above), create a "User."
- 2. Move the reference which has "User 0" in the Time column and "User 0" in the 1PPS

# $\bigcirc$  spectracom

column to the top of the table, with a Priority value of 1. Click the Enabled checkbox.

3. For all other references, uncheck the Enabled checkbox, so that they are all disabled.

If the objective is to use a manually set time as a *backup* to other references (such as GNSS or IRIG):

- 1. Move the "User/User" reference to a place in the table that has a priority lower than the references the "User/User" reference will be backing up. Make sure the Enabled checkbox is selected.
- 2. With "User/User" enabled, if no other higher priority references are enabled or available (or if the higher priority references have since been lost), you can now manually set the System time to the desired value (MANAGEMENT > OTHER: Time Management > System Time > Manual Time Set). See "System Time" on page 148 for more information. SecureSync will go into synchronization using this set time once you click the Submit button, and the front panel sync light will turn green.

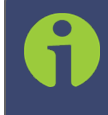

Note: You will need to repeat this procedure each time SecureSync is powercycled (with no other references available), unless you enabled the feature Synchronize to Battery Backed Time on Startup.

# Example 5—Time at power-up ("Local System Time") to be considered "Valid".

### GNSS input to serve as 1PPS reference

The objective of this use case is to allow SecureSync to use itself as a valid reference. This is referred to as "Local System" time.

In order for this to happen, SecureSync requires an external Time, or 1PPS reference. In other words, "Local System" cannot be both Time, and 1PPS. This makes "Local System" a legitimate, traceable reference.

Therefore the "Local System" does not have to be manually set ("validated") by the User after SecureSync was power cycled (as would be the case with a "User/User" reference).

Since "Local System" cannot be both Time, and 1PPS input together, in this example the GNSS input will be set as the 1PPS reference (other use cases may require using different references, e.g. IRIG.)

As there is no default entry for "Local System" and "GPS", a new entry needs to be added to the Reference Priorities table in order to use this combination of references.

#### Step-by-step procedure:

- 1. Add a reference to the Reference Priority by clicking the PLUS icon. Use the following settings, then click Submit:
	- In the Priority Level text box, enter 1. This will give this reference the highest priority.
- >> In the Time field, select "Local System".
- $\gg$  In the PPS field, select "GPS".
- $\gg$  Check the **Enabled** checkbox.
- 2. Confirm that the first reference in the Reference Priority table has "Local System" as the Time input and "GNSS" as the 1PPS input.
- 3. After a power cycle or reboot, as soon as GNSS is declared valid, the System Time will automatically be used as-is, with no manual intervention required.

# 3.3.2 Reference Qualification and Validation

#### 3.3.2.1 Reference Monitoring: Phase

The quality of input references can be assessed by comparing their phase offsets against the current system reference, and against each other. This is called Reference Monitoring.

Reference Monitoring helps to understand and predict system behavior, and is an interference mitigation tool. It can also be used to manually re-organize reference priorities e.g., by assigning a lower reference priority to a noisy reference or a reference with a significant phase offset, or to automatically failover to a different reference if certain quality thresholds are no longer met (see "Smart Reference Monitoring" on the facing page).

SecureSync allows Reference Monitoring by comparing the phase data of references against the System Ontime Point. The phase values shown are the filtered phase differences between each input reference 1PPS, and the internal disciplined 1PPS.

The data is plotted in a graph in real-time. The plot also allows you to display historic data, zoom in on any data range or on a specific reference. A data set can be exported, or deleted.

To monitor the quality of references:

 $\rightarrow$  Navigate to TOOLS > SYSTEM: Reference Monitor. The Reference Monitor screen will display:

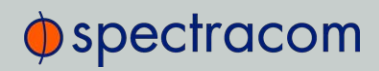

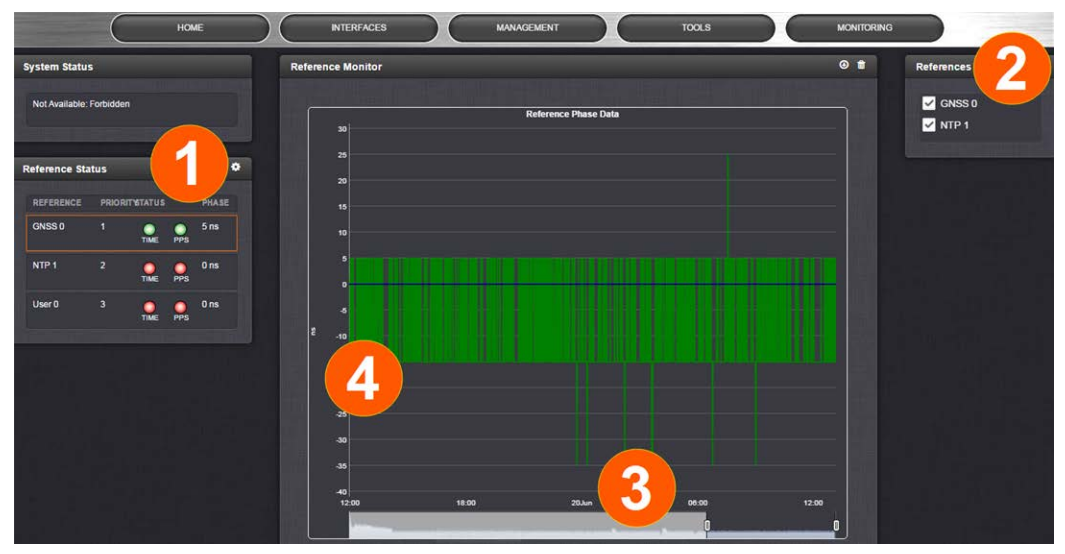

On the left side of the screen, Status information is displayed for the System and the References. Note that the **Reference Status** panel also displays the latest PHASE OFFSET reading (1) for active references against the System Ontime Point. The reading is updated every 30 seconds.

This Reference Phase Offset Data is plotted over time (abscissa) in the Reference Monitor panel in the center of the screen. Use the check boxes in the References panel (2) to select the reference(s) for which you want to plot the phase offset data. Use the handles (3) to zoom in on a time window.

The scale of the axis of ordinate  $(4)$  is determined by the largest amplitude of any of the references displayed in the current time window. Use the checkboxes in the References panel on the right to remove references from the graph, or add them to it.

#### Smart Reference Monitoring

Spectracom's Smart Reference Monitoring uses phase error validation in combination with automatic failover:

The phase error validation calculates long-term averages and standard deviations of the phase offset between the monitored external reference and the internal system reference. The standard deviation is used to calculate two validity thresholds, a higher and a lower one (the latter acts as a hysteresis buffer, preventing the status flip/flopping if the actual phase error validation value varies closely around the outer threshold). The thresholds are not user-configurable.

If the higher threshold value is exceeded, the automatic failover will cause SecureSync to fall back to its next lower reference (if available).

If no other reference is found, the unit will transition into a 1200-second coasting period. During this coasting period, the TIME and 1PPS references will continue to be considered valid, but SecureSync's oscillator will flywheel. Note that the PPS reference status light will turn yellow. After expiration of the 1200 seconds the unit will transition into Holdover.

Should, however, the above-mentioned higher threshold value no longer be exceeded, the unit will remain in the 1200-second flywheel mode until either (a) the lower threshold value is no

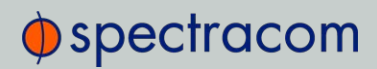

longer exceeded, or (b) the 1200-second flywheel period expires. In both cases the PPS status light will turn green again.

Smart reference monitoring is OFF by default. To turn it ON:

- 1. Navigate to **MANAGEMENT** > OTHER: Disciplining.
- 2. In the Status panel on the left, click the GEAR icon. The Oscillator Settings window will open.

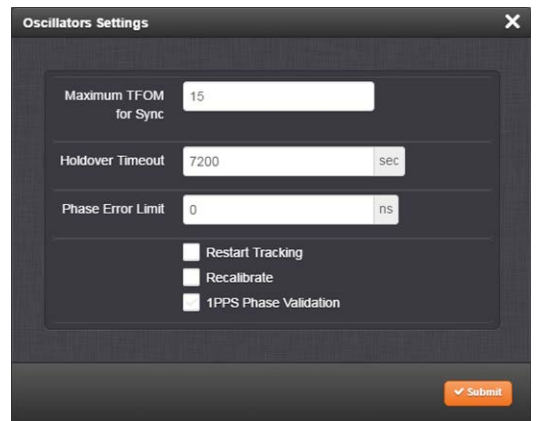

3. Check the box next to 1PPS Phase Validation and click Submit.

### 3.3.2.2 BroadShield

#### What is BroadShield?

BroadShield is an optional software module for SecureSync that is capable of detecting the presence of GPS jamming or spoofing in real time.

#### How BroadShield Works

BroadShield monitors the GPS signal frequency band by applying proprietary error detection algorithms. If a threshold signal monitoring value level is exceeded, SecureSync will emit a Major Alarm and – depending on your system configuration – invalidate the GPS reference causing SecureSync to either transition into Holdover mode (see "Holdover Mode" on page 210), or go out of sync.

Even if you decide to turn off SecureSync's Auto Sync Control feature, which allows BroadShield to disable the GNSS reference, BroadShield will still add value to your overall system capability by telling you (a) if your GNSS receiver is being spoofed, and (b) in the event of a signal loss due to jamming, why the signal is lost.

Also, if a normally strong GNSS signal becomes weakened, BroadShield's algorithms are capable of discerning a jamming event from natural events causing the signal to weaken.

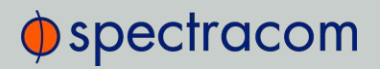

Note: For an effective jamming detection, and – to some extent – spoofing detection, a good antenna placement with optimal sky view resulting in a high signal-tonoise ratio is essential. A strong signal is required to discern between normal signal fluctuations and a non-natural divergence of signal strength.

### BroadShield Requirements

In order for BroadShield to work on your SecureSync system, the following requirements must be met:

- 1. The optional BroadShield software license needs to be enabled by applying the OPT-BSH BroadShield license key. For more information, contact your local Spectracom Sales Office. To determine if BroadShield has been activated on your SecureSync unit, navigate to TOOLS: SYSTEM > Upgrade/Backup. The center panel System Configuration will list the Options installed in your unit.
- 2. BroadShield only works with a u-blox M8T receiver, not with Trimble receivers. To determine which receiver is installed in your unit, navigate to TOOLS: SYSTEM > Upgrade/Backup. The center panel System Configuration will list the GNSS Receiver installed in your unit.
- 3. System Software 5.7.1 or higher must be installed in your unit. To determine which software is installed in your unit, follow the instructions above and locate the System line item in the System Configuration panel.

#### Activating the BroadShield License

If you have purchased the BroadShield license key and now want to activate it, please follow the instructions under "Applying a License File" on page 321.

To confirm that BroadShield has been activated on your SecureSync unit, navigate to TOOLS: SYSTEM > Upgrade/Backup. The center panel System Configuration will list the Options installed in your unit.

#### Enabling/Disabling the BroadShield Service

The Broadshield service can be run in two operating modes:

- $\rightarrow$  **BroadShield only**: In the event jamming or spoofing is detected, SecureSync will emit a Major Alarm, however it will continue to consider the GNSS reference as valid, i.e. it will NOT go out of sync.
- $\rightarrow$  Auto Sync Control: In the event jamming or spoofing is detected, SecureSync will emit a Major Alarm AND it will go into Holdover mode.

To configure these settings:

- 1. Navigate to MONITORING > BroadShield.
- 2. In the BroadShield Service panel on the left, configure the desired setting:

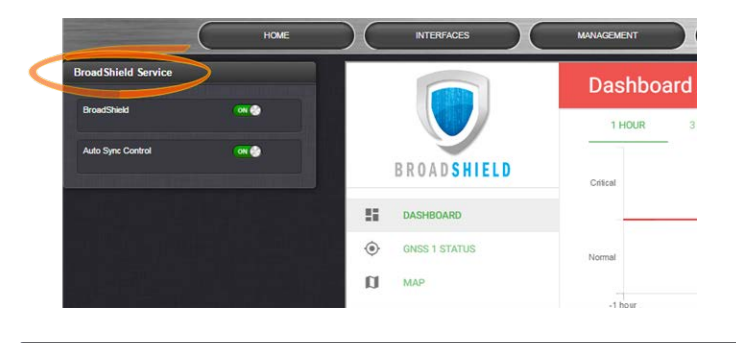

Note: Turning BroadShield OFF and Auto Sync Control ON is an invalid setting and will cause a "Failed to connect to the unit..." error.

3. In the BroadShield Web UI on the right, navigate to SETTINGS > ALGORITHMS, and ensure that Jamming and/or Spoofing detection are enabled.

# Configuring BroadShield

To configure BroadShield:

- 1. Navigate to MONITORING > BroadShield. (If you cannot see the MONITORING button in the Primary Navigation Bar of the HOME screen, this license is not present.) The embedded Broadshield Web UI will open.
- 2. Click **SETTINGS** to open the following sub-menus:

#### BROADSIGHT

BroadSight is a service that allows collection of data from multiple BroadShield units and provides a dashboard view of the data.

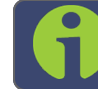

Note: BroadSight for SecureSync is currently not supported.

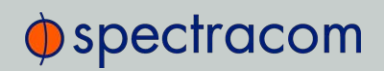

#### HOME BASE

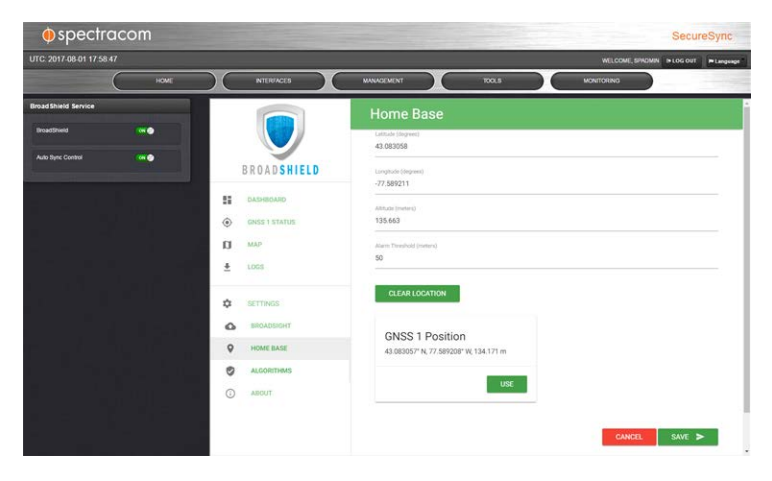

By setting the HOME BASE position you allow BroadShield to use this location as a reference position for spoofing detection: Should BroadShield detect that the geographic position reported by SecureSync's GPS receiver seems to move beyond the set Alarm Threshold (even though SecureSync does not move), an alarm will be triggered.

The standard use case is to make your GNSS 1 Position your HOME BASE:

- 1. Should the position fields be populated (other than the Alarm Threshold), click CLEAR LOCATION (this will prevent BroadShield from issuing an alarm once you SAVEd the new position.)
- 2. Click USE in the GNSS 1 Position box to apply the settings.
- 3. The default Alarm Threshold is 50 m, i.e. any detected position shift beyond a 50-m circle around the HOME BASE position will cause an alarm. You can change this setting to adjust the sensitivity.
- 4. Click SAVE to accept the entered values.

A less common use case may be that you want to pre-set the unit's position for later use e.g., if the SecureSync unit will be deployed in a different location: Set a position manually by entering lat/long (format: xx.xxxxxx degrees) and alt. Note, however, that this may cause a spoofing alarm, since BroadShield detects a difference between the HOME BASE position and the GNSS position.

#### **ALGORITHMS**

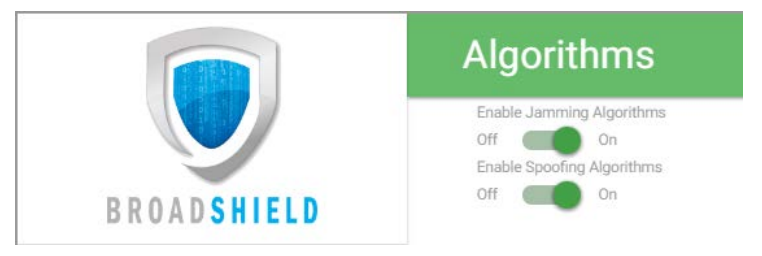

This menu option allows you to disaable/enable Jamming or Spoofing. Spoofing refers to impersonating the live-sky GNSS signal, thus "deceiving" the GNSS receiver, while Jamming refers to interference of the signal, i.e. making the live-sky GNSS signal unusable. Per default, both are Enabled.

#### ABOUT

The About menu displays Version and Build Date of the BroadShield software. Periodic updates are released with SecureSync system software updates, as they become available.

#### Monitoring BroadShield

You can use the BroadShield Web UI to monitor the jamming/spoofing status, or the SecureSync Web UI. In the latter case, you will be informed of a Major Alarm, as described below:

### BroadShield Alarm

If BroadShield detects a jamming or spoofing event, SecureSync will emit a BroadShield Critical, Major Alarm (see illustration below). SecureSync will go into Holdover (yellow HOLD status light) and – depending on the **BroadShield Service** setting (see "Enabling/Disabling the BroadShield Service" on page 175) and your SecureSync settings – will either remain in sync (green SYNC status light), i.e. it will continue to output time and frequency signals considered valid, or it will go out of sync (red SYNC light).

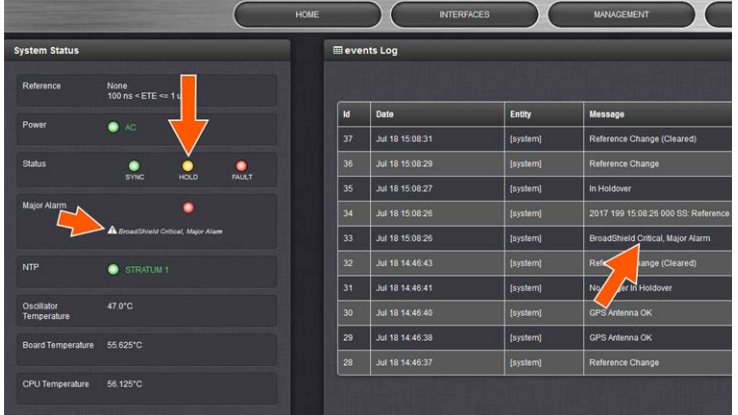

You can also configure a notification alarm, see "Enabling/Disabling the BroadShield Service" on page 175.

# BroadShield Web UI Monitoring

The BroadShield Web UI will also display real time signal status information, or a map status.

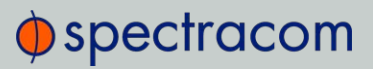

Note: If at any time you receive an error message Failed to connect to the unit, the SecureSync Web UI may have timed out (see "Web UI Timeout" on page 268). Refresh your browser page to log back in.

To open the BroadShield user interface:

- 1. Navigate to MONITORING > BroadShield. (If you cannot see the MONITORING button in the Primary Navigation Bar of the HOME screen, this license is not present.)
- 2. The embedded Broadshield Web UI will open, displaying the Dashboard and providing access to the following panels:

### DASHBOARD

The Dashboard panel displays up to 7 days of history data, and a real-time amplitude frequency spectrum. The headline background color indicates the current jamming/spoofing status:  $red =$  jamming or spoofing detected; green  $=$  no alarms at this time

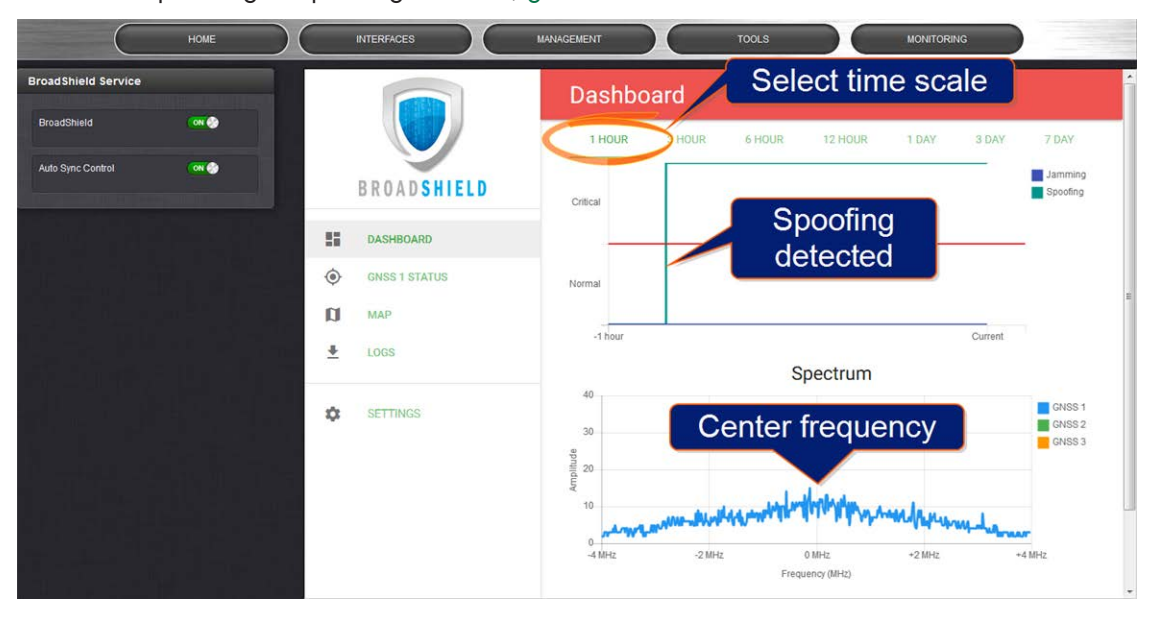

# Top graph

The Dashboard top graph displays the past signal level over time, divided into a Normal and a Critical signal level (separated by a red line). A blue line in the Critical zone indicates a potential jamming incident, while a green line indicates that SecureSync may be subject to a spoofing attack.

You can change the time scale by clicking on any of the labels between 1 HOUR and 7 DAY.

Note: A SecureSync reboot will reset all history data (it can still be retrieved via LOGS.)

#### Bottom graph

The bottom graph labeled **Spectrum** visualizes the current signal over the GPS frequency band. Unusual amplitude spikes indicate a potential threat. If your system is equipped with more than one GNSS receivers, a green and an orange graph will indicate the signal level for additional receivers.

#### GNSS 1 Status

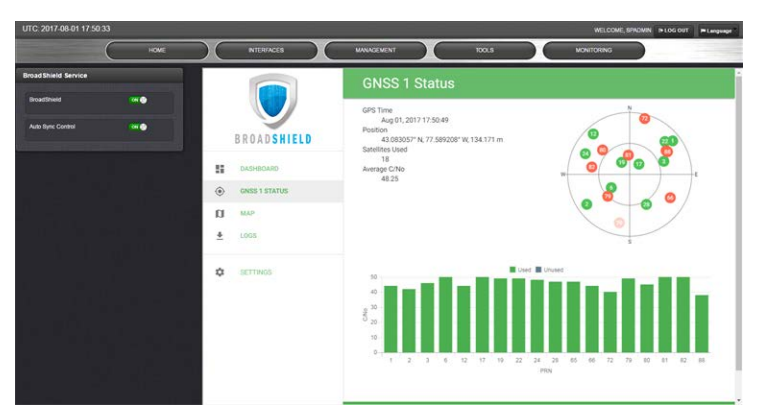

Note: The BroadShield GNSS1 reference refers to the SecureSync GNSS 0 reference.

#### Status information

- GPS Time: Time and Day as provided by SecureSync's GNSS receiver.
- Position: The position as determined by SecureSync's GNSS receiver.
- Satellites Used: The number of satellites currently received by SecureSync. This number includes all satellites currently received for all enabled constellations (see "Selecting GNSS Constellations" on page 201). Note that BroadShield uses only GPS signals for jamming/spoofing detection.
- $\rightarrow$  Average C/No: Average signal to noise ratio. An average C/No value higher than 30 can be considered "good".

#### Skyplot graph

The center of the skyplot represents the antenna position. The skyplot shows all GPS satellites currently being tracked and – if enabled (under INTERFACES: REFERENCES > GNSS Reference: GNSS 0 > Edit button > Selected Constellations) – will also display all GLONASS satellites

# $\oint$  spectracom

(numbered 65 and higher). Note, however, that GLONASS satellites will not be used by BroadShield. Galileo and Beidou satellites will not be displayed.

Note: Even though SecureSync may be configured to track multiple GNSS constellations (see "Selecting GNSS Constellations" on page 201), BroadShield only uses GPS.

# Signal-to-noise bar graph

This graph visualizes the signal-to-noise ratio for up to 20 received satellites in real time. The satellites are numbered by their NMEA ID's (as in the skyplot mentioned above).

#### MAP

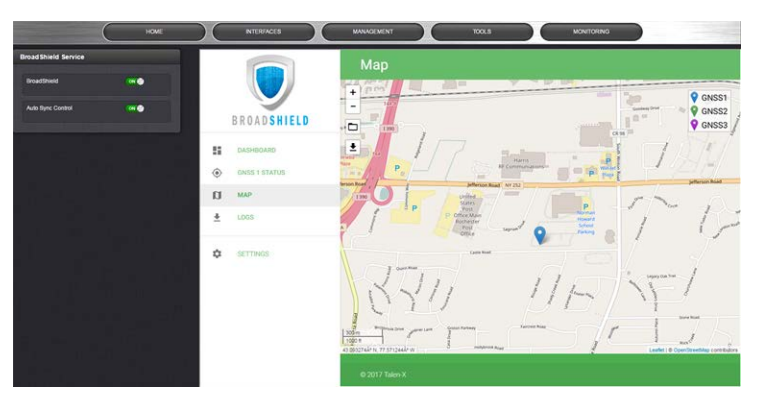

The map displays your current position, as reported by the GPS receiver. Should the displayed position differ from the actual antenna position, the GPS signal is likely spoofed.

Note that the map data is not part of the BroadShield software, but is downloaded from the Internet. Hence, this feature is only available if your SecureSync unit is connected to the Internet.

# LOGS

- To clear all current logs stored on SecureSync, click CLEAR LOGS.
- » To start a new log session, click NEW LOG SESSION.
- To download current logs, click DOWNLOAD LOGS.

#### Broadshield Notifications

You can setup Notifications to be sent if BroadShield detects or clears an alarm:

Navigate to MANAGEMENT: OTHER > Notifications, and under the GPS tab, locate the two BroadShield line items. For further information on how to configure Notifications,

see "Notifications" on page 239.

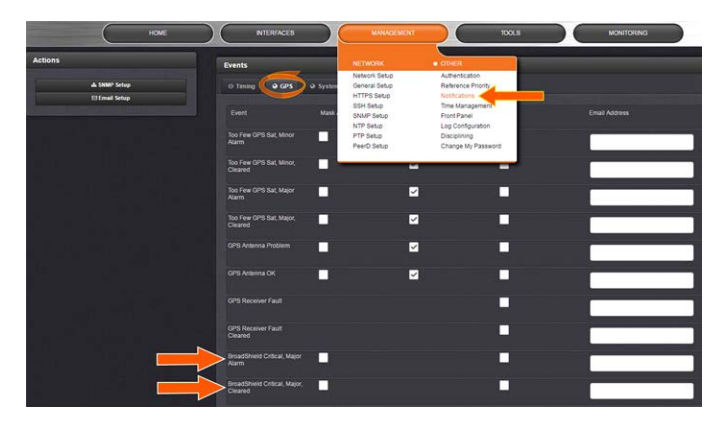

# 3.3.3 The GNSS Reference

With most applications, SecureSync will be setup such that it utilizes a GNSS signal as the primary (if not the only) timing reference.

SecureSync's GNSS receiver utilizes the signal provided by the GNSS antenna.

The GNSS receiver analyzes the incoming GNSS data stream and supplies the GNSS time and 1PPS (Pulse-Per-Second) signal to SecureSync's timing system. The timing system uses the data to control the System Time and discipline the oscillator.

While SecureSync's default GNSS receiver configuration will likely be adequate for most applications, it is advisable that you review the options and change settings as needed, particularly if you are experiencing poor signal reception.

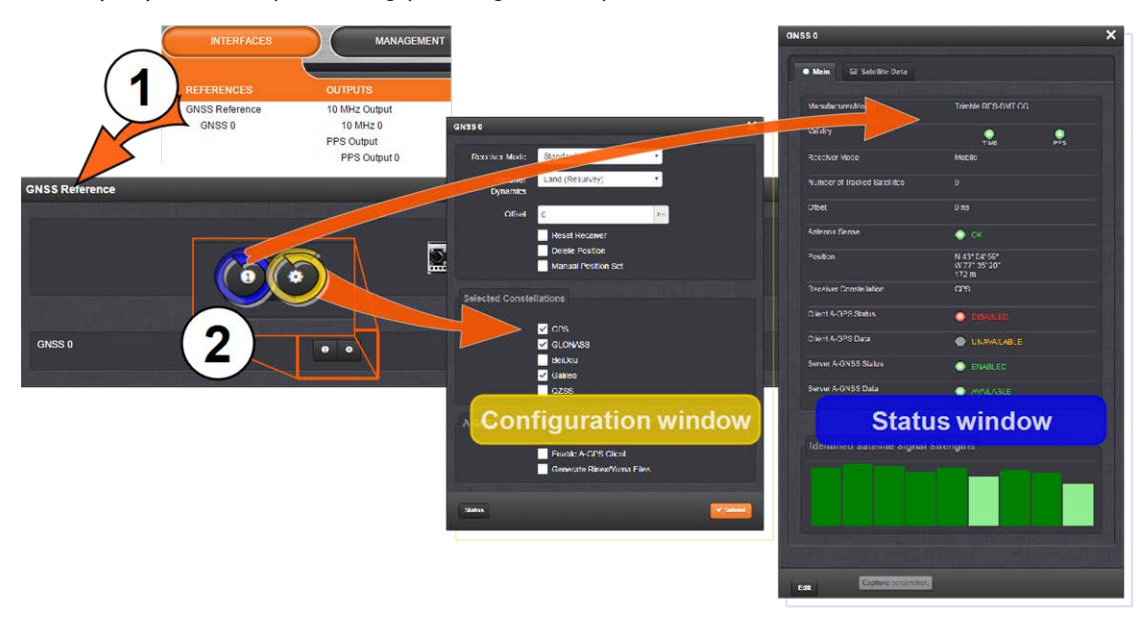

To access the GNSS Receiver settings:

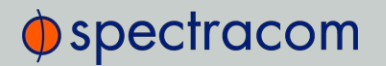

1. Navigate to INTERFACES > REFERENCES: GNSS 0.

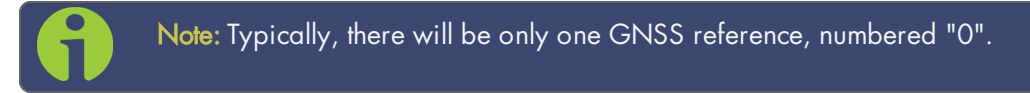

2. The GNSS 0 status window will open. To open the configuration window, click Edit in the bottom-left corner.

#### OR:

- 1. Navigate to **INTERFACES > REFERENCES: GNSS Reference.**
- 2. Click on the INFO button, or the GEAR button to configure the GNSS settings, or review GNSS reference status information.

Note that the configurable settings displayed in the configuration window are highly dependent on superordinate settings, as well as receiver manufacturer and type in your SecureSync unit:

- $\rightarrow$  Trimble Resolution-T®
- $\rightarrow$  Trimble Res–SMT GG®
- u-blox M8T®.

#### 3.3.3.1 Reviewing the GNSS Reference Status

To view the current status of your GNSS reference:

1. Navigate to INTERFACES > REFERENCES: GNSS Reference.

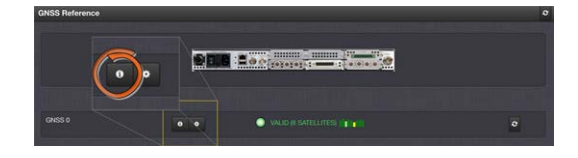

2. Click the INFO button next to GNSS 0. The GNSS 0 status window will display; it contains two tabs, explained in detail below: Main [= default], and Satellite Data.

The "Main" tab

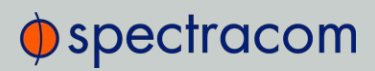

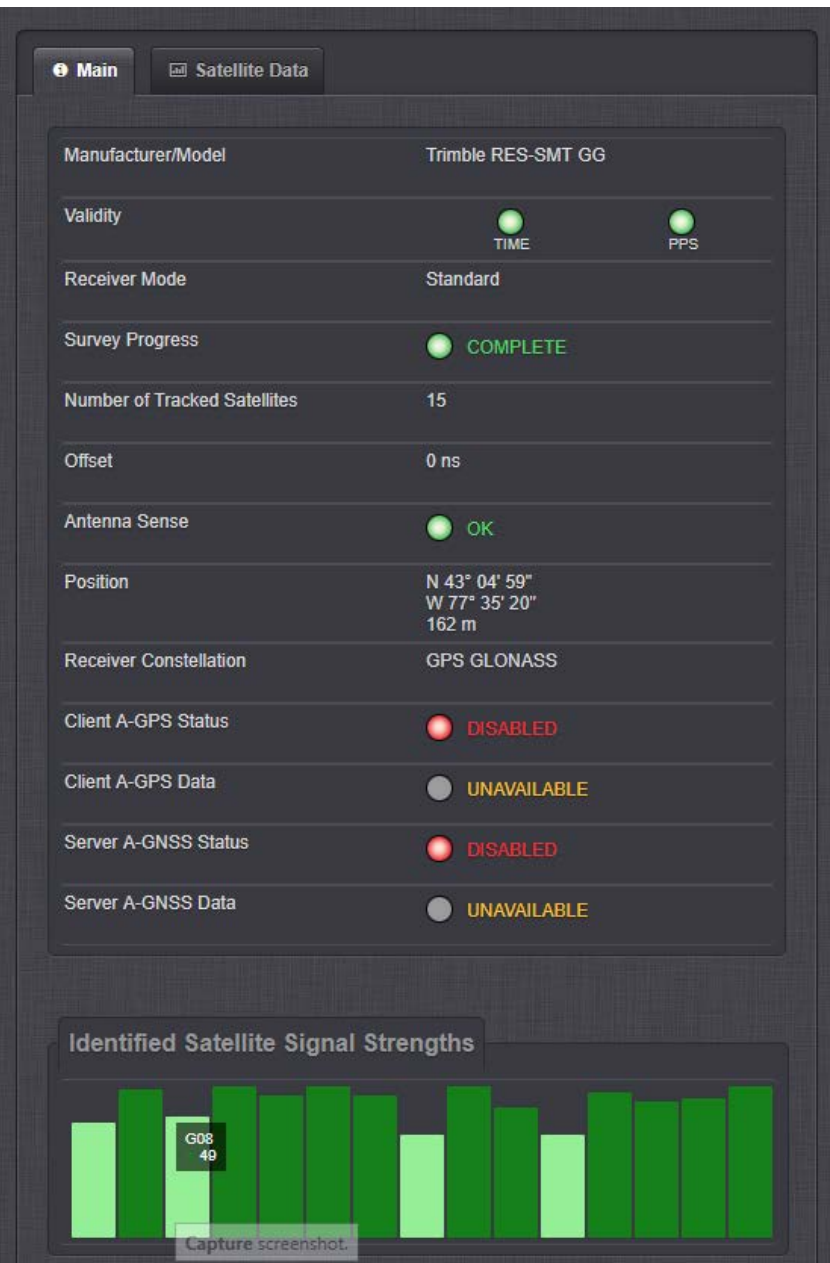

Under the Main tab, the following information will display:

Note: Detailed information on the different parameters can be found in the subsequent GNSS topics.

# $\bigcirc$  spectracom

- Manufacturer/Model: The manufacturer and/or model of the GNSS receiver in your SecureSync unit.
- $\rightarrow$  Validity: Status indicator lights for TIME and 1PPS signals: "On" (green) indicates a valid signal, "Off" (red) indicates that no valid signal is available. A yellow 1PPS light indicates that the monitored 1PPS value fell below a quality threshold and the unit is in flywheel mode (for more information, see "Reference Monitoring: Phase" on page 281).
- Receiver Mode:
	- **>> Single Satellite:** Used in areas with poor GNSS reception.
	- **>> Standard**: Default operating mode for the GNSS receiver.
	- Mobile: For non-stationary applications.
- » Receiver Dynamics: (u-blox receivers only); see "Setting GNSS Receiver Dynamics" on page 192.
- Survey Progress: Real-time status:
	- ACQUIRING (x Satellites)—red
	- **SURVEYING**  $(x %) y$ ellow; remains at 1% if no satellites are in view
	- COMPLETE—green
- Number of Tracked Satellites: The number of satellites currently being tracked.
- >> Offset: As set by the user, in nanoseconds.
- Antenna Sense:
	- » OK (green)
	- **Dpen:** Check the antenna for the presence of an open.
	- >> Short: Check the antenna for the presence of a short circuit.
- Position: SecureSync's geographic position by:
	- **»** Latitude: In degrees, minutes, seconds
	- >> Longitude: In degrees, minutes, seconds
	- Altitude: In meters MSL (Mean Sea Level)
- Receiver Constellation: GPS/GLONASS/Galileo/BeiDou/QZSS
- Client A-GPS Status: A-GPS is ENABLED and running, or DISABLED
- Client A-GPS Data: External A-GPS data is AVAILABLE, or UNAVAILABLE
- $\gg$  Server A-GNSS Status: The Rinex Server feature is ENABLED and running, or DISABLED
- $\rightarrow$  Server A-GNSS Data: A-GPS data is AVAILABLE and can be downloaded by clients, or it is UNAVAILABLE
- >> Identified Satellite Signal Strengths: Bar graphs for all satellites detected. Color indicates signal strength.

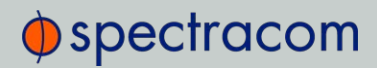

With your mouse pointer, hover over a bar graph to display tool tip information about satellite constellation, satellite number, and signal strength.

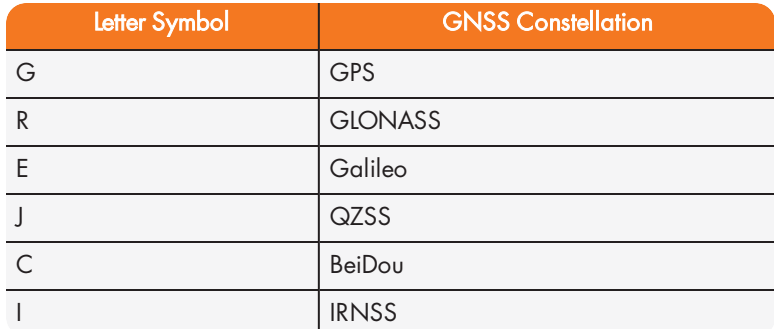

# The "Satellite Data" tab

Under the Satellite Data tab, there are two graphs:

- >> Number of Satellites over Time: A graphical track of how many satellites were being tracked over time.
- SNR over Time: A graphical track of maximum SNR, and minimum SNR.

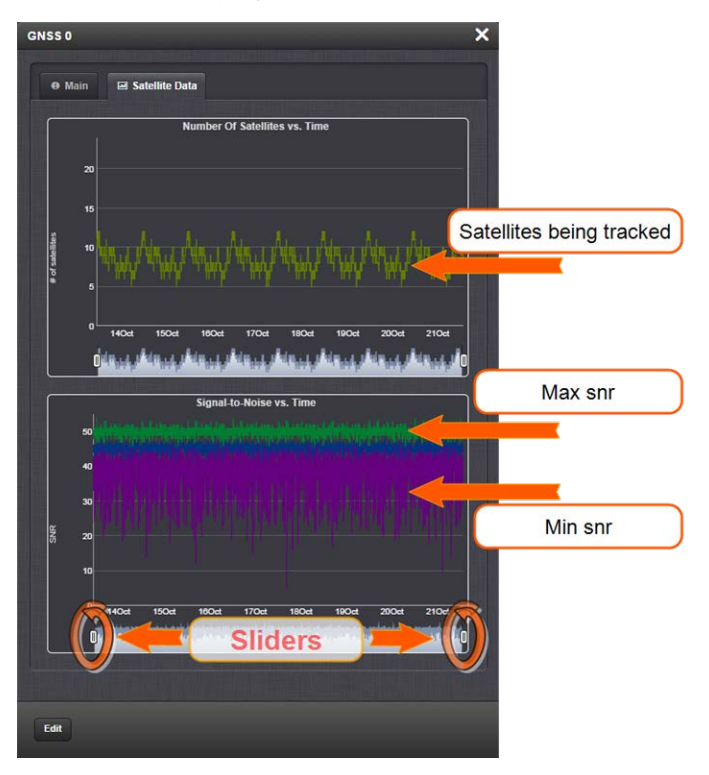

In both graphs, to see a legend of the graphical data, and time-specific status data, click inside the graph, choosing the desired point in time. If necessary, increase the time resolution by dragging the time sliders. A pop-up window will display the legend for that

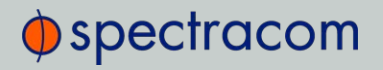

graph, and the status information for the selected time.

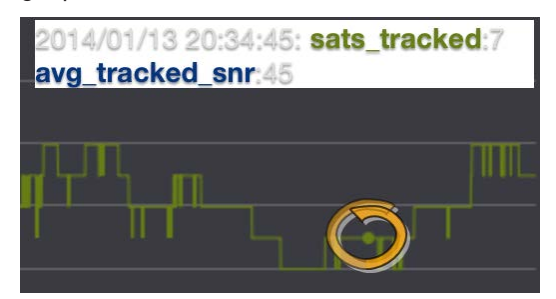

# 3.3.3.2 Determining Your GNSS Receiver Model

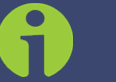

Note: All PRISMA SecureSync models are currently shipped with a u-blox M8T Receiver.

To determine which GNSS receiver model is installed in a SecureSync unit:

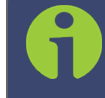

Note: If a SecureSync unit is used exclusively as a Stratum 2 server, it may not be equipped with a GNSS receiver at all.

- 1. Navigate to TOOLS > SYSTEM: Upgrade/Backup.
- 2. In the System Configuration panel, locate the line item GNSS Receiver:

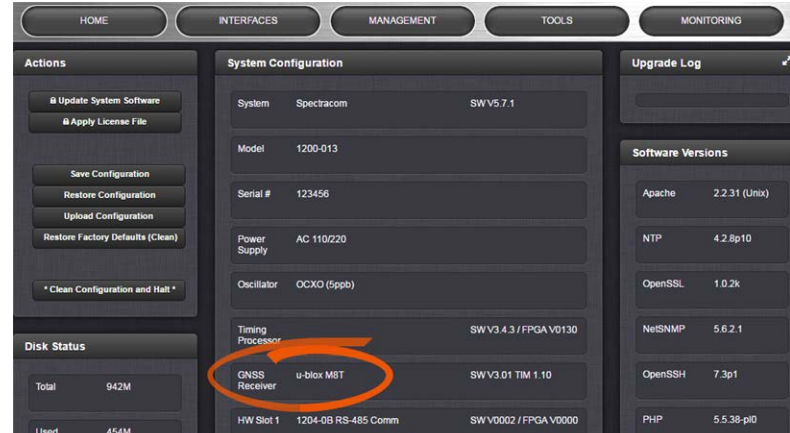

#### GNSS Receiver Models

Spectracom strives to equip SecureSync with current technology. Depending on the production date of your SecureSync unit, one of the following GNSS receiver models will be installed in your unit (if any):

# u-blox® M8T

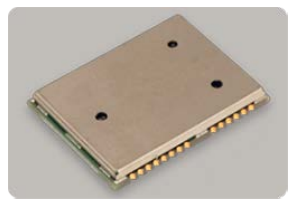

Production dates: Since 2016 Constellations: GPS, Galileo, GLONASS, BeiDou, QZSS Other characteristics: Client A-GPS option: Yes

- >> Server A-GNSS option: Yes
- $\rightarrow$  Resurvey: Automatic, after being moved and rebooted  $-$  can be changed, see "Setting" GNSS Receiver Dynamics" on page 192.
- Multi-GNSS reception: Yes, within these permissible settings:

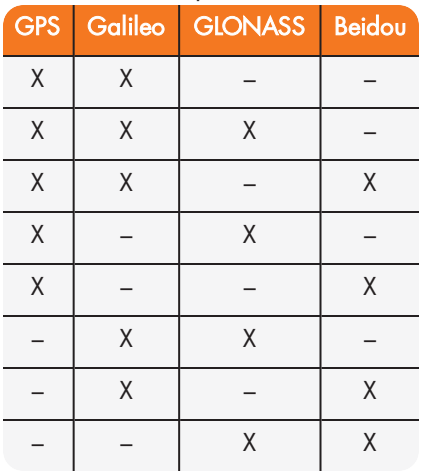

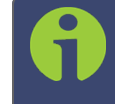

Note: The augmentation systems SBAS and QZSS can be enabled only if GPS operation is configured.

Note: As of System software version 5.7.0, the Multi GNSS Option is no longer required. After an upgrade, the previous constellation settings will be maintained.

Trimble Res-SMT™ GG

# $\oint$  spectracom

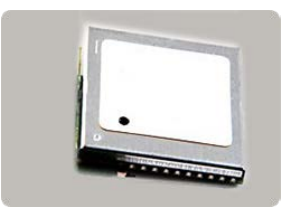

Production dates: 2014, 2015, 2016 Constellations: GPS, GLONASS, QZSS

Other characteristics:

- Client A-GPS option: Yes
- **»** Server A-GNSS option: Yes, for GPS.
- Resurvey: Automatic, after being moved and rebooted can be changed, see "Setting GNSS Receiver Dynamics" on page 192.

# Trimble Res-T®

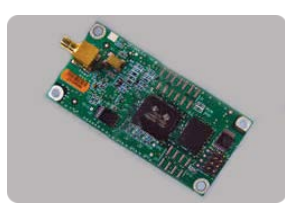

Production dates: up to 2014 Constellations: GPS

Other characteristics:

- A-GPS option: No
- **»** Server A-GNSS option: Yes, for GPS.
- $\rightarrow$  Resurvey: Automatic, after being moved and rebooted  $-$  can be changed, see "Setting" GNSS Receiver Dynamics" on page 192.

# 3.3.3.3 Selecting a GNSS Receiver Mode

When connected to a GNSS antenna that receives a GNSS signal, SecureSync can use GNSS as an input reference. The factory default configuration allows GNSS satellites to be received/tracked with no additional user intervention required.

However, there are several user-configurable GNSS settings:

- » The Receiver Mode function allows the GNSS receiver to operate in either a stationary mode ("Standard" or "Single Satellite" modes), or in a mobile mode environment e.g., in a vehicle, ship or aircraft.
- **>>** Offset [ns]: to account for antenna cable delays and other latencies

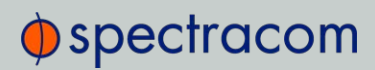

- $\rightarrow$  Receiver dynamics (supported only by u-blox M8T and Trimble Res-T receivers): to optimize performance for land, sea or air operation
- » The ability to **delete** the stored GNSS position information (latitude, longitude and antenna height).
- $\rightarrow$  The option to determine when a resurvey is to be performed (supported only by newer GNSS receivers).

To configure the GNSS Receiver Mode for your SecureSync unit:

- 1. Navigate to INTERFACES > REFERENCES: GNSS 0. The GNSS 0 Status panel will open.
- 2. Click Edit in the bottom-left corner. The GNSS 0 configuration window will open:

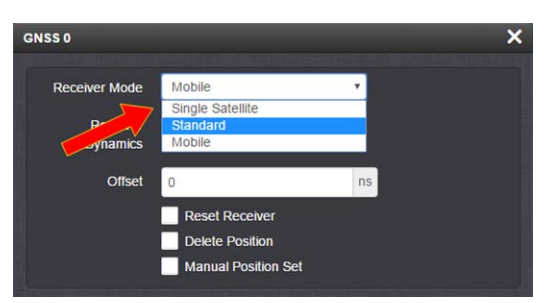

3. Select the desired Receiver Mode, and click Submit.

#### GNSS Receiver Modes

The receiver modes are:

#### Standard GNSS Receiver Mode

The default GNSS receiver mode is the Standard Mode: It is the most accurate, and hence the preferred GNSS receiver mode.

The Standard Mode can be used only for stationary applications, i.e. the SecureSync unit will not be moved. Also, it must be able to track initially at last four satellites in order to complete the survey. (Once the survey is completed, less than four satellites will provide a valid Time and 1PPS.)

#### About the GNSS Survey

In the Standard Mode the so-called GNSS survey will initially be performed, once at least four GNSS satellites become available. The GNSS survey is used to determine the exact position and time; it takes 2000 seconds (33 minutes) to complete a survey. During the survey, the GNSS receiver must continue to track at least four satellites, otherwise the GNSS survey will not complete.

Upon completion of the GNSS survey the GNSS receiver will lock-in the calculated GNSS position and will enter Standard Mode. Once in Standard Mode, the GNSS survey will only be performed again if:

# $\bigcirc$  spectracom

- $\lambda$  the equipment will be relocated to another location and the receiver detects this (applies to most Trimble receivers)
- $\rightarrow$  the Receiver Dynamics is set to Resurvey after every reboot (this feature is available only with u-blox receivers and Trimble RES-SMT-GG receivers; it can be turned off, see "Setting GNSS Receiver Dynamics" on the next page.)
- you manually delete the GNSS position, see "Deleting the GNSS Receiver Position" on page 197.

In the event that SecureSync cannot complete a GNSS survey within 24 hours (e.g., the survey progress does not go beyond 99%), see "Single Satellite GNSS Receiver Mode" below.

# Single Satellite GNSS Receiver Mode

The Single Satellite Mode is designed for use cases in which it is not possible for the GNSS receiver to track at least four GNSS satellites for at least 33 minutes continuously in a 12-hour time window so as to complete the GNSS survey, i.e. obtain a 3-D fix. In such cases, SecureSync cannot operate in Standard Mode. This occurs frequently in areas with limited view of the sky (e.g., "urban canyons").

In Single Satellite Mode, the GNSS receiver will be considered a valid input reference as long as:

- a. the receiver was able to complete a survey during a time window with good satellite reception, OR you have manually entered a valid position for your antenna location (instructions can be found under "Manually Setting the GNSS Position" on page 198 and "Determining Your Position" on page 200.)
- b. the GNSS receiver continues to track at least one qualified satellite.

Note that SecureSync is designed to provide the most accurate time in Standard Mode, hence the Single Satellite Mode should only be used if the GNSS receiver could not complete a survey. Note also that Single Satellite Mode can only be used if the SecureSync unit remains stationary at all times.

# Mobile GNSS Receiver Mode

In Mobile Mode no surveys will be carried out since the position status is updated in near realtime. SecureSync will go into synchronization shortly after beginning to track satellites.

The Mobile Mode should only be selected if your SecureSync unit will NOT remain stationary at all times, i.e. instead of being operated in a building, it is installed in a mobile platform (such as a vehicle, ship, plane, etc.).

> Note: With SecureSync's GNSS receiver configured in Mobile Mode, the specified accuracies of SecureSync will be degraded to less than three times that of Standard Mode. Standard Mode accuracy of the receiver is less than 50 ns to GPS/UTC (1 sigma), hence Mobile Mode is less accurate than 150 ns to GPS/UTC time (1 sigma).

# 3.3.3.4 Setting GNSS Receiver Dynamics

Receiver Dynamics further refine the reception characteristics for the individual receiver modes and determine if the receiver will automatically resurvey after a reboot.

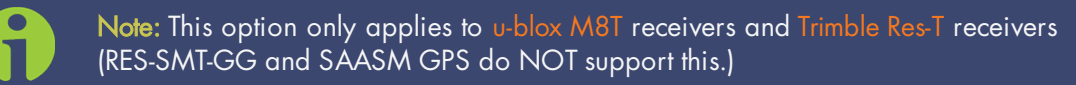

Caution: If you select a setting that does NOT resurvey, and subsequently relocate your unit (antenna) by more than 100 m, u-blox M8T and Trimble Res-T receivers will NOT detect the new position, and hence provide an incorrect time.

For more information about the GNSS Survey, see "Performing a GNSS Receiver Survey" on page 194.

For more information on Receiver Modes, see "Selecting a GNSS Receiver Mode" on page 189.

#### To change/review the GNSS Receiver Dynamics:

- 1. Navigate to INTERFACES > REFERENCES: GNSS 0.
- 2. Under the Main tab of the GNSS 0 status window, the line item Receiver Dynamics will indicate the current setting.
- 3. To change the setting, click Edit in the bottom-left corner. The GNSS 0 configuration window will display:

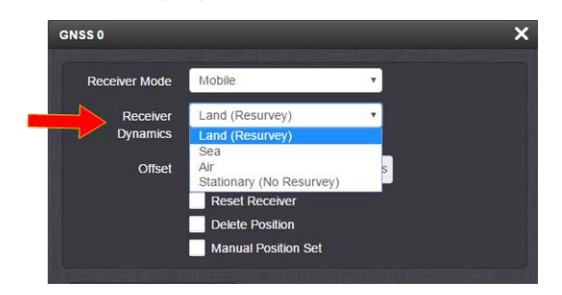

4. Select a setting and click Submit.

# Available GNSS Receiver Dynamics Settings

The following Receiver Dynamics settings are available:

Land (Resurvey): [default]

When used with the Mobile Receiver Mode, the receiver is adjusted for typical dynamic land-based applications.

# $\oint$  spectracom

When used with the Standard Receiver Mode, this setting also will automatically initiate a resurvey after SecureSync reboots, in order to account for a possible relocation.

- $\rightarrow$  Sea: The receiver dynamics will be optimized for mobile motion patterns typical with marine applications, resulting in greater timing accuracy, and avoiding premature loss of synchronization.
- $\rightarrow$  Air: The receiver dynamics will be optimized for acceleration forces typically experienced in civil aviation applications.
- $\rightarrow$  Stationary (No Resurvey): In Standard Mode, the receiver is set to a non-dynamic value for stationary applications.

There will be no automatic resurvey after a reboot. Should a unit be relocated, you need to delete its position, thus initiating a new survey.

The following table illustrates the interdependence between Receiver Dynamics, Receiver Mode (see "Selecting a GNSS Receiver Mode" on page 189) and receiver type:

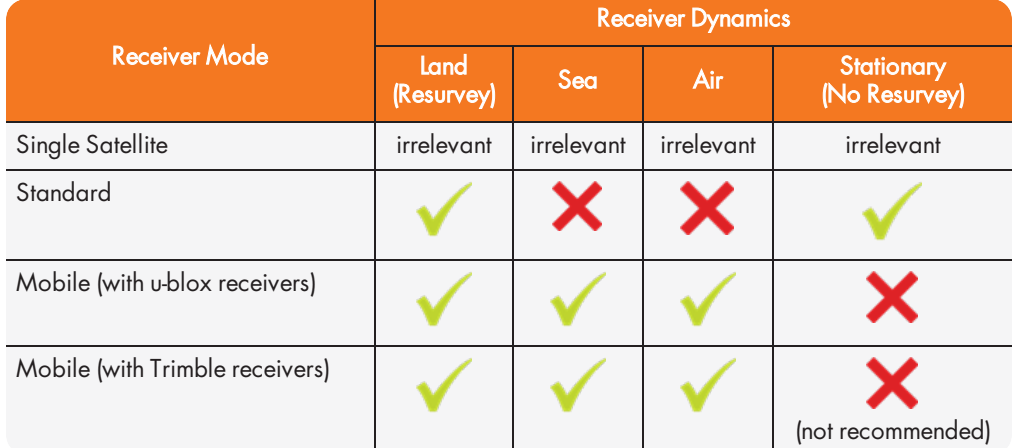

Table 3-2: Receiver dynamics, ~modes, ~ dynamics, ~ types

#### Notes:

- » Trimble Res-T and Res-SMT-GG receivers will report Land dynamics during a survey until the survey is complete. Then the dynamics becomes Stationary. This also indicates that the receiver has completed the survey.
- $\rightarrow$  The u-blox M8T receiver now uses Land to indicate it will RESURVEY on reboot, and Stationary to indicate it will not resurvey after reboot.

# 3.3.3.5 Performing a GNSS Receiver Survey

Note: This topic only applies to stationary applications – in Mobile receiver mode NO surveys will be carried out since the position is updated continuously.

When SecureSync's integrated GNSS receiver performs a survey, it tries to determine or verify its geographic position with high accuracy. An accurate geographic position is required to calculate a precise system time from the GNSS reference.

During a GNSS survey, the position will be iteratively recalculated while gradually increasing the position accuracy. A survey can take up to 33 minutes, but typically SecureSync will synchronize earlier, i.e. offer a valid Time and 1PPS reference, once it has obtained a sufficiently accurate preliminary position.

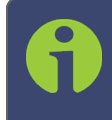

Note: If a system has been moved, in Standard receiver mode and Land Dynamics, receivers will automatically re-survey on reboot. In Standard mode and Stationary Dynamics, the unit will survey only once, and will not re-survey on reboot.

#### Initiating a GNSS Survey

Depending on the GNSS receiver model installed in your SecureSync, the default behavior is either:

- a. that the GNSS receiver detects if the SecureSync has been relocated, and hence will initiate a GNSS survey to determine the new position
- b. or that a power cycle, or a reboot will automatically initiate a GNSS survey.
	- >> To reboot your unit, navigate to TOOLS > SYSTEM: Reboot/Halt.
	- While a (re-)survey is crucially important if a SecureSync unit has been relocated, e.g. when commissioning a new unit, it is normally not required if a stationary unit is rebooted for other reasons. To turn off this functionality, see "Setting GNSS Receiver Dynamics" on page 192.

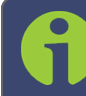

Note: Behavior (a.) applies to most Trimble<sup>®</sup> receiver types, while behavior (b.) applies to u-blox $\mathcal{B}$  receivers.

#### Verifying GNSS Survey Progress

To see if SecureSync's GNSS receiver is performing a survey and if so, verify its progress:

- 1. Navigate to INTERFACES > REFERENCES: GNSS 0.
- 2. The survey status (ACQUIRING, COMPLETE, or progress in percent) is displayed under the line item Survey Progress.

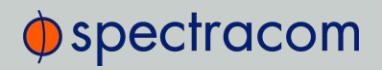

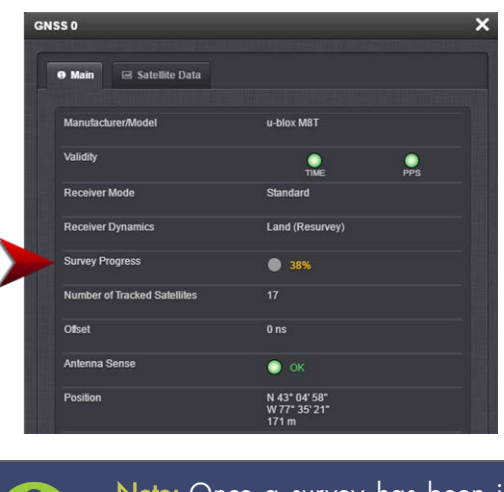

Note: Once a survey has been initiated, the Survey Progress may not be displayed right away until the receiver has completed its initialization process.

# 3.3.3.6 GNSS Receiver Offset

The Offset setting in the GNSS configuration window (INTERFACES > GNSS 0 > "Edit") allows you to enter an offset to the GNSS time and 1PPS reference in order to account for antenna cable delays or other latencies (entered and displayed in nanoseconds).

By setting the correct Offset value, you can offset the system's on-time point by the Offset value to compensate for the antenna and in-line amplifier delays. Under typical conditions, the expected cable and amplifier delays are negligible. You can calculate the delay based on the manufacture's specifications.

The offset range is  $\pm\frac{1}{2}$  seconds (i.e.  $\pm 500$  ms, or  $\pm 500$  000 000 ns). The default value is 0 nanoseconds, and the resolution is 1 nanosecond.

#### Configuring a GNSS receiver offset

To configure the GNSS receiver offset:

- 1. Navigate to Interfaces > References: GNSS Reference
- 2. Click on the GEAR button next to the GNSS Reference. The GNSS 0 window will open:

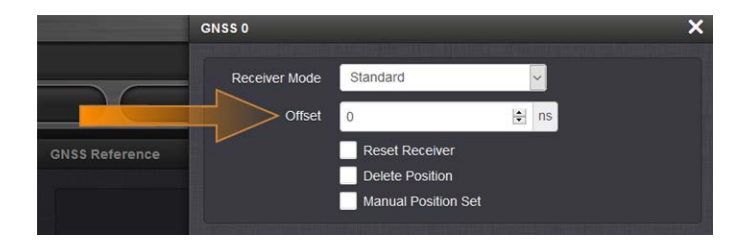

- 3. Locate the Offset field, and enter the desired value.
- 4. Click Submit.

### Calculating cable delay

The following formula can be used to calculate antenna cable delay:

 $D = (L * C) / V$ Where: D = Cable delay in nanoseconds  $L =$  Cable length in feet C = Constant derived from velocity of light: 1.016 V = Nominal velocity of propagation expressed as decimal, i.e. %66 = 0.66 Value is provided by cable manufacturer.

When using Spectracom LMR-400 or equivalent coaxial cable, this formula equates to approximately 1.2 nanoseconds of delay per every foot of cable. To calculate the Offset value (cable delay), multiply the length of the entire cable run by "1.2" and then enter this value into the Offset field.

```
Examples of LMR-400 (or equivalent) coax cable
d e l a y s :
100 feet of cable = 120 nanoseconds of cable delay
```
200 feet of cable = 240 nanoseconds of cable delay

300 feet of cable = 360 nanoseconds of cable delay

#### 3.3.3.7 Resetting the GNSS Receiver

The Reset Receiver command causes the GNSS receiver to execute a cold start: All data will be erased from the volatile receiver memory. Only non-volatile memory is preserved.

Caution: Resetting the GNSS receiver may become necessary in the rare event of internal communication issues, and is typically ONLY required if Spectracom Technical Support advises you to execute this command.

Note that resetting the GNSS receiver is not the same as "Deleting the GNSS Receiver Position" on the facing page.

To reset the GNSS Receiver:

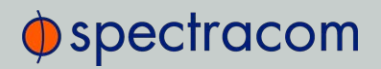

- 1. Navigate to Interfaces > References: GNSS Reference
- 2. Click on the GEAR button next to the GNSS Reference. The GNSS 0 window opens:

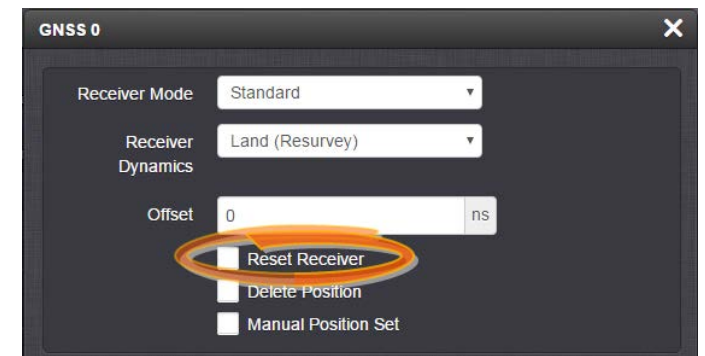

3. Locate the Reset Receiver box, check it, and click Submit.

### 3.3.3.8 Deleting the GNSS Receiver Position

The SecureSync timing system requires the exact geographic position in order to calculate the exact system time from the GNSS signal.

The Delete Position command deletes the GNSS antenna position data that is stored in the nonvolatile memory of the GNSS receiver.

The deletion of the position data will automatically initiate a new GNSS self survey, provided:

- a GNSS antenna is connected to SecureSync
- $\lambda$  the GNSS receiver can track at least four satellites continuously
- » and the GNSS receiver it is configured to operate in Standard Mode.

The objective of the GNSS Survey is to re-discover the current antenna position.

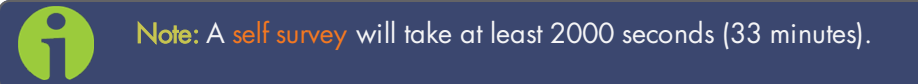

#### Relocating SecureSync

The Delete Position command may need to be used if a SecureSync system is physically moved, and it did not self-initiate a new survey automatically, as is the case with u-blox M8T-series receivers (see also "Determining Your GNSS Receiver Model" on page 187). Note that neglecting to delete the old position data and discover the new position data will cause SecureSync not to go into synchronization state.

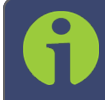

Note: Software versions 5.4.5 and above by default will initiate a resurvey on reboot. See "Setting GNSS Receiver Dynamics" on page 192.

#### **Sanitization**

The Delete Position command must also be used when sanitizing a SecureSync unit (ensuring that no trace of position data remains on the unit). See "Sanitizing the Unit" on page 329.

#### Deleting the GNSS position

To delete the GNSS position:

- 1. Disconnect the GNSS antenna from the SecureSync unit (this is required only when sanitizing the unit).
- 2. Navigate to Interfaces > References: GNSS Reference.
- 3. Click on the GEAR button next to the GNSS Reference (typically, there is only one reference, numbered "0"). The GNSS 0 window will open:

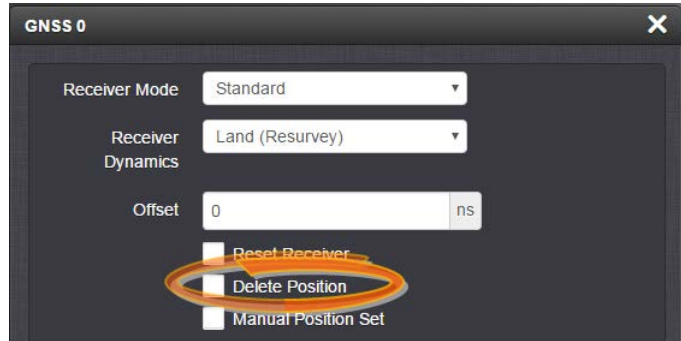

Locate the Delete Position box, check it, and click Submit.

4. SecureSync will initiate a GNSS self survey.

Note: In Mobile Receiver Mode it is NOT possible to delete the position and start the GNSS survey. This feature is only available in Standard Mode and in Single Satellite Mode. In Single Satellite Mode a GNSS survey may take up to 24 hours.

# 3.3.3.9 Manually Setting the GNSS Position

Note: This topic applies only to stationary applications, i.e. to Standard mode, or Single Satellite mode.

The exact geographic position (location and elevation) of the antenna your SecureSync unit and thus its onboard GNSS receiver—is a major factor for SecureSync to calculate an accurate System Time from the GNSS reference.

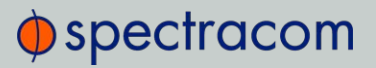

Note: The elevation (altitude) should be set in accordance with the World Geodetic System 1984 (WGS 84), not Mean Sea Level (MSL).

Normally, the onboard GNSS receiver will track and adjust the antenna position during the socalled GNSS self survey, which is performed during initial commissioning of a SecureSync unit, or when rebooting a unit after it had been powered down for some time ("cold start").

Depending on where your GNSS antenna is installed and thus, how good the reception is, the self survey may be adequate for most applications.

Setting a Manual Position, however, i.e. manually applying your current geographic position data (Latitude, Longitude, and Altitude) may be necessary if your GNSS receiver could not complete its survey due to poor reception.

In some cases, setting the position manually may also help to reduce the amount of time needed for the initial position "fix", i.e. for SecureSync to synchronize with the satellites in view.

Note that this position will also be used if Apply A-GPS Data is checked.

To manually set your position:

- 1. Determine your geographic position. For more information, see "Determining Your Position" on the next page.
- 2. Navigate to **INTERFACES > REFERENCES: GNSS 0**. In the **GNSS 0** status window, click Edit in the lower left corner. The GNSS 0 window will open:

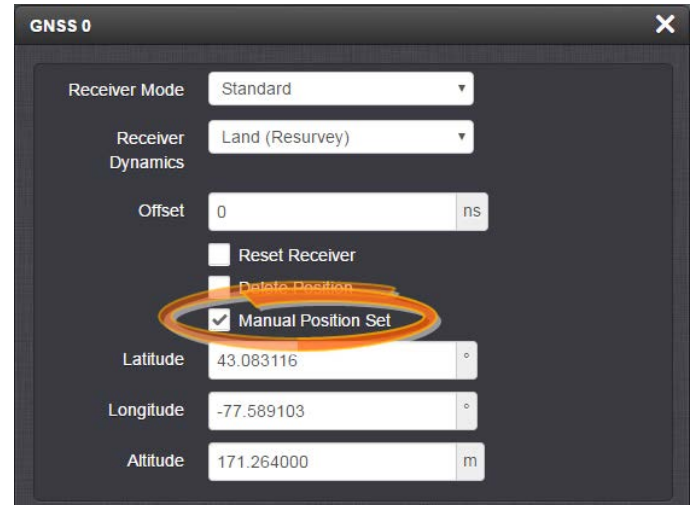

3. Under Manual Position Set accurately enter latitude, longitude (both in decimal degrees), and altitude (in meters [WGS 84]) of your GNSS antenna, SecureSync can use this data during the satellite tracking/adjustment process, which typically leads to a quicker "fix". It is recommended to enter the position as accurately as possible.

#### Determining Your Position

Note: This topic only applies to stationary applications, i.e. the GNSS receiver mode is not set to Mobile.

In case your geographic antenna position is not already known, there are several ways to determine it e.g., using a GPS-enabled device, such as a smart phone. Google Maps™ is another option, described below.

#### Reasons for manually entering your position

Manually entering your position may not only reduce the time to "first fix" during initial installation, it may also enable the unit to synchronize to satellite timing signals if your GNSS reception is poor.

After manually entering the position data, SecureSync will automatically check the status of the GNSS receiver:

Should the GNSS survey be completed at this time, and a first fix was obtained by SecureSync, the manually entered position data will be replaced with the more precise GNSS-based position data.

If no GNSS-based position data is available (yet), SecureSync will provide the GNSS receiver with the manually entered position.

#### To determine your GNSS position, using Google Maps™:

- 1. On your computer, open Google Maps.
- 2. In Google Maps, locate your building, and the location of your antenna.
- 3. Right-click on the location. Select What's here? At the bottom, you will see a card with the coordinates.
- 4. Take note of your decimal position (e.g., 43.083191, -77.589718).

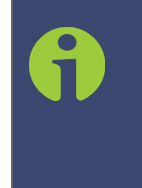

Note: Should you prefer to determine your position in a different way, and as a result, have your latitude & longitude data in degrees/minutes/ seconds, you need to convert this data to the decimal format e.g., by using a conversion tool, such as Earth Point www.earthpoint.us , or https://www.fcc.gov/media/radio/dms-decimal:
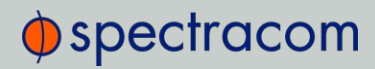

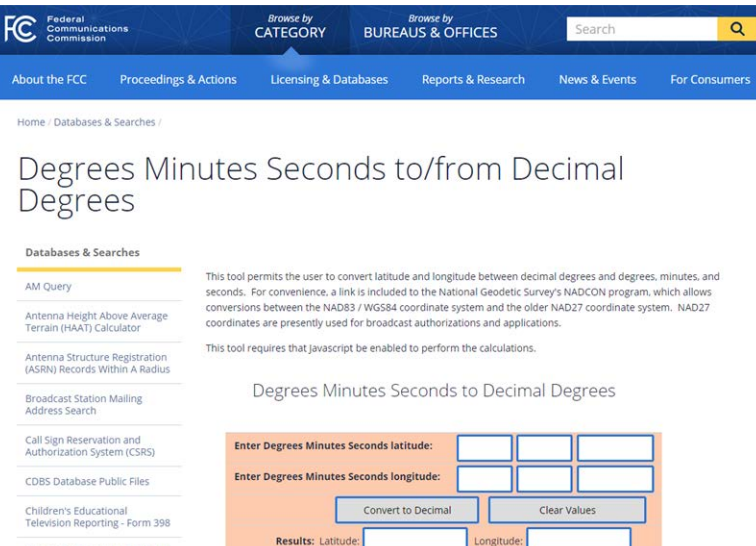

5. Determine your altitude: To find the elevation of your location, search online for a Google Maps elevation finder tool. Do not forget to add the height above ground for your antenna.

If a more exact altitude is desired, the use of a topographical map is recommended. Applying the WGS 84 standard will likely yield the most accurate elevation.

# 3.3.3.10 GNSS Constellations

Depending on the GNSS receiver installed in your unit (see "Determining Your GNSS Receiver Model" on page 187), SecureSync allows you to select which GNSS constellations can be tracked. For example, you can determine if you want GLONASS satellites to be tracked (besides GPS).

#### Selecting GNSS Constellations

If your SecureSync is equipped with a GNSS receiver other than a Res-T model, it is capable of tracking multiple GNSS constellations simultaneously.

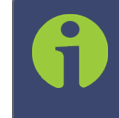

Note: As of System software version 5.7.0, the Multi GNSS Option is no longer required to receive several constellations simultaneously. After an upgrade, the previous constellation settings will be maintained.

To learn more about determining which receiver model is installed in your unit, and which GNSS constellations and combinations are supported, see "Determining Your GNSS Receiver Model" on page 187.

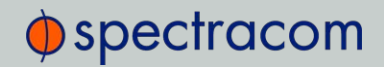

In new SecureSync units, per default both GPS, and Galileo are enabled. Either selection can be disabled, but not both of them (if both are turned off, no changes will be saved and the last constellation setting will be preserved).

To verify if satellite signals for the selected GNSS constellations are currently received, see "Determining Which GNSS Satellites Are Received" on the facing page.

# Configuring GNSS Constellations

To configure which GNSS constellations SecureSync's GNSS receiver shall track:

- 1. Navigate to **INTERFACES > REFERENCES: GNSS Reference.**
- 2. Click the GEAR button next to GNSS 0. The GNSS 0 window will open:

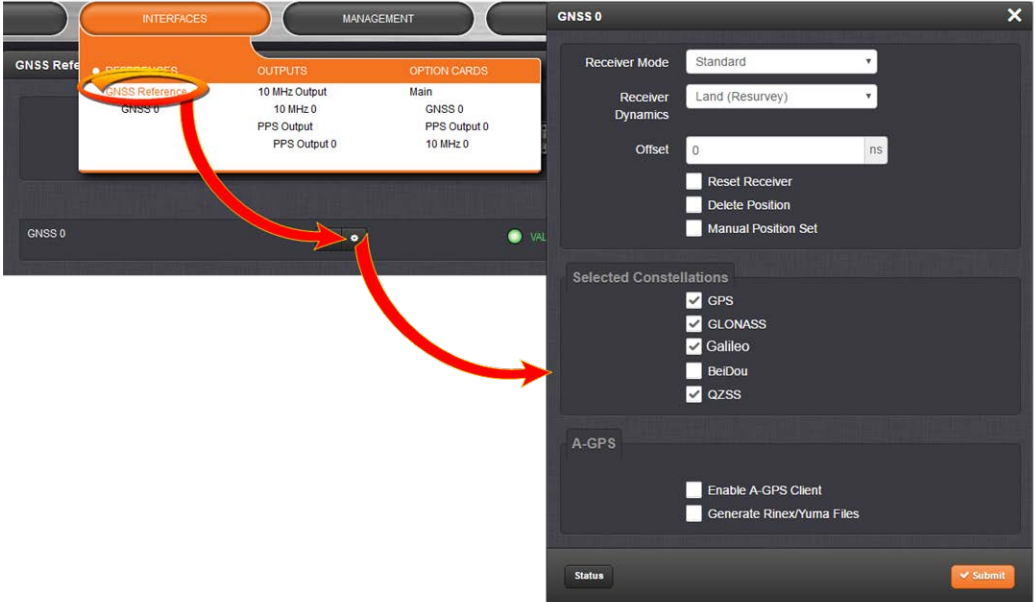

- 3. Under Selected Constellations, review which constellations are currently tracked, and apply your changes. Note the following:
	- <sup>3</sup> The **u-blox M8T** receiver is capable of receiving multiple GNSS constellations simultaneously; the table below shows which combinations are possible:

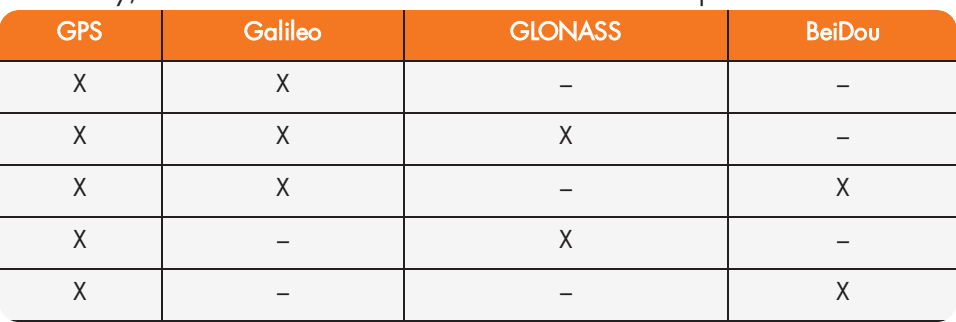

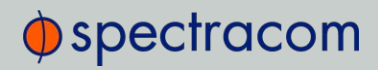

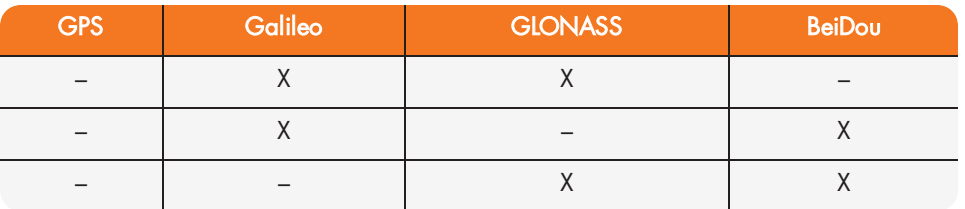

Note: The augmentation systems SBAS and QZSS can be enabled only if GPS operation is enabled.

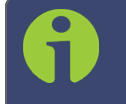

Note: Should you select more than 3 + QZSS constellations, you will receive a Constellation Error once you click Submit (ConstError).

# About QZSS

QZSS is disabled by default. In order to receive QZSS signals, you must either be located in the Japan region, or use a GNSS simulator (such as Spectracom GSG-5 or -6 Series).

QZSS is not considered a standalone constellation and while SecureSync allows you to enable QZSS by itself, it is recommended to use it in combination with GPS.

# Determining Which GNSS Satellites Are Received

To see which GNSS satellites your SecureSync is currently receiving:

- 1. Navigate to **INTERFACES > REFERENCES: GNSS 0.**
- 2. The GNSS 0 status window will open:

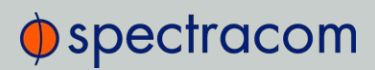

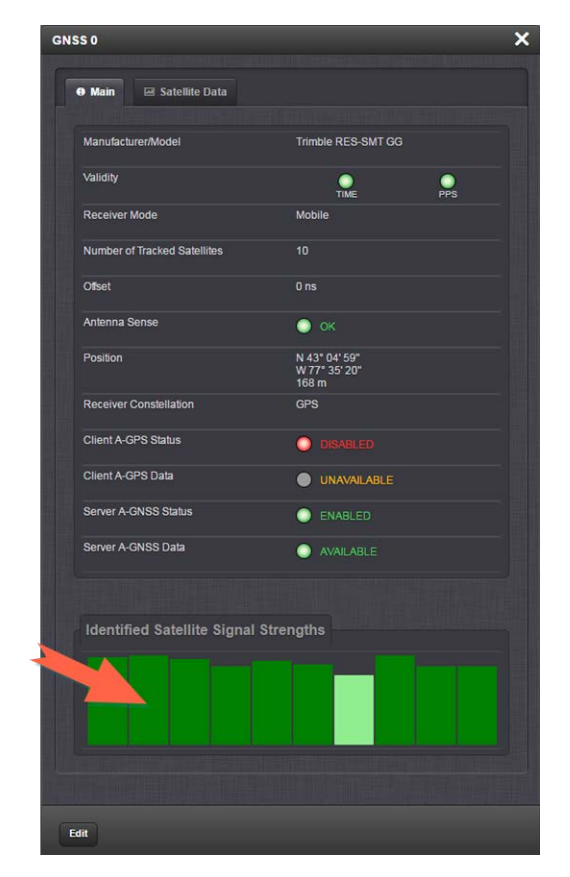

3. Under Identified Satellite Signal Strengths hover with your cursor over the bars: The letter in the tooltip window displayed for each signal bar indicates which constellation the satellite belongs to:

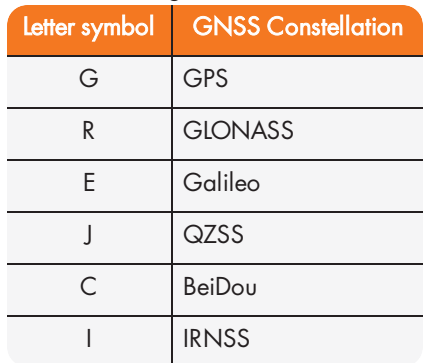

The number next to the letter indicates the satellite number. The number below indicates the signal strength  $(C/N_0)$ .

# $\oint$  spectracom

# 3.3.3.11 A-GPS

A-GPS stands for Assisted GPS. This widely used technology involves providing additional data to the GNSS receiver by an alternative means of communication (e.g., via IP, or by manual data entry), thereby reducing the time for the receiver to acquire and track the actual satellite signals. This may lead to a significantly shorter time for SecureSync to deliver a GNSS-based timing signal upon a "cold start" of the unit.

# A-GPS client

The A-GPS client is used to send assistance data to the GPS receiver. This is most useful in areas with poor GPS reception.

The A-GPS client functionality is only available with the following GNSS receiver models:

- Res-SMT GG
- u-blox M8T

# A-GNSS server

An **A-GNSS server** allows a SecureSync unit to operate as a server, thus providing A-GNSS ephemeris and almanac data to other client devices e.g., a Spectracom GSG-series GNSS simulator.

The A-GNSS functionality largely depends on the GNSS receiver model installed in your unit:

- Res-SMT GG: Produces server files only for GPS
- u-blox M8T: Produces server files for GPS, BeiDou, Galileo Rinex3 and Almanac

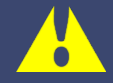

Caution: Do NOT use GLONASS when operating SecureSync as an A-GNSS server, since this will likely crash the A-GNSS software.

To determine which GNSS receiver model is installed in your SecureSync unit, see "Determining Your GNSS Receiver Model" on page 187.

# Configuring A-GPS

To review or configure SecureSync's A-GPS settings:

- 1. Navigate to **INTERFACES: REFERENCES > GNSS Reference**. The GNSS screen will be displayed.
- 2. In the GNSS Reference panel on the right, click the GEAR button next to GNSS 0.
- 3. In the GNSS 0 window, locate the A-GPS panel at the bottom.

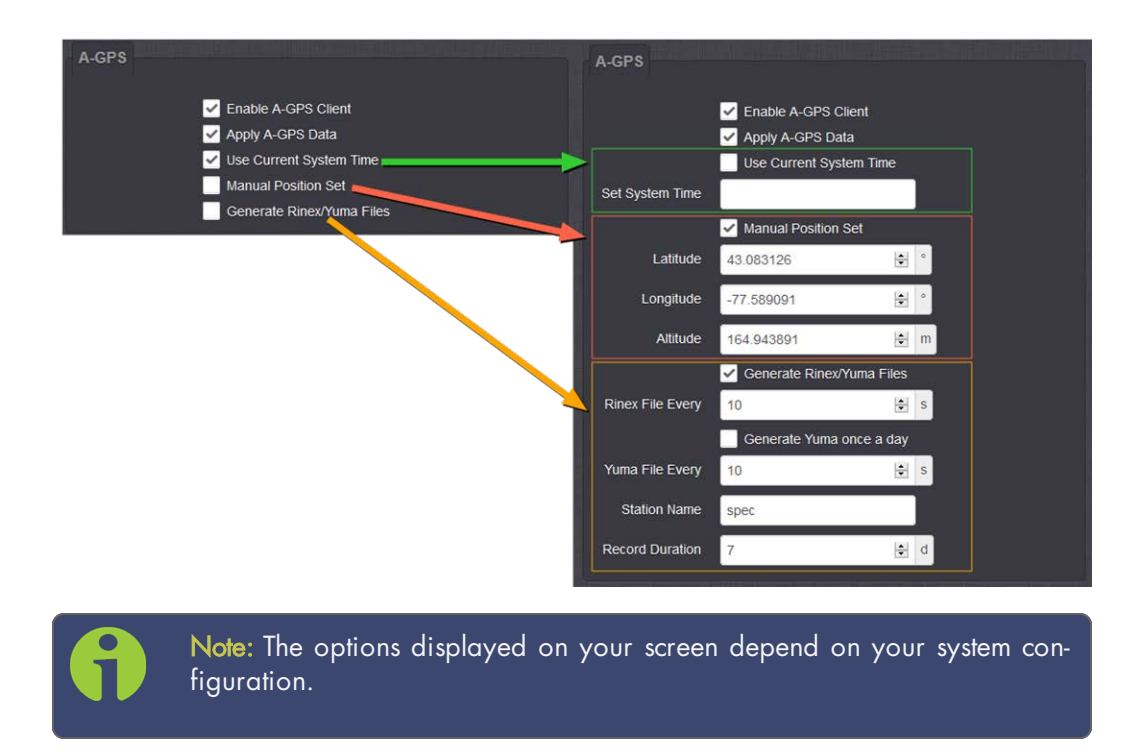

4. Configure the menu options as required:

# Enable A-GPS Client

This feature will schedule assistance data to be collected and updated every hour. On startup, if data is present, it will be sent to the receiver.

# Apply A-GPS Data

If this option is selected, SecureSync will immediately apply the time, position and satellite data to the receiver once you click Submit.

Time and position are user-configurable via the next two menu options; SecureSync collects A-GPS satellite data from an external source automatically.

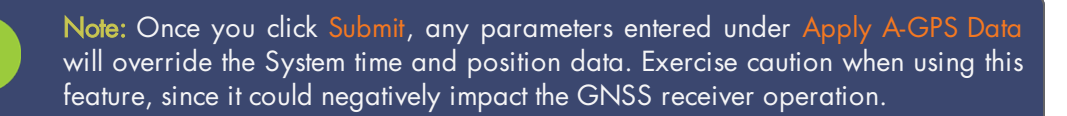

# Use Current System Time

Apply SecureSync's currently used System time to the GNSS receiver.

# Set System Time

Enter a specific date and time, instead of the System time. This may be useful if the System time is known to be incorrect, or if you need a time in the past or future e.g., for simulation purposes. Enter the date and time by using the displayed calendar and time sliders.

# Manual Position Set

By accurately entering latitude, longitude (both in decimal degrees), and altitude (in meters, WGS- 84) of your antenna, SecureSync can use this data during the satellite tracking/adjustment process, which typically leads to a quicker "fix". It is recommended to enter the position as accurately as possible. For more information, see "Manually Setting the GNSS Position" on page 198.

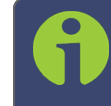

Note: When manually setting a position, SecureSync must be in one of the stationary modes, Standard or Single Satellite (see "Receiver Mode" above).

# Generate RINEX/YUMA Files

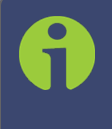

Note: Regardless of which receiver is installed in your unit, the GNSS  $[x]$  Status window will display the text "Server A-GNSS Status/Data", even though RES-SMT GG receivers support only GPS server functionality.

# RES-SMT GG receiver

If the option RINEX Server License (OPT-AGP) and a RES-SMT GG GNSS receiver are installed on your SecureSync, it can be operated as an A-GPS server. An A-GPS server allows the collection of RINEX3-formatted navigation files and GPS almanac files. These files can then be accessed by other devices (e.g., GSG-series signal simulators) on your network, making this SecureSync unit a valid source for A-GNSS ephemeris and almanac data.

#### M8T receiver

If the option RINEX Server License (OPT-AGP) and a u-blox M8T GNSS receiver are installed on your SecureSync, it can be operated as an A-GNSS server by providing you the option to select not just GPS, but also Galileo and/or BeiDou, thus allowing the collection of RINEX3 navigation files and almanac files for the GPS, Galileo and/or BeiDou constellations. At this time the GLONASS constellation is NOT supported.

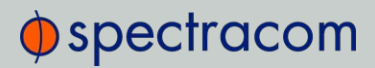

Caution: Do NOT use GLONASS when operating SecureSync as an A-GNSS server, since this will likely crash the A-GNSS software.

Based on accessible and valid GNSS data, SecureSync generates its own ephemeris and almanac data, and stores it in RINEX files and YUMA files, respectively.

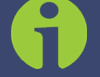

Note: RINEX files (ephemeris data) must be updated no later than every 2 hours, because the ephemeris data is valid for 4 hours.

Note that you can specify for a Trimble RES-SMT GG receiver how often the RINEX3 data is updated ("Generate Rinex File Every ... second"). This is not needed for u-blox M8T receivers since their data will be updated as needed automatically.

You can also determine how often, or at what time each day the YUMA almanac files will be created. Also, you can assign a 4-character **Station Name** to be used in the files generated by this unit so that their location can later be identified. Under Record Duration, you can determine after how many days the history files will be overwritten.

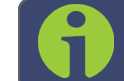

Note: YUMA files (almanac data) are valid for day.

The files can be remotely accessed via the /pub path on the SecureSync or via the mapped drive.

#### Confirming that the A-GPS RINEX Server License is installed on your unit

Navigate to TOOLS > SYSTEM: Upgrade/Backup. In the System Configuration panel the option OPT-AGP A-GPS RINEX Server must be present.

#### Activating the A-GPS RINEX Server License functionality

If an A-GPS RINEX Server License is installed on your unit, you have to activate it:

- 1. Navigate to INTERFACES > GNSS Reference, and click the GEAR button next to GNSS 0.
- 2. In the A-GPS panel, check the box Generate RINEX/YUMA Files and populate the following options:

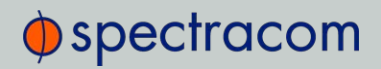

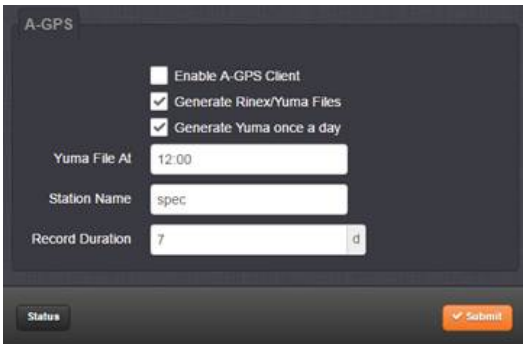

- >> Trimble RES-SMT GG receivers only: RINEX File Every: [default = 10 s]
- Generate YUMA once a day:
	- If checked [default], enter the desired-time-of-day in the field YUMA File At  $[default = 12:00]$ .
	- » If unchecked, determine how often a YUMA file is generated under YUMA File Every  $[default=10 s; range = 10 s to 86400 s (1/day)].$
- Station Name: Enter an alphanumeric 4-letter station name for the server [default: spec]. The names of the files generated will include the station name.
- **Record Duration:** Determine the duration for how long to keep the generated data before it gets overwritten [default: 7 days; range = between 2 and 400 days]
- 3. Click Submit to start logging ephemeris and almanac data.
- 4. Once you submitted the changes, verify that the setup was successful by clicking on Status, and confirming that the indicator lamp for Server A-GPS Status is green/ENABLED. The Server A-GPS Data indicator will be green if the RINEX server is running and the GPS receiver is valid in time and PPS.

# Downloading RINEX/YUMA data

Any device that can use RINEX data, can be directed to the locations where they are stored. For example, Spectracom's GSG-series GNSS simulators allow for a server location to be set. With other equipment, you can also download the data to your computer, and then move the files to where they are needed.

To download the data to a client computer, toint your computer's web browser to the following address:

For hourly ephemeris data:

http://[IP address of your unit]/files/pub/gps/data/hourly/[YYYY]/[ZZZ]/hour[ZZZ]0.15n.Z

For daily ephemeris data:

http://[IP address of your unit]/files/pub/gps/data/daily/[YYYY]/[ZZZ]/15n/spec[ZZZ]0.15n.Z

For almanac data:

http://[IP address of your unit]/files/pub/gps/data/almanac/[YYYY]/[ZZZ]/[ZZZ].alm

Where: YYYY: Year (Example: "2017"), and ZZZ: Day of year (Example: "050" for 19-February)

# 3.4 Holdover Mode

When input references have been supplying input to SecureSync and input from all the references has been lost, SecureSync will not immediately declare loss of time synchronization, but first will go into Holdover mode. While the unit is in Holdover mode, the time outputs are derived from the internal 10 MHz oscillator incrementing the System Time, but the oscillator is not disciplined/steered by the external reference e.g., GNSS.

Because of the stability of the internal oscillator, accurate time can still be derived even after all the primary references are no longer valid or present. The more stable the oscillator is without an external reference, the longer this holdover period can be and have it still maintain very accurate outputs. The benefit of Holdover is that time synchronization and the availability of the time outputs is not immediately lost when input references are no longer available.

While SecureSync is in Holdover, the only difference is the Holdover and associated Minor alarm are asserted. There are no changes to NTP or any of the other outputs, i.e. while in Holdover mode, NTP inside SecureSync continues to be at the same Stratum level it was at before going into Holdover mode (such as Stratum 1 when synced to GPS). Should the Holdover period expire, however, or the unit is rebooted, the NTP Stratum will go to 16, preventing any clients from being able to sync with SecureSync until GPS or another reference has been restored.

# How long will the unit remain in Holdover mode?

SecureSync will remain in Holdover mode until either:

- a. Any enabled and valid input reference becomes available again: If one or more references return and are declared valid before the Holdover period has expired (even momentarily, i.e. for at least one second), SecureSync exits the Holdover mode and returns to its fully synchronized state.
- b. The Holdover Timeout period expires. In this case, SecureSync will declare loss of synchronization.

Note that Holdover mode does not persist through reboots or power cycles. If a reboot or power cycle occurs while SecureSync is in Holdover mode, it will power-up and remain in a "not synchronized" state until at least one valid Time and 1PPS input reference becomes available again. While in this state, NTP will be Stratum 15 and outputs will not be usable. If the input references are restored and then lost or declared not valid again, SecureSync will then go back into Holdover mode.

# What is "Holdover Timeout"?

Holdover Timeout is the user-configurable allowable time period in which SecureSync remains in Holdover mode before it declares loss of synchronization. Holdover Timeout can be

# $\oint$  spectracom

adjusted according to application-specific requirements and preferences. See below for recommendations on how long (short) the Holdover Timeout should be.

# How to configure Holdover Timeout

To set the Holdover Timeout value:

>> Navigate to MANAGEMENT > OTHER: Disciplining, and click the GEAR icon in the Status panel:

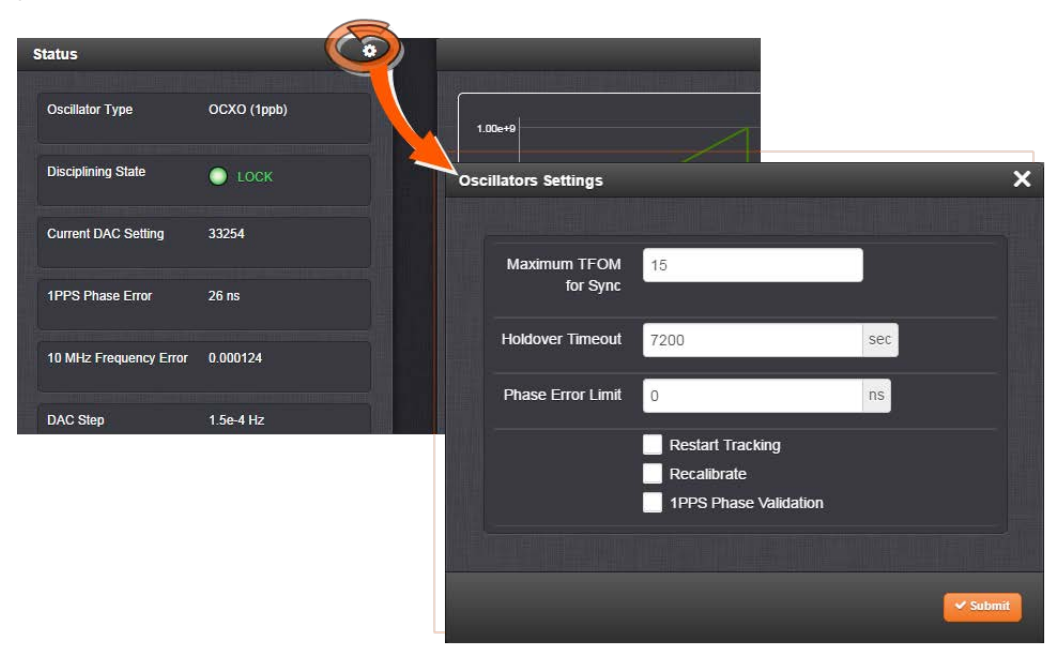

For more information on the TFOM value and Phase Error Limit, see "Configuring the Oscillator" on page 215.

Note: Changes made to the Holdover Timeout always take effect immediately. If SecureSync is in Holdover and the Holdover timeout is changed to a value that is less than the current time period that SecureSync has been in Holdover Mode, the unit will immediately declare loss of synchronization.

# What is the recommended setting for the Holdover Timeout period?

The factory default Holdover period is 2 hours (7200 seconds). The value can be increased to up to 5 years. During this time period, SecureSync will be useable by its NTP clients (or other consumers) after GNSS reception has been lost.

The length of time is really based on the type of oscillator installed in a unit, and what the typical accuracy requirements are for the NTP clients. The longer it can run in Holdover mode before it expires, the longer it can continue being a central time source for all of its clients. But the longer SecureSync runs in Holdover, the larger the offset to true UTC time will become, because the undisciplined oscillator will drift over time:

The better the type of oscillator installed, the more stable it is while in Holdover and therefore, the less its time will drift away from true UTC time. This results in more accurate timing, over extended durations upon the loss of GPS input. For instance, a Rubidium oscillator will maintain significantly better time over a longer Holdover duration than a TCXO oscillator (TCXOs are considerably less stable than a Rb oscillator).

# Oscillator Phase Drift

The chart below provides typical stability performance for the oscillator types that can be found in SecureSync units. These numbers are based on the oscillator being locked to a reference for two weeks, but then loses GPS reception for an extended period of time, while the ambient temperature remains stable.

This data can help you determine how long of a Holdover period can be tolerated, based on how much time drift may occur after GPS input is lost. The larger the time error that can be tolerated by SecureSync clients, based on the oscillator installed, the larger the Holdover timeout period can be set to.

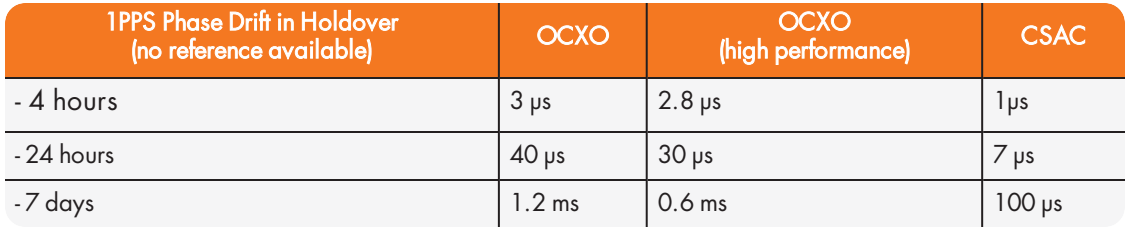

#### Table 3-3: Estimated Phase Drifts

To find out which type of oscillator is installed in your SecureSync, navigate to MANAGEMENT > OTHER: Disciplining, and look for the line item Oscillator Type in the Status panel.

# Typical Holdover lengths

The length of the allowed Holdover Timeout period is displayed and configured in seconds. The table below provides example conversions for typically desired Holdover periods.

Table 3-4: Typical Holdover lengths in seconds

|          | Desired Holdover Length   Holdover Length (in seconds) to be entered |
|----------|----------------------------------------------------------------------|
| 2 hours  | 7200 seconds (default value)                                         |
| 24 hours | 86 400                                                               |
| 7 days   | 604 800                                                              |
| 30 days  | 2 419 200                                                            |
| 1 year   | 29 030 400                                                           |

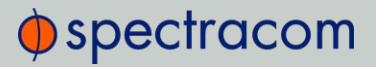

Note: Due to Leap Seconds that are periodically inserted into the UTC and Local timescales, it is not normally recommended to exceed 30 days of Holdover without an external reference that can supply Leap Second information being applied (such as GNSS).

Configuring a Holdover value exceeding 30 days could result in a one second time error in the UTC or Local timescales until an external reference (GNSS or IRIG input) is restored or a manually configured Leap Second is asserted by a user (leap seconds do not affect the GPS and TAI time scales).

If no external references (such as GNSS or IRIG) are available when a Leap Second is scheduled to occur, manual Leap Seconds can also be applied to the UTC or Local time base; see "Leap Seconds" on page 155.

# If the Holdover Timeout has expired, do I need to reset the clock once GPS

#### becomes available again?

No, the Holdover timer is automatically reset as soon as at least one reference has been restored/returned for at least one second. If GPS is restored and then lost again moments later, the Holdover timer starts again with its full value. If its set to one week in this case, it then gets another week of Holdover operation before NTP goes to Stratum 16 (if GPS remained unavailable for the entire week).

# Holdover mode and the User/User reference

If the only available input reference is a manually set User time, and SecureSync is subsequently rebooted or power cycled, time sync will be lost when SecureSync powers back-up. The time will need to be set manually again in order for SecureSync to return to its fully synchronized state. See "The "User/User" Reference" on page 167 and "Manually Setting the Time" on page 150 for more information.

# 3.5 Managing the Oscillator

The purpose of the built-in oscillator is to provide SecureSync with an accurate and very stable internal frequency source. This allows SecureSync to go into a holdover mode in the event that external time or frequency references are lost or become invalid. However, the oscillator can also be used as a legitimate 1PPS reference during normal operation, in conjunction with an external time reference (for more information, see "Configuring Input Reference Priorities" on page 163.)

SecureSync's internal oscillator is normally disciplined to an input reference (such as GNSS, IRIG input, 1PPS input, etc.) in order to provide the highest degree of oscillator accuracy and to account for oscillator drift. While disciplining (with a 1PPS input reference input present and valid), the oscillator's output frequency is monitored and based on the measured frequency, the

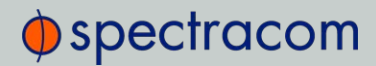

oscillator is steered to maintain a very accurate 10 MHz output. If no valid 1PPS input references are present (or input references are present but not considered valid), the oscillator will be in Freerun mode instead.

If no external input reference such as GNSS, IRIG, etc. is available (or is temporarily lost), SecureSync may become an NTP Stratum 2 or higher reference. If so configured, SecureSync can use a reference such as an NTP daemon, referred to as a Host Reference. If the Host Reference becomes active, it will automatically take over the disciplining of the oscillator. This built-in functionality is referred to as Host Disciplining.

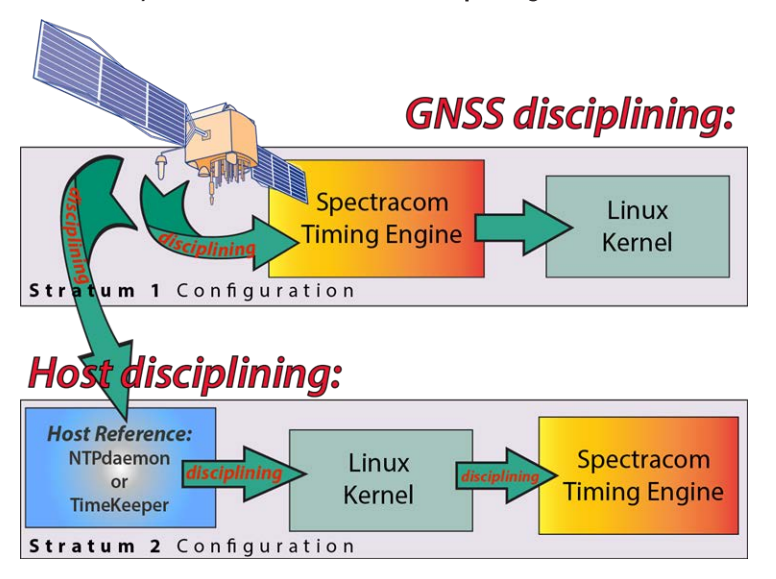

Figure 3-2: Host disciplining

Note: Host disciplining is NOT supported by SecureSync units that are equipped with a Rubidium oscillator.

The Oscillators Settings page provides the user with some control of the disciplining process. This page is also used to configure the length of time SecureSync is allowed to remain in the Holdover mode when all references are lost.

# 3.5.1 Oscillator Types

SecureSync units are available with different types of internal oscillators:

- TCXO (Temperature-Compensated Crystal Oscillator)
- one of two different types of OCXO (Oven-Controlled Crystal Oscillator) oscillators, or
- one of two different types of Rb (Rubidium) oscillators.

The two different types of OCXO oscillators are a precision OCXO oscillator and a high-precision (low phase noise) OCXO oscillator. The two different types of Rubidium oscillators are a precision Rubidium oscillator and a low-phase noise Rubidium oscillator. All of these internal

# $\oint$  spectracom

oscillators are self-calibrating and can be disciplined to a 1PPS input reference for maximum accuracy.

To determine which oscillator is installed in your SecureSync unit, navigate to MANAGEMENT > OTHER: Disciplining. The first entry in the Status panel on the left indicates the type of oscillator:

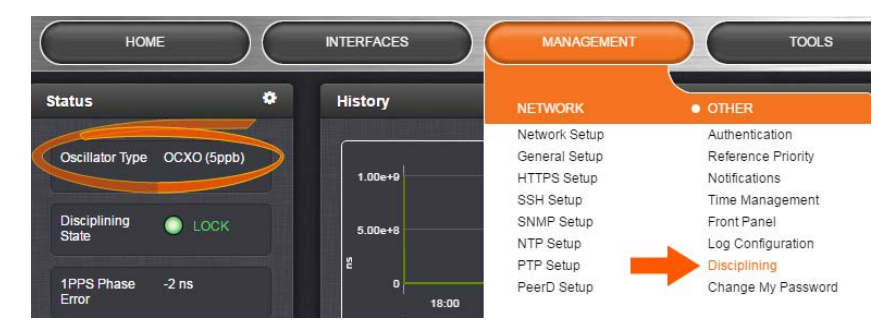

Because of its high degree of stability, the Rubidium oscillator provides the greatest ability to extend the hold-over period when input references are not present. Extending the hold-over period allows the unit to provide very accurate and useable time stamps and a 10 MHz output for a longer period of time once time synchronization has been lost.

Note: Oscillators are installed at the factory, in accordance with order specifications; an oscillator cannot be swapped/retrofitted later in the product life cycle (with the exception of repairs).

The Rubidium oscillator is atomic in nature but requires no MSDS (Material Safety Data Sheet). For additional information on oscillator accuracies, see "10 MHz Output" on page 25.

Note: External Oscillator: It is possible for an external oscillator to be locked to SecureSync's 10 MHz output via an external PLL, with the lock state of the external PLL monitored by SecureSync. Contact Spectracom for more information.

# 3.5.2 Configuring the Oscillator

SecureSync is equipped with an internal oscillator. To configure the oscillator settings:

- 1. Navigate to MANAGEMENT > OTHER: Disciplining.
- 2. Click the GEAR icon at the top of the Status panel. The Oscillators Settings window will display:

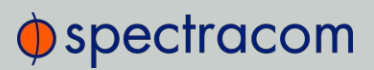

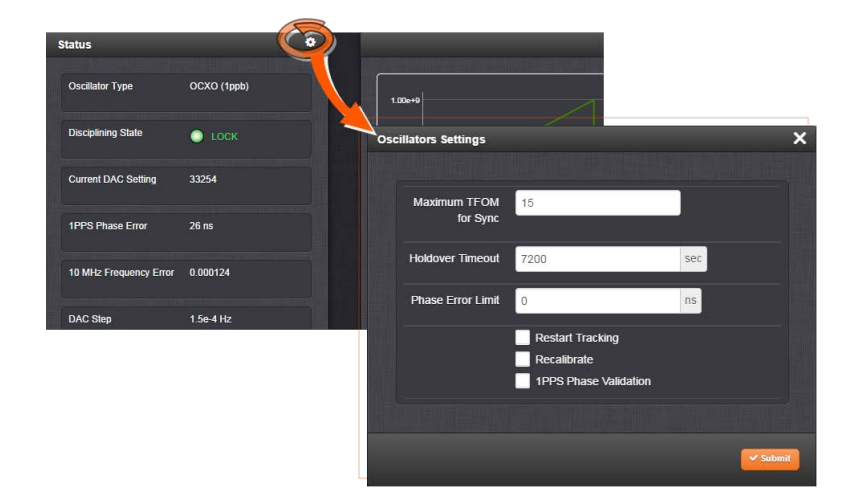

- 3. Populate the fields:
	- Maximum TFOM for Sync: When TFOM (Time Figure of Merit, see also "Time Figure of Merit (TFOM)" on the facing page) is greater than Max TFOM, disciplining will still be attempted against the selected reference to improve the TFOM. If the condition persists, the system will transition to holdover, and eventually out of sync. When disciplining is performed such that TFOM is no longer greater than max TFOM, the system will transition back into sync.
	- $\rightarrow$  Holdover Timeout(s): The default is 7200 s (= 2 hours).

For more information on holdover timeouts, see "Typical Holdover lengths in seconds" on page 212. For additional information on holdover, see "What is "Holdover Timeout"?" on page 210.

 $\rightarrow$  Phase Error Limit: [Default=0 (disables this feature)]. Setting a Limit (valid for  $+/-$ ) for the Phase Error between an external 1PPS reference and the System 1PPS will cause the disciplining tracking to restart automatically (after a few minutes delay) if that limit is exceeded. This will help to quickly re-align the System 1PPS with a reference.

When using a Host Reference as a primary or backup reference, for improved performance it is recommended to set the phase error limit for NTP to a suggested value of 100000 ns (= 1 second). Adjust this value as needed, based on your accuracy requirements.

Restart Tracking: Check this box, and click Submit if you want to manually restart disciplining tracking.

This option causes the disciplining algorithm to stop tracking the input reference and start over (as if it was just acquired). This can be useful if there is a large phase offset between reference 1PPS and system 1PPS, as it may occur when going back into sync to the external reference after a long holdover. A Restart Tracking will re-align the system 1PPS with the reference 1PPS very quickly, but may cause the 1PPS output to jump.

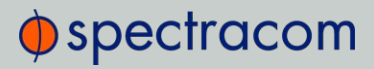

- **Recalibrate:** In rare cases, existing calibration data may no longer be suitable to calibrate the oscillator. This function will delete the existing calibration data, and begin a new calibration process (not applicable for low phase-noise Rubidium oscillators).
- 1PPS Phase Validation: Turn ON Smart Reference Monitoring. See "Reference Monitoring: Phase" on page 281.
- 4. Click Submit.

# 3.5.2.1 Time Figure of Merit (TFOM)

The TFOM reflects the estimated error range values between the reference 1PPS (such as GPS 1PPS) and the System 1PPS which is being aligned to the 1PPS. The estimated error is referred to as the 1PPS Phase error. TFOM values are ranges of these phase errors. The larger the phase error estimate, the larger the TFOM value will be. For example, TFOM 3 is reported when the estimated phase error is any value between 10 ns to less than 100 ns of the offset between the selected 1PPS reference and the system's 1PPS.

TFOM is SecureSync's estimation of how accurately it is synchronized with its time and 1PPS reference inputs, based on several factors, known as the **Estimated Time Error** or ETE. The larger the TFOM value, the less accurate SecureSync believes it is aligned with its 1PPS input that is used to perform disciplining. If this estimated error is too large, it could adversely affect the performance of oscillator disciplining. The available TFOM range is 1 through 15. You may refer to the following for the TFOM to ETE conversions:

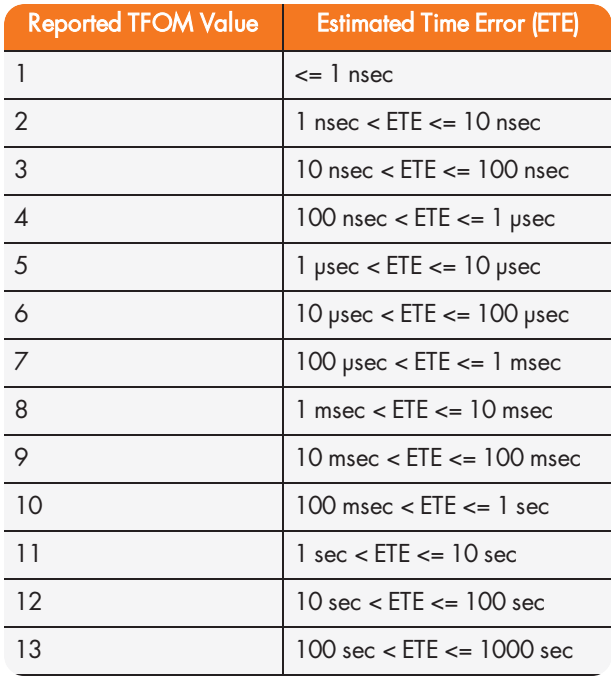

#### Table 3-5: TFOM to ETE conversion

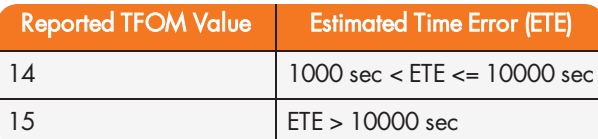

# Example

TFOM is a value between 1 and 15. TFOM can never exceed the default MaxTFOM value of 15.

Typically the MaxTFOM requires no adjustment, but in some instances it may be advisable to decrease MaxTFOM so that TFOM can potentially exceed it: For example, by lowering the MaxTFOM to "5" it is now possible for TFOM to be always higher than the MaxTFOM value:

Assuming the MaxTFOM is set to 5 and the TFOM happens to go to a 6, i.e. TFOM is now exceeding MaxTFOM. This condition will cause a 1PPS out of specification alarm to be asserted and the oscillator disciplining will change in order to speed-up the alignment of the system 1PPS to the selected reference (causing it to take less time getting closer into alignment with the reference):

This will cause the TFOM to start to decrease faster. Once TFOM no longer exceeds MaxTFOM because the System 1PPS is now much closer to the reference 1PPS, the disciplining slows back down again as the system 1PPS continues to be brought into alignment with the selected 1PPS input.

# 3.5.3 Monitoring the Oscillator

The Oscillator Management screen provides current and history status information on disciplining state and accuracy.

To access the Oscillator Management screen:

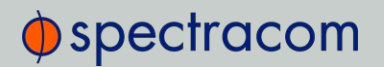

- 1. Navigate to **MANAGEMENT** > OTHER: Disciplining.
- 2. The Oscillator Management screen will display. It consists of two panels:

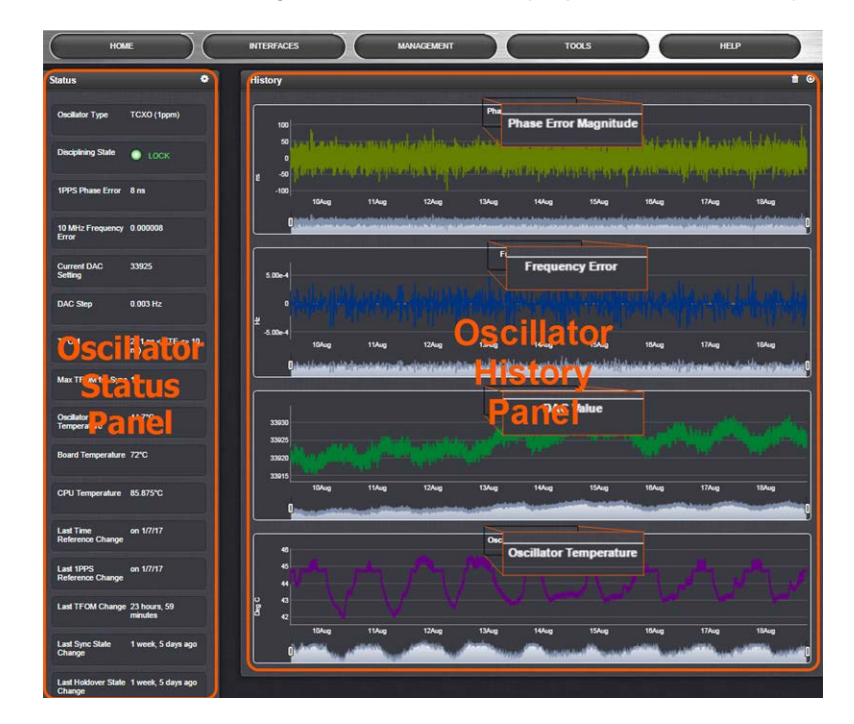

# The Oscillator Status Panel

This panel provides comprehensive information on the current status of SecureSync's timing state.

- Oscillator Type: Type of oscillator installed in the unit.
- Disciplining State: State of oscillator control and disciplining; indicates whether or not the internal oscillator is currently being disciplined (steered to an input reference). The states are: "Warm up", "Calibration", "Tracking Setup", "Lock State", "Freerun", and "Fault".
- 1PPS Phase Error: A tracking measurement [scaled time, in ns, or ms] of the internal 1PPSs' phase error with respect to the selected input reference. Long holdover periods or an input reference with excessive jitter will cause the phase error to be high. The oscillator disciplining control will gradually reduce the phase error over time. Alternatively, restarting the tracking manually (see "Restart Tracking" under "Configuring the Oscillator" on page 215), or automatically via a pre-set Phase Error Limit, will quickly reduce the phase error.
- 10 MHz Frequency Error: An internal estimated calculation (in Hertz) of the internal oscillator's frequency error, based on the phase accuracy error at the beginning and end of a frequency measurement window (the length of this window will vary depending upon the type of oscillator installed and the oscillator adjustment algorithm).

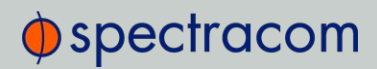

- Current DAC Setting: Current DAC value, as determined by the oscillator disciplining system. The value is converted into a voltage that is used to discipline the oscillator. A stable value over time is desirable and suggests steady oscillator performance (see also the graph in the History Panel).
- DAC Step: Step size for adjustments to the internal oscillator, as determined by the oscillator disciplining system. Larger steps = quicker, but coarser adjustments. The step size is mainly determined by the type of oscillator.
- TFOM: The Time Figure of Merit is SecureSync's estimation of how accurately the unit is synchronized with its time and 1PPS reference inputs, based on several factors, known as the Estimated Time Error or ETE. The larger the TFOM value, the less accurate SecureSync believes it is aligned with its 1PPS input that is used to perform disciplining. If this estimated error is too large, it could adversely affect the performance of oscillator disciplining. The available TFOM range is 1 through 15.
- Max TFOM for Sync: Value, as set under "Configuring the Oscillator" on page 215
- >> Temperature(s): Three temperatures are displayed:
	- **>>** Oscillator temperature, which has an effect on oscillator accuracy, and therefore can be used to interpret oscillator performance.
	- $\rightarrow$  **Board** temperature (measured on the main board, sometimes also referred to as 'System temperature')
	- CPU temperature

Note: Oscillator temperature is plotted over time in the History panel on the right, while graphs for board and CPU temperature can be found under TOOLS > SYSTEM: System Monitor.

Note that older SecureSync units may not be equipped with temperature sensors yet. (Can be retrofitted, please contact Spectracom.)

For more information, see "Temperature Management" on page 297.

- Last Time Reference Change: [Timestamp: Last occurrence]
- Last 1PPS Reference Change: [Timestamp: Last occurrence]
- Last TFOM Change: [Timestamp: Last occurrence]
- Last Sync State Change: [Timestamp: Last occurrence]
- Last Holdover State Change: [Timestamp: Last occurrence]

#### The Oscillator History Panel

The Oscillator History Panel offers real-time graphical monitoring of SecureSync's internal timing. The following graphs plot key oscillator-relevant data over time::

# $\oint$  spectracom

- Phase Error Magnitude: See 1PPS Phase Error
- **>> Frequency Error:** See 10\_MHz\_Frequency\_Error
- >> Scaled DAC Value: See DAC Step
- Oscillator Temperature, which has an effect on oscillator accuracy, and therefore can be used to interpret oscillator performance. See also "Temperature Management" on page 297, "The Oscillator Status Panel" on page 219.

You can zoom in on any of the graphs by grabbing the handles at either end and pulling them inwards. The graph will focus in on the time interval you choose in real time.

Clicking on the Delete icon in the top-right hand corner will erase all current oscillator log data.

Clicking on the Download arrow icon will download the latest oscillator log data as a .csv file.

# 3.5.4 Oscillator Logs

To export, or delete the oscillator logs:

- 1. Navigate to MANAGEMENT > OTHER: Disciplining.
- 2. To download the log file: In the History panel, click the downwards pointing ARROW icon. in the top-right corner. The log file will be downloaded onto your local computer. Its name is oscillatorStatusLog.csv. Depending on the operating system you can open the file, or save it locally.

To delete the log file, click the TRASH CAN icon, and confirm.

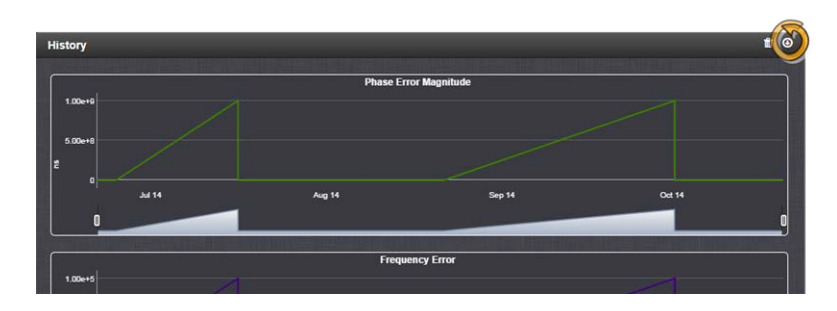

# 3.6 Managing TimeKeeper

To learn more about TimeKeeper and what it can do for you, see "What is TimeKeeper?" on the next page.

To activate TimeKeeper, see "Applying a License File" on page 321.

To turn TimeKeeper ON/OFF, see "En-/Disabling TimeKeeper" on page 230.

# 3.6.1 What is TimeKeeper?

FSMLabs' TimeKeeper™1 is an optional software module that seamlessly integrates into the SecureSync platform, utilizing its available system components.

FSMLabs' TimeKeeper software simultaneously performs the function of an NTP Server and a PTP Master. In the absence of other references, it can synchronize to external NTP Servers, or/and PTP Masters. It also has enhanced monitoring features to help manage your network synchronization architectures.

More information on TimeKeeper Client Software can be found under FSMLab's TimeKeeper documentation.

FSMLabs' TimeKeeper Software is licensed under the Software End User License Agreement, see http://www.fsmlabs.com/resources/tkeula/.

# 3.6.1.1 What can TimeKeeper do for me?

TimeKeeper supports NTP, and IEEE 1588 PTPv1/v2. A user interface integrated into the SecureSync Web UI allows for enhanced status and timing quality monitoring, as well as a map of the timing network, displaying all the time sources detected.

If your SecureSync has a valid synchronization reference, TimeKeeper will operate as a Stratum 1 server, using SecureSync's system time. No configuration is required for NTP. One or more instances of a PTP master can be configured.

In the event SecureSync loses its synchronization to a high-quality reference, TimeKeeper will continue to act as a time server/master during the Holdover period plus 180 seconds, and then look to synchronize for a suitable reference source on its network, qualifying one of the configured NTP servers or PTP masters to become the system's reference, if network time ("NTP") is configured accordingly in the reference priority table.

TimeKeeper does not require additional hardware, i.e. option cards, because it can operate using the built-in 10/100 Mb network interface. If installed, however, TimeKeeper will utilize the 3 additional 10/100/1000 ports offered by the 1204-06 multi-port option card (ETH1 and ETH2 can be used for hardware time stamping). Any of these ports can be configured for multiple PTP masters and slaves, and NTP sources, simultaneously.

# 3.6.1.2 Using TimeKeeper – First Steps

TimeKeeper comes pre-installed with SecureSync System Software, Version 5.2.0 and higher. In order to utilize the TimeKeeper functionality, a License file has to be purchased from Spectracom.

<sup>1</sup>TimeKeeper is a registered Trademark by FSMLabs, Inc.

# $\oint$  spectracom

# Getting started with TimeKeeper:

- 1. If the TimeKeeper license has been purchased separately, activate TimeKeeper by applying the License file—see "Applying a License File" on page 321. (You can skip this step, if the license was purchased with the SecureSync unit: In this case the License file will be installed in the factory.)
- 2. Enable TimeKeeper—see "En-/Disabling TimeKeeper" on page 230.
- 3. Configure TimeKeeper, see "Configuring a TimeKeeper PTP Master" on the next page, "Configuring TimeKeeper PTP Slaves" on page 226, and/or "Configuring TimeKeeper as an NTP Time Server" on page 229.

# 3.6.2 Has TimeKeeper been activated?

FSMLabs' TimeKeeper module comes pre-installed with every SecureSync System Software Versions 5.2.0 or higher.

The TimeKeeper license must be activated by applying a License File, which can be purchased from Spectracom, either at the time when a SecureSync unit is ordered, or later. For more information, see "Applying a License File" on page 321.

To find out if the Timekeeper license on your SecureSync has been activated:

- 1. In the Web UI, Select TOOLS > Upgrade/Backup.
- 2. In the System Configuration Panel, check the bottom row, under Option:
	- a. OPT-TKL TimeKeeper means that the TimeKeeper license has been activated, i.e. the license key has been purchased and applied.
	- b. If there is no entry under Option, the TimeKeeper license has not been activated.

If a TimeKeeper License is installed, you will also notice that the right button in the Main Navigation bar is labeled MONITORING (not HELP), and under MANAGEMENT > NETWORK, there is a PTP Setup option available:

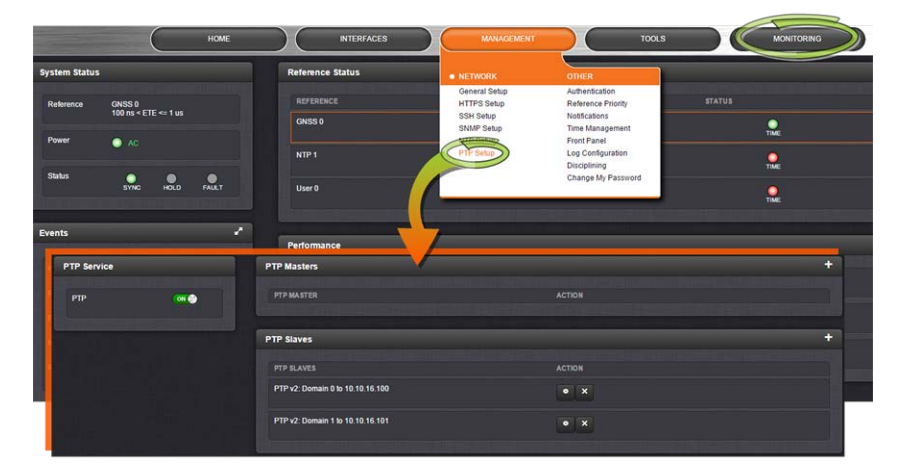

Next, make sure that TimeKeeper is turned ON: see "En-/Disabling TimeKeeper" on page 230.

# 3.6.3 Configuring a TimeKeeper PTP Master

TimeKeeper is configured in the SecureSync Web UI, under MANAGEMENT > PTP Setup.

When setting up a PTP Master via TimeKeeper, the configured SecureSync interface (e.g., ETH0), detectable to the PTP network via its IP address, will send out synchronization packets under the PTP protocol.

You can setup several PTP Masters, e.g. for different interfaces (if so equipped), or to serve different domains, or one for each PTP Version.

The following three procedures explain how to configure a PTP Master:

- Procedure a): ADDING a PTP Master
- Procedure b): EDITING a PTP Master
- >> Procedure c): DELETING a PTP Master

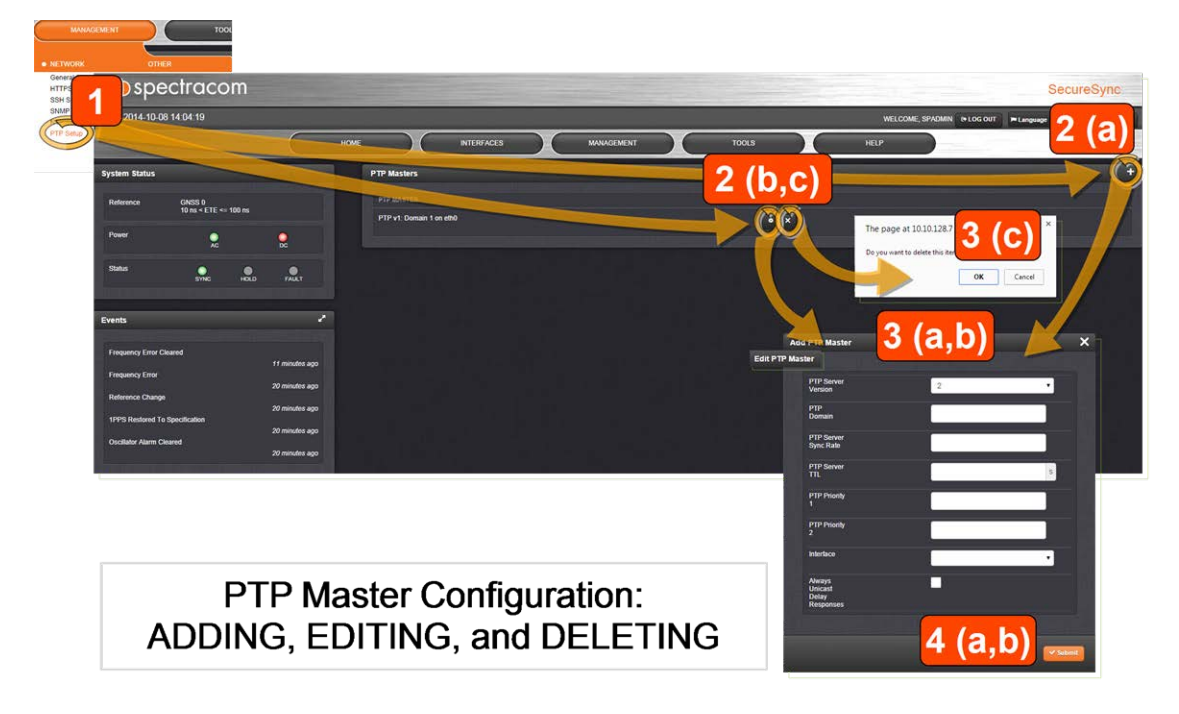

#### a): ADDING a PTP Master

To add and configure a new PTP Master:

- 1. Navigate to the PTP Setupscreen via MANAGEMENT > NETWORK > PTP Setup.
- 2. In the PTP Masters panel, click the PLUS icon in the top right corner.
- 3. The Add PTP Master pop-up window displays. Fill in the applicable parameter values:

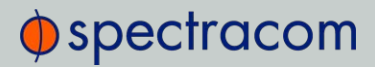

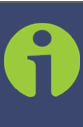

Note: Not all fields need to be populated: Only the Server Version, the rest can remain blank. The new Master will output PTP data via every available ETH output.

- PTP Server Version: Ver.1 or Ver.2
- PTP Domain: Determines which domain the PTP server will broadcast on. [Range: 0-255] Default suggested domain for PTP1: 0.
- PTP Server Sync Rate: The rate at which to broadcast PTP synchronization messages (in seconds).
	- EXAMPLE: "1" will cause SecureSync to broadcast a synchronization message every second, whereas "2" will send out messages in 0.5-second intervals. [Range: 0.5-64] Suggested setting: 1
- PTP Server TTL: This numeric field determine s how long a PTP packet will live, in seconds, when routed ("Time-To-Live") Suggested setting: 1 s
- $\rightarrow$  PTP Priority 1 [2]: The value set in these two fields will be broadcast by the PTP Master with announcement messages [Range: 0-255] Suggested setting: 128
- $\lambda$  Interface: The name of the interface for PTP data this PTP Master will use.
	- The interface name must correspond with a Linux network device name. Depending on the configuration of your unit, you can select any of the ports listed in this field.

Note: Ensure that the selected interface is enabled: Go to MANAGEMENT > Network, and click on the GEAR icon next to the port you want to use. Enable and configure the port in the Edit Ethernet Port Settings window.

- Always Unicast Delay Responses: Check this box if you would like the PTP Master to provide unicast delay responses, no matter if the client provided a unicast or a multicast delay request. When the box is unchecked, the server will respond with the same type of message as the request, that is a multicast response for a multicast request, and a unicast response for a unicast request. Recommended setting: Unchecked
- 4. Click Submit, and wait for the screen to refresh (TimeKeeper will be restarted).

# b): EDITING a PTP Master

To edit the configuration of a PTP Master:

- 1. Navigate to the PTP Setup screen via MANAGEMENT > NETWORK > PTP Setup.
- 2. In the PTP Masters table, click the GEAR button next to the PTP MASTER you wish to edit.
- 3. The Edit PTP Master pop-up window displays. Edit the desired configuration parameter (s). For additional information, see Procedure a): "ADDING a PTP Master" above.
- 4. Click Submit, and wait for the screen to refresh (TimeKeeper will be restarted).

# c): DELETING a PTP Master

To delete a previously created PTP Master:

- 1. Navigate to the PTP Setup screen via MANAGEMENT > NETWORK > PTP Setup.
- 2. Click the X-button next to the PTP Master you wish to delete.
- 3. Click OK in the pop-up window to confirm the deletion of the PTP Master, and wait for the screen to refresh.

Next, you may want to configure TimeKeeper PTP Slaves, see "Configuring TimeKeeper PTP Slaves" below.

# 3.6.4 Configuring TimeKeeper PTP Slaves

TimeKeeper is configured in the SecureSync Web UI, under MANAGEMENT > PTP Setup.

PTP Slaves are used in a network to listen for synchronization packets from PTP Masters, and send out synchronization requests, as well as follow ups. The timing information from PTP masters are used by the system as a synchronization source if NTP is an entry in the reference priority table (it is by default), and no other reference set as a higher priority is available for synchronization. No configuration is required other than setting up PTP Slaves.

To configure a PTP Slave under TimeKeeper, follow the corresponding procedure described below:

- Procedure a): ADDING a PTP Slave
- Procedure b): EDITING a PTP Slave
- Procedure c): DELETING a PTP Slave

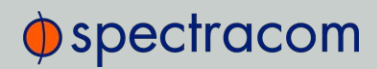

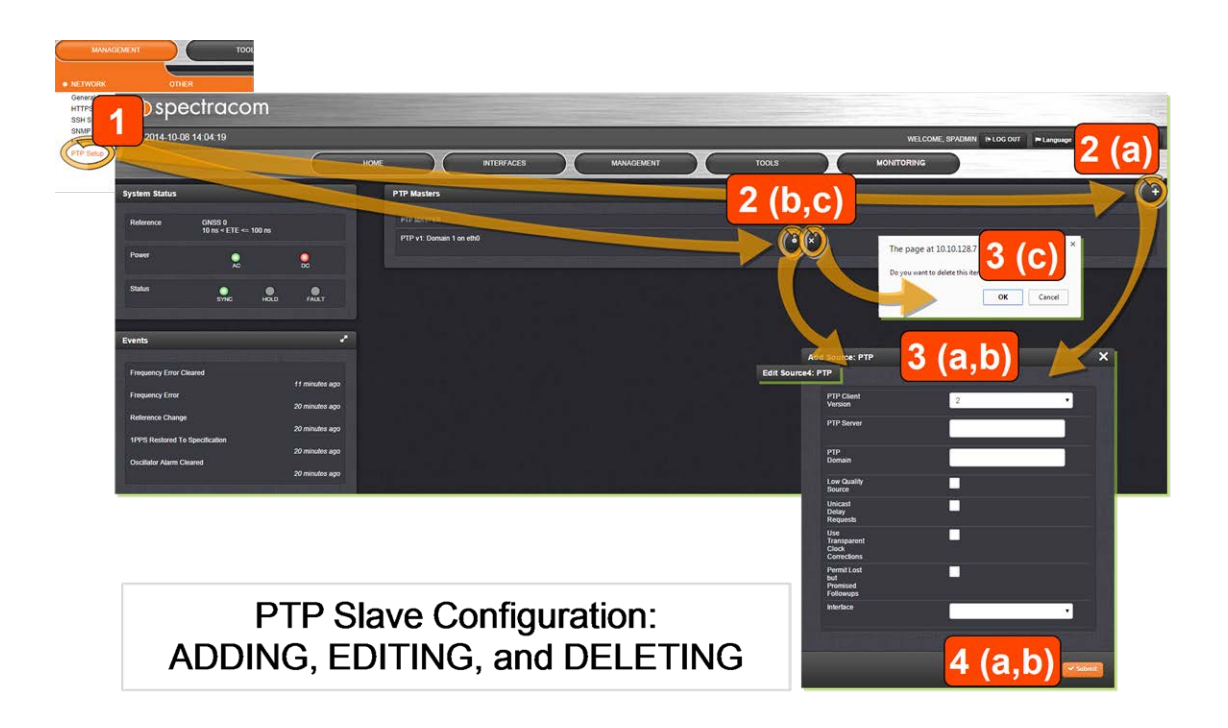

# a): ADDING a PTP Slave

To add and configure a new PTP Slave:

- 1. Navigate to PTP Setup screen via MANAGEMENT > NETWORK > PTP Setup.
- 2. In the PTP Slaves panel, click the PLUS icon in the top right corner.
- 3. The Add Source pop-up window displays. Fill in the applicable parameter values:
	- PTP Client Version: Ver.1 or Ver.2
	- » PTP Server: The address of the PTP server (this field will be populated by TimeKeeper, if only one server has been configured).
	- PTP Domain: Determines which domain the PTP server will broadcast on. [Range: 0-255; default-suggested domain for PTP1: 0]
	- Low Quality Source: Check this box to improve tracking of low quality sources, such as NTPd. [Default: Checked]
	- Unicast Delay Requests: Enables unicast delay requests back to the server. Check this box if you would like the PTP Master to provide unicast delay responses, no matter if the client provided a unicast or a multicast delay request. When the box is unchecked, the server will respond with the same type of message as the request, that is a multicast response for a multicast request, and a unicast response for a unicast request. [Recommended setting: Unchecked]
	- Use Transparent Clock Corrections: Check to allow the slave to apply the transparent clock correction provided with PTP data. [Default: Checked]

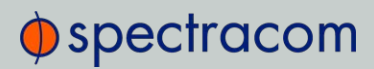

- Permit Lost but Promised Followups: Check this box to allow missing followup messages to handle certain network issues.
	- Unchecked [default]: A PTP grandmaster that promises a followup message must deliver one in order for this slave to use a given time update. (This setting is recommended, since missing followups are a good indication of an issue with PTP delivery or the grandmaster.)
	- Checked: A failed followup delivery will not prevent a time update.updated.
- $\lambda$  Interface: The name of the interface for PTP data this PTP Slave will use.
	- The interface name must correspond with a Linux network device name. Depending on the configuration of your unit, you can select any of the ports listed in this field.

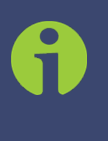

Note: Ensure that the selected interface is enabled: Go to MANAGEMENT > Network, and click on the GEAR icon next to the port you want to use. Enable and configure the port in the Edit Ethernet Port Settings window.

4. Click Submit, and wait for the screen to refresh.

# b): EDITING a PTP Slave

To edit the configuration of a PTP Slave:

- 1. Navigate to the PTP Setup screen via MANAGEMENT > NETWORK > PTP Setup.
- 2. In the PTP Slaves table, click the GEAR button next to the PTP SLAVE you want to edit.
- 3. The Edit Source pop-up window displays. Edit the desired configuration parameter(s). For additional information, see Procedure a): "ADDING a PTP Slave" above.
- 4. Click Submit, and wait for the screen to refresh.

#### c): DELETING a PTP Slave

To delete a previously created PTP Slave:

- 1. Navigate to the PTP Setup screen via MANAGEMENT > NETWORK > PTP Setup.
- 2. Click the X-button next to the PTP Slave you wish to delete.
- 3. Click OK in the pop-up window to confirm the deletion of the PTP Slave, and wait for the screen to refresh.

#### The Source number in the header of the ADD (EDIT) window:

The Source number shown is a result of TimeKeeper keeping track of time sources. The different sources are ranked in the TimeKeeper configuration file (see illustration below). For more

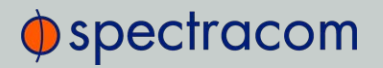

information, see FSMLab's TimeKeeper documentation.

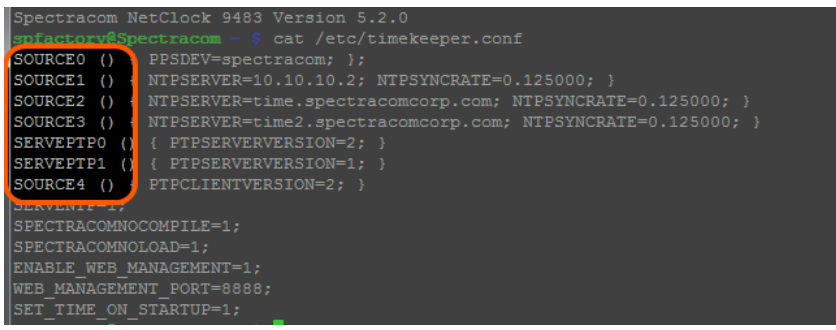

# 3.6.5 Configuring TimeKeeper as an NTP Time Server

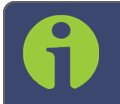

Note: TimeKeeper does not support NTP peering, hence NTP servers are also referred to as NTP Sources.

Similar to the concept of PTP masters as an external reference, TimeKeeper allows external NTP servers to be used by the system as a synchronization source if NTP is an entry in the reference priority table (it is by default), and no other reference set as a higher priority is available for synchronization. No configuration is required other than setting up NTP Sources.

For more information on reference priorities, see "Input Reference Priorities" on page 161.

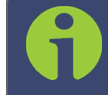

Note: When TimeKeeper is enabled, the standard NTPd service is replaced by the TimeKeeper network synchronization service.

There is no configuration required of TimeKeeper to respond to NTP client requests that arrive at any available network ports.

To add or edit an NTP server under TimeKeeper:

- 1. Navigate to MANAGEMENT > NETWORK: NTP Setup.
- 2. In the panel NTP Servers, click the GEAR icon in the top-right corner to open the EDIT or ADD window (the options will change, depending on your current NTP configuration).

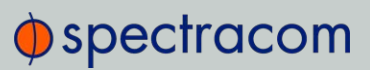

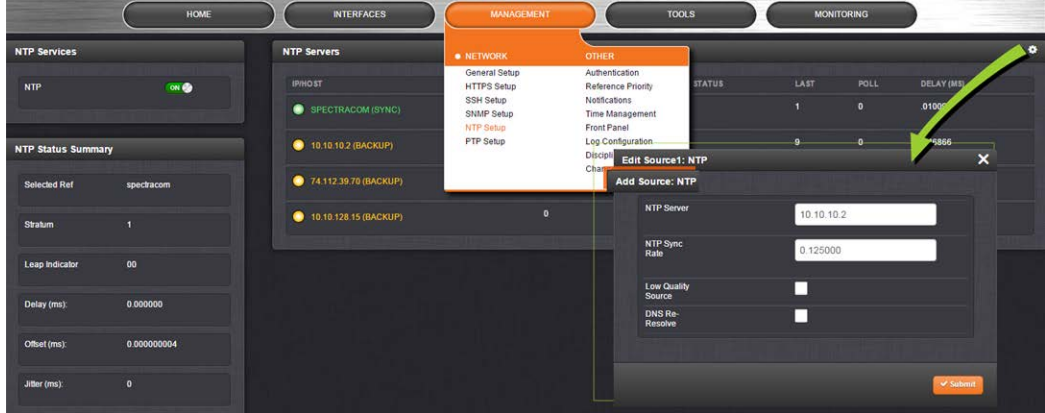

- 3. If requested (depending on your current NTP configuration), in the newly opened window click:
	- The PLUS icon to add a new server, or
	- The GEAR button next to an existing server, to edit it, or
	- >> The X-button to delete the server.
- 4. Populate or edit the fields:
	- >> NTP Server: The IP address or DNS name of the NTP server.
	- >> NTP Sync Rate: The rate at which to make NTP requests; a sync rate of 0.5 causes TimeKeeper to query the NTP server every 2 seconds.
	- Low-Quality Source: Check this box to improve tracking of a low-quality source, such as NTPd.
	- DNS Re-Resolve: If checked, the source will periodically re-resolve the DNS name specified for the NTP source.

# 3.6.6 En-/Disabling TimeKeeper

There are two ways to enable/disable TimeKeeper:

#### METHOD A:

- 1. In the Primary Navigation menu, click on MONITORING.
- 2. In the panel TimeKeeper Service, select ON (or OFF, respectively).

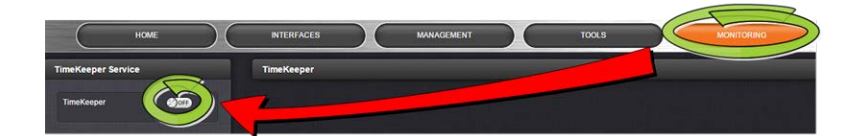

3. A pop-up message will briefly appear, indicating that TimeKeeper has been enabled or disabled.

# $\Phi$ spectracom

# METHOD B:

1. Under MANAGEMENT > PTP Setup, in the panel PTP Service, select ON (or OFF, respectively).

(Note that TimeKeeper can be enabled only by using the PTP Service switch, NOT the NTP switch.)

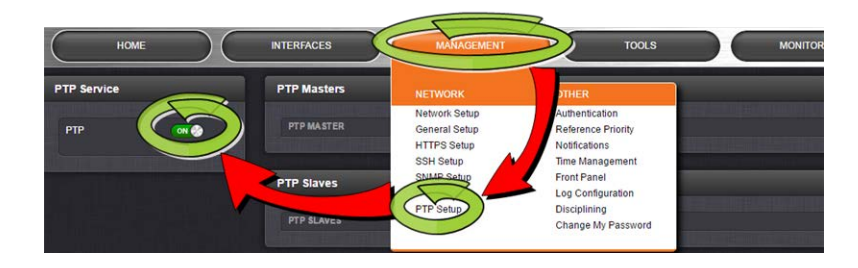

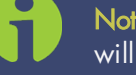

Note: Once TimeKeeper has been enabled, the Spectracom NTPd service will be replaced by the TimeKeeper NTP service, and vice versa.

After disabling TimeKeeper, the Spectracom NTP Service must be manually enabled again (MANAGEMENT > NTP Setup: In the panel NTP Services, slide NTP to: ON).

# Next, …

- Configure TimeKeeper, see "Configuring a TimeKeeper PTP Master" on page 224, or "Configuring TimeKeeper PTP Slaves" on page 226, or
- Familiarize yourself with the TimeKeeper functionality, see "Status Monitoring with TimeKeeper" below.

# 3.6.7 Status Monitoring with TimeKeeper

# 3.6.7.1 Enabling Status Monitoring

To display the TimeKeeper Status Monitoring functionality located on the right side of the Primary Navigation menu under the MONITORING tab, for security reasons you have to navigate over a secure http connection (https), see illustration below.

This login procedure must be carried out every time the browser is re-started.

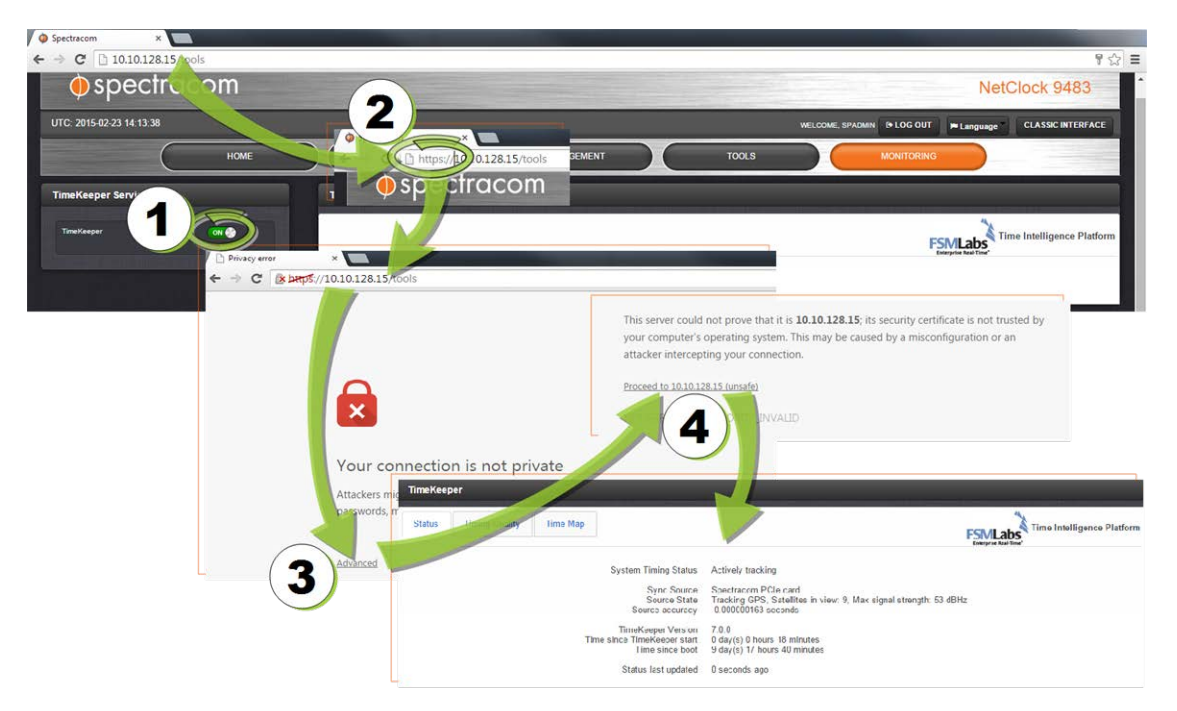

Figure 3-3: Enabling TimeKeeper Status Monitoring via https

Once the status monitoring functionality has been enabled, it can be accessed via the MONITORING button in the Main Navigation bar.

The TimeKeeper monitoring interface has three tabs: Status, Timing Quality, and Time Map:

# 3.6.7.2 TKL "Status" Tab

The Status tab provides information on the source currently tracked, as well as TimeKeeper system data, and system tracking information.

|                           | HOME            |                   | <b>INTERFACES</b>     |          | <b>MANAGEMENT</b>                                 | <b>MONITORING</b><br><b>TOOLS</b>                                                                                |
|---------------------------|-----------------|-------------------|-----------------------|----------|---------------------------------------------------|----------------------------------------------------------------------------------------------------|
| <b>TimeKeeper Service</b> |                 | <b>TimeKeeper</b> |                       |          |                                                   |                                                                                                    |
| TimeKeeper                | $\cos \theta_0$ | <b>Status</b>     | <b>Timing Quality</b> | Time Map |                                                   | <b>FSMLabs</b> Time Intelligence Platform                                                                        |
|                           |                 |                   |                       |          | System Timing Status                              | Actively tracking                                                                                                |
|                           |                 |                   |                       |          | Sync Source<br>Source State<br>Source accuracy    | Spectracom PCIe card<br>Tracking GPS, Satellites in view: 8, Max signal strength: 54 dBHz<br>0.000000016 seconds |
|                           |                 |                   |                       |          | TimeKeeper Version<br>Time since TimeKeeper start | 7.0.0<br>0 day(s) 0 hours 12 minutes<br>Time since boot 7 day(s) 0 hours 24 minutes                              |
|                           |                 |                   |                       |          | Status last updated                               | 10 seconds ago                                                                                                   |
|                           |                 |                   |                       |          |                                                   |                                                                                                    |

Figure 3-4: TimeKeeper Status tab

# 3.6.7.3 TKL "Timing Quality" Tab

The Timing Quality tab offers detailed information on the quality of NTP and PTP sources, such as timing offsets and delays.

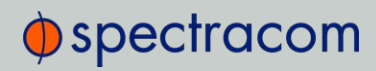

| <b>TimeKeeper Service</b> |    | TimeKeeper                                        |             |                  |               |                          |                                                                         |
|---------------------------|----|---------------------------------------------------|-------------|------------------|---------------|--------------------------|-------------------------------------------------------------------------|
| TimeKeeper                | on | Timing Quality<br><b>Status</b>                   |             | Time Map         |               |                          | FSMLabs <sup>4</sup> Time Intelligence Platform<br>Enterprise Near Eine |
|                           |    | Current Local Source Snapshot Details             |             | $\bullet$        |               |                          |                                                                         |
|                           |    | Source <sup>+</sup>                               |             | Estimated offset | One way delay | Age of update in seconds |                                                                         |
|                           |    | (4) PTP: Domain 0 (unicast) to 10.10-0.000009712  |             |                  | 0.000061803   |                          |                                                                         |
|                           |    | (2) NTP. time.spectracomcorp.com 1.932260578      |             |                  | 0.000178614   |                          |                                                                         |
|                           |    | (0 - PRIMARY) PPSDEV spectracom -0.000000007      |             |                  | 0.000009769   |                          |                                                                         |
|                           |    | (3) NTP: time2.spectracomcorp.com 0.000000519     |             |                  | 0.000106680   |                          |                                                                         |
|                           |    | (1) NTP: 10.10.10.2                               | 0.000007999 |                  | 0.000083253   |                          |                                                                         |
|                           |    | (5) PTP. Domain 0 (unicast) to 10.10-0.000033478. |             |                  | 0.000067187   |                          |                                                                         |
|                           |    | $D$ $D$                                           | $  Pago$    |                  | of 1 million  | View $1 - 6$ of 6        |                                                                         |
|                           |    | Current Client Snapshot Details                   |             |                  |               |                          | $\bullet$                                                               |
|                           |    | Client <sup>e</sup>                               | Source      | Estimated offset | One way delay | Age of update in seconds |                                                                         |
|                           |    | 10.10.16.101                                      |             | 0.000000082      | 0.000000701   | 25                       |                                                                         |
|                           |    | 192.168.100.101                                   |             | 0.000000006      | 0.000000622   | 44                       |                                                                         |

Figure 3-5: TimeKeeper Timing Quality tab

# 3.6.7.4 TKL "Time Map" Tab

Under the Time Map tab, TimeKeeper TKL visualizes the structure of the timing network environment, including all time sources, and other clients found on the network. Particularly with complex networks, this visualization tool can be of assistance when it comes to identifying architectural or accuracy problems.

| HOME                       | <b>MANAGEMENT</b><br><b>TOOLS</b><br><b>INTERFACES</b>                     | <b>MONITORNG</b>                             |  |  |  |  |
|----------------------------|----------------------------------------------------------------------------|----------------------------------------------|--|--|--|--|
| <b>TimeKeeper Service</b>  | TimeKeeper                                                                 |                                              |  |  |  |  |
| on <b>Co</b><br>TimeKeeper | Time Map<br><b>Timing Quality</b><br><b>Status</b>                         | Time Intelligence Platform<br><b>FSMLabs</b> |  |  |  |  |
|                            | Below is the current timing network as discovered by TimeKeeper.           |                                              |  |  |  |  |
|                            | 74.112.39.00:0PS                                                           |                                              |  |  |  |  |
|                            | 74.11239.69<br>74.112.89.70.06T<br>74.112.39.70                            |                                              |  |  |  |  |
|                            | this system development<br>sme.int.orgia.com.PPS<br>ma <sub>n</sub> tystem |                                              |  |  |  |  |
|                            | 10.10 16/421<br>10.10 (16.100)<br>001.008393.199                           |                                              |  |  |  |  |
|                            | 192:188300.101<br>10.10.16 101.0PS<br>10.10.16 100.0PS                     |                                              |  |  |  |  |

Figure 3-6: TimeKeeper Time Map tab

The connecting lines are color-coded:

- Red: NTP
- Green: PTP
- Blue: direct

Drag any node or time source with your computer mouse to adjust the graph.

Use the mouse wheel to zoom in or out.

Scroll to the bottom of the page to see additional features, such as static display and hiding labels.

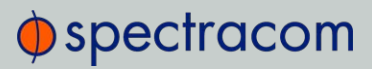

BLANK PAGE.

CHAPTER 4

# System Administration

# The following topics are included in this Chapter:

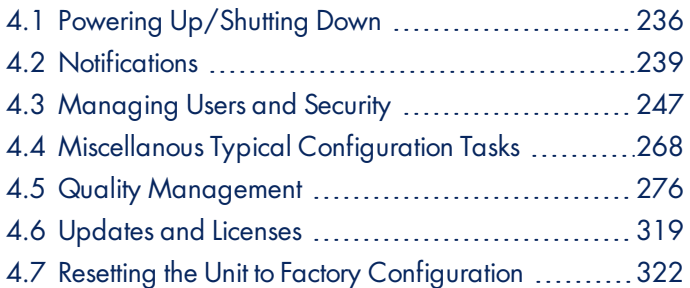

# 4.1 Powering Up/Shutting Down

# 4.1.1 Powering Up the Unit

1. After installing your SecureSync unit, and connecting all references and network(s), verify that power is connected, then turn ON the unit using the switch on the rear panel (only if equipped with AC power input), and wait for the device to boot up.

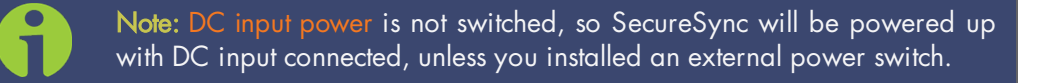

2. Observe that all of the front panel LEDs momentarily illuminate (the Power LED will then stay lit) and that the Information display LCD back light illuminates. The fan may or may not run, depending on the model year of your SecureSync unit. For more information, see "Temperature Management" on page 297.

The time display will reset and then start incrementing the time. About 10 seconds after power-up, "Starting up SecureSync" will be displayed in the information display. After approximately 2 minutes, the information display will then show the current network settings.

By default, the 4-line information display shows the unit's hostname, IPv4 address, mask, and gateway.

The time display shows the current time: UTC (default), TAI, GPS or local timescale, as configured.

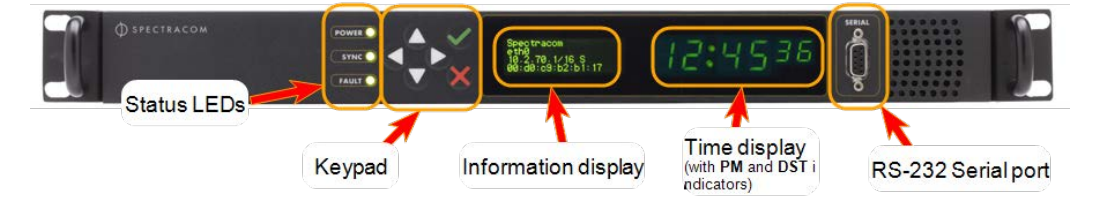

Figure 4-1: SecureSync front panel

- 3. Check the front panel status LED indicators:
	- $\rightarrow$  The **Power** lamp should be solid green.
	- » The Synclamp will probably be red, since synchronization has not yet been achieved.
	- The Fault lamp will be OFF, or solid orange, indicating a minor alarm, or solid red, asserting a power-up frequency error alarm (until the disciplining state is reached.)
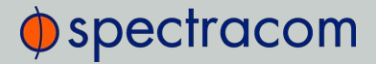

For additional information, see "Status LEDs" on page 6 and "Status Monitoring via Front Panel" on page 276.

## 4.1.2 Shutting Down the Unit

Shutting down SecureSync by interrupting the AC and/or DC power supply is acceptable and will not damage the unit.

It is, however, worthwhile to point out the differences between shutting down the unit by interrupting the power supply vs. gracefully shutting it down e.g., via the Web UI.

To learn more, see "Issuing the HALT Command Before Removing Power" below.

For more information on AC and DC supply power, see "Power Source Selection" on page 38.

## 4.1.3 Issuing the HALT Command Before Removing Power

Gracefully shutting down SecureSync by using the HALT command offers the following advantages over shutting the unit down via the AC ON/OFF switch (see "Unit Rear Panel" on page 7), or otherwise interrupting the AC or DC supply power:

- >> The shutdown process will be logged
- The System Clock will update the Real Time Clock with the latest System Time.
- SecureSync's file system will be synchronized, which under some circumstances will allow for faster startup next time the unit will be powered up again.

The HALT command may be issued to the SecureSync via:

- $\lambda$  the Web UI
- $\lambda$  the front panel keypad
- $\lambda$  the front panel serial port.

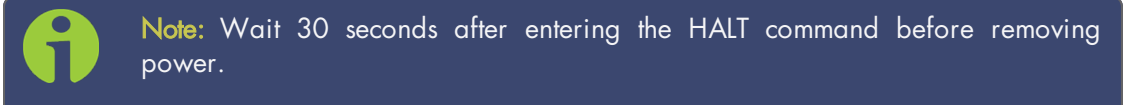

Once the HALT process has been initiated via the Web UI or front panel, the front panel LCD will display Power off SecureSync, and the front panel LED time display will stop incrementing.

#### Issuing a HALT Command via the Web UI

1. Navigate to TOOLS > SYSTEM: Reboot/Halt.

2. The Reboot/Halt window will display. Select the Shutdown the Unit checkbox.

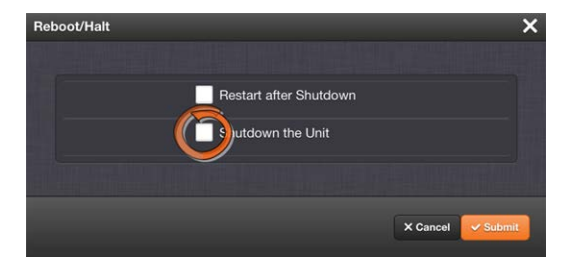

- 3. Click Submit.
- 4. Wait 30 seconds after entering the HALT command before switching off the unit .

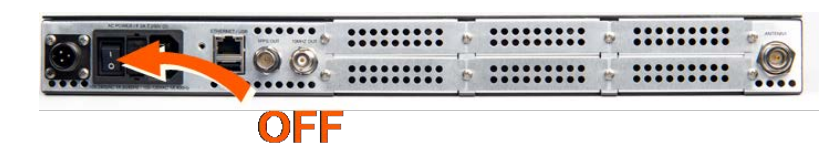

Once the HALT process has been initiated, the front panel LCD will display Power offSecureSync, and the front panel LED time display will stop incrementing.

### Issuing a HALT Command via Keypad/SerialPort/Telnet/SSH:

The HALT command can be initiated not only via the SecureSync Web UI, but also via the keypad and LCD display. For more information on the keypad, see "Front Panel Keypad, and Display" on page 4.

With a serial connection to the front panel serial port, telnet connection or SSH connection, type halt <Enter> to halt the unit for shutdown. For more information on SecureSync commands, see "CLI Commands" on page 513.

Once the HALT process has been initiated, the front panel LCD will display Power off SecureSync, and the front panel LED time display will stop incrementing.

Note: After issuing the HALT command wait 30 seconds before you remove power.

## 4.1.4 Rebooting the System

To reboot SecureSync via the Web UI:

1. Navigate to TOOLS > SYSTEM: Reboot/Halt.

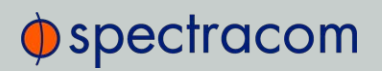

2. Select the Restart after Shutdown box in the Reboot/Halt window.

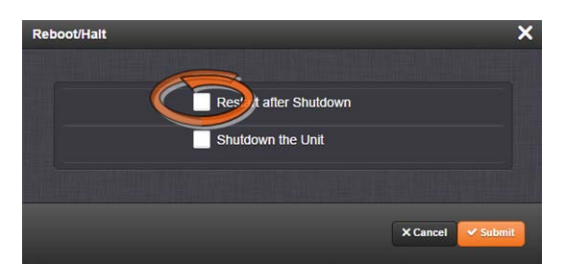

3. SecureSync will now be rebooted and be accessible again shortly thereafter.

## Rebooting via LCD/Keypad, Serial Port, Telnet, SSH, SNMP

The Reboot command can be initiated not only via the SecureSync Web UI, but also via the keypad and LCD information display. See "Front Panel Keypad, and Display" on page 4 for information on using the keypad to perform a system reboot.

With a serial connection to the front panel serial port, telnet connection or SSH connection, type reboot <Enter> to reboot SecureSync.

Reboot is also is available to be performed through an snmpset operation. For more information on SecureSync commands, see "CLI Commands" on page 513.

Once the Reboot process has been initiated, the front panel LCD will display a Power off message, and the front panel LED time display will stop incrementing until SecureSync has started booting back up again.

## 4.2 Notifications

If an event occurs e.g., SecureSync transitions into Holdover, or a short is detected in the GNSS antenna, SecureSync can automatically notify users that a specific event has occurred.

In some situations, two events are generated. One event occurs in the transition to a specified state and then another event occurs when transitioning back to the original state. Examples of these are losing sync and then regaining sync, or going into Holdover mode and then going out of Holdover mode. Other situations may only consist of one event. An example of this situation is switching from one input reference to another.

Notifications of each event that may occur can be via alarms, via SNMP Traps being sent to one or more SNMP Managers, via an email being sent to a specified email recipient, or a combination of the three. The Notifications page allows a user to configure whether the occurrence of each event automatically triggers an alarm to be generated, an SNMP trap to be sent out, an email to be sent out, or a combination of the three.

Also, this page allows the desired email recipient's address for that particular event to be specified. Each event can be configured with the desired email address that is specific to just that one event only. Note that only one email address can be specified in each Email Address field. If desired, the same email address can be used in all of the fields, or different addresses can be used for different events.

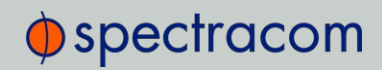

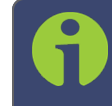

Note: Whether or not notifications are enabled/disabled for a given event, the occurrence of the event is always logged.

All available SecureSync events that can generate a notification to be sent are located under different tabs in the Notification Events panel: Timing, GPS, and System.

The SecureSync Events that can automatically trigger a notification are listed in the Event column. It is possible to:

- Mask the alarm generation for specific events (prevent the alarm)
- Enable "SNMP" (to send out an SNMP trap)
- $\gg$  Send an email to the address specified in the corresponding "Email Address" column.

### 4.2.1 Configuring Notifications

To configure Notifications:

1. Navigate to MANAGEMENT > OTHER: Notifications. The Notifications screen will display:

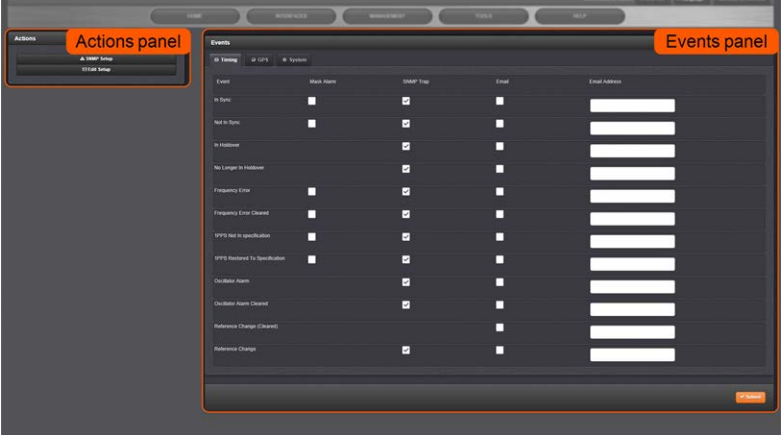

It is divided into two panels:

- The Actions panel, featuring:
	- >> The SNMP Setup button: See "SNMP" on page 84.
	- The Email Setup button: Configure SecureSync's interface settings for Exchange email servers and Gmail.

For more information on this subject, see the Spectracom Technical Note Email Notification Setup.

- **»** The Events panel, offering three tabs:
	- Timing: Events for Sync Status and Holdover, Frequency error, Input references and the internal oscillator.

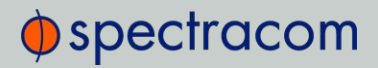

- GPS: Events related to the GNSS receiver, including antenna cabling, tracking less than the minimum number of satellites and GNSS receiver faults.
- Systems: Events related to the system operation, including minor and major alarms being asserted, reboot, timing system errors and option cards.
- 2. In the Events panel, choose the Timing, GPS or System tab. Configure your Notifications (see below), and click Submit.

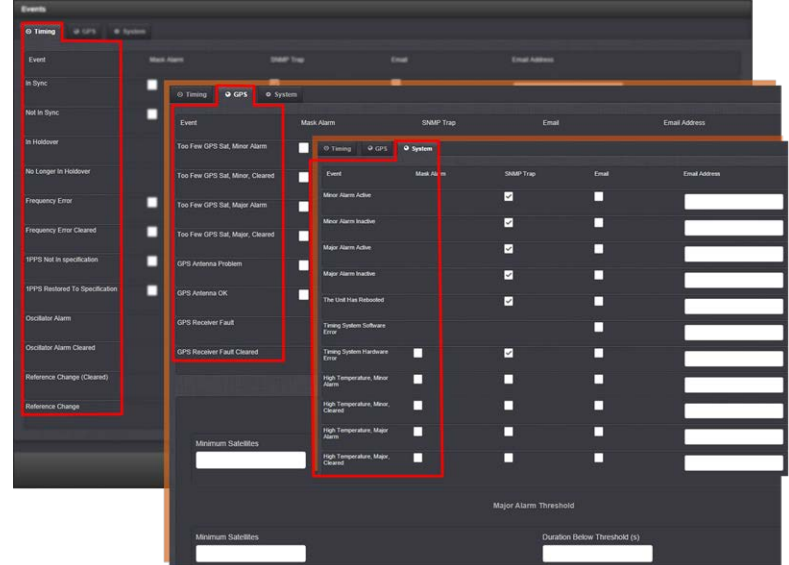

The columns under each tab are:

- $\rightarrow$  Event-This is the event that will trigger the notification. The events under each tab will vary according to context.
- $\rightarrow$  Mask Alarm—Check here to enable an alarm mask. Enabling an alarm mask for a given notification will prevent that notification from generating an alarm condition. Other notifications for that event and logging of the event will still occur.
- **SNMP Trap**—Check here to configure the event to trigger an SNMP Trap.
- **Email—Check here to configure the event to trigger an email notification.**
- Email Address—Enter the address to which the email should be sent when triggered by the event.

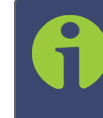

Note: Each event can be configured with the desired email address that is specific to just that one event only. Note that only one email address can be specified in each Email Address field.

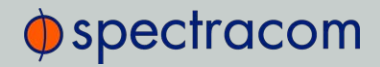

For each event choose the notification you want and an email address – if any – to which you want the notification to be sent. For more information, see "SNMP" on page 84 and "Setting Up Email Notifications" on page 245.

For each event, only the notification options available can be configured. For example, a mask alarm can be set for an In-Sync event, and a Not-in-Sync event, but not for an In-Holdover event.

### 4.2.2 Notification Event Types

The following types of events can be used to trigger notifications:

#### 4.2.2.1 Timing Tab: Events

- » In Sync
- » Not In Sync
- » In Holdover
- No Longer in Holdover
- Frequency Error
- Frequency Error Cleared
- 1PPS Not In Specification
- >> 1PPS Restored to Specification
- Oscillator Alarm
- Oscillator Alarm Cleared
- Reference Change (Cleared)
- Reference Change

#### 4.2.2.2 GPS Tab: Events

- Too Few GPS Sat, Minor Alarm
- Too Few GPS Sat, Minor, Cleared
- Too Few GPS Sat, Major Alarm
- Too Few GPS Sat, Major, Cleared
- GPS Antenna Problem
- GPS Antenna OK
- GPS Receiver Fault
- GPS Receiver Fault Cleared

 $\oint$  spectracom

Under the GPS Events tab, you can also configure Minor and Major Alarm Thresholds for GNSS fault events; see "Configuring GPS Notification Alarm Thresholds" below.

### 4.2.2.3 System Tab: Events

- Minor Alarm Active
- **>> Minor Alarm Inactive**
- **>> Major Alarm Active**
- Major Alarm Inactive
- Unit Reboot
- **>> Timing System Software Error**
- Timing System Hardware Error
- High Temperature, Minor Alarm
- High Temperature, Minor, Cleared
- High Temperature, Major Alarm
- High Temperature, Major, Cleared

## 4.2.3 Configuring GPS Notification Alarm Thresholds

SecureSync allows you to configure Minor and Major alarm thresholds for the GNSS receiver. This is done by setting the minimum number of satellites the receiver can track for a set time before an alarm is triggered. If both conditions are met, i.e. the reception quality falls below the set number of satellites for the set amount of time, an alarm is triggered.

The alarm notification feature described below allows you to be notified of a potential reception issue BEFORE the GNSS reference becomes invalid. This may be useful e.g., to notify system operators of a deteriorating signal reception before SecureSync loses the GNSS reference.

Note that SecureSync itself has a pre-defined minimum number of satellites that must be tracked in order for GNSS to be considered a valid reference. The minimum number of satellites depends e.g., on your receiver mode, the GNSS signal reception in the area where your antenna is located, and the type of receiver in your unit. In Stationary mode, and for SAASM units, the minimum number of satellites is normally 4 (four). Hence, it would be prudent to set the Minor Alarm Threshold to 8, and the Major Alarm Threshold to 6.

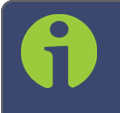

Note: While GPS Notification Alarms can be used in Mobile GNSS receiver mode, it is not advisable.

To determine which GNSS receiver mode your SecureSync is using and how many satellites your SecureSync unit is currently receiving, navigate to **INTERFACES** > REFERENCES: GNSS 0. See also "Reviewing the GNSS Reference Status" on page 183.

To set the GPS Alarm Thresholds:

- 1. Navigate to **MANAGEMENT** > OTHER: Notifications, and choose the GPS tab.
- 2. At the bottom of the window, locate the **ALARM THRESHOLD** panel:

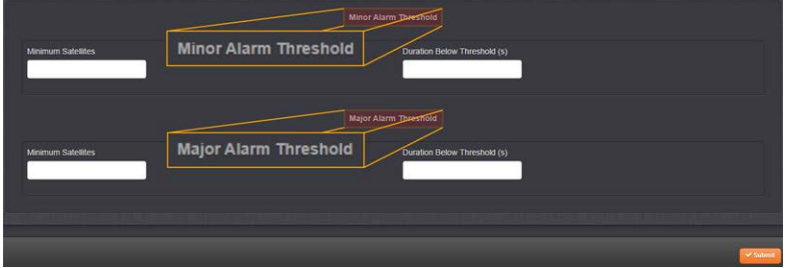

- 3. In the Minimum Satellites fields enter the minimum number of satellites that must be available before the alarm is triggered. The alarm will be triggered when the number of satellites available is BELOW this number.
- 4. In the Duration Below Threshold (s) fields, enter the time in seconds that the system must be below the threshold set in the Minimum Satellites field before an alarm is triggered. The alarm will be triggered when this time is reached.

By default, this timeout value is set to 0 seconds: As soon as the receiver drops below the minimum number of satellites, the associated alarm is triggered. A delay of e.g., 5 seconds, however, would not trigger an alarm if the number of received satellites drops below the specified number for only 3 seconds.

You can configure this event to cause either a Minor alarm, or a Major alarm, or both.

To learn more about Minor and Major alarms, see "Minor and Major Alarms" on page 335.

Note that the GNSS receiver must initially be tracking more than the configured number of satellites in order for this alarm to be triggered (the alarm is triggered when the receiver falls below the number of Minimum Satellites you specified above).

## 4.2.4 Setting Up SNMP Notifications

SNMP Notifications are SNMP traps that occur on a change of a monitored event.

To configure SNMP notifications:

- 1. Navigate to MANAGEMENT > OTHER: Notifications.
- 2. In the **Actions** panel, click **SNMP Setup**.

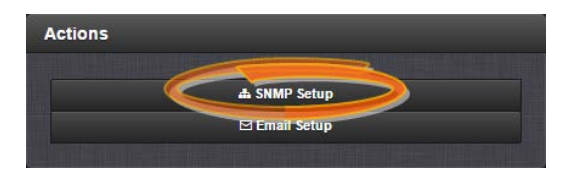

#### 4.2 Notifications

# $\oint$  spectracom

For more information on SNMP, see "SNMP" on page 84.

## 4.2.5 Setting Up Email Notifications

The Email Setup window provides a means to configure SecureSync with the necessary settings to interface it with Exchange email servers and Gmail.

To set up Notification Emails:

- 1. Navigate to MANAGEMENT> OTHER: Notifications.
- 2. In the Actions panel of the Notifications screen, click  $\boxtimes$  Email Setup.

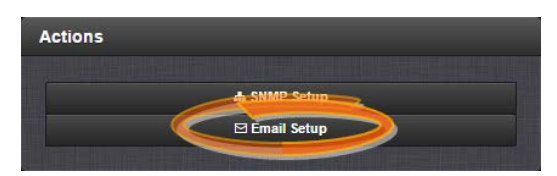

3. The Email Setup window will display:

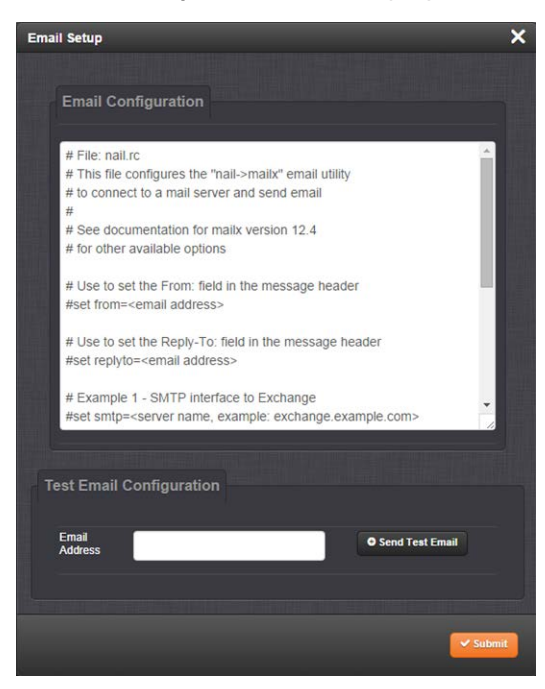

The **Email Configuration** box provides two example configuration files. One is for interfacing SecureSync with an Email Exchange server; and the other is for sending emails via Gmail:

4. To configure the applicable example email configuration, delete the comments ("#") from each line and replace the "<>" with the appropriate values for your particular email server (such as the user name and password for your Email server).

### Example I: SMTP interface to MS Exchange

#set smtp=<server name, example: exchange.example.com> #set smtp-auth-user=<user name> #set smtp-auth-password=<password> #set smtp-auth=login

### Example II: SMTP interface to Gmail

#set smtp=smtp.gmail.com:587 #set smtp-use-starttls #set ssl-verify=ignore #set smtp-auth-user=<user name, example user\_xyz123@gmail.com> #set smtp-auth-password=<password> #set smtp-auth=login

- 5. Click the Submit button at the bottom of the window.
- 6. To test your settings:
	- $\lambda$  In the Test Email Address field, enter an email address.
	- » Click the Send Test Email button.
	- A notification that your email has been sent will appear at the top of the window.

## 4.3 Managing Users and Security

## 4.3.1 Managing User Accounts

Users need to authenticate as the login to SecureSync. The system administrator is responsible for maintaining a list of user accounts (user names, passwords etc.) via the MANAGEMENT > OTHER: Authentication screen of the SecureSync Web UI (HTTP/HTTPS). Note that user accounts CANNOT be created or edited via CLI commands using telnet or SSH.

To read more about how to login to the Web UI, see "Accessing the Web UI" on page 53.

## 4.3.1.1 Types of Accounts

There are three types of accounts:

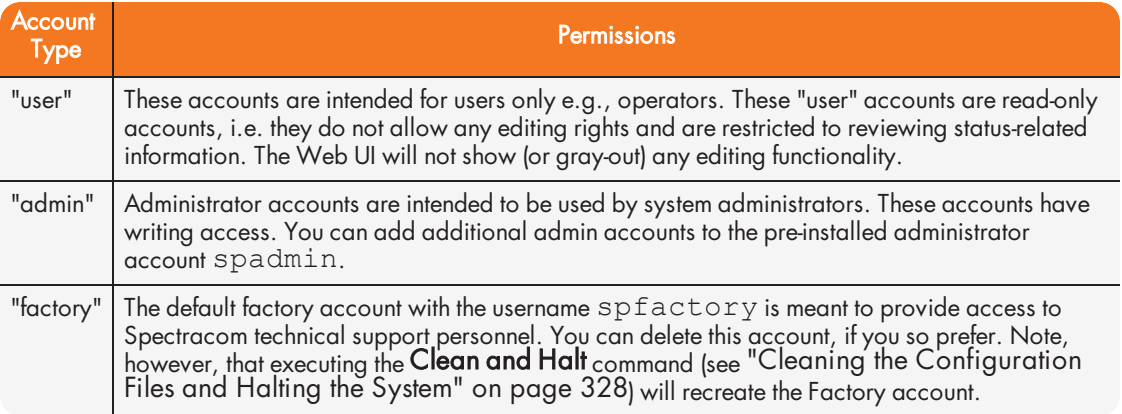

### 4.3.1.2 About "user" Account Permissions

As outlined above – unlike "administrator" accounts – "user" accounts are read-only accounts, i.e. they do not allow any editing rights and are restricted to reviewing status-related information. Otherwise, the privileges assigned to admin groups are exactly the same whether logging in via the Web UI, or connecting via SSH.

#### Account Differences, General

While most menus look the same to "admin" and "user" type accounts (except the MANAGEMENT menu, see below), the screens and panels located below the main menus will differ in such that the "user" UI will show fewer (if any) configuration options:

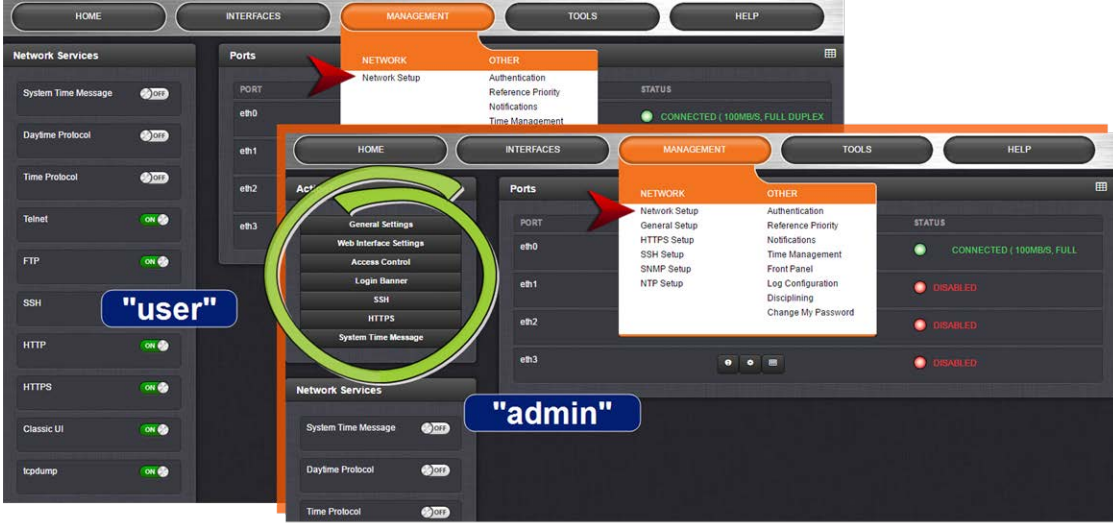

The status information presented, however, will be largely identical.

The most significant differences are visible in the MANAGEMENT menu, since most of the Setup menus are hidden from "user" accounts:

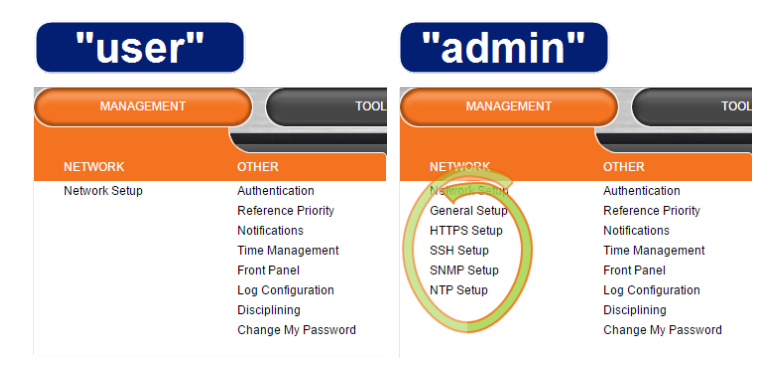

## Account Differences, by Menu

#### INTERFACES Menu

"user" and "admin" accounts can view and modify all settings in these pages (can view/edit GNSS receiver, Outputs, and Option Cards).

#### MANAGEMENT Menu

Network: While the toggle switches in the Network Services panel are displayed, "user" cannot modify any of the network-related configurations (such as telnet, FTP, SSH and HTTP/HTTPS). The switches can be moved, but an error message will be displayed shortly thereafter.

Authentication: "user" can access this page but can only change his/her own password. Users cannot create any new accounts and cannot modify any accounts.

Reference Priority: "user" can access this page and modify settings.

# $\oint$  spectracom

Notifications: "user" can access this page and modify settings. Time Management: "user" can access this page and modify settings. Front panel: "user" can access this page and modify settings. Log Configuration: "user" can access this page and modify settings. Disciplining: "user" can access this page and modify settings. Change my password: "user" can access this page and change only their password.

### TOOLS Menu

Logs: "user" can view only the listed logs Upgrade/Backup: "user" cannot perform any updates. Reboot/Halt: "user" cannot reboot/shutdown/halt the unit.

### 4.3.1.3 Rules for Usernames

- » Length: Usernames can be between 3 and 32 characters long.
- Accepted characters:
	- All letters, including the first, must be lower-case.
	- Numbers, underscores and dashes are accepted.
	- Next to punctuation symbols, the following special characters are NOT accepted: ! @ # \$ % ^ & \* ( )

## 4.3.1.4 Adding/Deleting/Changing User Accounts

To access the Users list, and the Password Security panel:

- 1. Navigate to MANAGEMENT > OTHER: Authentication.
- 2. The Users panel on the right shows a list of all user accounts, including their Username, the Group to which that user account is assigned to, and any Notes about the user account:

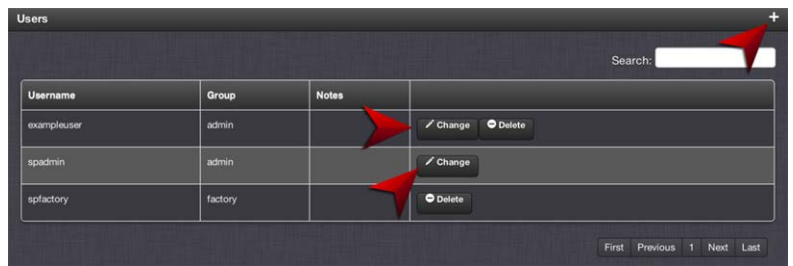

SecureSync units are shipped with two default accounts:

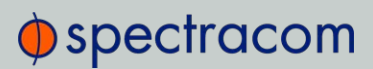

- i. The "administrator" account (spadmin), and
- ii. The "factory" service account (spfactory).

Additional accounts may be added and deleted as desired. The number of accounts that can be setup is virtually unlimited.

> Note: The password for the spadmin account can be changed (and it is recommended to do so for security reasons). However, the spadmin account name cannot be changed, and the account cannot be removed from SecureSync.

> Note: The spfactory account is for use by Spectracom service personnel. While the spfactory account can be deleted by an administrator, it should be noted that this may potentially limit remotely provided technical support.

User accounts can be created to have either limited user or full administrator rights. Each user can be assigned his own login password.

- To ADD a user account, click the PLUS icon in the top-right corner of the Users screen.
- To DELETE a user account, click the Delete button in that account's entry on the Users screen.
- $\rightarrow$  To APPLY CHANGES to a user account, click the Change button next to the desired user account.

When either the Change button or the PLUS icon is clicked, the Add or Change User window appears:

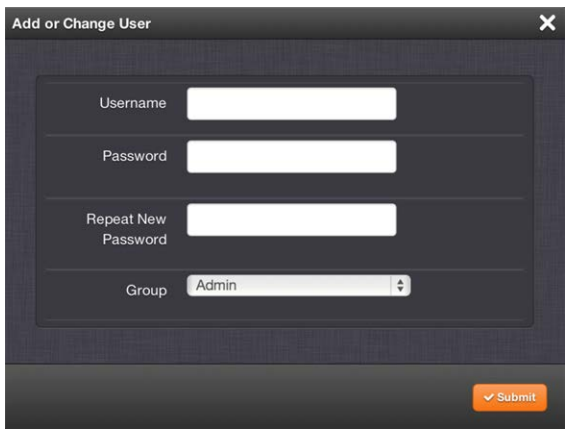

#### To add a user account:

1. Enter a Username. (For rules, see "Rules for Usernames" on the previous page.)

# $\oint$  spectracom

- 2. Enter a Password. The password requirements are configurable, see "Managing Passwords" below. By default a password can be any combination of upper- and lower-case characters. Minimum password length = 8 characters, maximum length = 32 characters.
- 3. Repeat the new Password.
- 4. In the Group field, choose the permission group to which you want the user to belong to: user or admin. The user permission level assigns permission to access and change all settings, with the following exceptions that are limited to the admin accounts:
	- Changing network settings
	- Adding and deleting user accounts
	- Web Interface Settings
	- Upgrading SecureSync system software
	- Resetting the SecureSync configuration
	- Clearing log files
	- Changing Disciplining Setup options
	- Changing configuration options for the following protocols or features:
		- » NTP
		- HTTPS, SSH
		- LDAP/RADIUS
		- SNMP (with the exception of configuring SNMP notifications).

#### To change a user account:

- 1. In the Add or Change User window the Username field will be populated.
	- a. To change it, type the new name.
	- b. To change the user account's password, type the new password in the Password field and confirm it in the Repeat New Password field. Note that the password requirements are configurable, see "Managing Passwords" below.
	- c. To change the user account's user permission group, select the group from the drop-down menu.

For more information, see also "Managing Passwords" below.

## 4.3.2 Managing Passwords

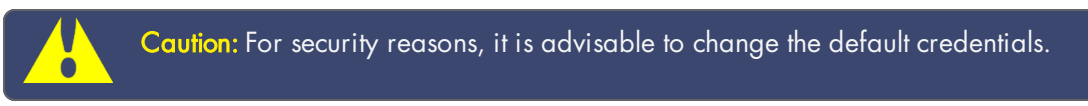

## 4.3.2.1 Configuring Password Policies

To configure password requirements e.g., rules for minimum password length and special characters:

- 1. Navigate to MANAGEMENT > OTHER: Authentication.
- 2. In the Actions panel, click Security Policy.

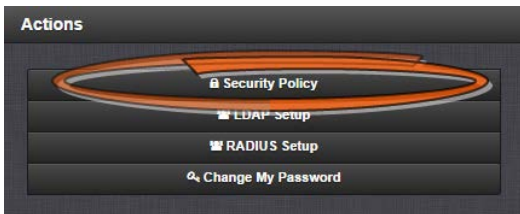

3. The Password Security window will display. Fill in the self-explanatory fields and click Submit.

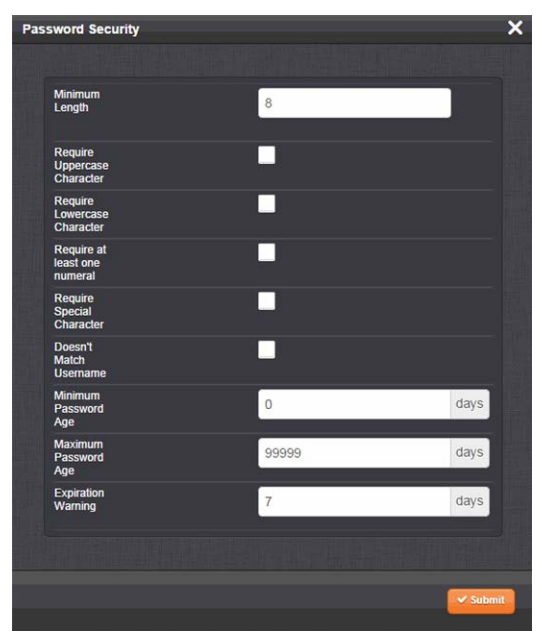

## 4.3.2.2 The Administrator Password

The factory default administrator login password value of *admin123* can be changed from the default value to any desired value. If the current password is known, it can be changed using the SecureSync Web UI.

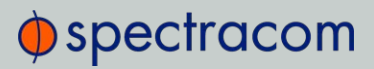

Note: To follow this procedure, you must be logged in as the spadmin user. If you are unable to login as spadmin, follow the procedure outlined in "Lost Password" below.

If the password has already been changed from the default value, but the current value is no longer known, the administrator password can be reset back to the factory default value, see "Lost Password" below. Once reset, it can then be changed to a new desired value via the Web UI.

## Changing the admin password

To change the admin password from a known value to another desired value:

- 1. Navigate to MANAGEMENT > OTHER: Change My Password.
- 2. The Change Password window will display.

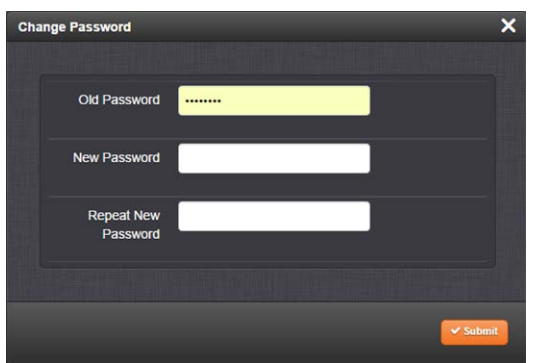

- 3. In the Old Password field, type the current password.
- 4. In the New Password field, type the new password.

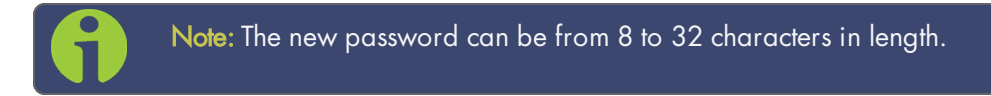

5. In the Repeat New Password field, retype the new password.

#### 6. Click Submit.

For more information, see also "Managing User Accounts" on page 247.

### 4.3.2.3 Lost Password

If the current spadmin account password has been changed from the default value and has been forgotten or lost, you can reset the *spadmin* password back to the factory default value of admin123.

Resetting the *spadmin* account password does not reset any user-created account passwords. This process only resets the *spadmin* account password.

Any user with administrator rights can reset the spadmin password through the MANAGEMENT > OTHER: Authentication window.

### Changing the "spadmin" password via Web UI

To change the spadmin password:

- 1. Navigate to the MANAGEMENT > OTHER: Authentication window.
- 2. Locate the *spadmin* entry in the Users table.

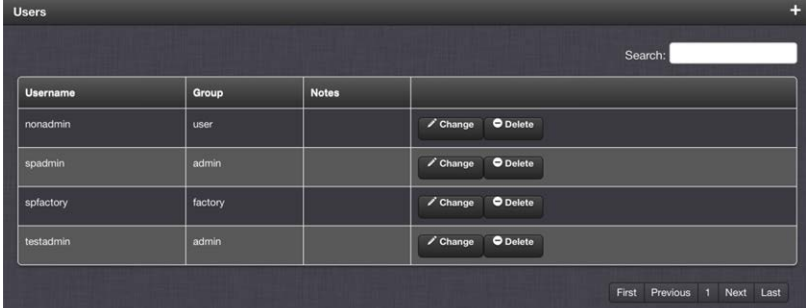

- 3. Click the CHANGE button.
- 4. In the Add or Change User window:
	- 1. Enter a new password.

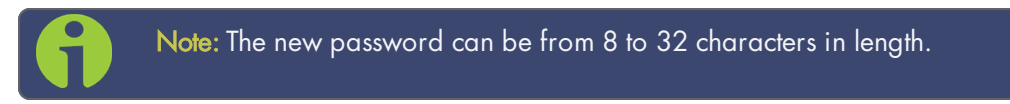

2. Confirm the new password.

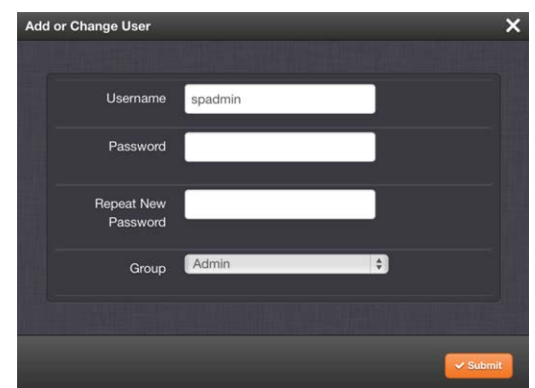

3. Click Submit.

If you do not have access to SecureSync through another admin account, the spadmin password must be reset via the front panel keypad or using the front panel serial port.

### Resetting the "spadmin" account password via the keypad:

- 1. Use the front panel LCD and the keypad to perform a RESETPW. See also "Front Panel Keypad, and Display" on page 4. (RESETPW is located in the Home/System menus).
- 2. You will be prompted to confirm the operation before the password is reset. The spadmin account password is now reset to "admin123".

### To reset the "spadmin" account password via the serial port, or SSH:

- 1. Connect a PC to the front panel serial port, and log in using an account with admin group rights (such as the spadmin account).
- 2. Type: resetpw <Enter>. The spadmin account password is now reset.

After resetting the password follow the procedure above to change the *spadmin* password in the MANAGEMENT > OTHER: Authentication window.

## 4.3.3 LDAP Authentication

LDAP (Lightweight Directory Access Protocol) authentication provides the means to use an external LDAP server to authenticate the user account credentials when logging in to SecureSync. LDAP allows the login password for user-created accounts to be stored and maintained in a central LDAP or server on the network. This function greatly simplifies password management. Instead of having to change the password in many network appliances when a password needs to be changed, if a user password is changed in the LDAP server, it automatically changes the login password for all of the appliances that are using the LDAP server to authenticate a user login.

In order to use the LDAP authentication capability of SecureSync, it needs to first be configured with the appropriate settings in order to be able to communicate with the LDAP server(s) on the network.

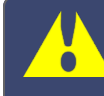

Caution: If you plan on using LDAP, configure it with diligence. If not required, Spectracom recommends to keep LDAP disabled.

## Configuring LDAP authentication

- 1. Navigate to MANAGEMENT > OTHER: Authentication.
- 2. In the Actions panel, click the LDAP Setup button.

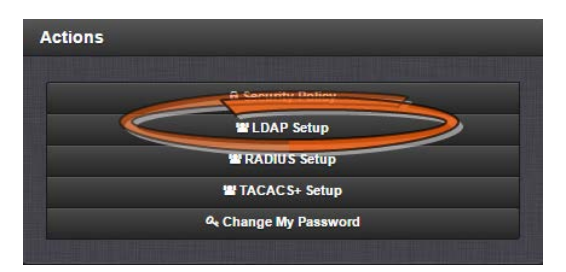

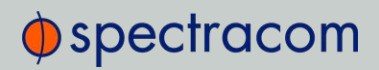

3. The LDAP Setup window will display.

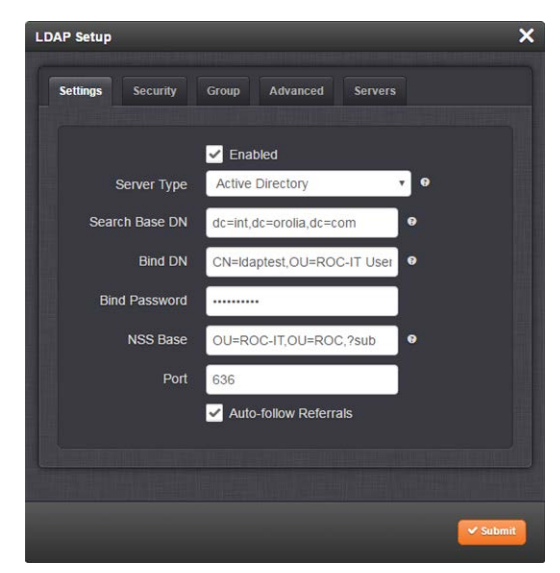

- 4. There will be 5 tabs from which to choose:
	- **>> Settings:** This is where you set up the general LDAP Distinguished Name and Bind settings.
	- $\rightarrow$  Security: This is where you upload and manage the CA server certificate, CA client certificate and CA client key.
	- Group: This is where you enable/disable group-based authentication.
	- Advanced: This is where you set up your search filter(s) and login attribute.
	- **>>** Servers: This is where you identify the LDAP server to be used.

#### LDAP Settings

Under the LDAP Settings tab, set the following parameters:

- $\rightarrow$  Server Type: This must be the correct type—check with your LDAP server administrator if you are not sure which you are using. You have a choice of:
	- **>> Active Directory**: This will be used when the LDAP server is a Windows server.
	- Open LDAP: This will be used when the LDAP server is a Linux/UNIX server.
- $\gg$  Server Base DN: Specifies the default base distinguished name to use for searches. This is the base name to use in the database search. Typically, this is the top-level of the directory tree structure. Your LDAP server administrator will provide this information.
- Bind DN: Enter the Distinguished Name used to bind to (this is an optional field if the database allows anonymous simple authentication). You are able to use any same level of the tree and everything below.
	- The bind DN is the user that is permitted to search the LDAP directory within the defined search base. Most of the time, the bind DN will be permitted to search the

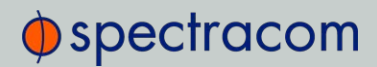

entire directory. The role of the bind DN is to query the directory using the LDAP query filter (as specified under the Advanced tab) and search base for the DN for authenticating users. When the DN is returned, the DN and password are used to authenticate the user.

- $\rightarrow$  Bind Password: Enter the password to be used to bind with the LDAP Server. Leave this field empty for anonymous simple authentication.
- » NSS Password: Enter the password to be used for nss\_base and nss\_shadow. Example: ou=People,dc=example,dc=com?one.
- $\rightarrow$  Port: The port number of the LDAP server (default port numbers: regular LDAP = 389; secure  $LDAP = 636$
- $\rightarrow$  Checkbox Auto-follow Referrals: Allow the use of LDAP referrals to be utilized in order to access locations that more likely hold a requested object.

### LDAP Security Settings

Under the LDAP Security tab, you can upload and install the SSL required certificates and NTP client key. If your LDAP server requires secure communications with its "clients" (i.e. the use of SSL), the Server Certificate, the Client Certificate, and the Client Key must be uploaded to SecureSync here.

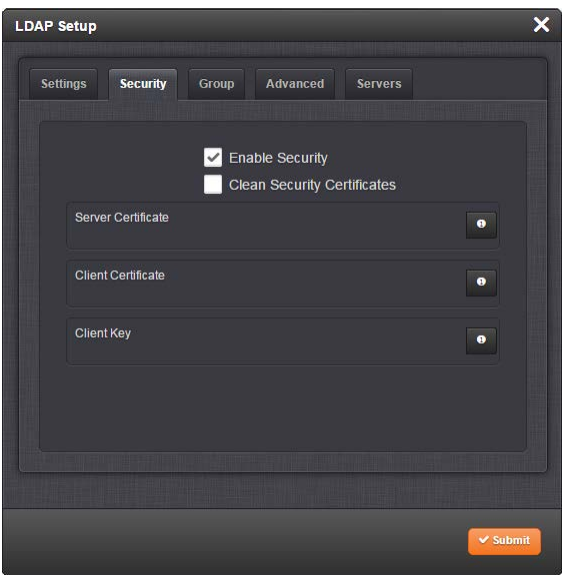

You may upload a server certificate, a client certificate, or a client key.

For each:

- a. If necessary, create the desired certificate or client key. See "NTP Autokey: IFF Autokey Support" on page 112 for information on client keys.
- b. Click the INFO icon for the certificate you wish to upload.
- c. In the Certificate window, click the Choose File button.

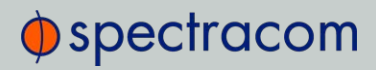

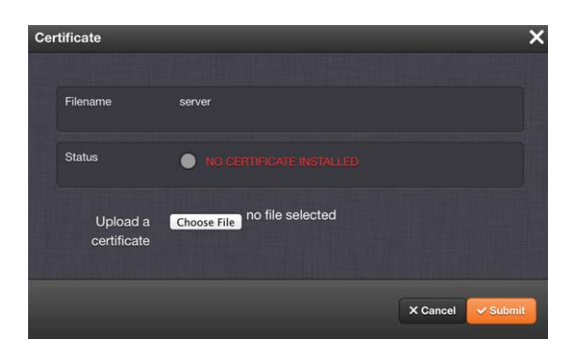

- d. Locate and upload the certificate or client key file.
- e. Click Submit.

The SSL certificates and/or client key you upload will be installed in the /home/spectracom/xfer/cert/ directory.

Use the checkbox Enable Security if you want to enable SSL security, i.e. use Secure LDAP.

Use the checkbox Clean Security Certificates to remove all certificates currently stored on SecureSync (e.g., to eliminate expired certificates).

#### LDAP Group Settings

Under the LDAP Group tab, you can filter access by group.

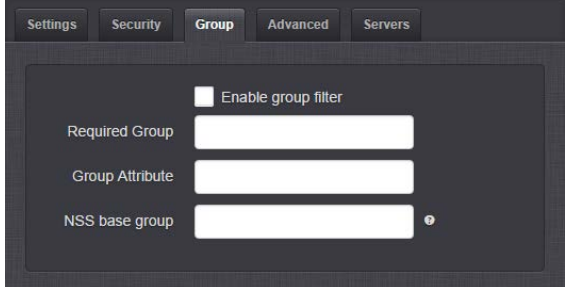

To enable group authentication:

- a. Select the Enable group filter checkbox.
- b. Enter information for:
	- » Required Group-Enter the required group. Example. : ou=Group, dc=example, dc=com.
	- **>> Group Attribute**—Enter the group attribute. Example: member.
	- NSS base group—Enter the nss\_base group. Example: ou=Group, dc=example, dc=com?one.
- c. Click the Submit button.

#### LDAP Advanced Settings

Under the LDAP Advanced tab, you can set the search filter and the LDAP login attribute.

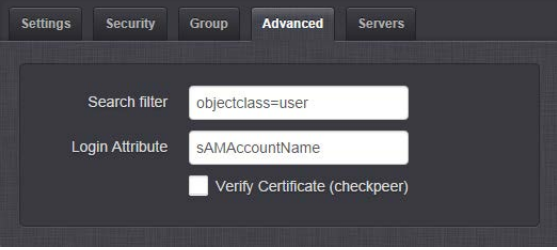

Fill in the following fields, as desired:

- **» Search filter**—This is the LDAP search filter. Example: objectclass=user.
- **>> Login Attribute**—This is the LDAP login attribute. Example: sAMAccountName.
- Verify Certificate (checkpeer)—Select this checkbox if you wish to turn on checkpeer authentication.

#### LDAP Servers Settings

Under the Servers tab, you manage the LDAP server(s) to be accessed:

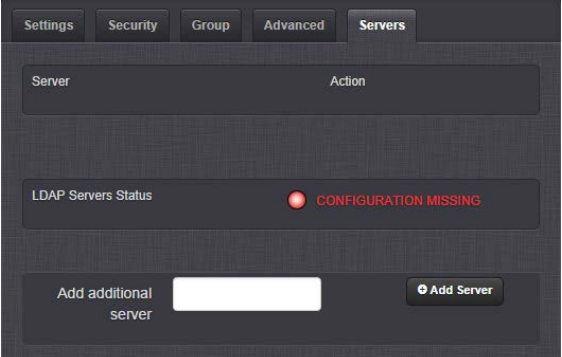

Under the LDAP Servers tab, the window displays:

- $\gg$  Server-The hostname(s) or IP address(es) of the LDAP server(s) that have been added.
	- Action—After a server has been listed, it can be removed by clicking the X-button.
- **>> LDAP Server Status**—This will display one of the following states:
	- PASS (green)—An LDAP server that has been set up is available and is able to pass data.
	- CONFIGURATION MISSING (red)—No configuration files are available.
	- **>> FAILED TO READ DATA** (red) An LDAP server is available but no data was passed.
	- FAILED NOT REACHABLE (red)—No LDAP server could be reached.
	- LDAP DISABLED—The Enabled checkbox under the Settings tab as not been selected.

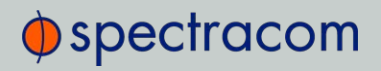

Add additional server—Enter the hostname or IP address of the LDAP server to be queried. You may list multiple servers.

## 4.3.4 RADIUS Authentication

RADIUS authentication provides a means to use an external RADIUS server for authentication purposes when logging in to SecureSync. RADIUS allows the login password for user-created accounts to be stored and maintained in a central RADIUS server on the network.

This function greatly simplifies password management: Instead of having to change a password in many network appliances, it is changed on the RADIUS server only.

In order to use RADIUS authentication with SecureSync, RADIUS and the RADIUS network server first need to be configured. Currently, http/https/ssh/telnet/ftp protocols are supported, i.e. you can login to a SecureSync unit using RADIUS authentication via applications using any of these protocols.

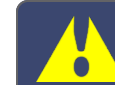

Caution: In order to utilize RADIUS authentication, the account username on the RADIUS server must NOT be used with a local user account.

#### E x a m p l e :

A user with the username user3 on the RADIUS server will not be able to login to a SecureSync unit, if on that unit a local user account with the username user $3$  exists. However, once the user deleted the local user3 account, she will be able to login with the RADIUS user3 account.

See also "TACACS+ Authentication" on page 265

### 4.3.4.1 Enabling/Disabling RADIUS

To enable or disable the use of RADIUS authentication on a SecureSync unit:

- 1. In the Web UI, navigate to MANAGEMENT > OTHER: Authentication.
- 2. In the Actions panel on the left, click RADIUS. The RADIUS Setup window will be displayed:

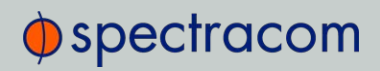

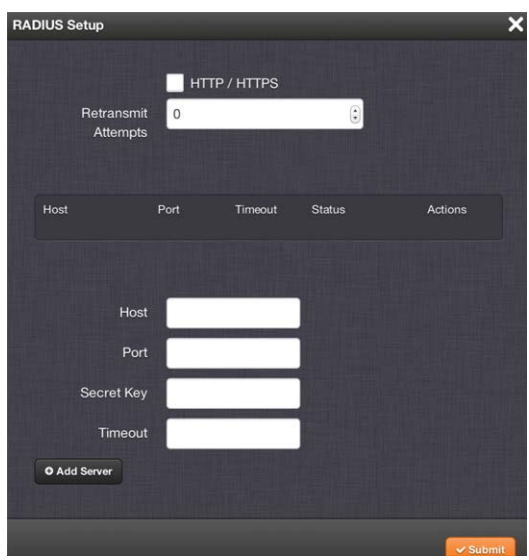

- 3. Check the box labeled HTTP/HTTPS if you want to enable RADIUS, or uncheck the box if you want to disable RADIUS.
- 4. If you are enabling the service, in the Retransmit Attempts field, select the number of retries for SecureSync to communicate with the RADIUS server (default = 0).
- 5. Click Submit.

### 4.3.4.2 Adding/Removing a RADIUS Server

To add a RADIUS authentication server, or remove a server from the list:

- 1. Navigate to MANAGEMENT > OTHER: Authentication.
- 2. In the Actions panel on the left, click RADIUS Setup. The RADIUS Setup window will be displayed:

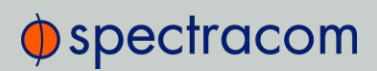

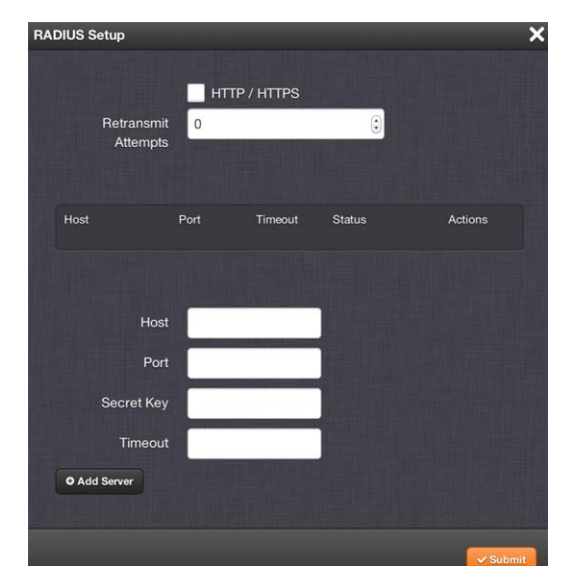

- 3. Fill out the fields:
	- Host: The hostname or IP address of the RADIUS server
	- Port: Defines the RADIUS Port to use. The default RADIUS Port is 1812, but this can be changed, as required.
	- Secret Key: The secret key which is shared by SecureSync and the RADIUS server (the key is used to generate an MD5 hash).
	- Timeout: [seconds] Defines the Timeout that SecureSync will wait to communicate with the RADIUS server e.g., 10 seconds.
- 4. Click the Add Server button. A confirmation message The item has been added will be displayed if the server could be added, and the server will be added to the list, indicating its status. The server status can be:
	- » DISABLED: RADIUS service is disabled.
	- UNREACHABLE: This RADIUS server cannot be reached.
	- **»** REACHABLE: This RADIUS server can be reached.
- 5. To remove a RADIUS server from the list, click the X-button in the Actions column.

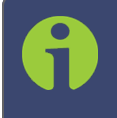

Note: SecureSync supports multiple RADIUS servers. The system performance, however, will be negatively affected by a large number of servers or invalid servers, respectively.

# $\oint$  spectracom

## 4.3.5 TACACS+ Authentication

Terminal Access Controller Access-Control System Plus (TACACS+) is a protocol that handles authentication, authorization, and accounting (AAA) services. SecureSync supports pam\_ tacplus, allowing users to validate their username/password when logging into SecureSync via a TACACS+ server. Currently, http/https/ssh/telnet/ftp protocols are supported, i.e. you can login to a SecureSync unit using TACACS+ authentication via applications using any of these protocols.

Caution: In order to utilize TACACS+ authentication, the account username on the TACACS+ server must NOT be used with a local user account.

#### E x a m p l e :

A user with the username user3 on the TACACS+ server will not be able to login to a SecureSync unit, if on that unit a local user account with the username user $3$  exists. However, once the user deleted the local user<sup>3</sup> account, she will be able to login with the TACACS+ user<sup>3</sup> account.

Sources of general reference information on TACACS+:

- https://en.wikipedia.org/wiki/TACACS
- http://www.cisco.com/c/en/us/support/docs/security-vpn/remoteauthentication-dial-user-service-radius/13838-10.html
- https://github.com/jeroennijhof/pam\_tacplus

See also "RADIUS Authentication" on page 262

### 4.3.5.1 Enabling/Disabling TACACS+

To enable or disable the use of TACACS+ authentication on a SecureSync unit:

- 1. In the Web UI, navigate to MANAGEMENT > OTHER: Authentication.
- 2. In the Actions panel on the left, click TACACS+. The TACACS+ Setup window will be displayed.
- 3. Check the box labeled HTTP/HTTPS if you want to enable TACACS+, or uncheck the box if you want to disable TACACS+.
- 4. Click Submit.

### 4.3.5.2 Adding/Removing a TACACS+ Server

To add a TACACS+ authentication server, or remove a server from the list:

- 1. Navigate to MANAGEMENT > OTHER: Authentication.
- 2. In the Actions panel on the left, click TACACS+ Setup. The TACACS+ Setup window will be displayed:

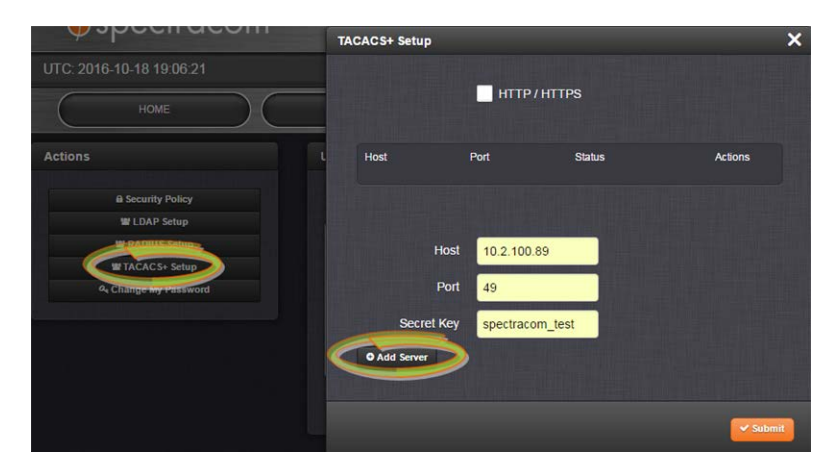

- 3. Fill out the fields:
	- Host: The hostname or IP address of the TACACS+ server
	- Port: Defines the TACACS+ Port to use.
	- Secret Key: The same encryption key as used on the TACACS+ server.
- 4. Click the Add Server button. A confirmation message The item has been added will be displayed if the server could be added, and the server will be added to the list. The server status can be:
	- DISABLED: The TACACS+ service is disabled.
	- UNREACHABLE: This TACACS+ server cannot be reached.
	- REACHABLE: This TACACS+ server can be reached.
- 5. To remove a TACACS+ server from the list, click the X-button in the Actions column.

Note: SecureSync supports multiple TACACS+ servers. The system performance, however, will be negatively affected by a large number of servers or invalid servers, respectively.

## 4.3.6 HTTPS Security Levels

SecureSync supports two different modes of HTTPS operation:

- <sup>3</sup> The Standard HTTPS Level allows the use of medium strength ciphers and older TLS (Transport Layer Security) protocols,
- $\gg$  while the High-Security Level is restricted to strong ciphers and TLS version 1.2 exclusively.

# $\oint$  spectracom

While Standard Mode is the default setting, the High-Security Level is preferred (unless you require the extra compatibility), since High Security turns off TLSv1, which has known security vulnerabilities.

#### B rowser Support

Note that the High-Security Level requires the use of current browsers – as of July 2016, the oldest compatible clients include:

- Firefox<sup>®</sup> 27
- Chrome<sup>®</sup> 30
- Internet Explorer<sup>®</sup> 11
- Safari® 9.

(This is not an exhaustive list.)

#### To enable High-Security HTTPS:

- 1. Navigate to MANAGEMENT > Network Setup.
- 2. In the Actions Panel on the left, click on Web Interface Settings. The Web Interface Settings window will open.
- 3. Click on the tab Security Level:

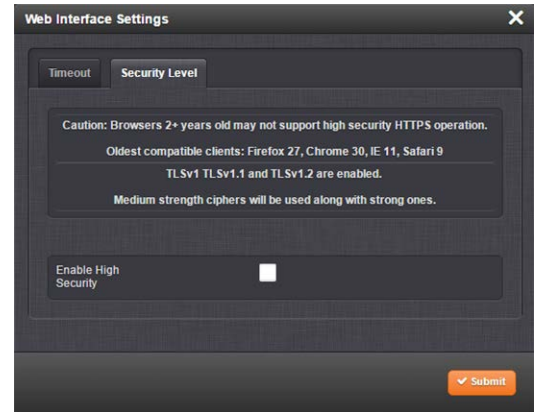

- 4. Read the Caution statement and verify that you meet the requirements stated.
- 5. Check the box Enable High Security, and click Submit.
- 6. While it is NOT necessary to close the Web UI, and restart the browser, it is recommended to wait 90 seconds before continuing to use the Web UI, in order to allow the web server software to restart in the background.

It is also possible to disable High-Security HTTPS and TLS: Follow the procedure outlined above, but uncheck the box Enable High Security.

For more information on HTTPS certificates, see "HTTPS" on page 65.

## 4.3.7 Unlocking the Keypad via Keypad

The front panel keypad can be locked via the Web UI, under MANAGEMENT > OTHER: Front Panel.

If the front panel keypad is locked, and you do not have access to the unit's Web UI to unlock it, press the following key sequence to locally unlock the keypad for use:

1 + 1 + + + + + + + x +

## 4.3.8 If a Secure Unit Becomes Inaccessible

Spectracom assumes that you are responsible for the physical security of the product. Spectracom secure products are recommended to be locked in a secure enclosure, cabinet or room. Unauthorized persons are not to be given access to the product nor should a serial cable and terminal program be attached unless the system administrator is configuring or performing maintenance.

A secure SecureSync may become inaccessible if:

- your company disables HTTPS
- you lose the system passwords
- you allow the Certificate to expire
- someone deletes the Certificate and Private Keys and deletes the Host Keys
- you forget the Passphrase.

To regain access to the SecureSync unit, you must utilize the front panel keypad and LCD in order to restore the spadmin account's default password.

The *spadmin* account can then be used to enable HTTPS using the "defcert" command. The "defcert" command generates a new self-signed SSL certificate.

Refer to "Front Panel Keypad, and Display" on page 4 for information on using the keypad and LCD information display.

## 4.4 Miscellanous Typical Configuration Tasks

## 4.4.1 Web UI Timeout

For security reasons, the Web UI will automatically timeout after a set number of minutes, i.e. you will be logged out by the system, regardless of activity, and need to actively login again.

- **»** Minimum timeout duration: 10 minutes
- Maximum timeout duration: 1440 minutes (24 hours)
- **Default timeout duration: 60 minutes.**

To change the time after which the Web UI will timeout:

- 1. Navigate to the **MANAGEMENT** > Network Setup screen.
- 2. In the Actions panel on the left, click on Web Interface Settings.

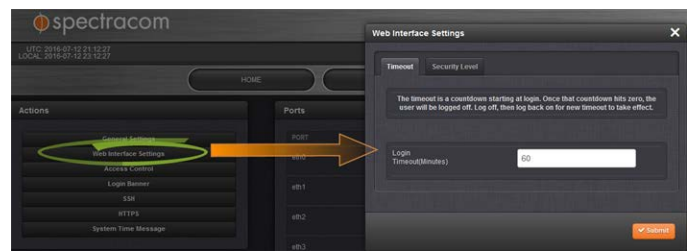

3. In the Web Interface Settings window, enter the desired value in minutes.

In order for a new setting to take effect, you need to log off, and then log back in again. This setting affects all users, i.e. not just the user changing the value.

## 4.4.2 Configuring the Front Panel

The front panel of the SecureSync unit comprises three elements which can be configured via the SecureSync Web UI:

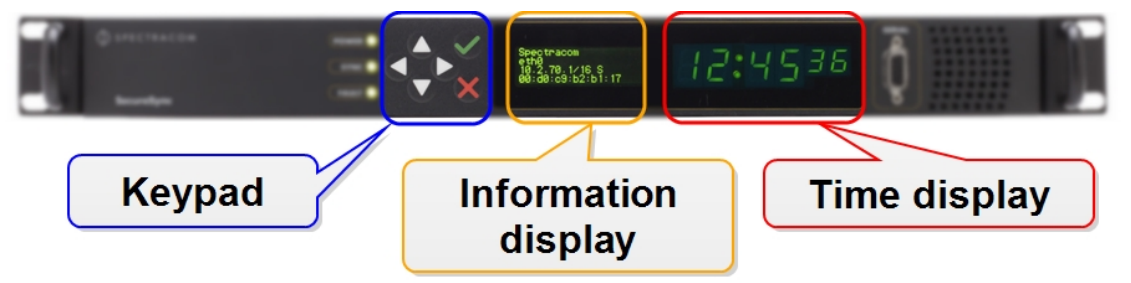

- $\rightarrow$  The keypad, which—in conjunction with the information display—can be used to access SecureSync's main functions directly via the unit's front panel. To prevent inadvertent keypad operation, it can be locked and unlocked from the Web UI. Learn more about front panel keypad operation: "Front Panel Keypad, and Display" on page 4.
- $\rightarrow$  The information display: A 4-line LCD display that can be configured to display different screens, and that is used in conjunction with the keypad.
- » The LED time display which can be configured to show the current time (UTC, TAI, GPS or Local timescale) in either 12- or 24-hour format. By factory default, the LED will display UTC time in 24-hour format.

### Accessing the Front Panel Setup Screen

SecureSync's Web UI allows you to configure the main elements on the front panel of the unit, and to see an image of the information currently displayed on the 4-line front panel information display.

To access the front panel configuration window:

- 1. Navigate to MANAGEMENT > OTHER: Front Panel.
- 2. The Front Panel configuration window will display:

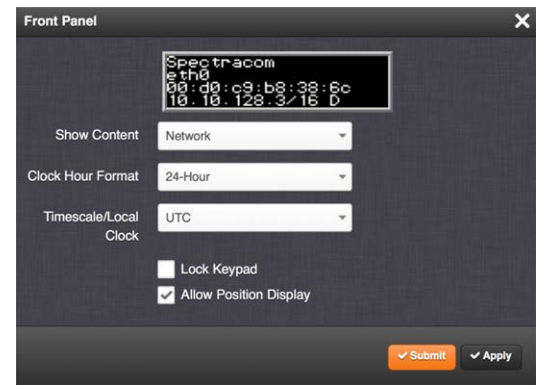

- $\rightarrow$  Next to the graphical near-real time representation of the 4-line front panel information display, the following functionality can be accessed in this window:
	- Show Content—A drop-down of the options that can be shown on the information display. This field determines what is normally displayed in the information display when the keypad is not in use. The desired screen to display can be selected with either the keypad or with this drop-down field. While switching from one screen to another either "Keypad Locked" or "Keypad Unlocked" will be displayed on the LCD (depending on the setting of the keypad "Lock" field).
	- **Dock Hour Format**—This option configures the time display on the front panel as either in 12-hour or 24-hour format.
	- Timescale/Local Clock—This option configures the time scale for the LED time display. The available options are:
		- UTC (temps universel coordonné)
		- TAI (Temps Atomique International)
		- GPS: the raw GPS time as transmitted by the GNSS satellites (as of July, 2015, GPS time is 17 seconds ahead of UTC time).
		- $\rightarrow$  The Local timescale, which allows a Local Clock to apply a time offset for Time Zone and DST correction. This option is only available, if a Local Clock has been enabled under MANAGEMENT/OTHER/Time Management.

Note: If GPS or TAI time is used, then the proper timescale offsets must be set on the MANAGEMENT/OTHER/Time Management page.

Lock Keypad—If desired, the front panel keypad can be locked to prevent inadvertent operation. Locking and unlocking of the keypad can be performed either

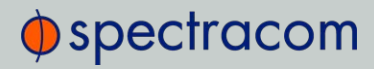

with the keypad itself, or by means of this check box. [DEFAULT = this box is NOT checked, i.e. the keypad is NOT locked]

Allow Position Display—As per DEFAULT, SecureSync allows to display the geographic position of your antenna in the information display, if so configured under the Show Content selection menu. The option to display the position can be disabled by unchecking this box. This will cause the information display on the front panel of the unit to show the message "Not Enabled" when selecting and applying the Position option via the keypad.

#### Configuring the Front Panel Information Display

To configure the 4-line LCD information display on the front panel of the unit:

- 1. Navigate to MANAGEMENT > OTHER: Front Panel.
- 2. In the Show Content field, select the display you want from the drop-down list. The options are:
	- $\rightarrow$  Rotate—This option enables sequential rotation of the content displayed in the information display as long as the keypad is not in use. Content will rotate through all enabled content for installed options. When Rotate is selected, a further option appears on the screen:
		- **X** Rotation Delay—This option sets the duration in seconds for content display during rotation before the next content screen is displayed. [Range = between 1 and 30 seconds]
	- Network (the default)—This option displays the current network settings. If an option card is installed that provides additional network interfaces, there will be additional network choices (i.e., Network: eth0, Network: eth1, etc.).
	- Status—This option displays current key status indications (such as NTP Stratum level, TFOM –"Time Figure of Merit", Sync status and Oscillator lock status).
	- Position—This option displays latitude, longitude and elevation of the antenna.
	- Day of Year—This option displays the day of year (such as "Day of Year 104").
	- GNSS—This option displays the number of satellites currently being used (and the strongest signal strength out of all these satellites) and their relative signal strengths of all the receiver channels that are tracking satellites as a bar graph.
	- Date—This option displays the current date (such as "16 November 2014").

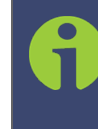

Note: The date is based on the timescale configured for the information display. It is possible that a date other than "today's local date" may be shown, if the configured time scale has already rolled over to its new date, though local time has not yet rolled over to its new date.

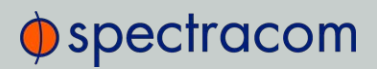

- $\rightarrow$  Keys-This option is applicable to the SAASM GPS receiver option module only. The front panel will display "NOT SUPPORTED" unless a SAASM receiver is installed.
- None—This option configures the front panel 4-line information display to remain blank unless the keypad is unlocked and in use.
- 3. In the Timescale/Local Clock field, choose the timescale or local clock you wish to use as the time reference for the time shown on the front panel time display. The options available are:
	- UTC
	- TAI
	- GPS
	- $\rightarrow$  Any Local Clocks you have set up. The Time Zone and DST rules, as configured underTime Management/Local Clocks will now be applied to the front panel time display. For more information on Local Clocks see "Local Clock(s), DST" on page 158.

Note: With Timescale configured as "Local" and during DST (Daylight Saving Time, as configured in the Local Clock), a "DST indicator" (decimal point) will be displayed to the bottom-right of the minutes portion of the LED time display. The "DST indicator" extinguishes during "Standard" time. If the Local Clock is configured as "No DST/Always Standard Time", the DST indicator won't ever be lit.

- 4. Select the Lock Keypad check box if you want to lock the front panel keypad. [DEFAULT = unlocked (unchecked)]
- 5. Deselect the Allow Position Display checkbox if you do not want to enable the option to display position data on the front panel information display. See also Allow Position Display.

#### Locking/Unlocking the Keypad via Web UI

To lock or unlock the keypad on the front panel of the unit (see illustration Front Panel):

- 1. Navigate to MANAGEMENT> OTHER: Front Panel.
- 2. Check or uncheck the Lock Keypad checkbox to disable, or enable the keypad
- 3. Click Submit or Apply.

Note: If the keypad is unlocked, pressing any keypad key will temporarily return the information display to the "Home" menu display for keypad operation. One minute after the last keypad press, the information display will return to its configured screen.
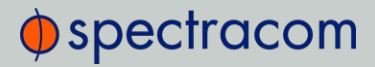

It is also possible to unlock the keypad without using the Web UI; see "Unlocking the Keypad via Keypad" on page 268.

## Enabling/Disabling the Position Display Screen

To enable or disable [DEFAULT = enable] the option to display geographic position data on the information display, if so configured (see also Allow Position Display):

- 1. Navigate to MANAGEMENT > OTHER: Front Panel.
- 2. Check or uncheck the Allow Position Display checkbox.
- 3. Click Submit or Apply.

## 4.4.3 Displaying Local Time

After physical product installation, a commonly requested scenario is for SecureSync to display local time on the front panel (rather than UTC time). To learn more about this feature, see "Configuring the Front Panel" on page 269.

## 4.4.4 Creating a Login Banner

A login banner is a customizable banner message displayed on the login page of the SecureSync Web UI. The login banner can be used e.g., to identify a unit.

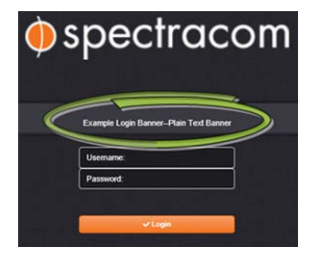

Figure 4-2: Login banner (example)

To configure a login banner:

- 1. Navigate to the **MANAGEMENT** > Network Setup screen.
- 2. In the Actions panel on the left, click Login Banner.
- 3. The Network Access Banner window will display. Check the box Enable Custom Banner.
- 4. In the Plain Text Banner text box, type in your custom text.

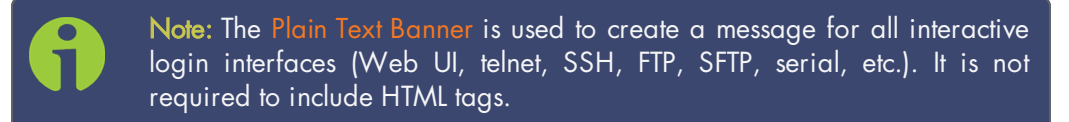

5. Optionally, you may also use the Web Interface Banner text box.

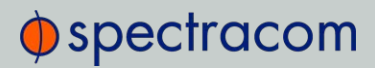

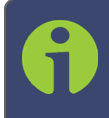

Note: Enabling and using the Web Interface Banner text box will allow you to apply HTML formatting tags to your message (e.g., colors). Note that this functionality is limited to browser-based Web UI access.

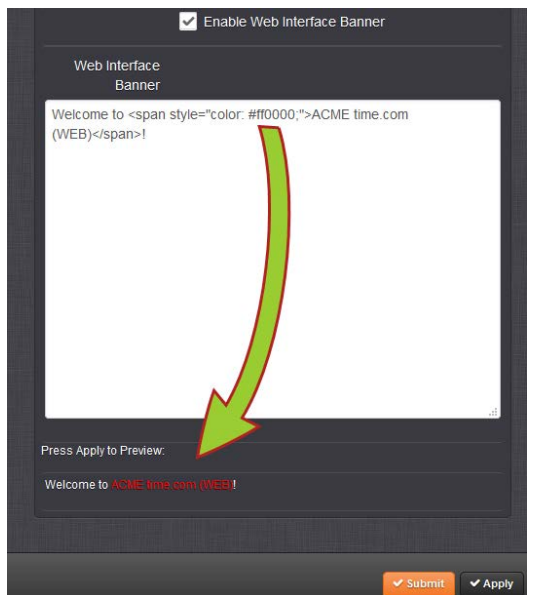

6. To test your new banner, click Apply to see a preview at the bottom of the window. OR, click Submit, and log out of the Web UI, and back in so as to see the banner on the actual login page.

## 4.4.5 Show Clock

Instead of the Web UI, a large digital clock can be displayed on your computer screen. Next to the system status, the screen clock will display the UTC time, and the SecureSync front panel time.

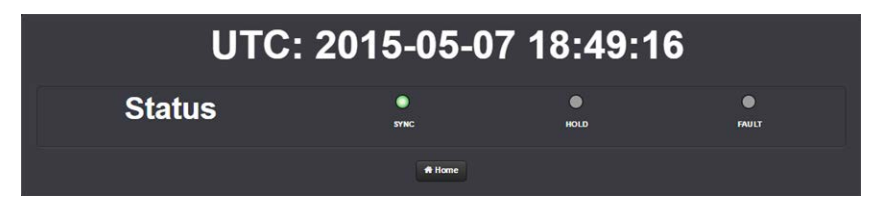

To display the screen clock instead of the Web UI:

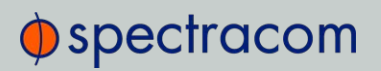

1. Navigate to TOOLS > SYSTEM: Show Clock:

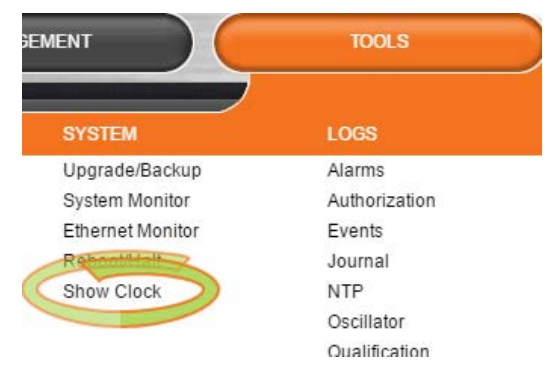

2. To return to the standard Web UI, click Home.

## 4.4.6 Product Registration

Spectracom recommends that you register your SecureSync so as to allow our Customer Service and Technical Support to notify you of important software updates, or send you service bulletins, if required.

Upon initial start of the SecureSync Web UI (see "Accessing the Web UI" on page 53), you will be prompted to register your new product. It is also possible to register at a later time via the HELP menu item, or directly on the Spectracom website: register.spectracom.com

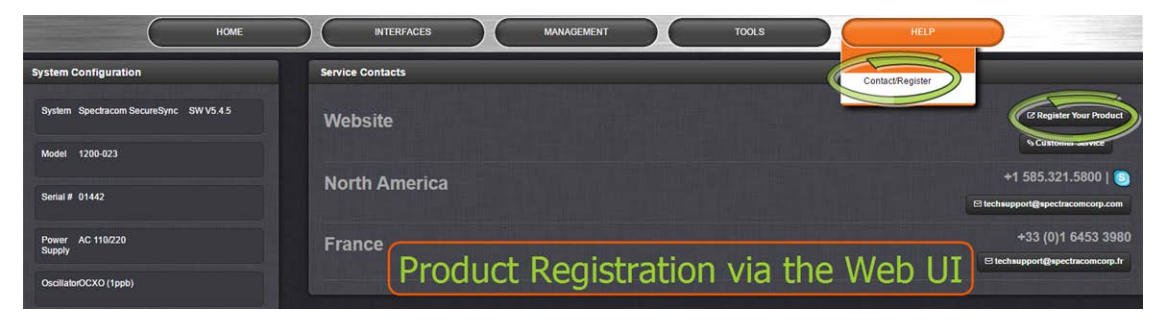

## 4.4.7 Synchronizing Network PCs

Frequently, network PCs have to be synchronized to SecureSync via the Ethernet port, using NTP (Network Time Protocol). A detailed description on how to synchronize Windows PCs can be found online in the Spectracom Technical Note Synchronizing Windows Computers on the Spectracom website. This document also contains information and details about using the Spectracom PresenTense NTP client software.

## 4.4.8 Selecting the UI Language

Spectracom continues to localize the SecureSync Web UI into languages other than English e.g., French. Additional languages will be displayed under the Language button in the top-right corner of the screen as they become available.

Once you selected a language preference, it will be maintained across logins.

## 4.5 Quality Management

## 4.5.1 System Monitoring

### 4.5.1.1 Status Monitoring via Front Panel

When you have physical access to the SecureSync front panel, the Status LEDs and the Information Display allow you to obtain a system status overview.

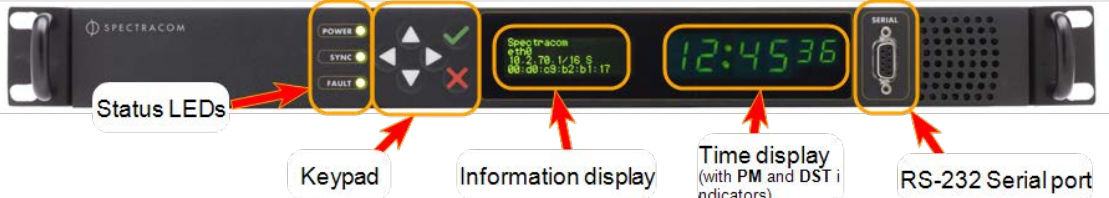

For more information on the Status LEDs, see "Status LEDs" on page 6.

For more information on the Information Display, see "Configuring the Front Panel" on page 269.

It is also possible to display the front panel information display on the Web UI: Navigate to MANAGEMENT > Front Panel.

## 4.5.1.2 Status Monitoring via the Web UI

While the SecureSync front panel status LEDs provide an indication of the current operating status of the system (see "Status Monitoring via Front Panel" above), more detailed status information can be accessed via the SecureSync Web UI, such as:

- >> Time synchronization status, including references
- GNSS satellites currently being tracked
- NTP sync status and current Stratum level
- Estimated time errors
- Oscillator disciplining
- $\mathcal{P}$  Temperature monitoring
- Status of outputs and presence of DC input power.

The HOME screen provides time server status information, while the TOOLS > System Monitor screen also displays hardware status data, e.g. temperature curves:

## $\oint$  spectracom

## Status Monitoring via the HOME Screen

The HOME screen of the SecureSync Web UI provides a system status overview (see also "The Web UI HOME Screen" on page 18).

The HOME screen is divided into four panels:

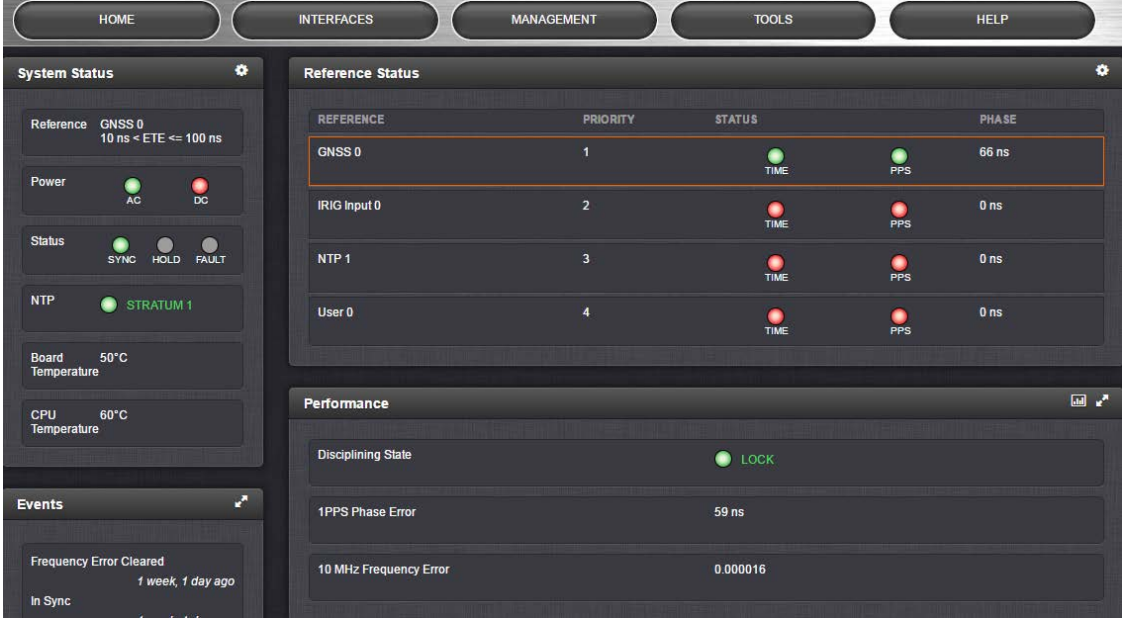

## System Status panel

- Reference—Indicates the status of the current synchronizing reference, if any.
- $\rightarrow$  Power—Indicates whether the power is on and which type of power is being used. If the unit is configured for AC power, AC will appear in this panel. If the unit is configured for DC power, DC will appear in this panel. If the unit is configured for both AC and DC, AC and DC will appear in this panel.
- $\gg$  Status—Indicates the status of the network's timing. There are three indicators in the Status field:
	- Sync—Indicates whether SecureSync is synchronized to its selected input references.
		- Green indicates SecureSync is currently synchronized to its references (the front panel Sync light will also be green).
		- Orange indicates SecureSync is not currently synchronized to its references (the front panel Sync light will be red).
	- **>> Hold** When lit, SecureSync is in Holdover mode.
	- $\rightarrow$  Fault—Indicates a fault in the operation of the SecureSync. See "Troubleshooting" via Web UI Status Page" on page 338 for instructions for troubleshooting faults.
- Alarm Status: If a major or minor alarm is present, it will be displayed here.

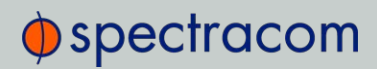

- NTP—Current STRATUM status of this SecureSync unit.
- $\rightarrow$  Temperature—The current board temperature will be displayed here, plus—depending on product configuration—oscillator, and CPU temperatures, as well. For more information, see "Temperature Management" on page 297.

#### Reference Status panel

- $\mathcal{P}$  REFERENCE: Indicates the name type of each reference. These are determined by the inputs set up for the SecureSync
- $\gg$  PRIORITY: Indicates the priority of each reference. This number will be between 1 and 15. References in this panel appear in their order of priority. See "Configuring Input Reference Priorities" on page 163 for more information.
- $\rightarrow$  STATUS: Indicates which available input reference is acting as the Time reference and which available input reference is acting as the 1PPS reference.
	- **>>** Green indicates that the reference is present and has been declared valid.
	- **>>** Orange indicates the input reference is not currently present or is not currently valid.
- PHASE: The measured time interval error ("TIE") between the internally disciplined 1PPS and the selected external 1PPS reference.

### Performance panel

- $\rightarrow$  Disciplining State—Indicates whether or not the internal oscillator is currently being disciplined (steered to an input reference).
- <sup>3</sup> 1PPS Phase Error—An internal measurement (in nanoseconds) of the internal 1PPSs' phase error with respect to the selected input reference (if the input reference has excessive jitter, phase error will be higher)
- 10 MHz Frequency Error—An internal estimated calculation (in Hertz) of the internal oscillator's frequency error, based on the phase accuracy error at the beginning and end of a frequency measurement window (the length of this window will vary depending upon the type of oscillator installed and the oscillator adjustment algorithm).

#### Events panel

The Events panel in the bottom-left corner of the HOME screen is a log of SecureSync's recent activity. It updates in real time.

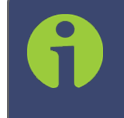

Note: If you know the individual reference or output whose status you wish to see, you can access the Status window of that reference or output directly through the INTERFACES > REFERENCES or INTERFACES > OUTPUTS drop-down menu.

## $\oint$  spectracom

## Status Monitoring via the System Monitor Screen

To display status information pertaining mainly to SecureSync's current hardware status, navigate to TOOLS > SYSTEM > System Monitor.

The information provided on the System Monitor Screen is subdivided into three panels:

### System Status panel

This is identical with the HOME screen "System Status panel" on page 277.

## Disk Status panel

This panel displays:

- Total: [MB]
- Used: [MB]
- Free: [MB]
- Percent: [%]

The last item refers to system storage. If you need to update the System Software, and this number is 70% or higher, it is recommended to clear logs and stats in order to free up memory space. (Navigate to TOOLS > SYSTEM: Upgrade/Backup, and click the corresponding buttons in the lower left-hand corner.)

#### System Monitor panel

Graphs are displayed for:

- Board Temperature
- CPU Temperature
- Memory Used
- CPU Used.

To delete the logged data used to generate the displayed graphs, click the TRASHCAN icon. (Note that re-populating the graphs with fresh data generated at a 1/min. rate will take several minutes.)

To download the logged data in .csv format, click the ARROW icon.

## 4.5.1.3 Status Monitoring of Input References

SecureSync's input references can be monitored in real time through the INTERFACES menus. The menus will populate dynamically, depending on which references are available.

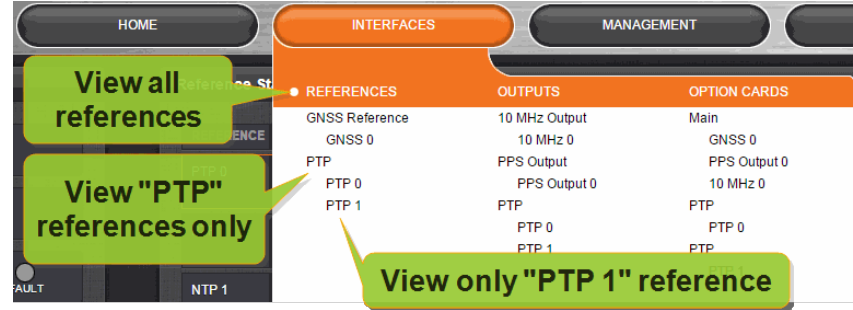

- » To display all references, navigate to INTERFACES > REFERENCES.
- >> To display all references of a given type, click on the entry for that reference type (not indented e.g., GNSS Reference).
- To display one particular reference, click on its entry (indented e.g., GNSS 0).

The Reference window will show the validity status for the chosen reference(s):

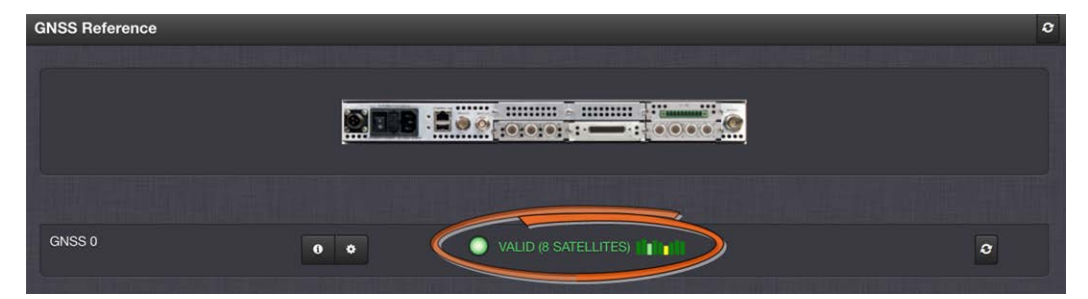

You can also click on any of the connectors shown in the rear panel illustration to highlight/identify the corresponding reference:

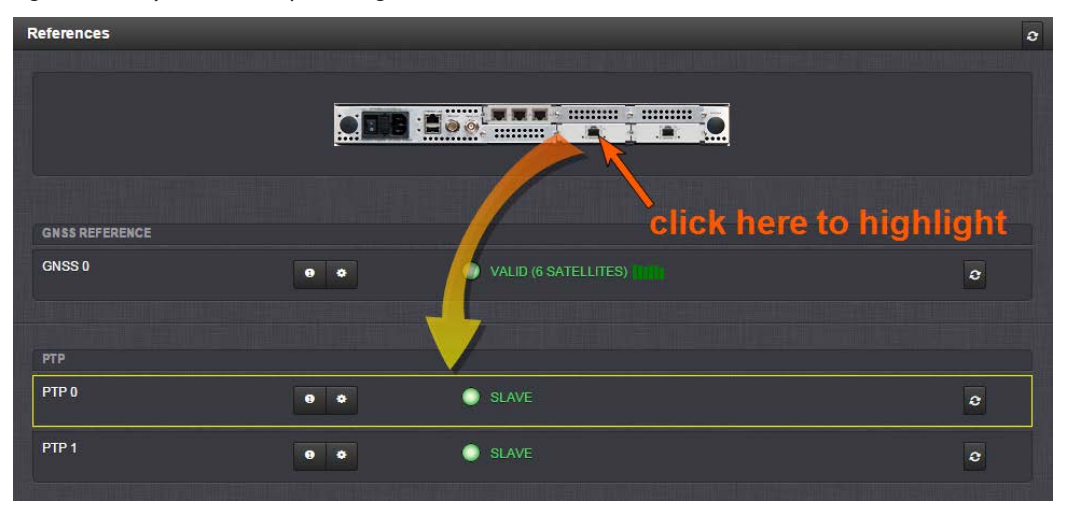

To display more status information for a particular input reference, click the corresponding INFO button:

# $\oint$  spectracom

The reference window being displayed will show additional status information and option-card specific settings. The type of input reference, and the option card model determine which status information and option card settings will be displayed.

See "Option Cards Overview" on page 10 to learn more about the different settings of available input reference option cards.

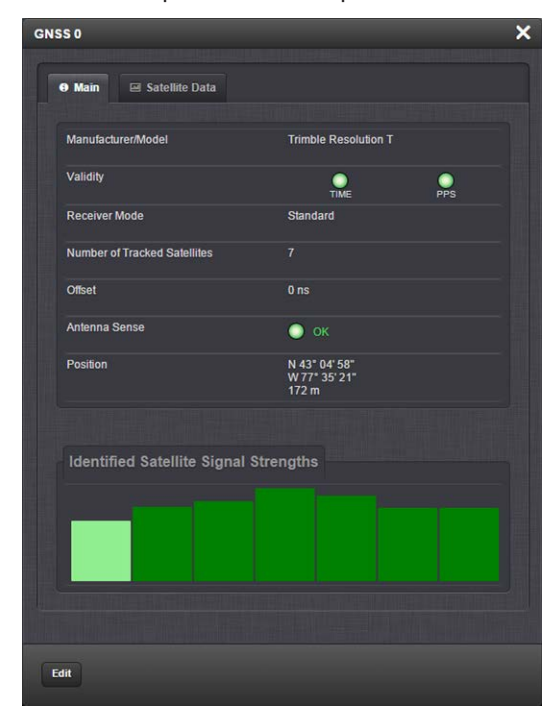

To change settings, click the Edit button in the bottom left corner.

## 4.5.1.4 Reference Monitoring: Phase

The quality of input references can be assessed by comparing their phase offsets against the current system reference, and against each other. This is called Reference Monitoring.

Reference Monitoring helps to understand and predict system behavior, and is an interference mitigation tool. It can also be used to manually re-organize reference priorities e.g., by assigning a lower reference priority to a noisy reference or a reference with a significant phase offset, or to automatically failover to a different reference if certain quality thresholds are no longer met (see "Smart Reference Monitoring" on the next page).

SecureSync allows Reference Monitoring by comparing the phase data of references against the System Ontime Point. The phase values shown are the filtered phase differences between each input reference 1PPS, and the internal disciplined 1PPS.

The data is plotted in a graph in real-time. The plot also allows you to display historic data, zoom in on any data range or on a specific reference. A data set can be exported, or deleted. To monitor the quality of references:

>> Navigate to TOOLS > SYSTEM: Reference Monitor. The Reference Monitor screen will display:

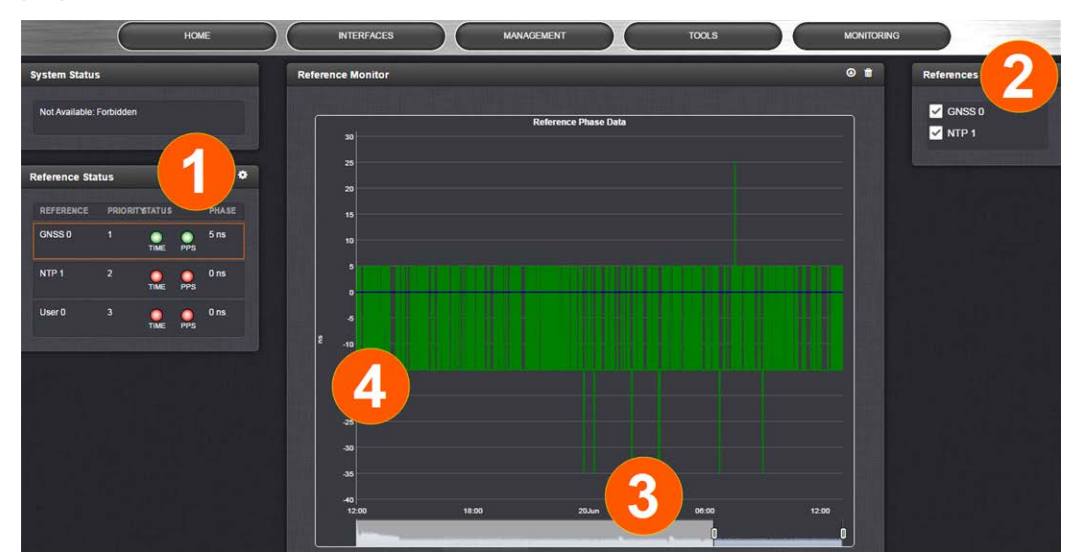

On the left side of the screen, Status information is displayed for the System and the References. Note that the Reference Status panel also displays the latest PHASE OFFSET reading (1) for active references against the System Ontime Point. The reading is updated every 30 seconds.

This Reference Phase Offset Data is plotted over time (abscissa) in the Reference Monitor panel in the center of the screen. Use the check boxes in the **References** panel (2) to select the reference(s) for which you want to plot the phase offset data. Use the handles (3) to zoom in on a time window.

The scale of the axis of ordinate  $(4)$  is determined by the largest amplitude of any of the references displayed in the current time window. Use the checkboxes in the References panel on the right to remove references from the graph, or add them to it.

## Smart Reference Monitoring

Spectracom's Smart Reference Monitoring uses phase error validation in combination with automatic failover:

The phase error validation calculates long-term averages and standard deviations of the phase offset between the monitored external reference and the internal system reference. The standard deviation is used to calculate two validity thresholds, a higher and a lower one (the latter acts as a hysteresis buffer, preventing the status flip/flopping if the actual phase error validation value varies closely around the outer threshold). The thresholds are not user-configurable.

If the higher threshold value is exceeded, the automatic failover will cause SecureSync to fall back to its next lower reference (if available).

If no other reference is found, the unit will transition into a 1200-second coasting period. During this coasting period, the TIME and 1PPS references will continue to be considered valid, but SecureSync's oscillator will flywheel. Note that the PPS reference status light will turn yellow. After expiration of the 1200 seconds the unit will transition into Holdover.

## $\Phi$ spectracom

Should, however, the above-mentioned higher threshold value no longer be exceeded, the unit will remain in the 1200-second flywheel mode until either (a) the lower threshold value is no longer exceeded, or (b) the 1200-second flywheel period expires. In both cases the PPS status light will turn green again.

Smart reference monitoring is OFF by default. To turn it ON:

- 1. Navigate to MANAGEMENT > OTHER: Disciplining.
- 2. In the Status panel on the left, click the GEAR icon. The Oscillator Settings window will open.

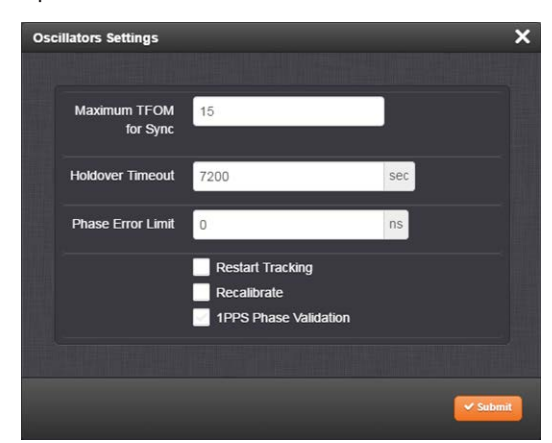

3. Check the box next to 1PPS Phase Validation and click Submit.

## 4.5.1.5 Ethernet Monitoring

To monitor Ethernet status and traffic:

1. Navigate to TOOLS > SYSTEM: Ethernet Monitor. The Ethernet monitoring screen opens:

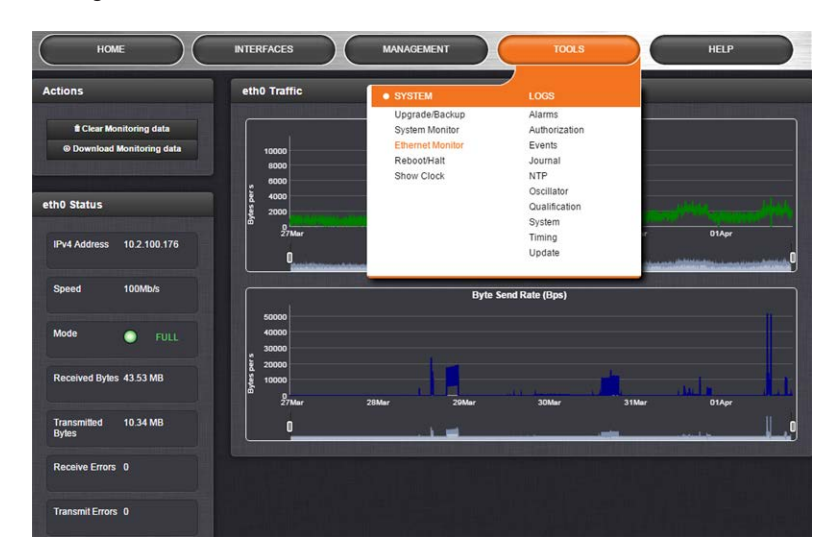

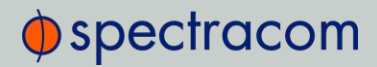

The data displayed is linked to a specific Ethernet port e.g., ETH0. If you enable additional Ethernet ports, their throughput data will also be displayed.

In the Traffic pane on the right the traffic throughput in Bytes per second is displayed in two graphs. Drag the handles at the bottom of the graphs to zoom in on a particular time frame.

In the **Actions** panel on the left, you can clear or download monitoring data.

In the Status panel on the left, information pertaining to the given Ethernet port is displayed, including throughput statistics and error statistics. The Mode field indicates which transmission mode is being used for the given Ethernet port:

- FULL duplex, or
- HALF duplex.

Note that the Mode is auto-negotiated by SecureSync. It can be changed only via the switch SecureSync is connected to, not by using the SecureSync Web UI.

### 4.5.1.6 Outputs Status Monitoring

Per standard configuration, SecureSync is equipped with one 1PPS and one 10 MHz output. Additional outputs can be added by means of output option cards.

Outputs can be monitored in real time via the INTERFACES drop-down menu. The menu will populate dynamically, depending on which outputs are installed.

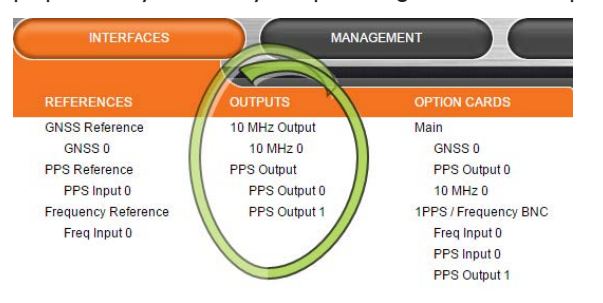

#### Monitoring the status of all outputs

To display a list of all the outputs installed in a SecureSync unit:

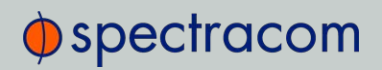

1. Select INTERFACES and click OUTPUTS in the menu heading.

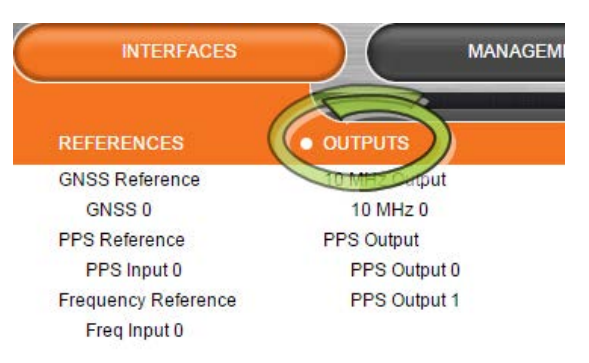

2. The Outputs panel will list all the outputs installed, sorted by category.

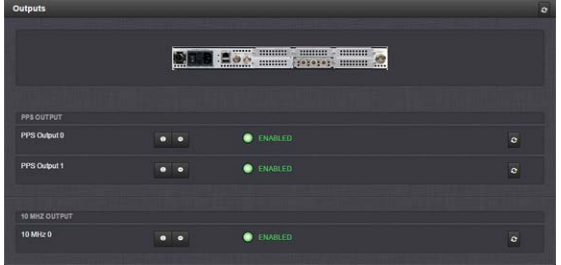

- $\rightarrow$  To display more detailed information about a particular output, click the corresponding INFO button.
- To edit the settings of an output, click the GEAR button (see also "Configuring Outputs" on page 136.)
- To refresh the information displayed, click the REFRESH button (circling arrows icon on the right side of the screen).
- On the rear panel illustration, click on an output connector to highlight its list entry.

## Monitoring all outputs of a specific type

To monitor all the outputs of a particular category (PPS, for example) simultaneously:

1. Navigate to **INTERFACES > OUTPUTS**, and click the desired output category (not recessed e.g., PPS Output):

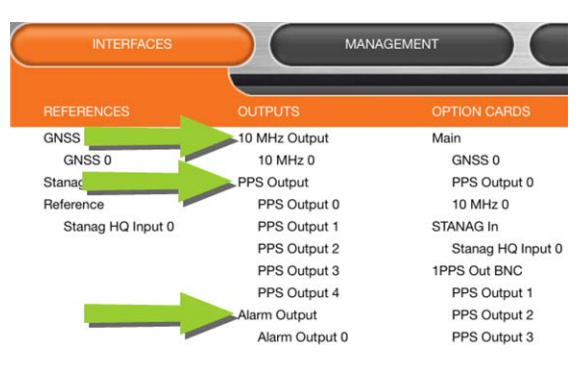

2. The Status window will display a list of all outputs of the selected category:

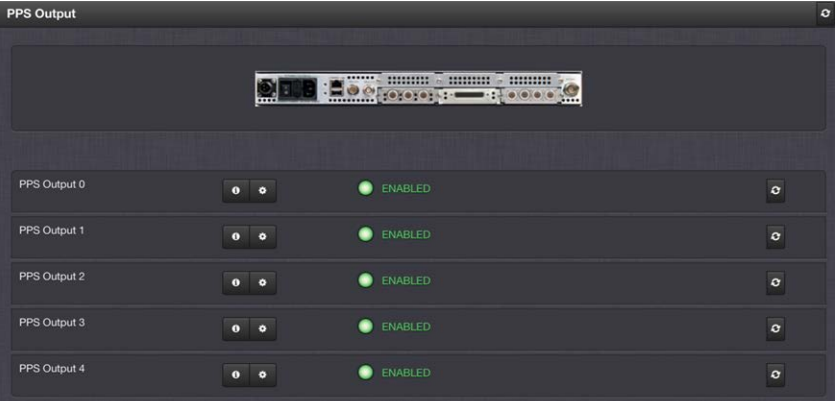

- $\rightarrow$  To display more detailed information about a particular output, click the corresponding INFO button.
- To edit the settings of a given output, click the GEAR button (see also "Configuring Outputs" on page 136.)
- $\rightarrow$  To refresh the information displayed, click the REFRESH button (circling arrows icon).
- In the illustration of the rear panel, click on a connector to highlight the corresponding list entry.

## Displaying the settings of a specific output

The outputs installed in your SecureSync unit have specific settings that can be reviewed, and to some extent—edited.

To display the settings of an output:

1. Navigate to **INTERFACES > OUTPUTS**, and click on the desired output (recessed e.g., PPS Output 0):

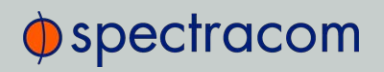

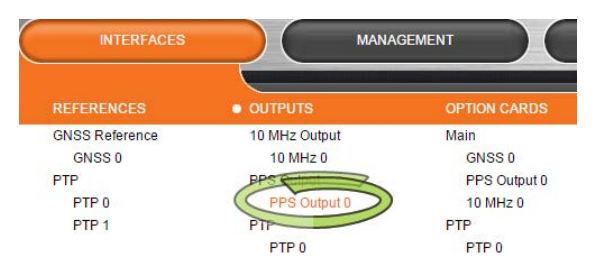

2. The corresponding Status window will display:

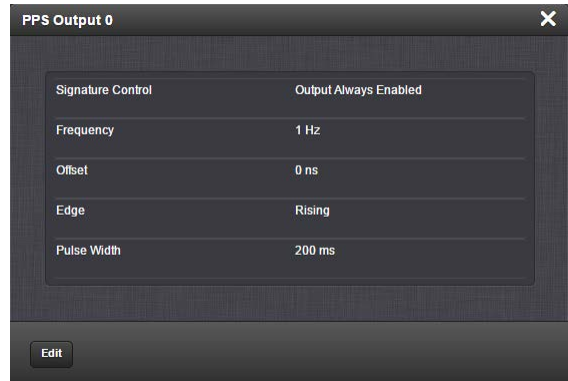

Click the Edit button in the bottom-left corner to configure settings that are user-editable. See also "Configuring Outputs" on page 136.

## 4.5.1.7 Monitoring the Oscillator

The Oscillator Management screen provides current and history status information on disciplining state and accuracy.

To access the Oscillator Management screen:

- 1. Navigate to MANAGEMENT > OTHER: Disciplining.
- 2. The Oscillator Management screen will display. It consists of two panels:

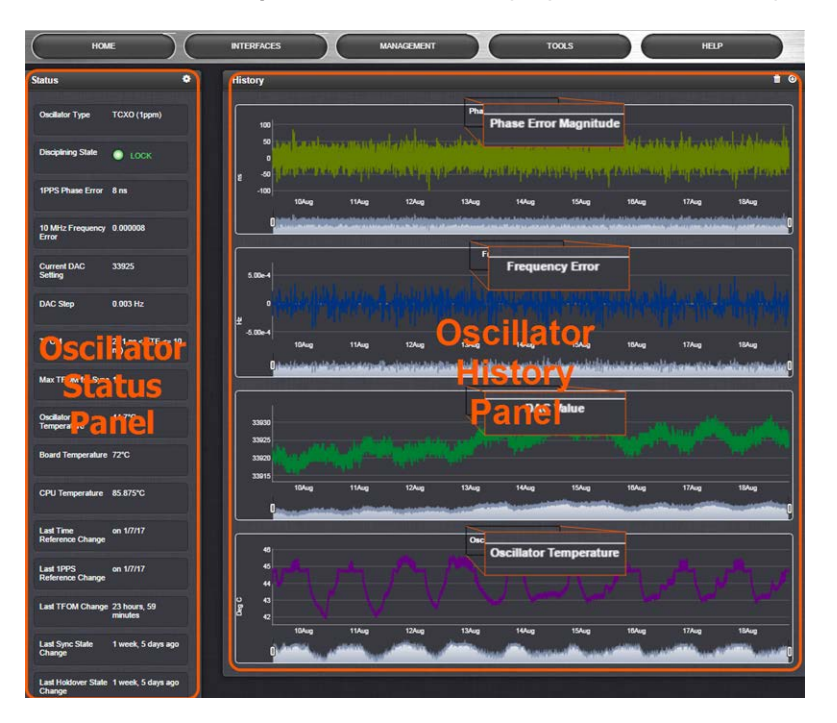

## The Oscillator Status Panel

This panel provides comprehensive information on the current status of SecureSync's timing state.

- **>>** Oscillator Type: Type of oscillator installed in the unit.
- Disciplining State: State of oscillator control and disciplining; indicates whether or not the internal oscillator is currently being disciplined (steered to an input reference). The states are: "Warm up", "Calibration", "Tracking Setup", "Lock State", "Freerun", and "Fault".
- 1PPS Phase Error: A tracking measurement [scaled time, in ns, or ms] of the internal 1PPSs' phase error with respect to the selected input reference. Long holdover periods or an input reference with excessive jitter will cause the phase error to be high. The oscillator disciplining control will gradually reduce the phase error over time. Alternatively, restarting the tracking manually (see "Restart Tracking" under "Configuring the Oscillator" on page 215), or automatically via a pre-set Phase Error Limit, will quickly reduce the phase error.
- 10 MHz Frequency Error: An internal estimated calculation (in Hertz) of the internal oscillator's frequency error, based on the phase accuracy error at the beginning and end of a frequency measurement window (the length of this window will vary depending upon the type of oscillator installed and the oscillator adjustment algorithm).

# $\bigcirc$  spectracom

- Current DAC Setting: Current DAC value, as determined by the oscillator disciplining system. The value is converted into a voltage that is used to discipline the oscillator. A stable value over time is desirable and suggests steady oscillator performance (see also the graph in the History Panel).
- » DAC Step: Step size for adjustments to the internal oscillator, as determined by the oscillator disciplining system. Larger steps = quicker, but coarser adjustments. The step size is mainly determined by the type of oscillator.
- TFOM: The Time Figure of Merit is SecureSync's estimation of how accurately the unit is synchronized with its time and 1PPS reference inputs, based on several factors, known as the Estimated Time Error or ETE. The larger the TFOM value, the less accurate SecureSync believes it is aligned with its 1PPS input that is used to perform disciplining. If this estimated error is too large, it could adversely affect the performance of oscillator disciplining. The available TFOM range is 1 through 15.
- Max TFOM for Sync: Value, as set under "Configuring the Oscillator" on page 215
- Temperature(s): Three temperatures are displayed:
	- Oscillator temperature, which has an effect on oscillator accuracy, and therefore can be used to interpret oscillator performance.
	- $\rightarrow$  **Board** temperature (measured on the main board, sometimes also referred to as 'System temperature')
	- CPU temperature

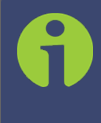

Note: Oscillator temperature is plotted over time in the History panel on the right, while graphs for board and CPU temperature can be found under TOOLS > SYSTEM: System Monitor.

Note that older SecureSync units may not be equipped with temperature sensors yet. (Can be retrofitted, please contact Spectracom.)

For more information, see "Temperature Management" on page 297.

- Last Time Reference Change: [Timestamp: Last occurrence]
- Last 1PPS Reference Change: [Timestamp: Last occurrence]
- Last TFOM Change: [Timestamp: Last occurrence]
- Last Sync State Change: [Timestamp: Last occurrence]
- Last Holdover State Change: [Timestamp: Last occurrence]

## The Oscillator History Panel

The Oscillator History Panel offers real-time graphical monitoring of SecureSync's internal timing. The following graphs plot key oscillator-relevant data over time::

- >> Phase Error Magnitude: See 1PPS Phase Error
- **>> Frequency Error:** See 10\_MHz\_Frequency\_Error
- **»** Scaled DAC Value: See DAC Step
- $\rightarrow$  Oscillator Temperature, which has an effect on oscillator accuracy, and therefore can be used to interpret oscillator performance. See also "Temperature Management" on page 297, "The Oscillator Status Panel" on page 288.

You can zoom in on any of the graphs by grabbing the handles at either end and pulling them inwards. The graph will focus in on the time interval you choose in real time.

Clicking on the Delete icon in the top-right hand corner will erase all current oscillator log data.

Clicking on the Download arrow icon will download the latest oscillator log data as a .csv file.

## 4.5.1.8 Monitoring the Status of Option Cards

SecureSync's installed option cards can be monitored in real time through the INTERFACES > OPTION CARDS drop-down menu. The menu will populate dynamically, depending on which option cards are installed.

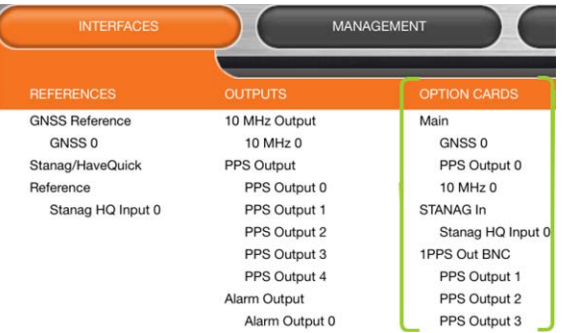

## Monitoring ALL Option Cards

To monitor all option cards, or a specific option card installed in your SecureSync:

1. Navigate to INTERFACES, and click on OPTION CARDS:

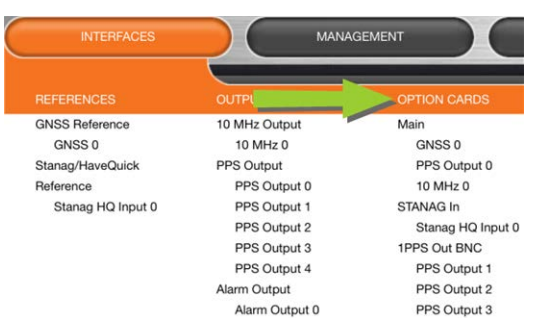

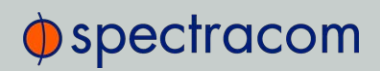

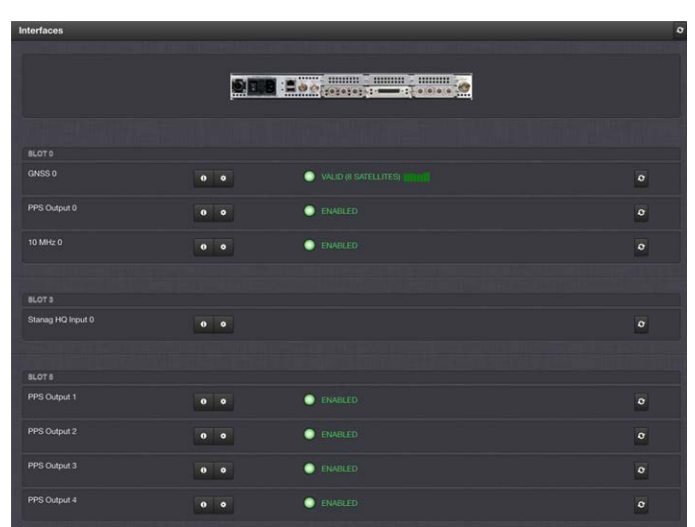

2. The resulting screen will display all installed option cards, and their current status.

You can drill down on any of the listed input references and outputs by clicking the INFO button ( $\blacktriangleright$  status information), or the GEAR button ( $\blacktriangleright$  edit settings).

## Monitoring a SPECIFIC Option Card

To monitor the status of a selected option card:

1. Navigate to **INTERFACES > OPTION CARDS**, and click on a specific option card, or one of its indented input references, or outputs drop-down menu.

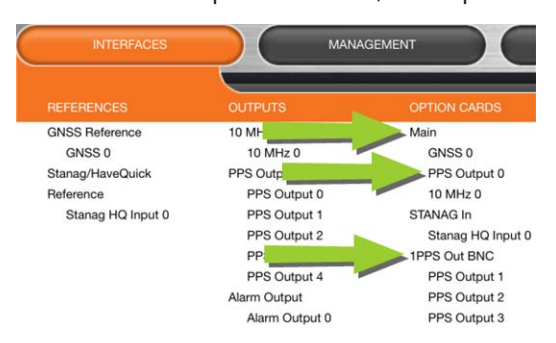

2. A window will display for the specific option you chose.

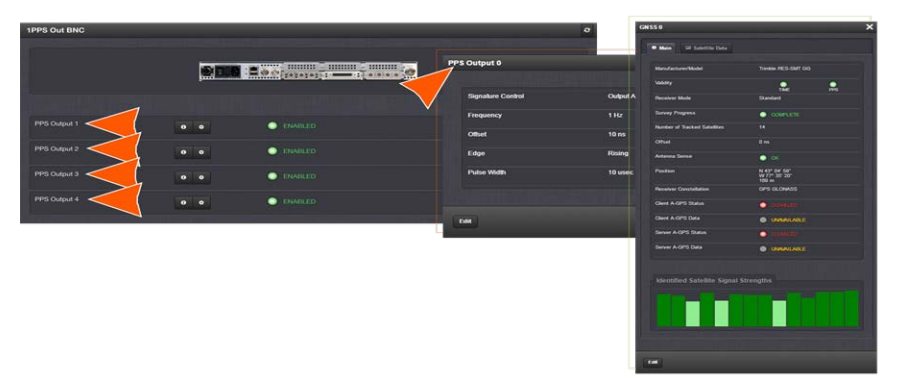

Via the GEAR button, INFO button, or Edit button you can access and edit more detailed settings.

## 4.5.1.9 NTP Status Monitoring

SecureSync's NTP Status Summary provides a means to monitor NTP status and performance parameters relevant to your SecureSync at a glance.

1. To access the NTP Status Summary panel, navigate to MANAGEMENT > NETWORK: NTP Setup.

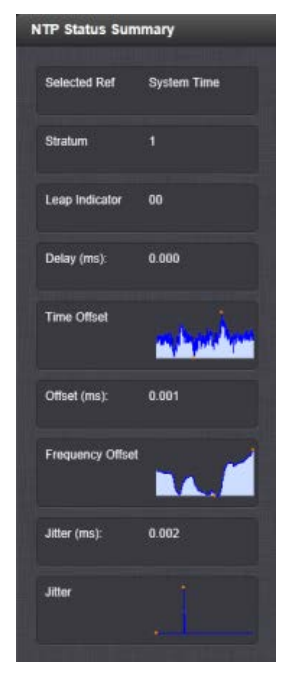

2. The NTP Status Summary panel is at the lower left of the screen. The panel contains the following information:

# $\oint$  spectracom

- >> Selected Ref-The reference SecureSync is currently using.
- **>> Stratum**—This is the stratum level at which SecureSync is operating.
- Leap Indicator—The leap indicator bits (usually 00). See "Leap Second Alert Notification" on page 156.
- Delay (ms)—The measured one-way delay between SecureSync and its selected reference.
- Time Offset—This is a graphical representation of the system time offset over time. Clicking on this graph in the NTP Status Summary panel will open a window in the main panel containing a larger, more detailed view of the graph. See "The NTP Time Offset Performance Graph" below.
- Offset (ms)—Displays the configured 1PPS offset values.
- $\rightarrow$  **Frequency Offset**—This is a graphical representation of the system frequency offset over time. Clicking on this graph in the NTP Status Summary panel will open a window in the main panel containing a larger, more detailed view of the graph. See "The NTP Frequency Offset Performance Graph" on page 295.
- $\rightarrow$  **Jitter (ms)**—Variance (in milliseconds) occurring in the reference input time (from one poll to the next).
- Jitter—This is a graphical representation of the system jitter over time. Clicking on this graph in the NTP Status Summary panel will open a window in the main panel containing a larger, more detailed view of the graph. See "The NTP Jitter Performance Graph" on page 296.

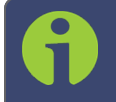

Note: This panel is updated every 30 seconds, or upon clicking the browser refresh button.

## The NTP Time Offset Performance Graph

To view the NTP Time Offset performance graph:

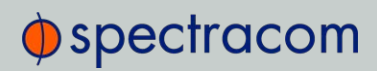

- 1. Navigate to MANAGEMENT > NETWORK: NTP Setup.
- 2. In the NTP Status Summary panel locate the Time Offset graph.

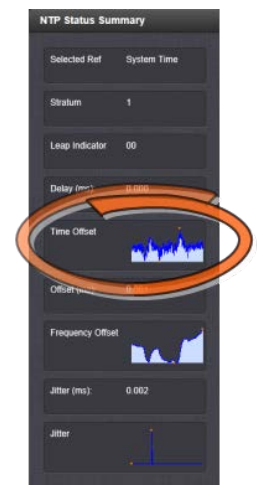

- 3. Click the graph in the NTP Status Summary panel.
- 4. The NTP Performance Graph panel will appear.

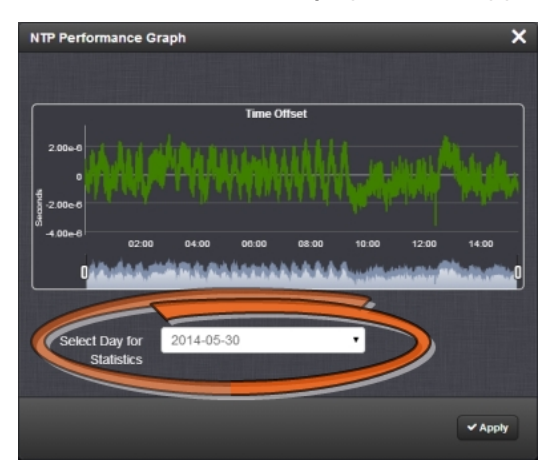

- 5. To select the statistics for a particular day, select a date from the drop-down list in the Select Day for Statistics field. The default date is the present date. Click Apply.
- 6. To display a higher resolution graph for a shorter time span, move one or both time

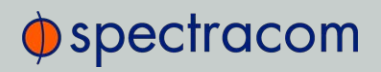

sliders at the bottom of the graph inwards.

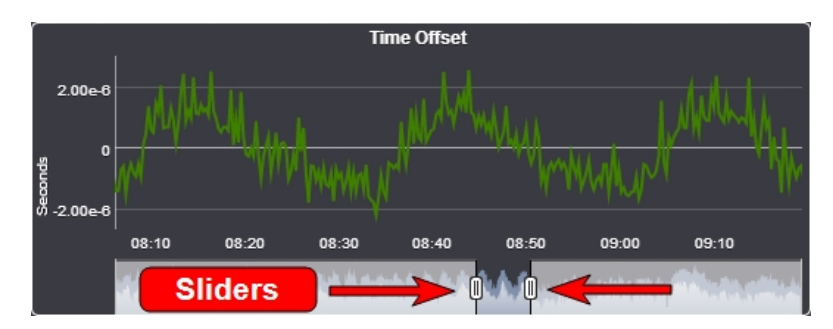

## The NTP Frequency Offset Performance Graph

To view the NTP Frequency Offset performance graph:

- 1. Navigate to MANAGEMENT > NETWORK: NTP Setup.
- 2. In the NTP Status Summary panel locate the Frequency Offset graph.

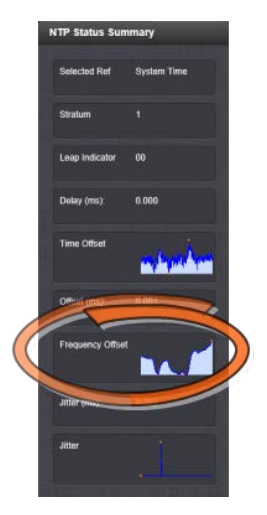

- 3. Click the graph in the NTP Status Summary panel.
- 4. The NTP Performance Graph panel will appear (the data may be displayed with a delay). The X-axis represents time, the Y-axis shows the frequency offset in parts-per-million (PPM); e.g. 290 PPM is equivalent to .0290 percent.

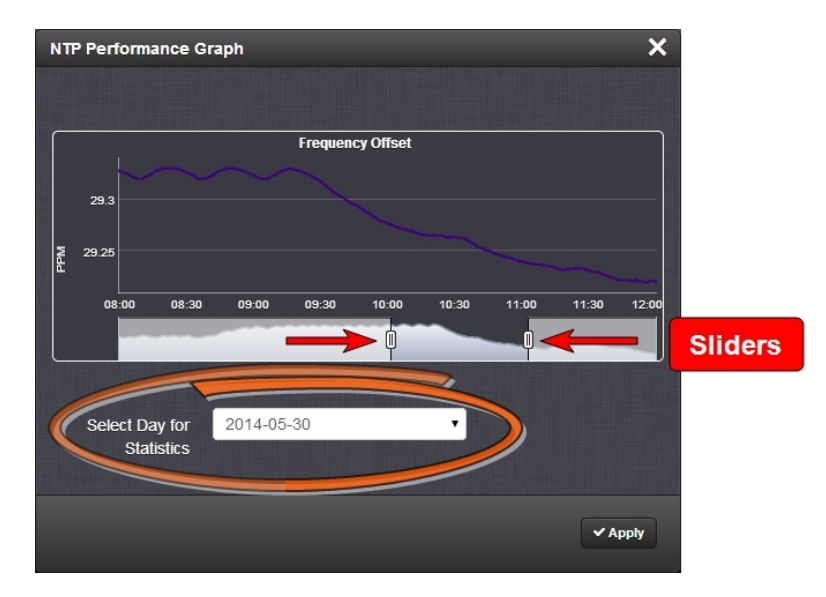

- 5. To select the statistics for a particular day, select a date from the drop-down list in the Select Day for Statistics field (highlighted in green in the illustration above). The default date is the present date. Click the Apply button.
	- To display a higher resolution graph of a shorter time frame, move one or both of the two sliders inwards.

## The NTP Jitter Performance Graph

To view the NTP Jitter performance graph:

- 1. Navigate to MANAGEMENT > NETWORK: NTP Setup screen.
- 2. In the NTP Status Summary panel locate the Jitter graph.

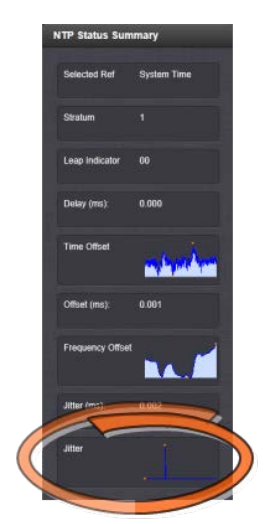

3. Click the graph in the NTP Status Summary panel.

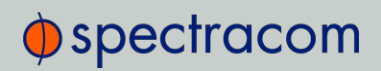

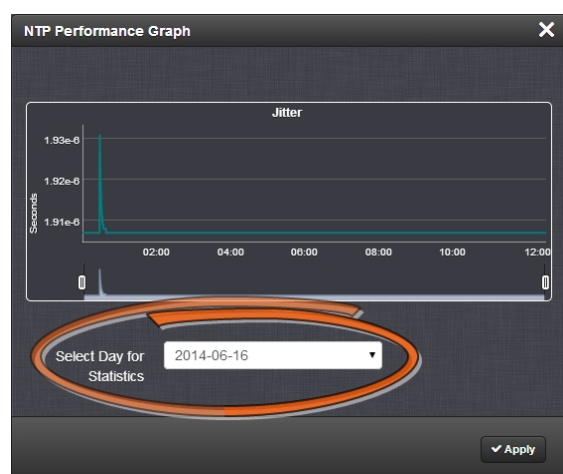

4. The NTP Performance Graph panel will appear.

- 5. To select the statistics for a particular day, select a date from the drop-down list in the Select Day for Statistics field. The default date is the present date. Click the Apply button.
	- To display a higher resolution graph for a shorter time span, move one or both time sliders at the bottom of the graph inwards.

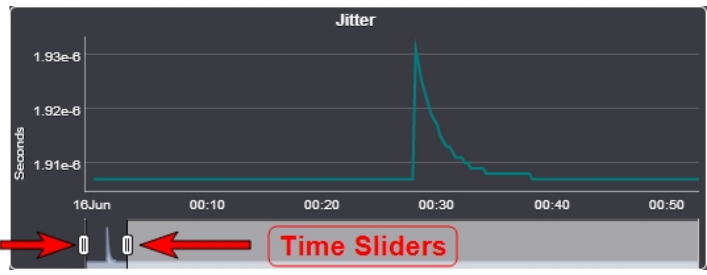

## 4.5.1.10 Temperature Management

SecureSync is equipped with one cooling fan, located behind the right-hand side of the front panel, and several hardware temperature sensors, including:

- $\lambda$  the **board** temperature near the CPU
- $\rightarrow$  the CPU temperature
- $\lambda$  the air temperature near the **oscillator**.

Temperature readings are performed once per minute. The temperature data is logged, and can be visualized via graphs integrated into the Web UI. The temperature readings can also be used to control the fan. For details see below under Fan Control Feature.

#### Units produced before 2016

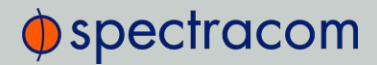

SecureSync units produced before 2016 may not be equipped with the oscillator sensor. They can be retrofitted, if so requested. For additional information, contact Technical Support (see "Technical Support" on page 559). As the front panel cooling fan is internal temperature controlled, the fan may not always be in operation. However, the fan may momentarily turn on each time SecureSync is power-cycled.

### Units produced since 2016

Units produced since 2016 are often equipped with the Fan Control feature, which turns ON the fan by default. This feature also allows for a custom temperature window to be set for the fan.

#### Fan Control Feature

The Web UI Fan Control feature allows you to define a temperature range for the fan to turn OFF and ON.

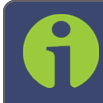

Note: Units produced before Dec. 2015 are not equipped with the Fan Control feature.

#### Does my unit have Fan Control?

 $\rightarrow$  To find out, navigate to the HOME screen. Your unit is equipped with the Fan Control feature, if there is a GEAR icon displayed in the System Status panel:

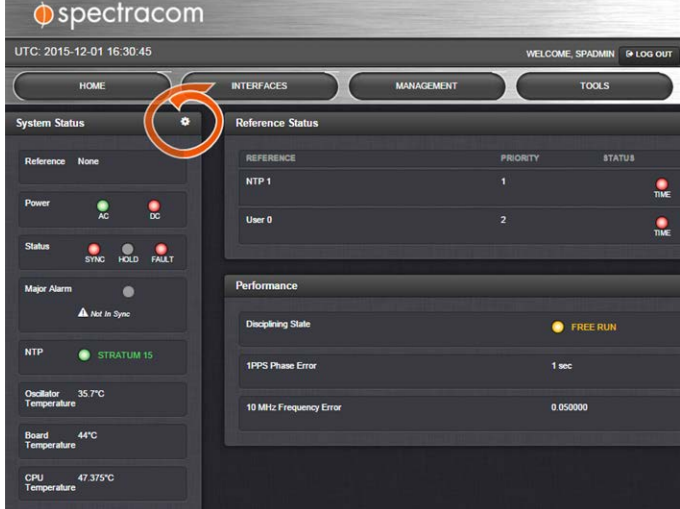

To enable user-defined Fan Control:

The default fan setting is ALWAYS ON. To apply custom fan temperature settings:

# $\oint$  spectracom

- 1. Navigate to the **HOME** screen.
- 2. In the System Status panel, click the Gear icon in the upper right-hand corner. The System Options window will open:

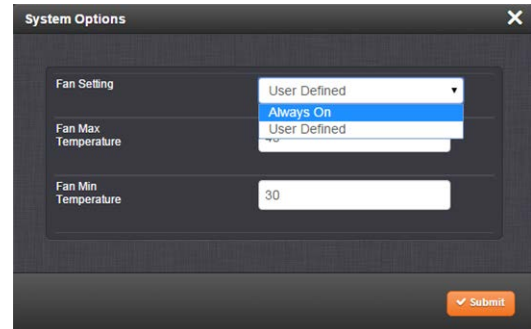

- 3. Choose between the Fan Settings:
	- **>> Always On** [Default]: The fan runs all the time.
	- User Defined: You determine the:
		- $\rightarrow$  Fan Max Temperature: The CPU temperature in  $\degree$ C at which the fan will turn ON. It is advisable to set this temperature no higher than 40°C.
		- **>> Fan Min Temperature**: The CPU temperature in °C at which the fan will turn OFF (the default is 30°C).

The temperature between the two threshold values is the range in which the temperature is allowed to rise before the fan turns on again.

In addition there is a hardware temperature sensor that will automatically turn the fan ON if the measured temperature is over 40°C.

## Temperature Monitoring

You can monitor the unit's measured temperatures actively by inspecting the temperature graphs in the Web UI, or passively by setting up automatic alarm messages.

Alarm notifications can be generated via SNMP Traps and Emails, as well as log messages in the Alarm and Event Logs. The alarms may optionally be masked.

Also, it is possible to implement a delay by setting the number of times the 1/minute readings need to exceed a temperature threshold before an alarm is triggered.

## Monitoring CPU and Board Temperature

Current readings for Oscillator/Board/CPU Temperature are displayed in the System Status panel, which can be accessed via the HOME screen, or via TOOLS > System Monitor.

CPU and Board Temperature graphs are displayed under TOOLS > System Monitor:

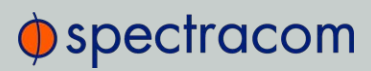

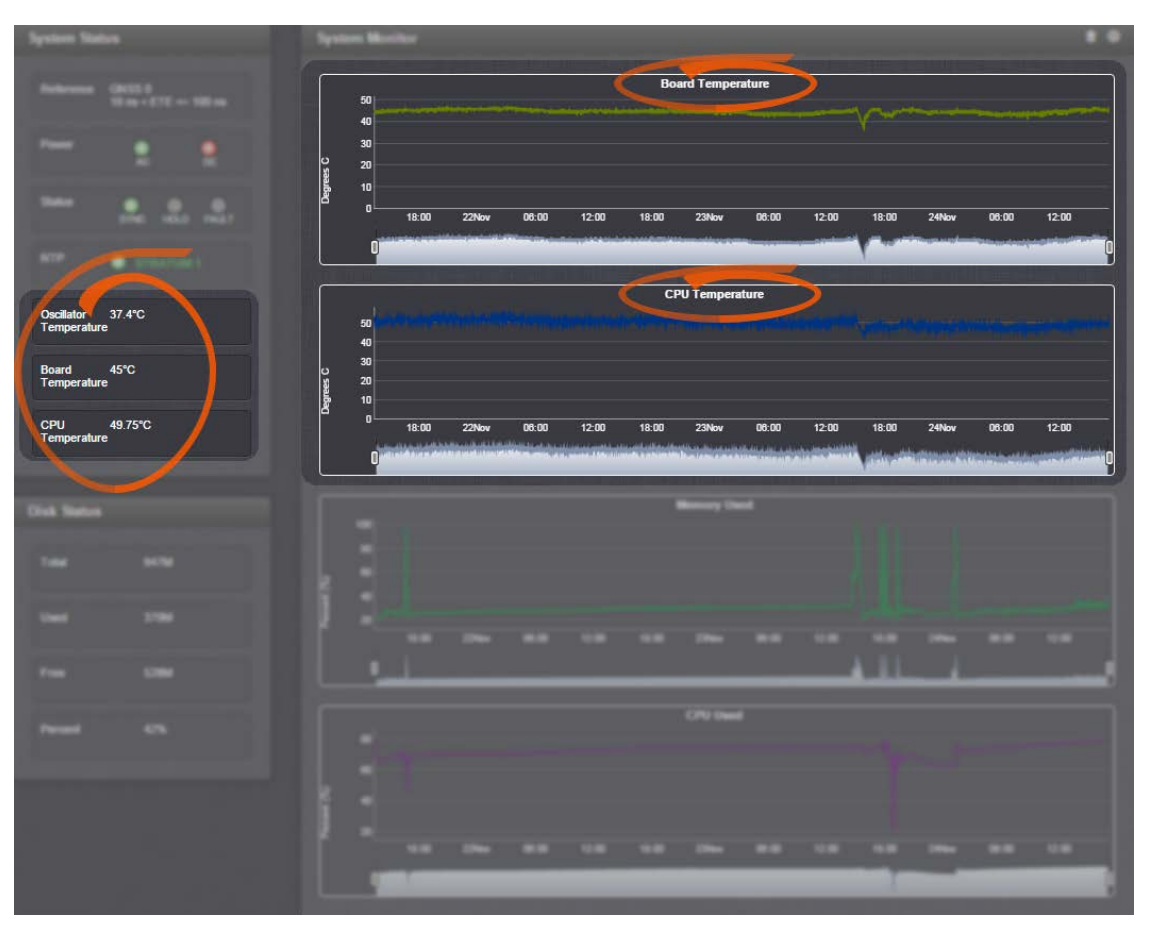

The graph for the Oscillator Temperature is displayed under MANAGEMENT > OTHER: Disciplining:

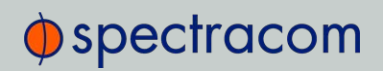

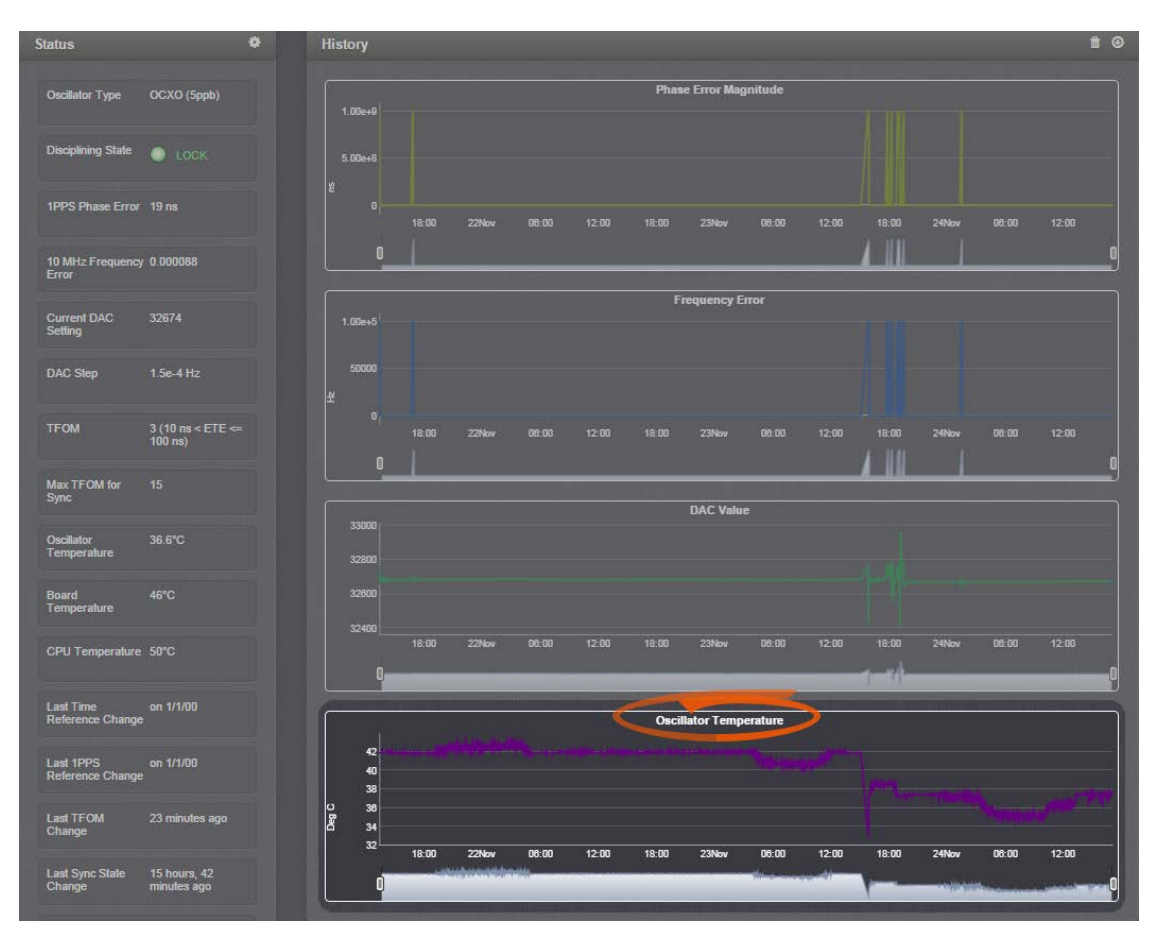

Temperature readings are subject to environmental conditions and hardware configuration e.g., oscillator type. Under normal operating conditions, all temperatures should remain fairly constant. Drastic changes may indicate e.g., a problem with the fan. Note that the oscillator temperature will have a direct impact on its accuracy, i.e. there is a strong correlation between disciplining performance and oscillator temperature.

## Setting Temperature Monitoring Alarms

Navigate to MANAGEMENT > OTHER: Notifications. In the Events panel, select the System tab:

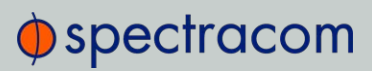

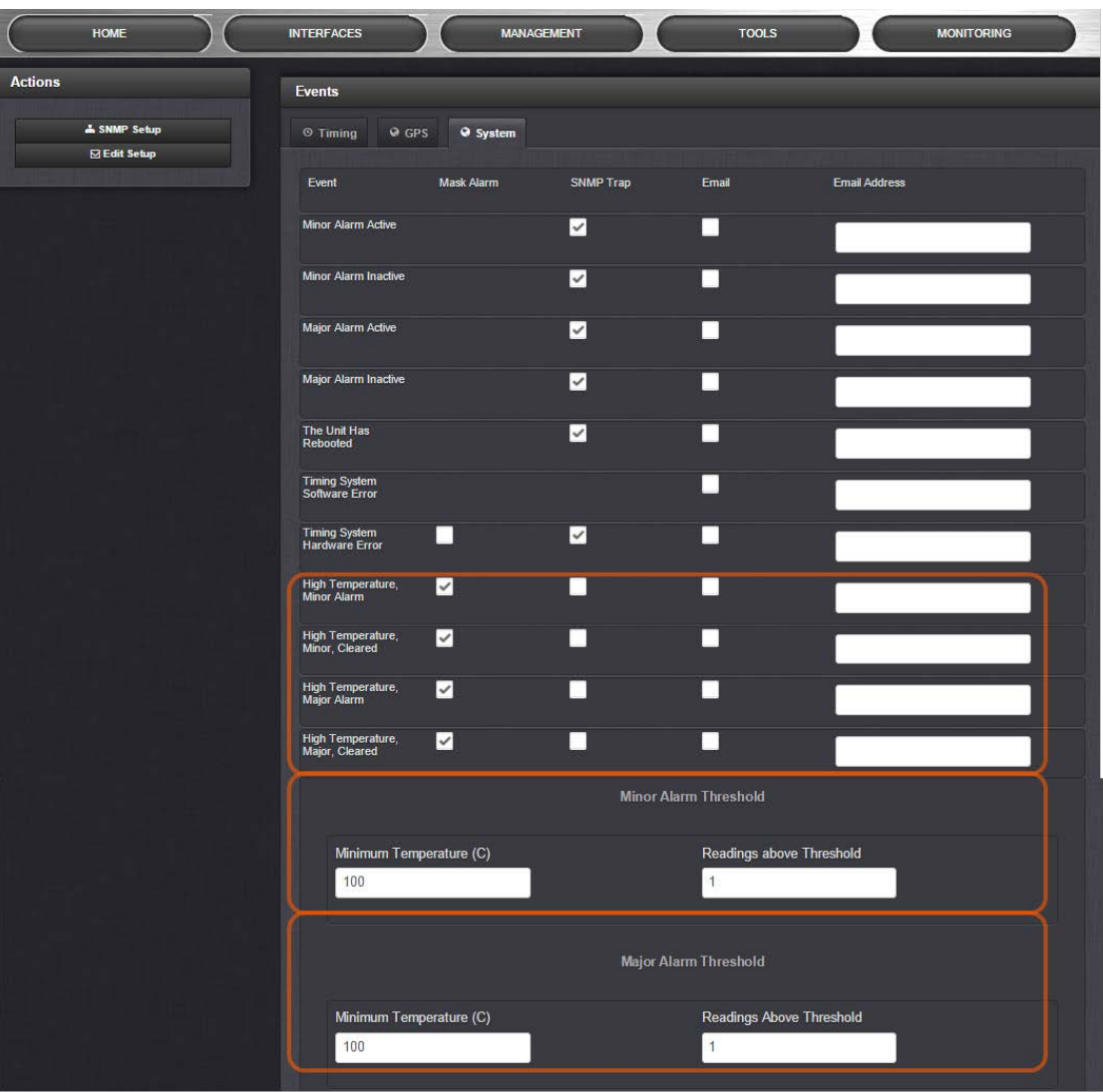

Under the System tab, you can set Notifications for Minor and Major Alarms/Clearances. The temperature readouts used for the Alarms are generated by the CPU temperature sensor.

Also, you can set the temperature threshold value for Minor/Major alarms, and define a retry value by determining how many readings (1/min.) the temperature must exceed the threshold value before an alarm/clearance is triggered.

The default temperature threshold value for both Minor, and Major Alarms is 100°C. With simultaneous alarm triggerings, the Major Alarm will override the Minor Alarm, i.e. you will be notified only about the Major Alarm. If you want to be notified early about a rise in temperature, a recommended setting for the Minor Alarm temperature would be 90°C. Please note that it is not advisable to set the Major Alarm temperature to a value higher than 100°C.

## $\bigcirc$  spectracom

## Downloading Temperature Data

It is possible to download the temperature data e.g., to plot your own temperature graphs, or because Spectracom Technical Support inquires about this data for diagnostic purposes in the event of technical problems.

 $\rightarrow$  To download the logged data used to generate the displayed graphs, navigate to any panel that displays one or more graphs (see above), and click on the Arrow icon in the top-right corner.

A file named systemMonitorLog.csv file will be generated in your designated download folder.

## Deleting Temperature Data

Temperature graphs (and other graphs as well) will display up to approximately 10000 readings, which are generated at a 1/min. rate, i.e. the data displayed covers about 7 days. Thereafter, the oldest data gets overwritten.

 $\rightarrow$  To delete the logged data used to generate the displayed graphs, click the TRASH CAN icon in the top-right corner of the panel.

Note that re-populating the graphs with fresh data will take several minutes.

## Temperature Readout via CLI

Temperature data can be read out via the CLI using the i2cget command:

E X A M P L E :

i2cget -y 0 0x4d <register>

i2cget returns temperature in Celsius in hex format. No additional conversion required.

#### Further reading

See also: "Troubleshooting the Front Panel Cooling Fan" on page 343.

## 4.5.2 Logs

SecureSync maintains different types of event logs (see below) to allow for traceability, and for record keeping. Should you ever require technical support from Spectracom, you may be asked for a copy of your logs to facilitate remote diagnosis.

Logs stored internally are being kept automatically, while the storage of log files in a remote location has to be set up by the user.

For each type of log, four 75 KB files are maintained internally on a revolving basis, i.e. the oldest file will be overwritten, as soon as all four files have filled up with event data. The life expectancy of a log file depends on the amount of data accumulating over time: Some types of logs will fill up within days, while others can take months until they have reached their maximum storage capacity.

You can delete logs at any time, see "Clearing Selected Logs" on page 318.

## 4.5.2.1 Types of Logs

SecureSync generates log files for the following event categories:

## Alarms Log

Displays log entries for the Timing System, for example:

- The Unit has Rebooted: SecureSync was either rebooted or power cycled.
- $\rightarrow$  In Holdover: Input references were available, but all input references have since been lost. If the references are not restored before the Holdover period expires, time sync will be lost.
- $\rightarrow$  No longer in Holdover: Input references were lost at one point (or declared not valid), but have since been restored OR the Input references were not restored before the Holdover period expired (Time Sync alarm is asserted).
- In Sync: SecureSync is synchronized to its selected Time and 1PPS reference inputs.
- $\rightarrow$  Not In Sync: SecureSync is not synchronized to its Time and 1PPS inputs and is not currently in Holdover. NTP will indicate to the network that it is Stratum 15 and so the time server likely be ignored as a time reference.
- $\rightarrow$  **Frequency Error**: The oscillator's frequency was measured and the frequency error was too large. Or, the frequency couldn't be measured because a valid input reference was not available.
- $\rightarrow$  Reference change: SecureSync has selected a different Time and 1PPS input reference for synchronization. Either the previously selected input reference was declared not valid (or was lost), so a lower priority reference (as defined by the Reference Priority Setup table) is now selected for synchronization OR a valid reference with higher priority than the previous reference is now selected for synchronization.

## E X A M P L E :

GNSS is the highest priority reference with IRIG input being a lower priority. SecureSync is synced to GNSS and so GNSS is the selected reference. The GNSS antenna is disconnected and IRIG becomes the selected reference. The Reference change entry is added to this log.

## Authentication Log

Displays log entries for authentication events (e.g., unsuccessful login attempts, an incorrectly entered password, etc.) that are made to SecureSync's command line interfaces (such as the front panel setup port, telnet, SSH, FTP, etc.).

## Events Log

## $\bigcirc$  spectracom

Displays log entries related to GNSS reception status changes, Sync/Holdover state changes, SNMP traps being sent, etc. Examples include:

- » Reference Change: SecureSync has switched from one input reference to another (for example, IRIG was the selected input being used, but now GNSS is the selected reference).
- GPS Antenna Problem: The GPS Antenna Problem alarm indicates the GNSS receiver has detected an over-current or undercurrent condition (an open or short exists in the GNSS antenna cable, or the GNSS antenna is not connected to SecureSync). The receiver will attempt to continue the normal acquisition and tracking process regardless of the antenna status. The current draw measurements that will indicate an antenna problem are:
	- Under-current indication < 8 mA
	- Over-current indication > 80 mA

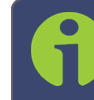

Note: This alarm condition will also be present if a GNSS antenna splitter that does not contain a load to simulate an antenna being present is being used.

- GPS Antenna OK: The antenna coax cable was just connected or an open or short in the antenna cable was being detected but is no longer being detected.
- $\rightarrow$  **Frequency Error**: The oscillator's frequency was measured and the frequency error was too large. Or, the frequency couldn't be measured because a valid input reference was not available.
- $\rightarrow$  Frequency Error cleared: The Frequency Error alarm was asserted but was then cleared.
- $\rightarrow$  In Holdover: Input references were available, but all input references have since been lost. If the references are not restored before the Holdover period expires, time sync will be lost.
- No longer in Holdover: Input references were lost at one point (or declared not valid), but have since been restored OR the Input references were not restored before the Holdover period expired (Time Sync alarm is asserted).
- **In Sync:** SecureSync is synchronized to its Time and 1PPS inputs.
- $\rightarrow$  Not In Sync: SecureSync is not synchronized to its Time and 1PPS inputs and is not currently in Holdover. NTP will indicate to the network that it is Stratum 15 and so the time server likely be ignored as a time reference.
- $\rightarrow$  Sending trap for event 1 (SNMPSAD): An SNMP trap was sent by the SNMP agent to the SNMP Manager. The event number in this entry indicates which SNMP trap was sent.
- The Unit has Rebooted: SecureSync was either rebooted or power cycled.

#### Journal Log

Displays log entries created for all configuration changes that have occurred (such as creating a new user account, for example).

## NTP Log (Not Configurable)

The NTP log displays operational information about the NTP daemon, as well as NTP throughput statistics (e.g., packets/sec.). Examples for entries in this log include indications for when NTP was synchronized to its configured references (e.g., it became a Stratum 1 time server), as well as stratum level of the NTP references.

The NTP throughput statistics data can be utilized to calculate mean values and the standard deviation.

Example log entries include:

- $\rightarrow$  Synchronized to (IP address), stratum=1: NTP is synchronizing to another Stratum 1 NTP server.
- ntp exiting on signal 15: This log entry indicates NTP is now indicating to the network that it is a Stratum 15 time server because it is not synchronized to its selected reference.
- $\rightarrow$  Time reset xxxxx s: These entries indicate time corrections (in seconds) applied to NTP.
- No servers reachable: NTP cannot locate any of its configured NTP servers.
- Synchronized to PPS(0), stratum=0: NTP is synchronized using the PPS reference clock driver (which provides more stable NTP synchronization).

## Oscillator Log

Displays log entries related to oscillator disciplining. Provides the calculated frequency error periodically while synchronizing to a reference.

## GPS Qualification Log

If SecureSync is connected to a GNSS antenna and is tracking satellites, this log contains a running hourly count of the number of GNSS satellites tracked each hour. This history data can be used to determine if a GNSS reception problem exists and whether this is a continuous or intermittent reception issue.

GNSS reception may be displayed as cyclic in nature. A cyclic 12 hour pattern of decreased GNSS reception typically indicates that the GNSS antenna has an obstructed view of the horizon. The GNSS satellites are in a 12-hour orbit, so if part of the sky is blocked by large obstructions, at the same time every day (at approximately 12 hour intervals), the GNSS reception may be reduced or may vanish altogether. If this occurs, the antenna should be relocated to afford it an unobstructed view of the sky.

Every hour (displayed in the log as UTC time), SecureSync counts the total number of satellites that were tracked during that hour. The GNSS qualification log shows the number of satellites that were tracked followed by the number of seconds that the particular number of satellites were tracked during the hour (3600 seconds indicates a full hour). The number to the left of the "=" sign indicates the number of satellites tracked and the number to the right of the "=" sign indicates the number of seconds (out of a total of 3600 seconds in an hour) that the unit was tracking that number of satellites. For example, "0=3600" indicates the unit was tracking 0 satellites for the entire hour, while "0=2700 1=900" indicates the unit was tracking one satellite for 900 seconds, but for the remaining portion of the hour it was tracking zero satellites.

Every hourly entry in the log also contains a quality value, represented by " $Q = xxxx$ " (where x can be any number from 0000 through 3600). The Qualification log records how many satellites were tracked over a given hour. If for every second of the hour a tracked satellite was in view, the Quality value will equal 3600. For every second SecureSync tracked less than the minimum number of satellites, the value will be less than 3600. The minimum requirement is one satellite at all times after the unit has completed the GNSS survey and indicates "Stationary". A minimum of four satellites are required in order for the GNSS survey to be initially completed.

If all entries in the qualification log are displayed as "0=3600", a constant GNSS reception problem exists, so the cause of the reception issue is continuous. If the unit occasionally shows 0=3600 but at other times shows that 1 through 12 have numbers of other than "0000", the reception is intermittent, so the cause of the reception issue is intermittent. If the Quality value normally equals 3600 but drops to lower than 3600 about every 12 hours, the issue is likely caused by the GNSS antenna having an obstructed view of the sky.

```
Example GPS Qualification Log Entry:
6 = 151 7 = 1894 8 = 480 9 = 534 10 = 433 12 = 108 \textcircled{}} = 3600
```
In this example, SecureSync tracked no less that 6 satellites for the entire hour. Out of the entire hour, it was tracking 6 satellites for a cumulative total of 151 seconds (not necessarily in a row). For the duration of the hour, it was tracking, 7, 8, 9, 10 and 12 satellites for a period of time. Because it was tracking at least at least one satellite for the entire hour, this Quality value is Q=3600.

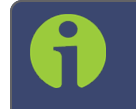

Note: If SecureSync is not connected to a GNSS antenna, this log will remain empty.

## System Log

Displays log entries related to the Timing System events and daemon events (such as the Alarms, Monitor, Notification, or SNMP daemons starting or stopping, etc.)

## Timing Log

Displays log entries related to Input reference state changes (for example, IRIG input is not considered valid), antenna cable status. Examples include:

 $\rightarrow$  GRGR = GNSS Reference<sup>1</sup> antenna fault: The GNSS Antenna Problem alarm indicates the GNSS receiver has detected an over-current or undercurrent condition (an open or short exists in the GNSS antenna cable, or the GNSS antenna is not connected to SecureSync). The receiver will attempt to continue the normal acquisition and tracking process regardless of the antenna status.

<sup>1</sup>GR = GNSS Reference

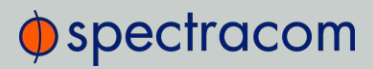

GR antenna ok: The antenna coax cable was connected at this time or an open or short in the antenna cabling was occurring but is no longer being detected.

## TimeKeeper Log

Displays log entries related to TimeKeeper (if activated).

## Update Log

Displays log entries related to software updates that have been performed.

## 4.5.2.2 Local and Remote Logs

SecureSync logs are all stored internally by default. With the exception of the NTP log, all logs can also be configured to be stored externally, if so desired.

The log entries for the logs can also be configured to be automatically sent to a Syslog Server for external log storage. In order for these logs to be sent to a Syslog server, each desired log needs to be configured for Syslog operation. With the exception of the Authentication and NTP logs, all log setup options can be configured from the Logs Configuration page.

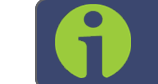

Note: The NTP log has no available configuration options.

In each log, entries appear with the most recent events first (i.e. in reverse chronological order, starting from the top).

To set up a remote log server, see "Setting up a Remote Log Server" on page 315.

## 4.5.2.3 The Logs Screen

The Logs Screen not only provides a status overview of all log types, but also allows for all logs to be configured.

To access the Logs Screen:

1. Navigate to MANAGEMENT > OTHER: Log Configuration.
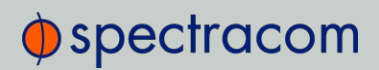

2. The Logs screen will appear. It is divided into three panels:

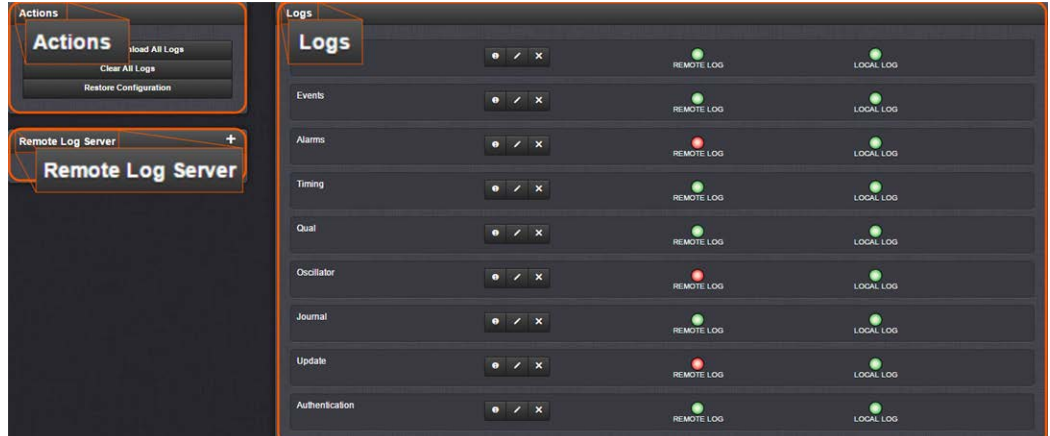

### The Logs panel

The Logs panel on the right-hand side provides a logs overview, displaying the status of all SecureSync logs.

- >> To read a log, click the corresponding INFO button.
- To configure a log, click the corresponding PENCIL button.
- $\rightarrow$  To clear a log, click the X-button.

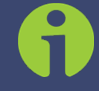

Note: The Clear File feature does not delete any of the logs that have been sent to and stored in a Syslog server.

A green indicator lamp shows if events of the corresponding log category are stored remotely or locally.

#### The Logs Actions panel

The Actions panel on the upper-left corner of the Logs screen allows you to perform batch actions on your logs:

- $\gg$  Save and Download All Logs—Save and download all the logs on SecureSync. See also: "Saving and Downloading Logs" on page 311.
- Clear All Logs—Clear all the logs on SecureSync. See also: "Clearing Selected Logs" on page 318.
- Restore Configuration—Restore all log configurations to their factory settings. See also: "Restoring Log Configurations" on page 317.

#### The Remote Log Server panel

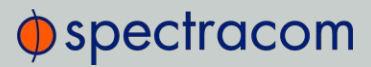

The Remote Log Server panel, which is where you set up and manage logs on one or more remote locations. See also: "Setting up a Remote Log Server" on page 315.

### 4.5.2.4 Displaying Individual Logs

Next to displaying a Logs overview (see "The Logs Screen" on page 308), it is also possible to access individual SecureSync logs:

1. From the TOOLS drop-down menu, select the desired Logs category (for example, "Alarms", or "Events") from the right-hand column.

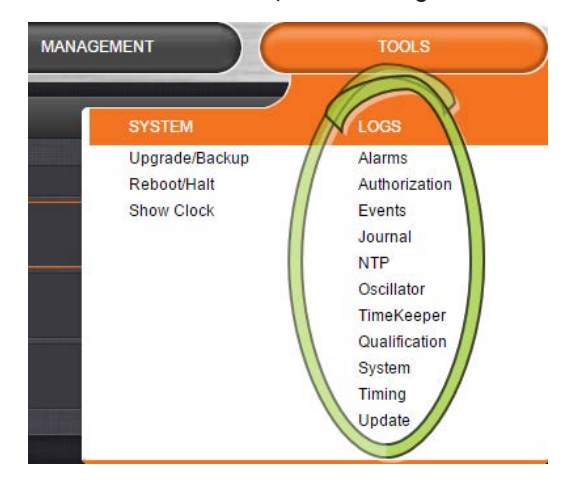

#### $-$  OR  $-$

1. Access the Logs screen through the MANAGEMENT > OTHER: Log Configuration dropdown menu:

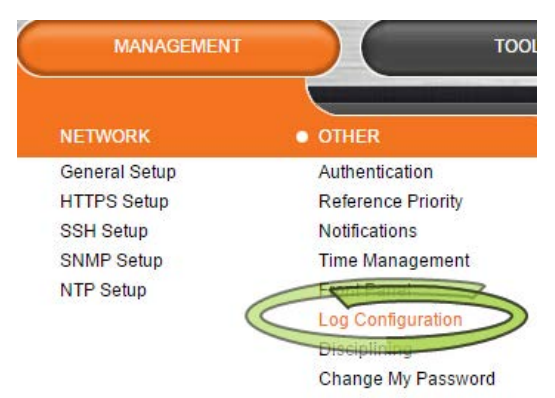

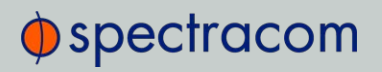

2. The Logs screen will be displayed:

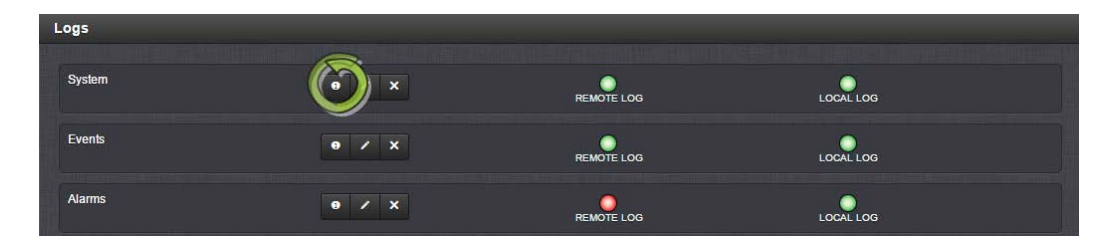

3. Click on the INFO button for the desired log category.

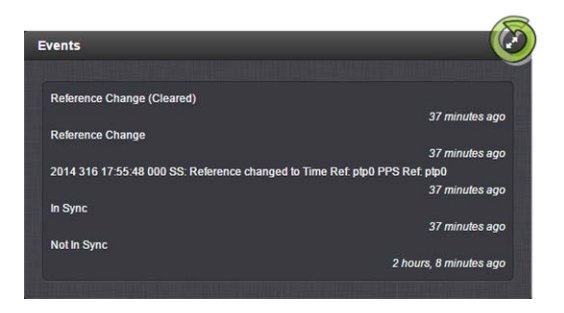

4. A short log will be displayed, showing recent entries. Click on the ARROWS icon in the top-right corner to expand to the full Logs view:

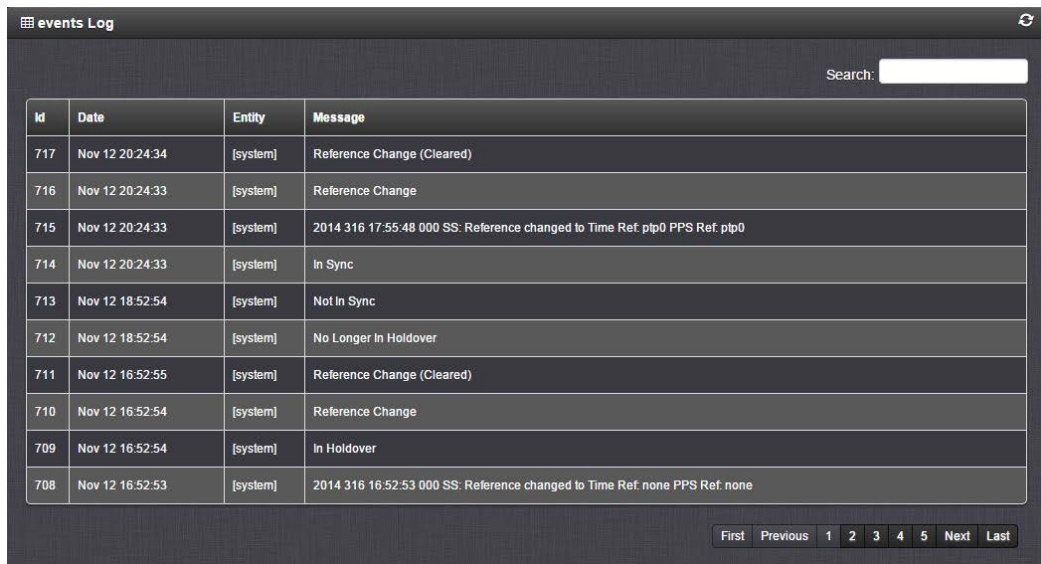

### 4.5.2.5 Saving and Downloading Logs

The SecureSync Web UI offers a convenient way to save, bundle, and download all logs in one simple step. This feature may be useful when archiving logs, for example, or for troubleshooting technical problems: Spectracom Technical Support/Customer Service may ask you to send them the bundled logs to remotely investigate a technical concern.

To save, bundle, and download all logs:

- 1. Navigate to MANAGEMENT > OTHER: Log Configuration.
- 2. On the left side of the screen, in the Actions panel, click on the Save and Download All Logs button.

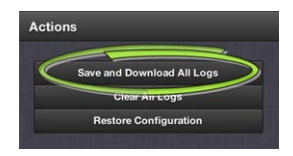

By default, the log file will be saved in your local Downloads folder under the name securesync.log.

The file is compressed; extract the .csv file using a standard decompression tool.

3. If so asked by Spectracom Technical Support, attach the bundled log files (typically together with the oscillator status log, see: "Saving and Downloading the Oscillator Log" below) to your e-mail addressed to Spectracom Technical Support.

#### Saving and Downloading the Oscillator Log

The oscillator status log captures oscillator performance data, such as frequency error and phase error. The data can be retrieved as a comma-separated .csv file that can be read and edited with a spreadsheet software, such as Microsoft Excel®. You may want to review and/or keep this data for your own records, or you may be asked by Spectracom Technical Support to download and send the oscillator status log in the event of technical problems.

To download the oscillator status log:

- 1. Navigate to MANAGEMENT > OTHER: Disciplining.
- 2. Click on the ARROW icon in the top-right corner of the screen. Save the .csv file to your computer.

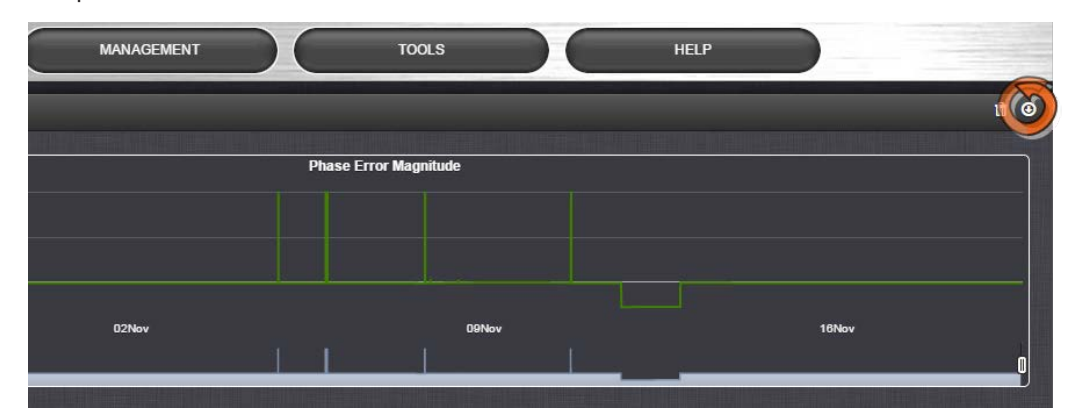

3. If so asked by Spectracom Technical Support, attach the oscillator status log file (typically together with the bundled SecureSync log files, see: "Saving and Downloading Logs" on the previous page) to your e-mail addressed to Spectracom Technical Support.

# $\Phi$ spectracom

### 4.5.2.6 Configuring Logs

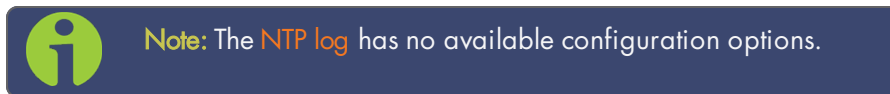

To configure a log:

- 1. Navigate to MANAGEMENT > OTHER: Log Configuration.
- 2. In the Logs panel select the log category you wish to configure e.g., System, then click the PENCIL button next to it.

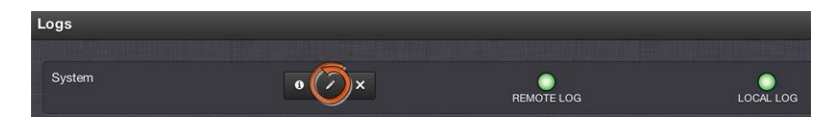

3. In the Log File window, fill in the available fields (see below for explanations).

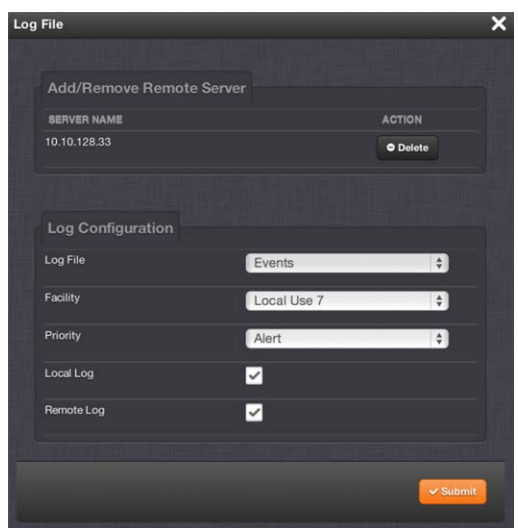

#### 4. Click Submit.

The following log configuration options are available:

a. Add/Remove Remote Server: The Syslog server(s) to which remote logs are sent. This panel is only available if Remote Log is checked below in the Log Configuration panel. If the log has a remote log server to which it writes, the name of the server will appear here. Click Delete to remove the remote server.

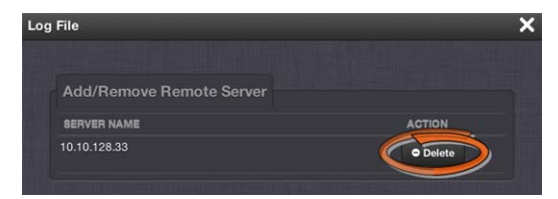

Note: Clicking the Delete button in the Log File configuration window does NOT remove the remote log server from the network. In this instance it merely deselects the server as that particular log's remote log server.

If the log does not have a remote log server assigned, there will be a drop-down list of server choices.

If this list is empty, you will need to set up a remote log server through the Remote Log Server panel. See "Setting up a Remote Log Server" on the facing page.

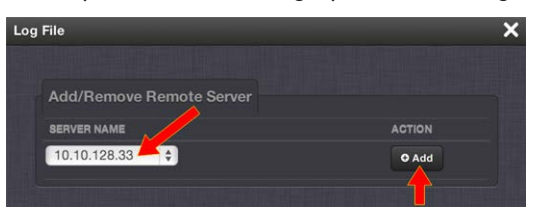

Click Add to add a remote server from the drop-down list.

- b. Log File: Displays the name of the log file being configured.
- c. Facility: Value (defined by the Syslog server) to determine where the log is stored in the Syslog server. Set this value to match the scheme used by the remote server.
- d. Priority: Value (defined by the Syslog server) to determine where the log is stored in the Syslog server. Set this value to match the scheme used by the remote server.

Note: Regarding Facility and Priority values: In addition to configuring the log entries to be sent to a specific location in the Syslog server, the combination of these two values also determines which local log the entries are sent to inside the unit.

Changing either or both of these values from the factory default values will alter which log the entries are sent to inside SecureSync.

The table below indicates which Log Tab the log entries will be sent to (by default), based on the configuration of these two values.

If remote logging is not being used, the **Facility** and **Priority** values should not be changed from the default values. Altering these values can cause log entries that have similar values to be sent to the same log file (combining different types of log entries into one log). The factory default settings for the Facility and Priority configurations of all logs that can be sent to a Syslog server are as follows:

Table 4-1: Factory default facility and priority codes

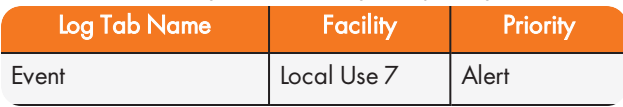

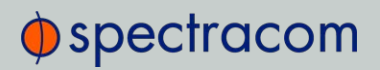

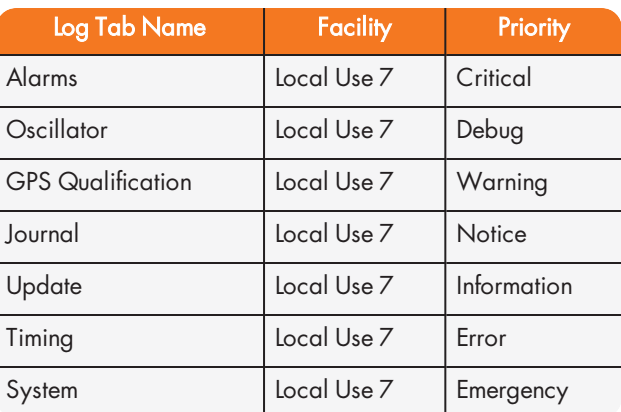

- e. Local Log: Enable or disable this particular log being stored inside SecureSync. When this box is checked, the log will be stored in SecureSync.
- f. Remote Log: Configure the desired Syslog servers. When this box is checked, the particular log will be sent to a Syslog server.

In order for the logs to be formatted correctly for Syslog storage, all log entries are displayed using Syslog formatting. Each log entry contains the date and time of the event, the source of the log entry, and the log entry itself.

The "time" of all log entries will be in UTC, Local, TAI or GPS time, as configured under MANAGEMENT > OTHER: Time Management > System Time. For more information, see "Timescales" on page 149.

#### 4.5.2.7 Setting up a Remote Log Server

Storing log files on a remote log server supports advanced logging functionality.

#### Adding a remote log server:

- 1. Navigate to MANAGEMENT > OTHER: Log Configuration.
- 2. In the Remote Log Server panel, click on the PLUS icon in the top-right corner of the panel. The Add Remote Log Servers window displays.

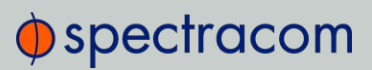

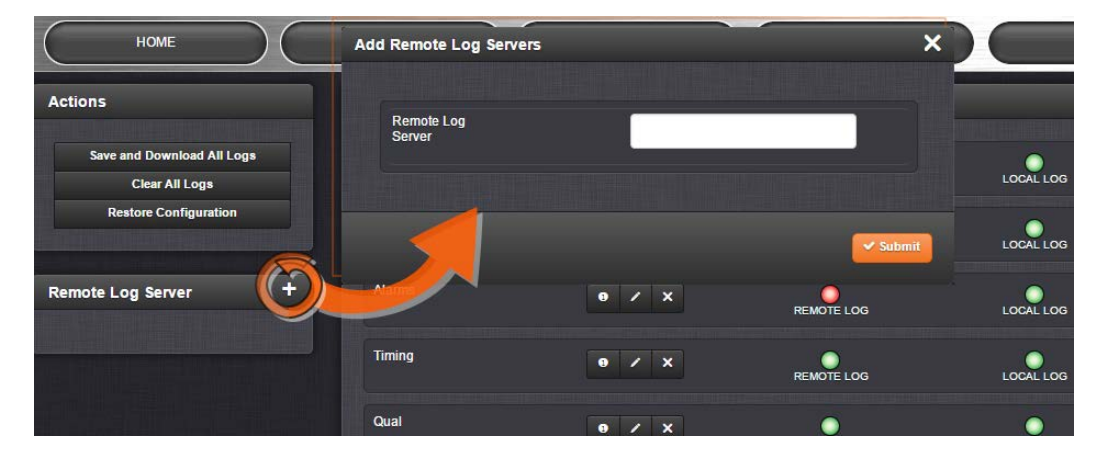

- 3. Enter the IP address or host server name (e.g., "MyDomain.com") you want to use as a remote log server.
- 4. Click the Submit button.
- 5. Your remote log server will appear in the Remote Log Server panel, and as a SERVER NAME in any Log File configuration screen:

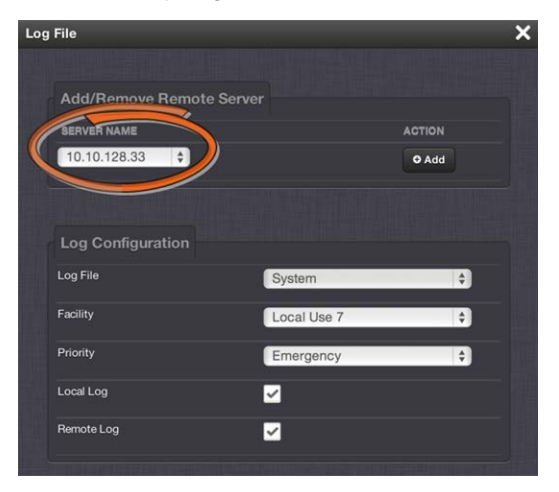

6. Once a remote log server has been setup successfully, do not forget to configure the logs to be sent to the remote server, see "Configuring Logs" on page 313.

Changing or deleting a remote log server:

1. Navigate to MANAGEMENT > OTHER: Log Configuration.

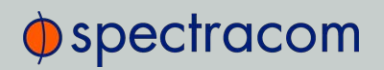

2. In the Remote Log Server panel locate the remote server you wish to change or delete.

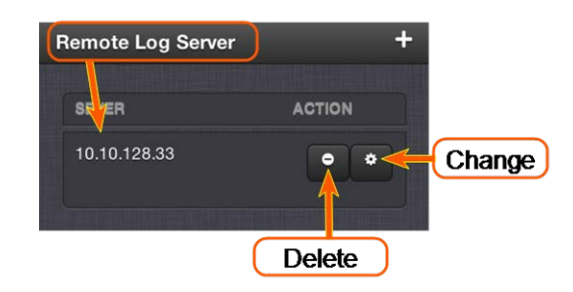

3. Choose the MINUS button to delete the remote log server. Confirm by clicking OK in the message window.

 $-OR-$ 

3. In the Remote Log Server panel, click the GEAR button to change the remote log server. Type in a new IP address or host domain server (e.g., MyDomain.com).

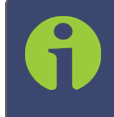

Note: Clicking the Delete button in any of the Log file configuration windows does NOT remove the chosen remote log server from the network; it merely deselects the server as that particular log's remote log server.

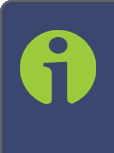

Note: In the event that a syslog server does not support listening on the standard syslog port, you may redirect the syslog port to the desired port by utilizing builtin port forwarding capability in network switches (search online for port forwarding or port mapping).

### 4.5.2.8 Restoring Log Configurations

To restore log configurations:

- 1. Navigate to the MANAGEMENT > OTHER: Log Configuration.
- 2. In the Actions panel, click on the Restore Configurations button.

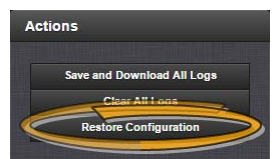

- 3. Click the Browse button.
- 4. Navigate to the directory where the configurations are stored and click Upload.

### 4.5.2.9 Clearing All Logs

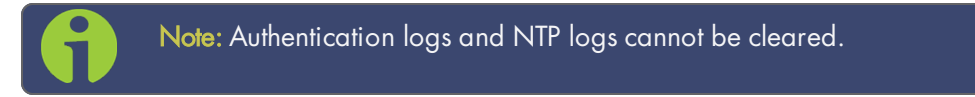

All local logs in the home/spectracom directory will be logged. Other logs e.g., located on Syslog Servers, must be maintained by the user.

To clear all locally stored log files:

- 1. Navigate to MANAGEMENT > OTHER: Log Configuration.
- 2. In the Actions panel, click Clear All Logs:

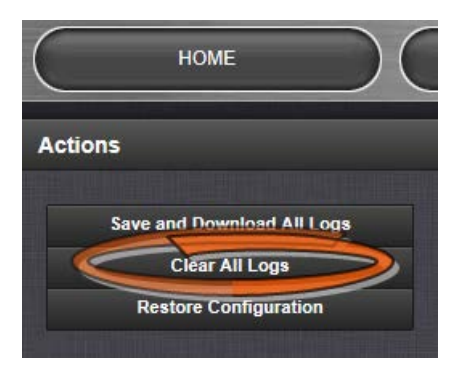

3. In the grey confirmation window, click OK.

### 4.5.2.10 Clearing Selected Logs

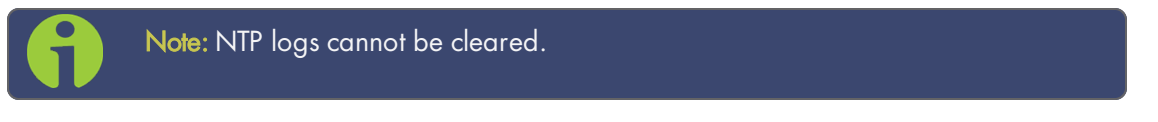

To clear selected locally stored log files:

- 1. Navigate to MANAGEMENT > OTHER: Log Configuration.
- 2. In the Logs panel, click the X-icon next to the log category you wish to clear (e.g., Alarms log).

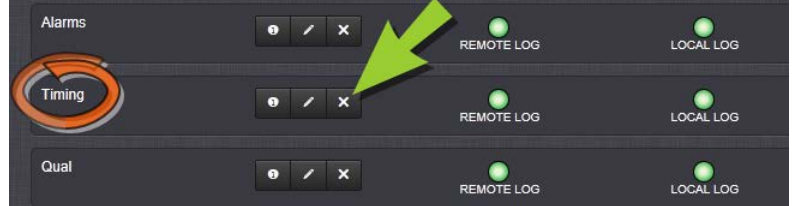

3. In the grey confirmation box, click OK.

# 4.6 Updates and Licenses

### 4.6.1 Software Updates

Spectracom periodically releases new versions of software for SecureSync. These updates<sup>1</sup> are offered for free and made available for download from the Spectracom website. If you register your product, you will be notified of software updates.

To download a software update for your SecureSync as it becomes available, click here.

This web page also offers detailed instructions on how to perform a software update.

#### General Notes:

SecureSync will save system configurations across upgrades but will not save other information. In particular, update files may not be retained after a successful update.

All system elements will be forced to the versions in the update file, and all configuration information will be erased as part of the update. See "Backing-up and Restoring Configuration Files" on page 323 for details.

To "roll back" system elements to an earlier version, select the older Update File in the Choose File pull-down, select both Update System and Force Update, and click Update. All system elements will be "forced" to the version in the update file.

#### Step-by-Step Instructions:

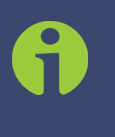

Note: These instructions apply to updates to recent software. Updates to software versions older than 5.0.x may require additional steps. These will be covered in the Software Update Instructions documents, which can be found under the abovementioned link.

<sup>&</sup>lt;sup>1</sup>The terms update and upgrade are both used throughout Spectracom technical literature, as software releases may include fixes and enhancements, as well as new features.

# $\Phi$ spectracom

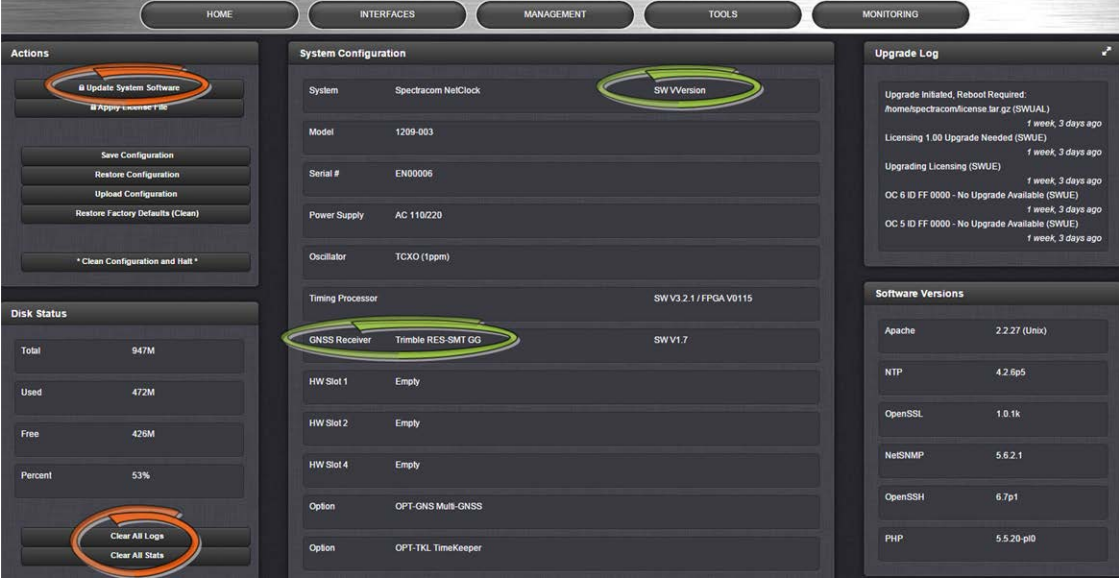

- 1. In the Web UI, under Tools > Upgrade/Backup, determine the System software version and the type of GNSS receiver. Proceed if your existing software is V5.1.5 or higher, AND you have a RES-SMT GG receiver. (Otherwise, consult the above-mentioned instructions for updating SecureSync software.)
- 2. Free up disk space, if needed: Under Tools > Upgrade/Backup > Disk Status, check Percent Used: If the number is greater than 70%, free up disk space.

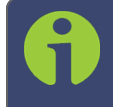

Note: If required, existing logs can be archived; for details consult the above-mentioned instructions for updating SecureSync software.)

To free up disk space:

- a. Delete old log files: Tools > Upgrade/Backup > Disk Status > Clear All Logs.
- b. Delete old statistics files:  $\lceil \sim \rceil$  > Clear All Stats.
- c. Delete previous Upgrade files: Tools > Upgrade/Backup > Actions > Update System > Delete Upgrade File(s). Note that Delete Upgrade File and Update System cannot be selected at the same time.
- 3. Download the upgrade software bundle onto your PC.
- 4. Check if you have any of the following option cards installed:
	- Simulcast (Model 1204-14)
	- PTP (Model 1204-12)
	- Gigabit Ethernet (Model 1204-06)

# $\oint$  spectracom

If this is the case, see above-mentioned instructions for updating SecureSync software (unless this has been addressed at an earlier update).

- 5. Perform the actual upgrade by navigating to TOOLS > Upgrade/Backup > Actions: Update System File: Upload the upgrade software bundle previously downloaded onto your PC (updateXYZ.tar.gz), and carry out the upgrade, as instructed.
- 6. Verify that the upgrade was successful: Tools > Upgrade/Backup, confirm the new SW version.

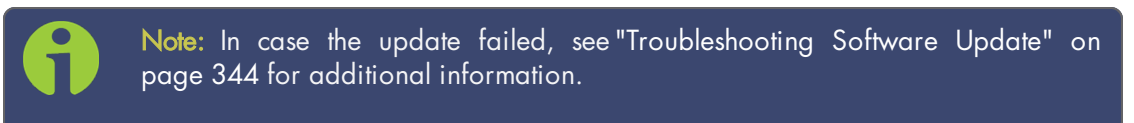

# 4.6.2 Applying a License File

Software options must be activated by applying a license file (OPT-xyz):

Typically, SecureSync units are shipped with the license file pre-installed, reflecting the system configuration as ordered. If, however, a feature is to be activated after delivery of the SecureSync unit, please contact your local Spectracom Sales Office first to have a license file generated. License files are archive files with a tar.gz extension. One license file may contain multiple licenses for multiple products.

To apply the license file, you need to upload it into your SecureSync unit and install it:

- 1. Save the license file license.tar.gz to a location on your PC (which needs to be connected to the same network SecureSync is.)
- 2. Open the SecureSync Web UI, and navigate to Tools > Upgrade/Backup:

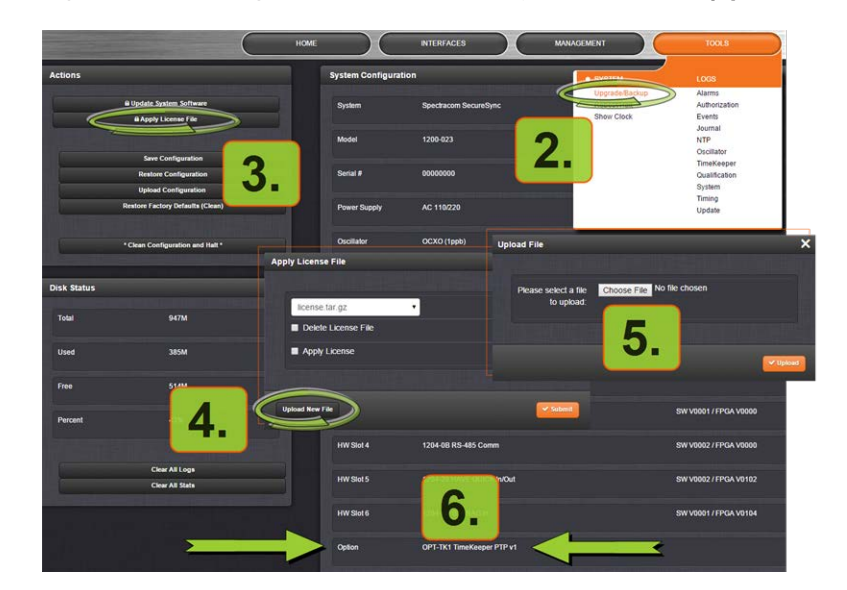

- 3. In the Actions panel, click Apply License File.
- 4. In the Apply License File window, click Upload New File.

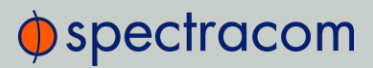

- 5. In the Upload File window, click Choose File. Using the Explorer window, navigate to the location mentioned under the first step, select the license file, and monitor the installation progress in the Status Upgrade window until the application has rebooted.
- 6. Refresh the browser window, and login to the Web UI again. Re-navigate to Tools > Upgrade/Backup, and confirm that the newly installed Option is listed in the System Configuration panel.

## 4.7 Resetting the Unit to Factory Configuration

In certain situations, it may be desired to reset all SecureSync configurations back to the factory default configuration. The GNSS location, any SecureSync configurations and the locally stored log files can be cleared via the Web UI.

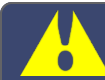

Caution: It is not possible to clear the Authentication logs and NTP logs.

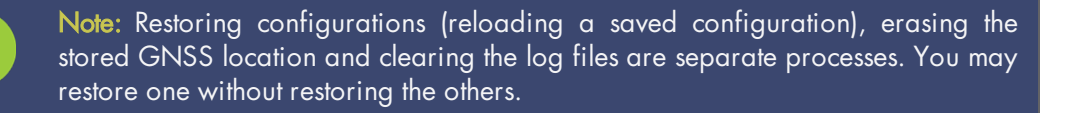

If SecureSync was assigned a static IP address before cleaning the configurations, it will be reset to DHCP after the clean has been performed. If no DHCP server is available after the clean operation, the static IP address will need to be manually reconfigured. See "Assigning a Static IP Address" on page 45.

### 4.7.1 Resetting All Configurations to their Factory Defaults

To restore the configuration files to their factory defaults:

- 1. Navigate to TOOLS > SYSTEM: Upgrade/Backup.
- 2. In the Actions panel, click the Restore Factory Defaults (Clean) button.

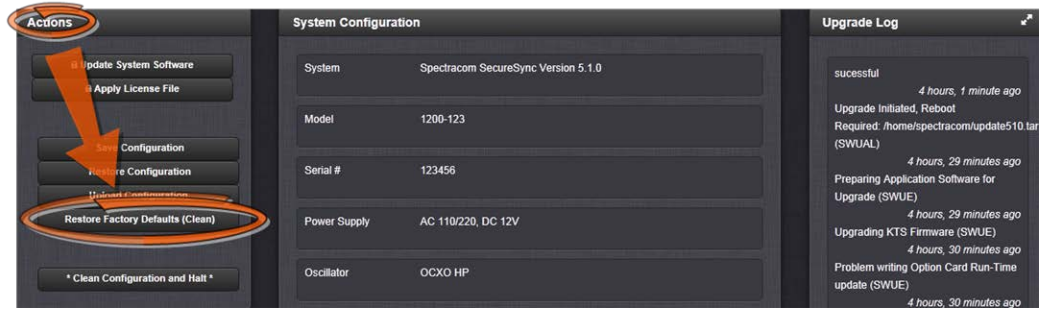

3. SecureSync restores the configuration files to the factory settings, and then reboots in order to read the new configuration files. Once powered back up, SecureSync will be configured with the previously stored files.

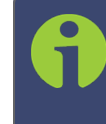

Note: While the geographic GNSS position is stored and retained through power cycles, choosing Clean (Restore Factory Configuration) will erase the stored GNSS position.

Erasing the position stored in your GNSS receiver means that the next time the GNSS antenna is connected and the GNSS receiver is able to continuously track at least four satellites, a new GNSS survey will be initiated, so the position can be recalculated and locked-in. A GNSS survey typically takes up to 33 minutes.

### 4.7.2 Backing-up and Restoring Configuration Files

Once SecureSync has been configured, it may be desired to back up the configuration files to a PC for off-unit storage. If necessary in the future, the original configuration of the SecureSync can then be restored into the same unit.

The capability to backup and restore configurations also adds the ability to "clone" multiple SecureSync units with similar settings. Once one SecureSync unit has been configured as desired, configurations that are not specific to each unit (such as NTP settings, log configs, etc.) can be backed up and loaded onto another SecureSync unit for duplicate configurations.

There are several configuration files that are bundled in one file for ease of handling.

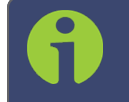

Note: For security reasons, configurations relating to security of the product, such as SSH/SSL certificates, cannot be backed up to a PC.

### 4.7.2.1 Accessing the System Configuration Screen

The System Configuration Screen provides comprehensive information about hardware and software status. To access the System Configuration screen:

- 1. Navigate to TOOLS > SYSTEM: Upgrade/Backup.
- 2. The System Configuration screen will display:

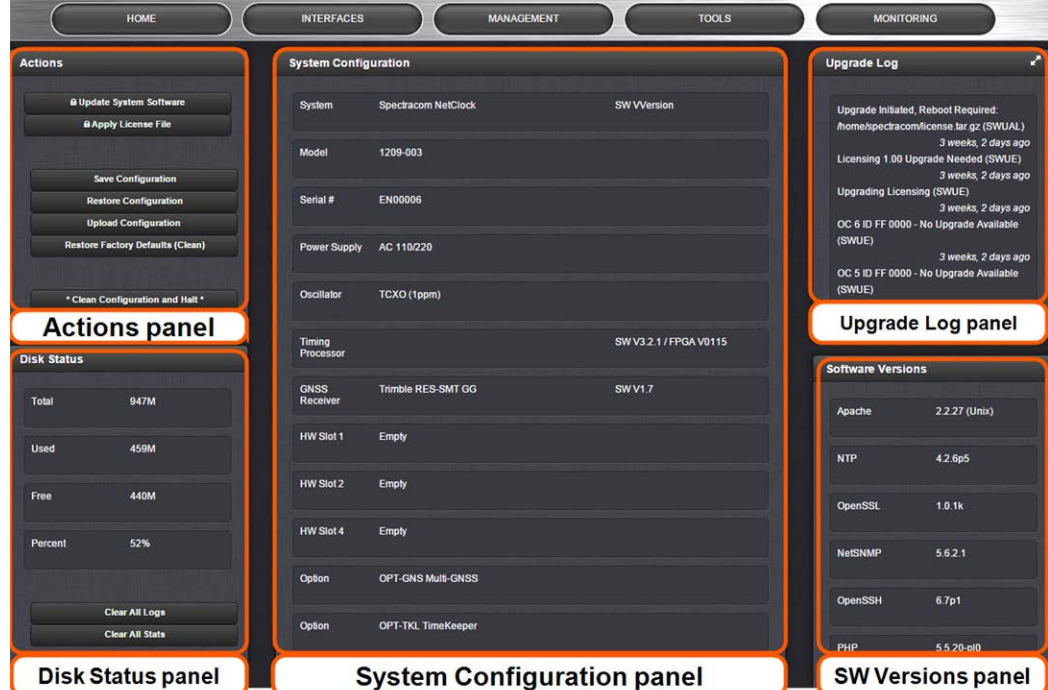

The System Configuration screen consists of 5 panels:

#### The Actions panel

The Actions panel is used for updating the system software, managing license files, saving and restoring the configuration files, and restoring the factory defaults.

#### The System Configuration panel

The System Configuration panel provides the following information:

- System—The model name of this unit, and the software version currently installed.
- **Model**—The model number of this unit.
- Serial Number—The serial number of this unit.
- Power Supply—The type of power supply installed in this unit. This can be AC, DC or both.
- Oscillator—The type of internal timing oscillator installed in this unit.
- GNSS Receiver—The GNSS receiver in use with this unit.
- HW Slots 1–6—The Option Cards installed in this unit.

# $\oint$  spectracom

### The Upgrade Log panel

The upgrade log is a running log of system upgrades, used for historical and troubleshooting purposes. It can be expanded by clicking on the DIAGONAL ARROWS icon in the top-right corner:

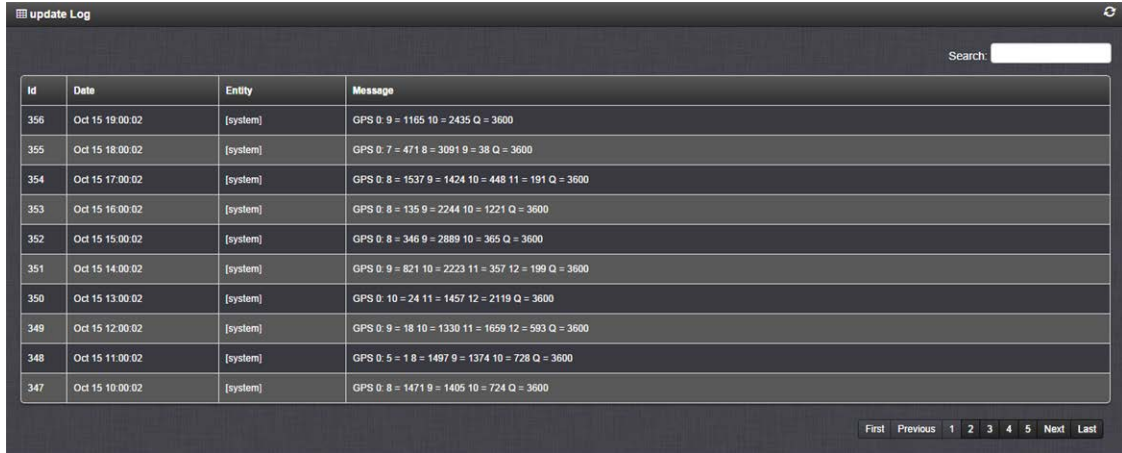

Each log entry is comprised of a unique ID, the date the entry was created, the originator of the entry, and the actual message. Refresh the log by clicking the CIRCLE ARROWS icon in the topright corner. Go to the First, Last, or Previous entries by clicking the corresponding buttons in the bottom-right corner.

#### The Disk Status panel

The Disk Status panel provides information on the Compact Flash card memory usage. This information is relevant for troubleshooting purposes, and when preparing the system for a software update.

#### The Software Versions panel

This panel provides version information on the different SW components utilized by the system.

### 4.7.2.2 Saving the System Configuration Files

To save (back up) the system configuration files:

- 1. Navigate to TOOLS > SYSTEM: Upgrade/Backup.
- 2. In the Actions panel, click the Save Configuration button.

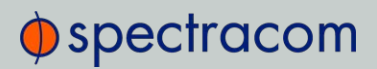

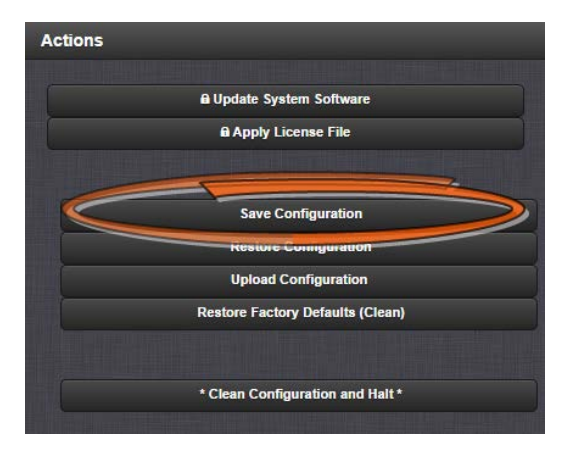

- 3. Click OK in the grey confirmation window that displays.
- 4. Save the configuration file to a directory where it will be safe. SecureSync simultaneously saves a file at

/home/spectracom/xfer/config/SecureSync.conf.

#### 4.7.2.3 Uploading Configuration Files

To upload configuration files from a PC:

- 1. Navigate to TOOLS > SYSTEM: Upgrade/Backup.
- 2. In the Actions panel, click the Upload Configuration button.

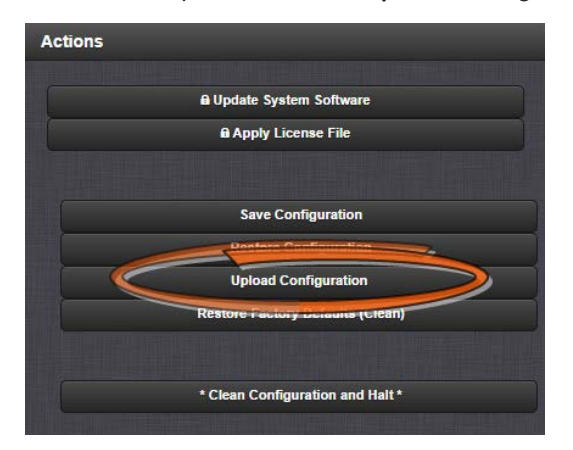

3. Click Choose File in the window that displays, and navigate to the directory on your PC where the bundled file is stored.

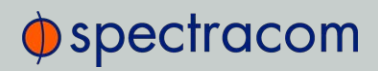

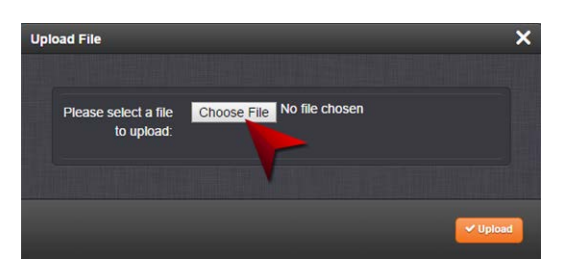

4. Click the Upload button. SecureSync saves the uploaded bundled file in the /home/spectracom/xfer/config/directory.

Note: When uploading files remotely via long distances, or when uploading multiple files via several browser windows simultaneously, the upload process may fail to complete. In this case, cancel the upload by clicking X, and go back to Step 2.

5. To use the new configuration file for this SecureSync, click the Restore Configuration button, and follow the procedure described under "Restoring the System Configuration" below.

### 4.7.2.4 Restoring the System Configuration

To restore the System Configuration:

- 1. Navigate to TOOLS > SYSTEM: Upgrade/Backup.
- 2. In the Actions panel, click Restore Configuration.

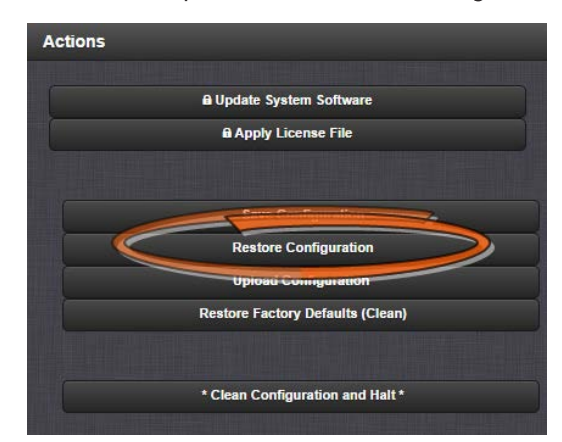

3. Click OK in the grey confirmation window. The system will restore the configuration using the bundled file stored at

/home/spectracom/xfer/config/SecureSync.conf, then reboot in order to read the new configuration file. Once powered back up, SecureSync will be configured with the previously stored file.

#### 4.7.2.5 Restoring the Factory Defaults

For instructions on how to restore the SecureSync's configuration files to their factory default settings see "Resetting All Configurations to their Factory Defaults" on page 322.

### 4.7.3 Cleaning the Configuration Files and Halting the System

The "Clean and Halt" procedure restores the configuration files to their factory defaults and then immediately halts the system, so as to prevent any changes from being applied to the factory default condition.

To perform a "Clean and Halt":

- 1. Navigate to TOOLS > SYSTEM: Upgrade/Backup.
- 2. In the Actions panel, click \* Clean Configuration and Halt \* .

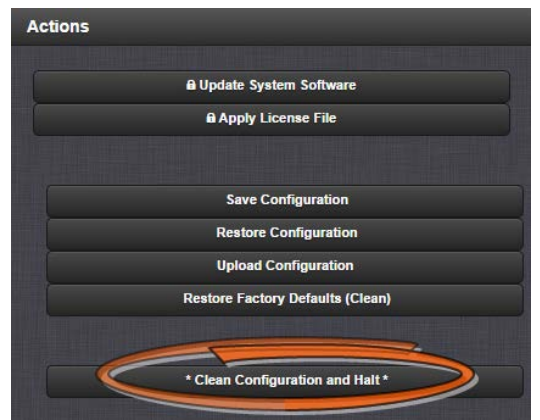

3. SecureSync restores the configuration files to their factory default, and halts the system.

### 4.7.4 Default and Recommended Configurations

The factory default configuration settings were chosen for ease of initial setup. Some of the default settings may deviate from best practices recommendations, though. The following table outlines the differences between factory default and recommended configuration settings for your consideration:

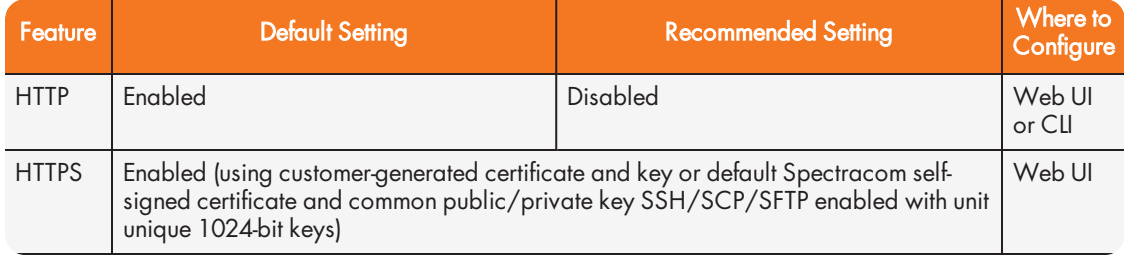

#### Table 4-2: Default and recommended configurations

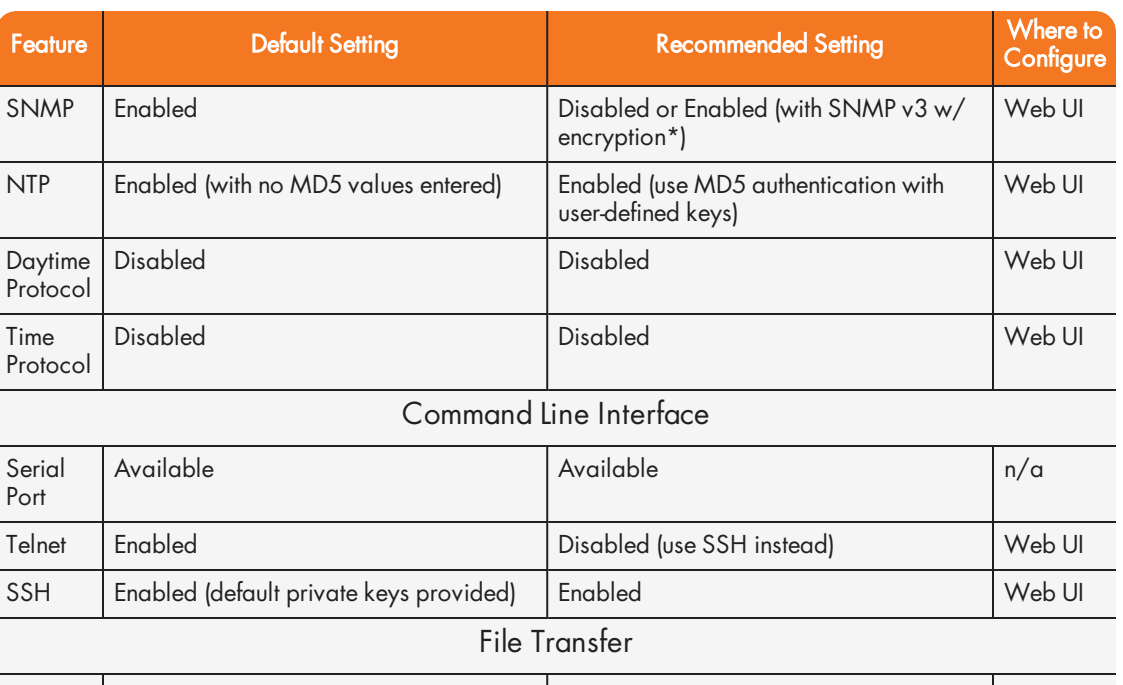

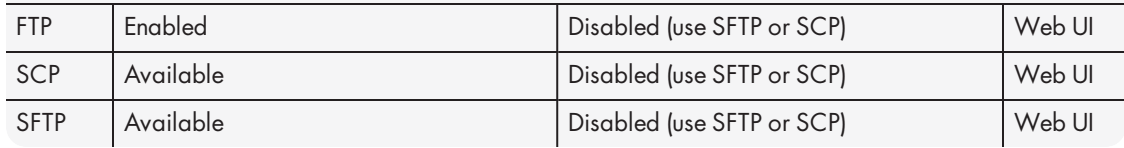

\* Spectracom recommends that secure clients use only SNMPv3 with authentication for secure installations.

### 4.7.5 Sanitizing the Unit

The concept of sanitizing a SecureSync unit refers to erasing usage data that may be stored in volatile and/or non-volatile memory, i.e. permanently eliminating any data that could be used to trace the unit's former usage. This data may include – but is not limited to – logs, configuration settings, IP addresses, passwords, GNSS geographic positioning data, and networkspecific usage data.

From a top level, cleaning a SecureSync involves restoring the following to factory default configurations:

- 1. The file system on the Compact Flash (CF) card is restored to factory state by removing the logs and restoring all configuration files to the default factory state.
- 2. Commercial GPS/GNSS receivers have stored position data deleted, and are setup to resurvey on reboot.
	- The command line gpsreset clean option erases the GPS/GNSS receiver flash memory, returning it to factory state and setting up to resurvey.

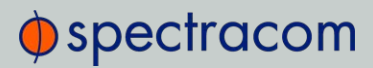

- 3. SAASM GPS receivers are zeroized which deletes position, GPS data and keys.
	- Without valid keys the SAASM GPS only operates in L1 C/A mode like a commercial GPS receiver.

#### 4.7.5.1 Physically Removing the CF Card

- 1. Read the topic "SAFETY" on page 33 and follow all applicable instructions pertaining to safety and ESD compliance.
- 2. Remove the top cover off the chassis.
- 3. Locate the card socket on the main PCB.
- 4. Remove the metal bar that holds the card in the socket.

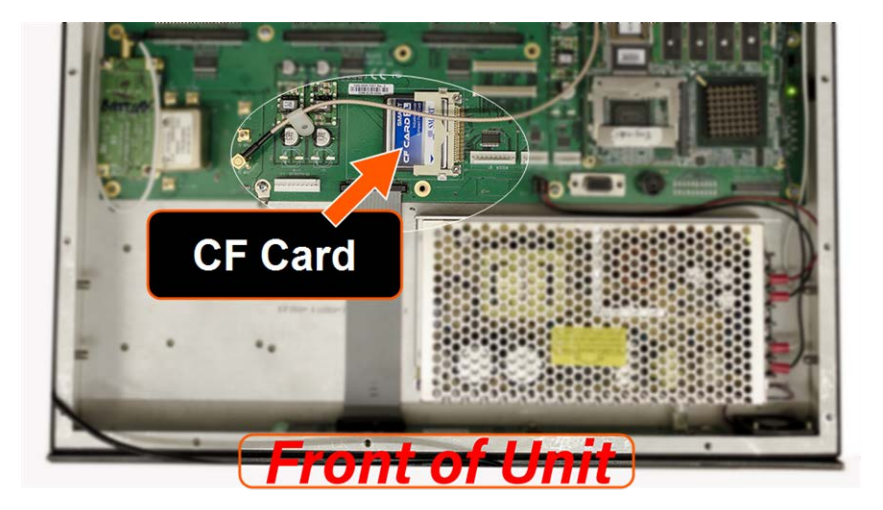

#### 4.7.5.2 Cleaning/Restoring

Starting in system software version 4.8.7 (see under TOOLS > SYSTEM: Upgrade/Backup), the Compact Flash card can be modified in several different ways via Actions panel under TOOLS > SYSTEM: Upgrade/Backup:

- $\gg$  Restore Configuration: This will reset all user configurations to factory defaults with the exception of networking settings and GPS position. Network settings can be changed, if desired, via the Web UI, via the front panel, or the serial command line interface. The GPS position can be deleted via INTERFACES > REFERENCES: GNSS 0.
- $\rightarrow$  \* Clean Configuration and Halt \*: This will delete the network settings and the GPS position, as well as resetting all other user configurations to factory default. Alternatively, "Clean" or "CleanHalt" can be initiated through the front panel or command line interface.

# $\oint$  spectracom

### 4.7.5.3 Removing Other Files From the CF Card

While the restore and clean functions reset the configuration parameters, they do not remove any files that may have been uploaded via FTP. One way to delete these files, if any, is via the Update System Software functionality under TOOLS > SYSTEM: Upgrade/Backup.

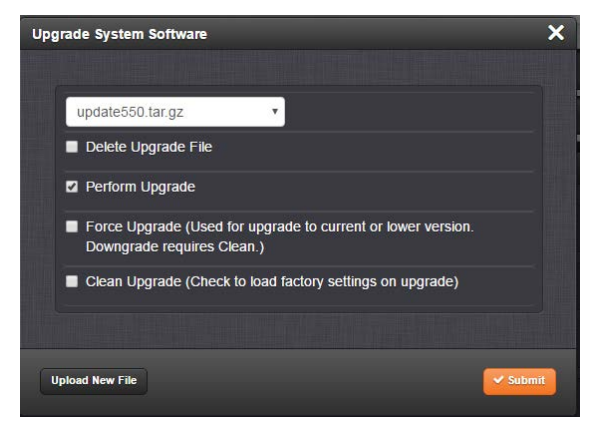

The Clean Upgrade function wipes the CF card clean and recreates every system file. An upgrade alone does not.

Note: When selecting both the Perform Upgrade checkbox, and the Clean Upgrade checkbox, Force Upgrade will also be automatically selected, as necessary for this process.

### 4.7.5.4 Further Reading

For more information on sanitization, see:

- "Deleting the GNSS Receiver Position" on page 197.
- Certificate of Volatility for SecureSync: http://manuals.spectracom.com/Other/SecureSync\_CertificateOfVolatility.pdf
- Certificate of Volatility for SecureSync Option Cards: http://manuals.spectracom.com/Other/SecureSync\_OptionCards\_ CertOfVolatility.pdf
- Additional information regarding Sanitization and Volatility may be found in the Spectracom knowledge base support.spectracom.com
- Contact Spectracom Technical Support (see "Technical Support" on page 559).

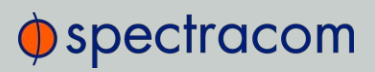

BLANK PAGE.

APPENDIX

# Appendix

#### The following topics are included in this Chapter:

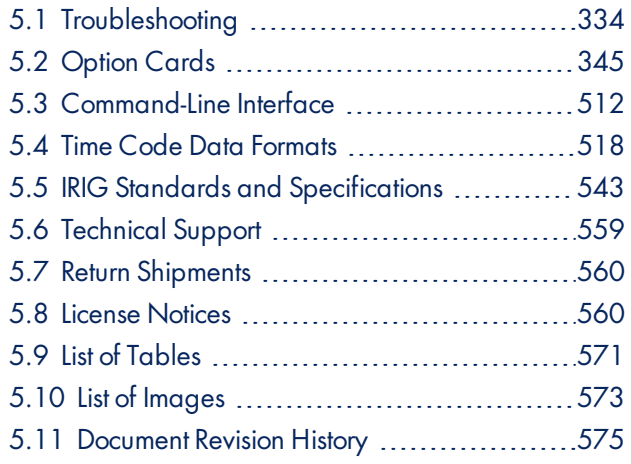

## 5.1 Troubleshooting

The front panel LEDs and the Web UI provide SecureSync status information that can be used to help troubleshoot failure symptoms that may occur.

### 5.1.1 Troubleshooting Using the Status LEDs

The front panel Status LEDs can provide "local" status information about SecureSync. Observe the front panel Status LEDs and use the table below to find the recommended troubleshooting steps or procedure for the observed condition.

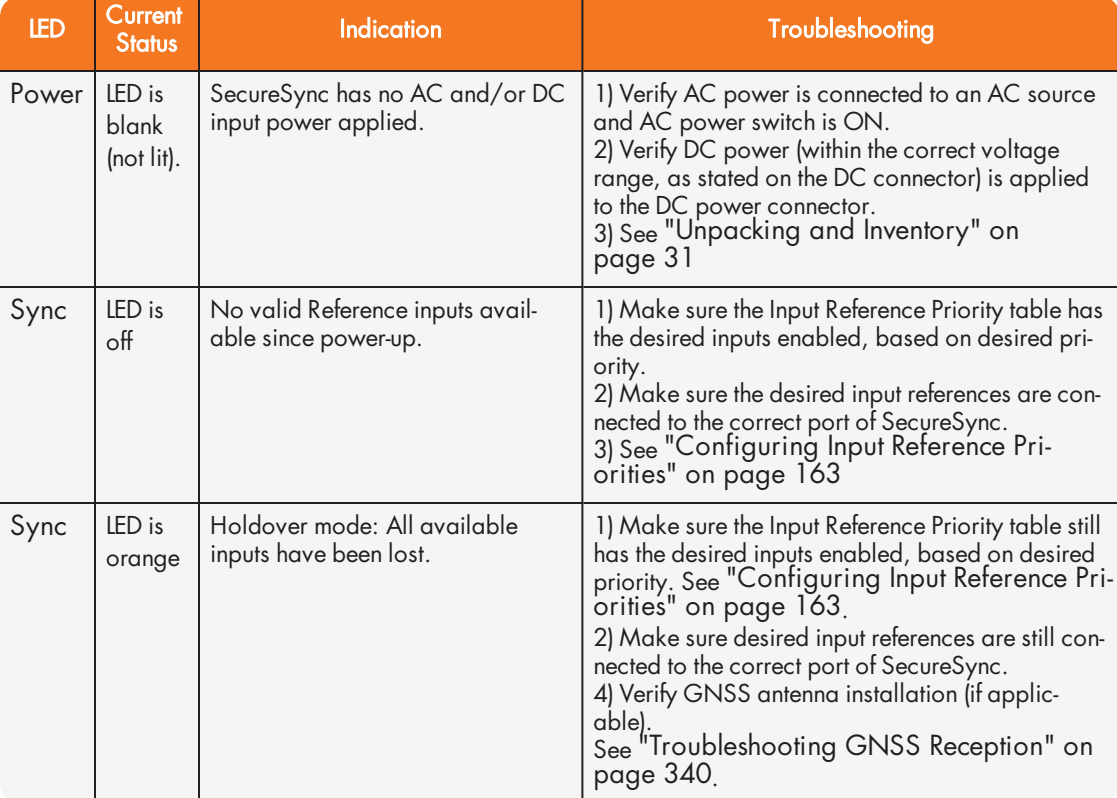

# $\Phi$ spectracom

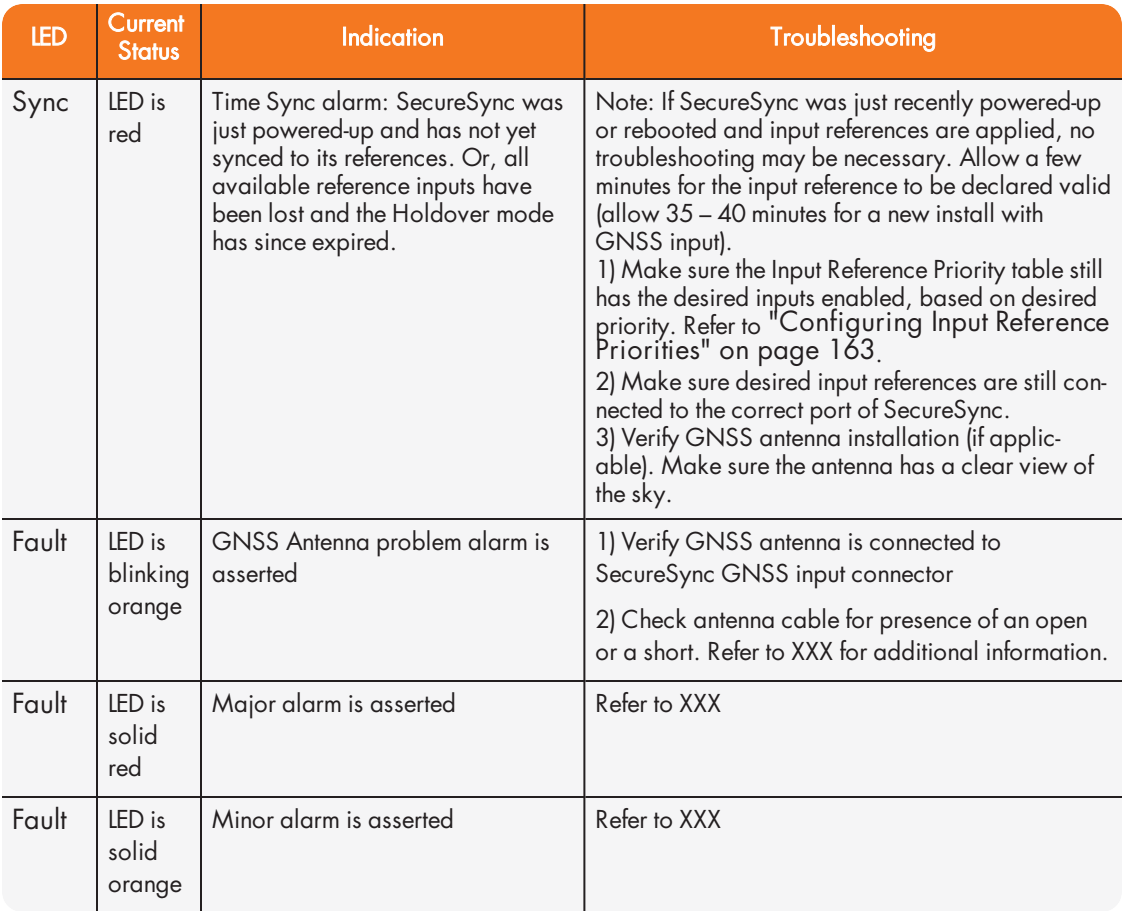

Table 5-1: Troubleshooting SecureSync, using the front panel Status LED indications

### 5.1.2 Minor and Major Alarms

#### Minor Alarm

There are several conditions that can cause the front panel Fault lamp, or Web UI status lights to indicate a Minor alarm has been asserted. These conditions include:

>> Too few GPS satellites, 1st threshold: The GNSS receiver has been tracking less than the minimum number of satellites for too long of a duration. Refer to "Troubleshooting GNSS Reception" on page 340 for information on troubleshooting GNSS reception issues.

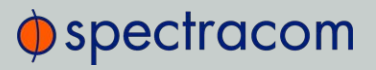

#### Major Alarm

There are several conditions that can cause the front panel Fault lamp, or Web UI status lights to indicate a Major alarm has been asserted. These conditions include:

- $\rightarrow$  Frequency error: Indicates a jump in the oscillator's output frequency has been detected. Contact Tech Support for additional information.
- >> 1PPS is not in specification: The 1PPS input reference is either not present or is not qualified.
- $\gg$  System Sync: A Major alarm is asserted when the Timing System is not in sync (Input references are not available and the unit is not in Holdover). Examples of not being synced include:
	- When the Timing System has just booted-up and has not yet synced to a reference.
	- When all input references were lost and Holdover Mode has since expired.
- » Timing System Error: A problem has occurred in the Timing System. Contact Spectracom technical support if the error continues.

### 5.1.3 Troubleshooting: System Configuration

One of the first tasks when troubleshooting a unit is to read out the current system configuration (you may also be asked for this when contacting Spectracom Technical Support.)

Select TOOLS > Upgrade/Backup: The screen displayed will provide information on:

- System configuration
- Disk status, memory status
- >> Software versions, and
- » Recent log entries.

# $\Phi$ spectracom

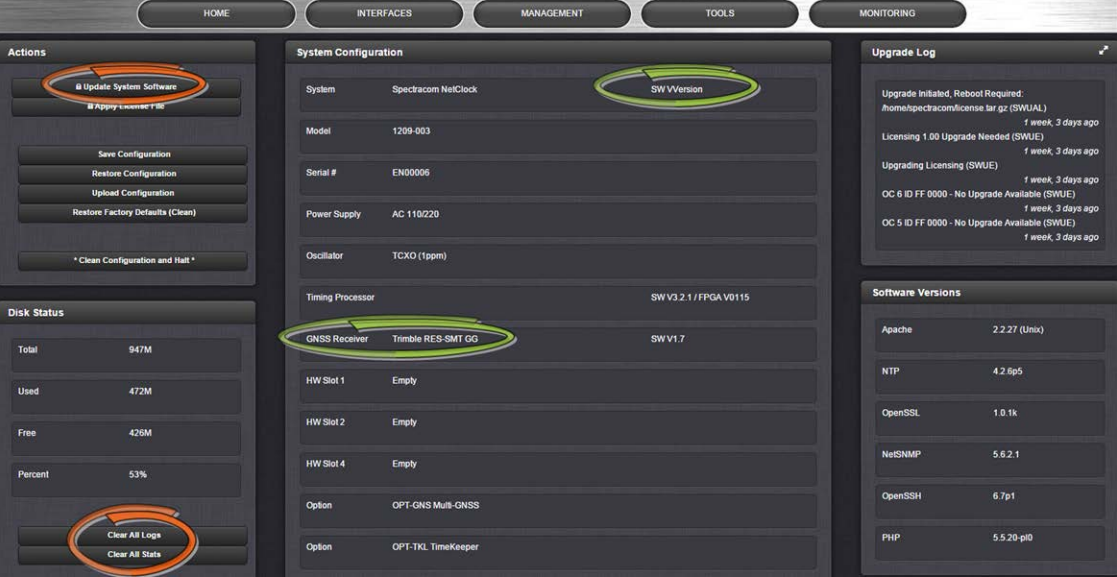

### 5.1.3.1 System Troubleshooting: Browser Support

Spectracom recommends using one of the following Web browsers to run the SecureSyncWeb UI on: Google Chrome, Mozilla Firefox, Internet Explorer > Ver. 8. Using different or older browsers may lead to some incompatibility issues.

### 5.1.4 Troubleshooting – Unable to Open Web UI

With SecureSync connected to either a stand-alone or networked PC and with the network configuration correct, it should be possible to connect to the Web UI.

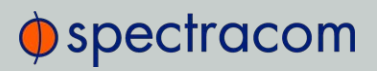

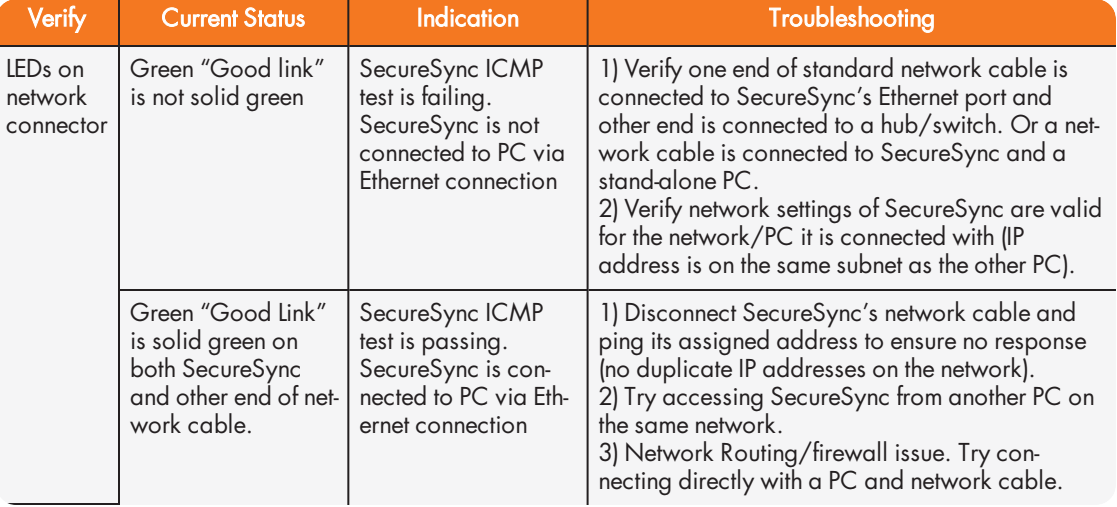

Table 5-2: Troubleshooting network connection issues

### 5.1.5 Troubleshooting via Web UI Status Page

SecureSync's Web UI includes pages that provide current "remote" status information about SecureSync. The following table includes information that can be used as a troubleshooting guidance if status fault indications or conditions occur.

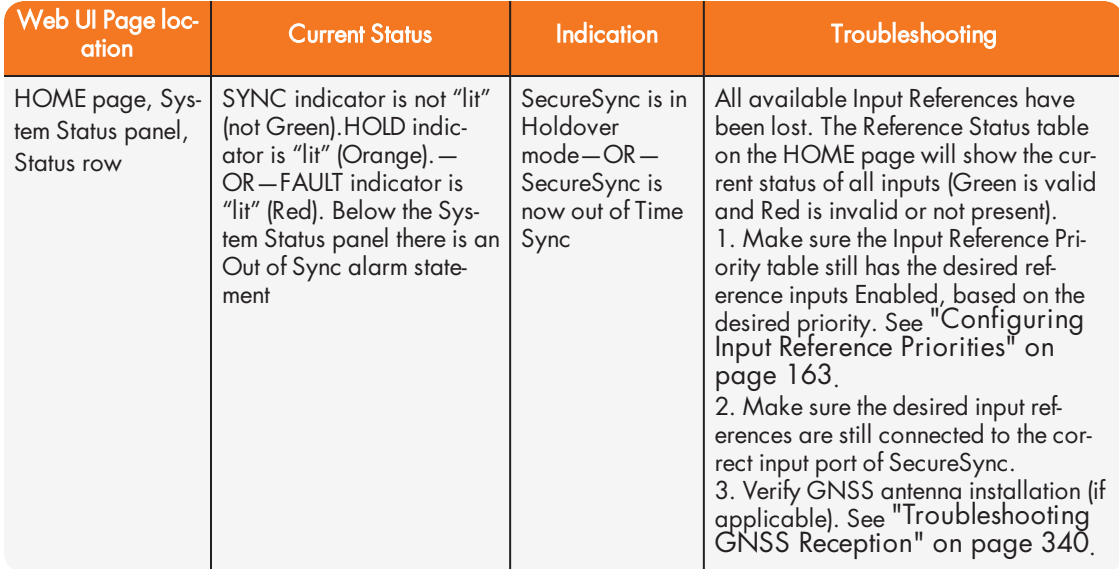

# $\oint$ spectracom

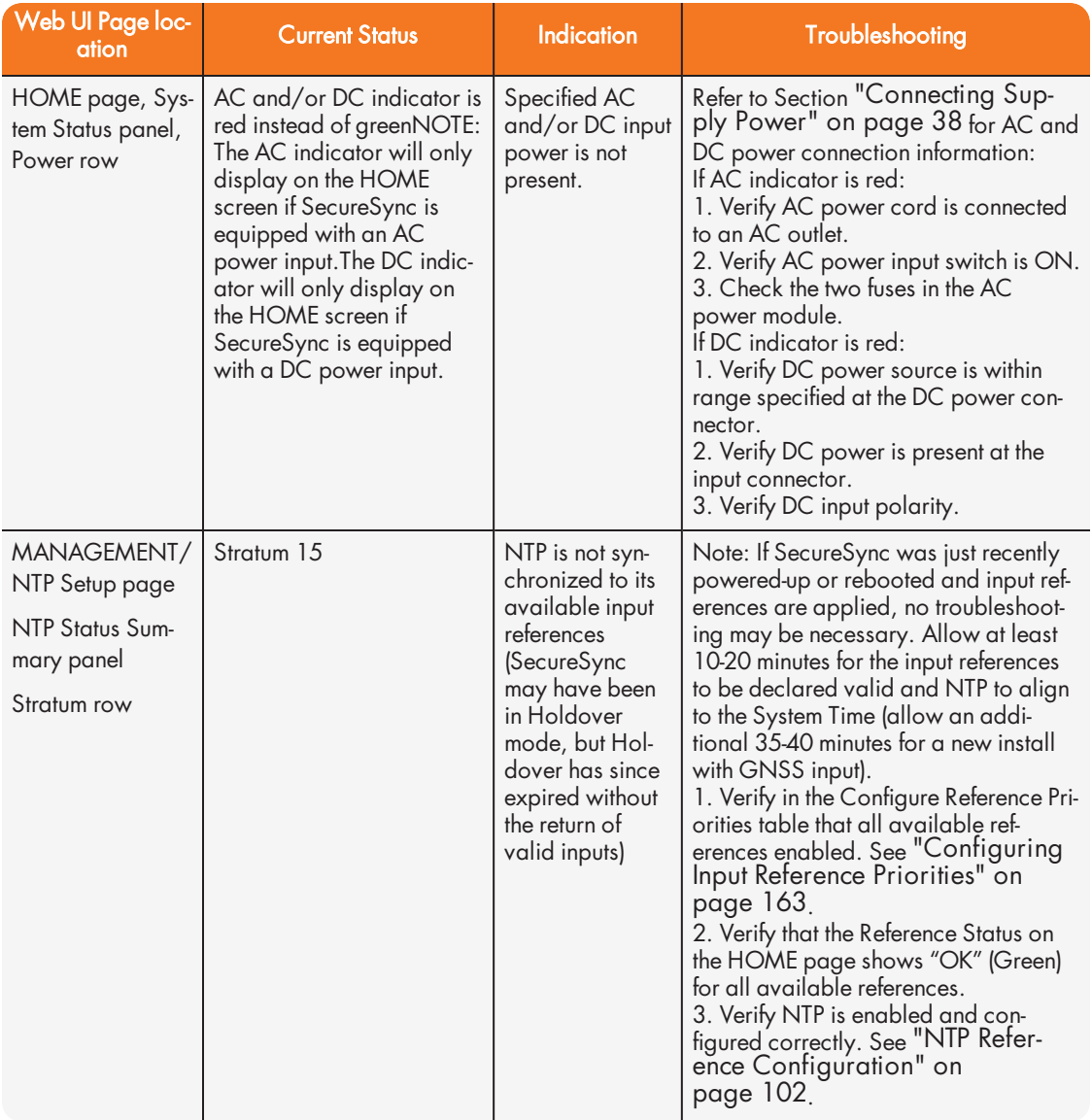

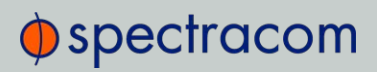

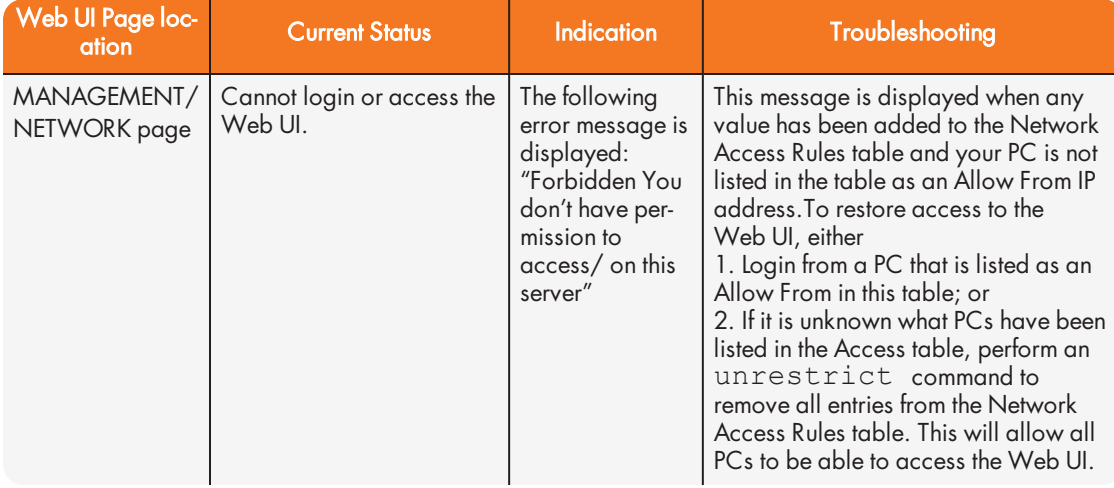

Table 5-3: Troubleshooting using the Web UI Status indications

### 5.1.6 Troubleshooting GNSS Reception

If SecureSync reports Holdover and/or Time Sync Alarms caused by insufficient GNSS reception:

When a GNSS receiver is installed in SecureSync, a GNSS antenna can be connected to the rear panel antenna connector via a coax cable to allow it to track several satellites in order for GNSS to be an available input reference. Many factors can prevent the ability for the GNSS receiver to be able to track the minimum number of satellites.

With the GNSS antenna installed outdoors, with a good view of the sky (the view of the sky is not being blocked by obstructions), SecureSync will typically track between 5-10 satellites (the maximum possible is 12 satellites). If the antenna's view of the sky is hindered, or if there is a problem with the GNSS antenna installation, the GNSS receiver may only be able to a few satellites or may not be able to track any satellites at all.

When GNSS is a configured time or 1PPS input reference, if the GNSS receiver is unable to continuously track at least four satellites (until the initial GNSS survey has been completed) or at least one satellite thereafter, the GNSS signal will not be considered valid. If no other inputs are enabled and available, SecureSync may not initially be able to go into time sync. Or, if GNSS reception is subsequently lost after initially achieving time sync, SecureSync will go into the Holdover mode. If GNSS reception is not restored before the Holdover period expires (and no other input references become available) SecureSync will go out of sync. The GNSS reception issue needs to be troubleshot in order to regain time sync.

For additional information on troubleshooting GNSS reception issues with SecureSync, please refer to the GNSS Reception Troubleshooting Guide, available here on the Spectracom website.

### 5.1.7 Troubleshooting – Keypad Is Locked

The SecureSync front panel keypad can be locked in order to prevent inadvertent operation. It can be locked and unlocked using either the keypad or the Web UI. When locked, the keypad operation is disabled until it is unlocked using either of the two following processes:

To unlock the front panel keypad, using the keypad (locally), perform the following key sequence:

 $\uparrow \uparrow \uparrow \uparrow \uparrow \uparrow \leftrightarrow \leftrightarrow \downarrow \downarrow \downarrow \downarrow$ 

- To unlock the front panel keypad, using the Web UI (remotely):
	- 1. Open the SecureSync Web UI, and navigate to MANAGEMENT > OTHER: Front Panel.
	- 2. Check the Lock Keypad box.
	- 3. Click Submit.

### 5.1.8 Troubleshooting – 1PPS, 10 MHz Outputs

If the 1PPS and/or the 10 MHz output(s) are not present, input power may not be applied. Or SecureSync is not synchronized to its input references and Signature Control is enabled.

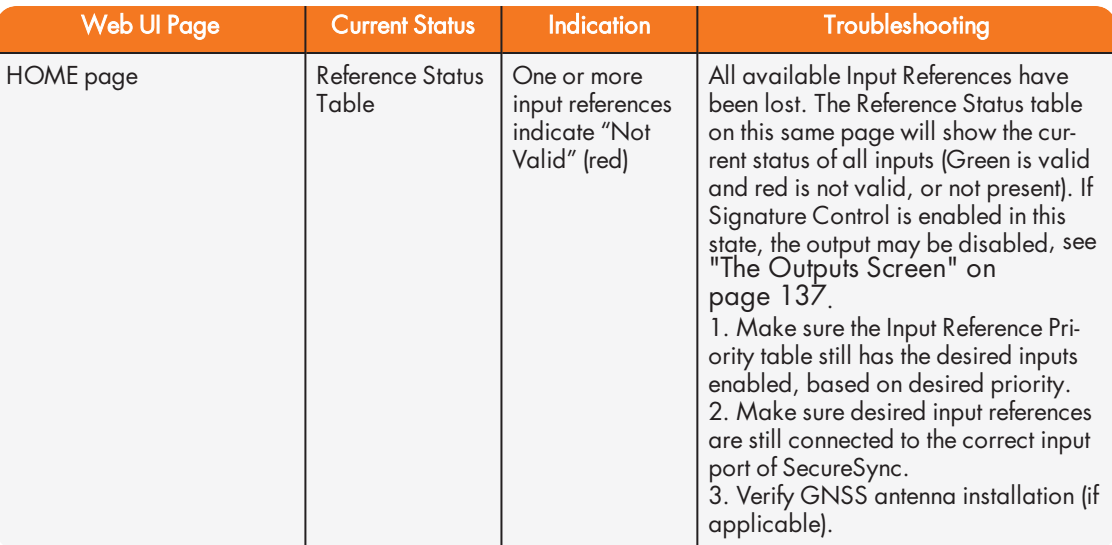

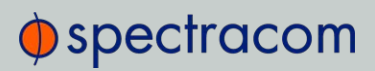

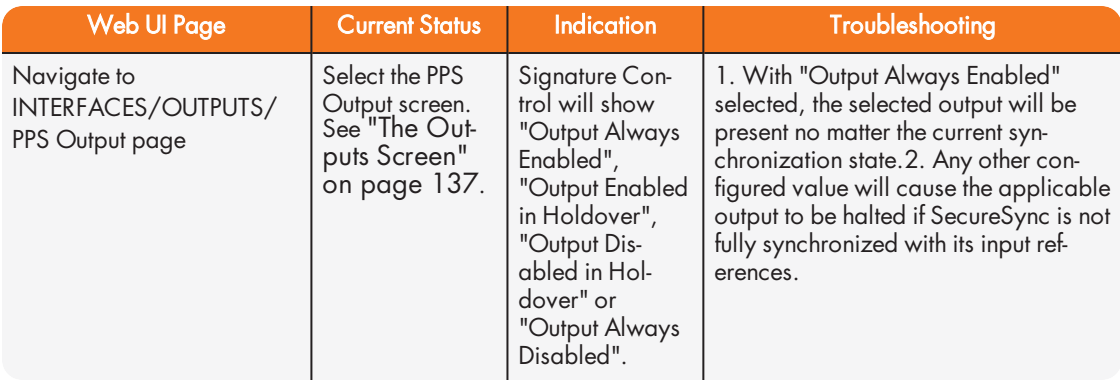

Table 5-4: Troubleshooting 1PPS and/or 10 MHz outputs not being present

### 5.1.9 Troubleshooting – Blank Information Display

If the front panel 4-line LCD Information Display is blank:

As long as input power is applied (as indicated by the power light being green and the LED time display incrementing) the 4-line LCD Information Display is capable of displaying data. The Information Display can be configured to display different data while the keypad is not in use. One available configuration is to have the Information Display show a blank page when not in use. The Information Display operation can be verified and can also be configured via the Web UI, or the front panel keypad.

#### A. Using the front panel keypad to verify the LCD Information Display is configured to display a blank page:

To verify the front panel LCD Information Display is configured to display a blank page, just press any keypad button. As long as the keypad is unlocked, the **Home** screen will be displayed (after one minute of not pushing any keys, the screen will go back to blank).

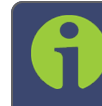

Note: The information that is selected, is the page that is normally displayed in the LCD window, beginning one minute after the keypad is no longer being used.

#### B. Using the front panel keypad to change the information normally displayed in the LCD when the keypad is not in use:

To use the front panel keypad to reconfigure the LCD Information Display to show something other than a blank page (such as GNSS information, network configuration, etc.), see "Front Panel Keypad, and Display" on page 4.

C. Using the Web UI to change the information normally displayed in the LCD Information Display when the keypad is not in use:

To use the Web UI to reconfigure the LCD Information Display to show something other than a blank page (such as GNSS information, network configuration, etc.), refer to "Configuring the Front Panel" on page 269.

### 5.1.10 Troubleshooting the Front Panel Serial Port

The front panel serial port can be used for SecureSync configuration or to obtain select data. The serial port is a standard DB9 female port. Communication with this port is via a standard DB9 F to DB9M serial cable (minimum pinout is pin 2 to 2, pin 3 to 3 and pin 5 to 5) connected to a PC running a terminal emulator program such as Tera Term or Microsoft Hyper-Terminal. The port settings of the terminal emulator should be configured as 9600, N, 8, 1 (flow control setting does not matter).

If the terminal emulator program does not display any data when the keyboard <Enter> key is pressed, either SecureSync is not powered up or there is a problem with the connection between SecureSync and the PC.

Using a multimeter, ring out the pins from one end of the serial cable to the other. Verify the cable is pinned as a straight-thru serial cable (pin 2 to 2, pin 3 to 3 and pin 5 to 5) and not as a null-modem or other pin-out configuration.

Disconnect the serial cable from SecureSync. Then, jumper (using a wire, paperclip or car key, etc.) pins 2 and 3 of the serial cable together while pressing any character on the PC's keyboard. The character typed should be displayed on the monitor. If the typed character is not displayed, there is a problem with either the serial cable or with the serial COM port of the PC.

Refer to "Setting up a Terminal Emulator" on page 512 for more information on using a terminal emulator software to communicate with SecureSync via serial port.

### 5.1.11 Troubleshooting the Front Panel Cooling Fan

The cooling fan (located on the front panel, to the right of the LED time display) is a temperature controlled cooling fan. Temperature sensor(s) determine when the cooling fan needs to turn on and off. It is normal operation for the cooling fan to not operate the entire time SecureSync is running. It may be turned off for long periods at a time, depending on the ambient and internal temperatures.

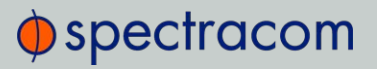

To verify the cooling fan is still operational, power cycle SecureSync unit (if AC and DC power are both applied, momentarily turn off the AC power switch and disconnect the DC power connector).

Note: If the internal temperature in the unit is below 30 degrees Celsius, the fan may not turn on as part of the power-up sequence. In this case, it is recommended to let the unit "warm up" for approximately 30 minutes, in order to allow the unit to get to the appropriate temperature.

See also: "Temperature Management" on page 297

### 5.1.12 Troubleshooting – Network PCs Cannot Sync

In order for clients on the network to be able to sync to SecureSync, several requirements must be met:

- 1. The PC(s) must be routable to SecureSync. Make sure you can access SecureSync Web UI from a PC that is not syncing. If the PC cannot access the Web UI, a network issue likely exists. Verify the network configuration.
- 2. The network clients have to be configured to synchronize to SecureSync's address. For additional information on syncing Windows PC's, see https://spectracom.com/documents/synchronizing-windows-computers. The last section of this document also contains troubleshooting assistance for Windows synchronization. For UNIX/Linux computer synchronization, please visit http://www.ntp.org/.
- 3. If at least one PC can sync to SecureSync, the issue is likely not with SecureSync itself. The only SecureSync configurations that can prevent certain PCs from syncing to the time server are the NTP Access table and MD5 authentication. See "Configuring NTP Symmetric Keys" on page 117. A network or PC issue likely exists. A firewall may be blocking Port 123 (NTP traffic), for example.
- 4. NTP in SecureSync must be "in sync" and at a higher Stratum level than Stratum 15 (such as Stratum 1 or 2, for example). This requires SecureSync to be either synced to its input references or in Holdover mode. Verify the current NTP stratum level and the sync status.

### 5.1.13 Troubleshooting Software Update

When experiencing slow data transmission rates, or other network issues, it may be possible that a system software update will be aborted due to a web server timeout during the transfer.
In such an event, the Upload New File window will disappear, and the Upgrade System Software window will be displayed again instead.

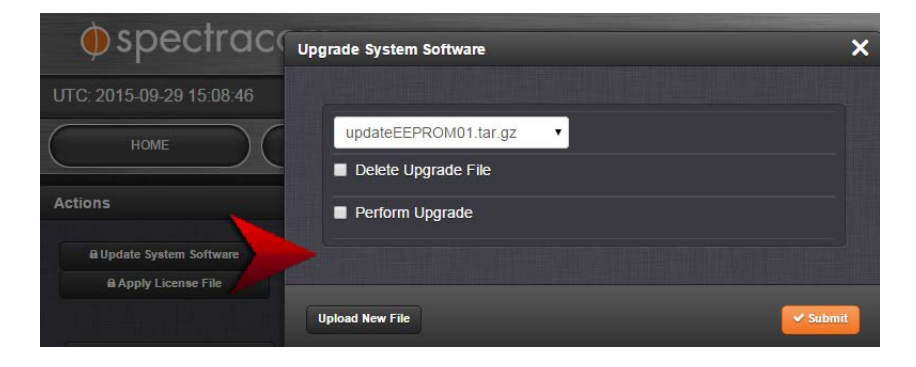

- Should this happen repeatedly, you can transfer the update file using a file transfer protocol such as scp, sftp or ftp, if security is not a concern. The update can then be initiated from the Web UI or Command Line.
- $\rightarrow$  Disk Status: In the event of an aborted update process, under Tools > Upgrade/Backup > Disk Status, check Percent Used: If the number is greater than 70%, free up disk space, before starting another attempt to update the System Software.

#### Software Versions older than 5.3.0:

Note that failed update attempts may result in lost Disk Space on the SecureSync. Reboot the system to erase unwanted update files.

#### Software Version 5.3.0 and higher:

In the event that an update process becomes aborted, clicking Update System Software will automatically erase unwanted update files.

# 5.2 Option Cards

This Chapter lists all option cards currently available, their features, specifications, and how to configure them via the Web UI.

# 5.2.1 Accessing Option Cards Settings via the Web UI

The topics below describe Web UI functionality that is common to all Option Cards.

# 5.2.1.1 Web UI Navigation: Option Cards

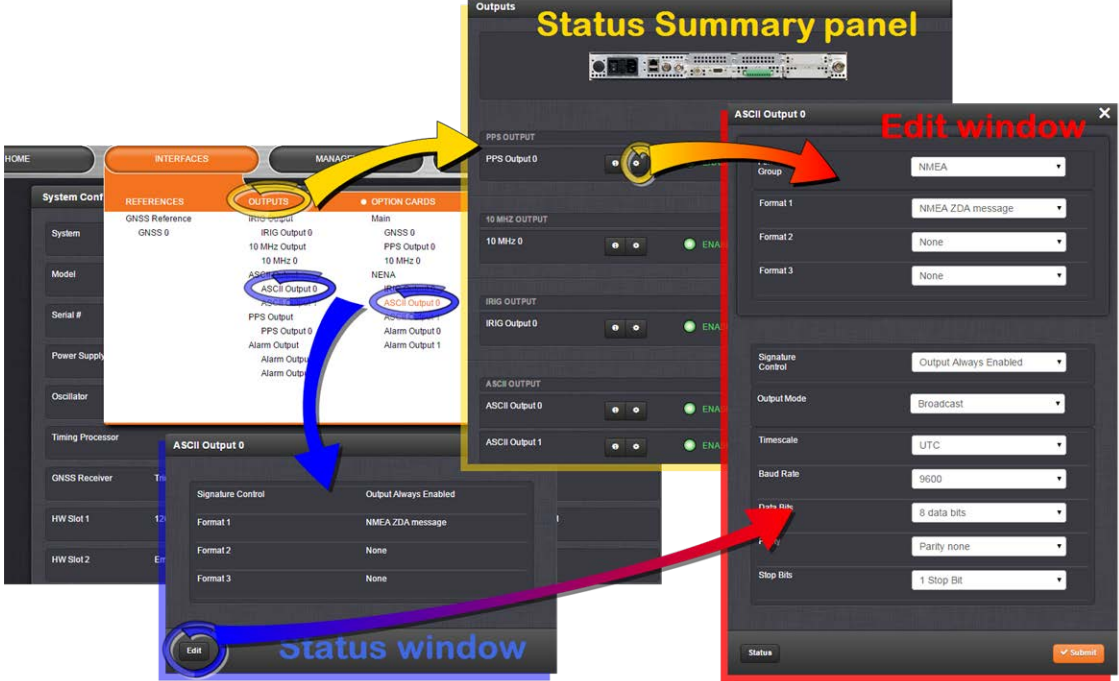

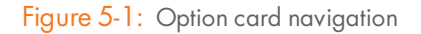

To view or edit option card settings in the SecureSync Web UI (see also image above):

#### Status Summary panel

Under INTERFACES > OPTION CARDS, clicking the superordinate list entry will open the Status Summary panel, which provides a status overview, as well as access to the Status window and the Edit window.

#### Status window

Under INTERFACES > OPTION CARDS, clicking subordinate (indented) entries will open the Status window, providing detailed option card status information.

#### Edit window

To edit option card settings, either click the Edit button in the lower-left corner of the Status window, or click the GEAR button in the Status Summary panel: The Edit window will open.

## 5.2.1.2 Viewing Input/Output Configuration Settings

The configurable settings of any SecureSync input or output interface can be viewed in its Status window. The Status window can be accessed in several ways; the procedure below describes the standard way:

1. Identify the name of the option card, (e.g., PPS OUT, 4-BNC) and the name of the input or output you want to configure (e.g., PPS Output 1).

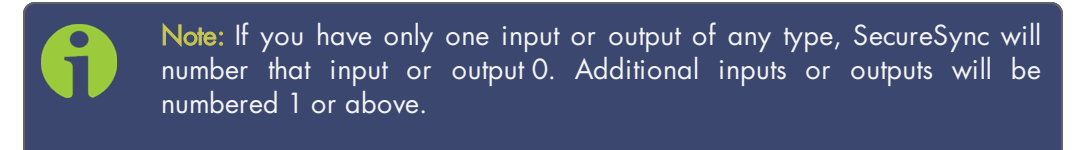

2. Navigate to INTERFACES > OPTION CARDS, and click the list entry of the option card identified above. The option card's Status Summary panel opens:

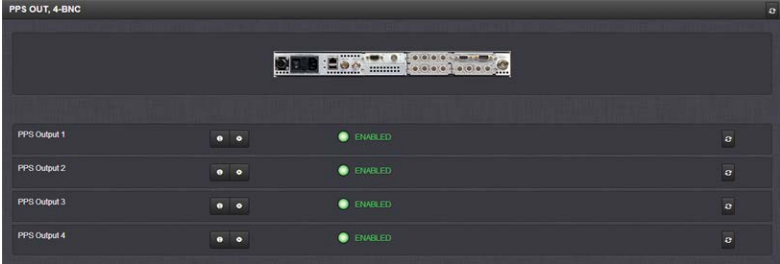

3. Click on the INFO button next to the input or output whose settings you wish to review. The Status window will open:

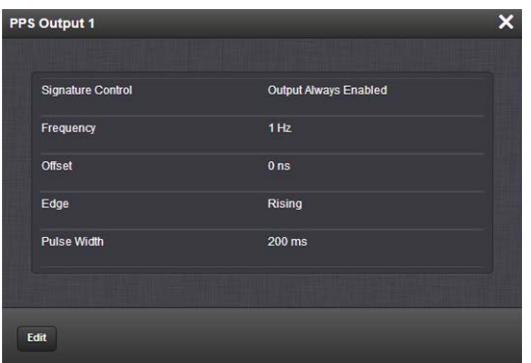

4. If you want to change any of the settings shown in the Status window, click the Edit button in the bottom-left corner. The **Edit** window will open:

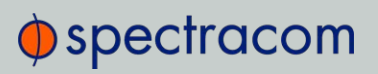

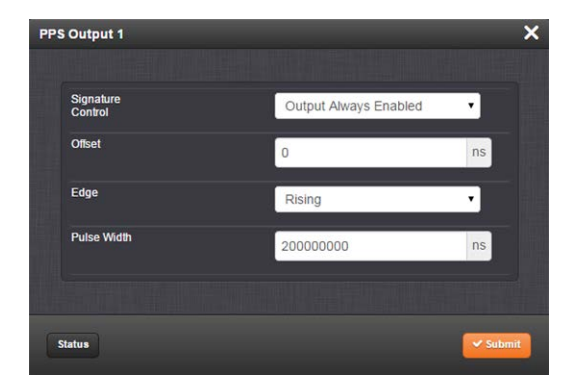

5. Information about the configurable settings can be found in the corresponding option card section, see "Option cards listed by their ID number" on page 14.

## 5.2.1.3 Configuring Option Card Inputs/Outputs

The configurable settings of any SecureSync input or output interface are accessible through the Edit window of the option card to which the input or output belongs. The Edit window can be accessed in several ways; the procedure below describes the standard way:

1. Identify the name of the card, (e.g., PPS OUT, 4-BNC), and verify the name of the input or output you want to configure (e.g., PPS Output 1).

> Note: If you have only one input or output of any type, SecureSync will number that input or output 0. Additional inputs or outputs will be numbered 1 or above.

2. Navigate to the **INTERFACES > OPTION CARDS** drop-down menu, and click the list entry of the option card identified above. The option card's Status Summary panel opens:

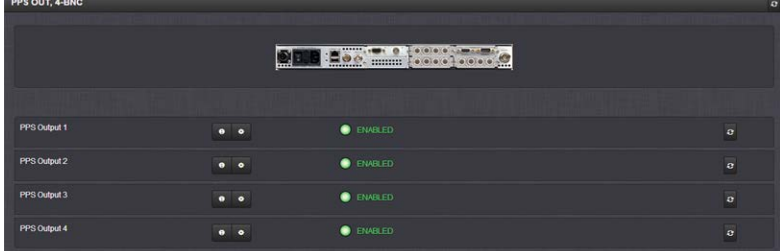

# $\Phi$ spectracom

3. Click on the GEAR button next to the input or output you wish to configure (as verified in Step 1 of this procedure). The **Edit** window of the input or output opens:

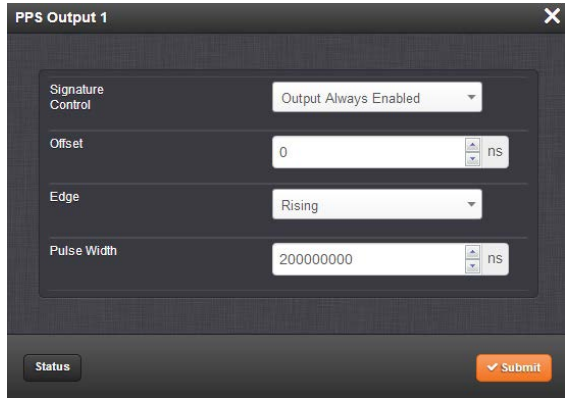

4. Information about the configurable settings can be found in the corresponding option card section, see "Option cards listed by their ID number" on page 14.

## 5.2.1.4 Viewing an Input/Output Signal State

To view if an input or output is currently enabled or disabled, go to the option card's Status Summary panel:

1. Identify the name of the option card, (e.g., PPS OUT, 4-BNC), and the name of the input or output you want to configure (e.g., PPS Output 1).

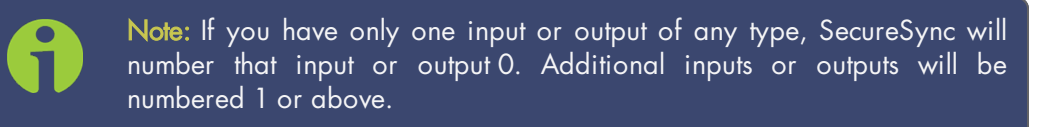

2. Navigate to the **INTERFACES > OPTION CARDS** drop-down menu, and click the list entry

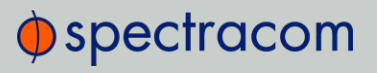

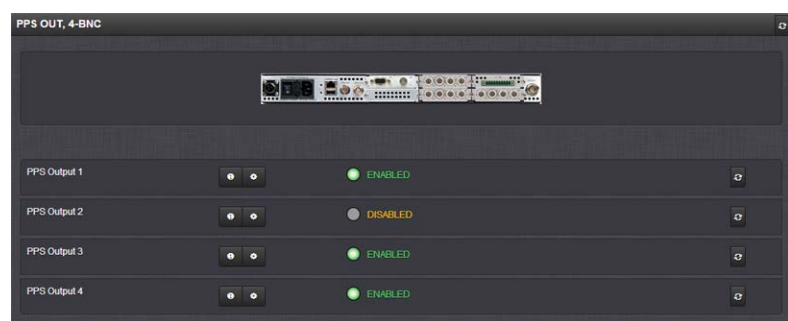

of the option card identified above. The option card's Status Summary panel opens:

All the inputs and/or outputs of this option card are listed in the Status Summary panel.

In accordance with the Signature Control setting, and the Lock Status, the current signal state for an output is indicated as:

- ENABLED (green); or
- DISABLED (orange)

The current state of an input signal is indicated as:

- VALID (in green); or
- INVALID (in red)

The Status Summary panel will be refreshed automatically every 30 seconds. Click the Refresh button (circling arrows) on the right to refresh the status instantaneously. A slight refreshment delay is normal (the duration depends on the configuration of your system.)

### 5.2.1.5 Verifying the Validity of an Input Signal

The HOME page of the SecureSync Web UI provides quick access to the status of all inputs via its Reference Status panel.

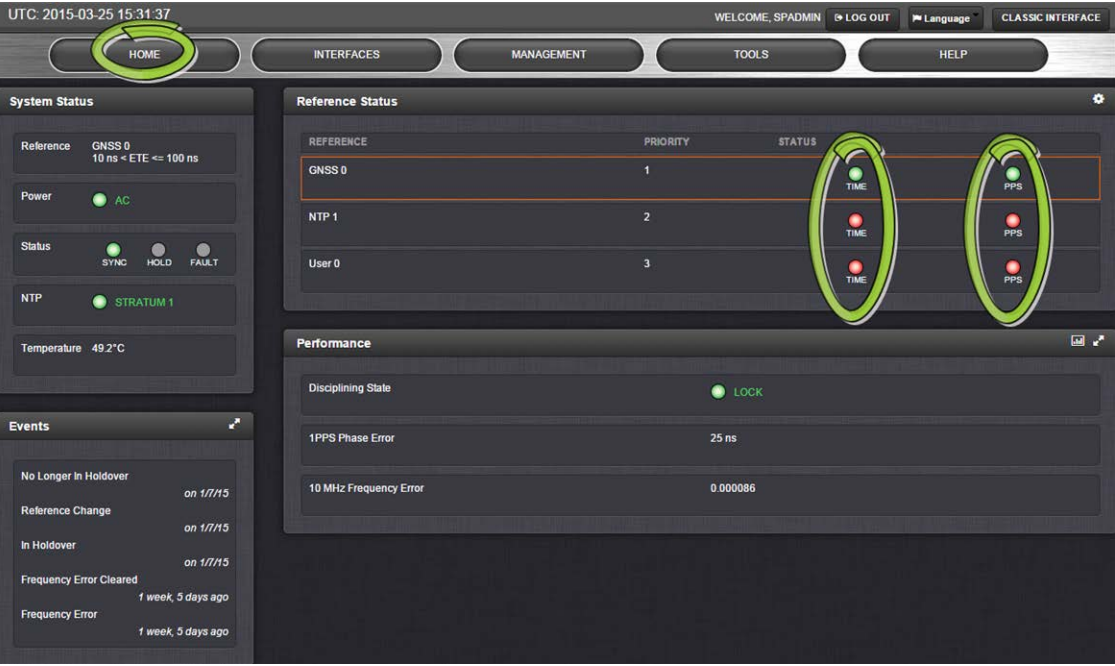

If an INPUT is not present, or not valid, and qualified, the 1PPS Validity and Time Validity fields will be "Not Valid" (orange).

If an INPUT is present, and the signal is considered valid, and qualified, the two indicators will then turn "Valid" (Green).

# 5.2.2 Option Card Field Installation Instructions

Typically, SecureSync units are shipped with custom-ordered option cards pre-installed at the factory. In the event that an option card is purchased at a later time, you need to install it yourself, following the instructions below.

### 5.2.2.1 Field Installation: Introduction

SecureSync time and frequency synchronization system offers customizability and expandability via the addition of a range of modular option cards. Up to 6 option cards can be accommodated to offer not only synchronization to a variety of input references, but also numerous types of output signals, supporting an extensive number of traditional and contemporary timing protocols including:

- digital and analog timing and frequency signals (1PPS, 1MHz/5MHz/10 MHz)
- $\rightarrow$  timecodes (IRIG, STANAG, ASCII)

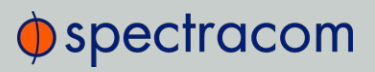

- high accuracy and precision network timing (NTP, PTP)
- $\theta$  telecom timing (T1/E1), and more.

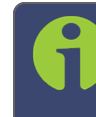

Note: The installation procedure varies, depending on the type of option card and the installation location.to be installed.

### 5.2.2.2 Outline of the Installation Procedure

The general steps necessary for installing SecureSync option cards are as follows:

- 1. If adding or removing option cards that provide a reference, optionally backup your SecureSync configuration (refer to "[2]: Saving Refererence Priority Configuration" on the facing page, if applicable to your scenario or environment.)
- 2. Safely power down the SecureSync unit and remove the top cover of the main chassis (housing).

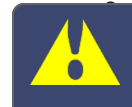

Caution: NEVER install an option card from the rear of the unit, ALWAYS from the top, after removing the chassis cover.

- 4. Select one of the unused Slots as installation location for the new card. The chosen Slot determines the installation procedure (see "[3]: Determining the Installation Procedure" on page 354).
- 5. Prepare slot (if required), and plug card into the slot.
- 6. Connect any required cables and secure option card into place.
- 7. Replace chassis cover, power on unit.
- 8. Log in to the SecureSync web interface; verify the installed card is identified.
- 9. Restore SecureSync configuration (if it had been backed up before, see above).

### 5.2.2.3 Safety

Before beginning any type of option card installation, please carefully read the safety statements and precautions under "SAFETY: Before You Begin Installation" on page 33.

# 5.2.2.4 [1]: Unpacking

On receipt of materials, unpack and inspect the contents and accessories (retain all original packaging for use in return shipments, if necessary).

The following additional items are included with the ancillary kit for the field installation of option card(s). Some of the parts listed below will be required for the installation (depending upon option card model, and installation location).

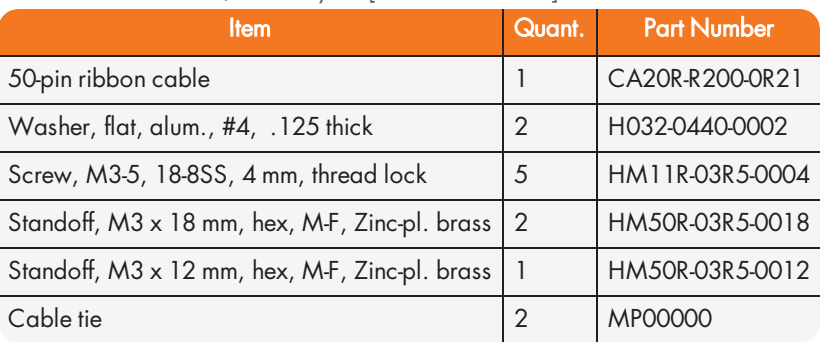

Table 5-5: Parts list, Ancillary Kit [1204-0000-0700]

In addition to the parts supplied with your option card ancillary kit, you will need a #1 Philips head screwdriver, a cable tie clipper, and a 6mm hex wrench.

## 5.2.2.5 [2]: Saving Refererence Priority Configuration

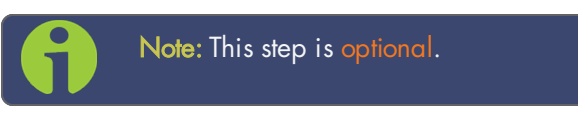

When adding or removing option cards with reference inputs such as IRIG Input, ASCII Timecode Input, HAVE QUICK, 1PPS Input, Frequency Input, etc., any user-defined Reference Priority configuration will be reset back to the factory default state. This means that you will need to re-configure the Reference Priority table at the end of the installation procedure.

To avoid this manual re-configuration, you can save your configuration: For instructions, see "Saving the System Configuration Files" on page 325.

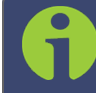

Note: The Reference Priority configuration must be saved BEFORE beginning with the hardware installation.

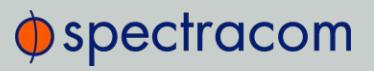

After completion of the hardware installation, the Reference Priority configuration needs to be restored, see STEP [12].

### 5.2.2.6 [3]: Determining the Installation Procedure

The installation procedure for option cards varies, depending on:

- i. option card model
- ii. installation slot chosen by you, and
- iii. for upper slots only: if the bottom slot is used or not.

#### Determining the correct installation procedure

- a. Identify the last two digits of the part number of your option card (see label on bag).
- b. Inspect the back of the SecureSync housing, and select an empty slot for the new card. If the card is to be installed in one of the upper slots (2, 4, or 6), take note if the corresponding lower slot is occupied.

$$
\boxed{\bigcirc}
$$

Figure 5-2: Unit rear view

- c. See table "Installation steps" below:
	- i. Find your part number in the left-hand column.
	- ii. Choose your Installation Location (as determined above).
	- iii. If using an upper slot (2, 4, or 6), select either the **Bottom Slot** row "empty" or "populated".
	- iv. Note or highlight the PROCEDURE STEPS [x] for your installation scenario and follow the procedure step by step.

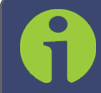

Note: Follow only the PROCEDURE STEPS [x] listed for your option card and installation scenario!

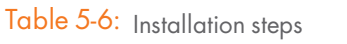

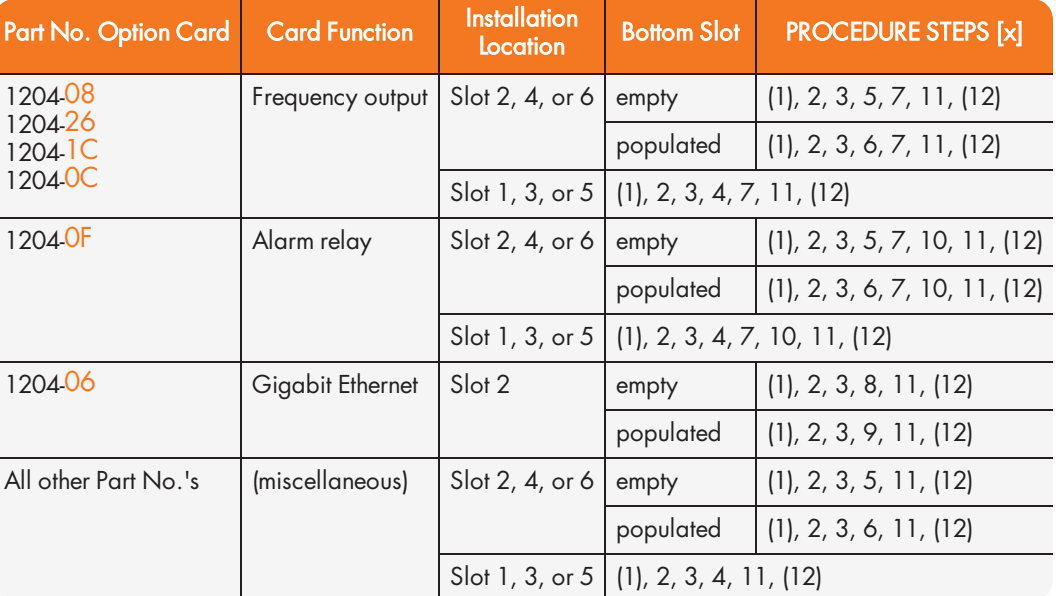

# 5.2.2.7 [4]: Bottom Slot Installation

Instructions for installing an option card into one of the three bottom slots (1, 3, or 5):

a. Safely power down the SecureSync unit and remove the top cover of the main chassis (housing). Save the screws.

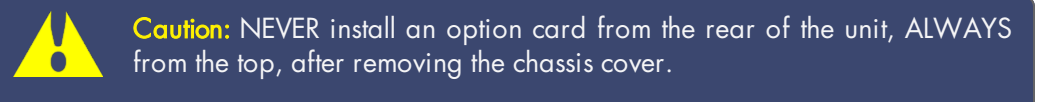

- b. Remove the blank option card plate, or the existing option card in the slot. Save the screws. If a card is populating the slot above the bottom slot your option card is to be installed into, remove it temporarily.
- c. Insert the card into the bottom slot by carefully pressing its connector into the mainboard connector (see Figure below), and by lining up the screw holes on the card with the chassis.

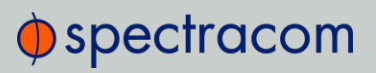

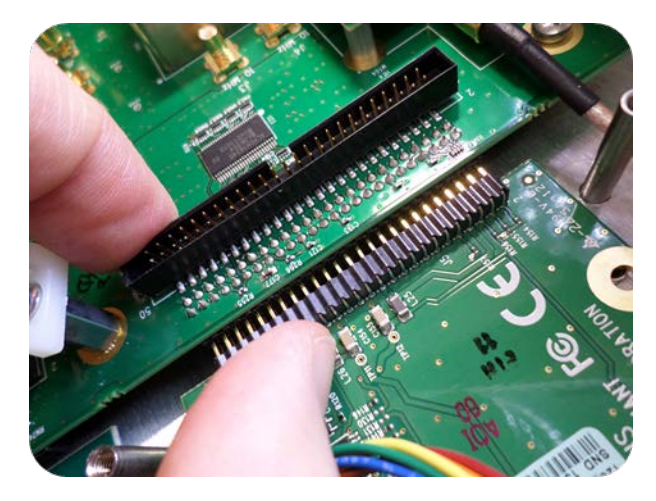

Figure 5-3: Connector installation

d. Using the supplied M3 screws, screw the board, and the option card plate into the chassis, applying a torque of 0.9 Nm/8.9 in-lbs.

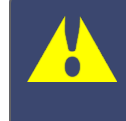

Caution: Ensure that screw holes on the card are properly lined up and secured to the chassis before powering the unit up, otherwise damage to the equipment may result.

## 5.2.2.8 [5]: Top Slot Installation, Bottom Slot Empty

Instructions for installing an option card into an upper slot (2, 4, or 6) of the SecureSync unit, with no card populating the bottom slot:

a. Safely power down your SecureSync unit and remove the top cover of the main chassis (housing). Save the screws.

Caution: NEVER install an option card from the rear of the unit, ALWAYS from the top, after removing the chassis cover.

- b. Remove blank option card plate, or existing option card. Save the screws.
- c. Place one of the supplied washers over each of the two chassis screw holes (see Figure below), then screw the 18 mm standoffs (= the longer standoffs) into the chassis (see Figure below), applying a torque of 0.9 Nm/8.9 in-lbs.

# $\Phi$ spectracom

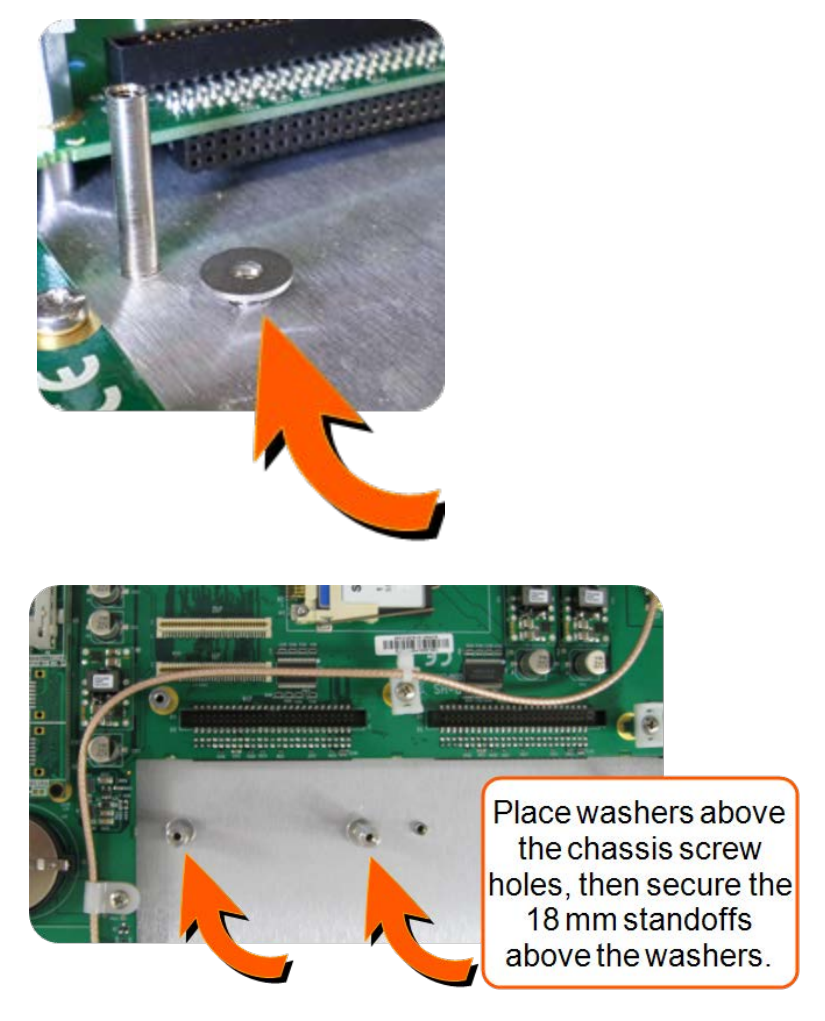

Figure 5-4: Washers & standoffs secured to chassis screw holes

- d. Insert option card into the slot, lining up the screw holes on the card with the standoffs.
- e. Using the supplied M3 screws, screw the board into the standoffs, and the option card plate into the chassis, applying a torque of 0.9 Nm/8.9 in-lbs.
- f. Take the supplied 50-pin ribbon cable and carefully press it into the connector on the mainboard (lining up the red sided end of the cable with PIN 1 on the mainboard), then into the connector on the option card (see Figure below).

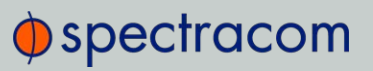

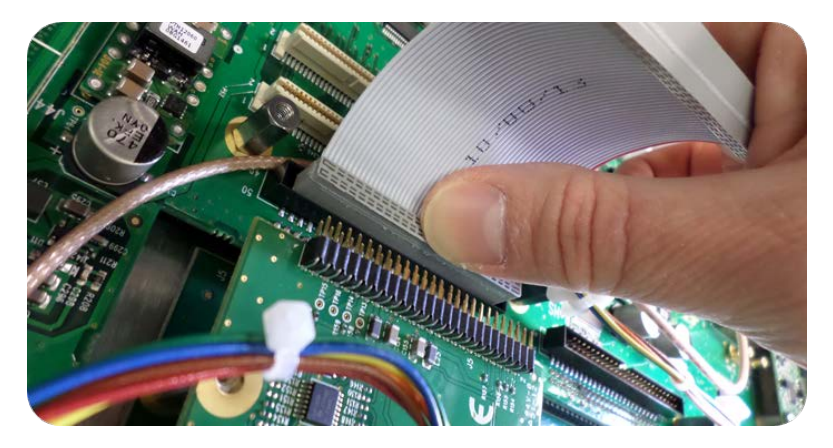

Figure 5-5: Ribbon cable installation

Caution: Ensure that the ribbon cable is aligned and fastened properly to all pins on the connector of the card. Otherwise, damage to the equipment may occur during power-up.

## 5.2.2.9 [6]: Top Slot Installation, Bottom Slot Occupied

Instructions for installing an option card into an upper slot (2, 4, or 6), above a populated bottom slot:

a. Safely power down the SecureSync unit, and remove the top cover of the main chassis (housing). Save the screws.

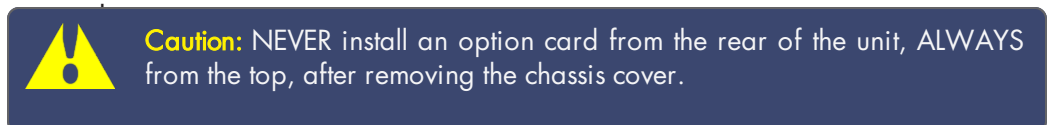

- c. Remove the blank option card plate, or the existing option card. Save the screws.
- d. Remove screws securing the card already populating the bottom slot. Save the screws.
- e. Screw the 18-mm standoffs into the option card populating the bottom slot (see Figure below) , applying a torque of 0.9 Nm/8.9 in-lbs.

# $\Phi$ spectracom

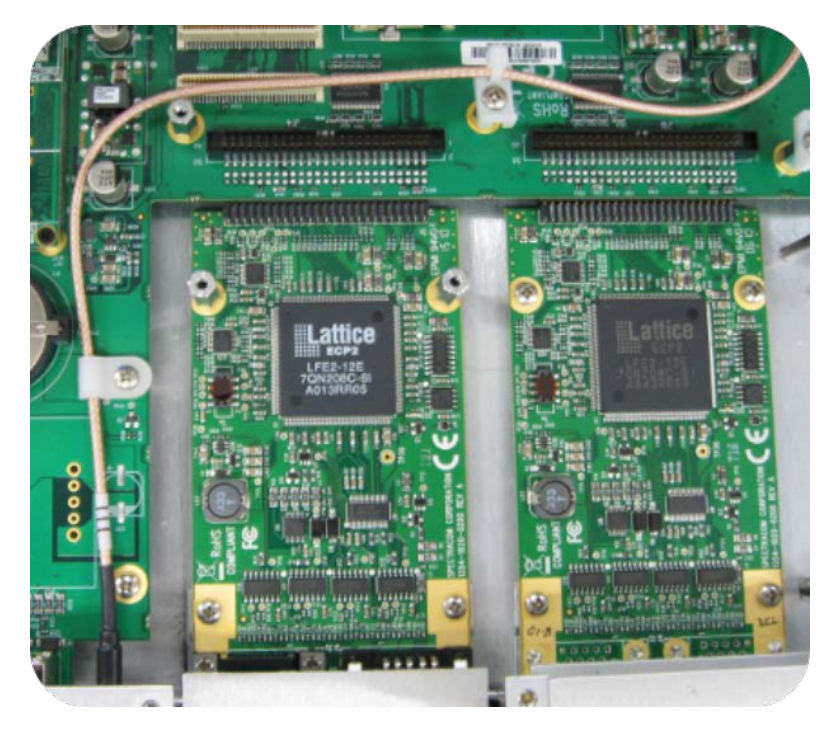

Figure 5-6: Bottom card with standoffs installed

- f. Insert option card into the slot above the existing card, lining up the screw holes with the standoffs.
- g. Using the supplied M3 screws, screw the board into the standoffs, and the option plate into the chassis, applying a torque of 0.9 Nm/8.9 in-lbs.
- h. Take the supplied 50-pin ribbon cable and carefully press it into the connector on the mainboard (lining up the red sided end of the cable with PIN 1 on the mainboard), then into the connector on the option card (see Figure below).

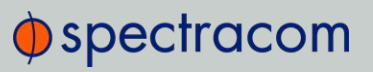

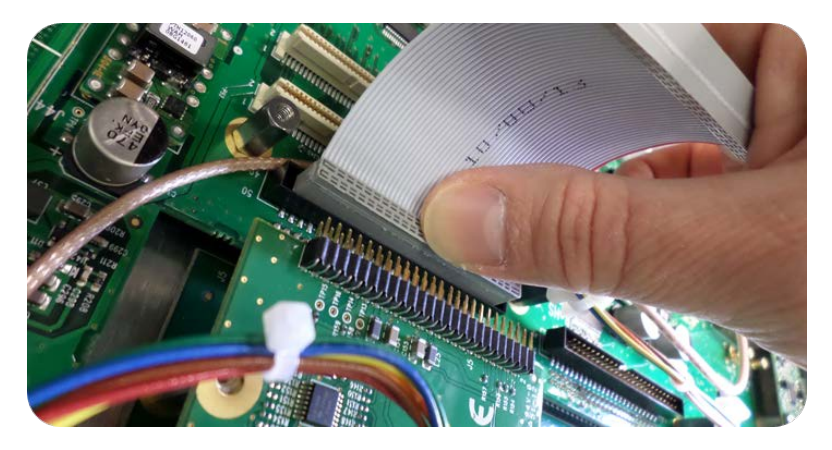

Figure 5-7: Ribbon cable installation

Caution: Ensure that the ribbon cable is aligned and fastened properly to all pins on the connector of the card. Otherwise, damage to equipment may result during power up.

## 5.2.2.10 [7]: Frequency Output Cards: Wiring

Additional installation instructions for the following option card models:

- Frequency Output cards:
	- 1MHz (PN 1204-26)
	- 5MHz (PN 1204-08)
	- 10 MHz (PN 1204-0C)
	- 10 MHz (PN 1204-1C)

For the cable installation, follow the steps detailed below:

a. Install the coax cable(s) onto the main PCB, connecting them to the first available open connectors, from J1… J4. See figure below:

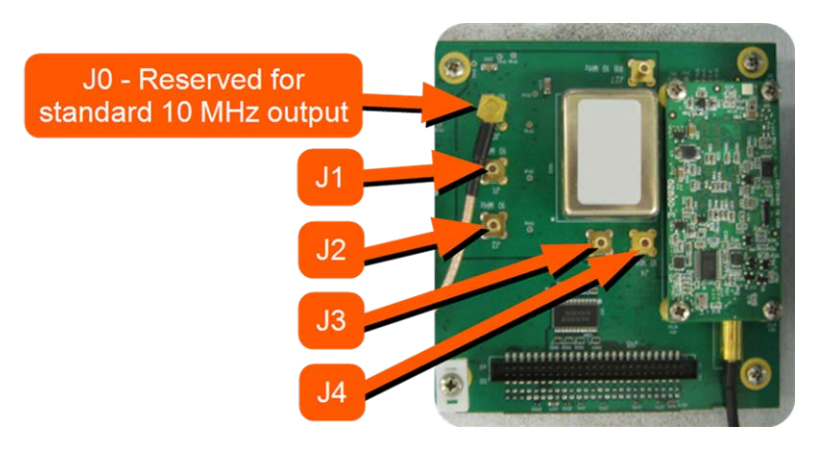

Figure 5-8: J Connectors

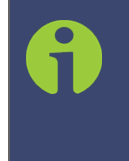

Note: For 10 MHz option cards with 3 coax cables: From the rear of the option card, outputs are labeled J1, J2, J3. Start by connecting the cable attached to J1 on the card to the first available open connector on the SecureSync mainboard, then connect the cable attached to J2, then J3, etc.

b. Using the supplied cable ties, secure the coax cable from the option card to the white nylon cable tie holders fastened to the mainboard.

## 5.2.2.11 [8]: Gb ETH Card Installation, Slot1 Empty

Installation of the Gigabit Ethernet module card (PN 1204-06), if Slot 1 is empty:

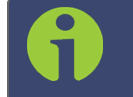

Note: The Gigabit Ethernet option card must be installed in Slot 2. If there is a card already installed in Slot 2, that card must be relocated to a different slot.

a. Safely power down the SecureSync unit and remove the chassis cover. Save the screws.

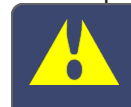

Caution: NEVER install an option card from the rear of the unit, ALWAYS from the top, after removing the chassis cover.

c. Remove the blank option card plate, or the existing option card. Save the screws.

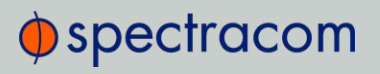

d. Take the supplied washers and place them over the chassis screw holes (see figure below).

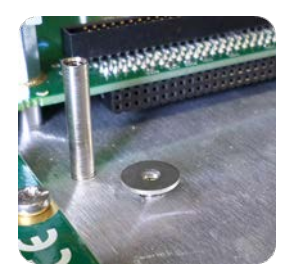

Figure 5-9: Washer placement

- e. Screw the supplied 18-mm standoffs into place above the washers (see figure below), applying a torque of 0.9 Nm/8.9 in-lbs.
- f. On the SecureSync mainboard, remove the screw located under the J11 connector and replace with the supplied 12-mm standoff (see figure below).
- g. Insert the Gigabit Ethernet option card into Slot 2, and carefully press down to fit the connectors on the bottom of the Gigabit Ethernet card to the connectors on the mainboard.
- h. Secure the option card by screwing the supplied M3 screws into:
	- $\rightarrow$  both standoffs on the chassis
	- $\lambda$  the standoff added onto the mainboard
	- and into the rear chassis. Apply a torque of 0.9 Nm/8.9 in-lbs.

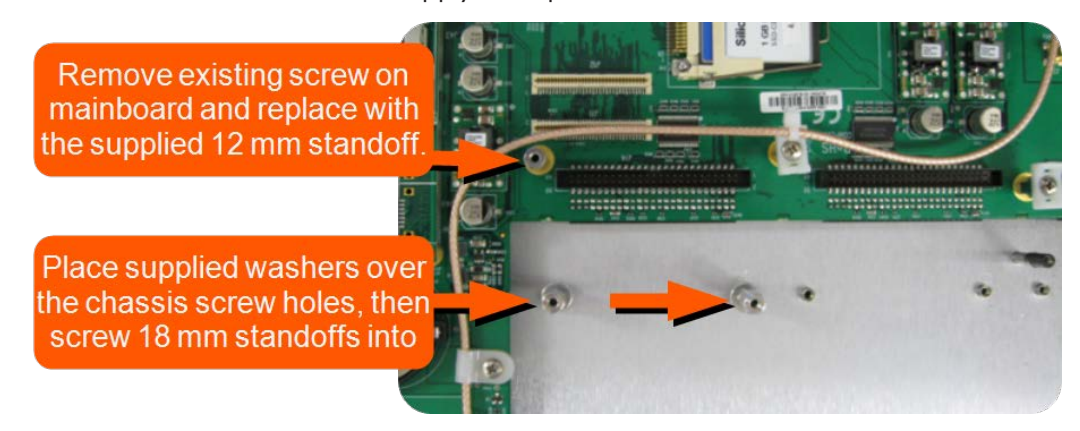

Figure 5-10: Gigabit Ethernet option card installation

# 5.2.2.12 [9]: Gb ETH Card Installation, Slot1 Occupied

Installation of the Gigabit Ethernet card (PN 1204-06), if there is an option card installed in slot 1:

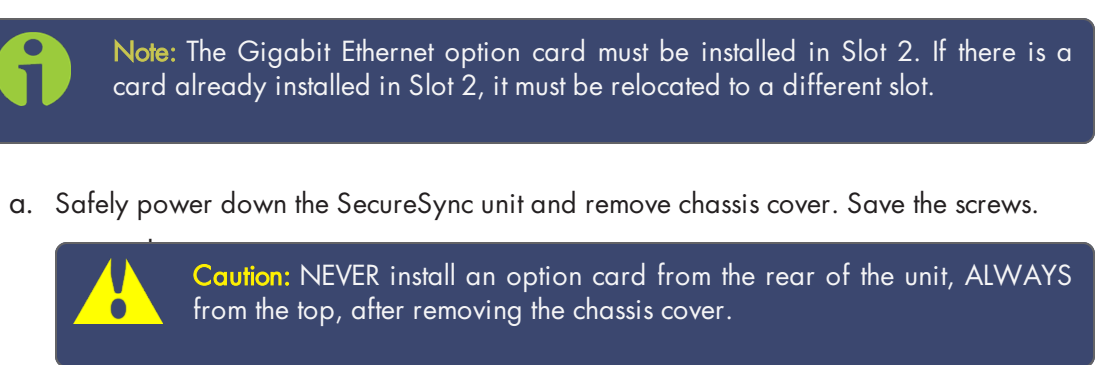

- c. Remove the blank option card panel, or the existing option card. Save the screws.
- d. Remove the two screws securing the lower card (not the panel screws). Save the screws.
- e. Screw the supplied 18-mm standoffs into place, applying a torque of 0.9 Nm/8.9 in-lbs.
- f. On the SecureSync mainboard, remove the screw located under the J11 connector and replace with the supplied 12-mm standoff (see figure below).
- g. Insert the Gigabit Ethernet option card into Slot 2, and carefully press down to fit the connectors on the bottom of the card to the connector on the mainboard.
- h. Secure the option card by screwing the supplied M3 screws into
	- both standoffs on the chassis
	- the standoff added onto the mainboard
	- and into the rear chassis. Apply a torque of 0.9 Nm/8.9 in-lbs.

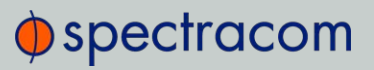

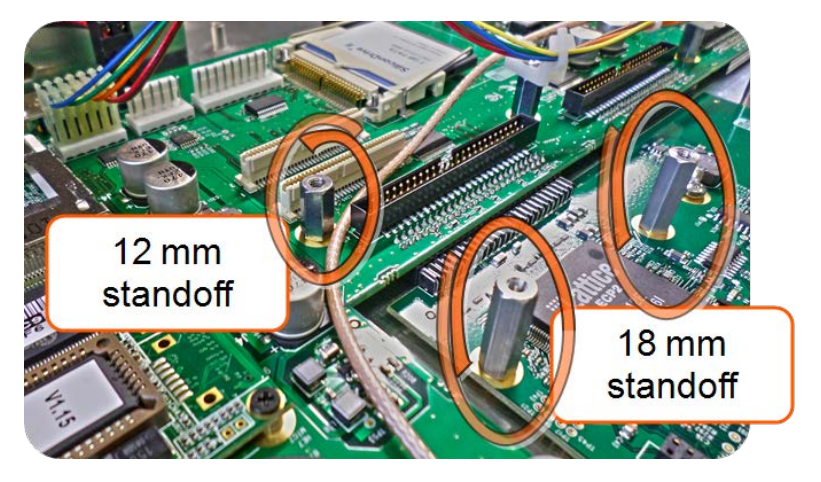

Figure 5-11: Gigabit Ethernet option card installation

## 5.2.2.13 [10]: Alarm Relay Card, Cable Installation

Additional steps for the installation of the Alarm Relay Output card (PN 1204-0F).

a. Connect the supplied cable, part number 8195-0000-5000, to the mainboard connector J19 "RELAYS".

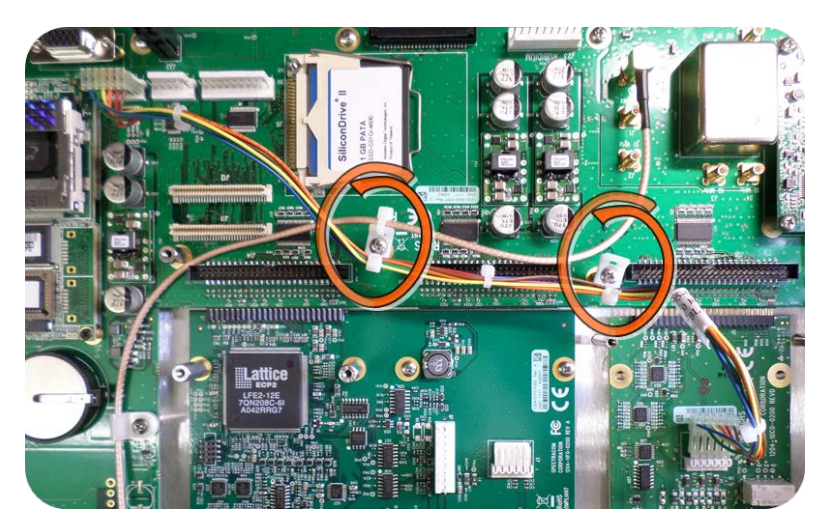

Figure 5-12: Cable routing

b. Using the supplied cable ties, secure the cable, part number 8195-0000-5000, from the option card to the white nylon cable tie holders fastened to the mainboard (see figure above).

# 5.2.2.14 [11]: Verifying HW Detection and SW Update

Complete the Option Card installation procedure by verifying that SecureSync detected the card, and by updating the system software:

a. Re-install the top cover of the unit chassis (housing), using the saved screws.

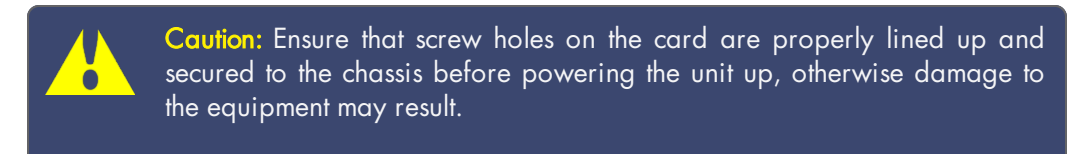

- b. Power on the unit.
- c. Verify the successful installation by ensuring the card has been detected:

#### SecureSync Web UI, ≤ Version 4.x

Open a web browser, and login to the SecureSync Web UI. Navigate to the STATUS/INPUTS and/or STATUS/OUTPUTS pages. Information displayed on these pages will vary depending upon your option module card/SecureSync configuration (for example, the Multi-Gigabit Ethernet option module card has both input and output functionality, and so is displayed in both pages).

> Note: If after an installation the card does not appear to be properly identified, it may be necessary to update the SecureSync system software to the latest available version.

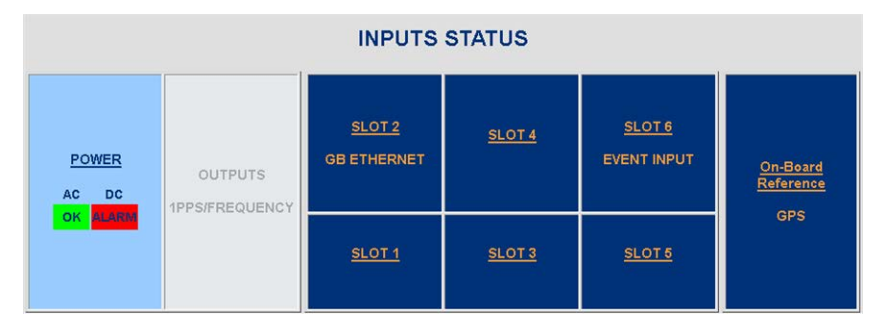

Figure 5-13: Example STATUS/INPUTS page – SecureSync Web UI

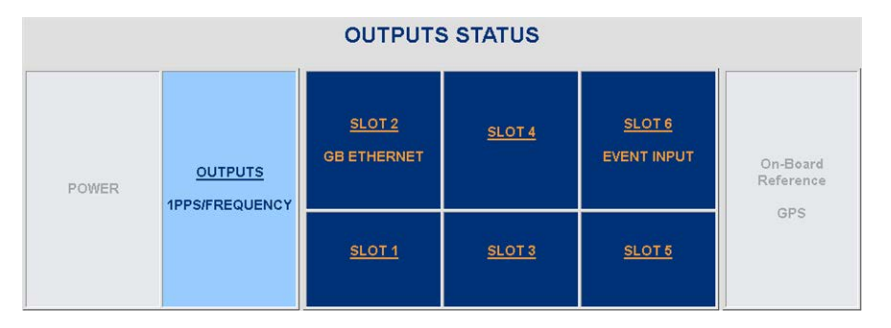

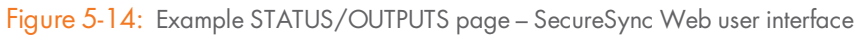

### SecureSync Web UI, ≥ Version 5.0

Open a web browser, log in to the SecureSync Web UI, and navigate to INTERFACES > OPTION CARDS: The new card will be displayed in the list.

- If the card **does not** appear to be properly identified, proceed with the Software update as described below, and then navigate to INTERFACES > OPTION CARDS again to confirm the card has been detected.
- If the card has been detected properly, proceed with the Software update as described below to ensure SecureSync and the newly installed card are using the same, latest available version.

### Updating the System Software

Even if the newly installed option card has been detected, and even if the latest System Software version is installed on your SecureSync unit, you must (re-)install the software to ensure both SecureSync, and the option card are using the latest software:

Follow the System Software update procedure, as outlined under "Software Updates" on page 319.

NEXT: Restore your reference priority configuration, as described in the following topic, and configure other option card-specific settings, as described in the main User Manual.

## 5.2.2.15 [12]: Restoring Reference Priority Configuration

If you saved your Reference Priority configuration under STEP [2], you can now restore it:

For instructions, see "Restoring the System Configuration" on page 327.

Card-specific configuration instructions may be found in the Option Cards Guide, see "Option Card Identification" on page 13 to locate your card.

# 5.2.3 Time and Frequency Option Cards

This section contains technical information and Web UI procedures relevant to SecureSync option cards designed to deliver time and frequency signals.

# 5.2.3.1 1PPS Out [1204-18, -19, -21, -2B]

## 1PPS Output Modules (TTL, 10V, RS-485)

The 1PPS output module provides four additional 1PPS outputs on BNC connectors or terminal block for the SecureSync platform.

## Model 1204-18 1PPS Output (TTL): Specifications

- Outputs: (4) 1PPS output
- $\gg$  Signal Type and Connector: TTL (BNC)
- $\gg$  Output Load Impedance: 50  $\Omega$
- $\aleph$  Rise Time to 90% of Level:  $<$ 10 ns
- Programmable Pulse Width: 100 ns to 900 ms with 20 ns resolution
- Absolute Phase Error: ±50 ns (1σ)
- $\rightarrow$  Programmable Phase Shift:  $\pm$ 5ns to 500 ms with 5ns resolution
- Maximum Number of Cards: 6
- Ordering Information: 1204-18 1PPS TTL output module, BNC connector

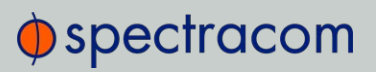

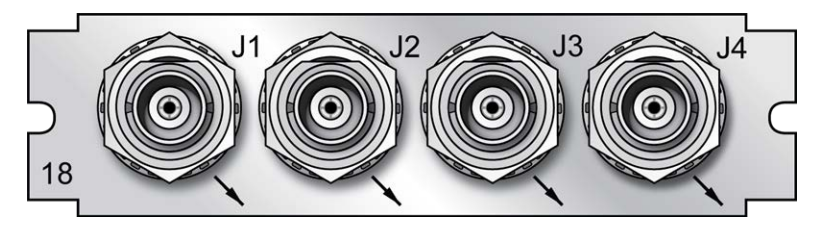

Figure 5-15: Model 1204-18 option card rear plate

## Model 1204-19 1PPS Output (10 V): Specifications

- Outputs: (4) 1PPS output
- $\gg$  Signal Type and Connector: 10 V (BNC)
- $\gg$  Output Load Impedance: 50 Ω
- Rise Time to 90% of Level: <30 ns
- » Programmable Pulse Width: 100 ns to 900 ms with 20 ns resolution
- Absolute Phase Error: ±50 ns (1σ)
- Programmable Phase Shift: ±5ns to 500 ms with 5ns resolution
- Maximum Number of Cards: 6  $\gg$
- » Ordering Information: 1204-19 1PPS 10 V output module, BNC connector

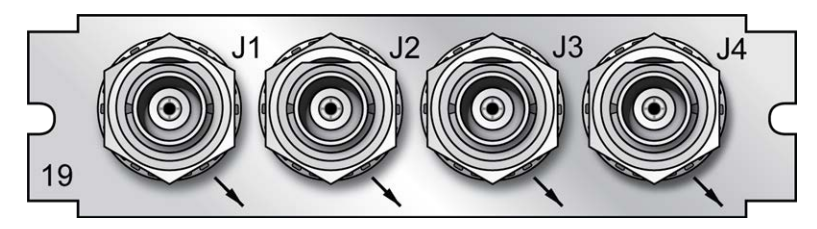

Figure 5-16: Model 1204-19 option card rear plate

### Model 1204-21 1PPS Output (RS-485): Specifications

- >> Inputs/Outputs: (4) 1PPS output
- >> Signal Type and Connector: RS-485 (terminal block)
- Output Load Impedance: 120 Ω
- Rise Time to 90% of Level: <10 ns

# $\Phi$ spectracom

- Programmable Pulse Width: 100 ns to 900 ms with 20 ns resolution
- Absolute Phase Error: ±50 ns (1σ)
- >> Programmable Phase Shift: ±5ns to 500 ms with 5ns resolution
- Maximum Number of Cards:6
- Ordering Information: 1204-21 1PPS RS-485 output module, terminal block

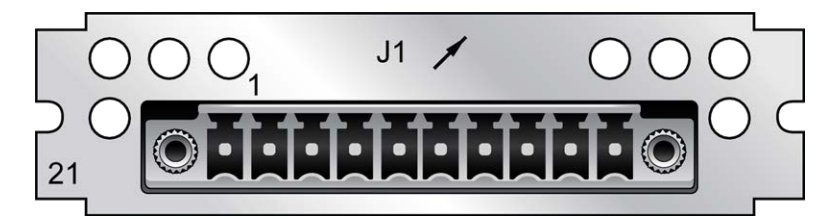

Figure 5-17: Model 1204-21 option card rear plate

### Model 1204-21 terminal block pin assignments

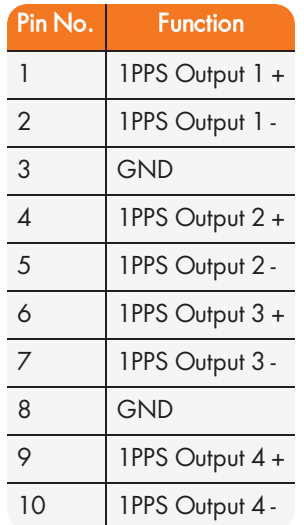

## Model 1204-2B 1PPS Output (Fiber Optical): Specifications

- >> Inputs/Outputs: (4) 1PPS output
- Operating Wavelength: 820/850 nm
- Optical Power: -15 dBm average into 50/125 fiber
- Fiber Optic Compatibility: 50/125 μm, 62.5/125 μm multi-mode cable

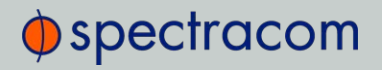

- Optical Connector: ST
- **>> Programmable Pulse Width:** 100 ns to 900 ms with 20 ns resolution
- Absolute Phase Error: ±50 ns (1σ)
- Programmable Phase Shift: ±5ns to 500 ms with 5ns resolution  $\gg$
- Maximum Number of Cards: 6
- Ordering Information: 1204-12B 1PPS Fiber Optic output module, ST connector

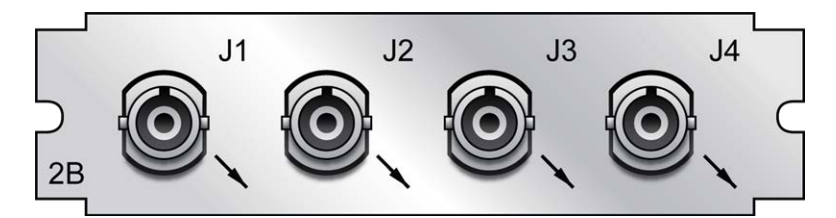

Figure 5-18: Model 1204-2B option card rear plate

#### 1PPS Output: Edit Window

To configure the settings of a 1PPS Output, go to its Edit window. For instructions, see: "Configuring Option Card Inputs/Outputs" on page 348.

The Web UI list entries for these option cards are:

- 1PPS OUT, 4-BNC
- 1PPS OUT, 10 V
- >> 1PPS OUT, RS-485
- 1PPS OUT, Fiber

Note: SecureSync starts numbering I/O ports with 0 (only 1PPS and 10 MHz outputs start at 1, because of the built-in outputs).

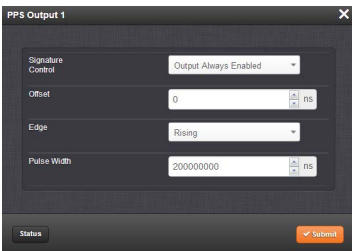

The Edit window allows the configuration of the following settings:

- » Signature Control: Used to control when the 1PPS output signal will be present. See "Signature Control" on page 141.
- $\rightarrow$  Offset: Used to account for 1PPS cable delays or other latencies in the 1PPS output. The Offset value is entered and displayed in nanoseconds (ns). The available Offset range is -500 to +500 ms.
- $\rightarrow$  Edge: The operator can select if the output signal is a positive (reference on the rising edge) or a negative (reference on the falling edge) pulse.
- » Pulse Width: Configures the Pulse Width of the 1PPS output. The Pulse Width is entered and displayed in nanoseconds (ns). The default Pulse Width is 200 milliseconds.

### 1PPS Output: Status Window

To view the current settings of a 1PPS Output, go to its Status window. For instructions, see: "Viewing Input/Output Configuration Settings" on page 347.

The Web UI list entries for these option cards are:

- 1PPS OUT, 4-BNC
- 1PPS OUT, 10V
- 1PPS OUT, RS-485
- 1PPS OUT, Fiber

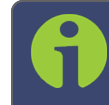

Note: SecureSync starts numbering I/O ports with 0 (only 1PPS and 10 MHz outputs start at 1, because of the built-in outputs).

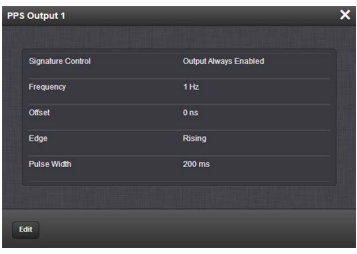

The Status window displays the following settings:

- Signature Control: Displays the current configuration of Signature Control; see "Signature Control" on page 141.
- **>> Frequency:** Indicates the configured frequency of the 1PPS output signal.

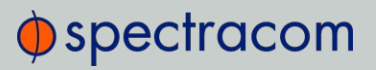

- **Deffset:** Displays the configured Offset (to account for cable delays or other latencies).
- $\rightarrow$  Edge: Shows if the on-time point of the 1PPS output is the rising or falling edge of the pulse.
- **Pulse Width:** Displays the configured Pulse Width of the 1PPS output. The Pulse Width is displayed in nanoseconds (ns). The default Pulse Width is 200 milliseconds.

## 5.2.3.2 1PPS In/Out [1204-28, -2A]

These 1PPS input/output cards provide one 1PPS input, and three or two additional 1PPS outputs on BNC or ST connectors for the SecureSync platform.

#### Model 1204-28 1PPS Input/Output: Specifications

- >> Inputs/Outputs: (1) 1PPS input/(3) 1PPS output
- $\gg$  Signal Type and Connector: TTL (BNC)
- $\gg$  Input Impedance: 50 Ω
- Output Load Impedance: 50 Ω  $\gg$
- Rise Time to 90% of Level: <10 ns
- Programmable Pulse Width: 100 ns to 900 ms with 20 ns resolution
- Absolute Phase Error: ±50 ns (1σ)
- Programmable Phase Shift: ±5ns to 500 ms with 5ns resolution
- Maximum Number of Cards: 6
- $\gg$ Ordering Information: 1204-28: 1PPS 1-input/3-output, BNC connectors

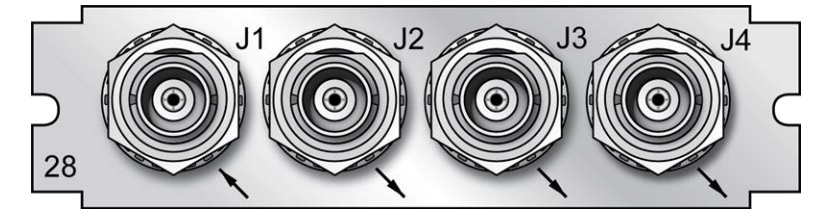

Figure 5-19: Model 1204-28 option card rear plate

#### Model 1204-2A 1PPS Input/Output: Specifications

- >> Inputs/Outputs: (1) 1PPS input/(2) 1PPS output
- Operating Wavelength: 820/850 nm

- >> Optical Input Minimum Sensitivity: -25 dBm @ 820 nanometers
- >> Optical Output Power: -15 dBm average into 50/125 fiber
- Fiber Optic Compatibility: 50/125 μm, 62.5/125 μm multi-mode cable
- $\gg$ Optical Connector: ST
- Output Programmable Pulse Width: 100 ns to 900 ms with 20 ns resolution
- Output Absolute Phase Error: ±50 ns (1σ)
- Output Programmable Phase Shift: ±5ns to 500 ms with 5ns resolution  $\gg$
- $\gg$  Maximum Number of Cards: 6
- Ordering Information: 1204-2A: 1PPS 1-in/2-output, ST connectors

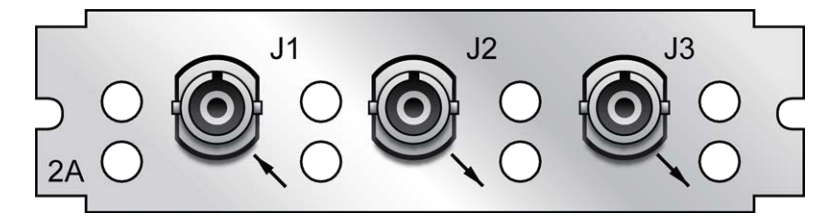

Figure 5-20: Model 1204-2A option card rear plate

#### 1PPS Input or Output: Viewing Signal State

To quickly view if the 1PPS inputs and outputs of this option card are currently enabled or disabled, go to the option card's Status Summary panel. For instructions, see: "Viewing an Input/Output Signal State" on page 349.

#### 1PPS Output: Edit Window

To configure the settings of a 1PPS output, go to its Edit window. For instructions, see: "Configuring Option Card Inputs/Outputs" on page 348.

The Web UI list entries for these cards are:

- 1PPS In/Out
- 1PPS In/Out, Fiber

The connector numbers are:

- J2, J3, J4 (model -28)
- $\rightarrow$  J2, J3 (model -2A)

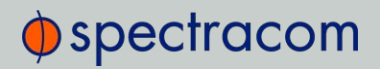

Note: SecureSync starts numbering I/O ports with 0 (only 1PPS and 10 MHz outputs start at 1, because of the built-in outputs).

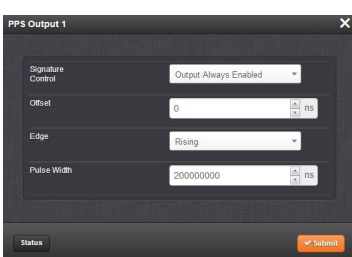

The fields available are:

- » Signature Control: Used to control when the 1PPS output signal will be present. See: "Signature Control" on page 141.
- » Offset: Used to account for 1PPS cable delays or other latencies in the 1PPS output. The Offset value is entered and displayed in nanoseconds (ns). The available Offset range is -500 to +500 ms.
- $\rightarrow$  Edge: The operator can select if the output signal is a positive (reference on the rising edge) or a negative (reference on the falling edge) pulse.
- » Pulse Width: Configures the Pulse Width of the 1PPS output. The Pulse Width is entered and displayed in nanoseconds (ns). The default Pulse Width is 200 milliseconds.

#### 1PPS Output: Status Window

To view the current settings of a 1PPS output, go to its Status window. For instructions, see: "Viewing Input/Output Configuration Settings" on page 347.

The Web UI list entries for these cards are:

- 1PPS In/Out
- >> 1PPS In/Out, Fiber

The connector numbers are:

- J2, J3, J4 (model -28)
- $\rightarrow$  J2, J3 (model -2A)

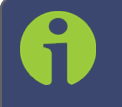

Note: SecureSync starts numbering I/O ports with 0 (only 1PPS and 10 MHz outputs start at 1, because of the built-in outputs).

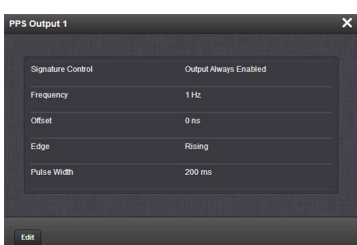

The fields displayed are:

- $\rightarrow$  Signature Control: Displays the current configuration of Signature Control. See "Signature Control" on page 141.
- **>> Frequency:** Indicates the configured frequency of the 1PPS output signal.
- **Deffset:** Displays the configured Offset (to account for cable delays or other latencies).
- $\rightarrow$  Edge: Shows if the on-time point of the 1PPS output is the rising or falling edge of the pulse.
- **»** Pulse Width: Displays the configured Pulse Width of the 1PPS output. The Pulse Width is displayed in nanoseconds (ns). The default Pulse Width is 200 milliseconds.

### 1PPS Input: Edit Window

To configure the settings of the PPS Input (also referred to as 'Reference'), go to its Edit window. For instructions, see: "Configuring Option Card Inputs/Outputs" on page 348.

The Web UI list entries for these cards are:

- 1PPS In/Out
- >> 1PPS In/Out, Fiber

The connector number for the input is: J1

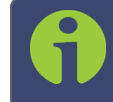

Note: SecureSync starts numbering I/O ports with 0 (only 1PPS and 10 MHz outputs start at 1, because of the built-in outputs).

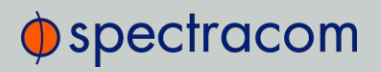

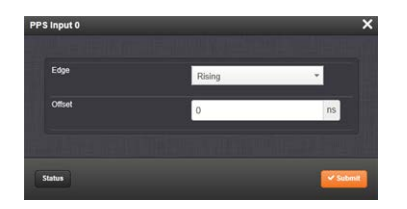

The Edit window allows the configuration of the following settings:

- $\rightarrow$  Edge: The operator can select either the rising or the falling edge as the input time reference (defines the on-time point of the signal).
- $\rightarrow$  Offset: It is possible to add an offset to the input signal (to account for cable delays), with a resolution of 5ns and a positive or negative value of 500 ms maximum.

#### 1PPS Input: Status Window

To view the current settings of the PPS Input (also referred to as 'Reference'), go to its Status window. For instructions, see: "Viewing Input/Output Configuration Settings" on page 347.

The Web UI list entries for these cards are:

- 1PPS In/Out
- >> 1PPS In/Out, Fiber

The connector number for the input is: J1

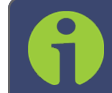

Note: SecureSync starts numbering I/O ports with 0 (only 1PPS and 10 MHz outputs start at 1, because of the built-in outputs).

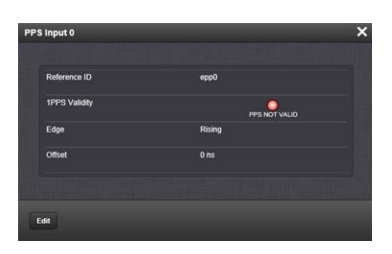

The Status window displays the following settings:

» Reference ID: Name used to represent this 1PPS input reference in the Reference Priority table. See also: "Configuring Input Reference Priorities" on page 163.

- 1PPS Validity: Indicates "OK" (green) if the 1PPS input signal is present and valid. Indicates "Not Valid" (orange) if the 1PPS input signal is either not present or is not considered valid.
- $\rightarrow$  Edge: Displays the selected Edge (rising of falling) of the 1PPS input that defines the ontime point.
- **>>** Offset: Displays the configured 1PPS offset values.

The 1PPS Input signal is analyzed and an absence of the signal triggers a "Not Valid" indication.

# 5.2.3.3 1PPS In/Out, 10 MHz In [1204-01, -03]

## Model 1204-01, 1PPS/Freq Input (TTL): General Specifications

- Inputs/Outputs: One Frequency Input (=J1), one 1PPS Input (=J2), one 1PPS Output
- $\gg$  Signal Type And Connector: TTL/Sine (BNC into 50  $\Omega$ )
- Maximum Number of Cards: 6
- Ordering Information: 1204-01: 1PPS/Freq input (TTL levels) module

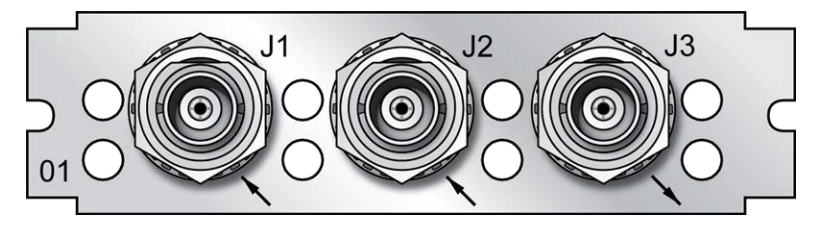

Figure 5-21: Model 1204-01 option card rear plate

## Model 1204-03, 1PPS/Freq Input (RS-485): General Specifications

- $\gg$  Inputs/Outputs: (1) 1PPS Input, (1) Freq Input (1) 1PPS Output. All input and output signals are RS-485 compatible.
- Signal Type And Connector: Balanced RS-485 (3.8 mm terminal block)
- Maximum Number of Cards: 6
- Ordering Information: 1204-03: 1PPS/Freq input (RS-485 levels) module

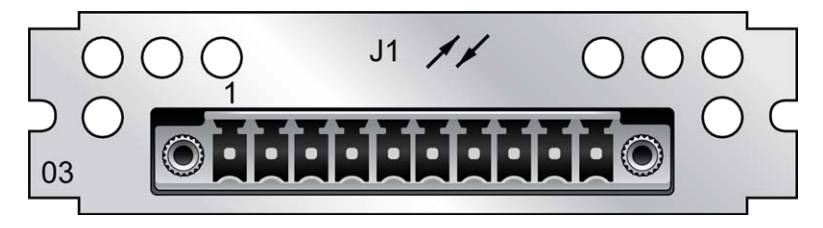

Figure 5-22: Model 1204-03 option card rear plate

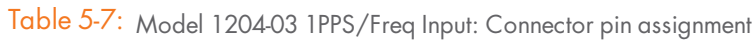

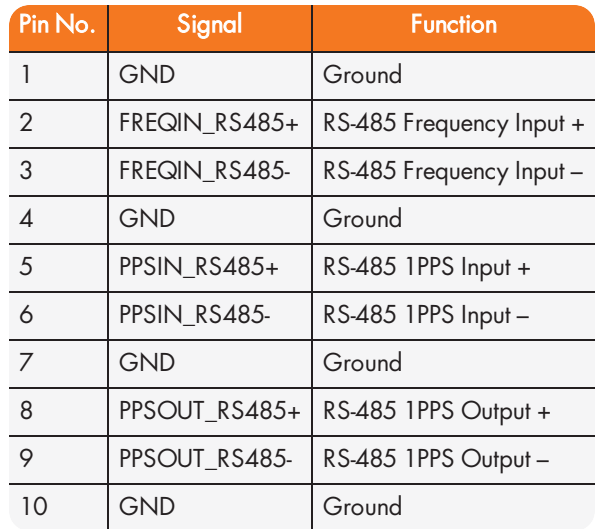

## Models 1204-01,-03: Input/Output Specifications

## FREQ Input Specifications

- >> Signal Type And Connector: Sine wave (BNC)
- >> Detected Level: +13 dBm to -6dBm
- Frequency Setting: 1KHz…10 MHz in 1Hz steps

### 1PPS Input Specifications

- **»** Input Impedance: 50 Ω
- Minimum Pulse Width detected: 100 ns

- $\rightarrow$  Input Signal Jitter: < $\pm$ 500 ns t o achieve oscillator lock, < $\pm$ 50 ns to achieve system performance
- >> Programmable Phase Shift: ±5ns to 500 ms with 5ns resolution

## 1PPS Output Specifications

- Signal Type And Connector: TTL level (BNC)
- $\gg$  Output Load Impedance: 50  $\Omega$
- $\rightarrow$  Rise Time to 90% of Level: <10 ns
- Programmable Pulse Width: 100 ns to 900 ms with 20 ns resolution
- $\rightarrow$  Absolute Phase Error:  $\pm 50$  ns (1 $\sigma$ )
- Programmable Phase Shift: ±5ns to 500 ms with 5ns resolution

### 1PPS Input and Output: Viewing Signal State

To quickly view if the PPS inputs and outputs of this option card are currently enabled or disabled, go to the option card's Status Summary panel. For instructions, see: "Viewing an Input/Output Signal State" on page 349.

### 1PPS Input: Edit Window

To configure the settings for the 1PPS Input (also referred to as 'Reference'), go to its Edit window. For instructions, see: "Configuring Option Card Inputs/Outputs" on page 348.

The Web UI list entries for these cards are: 1PPS/Frequency BNC and 1PPS/Frequency RS-485. The connector number is: J2 (Model 1204-03: RS-485 connector: Pins 5 and 6)

> Note: SecureSync starts numbering I/O ports with 0 (only 1PPS and 10 MHz outputs start at 1, because of the built-in outputs).

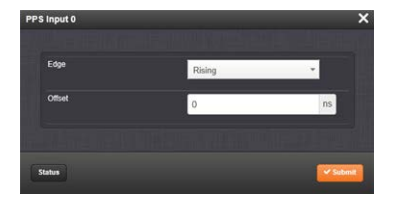

The Edit window allows the configuration of the following settings:

Edge: The operator can select either the rising or the falling edge as the input time reference (defines the on-time point of the signal).

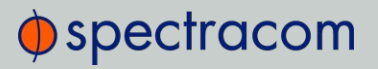

Offset: It is possible to add an offset to the input signal (to account for cable delays), with a resolution of 5ns and a positive or negative value of 500 ms maximum.

### 1PPS Input: Status Window

To view the current settings of the PPS Input (also referred to as 'Reference'), go to its Status window. For instructions, see: "Verifying the Validity of an Input Signal" on page 350.

The Web UI list entries for these cards are: 1PPS/Frequency BNC and 1PPS/Frequency RS-485. The connector number is: J2 (Model 1204-03: RS-485 connector: Pins 5 and 6)

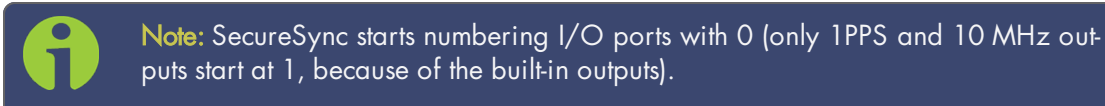

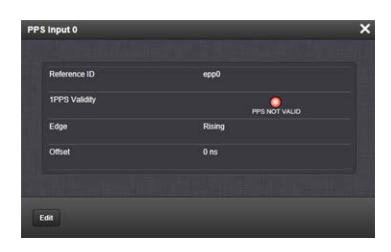

The Status window displays the following settings:

- » Reference ID: Name used to represent this 1PPS input reference in the Reference Priority table; see "Configuring Input Reference Priorities" on page 163 for more information on reference priority configuration.
- 1PPS Validity: Indicates "OK" (green) if the 1PPS input signal is present and valid. Indicates "Not Valid" (orange) if the 1PPS input signal is either not present or is not considered valid.
- $\rightarrow$  Edge: Displays the selected Edge (rising of falling) of the 1PPS input that defines the ontime point.
- **Diffset:** Displays the configured 1PPS offset values.

The 1PPS Input signal is analyzed and an absence of the signal triggers a "Not Valid" indication.

#### Frequency Input: Edit Window

To configure the settings for the Frequency Input (also referred to as 'Reference'), go to its Edit window. For instructions, see: "Configuring Option Card Inputs/Outputs" on page 348.

The Web UI list entries for these cards are: 1PPS/Frequency BNC and 1PPS/Frequency RS-485. The connector number is: J1 (BNC card); J1 (RS-485 card).
# $\bigcirc$  spectracom

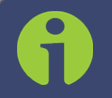

Note: SecureSync starts numbering I/O ports with 0 (only 1PPS and 10 MHz outputs start at 1, because of the built-in outputs).

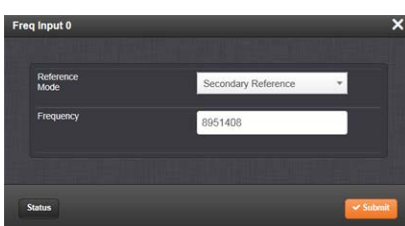

The Edit window allows the configuration of the following settings:

- $\mathcal{R}$  Reference Mode: Used to control how the reference mode operates in determining its validity. Values are:
	- » Primary Reference—Allows the frequency reference to be valid based solely on its own presence.
	- Secondary Reference—Requires another valid reference to synchronize the system before the frequency reference can be determined to be valid. This is used when the frequency reference is intended to operate as a backup reference to a different primary reference source.
- Frequency: Used to configure the frequency (in Hertz) of the input signal. The available Frequency range is 1KHz…10 MHz in 1Hz steps.

The input frequency is measured versus internal frequency and compared to the setup value. If the discrepancy is larger than 1kHz, the input is disqualified and not considered valid. The frequency reference does not inherently provide an on-time point, so it relies on the current ontime point of the system prior to its taking over for synchronization.

#### Frequency Input: Status Window

To view the current settings of the **Frequency Input** (also referred to as 'Reference'), go to its Status window. For instructions, see: "Viewing Input/Output Configuration Settings" on page 347.

The Web UI list entries for these cards are: 1PPS/Frequency BNC and 1PPS/Frequency RS-485.

The connector number is: J1 (BNC card); J1 (RS-485 card).

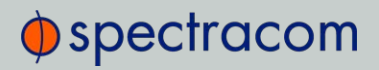

Note: SecureSync starts numbering I/O ports with 0 (only 1PPS and 10 MHz outputs start at 1, because of the built-in outputs).

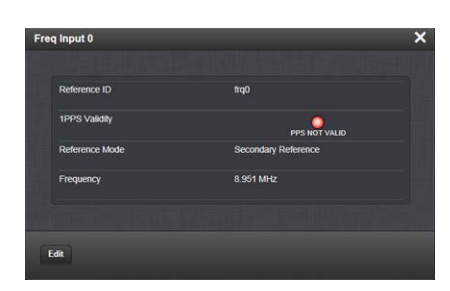

The Status window displays the following settings:

- $\gg$  Reference ID: Name used to represent this 1PPS input reference in the Reference Priority table; see "Configuring Input Reference Priorities" on page 163 for more information on reference priorities.
- 1PPS Validity: Indicates "OK" (green) if the 1PPS input signal is present and valid. Indicates "Not Valid" (orange) if the 1PPS input signal is either not present or is not considered valid.
- $\gg$  Reference Mode: Displays how the reference mode operates in determining its validity.
- $\rightarrow$  **Frequency**: Displays (in Hertz) the configured frequency of the input frequency signal.

The 1PPS Input signal is analyzed and an absence of the signal triggers a "Not Valid" indication.

PPS NOT VALID

#### 1PPS Output: Edit Window

To configure the settings of the 1PPS output, go to its Edit window. For instructions, see: "Configuring Option Card Inputs/Outputs" on page 348.

The Web UI list entries for these cards are: 1PPS/Frequency BNC and 1PPS/Frequency RS-485.

The connector number is: J3 (BNC card); J1 (RS-485 card).

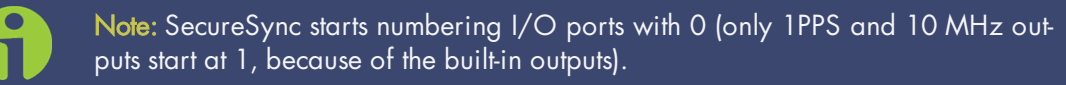

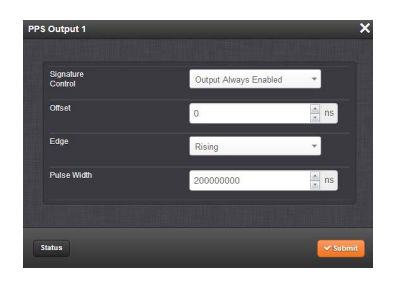

The Edit window allows the configuration of the following settings:

- » Signature Control: Used to control when the 1PPS output signal will be present. See "Signature Control" on page 141 for more information.
- » Offset: Used to account for 1PPS cable delays or other latencies in the 1PPS output. The Offset value is entered and displayed in nanoseconds (ns). The available Offset range is  $-500$  to  $+500$  ms.
- $\rightarrow$  Edge: The operator can select if the output signal is a positive (reference on the rising edge) or a negative (reference on the falling edge) pulse.
- $\rightarrow$  Pulse Width: Configures the Pulse Width of the 1PPS output. The Pulse Width is entered and displayed in nanoseconds (ns). The default Pulse Width is 200 milliseconds.

### PPS Output: Status Window

To view the current settings of the 1PPS output, go to its Status window. For instructions, see: "Viewing Input/Output Configuration Settings" on page 347.

The Web UI list entries for these cards are: 1PPS/Frequency BNC and 1PPS/Frequency RS-485.

The connector number is: J3 (BNC card); J1 (RS-485 card).

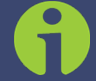

Note: SecureSync starts numbering I/O ports with 0 (only 1PPS and 10 MHz outputs start at 1, because of the built-in outputs).

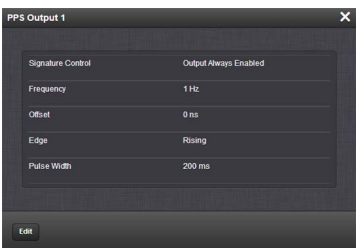

The Status window displays the following settings:

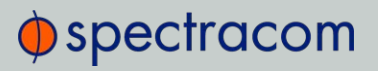

- Signature Control: Displays the current configuration of Signature Control. See also: "Signature Control" on page 141.
- Frequency: Indicates the configured frequency of the 1PPS output signal.
- $\rightarrow$  Offset: Displays the configured Offset (to account for cable delays or other latencies).
- $\rightarrow$  Edge: Shows if the on-time point of the 1PPS output is the rising or falling edge of the pulse.
- $\rightarrow$  Pulse Width: Displays the configured Pulse Width of the 1PPS output. The Pulse Width is displayed in nanoseconds (ns). The default Pulse Width is 200 milliseconds.

## 5.2.3.4 Frequency Out [1204-08, -1C, -26, -38]

#### Frequency Out [1204-08, -1C, -26, -38]: Specifications

- Outputs: (3) 1MHz, (3) 5MHz, or (3) 10 MHz Outputs
- $\gg$  Signal Type and Connector:
	- $\rightarrow$  (10 MHz) +13 dBm into 50  $\Omega$ , BNC, or TNC (-38)
	- $\rightarrow$  (5MHz) +10 dBm into 50  $\Omega$ , BNC, or TNC (-38)
	- $\mathcal{V}$  (1MHz) +10 dBm into 50 Ω, BNC, or TNC (-38)
- <sup>3</sup> 1MHz or 5MHz Phase Noise (with OCXO or low phase noise Rubidium oscillator):
	- -115 dBc/Hz @ 10 Hz
	- -130 dBc/Hz @ 100 Hz
	- $\rightarrow$  -140 dBc/Hz @ 1kHz
- 1MHz or 5MHz Phase noise (with Rubidium oscillator):
	- -85 dBc/Hz @ 10 Hz
	- -110 dBc/Hz @ 100 Hz
	- $\rightarrow$  -130 dBC/Hz @ 1kHz
- >> 10 MHz Phase Noise (with TCXO oscillator):
	- -110 dBc/Hz @ 100 Hz
	- $\rightarrow$  -135 dBc/Hz @ 1kHz
	- -140 dBc/Hz @ 10 kHz
- >> 10 MHz Phase Noise (with OCXO oscillator) [Numbers in brackets represent Low Phase Noise OCXO option]:
- -95 [-100] dBc/Hz @ 1Hz
- -123 [-128] dBc/Hz @ 10 Hz
- -140 [-148] dBc/Hz @ 100 Hz
- -145 [-153] dBc/Hz @ 1kHz
- -150 [-155] dBc/Hz @ 10 kHz
- >> Harmonics: -40 dBc minimum
- >> Spurious:
	- $\rightarrow$  -60 dBc minimum (1MHz)
	- $\rightarrow$  -50 dBc minimum (5MHz)
	- -70 dBc minimum (10 MHz)
- >> Accuracy: See "10 MHz Output" on page 25
- Maximum Number of Cards:
	- $\rightarrow$  (4)
- Ordering Information:
	- 1204-1C: 10 MHz output (3X) Module
	- 1204-38: 10 MHz TNC output (3X) Module
	- 1204-08: 5MHz output (3X) Module
	- 1204-26: 1MHz output (3X) Module

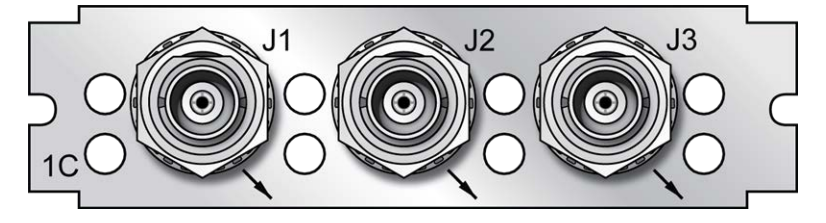

Figure 5-23: Model 1204-1C option card rear plate

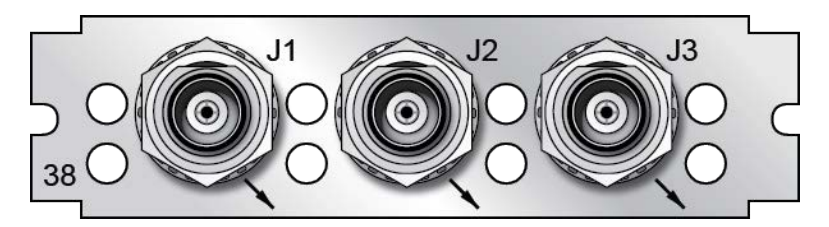

Figure 5-24: Model 1204-38 option card rear plate

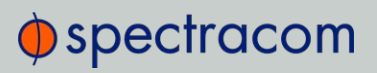

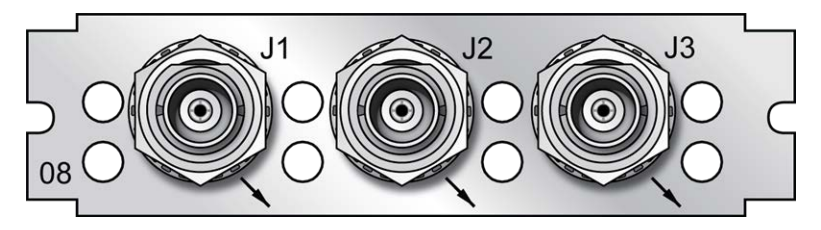

Figure 5-25: Model 1204-08 option card rear plate

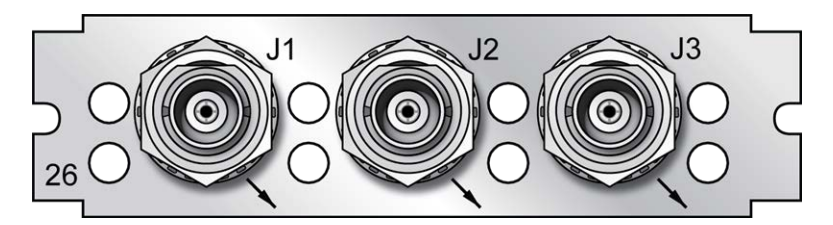

Figure 5-26: Model 1204-26 option card rear plate

The Frequency Out option cards each have 3 outputs, distributing a 1MHz signal, 5MHz or 10 MHz signal (depending on the card model). All 3 outputs are configured as a single output and will appear as such in the SecureSync Web UI, numbered sequentially by card instance, starting with 0 (except the 10 MHz option card, which starts with no.1 because of the built-in 10 MHz output.)

### Frequency Output: Edit Window

To configure the settings of a **Frequency Output**, go to its Edit window. For instructions, see: "Configuring Option Card Inputs/Outputs" on page 348.

The list entry for this card is named: 1/5/10 MHz BNC (or: TNC)

The connector numbers are: J1…J3.

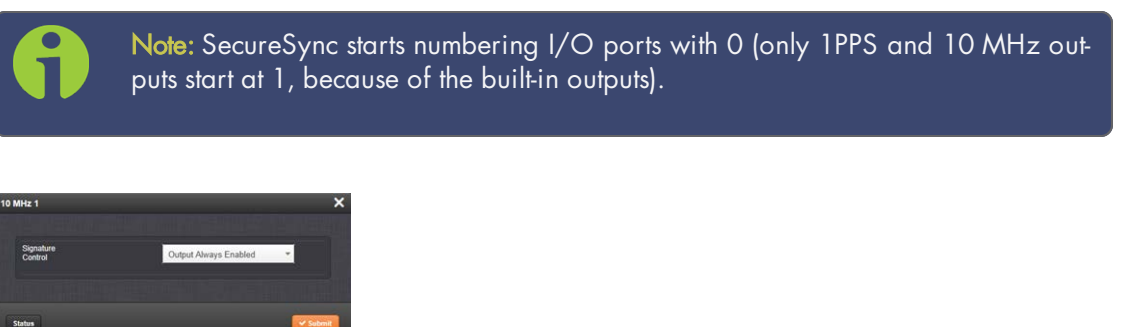

The Edit window allows the configuration of the following settings:

» Signature Control: Controls when the output will be present; see "Signature Control" on page 141.

#### Frequency Output: Status Window

To view the settings of a Frequency output, go to its Status window. For instructions, see: "Viewing Input/Output Configuration Settings" on page 347.

The Web UI list entry for this card is named: 1/5/10 MHz BNC (or: TNC).

The connector numbers are: J1…J3.

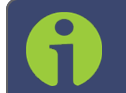

Note: SecureSync starts numbering I/O ports with 0 (only 1PPS and 10 MHz outputs start at 1, because of the built-in outputs).

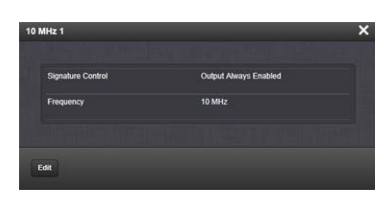

The Status window displays the following settings:

- $\gg$  Signature Control: Controls when the output will be present. See also: "Signature Control" on page 141.
- **Examber 3** Frequency: The frequency of the output: 1MHz, 5MHz or 10 MHz, depending on the card model.

For more information on monitoring installed option cards, see: "Monitoring the Status of Option Cards" on page 290.

### 5.2.3.5 Programmable Frequency Out [1204-13, -2F, -30]

Programmable Frequency Output option modules provide output square waves at programmable pulse rates, or sine waves at programmable frequencies. The output frequency, which is adjustable via the SecureSync Web UI, is locked to the SecureSync system-disciplined oscillator.

These option cards can be used for a variety of applications requiring programmable frequency outputs. The RS-485 model of this card can be operated as an N.8 frequency synthesizer.

Depending on your card model number, the outputs are available in different formats:

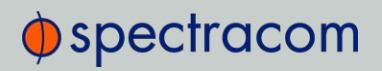

- **»** RS-485 on a pluggable terminal block
- TTL square wave on BNC, or
- Sine wave on BNC

Each output can be phase-offset between 0-360° in 0.1°-increments.

#### Programmable Frequency Card 1204-13 (Sine Wave, BNC): Specifications

- Outputs: (4) independently programmable sine wave outputs
- $\gg$  Signal Type: +13 dBm
- **>>** Wave Form: sine
- >> Connector: BNC
- $\gg$  Output Load Impedance: 50  $\Omega$
- Output Pulse/Frequency Rates: 1Hz to 25 MHz in 0.1-Hz increments
- Accuracy: Function of input synchronization source (GPS, IRIG, 1 PPS, etc.)
- Synchronization: Output frequency locked to SecureSync disciplined 10 MHz
- $\rightarrow$  Jitter, cycle-to-cycle: n/a
- >> Phase Noise:
	- -120 dBc/Hz @ 1kHz offset
	- -130 dBc/Hz @ 10-kHz offset
	- -140 dBc/Hz @ 100-kHz offset
- Harmonics: <-30 dBc
- >> Spurious: <-60 dBc
- Maximum Number of Cards: 6
- Ordering Information: 1204-13, Programmable Frequency Card, sine wave, BNC

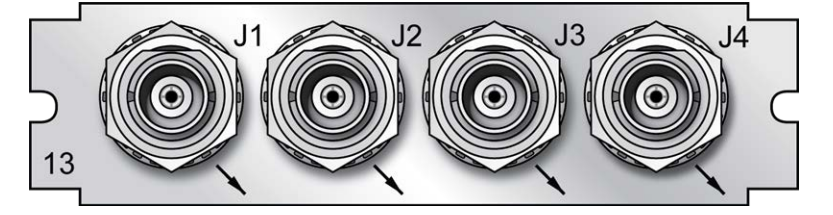

Figure 5-27: Model 1204-13 option card rear plate

## Programmable Frequency Card 1204-2F (TTL, BNC): Specifications

- Outputs: (4) independently programmable square wave outputs
- Signal Type: TTL (BNC)
- **Wave Form: square**
- >> Connector: BNC
- $\gg$  Output Load Impedance: 50  $\Omega$
- Output Pulse/Frequency Rates: 1PPS to 25 MPPS in 0.1-PPS increments
- Accuracy: Function of input synchronization source (GPS, IRIG, 1 PPS, etc.)
- Synchronization: Output frequency locked to SecureSync disciplined 10 MHz
- >> Jitter, cycle-to-cycle: <10 ns
- Phase Noise: n/a
- Harmonics: n/a
- >> Spurious: n/a
- Maximum Number of Cards: 6
- Ordering Information: 1204—2F, Programmable Frequency Card, TTL, BNC

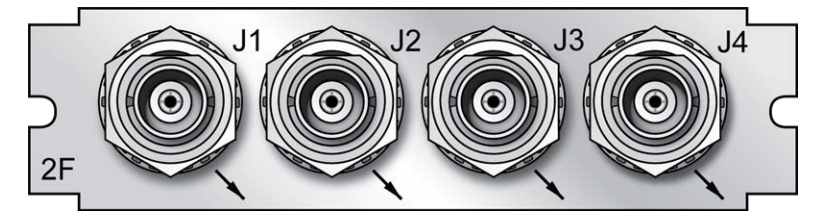

Figure 5-28: Model 1204-2F option card rear plate

## Progr. Frequ. Card 1204-30 (TTL, RS-485): Specifications

- Outputs: (4) independently programmable square wave outputs
- >> Signal Type: RS-485
- Wave Form: square
- **>>** Connector: Terminal block
- Output Load Impedance: n/a
- Output Pulse/Frequency Rates: 1PPS to 25 MPPS in 0.1-PPS increments
- Accuracy: Function of input synchronization source (GPS, IRIG, 1 PPS, etc.)

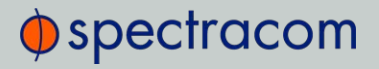

- Synchronization: Output frequency locked to SecureSync disciplined 10 MHz
- >> Jitter, cycle-to-cycle: <10 ns
- Phase Noise: n/a
- >> Harmonics: n/a
- >> Spurious: n/a
- Maximum Number of Cards: 6
- Ordering Information: 1204—30, Programmable Frequency Card, TTL, RS-485

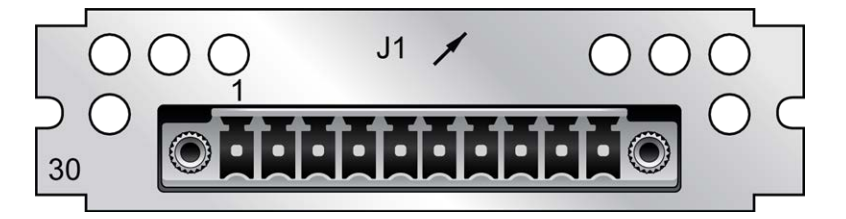

Figure 5-29: Model 1204-30 option card rear plate

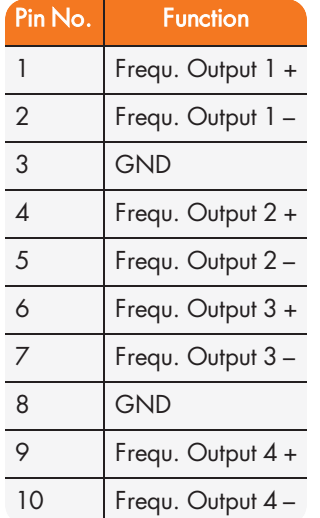

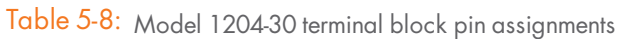

## Programmable Frequency Output: Edit Window

To configure a Programmable Frequency Output, go to its Edit window. For instructions, see: "Configuring Option Card Inputs/Outputs" on page 348.

The Web UI list entry for this card is: Prog Freq Out, Sine [or: TTL, or: RS-485, respectively]. The connector numbers are: J1…J4 [J1 for the RS-485 model].

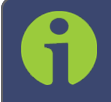

Note: SecureSync starts numbering I/O ports with 0 (only 1PPS and 10 MHz outputs start at 1, because of the built-in outputs).

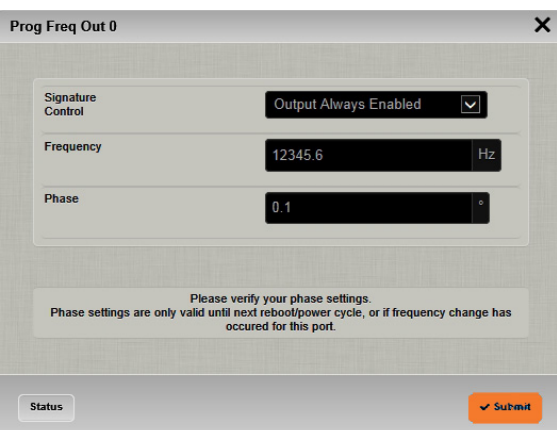

The Edit window allows the configuration of the following settings:

- $\rightarrow$  Signature Control: Controls when the output will be present. See also: "Signature Control" on page 141.
- Frequency: Enter the desired output frequency. The ranges are as follows:
	- Sine wave output frequency (model no. 1204-13): 1 to 25,000,000 Hz
	- Pulse rate output in Hertz (model no.'s 1204-2F/-30): 1 to 25,000,000 PPS
- Phase: Adjust the phase by entering a phase offset (0.1 to 360°), if required.

Note: The phase offset will lose its reference at a SecureSync reboot, and hence the value will be reset to 0 (ZERO).

The reference will also be lost if you enter a new output frequency for a port – however in this case, the value will not be reset to  $0$ , but instead remain unchanged. In both cases you will need to re-enter the required phase offset value.

#### Programmable Frequency Output: Status Window

To view the settings of a Programmable Frequency Output, go to its Status window. For instructions, see: "Viewing Input/Output Configuration Settings" on page 347.

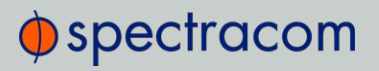

The Web UI list entry for this card is named: Prog Freq Out, Sine [or: TTL, or: RS-485, respectively].

The connector numbers are: J1…J4 [J1 for the RS-485 model].

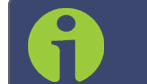

Note: SecureSync starts numbering I/O ports with 0 (only 1PPS and 10 MHz outputs start at 1, because of the built-in outputs).

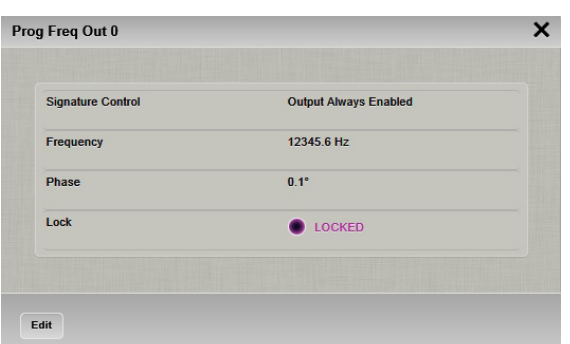

The Status window displays the following settings:

- $\rightarrow$  Signature Control: Controls when the output will be present. See also: "Signature Control" on page 141.
- **>> Frequency:** Indicates the configured frequency.
- $\rightarrow$  Phase: Displays the configured phase offset (e.g., to account for delays caused by different cable lengths, or other latencies).
- **Dock:** Shows, if the output frequency is locked to the SecureSync system-disciplined oscillator.

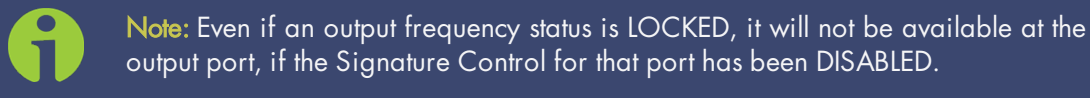

### 5.2.3.6 Programmable Square Wave Out [1204-17]

The Model 1204-17 Square Wave output Option Card provides four programmable square wave outputs for the SecureSync platform.

- >> Inputs/Outputs: (4) Programmable square wave outputs
- Signal Type and Connector: TTL (BNC)

- Accuracy: ±50 ns (1σ)
- $\gg$  Output Load Impedance: 50  $\Omega$
- Rise Time to 90% of Level: <10 ns
- $\rightarrow$  Programmable Period: 100 ns to 1,000,000,000 ns in 5ns steps, to 60,000,000  $\mu$ s in 1 $\mu$ s steps
- >> Programmable Pulse Width: 20 ns to 900 ms with 5 ns resolution
- Maximum Number of Cards: 6
- $\gg$ Ordering Information: 1204-17: Square Wave Out

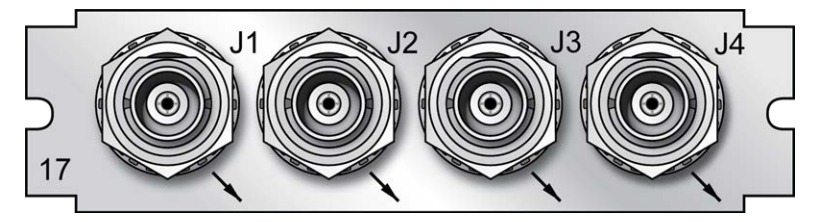

Figure 5-30: Model 1204-17 option card rear plate

## Configuring a Square Wave Output

To configure one of the Square Wave Outputs:

- 1. Navigate INTERFACES >OUTPUTS: Square Wave Output. The panel on the right side of the screen displays all Sqr. Wv. Outputs and their statuses. All outputs are numbered by signal type (e.g., 'pulse'), hence the numbering may not start with 0.
	- To determine which output number is allocated to which connector (J1–J4), hover your mouse pointer over the back panel image.
	- » Click on the INFO button next to one of the outputs to open a detailed Status

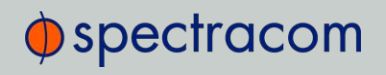

panel (the displayed settings are described below.)

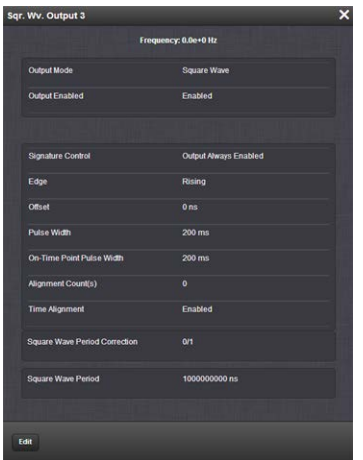

2. Click on the GEAR button to open the Edit window.

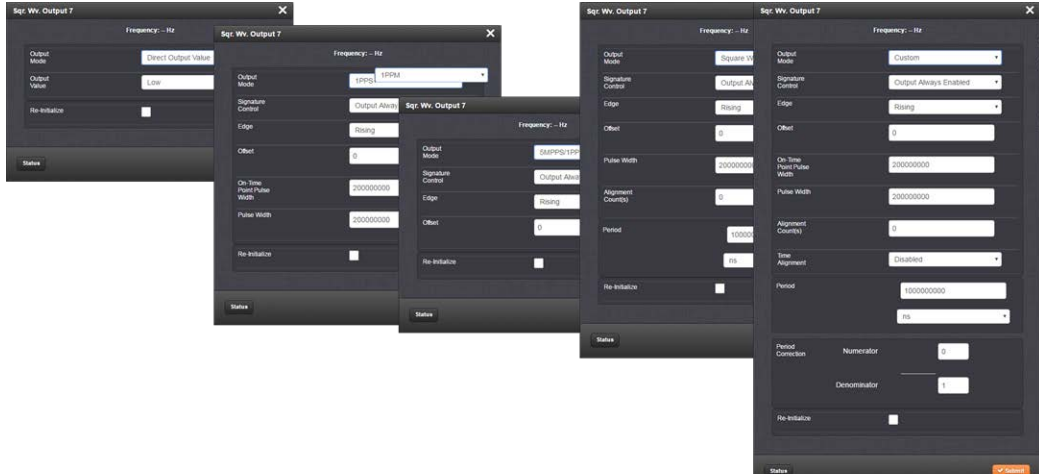

The Edit window allows the configuration of the following settings:

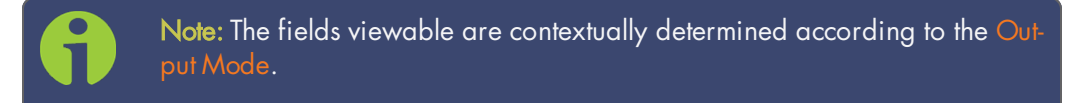

Output Mode:

- **>>** Direct Output Value
- » 1PPS
- 1PPM
- 5MPPS/1PPS
- **>>** Square Wave
- Custom
- **>>** Output Value: Determines the output level (Low or High).
- Re-Initialize: Re-initializes square wave generation and aligns to 1PPS.
- $\rightarrow$  Signature Control: Controls when the output will be present. See also: "Signature Control" on page 141.
- Edge: Used to determine if the on-time point of the output is the Rising or Falling edge of the signal.
- Offset: Accounts for cable delays and other latencies [nanoseconds].
- On-Time Point Pulse Width: The on-time point pulse width is the pulse width of the first square wave pulse aligned to the 1PPS On-Time Point. This is only active when the alignment count is non-zero [nanoseconds].
- Pulse Width: Pulse width of the output [nanoseconds].
- Alignment Count(s): The alignment counter determines how often (in seconds) the square wave will be aligned back to the 1PPS. Setting zero will disable PPS alignment beyond the initial alignment.
- Time Alignment: (Enabled/Disabled) The time alignment enable changes the function of the alignment counter to align the square wave whenever the current time's seconds value is a multiple of the alignment count. For example: If time alignment is enabled and alignment count is set to 15 seconds, the square wave will be aligned to the 1PPS when the seconds value on the time display equals 00, 15, 30, 45.
- Period: Sets the period of the square wave (in ns or µs scale).
	- The wave's frequency will display at the top of the window once you have configured the output. The frequency is calculated based on the Period and Period Correction settings.
- Period Correction: Period correction allows for the generation of more precise frequencies at the expense of additional period jitter. An additional clock cycle is added for numerator periods every denominator periods. Over a length of time,

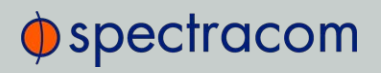

the true square wave period comes to:

 $\rightarrow$  Period + (numerator/denominator)]  $*$  5 ns

## 5.2.3.7 Simulcast (CTCSS/Data Clock) [1204-14]

The Simulcast CTCSS/Data Sync/Data Clock Option Card provides CTCSS, data clock, and alarm outputs through relays for the SecureSync platform through one DB-9 and one RJ-12 connector. The maximum number of cards installed is six (6).

- a. Connector: DB-9
	- Outputs:
		- (3) RS-485 Outputs (Data Clocks, CTCSS frequencies, 1PPS)
		- (1) Alarm
	- Voltage:
		- Alarms: GND normally, high impedance when Alarm
- b. Connector: RJ-12
	- Outputs:
		- (1) RS-485 Outputs (Data Clocks, CTCSS frequencies, 1PPS)
		- (2) Alarm
	- >> Voltage:
		- Alarms: 5V pulled up through 10 kΩ normally, GND when Alarm

Note: By factory default, all CTCSS outputs are DISABLED.

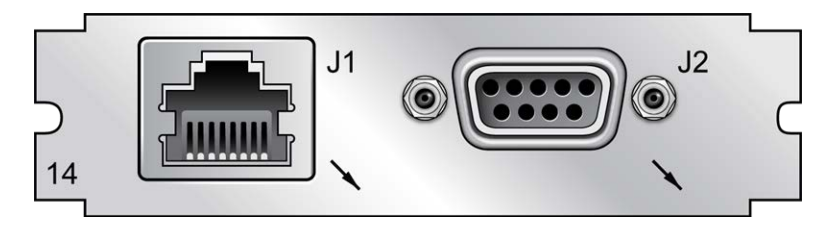

Figure 5-31: Model 1204-14 option card rear plate

## Pin Assignment: DB-9 Connector

Outputs: Alarm0, CTC0 Out, CTC1 Out, CTC2 Out (with only one Simulcast option card installed)

> Note: Alarm Output 0 through Alarm Output 3 are reserved by SecureSync. In the Web UI, numbering for alarm outputs for this option card will begin at Alarm 4, which is available on the DB-9 output, while Alarms 5 and 6 are assigned to the RJ-12 connector.

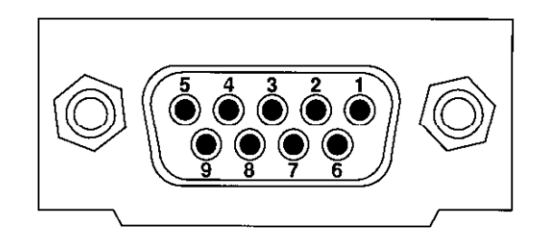

Figure 5-32: DB-9 connector pin-out

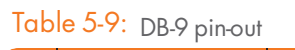

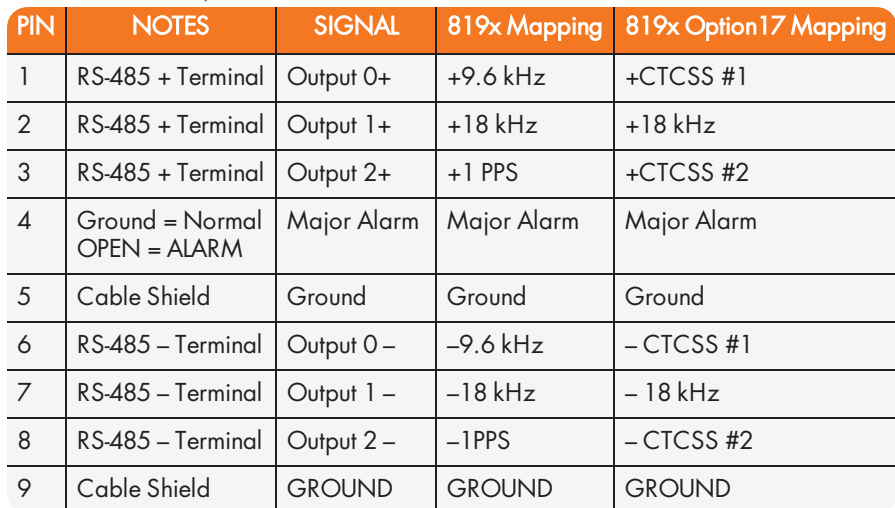

## Pin Assignment: RJ-12 Connector

Outputs: Alarm1, Alarm2, CTC3 Out, (with only one Simulcast option card installed)

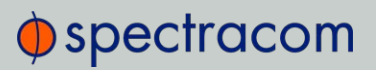

Note: Alarm Output 0 through Alarm Output 3 are reserved by SecureSync. In the Web UI, numbering for alarm outputs for this option card will begin at Alarm 4, which is available on the DB-9 output, while Alarms 5 and 6 are assigned to the RJ-12 connector.

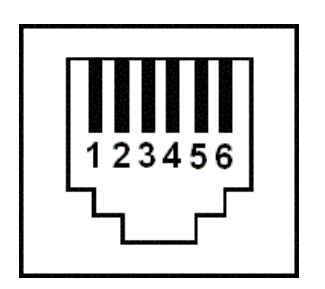

Figure 5-33: RJ-12 connector pin-out

Table 5-10: RJ-12 pin assignments

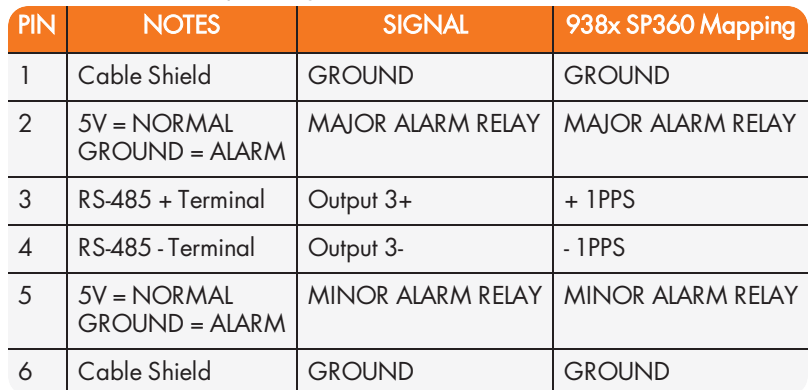

### CTCSS and Alarm Outputs: Viewing Signal States

To quickly view the current signal state of the 1204-14 Simulcast outputs, in the Web UI navigate to the option card's Status Summary panel. For instructions, see: "Viewing an Input/Output Signal State" on page 349.

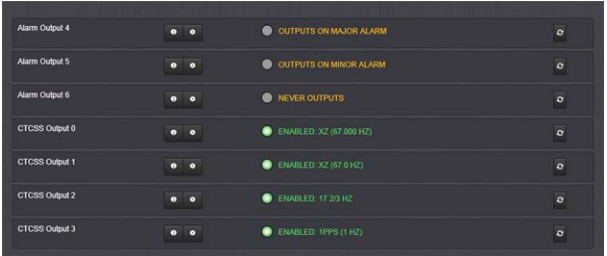

All outputs are listed, displaying their current output states. For a listing of the states, see "CTCSS Outputs: Edit Window" below, and "Alarm Outputs: Edit Window" on page 401.

To view the settings of one of the Alarm Outputs or CTCSS Outputs, go to its Status window. For instructions, see: "Viewing Input/Output Configuration Settings" on page 347.

The Web UI list entry for this card is named: Simulcast.

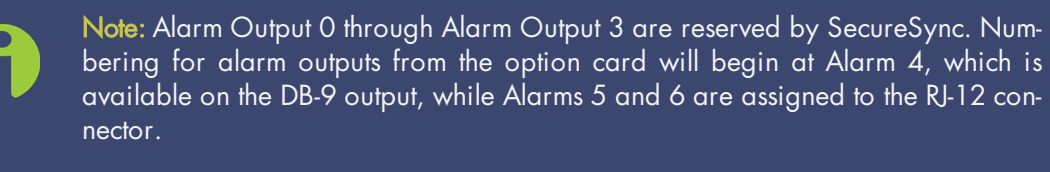

| <b>Alarm Output 4</b> |       |  |
|-----------------------|-------|--|
| Alarm Type            | Major |  |
|                       |       |  |
| Edit                  |       |  |

Figure 5-34: Simulcast Alarm Output Status window

## CTCSS Outputs: Edit Window

To configure a CTCSS output, go to its Edit window. For instructions, see: "Configuring Option Card Inputs/Outputs" on page 348.

The Web UI list entry for this card is named: Simulcast.

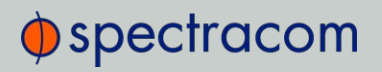

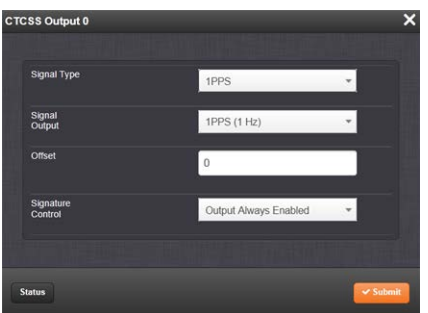

The Edit window allows the configuration of the following settings:

- Signal Type: Allows selection of the desired signal type. Available options include:
	- Disabled
	- CTCSS 1/3 Tones
	- CTCSS 1/10 Tones
	- » Data Clocks
	- » IPPS
- Signal Output:
	- CTCSS 1/3 Tones (see also: "CTCSS exact (1/3 Hz) tones" on page 402)
	- CTCSS 1/10 Tones (see also: "CTCSS exact (1/10 Hz) tones" on page 403)
	- Data Clocks (see also: "Data Clock Signals" on page 403)
	- 1PPS (see also: "1PPS Duty Cycle" on page 403)
- » Offset: Value in nanoseconds that can be used to adjust for cable delays or latencies.
- $\gg$  Signature Control: Controls when the output will be present. For more information, see "Signature Control" on page 141.

#### 819x Option 17 Mapping

To replicate settings used in Series 819x devices, use the following information to configure option card no. 1204-14 for compatible CTCSS operation:

- » DB-9 Output Index 0: Set to desired CTCSS 1/10 or CTCSS 1/3 tone
- **DB-9 Output Index 1:** Set to 18 kHz Data Clock
- **>> DB-9 Output Index 2:** Set to desired CTCSS 1/10 or CTCSS 1/3 tone.

## Alarm Outputs: Edit Window

To configure one of the ALARM Outputs, go to its Edit window. For instructions, see: "Configuring Option Card Inputs/Outputs" on page 348.

The Web UI list entry for this card is named: Simulcast.

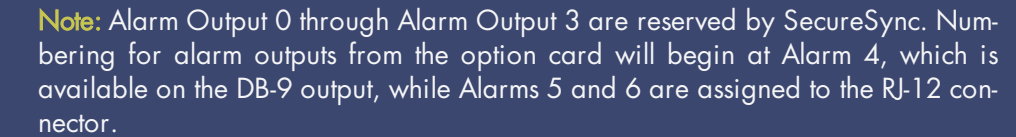

Note: You can configure the alarm type (None, Minor, or Major) for both the DB-9 and RJ-12 connectors. For additional information on alarm types, see "Minor and Major Alarms" on page 335.

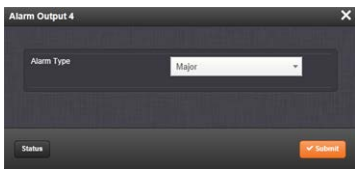

The Edit window allows the configuration of the following settings:

#### Alarm Type:

- None—Will not output for an alarm
- Minor—Will output on a minor alarm
- Major—Will output on a major alarm.

## CTCSS Encoding Tables, Signal Data

## Table 5-11: CTCSS exact (1/3 Hz) tones

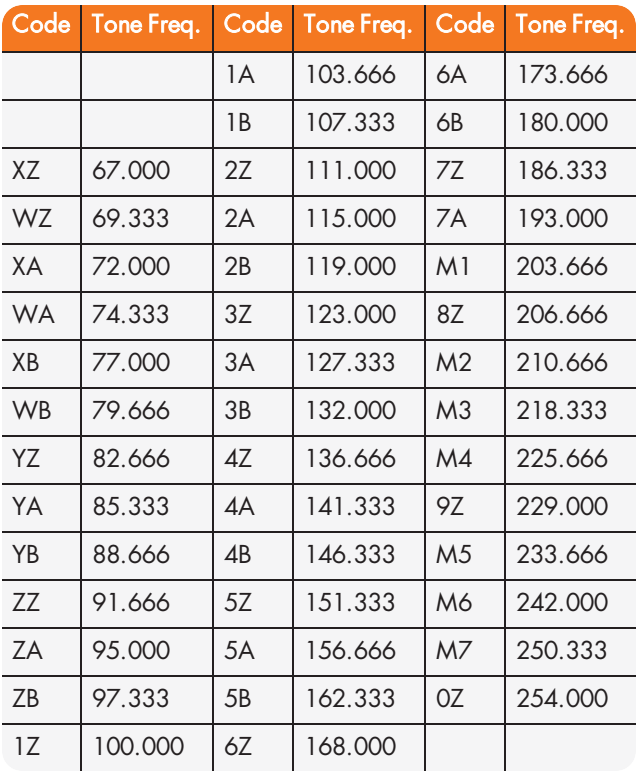

| Code      | Tone Freq. | Code | Tone Freq. | Code           | Tone Freq. |
|-----------|------------|------|------------|----------------|------------|
| XZ        | 67.0       | 1B   | 107.2      | 6A             | 173.8      |
| WZ        | 69.3       | 2Z   | 110.9      | 6B             | 179.9      |
| ХA        | 71.9       | 2A   | 114.8      | 7Z             | 186.2      |
| <b>WA</b> | 74.4       | 2B   | 118.8      | 7A             | 192.8      |
| XB        | 77.0       | 3Z   | 123.0      | M1             | 203.5      |
| WB        | 79.7       | ЗA   | 127.3      | 8Z             | 206.5      |
| YZ        | 82.5       | 3B   | 131.8      | M <sub>2</sub> | 210.7      |
| YA        | 85.4       | 4Z   | 136.5      | M <sub>3</sub> | 218.1      |
| YB        | 88.5       | 4A   | 141.3      | M4             | 225.7      |
| ZZ        | 91.5       | 4B   | 146.2      | 9Ζ             | 229.1      |
| ZΑ        | 94.8       | 5Z   | 151.4      | M5             | 233.6      |
| ΖB        | 97.4       | 5A   | 156.7      | M6             | 241.8      |
| 1Z        | 100.0      | 5B   | 162.2      | M7             | 250.3      |
| 1A        | 103.5      | 6Z   | 167.9      | 0Z             | 254.1      |

Table 5-12: CTCSS exact (1/10 Hz) tones

## Table 5-13: Data Clock Signals

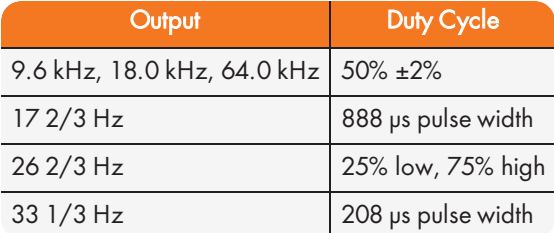

## Table 5-14: 1PPS Duty Cycle

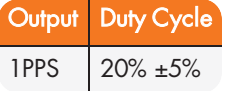

## 5.2.4 Telecom Option Cards

This section contains technical information and Web UI procedures relevant to SecureSync option cards commonly used in the telecommunications industry.

## 5.2.4.1 T1/E1 Out [1204-09, -0A]

The E1/T1 option card provide 1.544 MHz or 2.048 MHz and E1 or T1 data outputs for the SecureSync platform. SecureSync meets G.812 Type I when installed with a Rubidium option, and G.811 when installed with a Rubidium option and synchronized with GNSS.

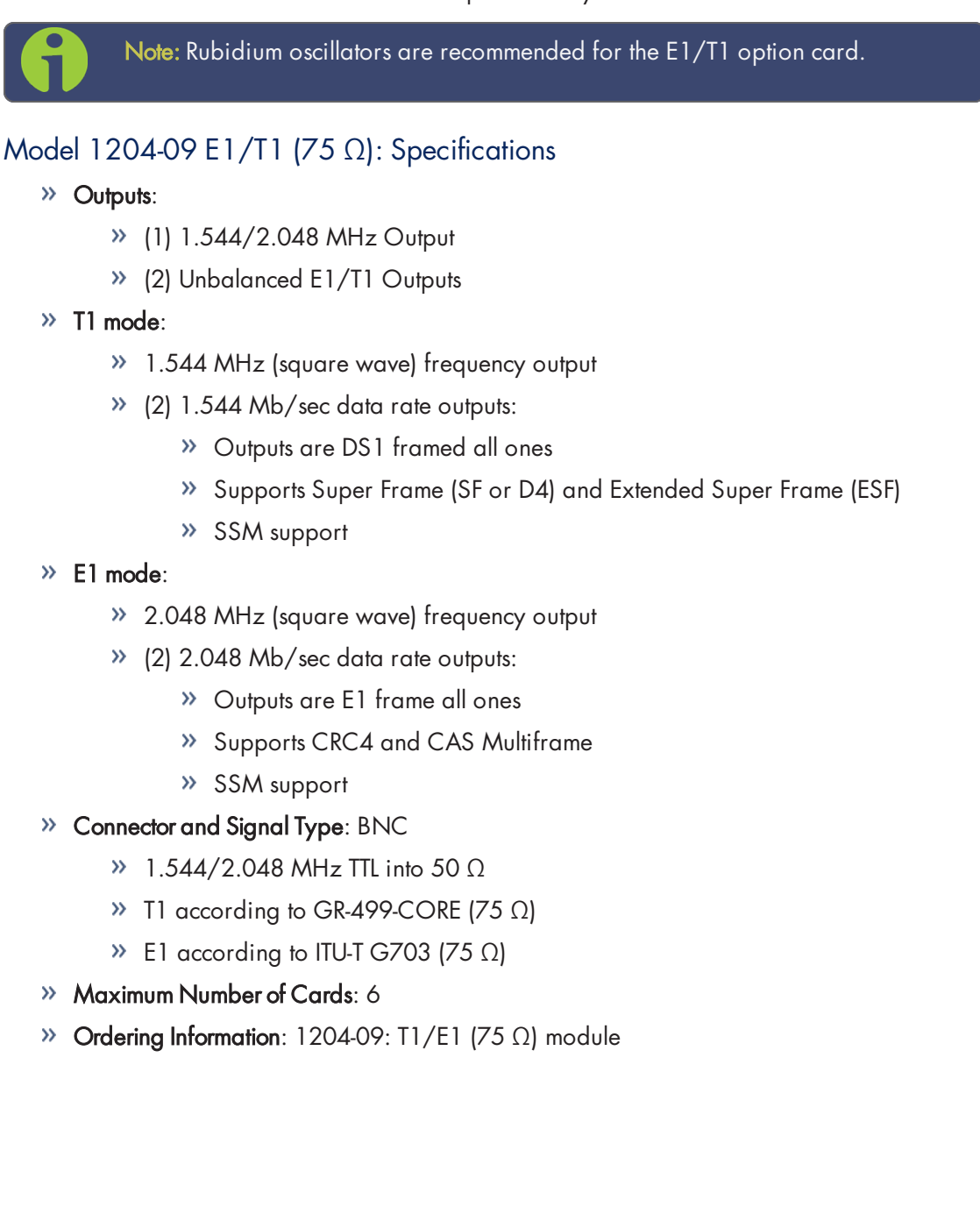

# $\Phi$ spectracom

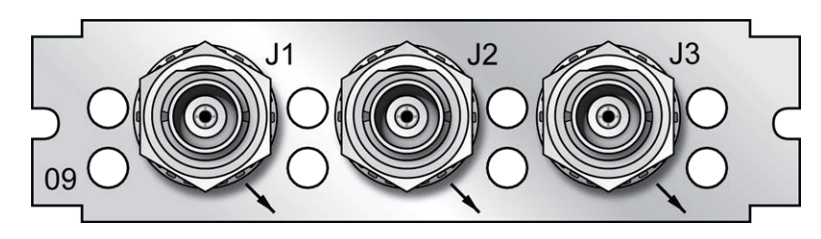

Figure 5-35: Model 1204-09 option card rear plate

## Model 1204-0A E1/T1 (100/120 Ω): Specifications

#### Outputs:

- (1) 1.544/2.048 MHz RS-485 Outputs
- (2) Balanced E1/T1Outputs

#### T1 mode:

- 1.544 MHz (square wave) frequency output
- (2) 1.544 Mb/sec data rate outputs:
	- Outputs are DS1 framed all ones
	- Supports Super Frame (SF or D4) and Extended Super Frame (ESF)
	- SSM support

#### E1 mode:

- 2.048 MHz (square wave) frequency output
- (2) 2.048 Mb/sec data rate outputs:
	- Outputs are E1 frame all ones
	- Supports CRC4 and CAS Multiframe
	- SSM support
- Connector and Signal Type: Terminal block
	- 1.544/2.048 MHz RS-485
	- $\mathcal{V}$  T1 according to GR-499-CORE (100 Ω)
	- $\mathcal{P}$  E1 according to ITU-T G703 (120 Ω)

#### Maximum Number of Cards: 6

Ordering Information: 1204-0A: T1/E1 (100/120 Ω) module

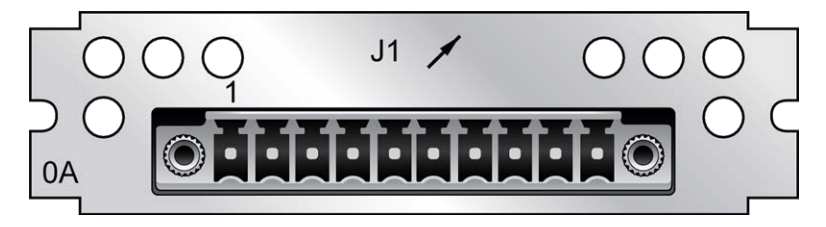

Figure 5-36: Model 1204-0A option card rear plate

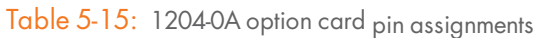

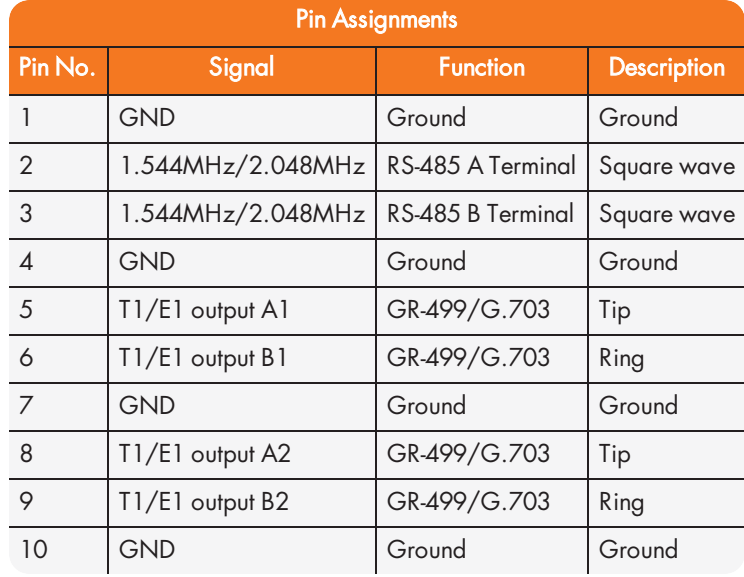

## E1/T1 Output: Edit Window

To configure an E1/T1 data output (1.544/2.048 MHz clock on J1 BNC connector and unbalanced E1/T1 outputs on J2 to J3 BNC connectors, or all terminal block J1 outputs), navigate to its Edit window. For instructions, see: "Configuring Option Card Inputs/Outputs" on page 348. In the Web UI this card is listed under: E1/T1 Out BNC and E1/T1 OUT Terminal.

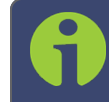

Note: SecureSync starts numbering I/O ports with 0 (only 1PPS and 10 MHz outputs start at 1, because of the built-in outputs).

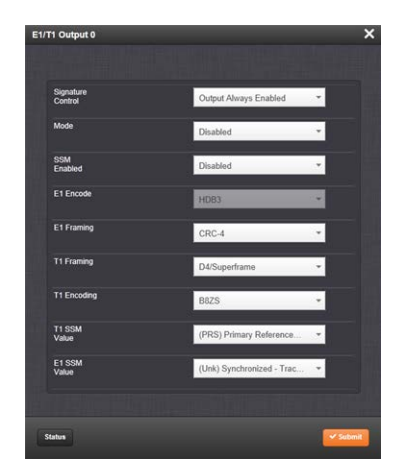

The Edit window allows the configuration of the following settings:

- $\gg$  Signature Control: Controls when the output will be present. For more information, see "Signature Control" on page 141.
- $\rightarrow$  Mode: This option selects T1, E1, or disabled mode. For T1 mode, the clock output will be 1.544 MHz, and for E1 the clock output will be 2.048 MHz.
- SSM Enabled: Enables or disables Sync Status Messaging (SSM). T1 SSM is not valid with D4/Superframe or AIS framing. E1 SSM is not valid with AIS framing.
- >> E1 Encode: HDB3 only.
- E1 Framing: This option selects the framing standard (CRC-4, No CRC-4, or AIS).
- T1 Framing: This option selects the framing standard (D4/Superframe, Extended Superframe [CRC-6/no CR C-6], or AIS).
- T1 Encoding: This option selects the encoding method (B8ZS or AMI).
- $\rightarrow$  T1SSM Value: This option selects the SSM quality level transmitted when SSM is enabled.
- **E1 SSM Value:** This option selects the SSM quality level transmitted when SSM is enabled.

#### E1/T1 Output: Status Window

To view the configuration settings of the E1 OUT or T1 OUT output, go to its Status window. For instructions, see: "Viewing Input/Output Configuration Settings" on page 347.

The Web UI list entries for these cards are: E1/T1 Out BNC and E1/T1 OUT Terminal.

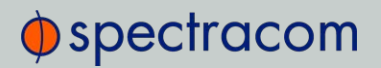

Note: SecureSync starts numbering I/O ports with 0 (only 1PPS and 10 MHz outputs start at 1, because of the built-in outputs).

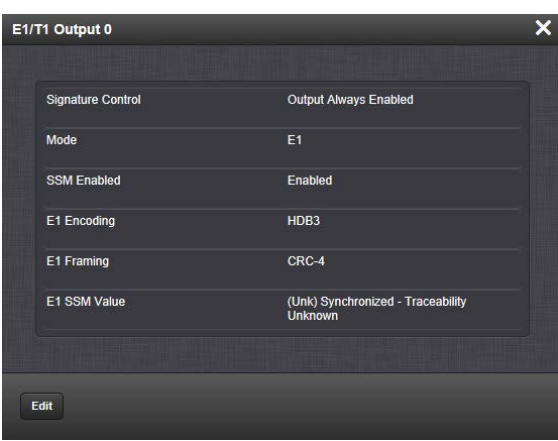

The E1/T1 Output 0 Status Screen will vary according to whether the output signal mode is E1 or T1.

The Status windows display the following settings:

- **Signature Control:** Controls when the output will be present; see "Signature Control" on page 141.
- Mode: This option selects T1, E1, or disabled mode. For T1 mode, the clock output will be 1.544 MHz, and for E1 the clock output will be 2.048 MHz.
- SSM Enabled: Enables or disables Sync Status Messaging (SSM). T1 SSM is not valid with D4/Superframe or AIS framing. E1 SSM is not valid with AIS framing.
- >> E1 Encoding: HDB3 only.
- E1 Framing: This option selects the framing standard (CRC-4, No CRC-4, or AIS).
- $\rightarrow$  T1 Framing: This option selects the framing standard (D4/Superframe, Extended Superframe [CRC-6/no CR C-6], or AIS).
- **T1 Encoding:** This option selects the encoding method (B8ZS or AMI).
- **>> T1 SSM Value:** This option selects the SSM quality level transmitted when SSM is enabled.
- **E1 SSM Value:** This option selects the SSM quality level transmitted when SSM is enabled.

## 5.2.5 Time Code Option Cards

This section contains technical information and SecureSync Web UI procedures for option cards designed to deliver timing data in time code formats, e.g. IRIG, HAVE QUICK, or STANAG.

## 5.2.5.1 IRIG Out [1204-15, -1E, -22]

These IRIG Output option cards provide SecureSync with four IRIG outputs. Available with BNC connectors, Fiber Optic ST connectors, or RS-485 terminal block.

#### IRIG Out (BNC): Specifications

- >> Inputs/Outputs: (4) IRIG Outputs
- $\rightarrow$  Signal Type and Connector: IRIG A, B, E, G, NASA 36, amplitude modulated; 0.5 V to 6V<sub>p-p</sub> into 50 Ω
- Accuracy: see "IRIG Output Accuracy Specifications" on page 558
- Maximum Number of Cards: 6
- Ordering Information: 1204-15 Four IRIG Output Module, BNC

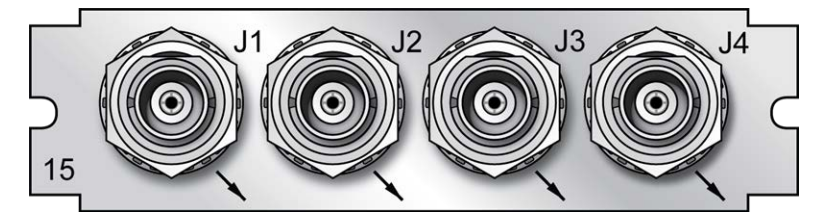

Figure 5-37: Model 1204-15 option card rear plate

### IRIG Out (Fiber Optic): Specifications

- >> Inputs/Outputs: (4) IRIG Outputs
- Signal: IRIG A, B, E, G or NASA-36
- Operating Wavelength: 820/850 nm
- >> Optical Power: -15 dBm average into 50/125 fiber
- Fiber Optic Compatibility: 50/125 μm, 62.5/125 μm multi-mode cable
- Optical Connector: ST
- Signal Type: DC Level Shift (unmodulated)

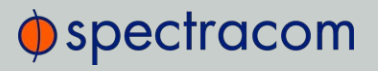

- **Accuracy:** see "IRIG Output Accuracy Specifications" on page 558
- Maximum Number of Cards: 6
- Ordering Information: 1204-1E Four IRIG Output Module, Fiber Optic  $\lambda$

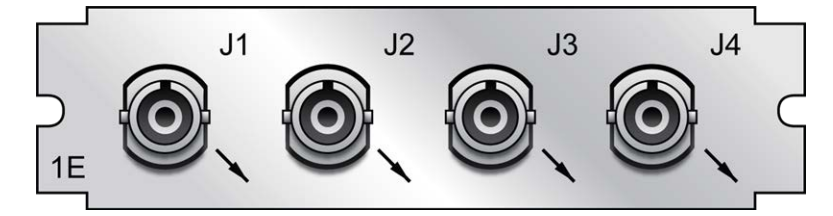

Figure 5-38: Model 1204-1E option card rear plate

### IRIG Out (RS-485): Specifications

- >> Inputs/Outputs: (4) IRIG Outputs
- Signal: IRIG A, B, E, G or NASA-36
- >> Signal Type and Connector: RS-485 levels (terminal block)
- Output Load Impedance: 120 Ω
- >> Accuracy: see "IRIG Output Accuracy Specifications" on page 558
- Maximum Number of Cards: 6
- Ordering Information: 1204-22 Four IRIG Output Module, RS-485  $\lambda$

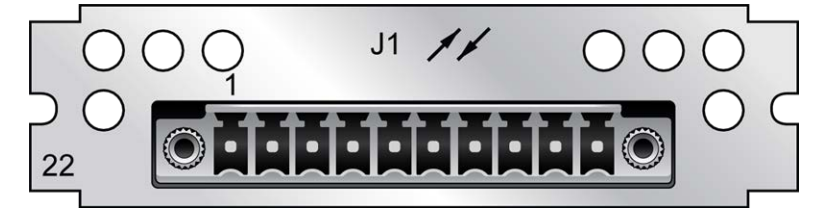

Figure 5-39: Model 1204-22 option card rear plate

## Pin Assignments

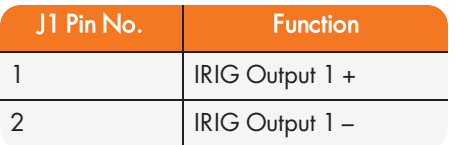

# $\Phi$ spectracom

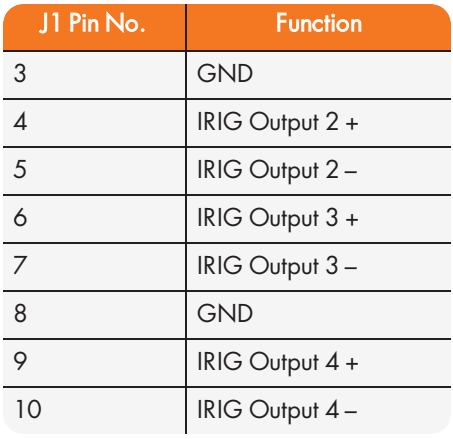

Table 5-16: 1204-22 terminal block pin-out

### IRIG Output: Viewing Signal State

To quickly view if an IRIG output is enabled or disabled, go to the option card's Status Summary panel. For instructions, see: "Viewing an Input/Output Signal State" on page 349.

### IRIG Output: Edit Window

To configure an IRIG Output, go to its Edit window. For instructions, see: "Configuring Option Card Inputs/Outputs" on page 348.

The Web UI list entries for these option cards are: IRIG Out BNC, IRIG Out Fiber, IRIG Out RS-485.

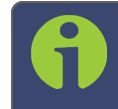

Note: SecureSync starts numbering I/O ports with 0 (only 1PPS and 10 MHz outputs start at 1, because of the built-in outputs).

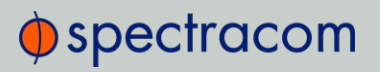

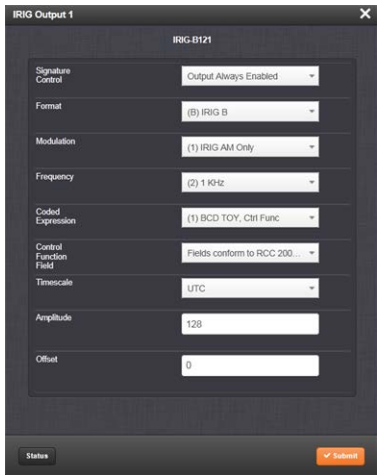

The Edit window allows the configuration of the following settings:

- $\rightarrow$  Signature Control: Used to control when the IRIG modulation will be present. This function allows the modulation to stop under certain conditions; see also "Signature Control" on page 141.
- $\rightarrow$  Format: Used to configure the desired IRIG output formatting. The available choices are:
	- $\lambda$  IRIG A
	- $\rightarrow$  IRIG B
	- » IRIG G
	- $\gg$  IRIG E
	- » NASA-36
- Modulation: Changes the type of output signal modulation. The available choices are:
	- IRIG DCLS: TTL-modulated output
	- IRIG AM: Amplitude-modulated output. The amplitude of the output is determined by the value entered in the Amplitude field.
- » Frequency: The IRIG modulation frequency. This is determined by the configuration of Format and Modulation Type. See "IRIG Carrier Frequencies" on page 544 for details.
- Coded Expression: Defines the data structure of the IRIG signal, where:
	- BCD = Binary Coded Decimal
	- $\rightarrow$  TOY = Time of Year

## $\bigcirc$  spectracom

- $\rightarrow$  CF = Control Field
- SBS = Straight Binary Seconds

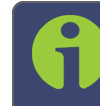

Note: The available options will vary according to the values of Format and Modulation Type.

- Control Function Field: IRIG signals have an optional section in the data stream that can be used to include additional information (such as the present year, for example). This field allows the Control Field section of the IRIG output to be defined. The available configurations are:
	- Fields conform to RCC 200-04: IRIG spec 200-04 specified a location for year value, if included in this field.
	- $\rightarrow$  Fields conform to **IEEC 37.118-2005** (IEEE 1344): Control Field contains year, leap second and daylight savings time information.
	- Fields conform to Spectracom Format: Year is included in Control Field but not in the same location as RCC-2004 output (year is offset by one position).
	- >> Fields conform to Spectracom FAA Format: A unique IRIG output Control Field that contains satellite lock status and time error flags.
	- Fields conform to NASA Formats: Variants of IRIG B
	- **>>** Fields confirm to Spectracom IEEE C37.118-2005: Has been extended to support one-month leap second notification

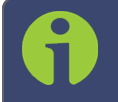

Note: The available options will vary according to the configurations of Format and Modulation Type.

- $\rightarrow$  Timescale: Used to select the time base for the incoming time code data. The entered Timescale is used by the system to convert the time in the incoming data stream to UTC time for use by the System Time. The available choices are:
	- UTC: Coordinated Universal Time ("temps universel coordonné"), also referred to as ZULU time
	- TAI: Temps Atomique International
	- GPS: The raw GPS time as transmitted by the GNSS satellites (as of July, 2015, this is 17 seconds ahead of UTC)

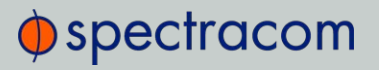

- A local clock set up through the Time Management Page: This option will appear under the name of the local clock you have set up. See for more information. Local timescale allows a Local Clock to apply a time offset for Time Zone and DST correction.
- $\rightarrow$  Amplitude: The peak-to-peak output voltage level into a 600  $\Omega$  load is adjusted by entering a digital control value in this field. The level adjustment has no effect on TTL outputs, only on AM formats. The value of 128 will cause the Mark amplitude to be about  $5V<sub>p-p</sub>$ into high impedance. A value of 200 results in an output amplitude of about 9V<sub>p-p</sub> into high impedance.

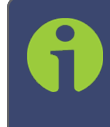

Note: These are nominal values only. Actual values will vary from unit to unit. To adjust the level precisely, connect an oscilloscope to the output connector when adjusting.

 $\rightarrow$  Offset: Provides the ability to account for IRIG cable delays or other latencies in the IRIG input. The Offset value is entered and displayed in nanoseconds (ns). The available Offset range is -500 to +500 ms.

For IRIG frequency and output specifications, see "IRIG Standards and Specifications" on page 543.

For information on IRIG output resolution, see "About the IRIG Output Resolution" on page 543.

### IRIG Output: Status Window

To view the specifications of an IRIG Output, go to its Status window. For instructions, see: "Viewing Input/Output Configuration Settings" on page 347.

The Web UI list entries for these option cards are: IRIG Out BNC, IRIG Out Fiber, IRIG Out RS-485.

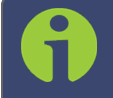

Note: SecureSync starts numbering I/O ports with 0 (only 1PPS and 10 MHz outputs start at 1, because of the built-in outputs).

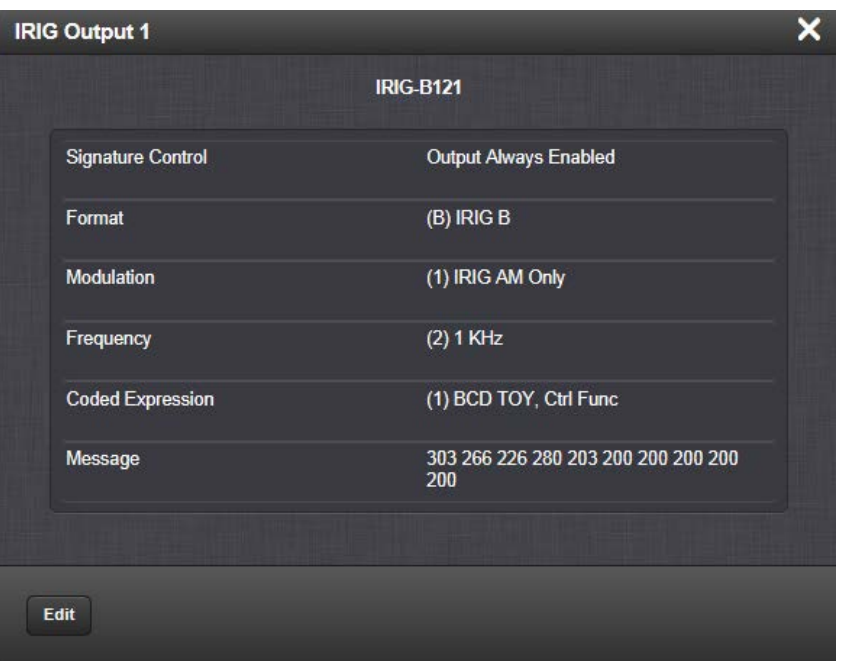

Descriptions of the settings shown in the Status window can be found "IRIG Output: Edit Window" on page 411. For IRIG frequency and output specifications, see "IRIG Standards and Specifications" on page 543.

## 5.2.5.2 IRIG In/Out [1204-05, -27]

The IRIG Input/Output option card provides SecureSync with one IRIG input and two IRIG outputs. The IRIG input can be used as the primary SecureSync time and 1PPS reference input for synchronization. Or, it can also be used in conjunction with other primary references (such as GNSS and NTP) to synchronize SecureSync. Available with BNC or Fiber Optic ST connectors.

### IRIG In/Out, BNC [1204-05]: Input Specifications

- Input Signal: IRIG A, B, G or NASA-36; amplitude modulated sine wave (AM) OR pulse-width-coded (DCLS); user-selectable, with automatic switching of load on input
- AM Carrier: IRIG B 1000 Hz, IRIG A 10 kHz and G 100 kHz
- **»** AM Signal Level: 500 mV to 10 V<sub>p-p</sub> (modulated 2:1 to 6:1); 50 Ω load
- DCLS Signal Level: TTL; 0.8V max., 2.3V min fail.; >10 kΩ load
- Connector: AM and DCLS: BNC female

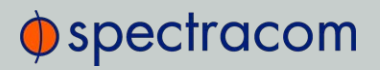

- >> Accuracy: n/a
- >> Number of Cards: Up to 6
- Ordering Information: 1204-05, IRIG module, BNC Connector

#### IRIG In/Out, BNC [1204-05]: Output Specifications

- Output Signal: IRIG A, B, G, E or NASA-36, amplitude modulated sine wave (AM), 0.5V to 6V<sub>p-p</sub> into 50 Ω; or pulse-width-coded (DCLS). User-selectable.
- AM Carrier: IRIG B 1000 Hz, IRIG A and G 100 or 100
- **AM Signal Level**: 500 mV to 10  $V_{p,p}$  [high Z]; (modulated 2:1 to 6:1).
- DCLS Signal Level: >10 kΩ TTL
- Connector: AM and DCLS: BNC female
- **Accuracy:** see "IRIG Output Accuracy Specifications" on page 558
- >> Number of Cards: Up to 6
- Ordering Information: 1204-05, IRIG module, BNC Connector

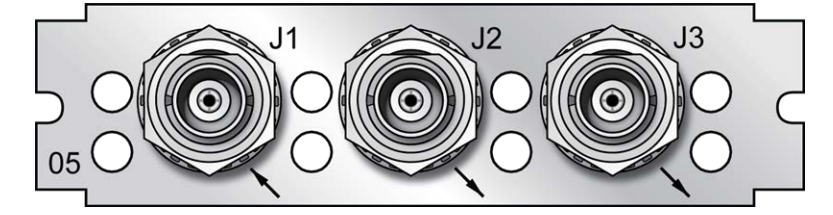

Figure 5-40: Model 1204-05 option card rear plate

#### IRIG In/Out, Fiber Opt. [1204-27]: Input Specifications

- Signal: IRIG A, B, G or NASA-36, (DCLS only, unmodulated)
- Operating Wavelength: 820/850 nm
- Optical Minimum Sensitivity: -25 dBm @ 820 nm
- Fiber Optic Compatibility: 50/125 μm, 62.5/125 μm multi-mode cable
- >> Optical Connector: ST
- >> Accuracy: n/a
- >> Number of Cards: Up to 6
- Ordering Information: 1204-27, IRIG module, Fiber Optic ST Connector
## IRIG In/Out, Fiber Opt. [1204-27]: Output Specifications

- Signal: IRIG A, B, E, G or NASA-36, (DCLS only, unmodulated)
- Operating Wavelength: 820/850 nm
- >> Optical Power: -15 dBm average into 50/125 fiber
- Fiber Optic Compatibility: 50/125 μm, 62.5/125 μm multi-mode cable
- Optical Connector: ST
- Accuracy: see "IRIG Output Accuracy Specifications" on page 558
- >> Number of Cards: Up to 6
- Ordering Information: 1204-27, IRIG module, Fiber Optic ST Connector

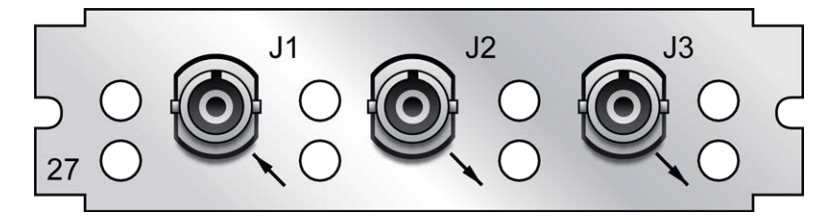

Figure 5-41: Model 1204-27 option card rear plate

### Supported IRIG Formats

The IRIG option cards models 1204-05 and -27 support IRIG input and output formats A, B, and G (DCLS and AM). Additionally, the cards support inputs with frequency/resolution values of no carrier/index count interval, 1kHz/1ms, 10 kHz/0.1 ms, and 100 kHz/10 ms, as well as IRIG input coded expressions of the fields  $BCD<sub>TOY</sub>$ , CF, SBS, and  $BCD<sub>YFAR</sub>$ .

The IRIG inputs support the following coded expression combinations for  $BCD<sub>TOY</sub>$ , CF, SBS, and  $BCD<sub>YFAR</sub>$  fields:

- $0 BCD<sub>TOY</sub>$ , CF, SBS
- $\rightarrow$  1 BCD<sub>TOY</sub>, CF
- $2 BCD<sub>TOY</sub>$
- $3 BCD<sub>TOY</sub>$ , SBS
- $4 BCD<sub>TOY</sub>$ , BCD<sub>YEAR</sub>, CF, SBS
- $3 BCD<sub>TOY</sub>$ , BCD<sub>YEAR</sub>, CF

The cards support synchronization with the following analog and DCLS IRIG input formats:

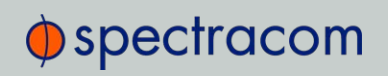

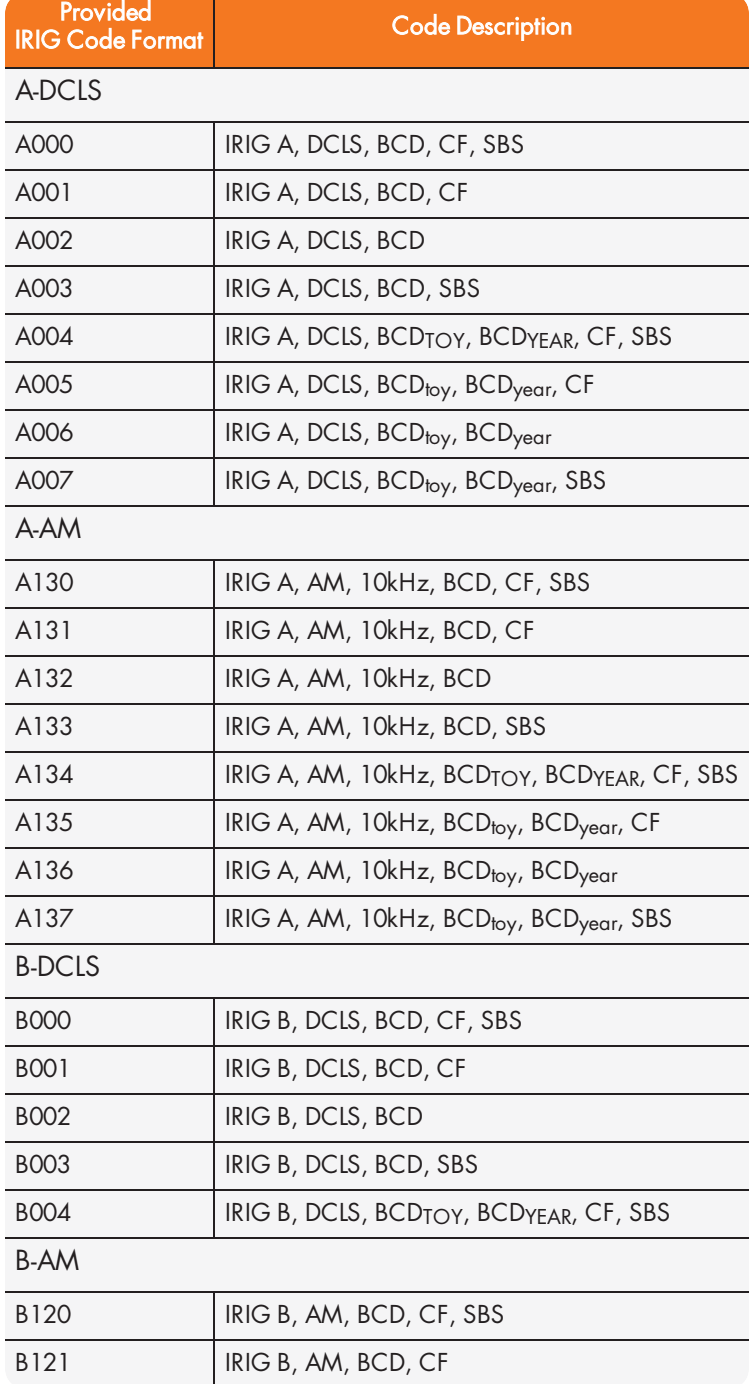

# $\Phi$ spectracom

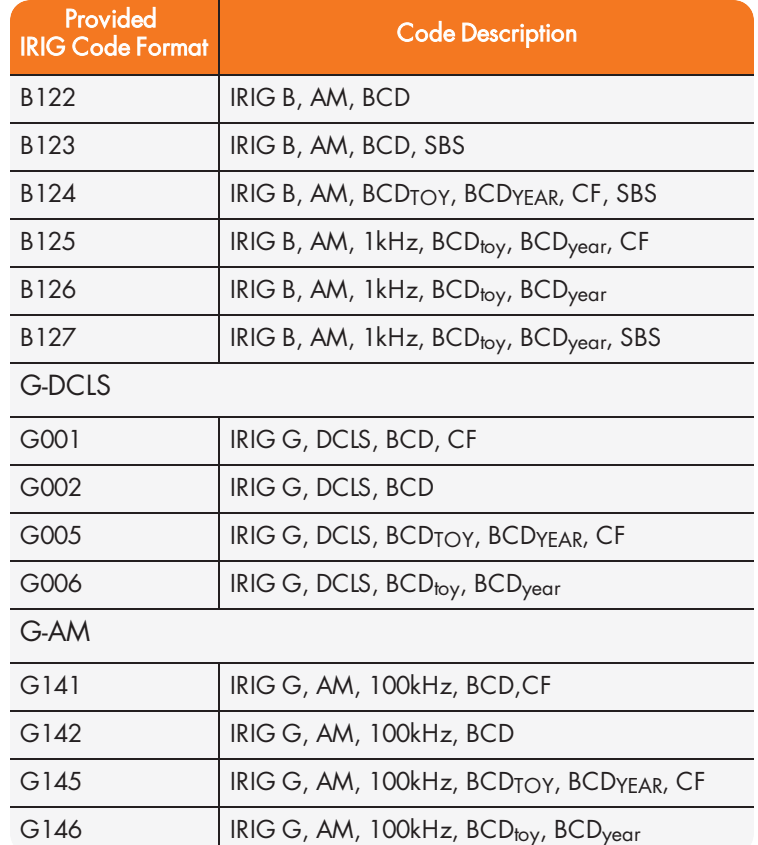

Table 5-17: Accepted IRIG input reference formats

## IRIG Output: Signal State

To quickly view if an IRIG output is enabled, or disabled, navigate to the option card's Status Summary panel. For instructions, see: "Viewing an Input/Output Signal State" on page 349.

#### IRIG Input: Edit Window

To configure the IRIG Input (also referred to as 'Reference'), navigate to its Edit window. For instructions, see: "Configuring Option Card Inputs/Outputs" on page 348.

The Web UI list entries for these cards are: IRIG In/Out BNC and IRIG In/Out Fiber.

The connector number is: J1.

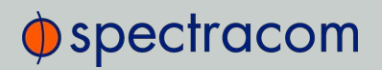

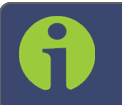

Note: SecureSync starts numbering I/O ports with 0 (only 1PPS and 10 MHz outputs start at 1, because of the built-in outputs).

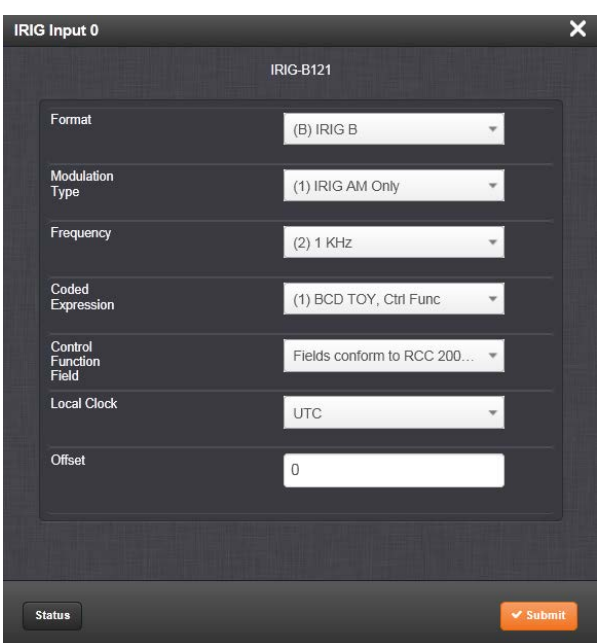

The Edit window allows the configuration of the following settings:

- Format: Sets the formatting of the IRIG input signal, as defined by the IRIG generator time source. The available choices are:
	- $\lambda$  IRIG A
	- » IRIG B
	- $\rightarrow$  IRIG G
	- » NASA-36
- Modulation Type: Configures the type of input signal modulation. The choices are:
	- IRIG DCLS—A TTL (Phase) modulated signal.
	- IRIG AM—An amplitude modulated signal.
- Frequency: The IRIG modulation frequency. This is determined by the configuration of Format and Modulation Type. See "IRIG Carrier Frequencies" on page 544 for details.

# $\bigcirc$  spectracom

- Coded Expression—Defines the data structure of the IRIG signal, where:
	- $BCD = Binary$  Coded Decimal
	- $\rightarrow$  TOY = Time of Year
	- $\rightarrow$  CF = Control Field
	- $\gg$  SBS = Straight Binary Seconds
	- The available options will vary according to the configurations of Format and Modulation Type.
- Control Function Field: IRIG signals have an optional section in the data stream that can be used to include additional information (such as the present year, for example). This field allows the Control Field section of the IRIG output to be defined. The available configurations are:
	- Fields conform to RCC 200-04: IRIG spec 200-04 specified a location for year value, if included in this field.
	- Fields conform to IEEC 37.118-2005 (IEEE 1344): Control Field contains year, leap second and daylight savings time information.
	- Fields conform to Spectracom Format: Year is included in Control Field but not in the same location as RCC-2004 output (year is offset by one position).
	- >> Fields conform to Spectracom FAA Format: A unique IRIG output Control Field that contains satellite lock status and time error flags.
	- Fields conform to NASA Formats: Variants of IRIG B
	- $\rightarrow$  Fields confirm to Spectracom IEEE C37.118-2005: Has been extended to support one-month leap second notification

The available options will vary according to the configurations of Format and Modulation Type.

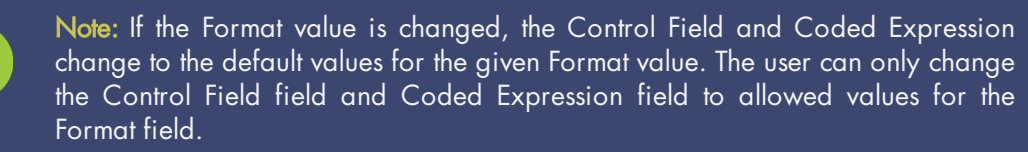

It is recommended that the SecureSync administrator/operator only use this if they do not know what the IRIG Input Format is, and they wish to identify the signal type, or to determine if a signal is present.

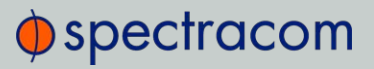

- **EXECT** Local Clock: The incoming IRIG input time information may be provided as local time, but System Time may be configured as UTC time, so internal computations need to be performed. With the Timescale field set to "Local", select the name of a previously created Local Clock. The Time Zone and DST rules, as configured in the Local Clock will be applied to the front panel time display.
- $\gg$  Offset: Provides the ability to account for IRIG cable delays or other latencies in the IRIG input. The Offset value is entered and displayed in nanoseconds (ns). The available Offset range is -500 to +500 ms.

#### Configuring the IRIG Input Year

The IRIG time source may be able to provide SecureSync with the current year information via the IRIG input data stream. As the year value is not a required field in the IRIG data stream, (and if the year value is present, it may not always be in the same location of the Control Field), if the year value is contained in the control field section of the IRIG data stream, the control field "layout" needs to be defined in SecureSync (as determined by the Coded Expressions and Control Field values). If the year value is not present in the IRIG input signal, the year value will need to be manually set in SecureSync when using IRIG input as the only input Time reference.

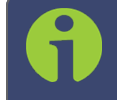

Note: By default, the "year" fields in the IRIG message are ignored and a userdefined value is used.

Note: By default, the "year" fields in the IRIG message are ignored and a userdefined value is used. Make sure the year is set correctly when the SecureSync is installed. If the year is not set correctly before NTP achieves time synchronization, it will use the value entered. The unit will also default to the year entered if it is powered down during the rollover of the year. If the SecureSync was not switched on during the rollover, this value must be updated.

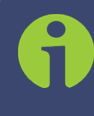

Note: When the IRIG Input year is updated, NTP must be restarted from the Web UI NTP page (or the SecureSync unit rebooted) for the New Year value to take effect.

The current year value can be manually entered from the MANAGEMENT/OTHER/Time Management page. The year value only needs to be manually entered once, as it will automatically

## $\oint$  spectracom

increment to the next year each New Year's day. See "System Time" on page 148 for instructions on how to set the current year manually.

### Verifying IRIG Input Signal Validity

See: "Verifying the Validity of an Input Signal" on page 350.

### IRIG Input: Status Window

To view the current settings of the IRIG Input (also referred to as 'Reference'), go to its Status window. For instructions, see: "Viewing Input/Output Configuration Settings" on page 347.

The Web UI list entries for these cards are: IRIG In/Out BNC and IRIG In/Out Fiber. The connector number is: J1.

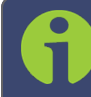

Note: SecureSync starts numbering I/O ports with 0 (only 1PPS and 10 MHz outputs start at 1, because of the built-in outputs).

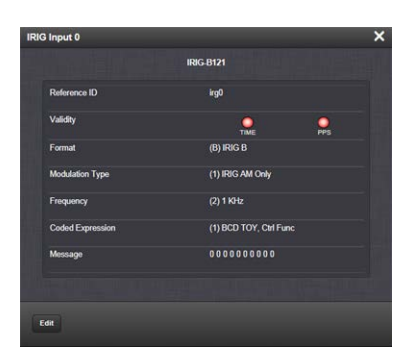

The Status window displays the following settings:

- Reference ID: If you have only one IRIG card installed, SecureSync will number that card 0 and it will be identified as irg0. Additional cards will be numbered irg1 or above.
- $\rightarrow$  Validity: If the IRIG input is not present, or is not considered valid and qualified, the "1PPS Validity" and "Time Validity" fields will be considered "Not Valid" (Orange).

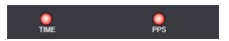

- Once the IRIG input has been supplied and the signal is considered valid and qualified, the two indicators will then turn "Valid" (Green).
- $\rightarrow$  **Format**: Identifies the formatting of the IRIG input signal, as defined by the IRIG generator time source. The possible values are:

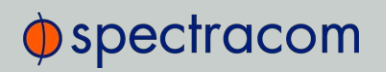

- $\lambda$  IRIG A
- $\rightarrow$  IRIG B
- » IRIG G
- » NASA-36
- Modulation Type: Identifies the type of input signal modulation. The possible values are:
	- IRIG DCLS—A TTL (Phase) modulated signal.
	- IRIG AM—An amplitude modulated signal.
	- Frequency—The IRIG modulation frequency. This is determined by the configuration of Format and Modulation Type. See also: "IRIG Carrier Frequencies" on page 544.
- Coded Expression: Defines the data structure of the IRIG signal, where:
	- BCD = Binary Coded Decimal
	- $\rightarrow$  TOY = Time of Year
	- $\rightarrow$  CF = Control Field
	- $\gg$  SBS = Straight Binary Seconds
- Message: The IRIG message.

### IRIG Output: Edit Window

To configure the settings of one of the two IRIG Outputs, go to its Edit window. For instructions, see: "Configuring Option Card Inputs/Outputs" on page 348.

The Web UI list entries for these cards are: IRIG In/Out BNC and IRIG In/Out Fiber.

The connector numbers are: J2 and J3.

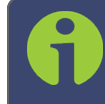

Note: SecureSync starts numbering I/O ports with 0 (only 1PPS and 10 MHz outputs start at 1, because of the built-in outputs).

# $\oint$  spectracom

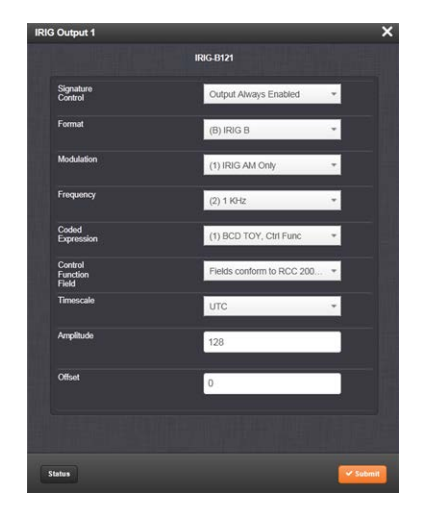

The Edit window allows the configuration of the following settings:

- $\rightarrow$  Signature Control: Is used to control when the IRIG modulation will be present. This function allows the modulation to stop under certain conditions; see also "Signature Control" on page 141.
- $\rightarrow$  Format: Used to configure the desired IRIG output formatting. The available choices are:
	- $\lambda$  IRIG A
	- IRIG B
	- » IRIG G
	- $\rightarrow$  IRIG E
	- » NASA-36
- Modulation: Changes the type of output signal modulation. The available choices are:
	- IRIG DCLS—A TTL-modulated output.
	- IRIG AM-–An amplitude modulated output. The amplitude of the output is determined by the value entered in the Amplitude field.
	- Frequency—The IRIG modulation frequency. This is determined by the configuration of Format and Modulation Type. See also "IRIG Carrier Frequencies" on page 544.
- Coded Expression: Defines the data structure of the IRIG signal, where:
	- $BCD = Binary$  Coded Decimal
	- $\rightarrow$  TOY = Time of Year
- $\sum CF = Control$  Field
- SBS = Straight Binary Seconds
- The available options will vary according to the values of Format and Modulation Type.
- » Control Function Field: IRIG signals have an optional section in the data stream that can be used to include additional information (such as the present year, for example). This field allows the Control Field section of the IRIG output to be defined. The available configurations are:
	- $\rightarrow$  Fields conform to RCC 200-04: IRIG spec 200-04 specified a location for year value, if included in this field.
	- Fields conform to IEEC 37.118-2005 (IEEE 1344): Control Field contains year, leap second and daylight savings time information.
	- » Fields conform to Spectracom Format: Year is included in Control Field but not in the same location as RCC-2004 output (year is offset by one position).
	- **>>** Fields conform to Spectracom FAA Format: A unique IRIG output Control Field that contains satellite lock status and time error flags.
	- Fields conform to NASA Formats: Variants of IRIG B
	- Fields confirm to Spectracom IEEE C37.118-2005: Has been extended to support one-month leap second notification

The available options will vary according to the configurations of Format and Modulation Type.

- $\rightarrow$  Timescale: Used to select the time base for the incoming time code data. The entered Timescale is used by the system to convert the time in the incoming data stream to UTC time for use by the System Time. The available choices are:
	- UTC—Coordinated Universal Time ("temps universel coordonné"), also referred to as ZULU time
	- TAI—Temps Atomique International
	- GPS—The raw GPS time as transmitted by the GNSS satellites (as of July, 2015, this is 17 seconds ahead of UTC time).
	- A local clock set up through the Time Management Page—This option will appear under the name of the local clock you have set up. See "Local Clock(s), DST" on page 158 for more information. Local timescale allows a Local Clock to apply a time offset for Time Zone and DST correction.
- $\rightarrow$  Amplitude: The peak-to-peak output voltage level into a 600  $\Omega$  load is adjusted by entering a digital control value in this field. The level adjustment has no effect on TTL outputs,

## $\oint$  spectracom

only on AM formats. The value of 128 will cause the Mark amplitude to be about  $5V_{p-p}$ into high impedance. A value of 200 results in an output amplitude of about  $9V_{p-p}$  into high impedance.

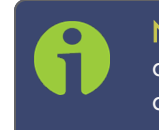

Note: These are nominal values only. Actual values will vary from unit to unit. To adjust the level precisely, connect an oscilloscope to the output connector when adjusting.

Offset: Provides the ability to account for IRIG cable delays or other latencies in the IRIG input. The Offset value is entered and displayed in nanoseconds (ns). The available Offset range is -500 to +500 ms.

For IRIG frequency and output specifications, see "IRIG Standards and Specifications" on page 543.

### IRIG Output: Status Window

To view the current settings of one of the IRIG Outputs, go to its Status window. For instructions, see: "Viewing Input/Output Configuration Settings" on page 347.

The Web UI list entries for these cards are: IRIG In/Out BNC and IRIG In/Out Fiber. The connector numbers are: J2 and J3.

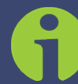

Note: SecureSync starts numbering I/O ports with 0 (only 1PPS and 10 MHz outputs start at 1, because of the built-in outputs).

| <b>IRIG Output 1</b>     |                                            |
|--------------------------|--------------------------------------------|
|                          | <b>IRIG-B121</b>                           |
| <b>Signature Control</b> | <b>Output Always Enabled</b>               |
| Format                   | (B) IRIG B                                 |
| <b>Modulation</b>        | (1) IRIG AM Only                           |
| Frequency                | $(2)$ 1 KHz                                |
| <b>Coded Expression</b>  | (1) BCD TOY, Ctrl Func                     |
| Message                  | 303 266 226 280 203 200 200 200 200<br>200 |
|                          |                                            |

The Status window displays the following settings:

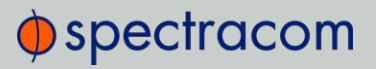

- $\rightarrow$  Signature Control: is used to control when the IRIG modulation will be present. This function allows the modulation to stop under certain conditions; see also "Signature Control" on page 141.
- $\rightarrow$  Format: Used to configure the desired IRIG output formatting. The possible values are:
	- $\lambda$  IRIG A
	- $\rightarrow$  IRIG B
	- » IRIG G
	- $\rightarrow$  IRIG E
	- » NASA-36
- Modulation: Changes the type of output signal modulation. The possible values are:
	- IRIG DCLS—A TTL-modulated output.
	- IRIG AM-–An amplitude modulated output. The amplitude of the output is determined by the value entered in the Amplitude field.
	- Frequency—The IRIG modulation frequency. This is determined by the configuration of Format and Modulation Type. See also: "IRIG Carrier Frequencies" on page 544.
- Coded Expression: Defines the data structure of the IRIG signal, where:
	- $BCD = Binary$  Coded Decimal
	- $\rightarrow$  TOY = Time of Year
	- $\rightarrow$  CF = Control Field
	- SBS = Straight Binary Seconds
	- The possible values will vary according to the values of Format and Modulation Type
- **Message:** The IRIG message of the output.

For IRIG frequency and output specifications, see "IRIG Standards and Specifications" on page 543.

### 5.2.5.3 STANAG Out [1204-11, -25]

The STANAG Output option card models 1204-11 and 1204-25 provide (2) configurable STANAG outputs and (1) 1PPS output for the SecureSync platform.

## $\Phi$ spectracom

## STANAG Out [1204-11, -25]: Specifications

- Outputs: (2) STANAG Outputs, (1) 1PPS Output
- Signal Type and Connector: 5V or 10 V or RS-485 level (user selectable) for STANAG and 1PPS output. DB-25 connector.
- Formats Supported:
	- **» STANAG 4246 HAVE QUICK I**
	- **» STANAG 4246 HAVE QUICK II**
	- STANAG 4372 HAVE QUICK IIA
	- STANAG 4430 Extended HAVE QUICK
	- STANAG 4430 Standard Time Message (STM)
	- ICD-GPS-060A BCD Time Code
	- **>> ICD-GPS-060A HAVE QUICK**
	- DOD-STD-1399 BCD Time Code
- Programmable Pulse Width (1PPS Output): 100 ns to 500 ms with 20 ns resolution
- $\rightarrow$  Accuracy:  $\pm 50$  ns (1 $\sigma$ )
- Maximum Number of Cards: 6
- Ordering Information: 1204-11 (for non-isolated board); 1204-25 (for isolated board)

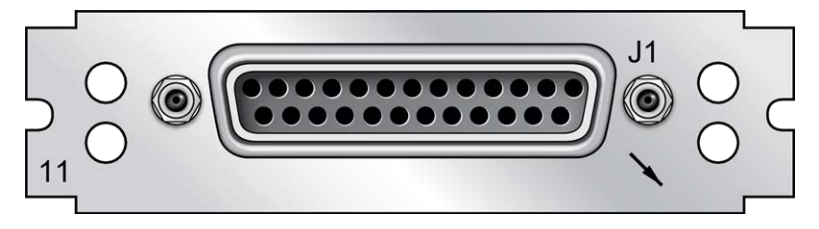

Figure 5-42: Model 1204-11 option card rear plate

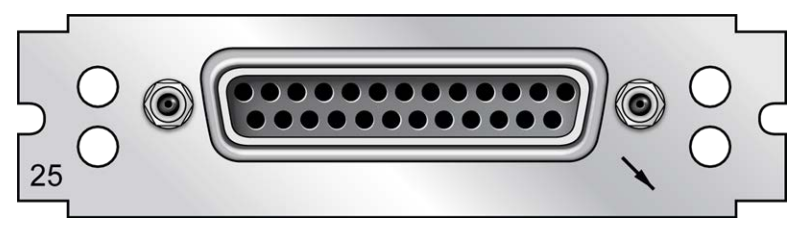

Figure 5-43: Model 1204-25 option card rear plate

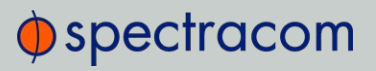

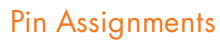

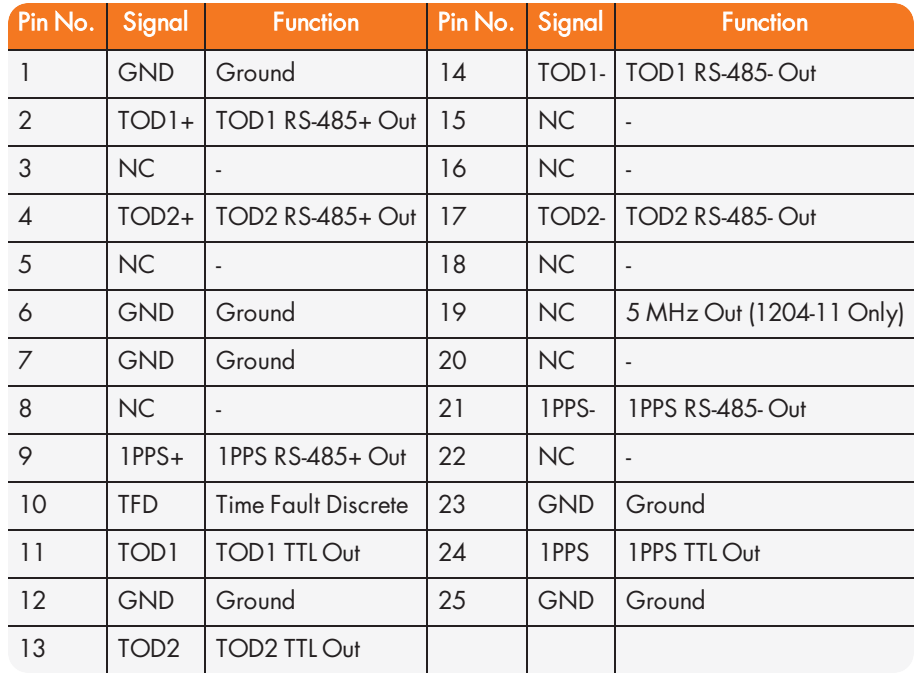

Table 5-18: Models 1204-11, -25: DB-25 pin-out

## STANAG Output: Edit Window

To configure a STANAG output, go to its Edit window. For instructions, see: "Configuring Option Card Inputs/Outputs" on page 348.

The Web UI list entries for these cards are: STANAG Out and STANAG Out, Isolated.

The outputs are named: Stanag HQ Output [number].

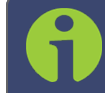

Note: SecureSync starts numbering I/O ports with 0 (only 1PPS and 10 MHz outputs start at 1, because of the built-in outputs).

# $\oint$  spectracom

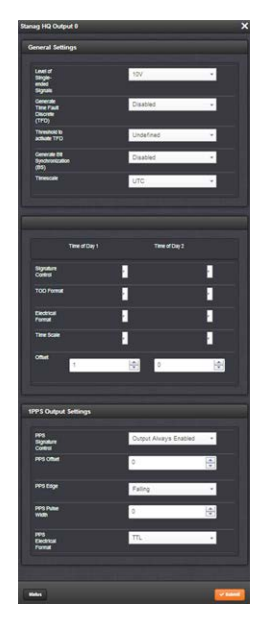

The Edit window allows the configuration of the following settings:

#### Under General Settings:

- $\rightarrow$  Level of Single-ended Signals: 10 V or 5V can be selected for the TOD 1 and 1PPS Output.
- Generate Time Fault Discrete (TFD):
	- Enabled: The TFD signal uses the "Threshold to activate" value to provide the level of TFD.
	- Disabled: The TFD signal is always valid.
- **>> Threshold to activate TFD:** If the TFD is activated, the user can select the TFOM value threshold. Below this value, the TFD is high, otherwise the TFD is low.
- Generate Bit Synchronization (BS):
	- Enabled: The second STANAG signal (TOD 2) is used to send the BS (Bit Stream) signal used with STANAG 4430-STM. When BS is active, the configuration of TOD 2 is superseded and only used for BS.
	- Disabled: The second STANAG signal (TOD 2) can be used to send an independent TOD.
- $\rightarrow$  Timescale: Used to select the time base for the incoming time code data. The entered Timescale is used by the system to convert the time in the incoming data stream to UTC time for use by the System Time. The available choices are:

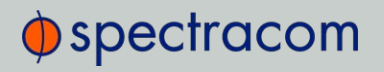

- UTC—Coordinated Universal Time ("temps universel coordonné"), also referred to as ZULU time
- TAI—Temps Atomique International
- GPS—The raw GPS time as transmitted by the GNSS satellites (as of July, 2015, this is 17 seconds ahead of UTC time)
- A local clock set up through the Time Management Page—Refer to "The Time Management Screen" on page 146 for more information on how to configure and read the System Time. Local timescale allows a Local Clock to apply a time offset for Time Zone and DST correction.

The incoming input time information may be provided as local time, but System Time may be configured as UTC time, so internal computations need to be performed. With the Timescale field set to "Local", select the name of a previously created Local Clock. The Time Zone and DST rules, as configured in the Local Clock will be applied to the front panel time display. Refer to for more information on Local Clocks.

Configurable settings for each Time of Day are:

- **Signature Control**: Used to control when the signal will be present. This function allows the modulation to stop under certain conditions, see also "Signature Control" on page 141.
- TOD Format: The user-selectable format to be used. Available formats include:
	- STANAG 4246 HQI
	- STANAG 4246 HQII
	- STANAG 4372 HQIIA
	- STANAG 4430 STM
	- STANAG 4430 XHQ
	- >> ICD-GPS-060A BCD
	- ICD-GPS-060A HQ
	- DOD-STD-1399 BCD
- $\rightarrow$  Electrical Format: Selects signaling on either RS-485 or TTL (supporting up to 10 V levels) signal lines.
- $\rightarrow$  Time Scale: Used to set the desired time scale (UTC, TAI, GPS, or Local). See above.
- Offset (ns): Provides the ability to account for STANAG Line (TOD1 and TOD2 independently) cable delays or other latencies in the STANAG output. Available Offset range is  $-500$  to  $+500$  ms in 5ns steps.

Configurable settings under 1PPS Output are:

# $\oint$  spectracom

- **>> PPS Signature Control:** Used to control when the signal will be present. This function allows the modulation to stop under certain conditions, see also "Signature Control" on page 141.
- » PPS Offset (ns): Used to account for 1PPS cable delays or other latencies in the 1PPS output. Available Offset range is –500 to +500 ms in 5ns steps.
- PPS Edge: The operator can select if the output signal is a rising or falling edge pulse.
- **PPS Pulse Width:** Configures the Pulse Width of the 1PPS output. The Pulse Width is entered and displayed in nanoseconds (the default Pulse Width is 200 ms).
- PPS Electrical Format: Selects signaling on either RS-485 or TTL (supporting up to 10 V levels) signal lines.

#### STANAG Output: Status Window

To view the current settings of a STANAG Output, go to its Status window. For instructions, see: "Viewing Input/Output Configuration Settings" on page 347.

The Web UI list entries for these cards are: STANAG Out and STANAG Out, Isolated.

The outputs are named: Stanag HQ Output [number].

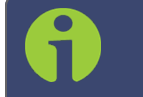

Note: SecureSync starts numbering I/O ports with 0 (only 1PPS and 10 MHz outputs start at 1, because of the built-in outputs).

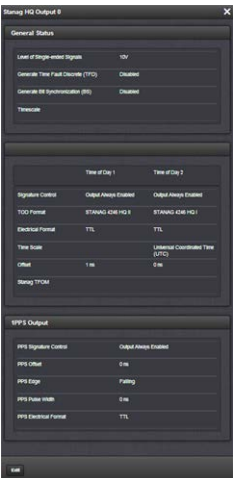

The Status window displays the following settings: Under General Status:

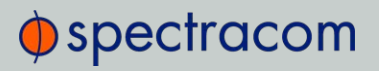

- $\rightarrow$  Level of Single-ended Signals: 10 V or 5V will be indicated for the TOD 1 and 1PPS Output.
- Generate Time Fault Discrete (TFD):
	- $\rightarrow$  **Enabled**: The TFD signal uses the "Threshold to activate" value to provide the level of TFD.
	- **Disabled:** The TFD signal is always valid.
- $\rightarrow$  Threshold to activate TFD: If the TFD is activated, indicates the TFOM value threshold. Below this value, the TFD is high, otherwise the TFD is low.
- Generate Bit Synchronization (BS):
	- Enabled: The second STANAG signal (TOD 2) is used to send the BS (Bit Stream) signal used with STANAG 4430-STM. When BS is active, the configuration of TOD 2 is superseded and only used for BS.
	- Disabled: The second STANAG signal (TOD 2) can be used to send an independent TOD.
- $\rightarrow$  Timescale: Indicates the time base for the incoming time code data. The entered Timescale is used by the system to convert the time in the incoming data stream to UTC time for use by the System Time. The available choices are:
	- UTC—Coordinated Universal Time ("temps universel coordonné"), also referred to as ZULU time
	- TAI—Temps Atomique International
	- GPS—The raw GPS time as transmitted by the GNSS satellites (as of July, 2015, this is 17 seconds ahead of UTC time).
	- A local clock set up through the Time Management Page—Refer to "The Time Management Screen" on page 146 for more information on how to configure and read the System Time. Local timescale allows a Local Clock to apply a time offset for Time Zone and DST correction.

The incoming input time information may be provided as local time, but System Time may be configured as UTC time, so internal computations need to be performed. With the Timescale field set to "Local", select the name of a previously created Local Clock. The Time Zone and DST rules, as configured in the Local Clock will be applied to the front panel time display. Refer to for more information on Local Clocks.

For each Time of Day the following settings are displayed:

 $\gg$  Signature Control: Indicates when the signal is present. This function allows the modulation to stop under certain conditions, see "Signature Control" on page 141.

# $\bigcirc$  spectracom

- TOD Format: The user-selectable format being used. Available formats include:
	- STANAG 4246 HQI
	- **>> STANAG 4246 HQII**
	- STANAG 4372 HQIIA
	- STANAG 4430 STM
	- STANAG 4430 XHQ
	- ICD-GPS-060A BCD
	- ICD-GPS-060A HQ
	- DOD-STD-1399 BCD
- $\rightarrow$  Electrical Format: Selects signaling on either RS-485 or TTL (supporting up to 10 V levels) signal lines.
- Time Scale: Used to set the desired time scale (UTC, TAI, GPS, or Local). See above.
- Offset (ns): Provides the ability to account for STANAG Line (TOD1 and TOD2 independently) cable delays or other latencies in the STANAG output. Available Offset range is –500 to +500 ms in 5ns steps.
- **>> STANAG TFOM:** The Time Figure of Merit for the output.

Under 1PPS Output, the following settings are displayed:

- **PPS Signature Control:** Indicates whether the signal will be present. This function allows the modulation to stop under certain conditions, see "Signature Control" on page 141.
- » PPS Offset (ns): Used to account for 1PPS cable delays or other latencies in the 1PPS output. Available Offset range is –500 to +500 ms in 5ns steps.
- **>> PPS Edge:** Indicates whether the output signal is a rising or falling edge pulse.
- » PPS Pulse Width: Indicates the Pulse Width of the 1PPS output. The Pulse Width is entered and displayed in nanoseconds (the default Pulse Width is 200 ms).
- PPS Electrical Format: Indicates signaling on either RS-485 or TTL (supporting up to 10 V levels) signal lines.

## 5.2.5.4 STANAG In [1204-1D, -24]

The STANAG Input option cards 1204-1D and 1204-24 STANAG provide (2) configurable STANAG inputs and (1) 1PPS input for the SecureSync platform.

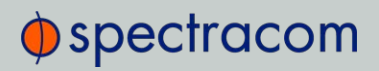

## STANAG In [1204-1D, -24]: Specifications

- >> Inputs: (2) STANAG Inputs, (1) 1PPS Input
- Signal Type and Connector: TTL or RS-485 level (user selectable) for STANAG and 1PPS input. DB25.
- Formats Supported:
	- » STANAG 4246 HAVE QUICK I
	- **» STANAG 4246 HAVE QUICK II**
	- STANAG 4372 HAVE QUICK IIA
	- STANAG 4430 Extended HAVE QUICK
	- STANAG 4430 Standard Time Message (STM)
	- ICD-GPS-060A BCD Time Code
	- ICD-GPS-060A HAVE QUICK
	- DOD-STD-1399 BCD Time Code
- >> Accuracy: 100 ns
- Maximum Number of Cards: 6
- Ordering Information: 1204-1D (for non-isolated board); 1204-24 (for isolated board)

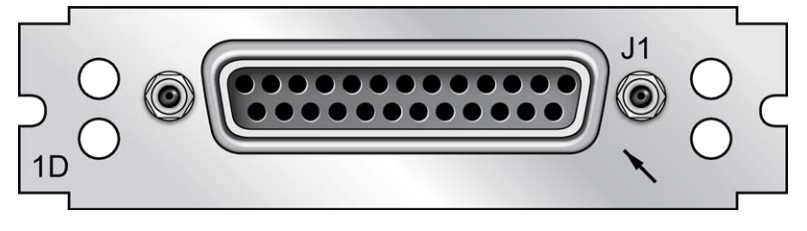

Figure 5-44: Model 1204-1D option card rear plate

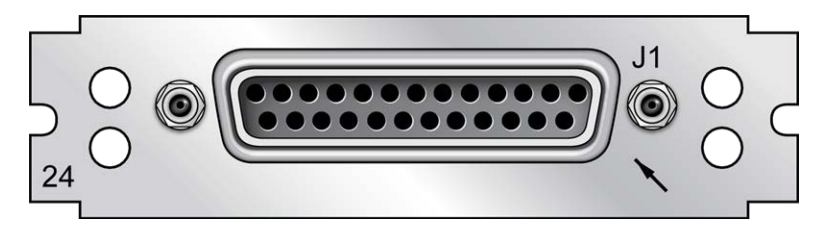

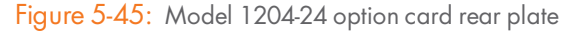

# $\Phi$ spectracom

#### Pin Assignments

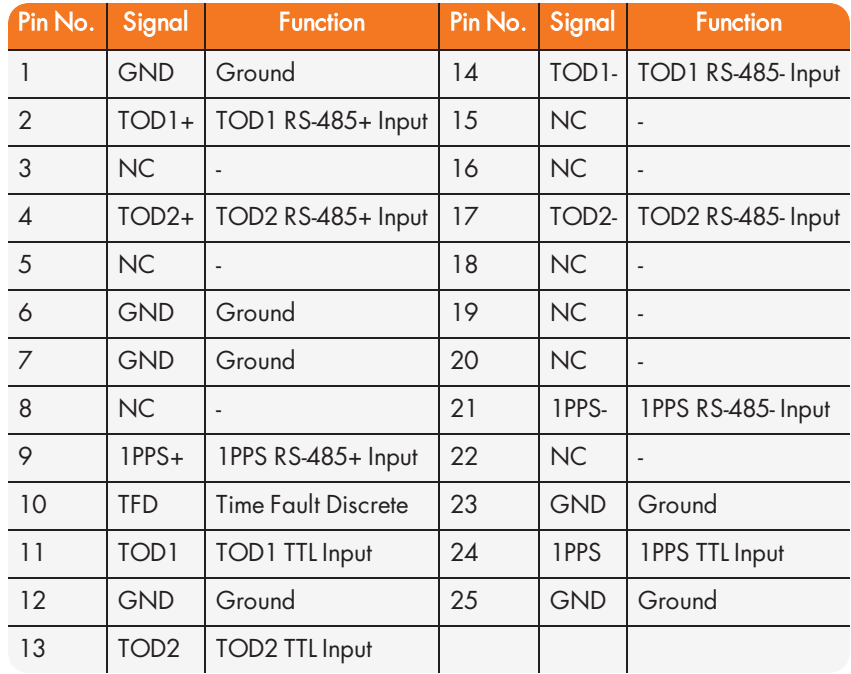

Table 5-19: 1204-1D, 1204-24 option cards: DB-25 pin-outs

## STANAG Input: Edit Window

To configure a STANAG Input (also referred to as 'Reference'), go to its Edit window. For instructions, see: "Configuring Option Card Inputs/Outputs" on page 348.

The Web UI list entries for this card are: STANAG In and STANAG In, Isolated.

The inputs are named: Stanag HQ Input [number].

Note: SecureSync starts numbering I/O ports with 0 (only 1PPS and 10 MHz outputs start at 1, because of the built-in outputs).

The configurable settings are grouped under the following three tabs:

### General Settings tab

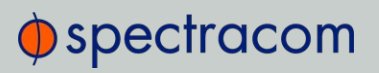

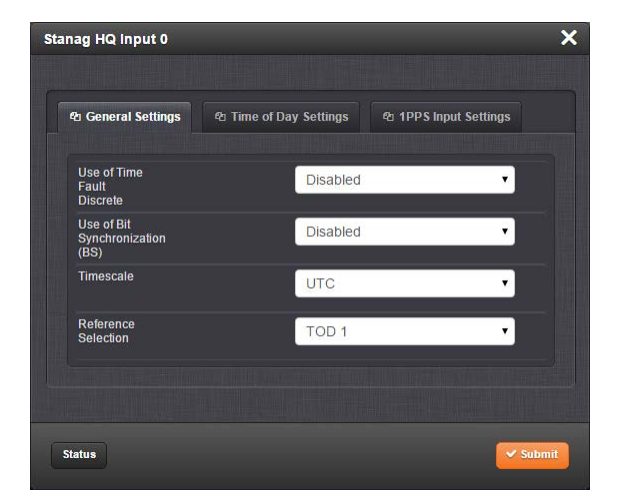

- **We of Time Fault Discrete:** There are two options:
	- **»** Enabled: The TFD input signal is used to validate the STANAG input.
	- >> Disabled (default): The TFD input signal is ignored.
- Use of Bit Synchronization (BS): There are two options:
	- **Enabled:** The second STANAG input (TOD 2) is used to receive the BS (Bit Stream) signal used with STANAG 4430-STM. When BS is active, the configuration of TOD2 is superseded and only used for BS.
	- Disabled: The second STANAG input (TOD 2) can be used to receive an independent TOD.
- $\rightarrow$  Timescale: Used to select the time base for the incoming time code data. The entered Timescale is used by the system to convert the time in the incoming data stream to UTC time for use by the System Time. The available choices are:
	- UTC: Coordinated Universal Time ("temps universel coordonné"), also referred to as ZULU time
	- TAI: Temps Atomique International
	- GPS: The raw GPS time as transmitted by the GNSS satellites (as of July, 2015, this is 17 seconds ahead of UTC time).
	- A local clock set up through the Time Management Page: Refer to "The Time Management Screen" on page 146 for more information on how to configure and read the System Time. Local timescale allows a Local Clock to apply a time offset for Time Zone and DST correction.

The incoming input time information may be provided as local time, but System Time may be configured as UTC time, so internal computations need to be

## $\Phi$ spectracom

performed. With the Timescale field set to "Local", select the name of a previously created Local Clock. The Time Zone and DST rules, as configured in the Local Clock will be applied to the front panel time display. Refer to for more information on Local Clocks.

Reference Selection: Selects TOD 1 or TOD 2 (configured below) which TOD signal is used for synchronization.

## Time of Day Settings tab

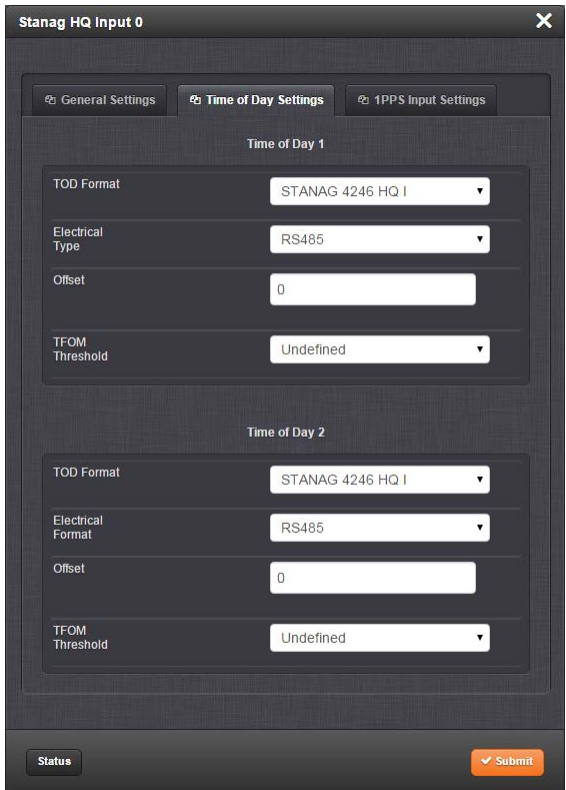

For Time of Day 1 and Time of Day 2 (STANAG content supports two ToD streams).

- ToD Format: The user-selectable format to be used. Available formats include:
	- » STANAG 4246 HAVE QUICK I
	- **» STANAG 4246 HAVE QUICK II**
	- » STANAG 4372 HAVE QUICK IIA
	- STANAG 4430 Extended HAVE QUICK

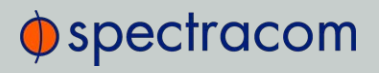

- STANAG 4430 Standard Time Message (STM)
- ICD-GPS-060A BCD Time Code
- **>> ICD-GPS-060A HAVE QUICK**
- DOD-STD-1399 BCD Time Code
- $\rightarrow$  Electrical Type: Selects synchronization to either RS-485 or TTL (supporting up to 10 V levels) signal lines.
- Offset: Provides the ability to account for STANAG Line (TOD1 and TOD2 independently) cable delays or other latencies in the STANAG input. Available Offset range is  $-500$  to  $+500$  ms in 5ns steps.
- **>> TFOM Threshold:** Under the STANAG protocol, the TFOM (Time Figure of Merit) threshold value can be utilized as a means to validate timing data based on the TFOM. For more information on TFOM, see "Configuring the Oscillator" on page 215.

### 1PPS Input Settings tab

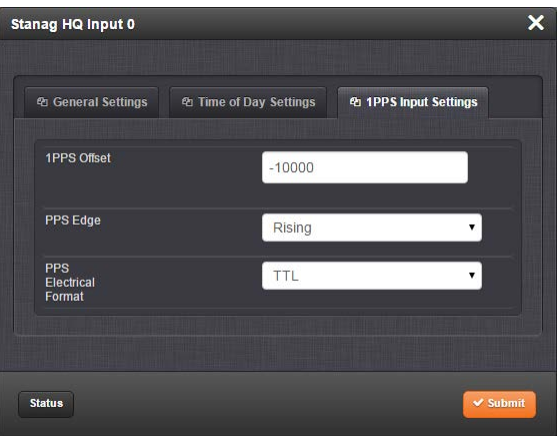

- >> 1PPS Offset: Used to account for 1PPS cable delays or other latencies in the 1PPS input. Available Offset range is –500 to +500 ms in 5ns steps
- $\rightarrow$  PPS Edge: The operator can select if the output signal is a rising or falling edge pulse.
- **PPS Electrical Format:** Selects synchronization to either RS-485 or TTL (supporting up to 10 V levels) signal lines.

#### STANAG Input: Status Window

To view the current settings of a STANAG Input (also referred to as 'Reference'), go to its Status window. For instructions, see: "Viewing Input/Output Configuration Settings" on page 347. The Web UI list entries for this card are: STANAG In and STANAG In, Isolated.

# $\Phi$ spectracom

#### The inputs are named: Stanag HQ Input [number].

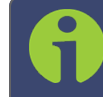

Note: SecureSync starts numbering I/O ports with 0 (only 1PPS and 10 MHz outputs start at 1, because of the built-in outputs).

| <b>Stanag HQ Input 0</b>          |                  |                  |                                                                |            |
|-----------------------------------|------------------|------------------|----------------------------------------------------------------|------------|
|                                   |                  |                  |                                                                |            |
| <b>General Status</b>             |                  |                  |                                                                |            |
| Reference ID                      |                  | hvq0             |                                                                |            |
| Validity                          |                  | TIME             |                                                                | <b>PPS</b> |
| <b>Use of Time Fault Discrete</b> |                  | <b>Disabled</b>  |                                                                |            |
| <b>Time Fault Discrete State</b>  |                  |                  | <b>TFD STATE</b>                                               |            |
| Use of Bit Synchronization (BS)   |                  | <b>Disabled</b>  |                                                                |            |
| <b>Reference Selection</b>        |                  | TOD <sub>1</sub> |                                                                |            |
|                                   |                  |                  |                                                                |            |
| <b>Time of Day Inputs</b>         |                  |                  |                                                                |            |
|                                   | Time of Day 1    |                  | Time of Day 2                                                  |            |
| <b>TOD Format</b>                 | STANAG 4246 HQ I |                  | STANAG 4246 HQ I                                               |            |
| <b>Electrical Type</b>            | <b>RS485</b>     |                  | <b>RS485</b>                                                   |            |
| Timescale                         | (UTC)            |                  | Universal Coordinated Time Universal Coordinated Time<br>(UTC) |            |
| Offset                            | 0 <sub>ns</sub>  |                  | 0 <sub>ns</sub>                                                |            |
| <b>TFOM Threshold</b>             | <b>Undefined</b> |                  | <b>Undefined</b>                                               |            |
| <b>Stanag TFOM</b>                | $\bf{0}$         |                  | $\bf{0}$                                                       |            |
|                                   |                  |                  |                                                                |            |
| 1PPS Input                        |                  |                  |                                                                |            |
| <b>1PPS Offset</b>                |                  | $-10000$ ns      |                                                                |            |
| <b>PPS Edge</b>                   |                  | <b>Rising</b>    |                                                                |            |
| <b>PPS Electrical Format</b>      |                  | <b>TTL</b>       |                                                                |            |
|                                   |                  |                  |                                                                |            |
|                                   |                  |                  |                                                                |            |

The Status window displays the following settings:

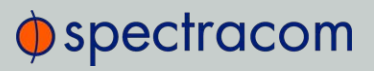

#### Under General Status:

- **»** Reference ID: This is the identifier given to the input by SecureSync.
- $\rightarrow$  Validity: Indicates the validity of the Time input and the PPS input. If the input signal is valid the indicator will be green. If the signal is not valid, the indicator will be orange.
- **>>** Use of Time Fault Discrete: There are two options:
	- **»** Enabled: The TFD input signal is used to validate the STANAG input.
	- Disabled (default): The TFD input signal is ignored.
- $\rightarrow$  Time Fault Discrete State: If this is valid, the indicator will be green. If it is not valid, the indicator will be orange.
- Use of Bit Synchronization (BS): There are two options:
	- Enabled: The second STANAG input (TOD 2) is used to receive the BS (Bit Stream) signal used with STANAG 4430-STM. When BS is active, the configuration of TOD2 is superseded and only used for BS.
	- Disabled: The second STANAG input (TOD 2) can be used to receive an independent TOD.
- $\gg$  Reference Selection: Indicates which TOD signal is used for synchronization. This will be either TOD 1 or TOD 2.

The incoming input time information may be provided as local time, but System Time may be configured as UTC time, so internal computations need to be performed. With the Timescale field set to "Local", select the name of a previously created Local Clock. The Time Zone and DST rules, as configured in the Local Clock will be applied to the front panel time display. Refer to for more information on Local Clocks.

#### Under Time of Day Inputs:

- TOD Format: The user-selectable format being used. Available formats include:
	- STANAG 4246 HAVE QUICK I
	- **» STANAG 4246 HAVE QUICK II**
	- **>> STANAG 4372 HAVE QUICK IIA**
	- STANAG 4430 Extended HAVE QUICK
	- STANAG 4430 Standard Time Message (STM)
	- ICD-GPS-060A BCD Time Code
	- **>> ICD-GPS-060A HAVE QUICK**
	- DOD-STD-1399 BCD Time Code
- $\rightarrow$  Electrical Type: Either RS-485 or TTL (supporting up to 10 V levels) signal lines.
- $\rightarrow$  Time Scale: Used to select the time base for the incoming time code data. The entered Timescale is used by the system to convert the time in the incoming data stream to UTC time for use by the System Time. The available choices are:
	- UTC: Coordinated Universal Time ("temps universel coordonné"), also referred to as ZULU time

TAI: Temps Atomique International

GPS: The raw GPS time as transmitted by the GNSS satellites (as of July, 2015, this is 17 seconds ahead of UTC time).

A local clock can be set up through the Time Management Page; see "Local Clock (s), DST" on page 158. Local timescale allows a Local Clock to apply a time offset for Time Zone and DST correction.

- Offset: Provides the ability to account for STANAG Line (TOD1 and TOD2 independently) cable delays or other latencies in the STANAG input. Available Offset range is  $-500$  to  $+500$  ms in 5ns steps.
- **>> Stanag TFOM:** The Time Figure of Merit for the input.

#### Under 1PPS Input:

- <sup>3</sup> 1PPS Offset: Used to account for 1PPS cable delays or other latencies in the 1PPS input. The available Offset range is –500 to +500 ms in 5ns steps.
- $\rightarrow$  PPS Edge: Indicates whether the output signal is a rising or falling edge pulse.
- PPS Electrical Format: Indicates whether the signal is synchronized to RS-485 or TTL (supporting up to 10 V levels) signal lines.

### 5.2.5.5 HAVE QUICK Out [1204-10, -1B]

The HAVE QUICK option cards provide (4) HAVE QUICK outputs for the SecureSync platform.

### HAVE QUICK Out, BNC [1204-10]: Specifications

- Outputs: (4) HAVE QUICK
- Signal Type and Connector: TTL levels (BNC)
- Formats Supported:
	- **» STANAG 4246 HAVE QUICK I**
	- **» STANAG 4246 HAVE QUICK II**

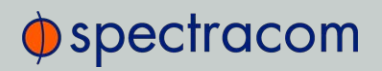

- **» STANAG 4372 HAVE QUICK IIA**
- STANAG 4430 Extended HAVE QUICK
- STANAG 4430 Standard Time Message (STM)
- ICD-GPS-060A BCD Time Code
- **>> ICD-GPS-060A HAVE QUICK**
- DOD-STD-1399 BCD Time Code
- Output Load Impedance: 10 kΩ
- Start of Signal: <10 µs after 1PPS output
- Programmable Phase Shift: ±20ns to 500 ms with 20ns resolution  $\gg$
- $\left\langle \right\rangle$ Accuracy: ±50 ns (1σ)
- Maximum Number of Cards: 6  $\rangle$
- Ordering Information: 1204-10 HAVE QUICK outputs, BNC  $\gg$

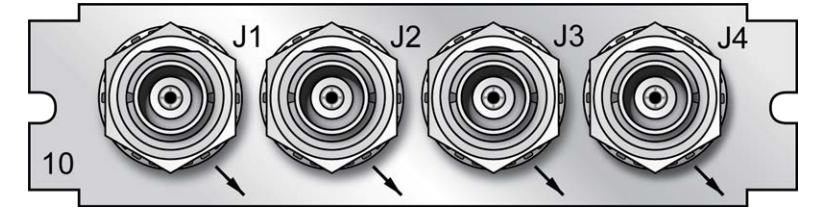

Figure 5-46: Model 1204-10 option card rear plate

## HAVE QUICK Out, RS-485 [1204-1B]: Specifications

- >> Outputs: (4) HAVE QUICK outputs
- >> Signal Type and Connector: RS-485 levels (terminal block)
- Formats Supported:
	- **» STANAG 4246 HAVE QUICK I**
	- **» STANAG 4246 HAVE QUICK II**
	- » STANAG 4372 HAVE QUICK IIA
	- STANAG 4430 Extended HAVE QUICK
	- STANAG 4430 Standard Time Message (STM)
	- ICD-GPS-060A BCD Time Code

# $\oint$ spectracom

- **>> ICD-GPS-060A HAVE QUICK**
- DOD-STD-1399 BCD Time Code
- Output Load Impedance: 120 Ω
- Start of Signal: <10 µs after 1PPS output
- >> Programmable Phase Shift: ±5ns to 500 ms with 5ns resolution
- $\rightarrow$  Accuracy:  $\pm 50$  ns (1 $\sigma$ )
- Maximum Number of Cards: 6
- >> Ordering Information: 1204-1B HAVE QUICK outputs, RS-485

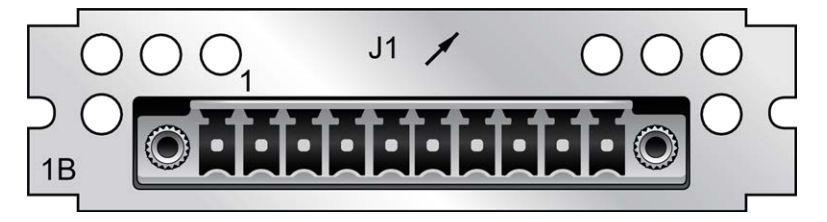

Figure 5-47: Model 1204-1B option card rear plate

#### Pin Assignments

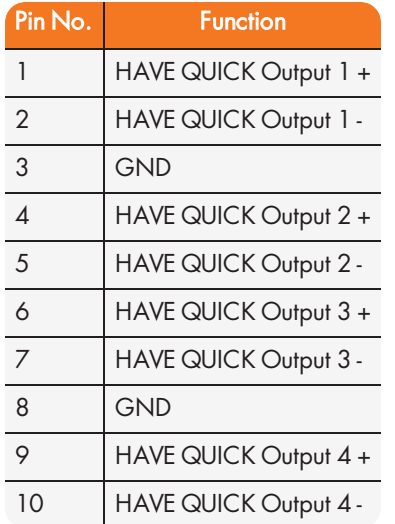

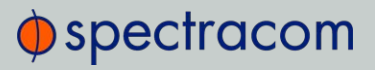

Table 5-20: 1204-1B terminal block pin-out

#### HAVE QUICK Output: Viewing Signal State

To quickly view if a HAVE QUICK Output is enabled or disabled, go to the option card's Status Summary panel. For instructions, see: "Viewing an Input/Output Signal State" on page 349.

#### HAVE QUICK Output: Edit Window

To configure a HAVE QUICK Output, go to its Edit window. For instructions, see: "Configuring Option Card Inputs/Outputs" on page 348.

The Web UI list entries for this card are: HAVE QUICK out, BNC and HAVE QUICK Out, RS-485.

The outputs are named: HQ Output [number].

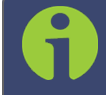

Note: SecureSync starts numbering I/O ports with 0 (only 1PPS and 10 MHz outputs start at 1, because of the built-in outputs).

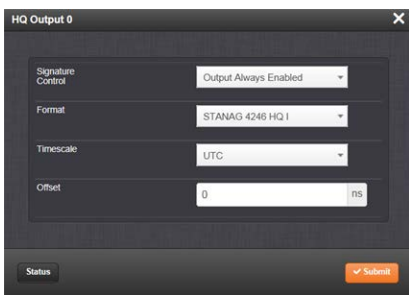

The Edit window allows the configuration of the following settings:

- » Signature Control: Signature Control is used to control when the HAVE QUICK modulation is present; see also "Signature Control" on page 141.
- $\rightarrow$  Format: Used to configure the formatting of the four available HAVE QUICK outputs. The available output formats are as follows:
	- STANAG 4246 HQ I
	- **» STANAG 4246 HQ II**
	- STANAG 4372 HQ IIA
	- STANAG 4430 Ext HQ (Extended HAVE QUICK)
	- STANAG 4430 STM (Standard Time Message)
	- ICD-GPS-060A BCD
- ICD-GPS-060A HQ
- DOD-STD-1399 BCD
- $\rightarrow$  Timescale: Used to select the time base for the incoming time code data. The entered Timescale is used by the system to convert the time in the incoming data stream to UTC time for use by the System Time. The available choices are:
	- UTC: Coordinated Universal Time ("temps universel coordonné"), also referred to as ZULU time
	- TAI: Temps Atomique International
	- GPS: The raw GPS time as transmitted by the GNSS satellites (as of July, 2015, this is 17 seconds ahead of UTC time)
	- $\rightarrow$  A local clock set up through the Time Management Page: This option will appear under the name of the local clock you have set up. Refer to "The Time Management Screen" on page 146 for more information on how to configure and read the System Time. Local timescale allows a Local Clock to apply a time offset for Time Zone and DST correction.

The incoming input time information may be provided as local time, but System Time may be configured as UTC time, so internal computations need to be performed. With the Timescale field set to "Local", select the name of a previously created Local Clock. The Time Zone and DST rules, as configured in the Local Clock will be applied to the front panel time display. See also

Offset: Provides the ability to account for HAVE QUICK cable delays or other latencies in the HAVE QUICK outputs. The Offset values are entered in nanoseconds (ns). The available Offset range is –500 to +500 ms.

### HAVE QUICK Output: Status Window

To view the current settings of a HAVE QUICK Output, go to its Status window. For instructions, see: "Viewing Input/Output Configuration Settings" on page 347.

The Web UI list entries for this card are: HAVE QUICK out, BNC and HAVE QUICK Out, RS-485. The outputs are named: HQ Output [number].

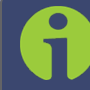

.

Note: SecureSync starts numbering I/O ports with 0 (only 1PPS and 10 MHz outputs start at 1, because of the built-in outputs).

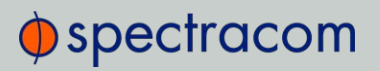

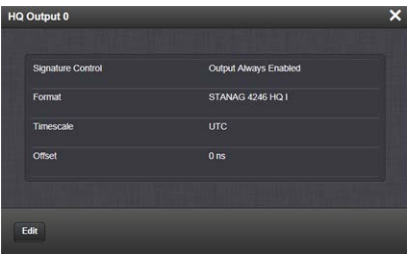

The Status window displays the following settings:

- $\rightarrow$  Signature Control: Signature Control is used to control when the HAVE QUICK modulation is present, see "Signature Control" on page 141.
- $\rightarrow$  Format: Used to configure the formatting of the four available HAVE QUICK outputs. The available output formats are as follows:
	- STANAG 4246 HQ I
	- **>> STANAG 4246 HQ II**
	- STANAG 4372 HQ IIA
	- STANAG 4430 Ext HQ (Extended HAVE QUICK)
	- STANAG 4430 STM (Standard Time Message)
	- >> ICD-GPS-060A BCD
	- ICD-GPS-060A HQ
	- DOD-STD-1399 BCD
- $\rightarrow$  Timescale: Used to select the time base for the incoming time code data. The entered Timescale is used by the system to convert the time in the incoming data stream to UTC time for use by the System Time. The available choices are:
	- UTC: Coordinated Universal Time ("temps universel coordonné"), also referred to as ZULU time
	- TAI: Temps Atomique International
	- GPS: The raw GPS time as transmitted by the GNSS satellites (as of July, 2015, this is 17 seconds ahead of UTC time)
	- A local clock set up through the Time Management Page: This option will appear under the name of the local clock you have set up. Refer to "The Time Management Screen" on page 146 for more information on how to configure and read the System Time. Local timescale allows a Local Clock to apply a time offset for Time Zone and DST correction.

The incoming input time information may be provided as local time, but System Time may be configured as UTC time, so internal computations need to be performed. With the Timescale field set to "Local", select the name of a previously created Local Clock. The Time Zone and DST rules, as configured in the Local Clock will be applied to the front panel time display. Refer to for more information on Local Clocks.

» Offset: Provides the ability to account for HAVE QUICK cable delays or other latencies in the HAVE QUICK outputs. The Offset values are entered in nanoseconds (ns). The available Offset range is –500 to +500 ms.

## 5.2.5.6 HAVE QUICK In/Out [1204-29]

The HAVE QUICK input/output option card 1204- 29 provides SecureSync with (1) HAVE QUICK input and (3) HAVE QUICK outputs.

## HAVE QUICK In/Out [1204-29]: Specifications

- >> Inputs/Outputs: (1) HAVE QUICK input/(3) HAVE QUICK outputs
- Signal Type and Connector: TTL levels (BNC)
- $\mathcal Y$  Output Load Impedance: 50 Ω
- Start of Signal: <10 µs after 1PPS output
- $\rightarrow$  Programmable phase shift:  $\pm$ 5ns to 500 ms with 5ns resolution
- Maximum Number of Cards: 6
- Ordering Information: 1204-29: HAVE QUICK Input/Output

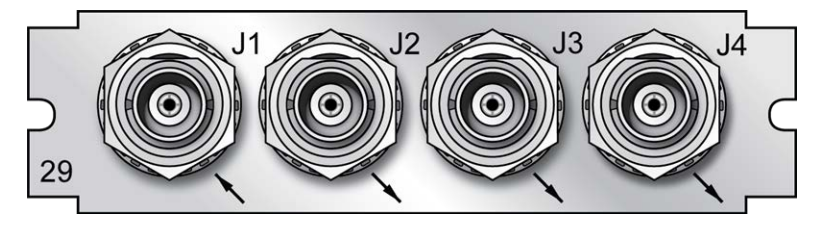

Figure 5-48: Model 1204-29 option card rear plate

## HAVE QUICK Output: Viewing Signal State

To quickly view if a HAVE QUICK Output is enabled or disabled, go to the option card's Status Summary panel. For instructions, see: "Viewing an Input/Output Signal State" on page 349.

### HAVE QUICK Input: Edit Window

To configure the settings of the HAVE QUICK Input (also referred to as 'Reference'), go to its Edit window. For instructions, see: "Configuring Option Card Inputs/Outputs" on page 348.

The Web UI list entry for this card is: HAVE QUICK In/Out.

The input is named: HQ Input [number].

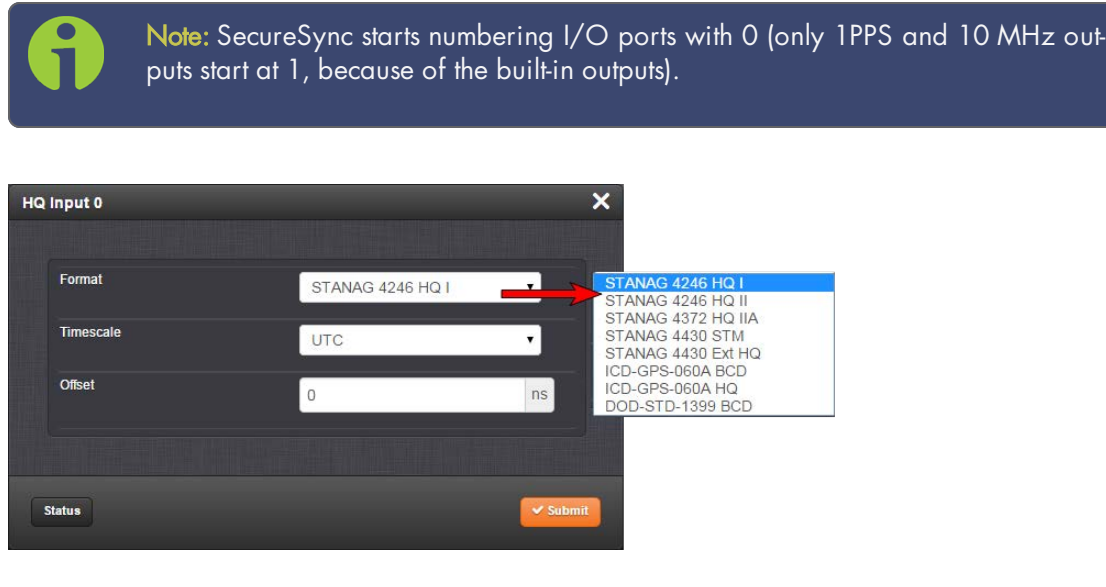

The Edit window allows the configuration of the following settings:

- Format: Used to configure the formatting of the four available HAVE QUICK outputs. The available output formats are as follows:
	- STANAG 4246 HQ I
	- **>> STANAG 4246 HQ II**
	- STANAG 4430 STM
	- STANAG 4430 Ext HQ
	- ICD-GPS-060A BCD
	- ICD-GPS-060A HQ
	- DOD-STD-1399 BCD
- >> Timescale: Used to select the time base for the incoming time code data. The entered Timescale is used by the system to convert the time in the incoming data stream to UTC time for use by the System Time. The available choices are:

# $\oint$  spectracom

- UTC: Coordinated Universal Time ("temps universel coordonné"), also referred to as ZULU time
- TAI: Temps Atomique International
- GPS: The raw GPS time as transmitted by the GNSS satellites (as of July, 2015, this is 17 seconds ahead of UTC time)
- Offset: Provides the ability to account for HAVE QUICK cable delays or other latencies in the HAVE QUICK outputs. The Offset values are entered in nanoseconds (ns). The available Offset range is –500 to +500 ms.

## HAVE QUICK Input: Status Window

To view the current settings of the HAVE QUICK Input (also referred to as 'Reference'), go to its Status window. For instructions, see: "Viewing Input/Output Configuration Settings" on page 347.

The Web UI list entry for this card is: HAVE QUICK In/Out.

The input is named: HQ Input [number].

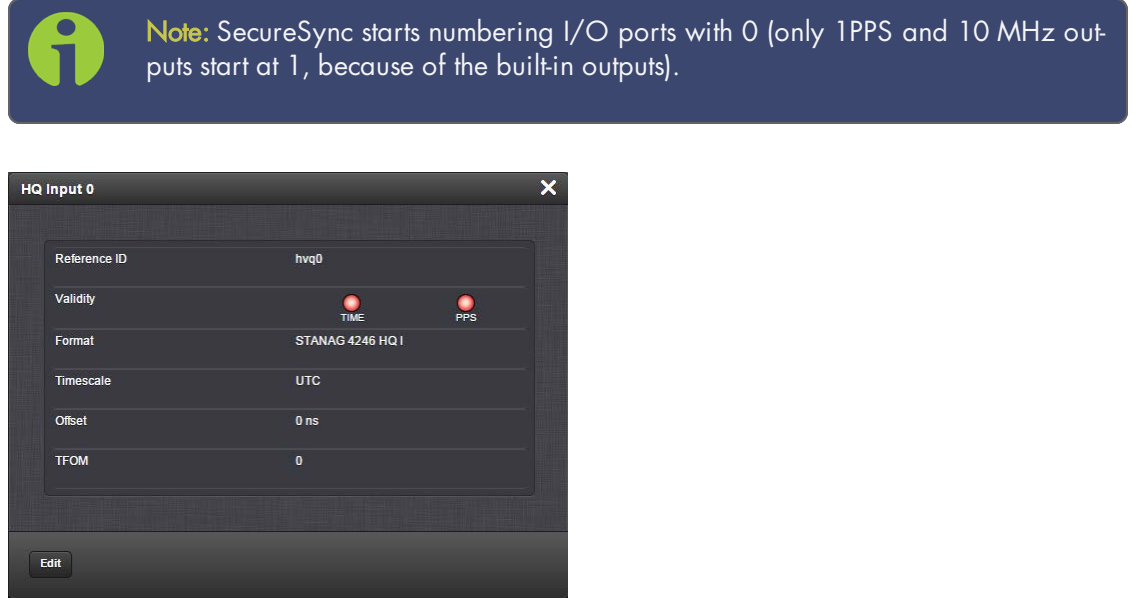

The Status window displays the following settings:

 $\rightarrow$  Reference ID: Indicates the letters used in the Input Reference Priority table for this particular input reference.

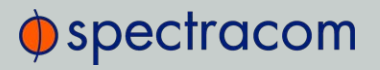

- Validity: [TIME, PPS] Indicates the validity of the Time input and the PPS input. If the input signal is valid the indicator will be green. If the signal is not valid, the indicator will be orange.
- $\rightarrow$  Format: Used to configure the formatting of the four available HAVE QUICK outputs. The available output formats are as follows:
	- STANAG 4246 HQ I
	- **» STANAG 4246 HQ II**
	- STANAG 4430 STM
	- STANAG 4430 Ext HQ
	- >> ICD-GPS-060A BCD
	- ICD-GPS-060A HQ
	- DOD-STD-1399 BCD
- $\rightarrow$  Timescale: Used to select the time base for the incoming time code data. The entered Timescale is used by the system to convert the time in the incoming data stream to UTC time for use by the System Time. The available choices are:
	- UTC: Coordinated Universal Time ("temps universel coordonné"), also referred to as ZULU time
	- TAI: Temps Atomique International
	- GPS: The raw GPS time as transmitted by the GNSS satellites (as of July, 2015, this is 17 seconds ahead of UTC time).
- » Offset: Provides the ability to account for HAVE QUICK cable delays or other latencies in the HAVE QUICK outputs. The Offset values are entered in nanoseconds (ns). The available Offset range is –500 to +500 ms.
- **>> TFOM:** The Time Figure of Merit for the input.

#### HAVE QUICK Output: Edit Window

To configure the settings of a HAVE QUICK Output, go to its Edit window. For instructions, see: "Configuring Option Card Inputs/Outputs" on page 348.

The Web UI list entry for this card is: HAVE QUICK In/Out.

Outputs are named: HQ Output [number].

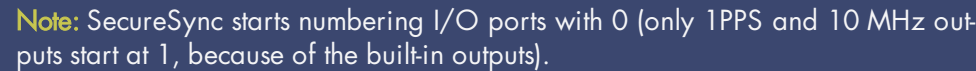
# $\oint$  spectracom

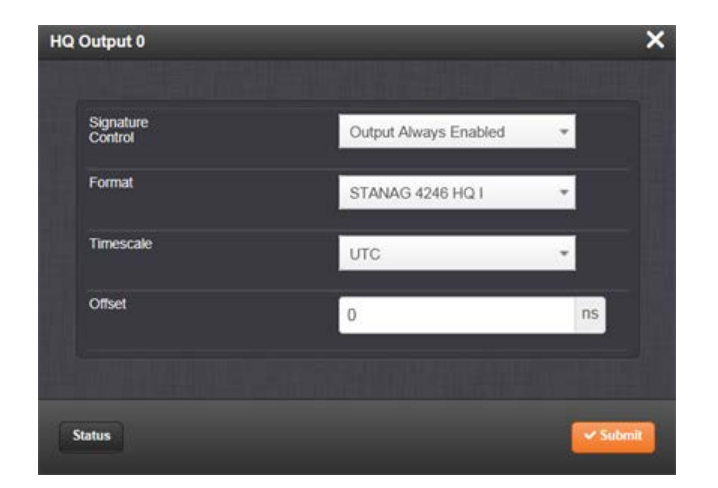

The Edit window allows the configuration of the following settings:

- » Signature Control: Signature Control is used to control when the HAVE QUICK modulation is present, see "Signature Control" on page 141.
- $\rightarrow$  Format: Used to configure the formatting of the four available HAVE QUICK outputs. The available output formats are as follows:
	- STANAG 4246 HQ I
	- **» STANAG 4246 HQ II**
	- STANAG 4372 HQ IIA
	- STANAG 4430 Ext HQ (Extended HAVE QUICK)
	- STANAG 4430 STM (Standard Time Message)
	- ICD-GPS-060A BCD
	- ICD-GPS-060A HQ
	- DOD-STD-1399 BCD
- $\rightarrow$  Timescale: Used to select the time base for the incoming time code data. The entered Timescale is used by the system to convert the time in the incoming data stream to UTC time for use by the System Time. The available choices are:
	- UTC: Coordinated Universal Time ("temps universel coordonné"), also referred to as ZULU time
	- TAI: Temps Atomique International
	- GPS: The raw GPS time as transmitted by the GNSS satellites (as of July, 2015, this is 17 seconds ahead of UTC time).

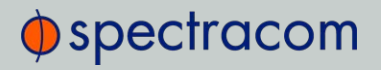

 $\rightarrow$  A local clock set up through the Time Management Page: This option will appear under the name of the local clock you have set up. Refer to "The Time Management Screen" on page 146 for more information on how to configure and read the System Time. Local timescale allows a Local Clock to apply a time offset for Time Zone and DST correction.

The incoming input time information may be provided as local time, but System Time may be configured as UTC time, so internal computations need to be performed. With the Timescale field set to "Local", select the name of a previously created Local Clock. The Time Zone and DST rules, as configured in the Local Clock will be applied to the front panel time display. Refer to for more information on Local Clocks.

» Offset: Provides the ability to account for HAVE QUICK cable delays or other latencies in the HAVE QUICK outputs. The Offset values are entered in nanoseconds (ns). The available Offset range is –500 to +500 ms.

#### HAVE QUICK Output: Status Window

To view the current settings of a HAVE QUICK Output, go to its Status window. For instructions, see: "Viewing Input/Output Configuration Settings" on page 347.

The Web UI list entry for this card is: HAVE QUICK In/Out.

Outputs are named: HQ Output [number].

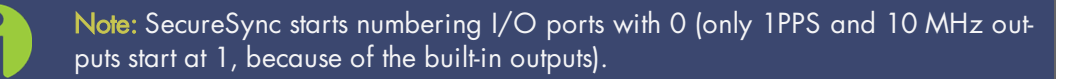

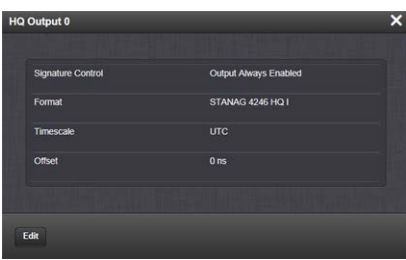

The Status window displays the following settings:

- » Signature Control: Signature Control is used to control when the HAVE QUICK modulation is present, see "Signature Control" on page 141.
- $\rightarrow$  Format: Used to configure the formatting of the four available HAVE QUICK outputs. The available output formats are as follows:

# $\bigcirc$  spectracom

- STANAG 4246 HQ I
- **>> STANAG 4246 HQ II**
- STANAG 4372 HQ IIA
- STANAG 4430 Ext HQ (Extended HAVE QUICK)
- STANAG 4430 STM (Standard Time Message)
- ICD-GPS-060A BCD
- ICD-GPS-060A HQ
- DOD-STD-1399 BCD
- $\rightarrow$  Timescale: Used to select the time base for the incoming time code data. The entered Timescale is used by the system to convert the time in the incoming data stream to UTC time for use by the System Time. The available choices are:
	- UTC: Coordinated Universal Time ("temps universel coordonné"), also referred to as ZULU time
	- TAI: Temps Atomique International
	- GPS: The raw GPS time as transmitted by the GNSS satellites (as of July, 2015, this is 17 seconds ahead of UTC time)
	- A local clock set up through the Time Management Page: This option will appear under the name of the local clock you have set up. Refer to "The Time Management Screen" on page 146 for more information on how to configure and read the System Time. Local timescale allows a Local Clock to apply a time offset for Time Zone and DST correction.

The incoming input time information may be provided as local time, but System Time may be configured as UTC time, so internal computations need to be performed. With the Timescale field set to "Local", select the name of a previously created Local Clock. The Time Zone and DST rules, as configured in the Local Clock will be applied to the front panel time display. Refer to for more information on Local Clocks.

» Offset: Provides the ability to account for HAVE QUICK cable delays or other latencies in the HAVE QUICK outputs. The Offset values are entered in nanoseconds (ns). The available Offset range is –500 to +500 ms.

## 5.2.5.7 ASCII Time Code In/Out [1204-02, -04]

The ASCII Time Code Option Card, Model 1204-02 (RS-232) provides:

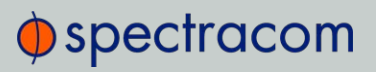

- one male DB-9 RS-232 input connector (J2),
- and one female DB-9 RS-232 output connector (J1)

The ASCII Time Code Option Card, Model 1204-04 (RS-485) consists of one RS-485 input, and one RS-485 output, integrated in a shared terminal block connector.

The interfaces accept Asynchronous Serial signals including date and time information. The input and output Data Formats are selected among predefined formats.

#### ASCII input

The ASCII input provides a serial data interface between an ASCII time generator (e.g., another SecureSync unit), serving as an input reference for Time and 1PPS in order to synchronize SecureSync (in conjunction with, or in lieu of, other available inputs, such as GNSS and/or IRIG).

#### ASCII output

The ASCII output provides SecureSync with the ability to output one, two or three back-to-back ASCII time code data streams that can be provided to peripheral devices which accept an ASCII RS-232 input data stream for either their external time synchronization or for data processing. See "Time Code Data Formats" on page 518 for a description of all supported time code formats.

The RX signal on an output interface is used for triggering the output ASCII message output when a configured character is received from the peripheral device.

When SecureSync is configured to output only one format message (the second and third formats configured as "None"), the one configured message will be available on the output port as either a broadcast message or only upon a request character being received. SecureSync has the ability to output one or two additional data stream messages immediately following the first message. In this configuration, only the first message determines the on-time point for the entire output string. The on-time points for the second and third messages that are provided at the same time as the first message are discarded. This unique capability allows SecureSync to be able to simultaneously provide multiple pieces of data from different selected format messages.

An example of selecting multiple formats is selecting "NMEA GGA" as the first format, "NMEA RMC" as the second format and "NMEA ZDA" as the third format. Depending on the setting of the "Mode" field (which determines if the data streams are available every second or upon a request character being received), at the next second or the receipt of the next request character, the output port will provide the GGA message followed immediately by the corresponding RMC message for that same second, followed immediately by the corresponding ZDA message for that same second. The first GGA message will provide the on-time point for the entire output data stream.

# $\Phi$ spectracom

## ASCII Time Code, RS-232 [1204-02]: Specifications

- >> Inputs/Outputs: (1) Input, (1) Output
- $\gg$  Signal Type and Connector:
	- Connector J1 (RS-232 Output) RS-232 DB-9 F
	- >> Connector J2 -- (RS-232 Input) RS-232 DB-9 M
- Accuracy: ±100…1000 µs (format dependent)
- Maximum Number of Cards: 6
- Ordering Information: 1204-02: ASCII Time Code Module (RS-232)

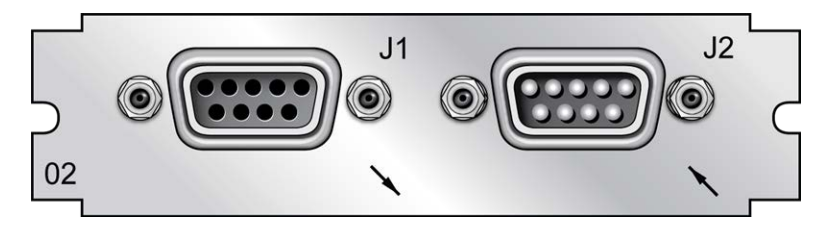

Figure 5-49: Model 1204-02 option card rear plate

### Pin Assignments: OUTPUT connector J1

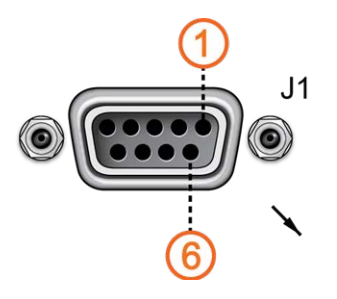

Figure 5-50: OUTPUT connector J1

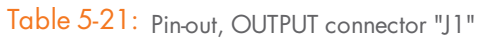

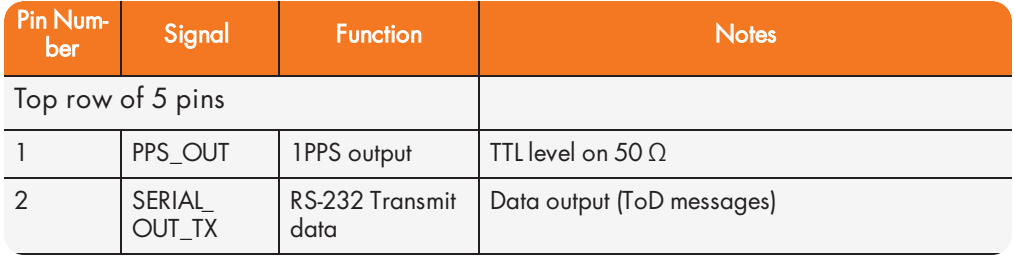

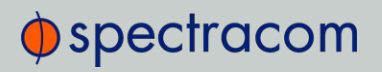

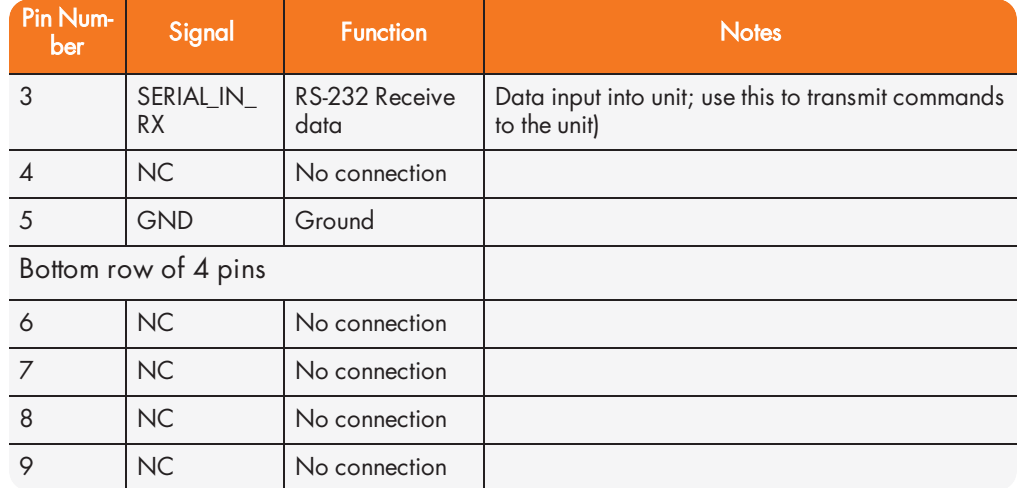

### Pin Assignments: INPUT connector J2

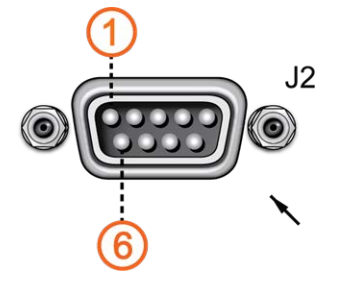

Figure 5-51: INPUT connector J2

## Table 5-22: Pin-out, INPUT connector "J2"

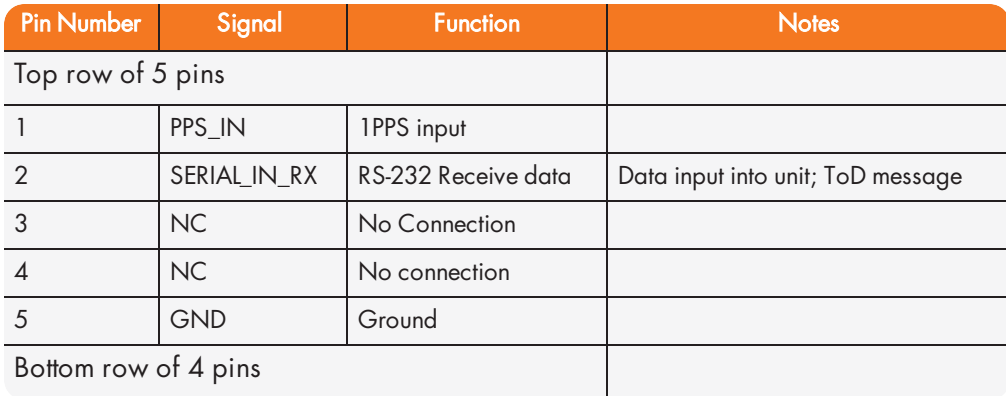

# $\Phi$ spectracom

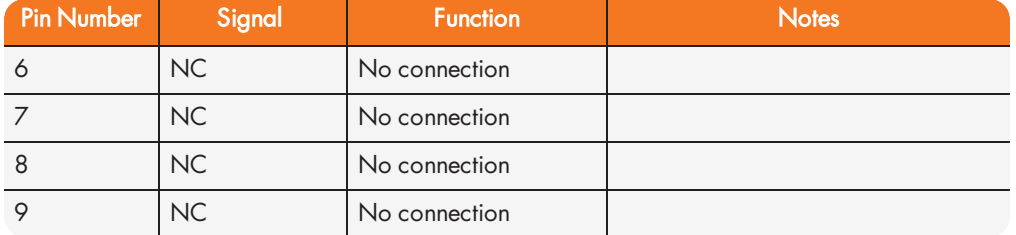

## ASCII Time Code, RS-485 [1204-04]: Specifications

- >> Inputs/Outputs: (1) Input, (1) Output
- Signal Type and Connector: (1) RS-485 terminal block for both Input and Output
- Accuracy: ±100…1000 µs (format dependent)
- Maximum Number of Cards: 6
- Ordering Information: 1204-04 ASCII Time Code Module (RS-485)

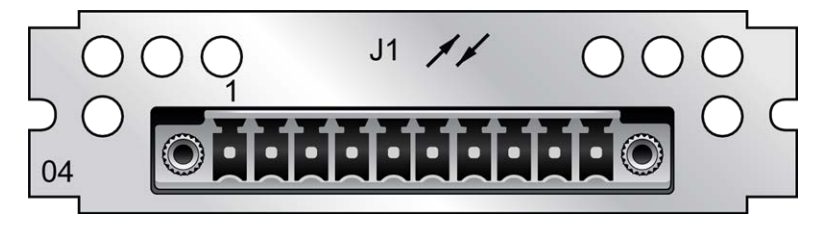

Figure 5-52: Model 1204-04 option card rear plate

#### Pin Assignments

Table 5-23: Pin-out, RS-485 terminal block connector J1

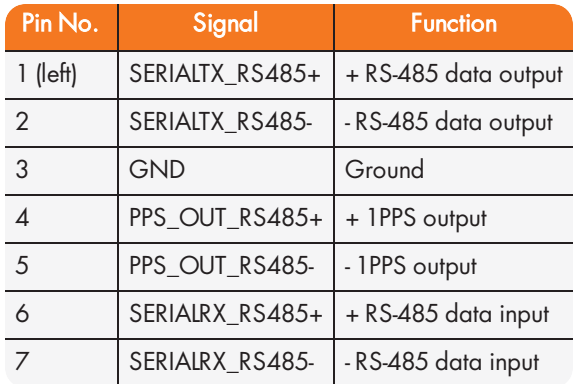

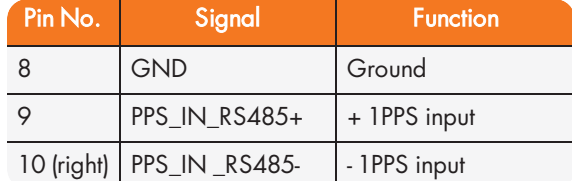

## ASCII Time Code Input: Edit Window

To configure the ASCII Input (also referred to as 'Reference'), go to its Edit window. For instructions, see: "Configuring Option Card Inputs/Outputs" on page 348.

The Web UI list entries for this card are: ASCII TIMECODE RS-232 and ASCII TIMECODE RS-485.

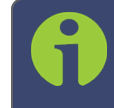

Note: SecureSync starts numbering I/O ports with 0 (only 1PPS and 10 MHz outputs start at 1, because of the built-in outputs).

# $\Phi$ spectracom

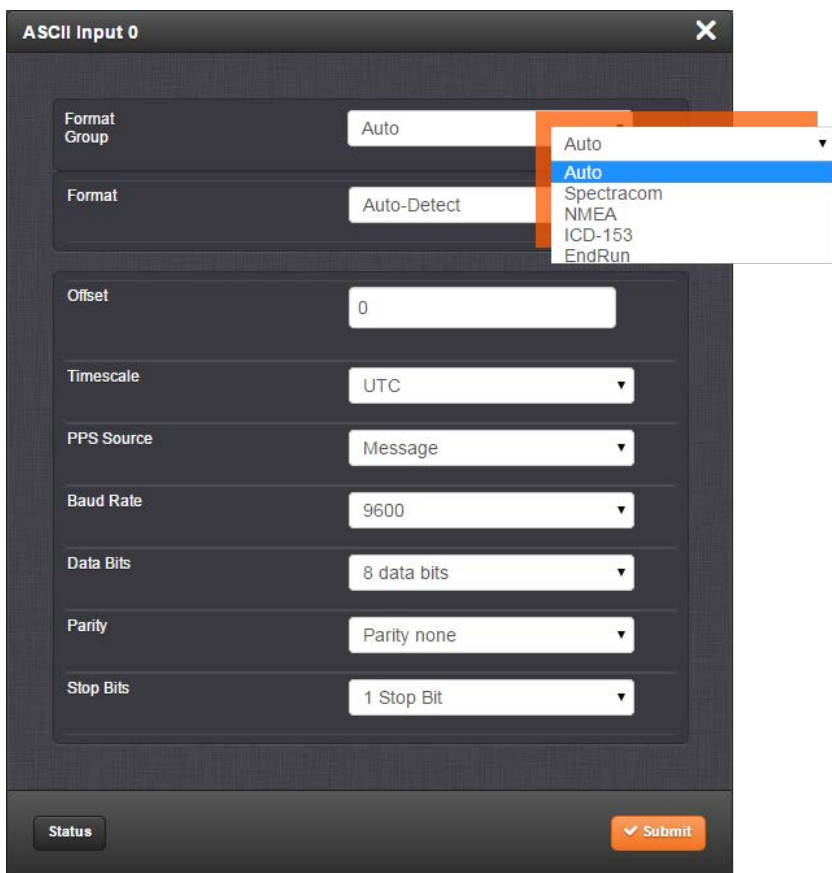

The Input Edit window allows the configuration of the following settings:

- Format Group: Determines the time code message format category (see also "Time Code Data Formats" on page 518.) Choices are:
	- Auto
	- >> Spectracom
	- » NMEA
	- $\triangleright$  ICD-153
	- EndRun
- » Format: Once a Format Group has been selected, one or more Format fields may appear, allowing you to select one or more time code Formats. For detailed specifications and limitations on the supported time code formats, see "Time Code Data Formats" on page 518.

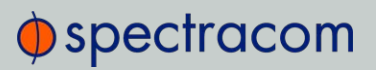

Note: If Auto is chosen as the format group, the format will automatically be Autodetect. SecureSync will attempt to identify the format of the incoming ASCII message.

- $\rightarrow$  Offset: Provides the ability to account for ASCII input cable delays or other latencies in the ASCII input. The Offset value is entered and displayed in nanoseconds (ns). The available Offset range is –500 to +500 ms.
- Timescale: Used to select the time base for the incoming ASCII time code data. The entered Timescale is used by the system to convert the time in the incoming ASCII data stream to UTC time for use by the System Time. The available choices are:
	- UTC: Coordinated Universal Time ("temps universel coordonné"), also referred to as ZULU time
	- TAI: Temps Atomique International
	- GPS: The raw GPS time as transmitted by the GNSS satellites (as of July, 2015, this is 17 seconds ahead of UTC time)
	- A local clock set up through the Time Management Page: This option will appear under the name of the local clock you have set up. Refer to "The Time Management Screen" on page 146 for more information on how to configure and read the System Time. Local timescale allows a Local Clock to apply a time offset for Time Zone and DST correction.

The incoming input time information may be provided as local time, but System Time may be configured as UTC time, so internal computations need to be performed. With the Timescale field set to "Local", select the name of a previously created Local Clock. The Time Zone and DST rules, as configured in the Local Clock will be applied to the front panel time display. See for more information on Local Clocks.

Note: The Timescale of the ASCII input (as configured in the ASCII time source) must be set correctly, especially if other input references are enabled. Failure to configure the Timescale of the ASCII input correctly could result in time jumps occurring in the System Time when input reference changes occur. These time jumps could affect NTP and normal operation of the system.

# $\Phi$ spectracom

- PPS Source choices are:
	- Message: The 1PPS on time point is extracted from the ASCII message received.
	- >> 1PPS Pin: The origin of the 1PPS on-time-point is the 1PPS input connector.
- **Baud Rate:** Determines the speed at which the input port will operate.
- Data Bits: Defines the number of Data Bits for the input output.
- Parity: Configures the parity checking of the input port.
- Stop Bits: Defines the number of Stop Bits for the input port.  $\gg$

#### ASCII Time Code Output: Edit Window

To configure the ASCII Output, go to its Edit window. For instructions, see: "Configuring Option Card Inputs/Outputs" on page 348.

The Web UI list entries for this card are: ASCII TIMECODE RS-232 and ASCII TIMECODE RS-485.

> Note: SecureSync starts numbering I/O ports with 0 (only 1PPS and 10 MHz outputs start at 1, because of the built-in outputs).

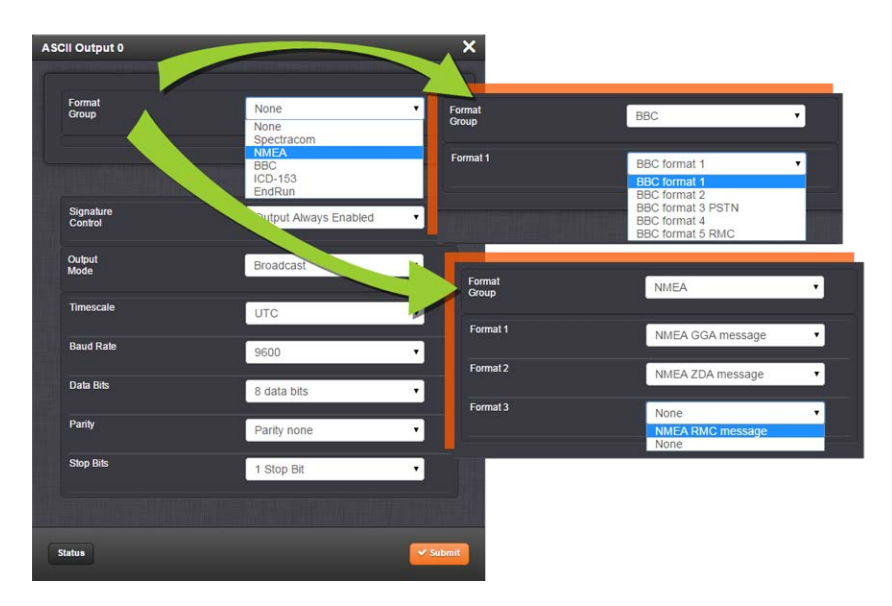

The Output Edit window allows the configuration of the following settings:

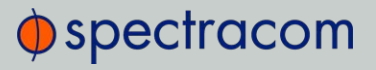

- $\rightarrow$  Format Group configures the message format type. Choices are:
	- None (no message will be output)
	- Spectracom
	- » NMEA
	- $\rightarrow$  BBC
	- $\triangleright$  ICD-153
	- EndRun

Once selected, the Format Group may offer a choice of Formats. For more information on supported **Formats**, see "Time Code Data Formats" on page 518.

- Format 1: Selects either the first of up to three, or the only format message to be output.
- Format 2: Selects the second consecutive format message to be outputted. Select "None" if only one output format is desired. "None" will be the only choice available if Format 1 is "None."
- » Format 3: Selects the third consecutive format message to be outputted. Select "None" if only one output format is desired. "None" will be the only choice available if Format 2 is "None."
- $\rightarrow$  Signature Control: Signature Control controls when the selected ASCII data output format will be present; see "Signature Control" on page 141.
- $\rightarrow$  Output Mode: This field determines when the output data will be provided. The available Mode selections are as follows:
	- $\rightarrow$  **Broadcast**: The format messages are automatically sent out on authorized condition (Signature control), every second a message is generated in sync with the 1PPS.
	- Request (On-time): A format message is generated in sync with 1PPS after the configured request character has been received.
	- Request (Immediate): A format message is generated as soon as the request character is received. As this selection does not correlate the output data to the on-time point for the message, in Data Formats that do not provide sub-second information (such as Formats 0 and 1 whereas Format 2 provides sub-second information), it should be noted that the output data can be provided immediately, but a time error could occur when using the on-time point of the message in addition to the data for timing applications.

# $\bigcirc$  spectracom

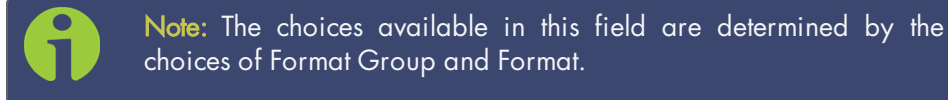

- $\rightarrow$  Time Scale: Used to select the time base for the incoming data. The entered Timescale is used by the system to convert the time in the incoming data stream to UTC time for use by the System Time. The available choices are:
	- UTC: Coordinated Universal Time ("temps universel coordonné"), also referred to as ZULU time
	- TAI: Temps Atomique International
	- GPS: The raw GPS time as transmitted by the GNSS satellites (as of July, 2015, this is currently 17 seconds ahead of UTC time).

If GPS or TAI time is used, then the proper timescale offsets must be set on the MANAGEMENT/OTHER/Time Management page. (See "The Time Management Screen" on page 146 for more information on how to configure and read the System Time). Local timescale allows a Local Clock to apply a time offset for Time Zone and DST correction.

 $\rightarrow$  A Local Clock can be set up through the Time Management page: This option will appear under the name of the local clock you have set up. See for more information. Local timescale allows a Local Clock to apply a time offset for Time Zone and DST correction.

The incoming input time information may be provided as local time, but System Time may be configured as UTC time, so internal computations need to be performed. With the Timescale field set to "Local", select the name of a previously created Local Clock. The Time Zone and DST rules, as configured in the Local Clock will be applied to the front panel time display. See for more information on Local Clocks.

- **Baud Rate:** Determines the speed at which the output port will operate.
- **Data Bits:** Defines the number of Data Bits for the output port.
- Parity: Configures the parity checking of the output port.
- **>> Stop Bits:** Defines the number of Stop Bits for the output.

#### ASCII Time Code Output: Status Window

To view the current settings of the ASCII Output, go to its Status window. For instructions, see: "Viewing Input/Output Configuration Settings" on page 347.

The Web UI list entries for this card are: ASCII TIMECODE RS-232 and ASCII TIMECODE RS-485.

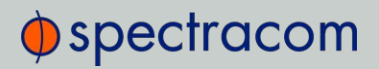

Note: SecureSync starts numbering I/O ports with 0 (only 1PPS and 10 MHz outputs start at 1, because of the built-in outputs).

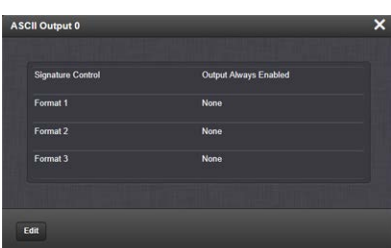

The Status window displays the following settings:

- Signature Control: Indicates whether Signature Control is enabled (Signature Control determines when the ASCII data stream will be enabled to be present). See also: "Signature Control" on page 141.
- $\rightarrow$  Format 1: Indicates the configured format of the ASCII time code input data stream.
- $\rightarrow$  Format 2: Indicates the configured format of the second consecutive ASCII time code input data stream.
- $\rightarrow$  **Format 3**: Indicates the configured format of the third consecutive ASCII time code input data stream.

#### ASCII Time Code Input: Status Window

To view the current settings of the ASCII Input (also referred to as 'Reference'), go to its Status window. For instructions, see: "Viewing Input/Output Configuration Settings" on page 347.

The Web UI list entries for this card are: ASCII TIMECODE RS-232 and ASCII TIMECODE RS-485.

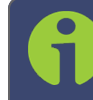

Note: SecureSync starts numbering I/O ports with 0 (only 1PPS and 10 MHz outputs start at 1, because of the built-in outputs).

# **O**spectracom

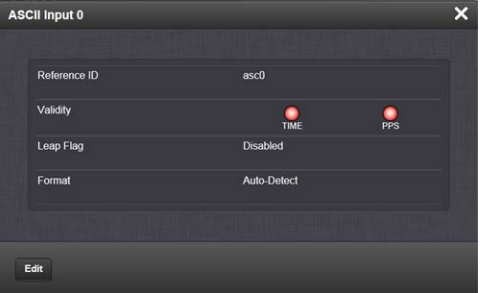

The Status window displays the following settings:

- $\gg$  Reference ID: Indicates the letters used in the Input Reference Priority table for this particular input reference.
	- Validity: Indicates whether the ASCII input data is present and considered valid for Time and 1PPS references.
		- A green light indicates a valid reference.
		- An orange light indicates the reference is not considered valid.
- $\rightarrow$  Leap Flag: Displays whether the incoming data stream is indicating that a pending leap second is to be added to the UTC timescale at the end of the month. See "Leap Seconds" on page 155.
- **>> Format:** Indicates the configured format of the ASCII time code input data stream.

## 5.2.6 Network Interface Option Cards

This section contains technical information and SecureSync Web UI procedures pertaining to option cards designed as Ethernet network interfaces using, e.g. the PTP format.

### 5.2.6.1 Gigabit Ethernet [1204-06]

This option card provides SecureSync with three 10/100/1000 Base-T network interfaces, in addition to the standard 10/100 Base-T network interface.

#### Gigabit Ethernet [1204-06]: Specifications

- >> Inputs/Outputs: (3) Gigabit Ethernet (10/100/1000 Base-T)
- $\rightarrow$  Connectors: RJ-45 (3x)
- Management: Enabled or Disabled (NTP server only)

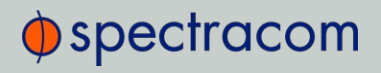

- Maximum Number of Cards: 1
- $\gg$ Ordering Information: 1204-06: Gigabit Ethernet (3X) Module

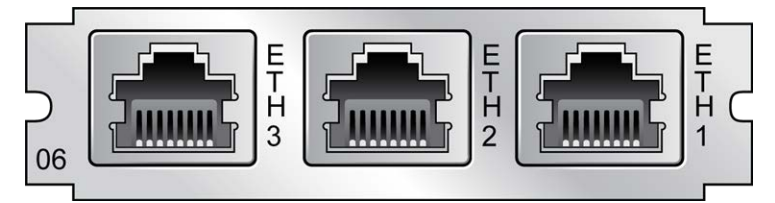

Figure 5-53: 1204-06 option card rear plate

### Network Setup

To monitor and manage Ethernet on SecureSync:

>> Navigate to MANAGEMENT > Network Setup. On the right side of the Network Setup screen, the Ports panel will display the available Ethernet ports, and their connection status:

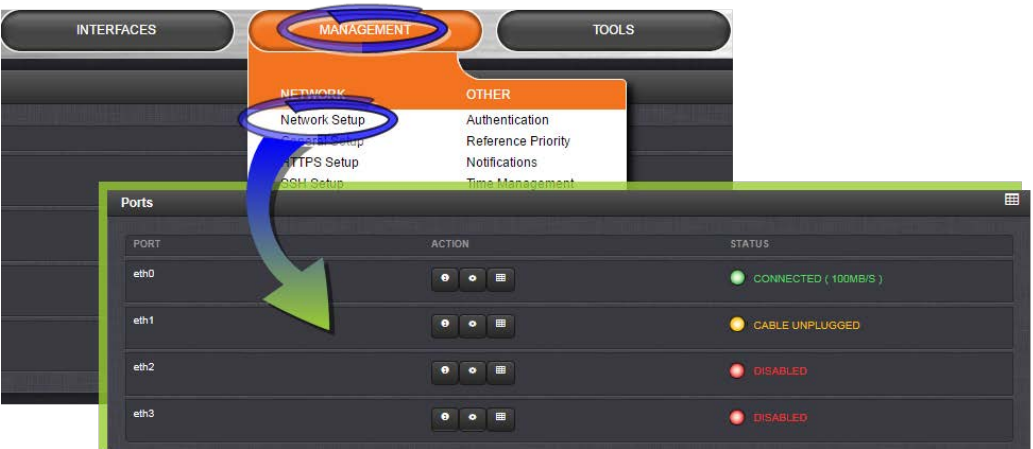

EthO is the built-in SecureSync Ethernet port. Eth1 through eth3 are the ports provided by the 1204-06 card.

To learn more about Ethernet setup, see "Configuring Network Settings" on page 55.

#### Routing Tables

There are five (5) routing tables in the system: one for each network interface, and one main routing table.

# $\bigcirc$  spectracom

- $\rightarrow$  Main Routing Table: This routing table is used when network traffic is generated from the server. It will generally have the same default gateway as the routing table for **eth0**, unless configured otherwise.
- $\mathcal{V}$  Interface Routing Tables: These routing tables are specific to each interface. They are named **tO** (for ethO interface) though **t3** (for eth3 interface). The system is configured by default with rules to use the individual routing table for each interface for all network traffic being received or transmitted from or to the corresponding interface. For example, when an NTP request is received on interface eth2, it is tagged as such and the response will use routing table t2 when sending the NTP response packet.

Each routing table has a default gateway that is used when there is no explicit routing table entry that matches the destination address for a given network packet.

For information on configuring routing tables see "Static Routes" on page 62, and see Spectracom Tech Note Routing of data across multiple networks.

### Domains and Domain Name Servers (DNS)

Each network interface may exist on a separate domain and therefore have a different domain name and domain name servers from the other interfaces.

The system supports a single domain name and up to 2 DNS addresses per network interface. These may be assigned via DHCP or configured manually via the Web UI configuration screen for each network interface.

### Configuring Ethernet Ports

For information on configuring Ethernet ports, see "Network Ports" on page 57.

### 5.2.6.2 PTP Grandmaster [1204-32]

Precision Time Protocol (PTP) is a protocol that can be used to synchronize computers on an Ethernet network. The Precision Time Protocol (PTP) option module supports PTP Version 2, as specified in the IEEE 1588-2008 standard (PTP Version 1 is not supported), via one (1) Ethernet port.

The PTP option module implements a PTP Ordinary Clock that can be configured to run as a Master Clock only. It transmits PTP packets via the Ethernet port, with information about the current time and synchronization reference selected by the SecureSync device.

## PTP Grandmaster [-32]: Specifications

- >> Inputs/Outputs: (1) Configurable as Input or Output
- **»** Signal Type and Connector: Ethernet via SFP, and 1PPS Output via BNC
- Management: Web UI
- $\rightarrow$  Resolution: 8ns ( $\pm$ 4ns) packet time stamping resolution
- Accuracy: 30 ns accuracy (3σ) Master to Slave, via crossover cable
- Network Speeds: 100 Mb/s, or 1Gb/s, depending on SFP module used  $\gg$
- PTP Version supported: PTP 2 (IEEE 1588-2008)
- PTP Profiles supported: Default, Telecom, Enterprise
- Transmission modes: Unicast [default], Multicast
- Maximum Number of Cards: 6
- Ordering Information: 1204-32: PTP/Precision Timing Protocol Option Module

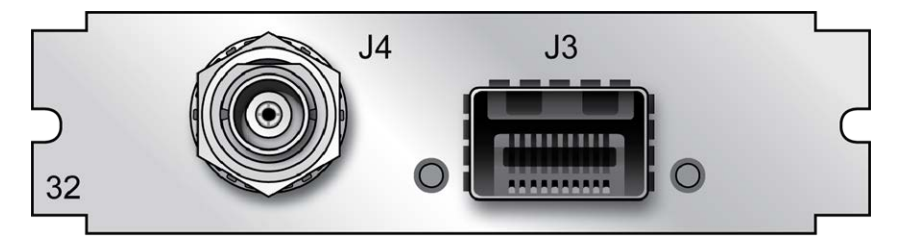

Figure 5-54: Model 1204-32 option card rear plate

## PTP Grandmaster [-32]: Edit Window

1. To configure this option card, go to its Edit window. For instructions, see "Configuring Option Card Inputs/Outputs" on page 348.

# $\Phi$ spectracom

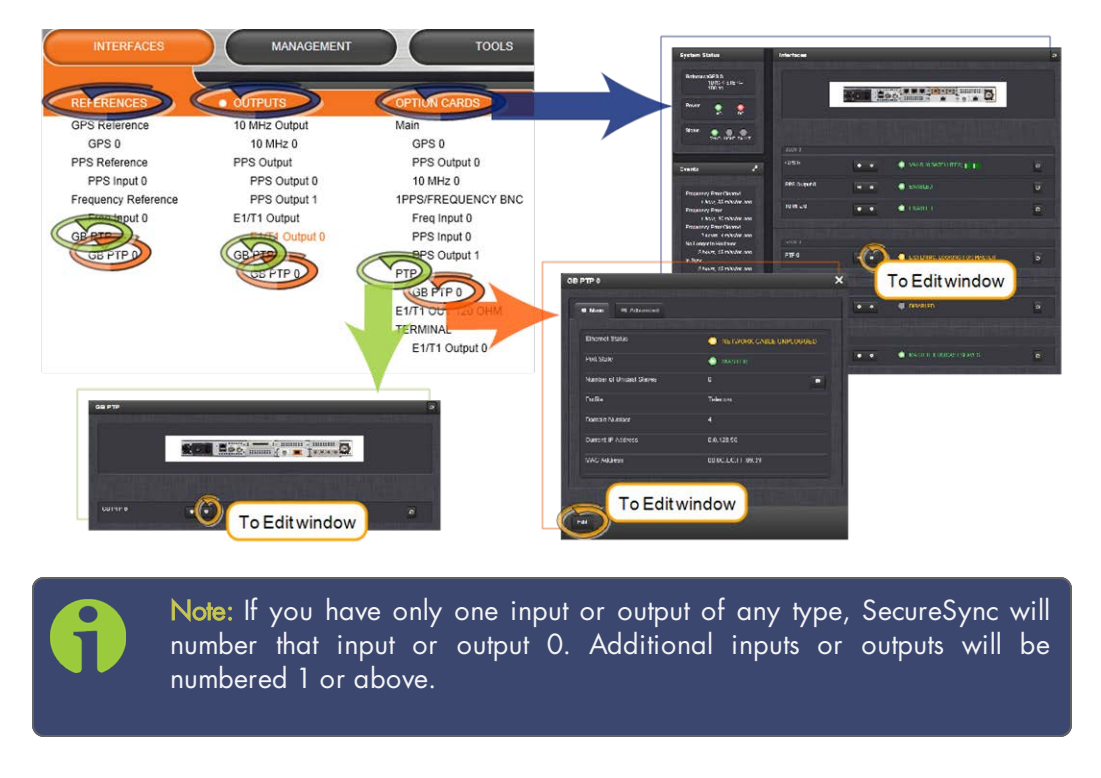

2. The Gb PTP Edit window will display. It includes the top panel, and offers access to three different tabs, described below:

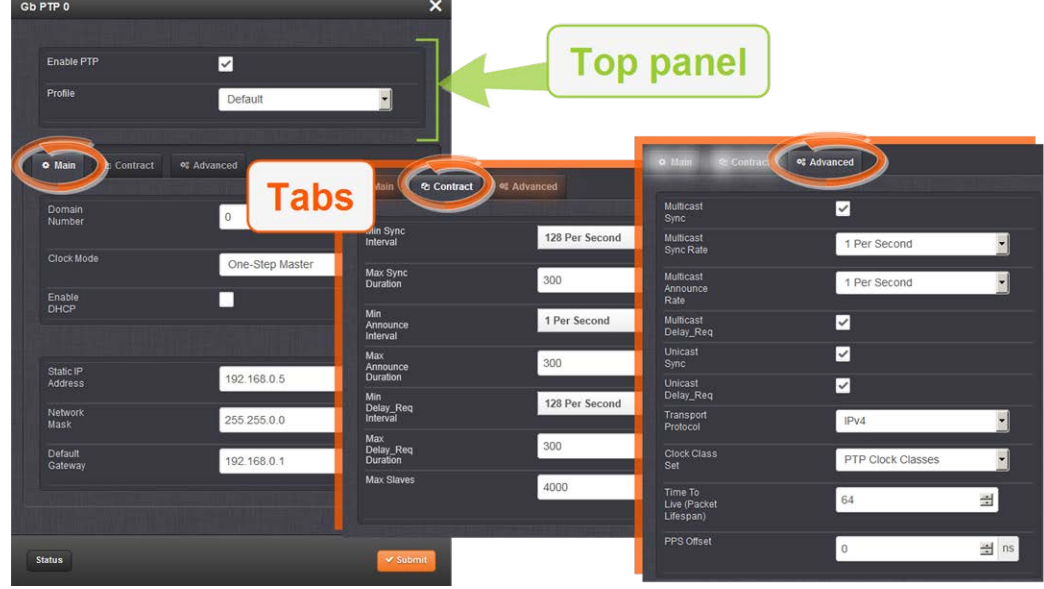

### Top panel settings

- Enable PTP: Enables/Disables PTP. Check the box to enable PTP. Uncheck it to disable PTP.
- Profile: offers a choice of:
	- Default (incl. Enterprise)
	- » Telecom

### Bottom panel: tabs

- Main: These settings pertain to network connectivity.
- **>>** Contract: These settings pertain to the unicast contract.
- Advanced: These setting pertain to time Sync information.

#### Main tab settings

- Domain Number: Sets the current PTP Domain Number, as defined in IEEE Std 1588- 2008 Section 7.1
- Clock Mode: PTP has two ways to transmit the initial T1 timestamp of the Sync packet transmission from the Master to the Slave:

# $\bigcirc$  spectracom

- $\gg$  One-Step Master: The Sync packet is timestamped, then the timestamp is inserted into the Sync packet in real-time, as it is transmitted.
- **>> Two-Step Master:** The Sync packet is timestamped, but the timestamp value in the Sync packet is ignored. The actual T1 value is transmitted in a "Follow-Up" packet after the Sync packet.

Note: PTP Masters must select one mode or the other to operate in. The default mode is one-step.

- $\gg$  Enable DHCP: This is a checkbox to enable or disable the delivery of IP addresses from a DHCP Server. The default setting is enabled (the box is checked).
- $\rightarrow$  Static IP Address: When a DHCP server is not requested or is requested but not available, the PTP Module will use this IP address. In the format "#.#.#.#" with no leading zeroes or spaces, where each '#' is a decimal integer from the range [0,255].
- **Wetwork Mask:** When a DHCP server is not requested or is requested but not available, the PTP Module will use this Network Mask. In the format "#.#.#.#" with no leading zeroes or spaces, where each '#' is a decimal integer from the range [0,255].
- » Default Gateway: When a DHCP server is not requested or is requested but not available, the PTP Module will use this Default Gateway. In the format "#.#.#.#" with no leading zeroes or spaces, where each '#' is a decimal integer from the range [0,255].

#### Contract tab settings

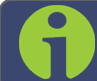

Note: The settings under this tab only apply to Unicast mode.

[Default settings in parenthesis]

- **Min Sync Interval:** The minimum value of Sync interval granted by the Master Clock. In packets per second. [128 Per Second]
- **Max Sync Duration:** The maximum value of Sync interval granted by the Master Clock. In seconds. [10000]
- **Min Announce Interval:** The minimum value of the Announce interval granted by the Master Clock. In packets per second. [128 Per Second
- $\rightarrow$  Max Announce Duration: The maximum value of the Announce interval granted by the Master Clock. In seconds. [10000]
- Min Delay\_Req Interval: In packets per second. [128 Per Second]

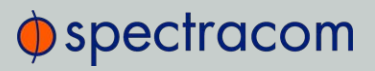

- Max Delay\_Req Duration: In seconds. [10000]
- Max Slaves: The maximum number of slaves the card will serve. [4000]

#### Advanced tab settings

#### About ... PTP Transmission Modes

The PTP Card is able to transmit the PTP packets in three transmission modes:

• Multicast Mode: This is the default mode. PTP packets are transmitted to all PTP Clocks by means of Multicast IP addresses dedicated to the PTP protocol (224.0.1.129, 224.0.0.107). PTP packets received by the PTP Clocks are then filtered from the Domain Number, the Port Identity (Clock Identity + Port Number) of the transmitter, the packet identifier (Sequenced). When the Master Clock is set in Multicast mode, this module will deny the requests from the Slaves Clocks to run in Unicast mode. When the Master Clock is set in Unicast mode, it doesn't transmit any PTP messages until a Slave has been granted to run in Unicast mode.

• Unicast Mode: This is a Point-to-Point transmission mode between two PTP Clocks by means of the unique IP address assigned to each PTP Clock.

N O T E: The Unicast mode is only implemented for the following PTP packets:

#### Announce, Sync and Follow-Up, Delay\_Req and Delay\_Resp.

The Unicast mode is activated at the initiative of the Slaves. Each Slave, which wants to run in Unicast mode, shall first negotiate Unicast contracts with the Master.

• Minicast/Hybrid Mode: The Minicast/Hybrid mode is a method to minimize the PTP packets payload on the network, where: The transmissions initiated by the Master (Announce, Sync/Follow-Up) run in Multicast mode.

The transmissions initiated by the Slaves (Delay\_Req/Delay\_Resp) run in Unicast mode.

 $\rightarrow$  Multicast Sync: Activating this option will cause the PTP Master to broadcast Sync and Announce messages to the Multicast address (as long as it is the Best Master on the network). Deactivating this option will remove the messages. When the PTP module is set in multicast mode, this will deny the requests from the Slaves Clocks to running in unicast mode.

# $\bigcirc$  spectracom

- Checking this box will cause two additional fields to display that will allow you to configure the:
	- Multicast Sync Rate
	- Multicast Announce Rate
- Multicast Delay\_Req: Activating this option will cause the PTP Master to respond to multicast Delay Requests (as long as it is the Best Master on the network). Deactivating this option will prevent the Master from responding to these.
- $\rightarrow$  Unicast Sync: The PTP Master will always respond to attempts from Unicast slaves to communicate with it, provided the Slaves use the proper Unicast Auto-Negotiation process. This setting is always enabled.
- $\rightarrow$  Unicast Delay Req: The PTP Master will always respond to attempts from Unicast slaves to communicate with it, provided the Slaves use the proper Unicast Auto-Negotiation process. This setting is always enabled.
- **>> Transport Protocol:** Selects the transport protocol used for PTP packets.
- Clock Class Set: Parameter broadcast in a PTP profile, indicating the quality of the attached reference; PTP [default], ARB, ITU [Telecom1]. See also "ESMC Signal Control" below.
- Time To Live (Packet Lifespan): Sets the TTL field for PTP packets except for Peer-to-Peer packets for which TTL is forced to 1 as specified in IEEE Std 1588-2008 Annex D.3.
- **1PPS Offset:** The 1PPS signal of this option card can be offset from the main System 1PPS. This offset will be applied to all timestamps created by this card. It can be set in 8ns increments. Range is -500 ms to +500 ms.
- Priority 1: See IEEE 1588-2008, Section 8.10.1, 8.10.2.
- **>> Priority 2:** See IEEE 1588-2008, Section 8.10.1, 8.10.2.
- **Enable SyncE:** If checked, allows access to the synchronous Ethernet settings. There will always be an ESMC message broadcast if Enable SyncE is checked.
	- Enable ESMC: [checkbox]
		- ESMC Signal Control: Determines which SSM to use in the ESMC message. One of two messages will be broadcast: either the message selected in the

<sup>1</sup>The Telecom profile uses different clock class values than the default profile. It uses clock classes in the range from 80 to 110, and these values map to the SSM Quality level that is broadcast in the ESMC message, as defined in Section 6.7.3.1 of G8265.1. If the user enables Sync-E, and broadcasting of the ESMC message, the parameter that controls which SSM quality level is broadcast when the unit is in sync is user-accessible. This will appear both in the ESMC message, and in the Clock Class (if the "Clock Class Set" is set to ITU). It is also possible to control whether the ESMC message chosen degrades to QL-DNU when out of sync.

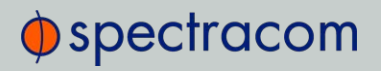

SSM Code dropdown or the QL\_DNU code. The user may set one of the following broadcasting options:

- Output Always Enabled: Always broadcasts the selected SSM code, even when SecureSync is not synchronized to its references.
- **>>** Output Enabled in Holdover: The output uses the selected SSM code unless SecureSync is not synchronized to its references (the output is present while in the Holdover mode). While SecureSync is not synchronized, QL-DNU SSM code will be broadcast.
- Output Disabled in Holdover: The output uses the selected SSM code unless the SecureSync references are considered not qualified and invalid (the output is not present while in the Holdover mode). While references are invalid, QL-DNU SSM code will be broadcast.
- **>>** Output Always Disabled: The output is not present, even if any SecureSync references are present and considered qualified. QL-DNU SSM code is broadcast.
- **>> SSM Code:** The Sync Status Messaging (SSM) code to be utilized. Choice of code is made through the drop-down list.

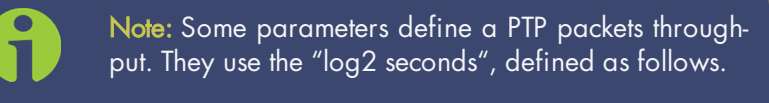

- Positive Value: n => 2n seconds between two successive PTP packets
- $\aleph$  Negative Value: -n => 2(-n) =  $(1/2n)$  => 2n PTP packets per second

#### PTP Grandmaster [-32]: Status Window

To view the status of a PTP interface, go to its Status window. For instructions, see "Viewing Input/Output Configuration Settings" on page 347.

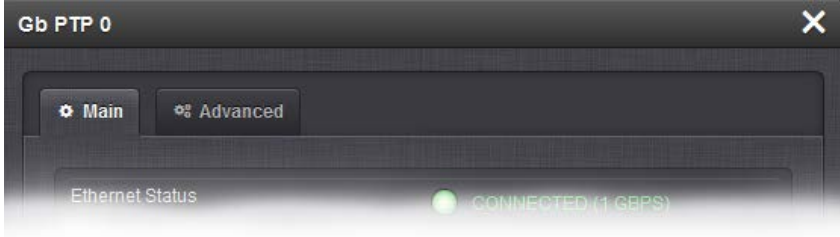

The GB PTP Status window contains two tabs: Main and Advanced.

### Main tab: Status information

- **Ethernet Status:** Whether the module is connected to a network through Ethernet.
	- Green=Connected. The speed of the connection is indicated.
	- Orange=Not connected.
- **>> Port State:** Reports the current state of the PTP State Machine:
	- $\rightarrow$  Disabled: PTP Ethernet port is Disabled. See PTP Setup/Network page, PTP Network Settings options.
	- Initializing: Ethernet link is unplugged/PTP Module is in power-up state. A Master Clock doesn't leave this state while it can't get the current time and synchronization references from the SecureSync to synchronize with it.
	- **>>** Listening: PTP module is looking for a Master Clock.
	- Master: PTP Master has become the active Master Clock on the network.
	- Passive: PTP Module has become a Passive Master Clock. (There is another Master Clock on the network with better quality or higher priority). This Master will wait until the Best Master Clock Algorithm determines it should become the best Master Clock, and then it will transition to the Master Clock state.
	- Uncalibrated: PTP Slave has selected a Master Clock on the network attempts to synchronize with it using sync packets.
- » Number of Unicast Slaves: Number of PTP Slaves that have been granted by the PTP Master to run in unicast mode (maximum  $=$  4000 unicast contracts)
- **>> Profile:** Whether the profile is the default or Telecom.
- **>> Domain Number:** The current PTP Domain Number.
- **Dock Mode:** See "Main tab settings" on page 472.
- Current IP Address: The IP address currently being used by the PTP interface.
- **» MAC Address:** The MAC address currently being used by the PTP interface.

### Advanced tab: Status information

#### Time Properties:

- UTC Offset: The Master's current offset between UTC time and TAI time. Units: seconds.
- UTC Offset Valid: Indicates whether or not the Master's UTC Offset is valid.
- **Example 20 Second:** The Leap second correction as set on the Time Management page.
- $\rightarrow$  Time Traceable: Indicates whether the Master's time is traceable (Enabled) to a primary reference or not (Disabled).

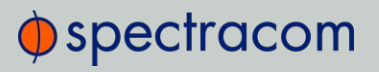

- **>> Frequency Traceable:** Indicates whether the Master's Frequency is traceable (Enabled) to a primary reference or not (Disabled).
- **>> PTP Time Scale:** Indicates the timescale that the Master is using to broadcast its time. TAI is the default PTP timescale.
- Time source: The Time Source that the Master is using. Refer to IEEE Standard 1588- 2008, Section 7.6.2.6.

### Clock Quality:

- >> Clock Accuracy: A number describing the accuracy of the oscillator in the Master relative to its UTC reference (see IEEE Standard 1588-2008, Section 7.6.2.5).
- Offset Scaled Variance: A constant value based on the variance of the oscillator installed in the SecureSync unit.
- Clock Class: A number describing the state of the time and 1pps references of the PTP Clock.

See table below for Clock Class definitions (see also: IEEE Standard 1588-2008, Section 7.6.2.4, Table 5).

#### Table 5-24: Clock class definitions

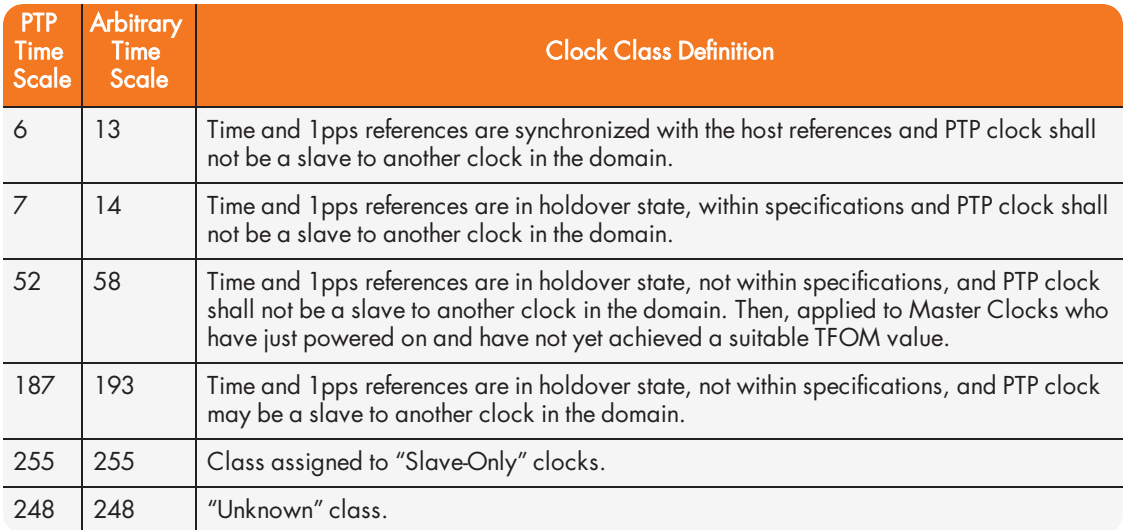

#### Ethernet Status

Current IP Address: The IP address currently being used by the PTP interface.

# $\bigcirc$  spectracom

Note: If the PTP Module is set up for DHCP but fails to obtain an IP address, it will use the Static IP instead. To reacquire a DHCP address, reset the module via the Main tab in the PTP settings window.

- Current Network Mask: The Network Mask currently being used by the PTP interface.
- Current Gateway: The Gateway address currently being used by the PTP interface.

#### Port Status

- Port State: Reports the current state of the PTP State Machine:
	- $\gg$  Disabled: PTP Ethernet port is Disabled. See PTP Setup/Network page, PTP Network Settings options.
	- >> Initializing: Ethernet link is unplugged/PTP Module is in power-up state. A Master Clock doesn't leave this state while it can't get the current time and synchronization references from SecureSync to synchronize with it.
	- **>>** Listening: PTP module is looking for a Master Clock.
	- Master: PTP Master has become the active Master Clock on the network.
	- Passive: PTP Module has become a Passive Master Clock. (There is another Master Clock on the network with better quality or higher priority). This Master will wait until the Best Master Clock Algorithm determines it should become the best Master Clock, and then it will transition to the Master Clock state.
	- Uncalibrated: PTP Slave has selected a Master Clock on the network attempts to synchronize with it using sync packets.
	- One Step Mode: Determines the number of steps in the PTP protocol. Will be one of the following:
		- **Disabled:** Two-Step Mode is enabled
		- Enabled: One-Step Mode is enabled [Default=Disabled]

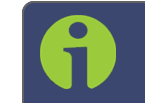

Note: One-Step Mode is not supported with the Peer-to-Peer Delay Mechanism.

The current implementation of one- step mode involves a software oriented timestamping. The two-step mode imlements a hardware oriented timestamping,

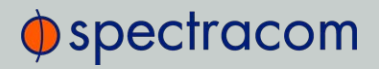

insensitive to software execution time variations. The Two-step mode is recommended, as it increases the PTP Clock's accuracy

- » Delay Mechanism: Will be one of the following:
	- E2E: End-to-End Delay Mechanism
	- P2P: Peer-to-Peer Mechanism
	- Disabled: No Delay Mechanism Default setting: E2E

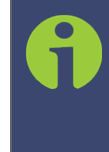

Note: Peer-to-Peer Delay Mechanism is only applicable on networks equipped with Transparent Clocks (switches/routers IEEE 1588 compatible). Peer-to-Peer Delay Mechanism is not supported in Unicast transmission mode.

PPS Offset: See "Advanced tab settings" on page 474.

#### Module Information

- >> Software Version: Version number of embedded software
- **>> Hardware Version:** Version number

#### Configuration — General Steps

- Ensure that SecureSync's PTP port is connected to the network (check the Link Status in the PTP Status/Network page).
- $\rightarrow$  Ensure the PTP port speed is 100 Mb/s (see: PTP Status page > Advanced tab > Port Speed).
- Be sure that valid time and 1PPS references are currently selected (go to MANAGEMENT/OTHER/Time Management).

In order to operate properly as a Master Clock, SecureSync must be synchronized to a non-PTP reference. Confirm that the chosen reference transmits the following information (as reported by the Time Properties on the PTP Status page, under the Advanced tab):

- The proper TAI or UTC time (including the current year)
- The current TAI to UTC offset (required even if the reference's time is in TAI)
- Pending leap second information at least a day in advance.

If the reference does not transmit this information, it must be provided by the user in order for the Master Clock to function properly.

The built-in GNSS reference provides all information needed with no user intervention.

### Configuration — PTP-Specific Steps

Confirm that:

- » The PTP Port Activity is enabled (check the Port Status on the PTP Status page under the Advanced tab). If not, enable it from the Port Activity of the PTP Setup/Network page).
- $\rightarrow$  The clock is set to be a Master-Only clock (check the Clock Mode on the PTP Setup/Clock page).
- A valid IP address is currently being used (check the Ethernet Settings on the PTP Setup/Network page).

When the PTP Module is set to be a Master Clock, the module will immediately attempt to become the active Master Clock on the network (PTP Port State = Master). If it does, it will start to transmit PTP packets (even if SecureSync is not yet synchronized).

There are several reasons why the PTP Module may not become the active Master Clock, or may not be broadcasting the correct time, even if it is set to be a Master Clock:

- a. If using any reference other than self for 1PPS, SecureSync will not become an active Master Clock until the Time Figure of Merit (TFOM) value of the system is less than 15. After first going into sync after power-up, it may take a minute or two for the Time Figure of Merit (TFOM) value to fall to an acceptable level. The current Time Figure of Merit (TFOM) value is available in the Time Properties panel under the Advanced tab on the Status page.
- b. PTP uses the TAI timescale to transfer time. Many timing references communicate time in the UTC timescale. UTC is offset from TAI by a small amount which changes every time a leap second occurs. The TAI to UTC Offset is part of the PTP Specification and must be provided to a Master Clock. If no active reference can provide that information, the offset must be provided by the Host. The TAI to UTC Offset can be set from the MANAGEMENT/OTHER/Time Management page (while setting the GPS to UTC Offset).
- c. The PTP protocol also provides for the transfer of Leap Second information. If the active time reference does not provide Leap Second information, it must be added by the user through the MANAGEMENT/OTHER/Time Management page. If this is not done, the PTP network will have the incorrect UTC time after a leap second event.
- d. If there are multiple multicast Master Clocks on the network, the PTP Module uses the Best Master Clock (BMC) algorithm specified in the PTP Specification to decide whether or not to become the active Master Clock. The BMC algorithm selects the Best Master Clock on the network from the following criteria:
	- i. The BMC algorithm first selects the clock having the higher Priority1 parameter (a lowest value means a higher priority).

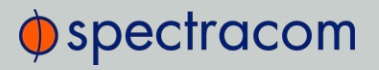

- ii. If the BMC cannot be determined from the previous parameter, the BMC algorithm selects the clock having the higher Clock Quality (Clock Class, Clock Accuracy, Clock Variance).
- iii. If the BMC cannot be determined from the previous parameters, the BMC algorithm selects the clock having the higher Priority2 parameter.

The Master Clock selected by the BMC algorithm as the Best Master Clock will transition into the Master state to become the active Master Clock on the network. It will then start to transmit Sync packets to the Slave Clocks. The other Master Clocks will transition into the Passive state.

## Enabling PTP

To enable PTP:

- 1. Navigate to the Top panel of the GB PTP Edit window.
- 2. Check the Enable PTP box.

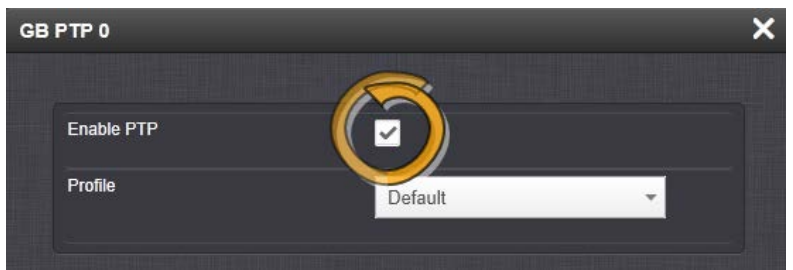

## Configuring Multicast Mode

To enter Multicast mode, perform the following steps:

- 1. In the GB PTP Edit window, navigate to the Advanced tab.
- 2. Select the Multicast Sync checkbox.
- 3. Select the Multicast Sync Rate from the drop-down list.

# $\Phi$ spectracom

4. Select the Multicast Announce Rate from the drop-down list.

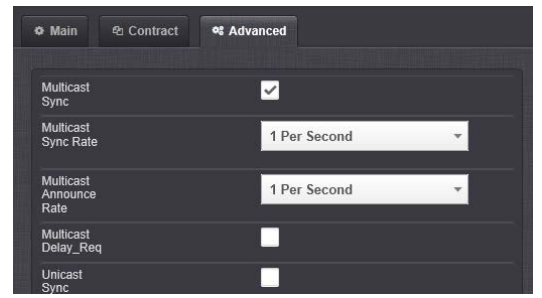

## Configuring Unicast Mode

To enter the Unicast mode, perform the following steps:

- 1. In the GB PTP Edit window, navigate to the Advanced tab.
- 2. Confirm that Unicast Sync is checked. The 1204-32 PTP module should always respond to unicast negotiations.

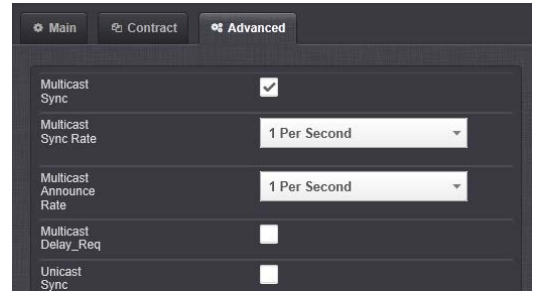

## Configuring Minicast/Hybrid Mode

To enter the Minicast/Hybrid mode, perform the following steps:

- 1. In the GB PTP Edit window, navigate to the Advanced tab.
- 2. Select the Multicast Sync checkbox.
- 3. Select the Multicast Sync Rate from the drop-down list.
- 4. Select the Multicast Announce Rate from the drop-down list.
- 5. Confirm that Unicast Sync is checked. The 1204-32 PTP module should always respond to unicast negotiations.

## Configuring PTP on the Network

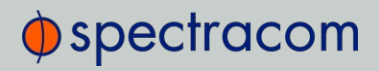

To configure PTP on the network:

- 1. In the GB PTP Edit window, navigate to the Main tab.
- 2. Under the Main tab of the GB PTP Edit window, make the following settings:
	- » Domain Number: Sets the current PTP Domain Number, as defined in IEEE Std 1588-2008 Section 7.1
	- » Clock Mode: See under "Main tab settings" on page 472.
	- $\rightarrow$  **Enable DHCP**: This is a checkbox to enable or disable the delivery of IP addresses from a DHCP Server. The default setting is enabled (the box is checked).
	- Static IP Address: When a DHCP server is not requested or is requested but not available, the PTP Module will use this IP address. In the format "#.#.#.#" with no leading zeroes or spaces, where each '#' is a decimal integer from the range [0,255].
	- **>>** Network Mask: When a DHCP server is not requested or is requested but not available, the PTP Module will use this Network Mask. In the format "#.#.#.#" with no leading zeroes or spaces, where each '#' is a decimal integer from the range [0,255].
	- » Default Gateway: When a DHCP server is not requested or is requested but not available, the PTP Module will use this Default Gateway. In the format "#.#.#.#" with no leading zeroes or spaces, where each '#' is a decimal integer from the range [0,255].

### Configuring PTP Contracts

1. Navigate to the **Contract** tab of the GB PTP Edit window.

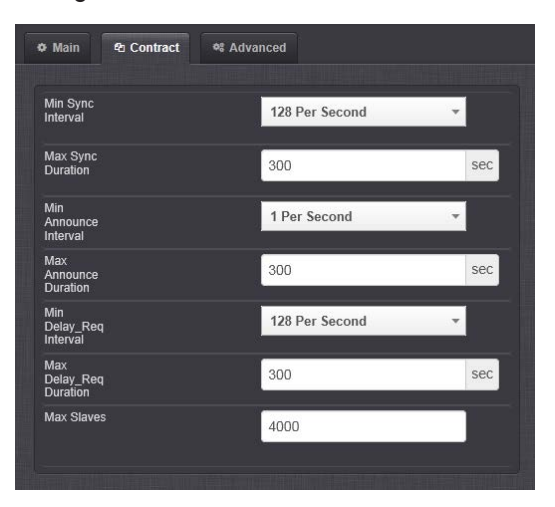

# $\oint$  spectracom

- 2. Under the Contract tab of the GB PTP Edit window, make the following settings:
	- **Min Sync Interval:** The minimum value of Sync interval granted by the Master Clock. In packets per second.
	- Max Sync Duration: The maximum value of Sync interval granted by the Master Clock. In seconds.
	- **Min Announce Interval:** The minimum value of the Announce interval granted by the Master Clock. In packets per second.
	- **Max Announce Duration:** The maximum value of the Announce interval granted by the Master Clock. In seconds.
	- Min Delay\_Req Interval: In packets per second.
	- Max Delay\_Req Duration: In seconds.
	- **Max Slaves:** The maximum number of slaves to be served. The 1204-32 module can serve up to 4000 slaves (unicast contracts).

## 5.2.7 Miscellaneous Option Cards

This section contains technical information and SecureSync Web UI procedures pertaining to option cards that do not fall into other categories, e.g. cards that serve as signal relays.

## 5.2.7.1 GNSS Receiver [1204-43, -44]

These GNSS Receiver option cards provide SecureSync with additional antennae connections, with multi-GNSS reception. Available with either (1) or (2) additional connections.

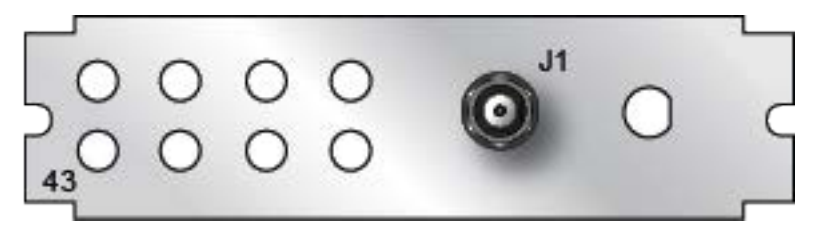

Figure 5-55: Model 1204-43 option card rear plate

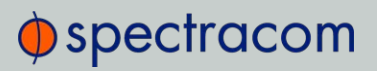

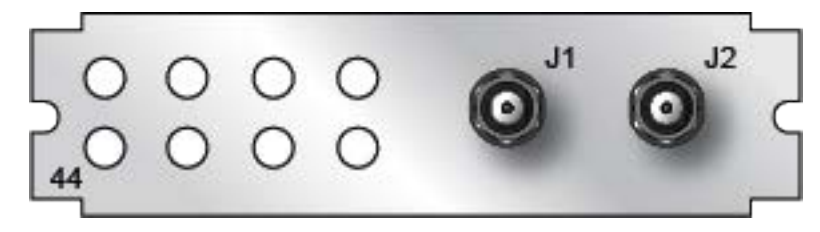

Figure 5-56: Model 1204-44 option card rear plate

#### Receiver Model: u-blox M8T

#### Compatible signals:

- GPS L1 C/A Code transmissions at 1575.42 MHz
- GLONASS L1 0F transmissions centered at 1602.0 MHz
- Galileo E1 B/C transmissions at 1575.42 MHz
- BeiDou B1 transmissions centered at 1561.098 MHz
- QZSS L1-SAIF transmissions at 1575.42 MHz

Satellites tracked: Up to 72 simultaneously

Update rate: up to 2Hz (concurrent)

Acquisition time: Typically < 27 seconds from cold start

Antenna requirements: Active antenna module, +5V, powered by SecureSync, 16 dB gain minimum

Antenna connector: Type N, female

### 5.2.7.2 STL Option Module [1204-3E]

SatellesSatellite Time and Location (STL) signal is broadcast on Iridium satellites and offers a spoofing-resilient encrypted signal that is 1000x stronger than GNSS-based timing signals. Hence, it is difficult to jam, and it can be received indoors.

STL is a subscription-based service. Please contact Spectracom for details.

A SecureSync equipped with the STL 1204-3E option card can be operated with or without GPS, depending on your application, i.e. STL can be utilized as a backup, or as the only external timing source.

# $\bigcirc$  spectracom

Note: Devices are shipped with the STL subscription deactivated. It is necessary to contact customer service to activate the subscription: stlsubscription@orolia.com US: +1 585 321 5800; France: +33 (0)1 64 53 3980.

For subscription renewal information, see "Renewing Your STL Subscription" on page 493

#### Hardware Installation

- 1. If your STL option card was purchased together with a SecureSync unit, the card will be pre-installed in the unit. Proceed to Step 3.
- 2. If you purchased your STL option card separately, you will need to install the card into the SecureSyncunit. For instructions, see the hard copy of the Option Card Installation Guide that shipped with the unit, or see the Field Installation instructions in the user manual.

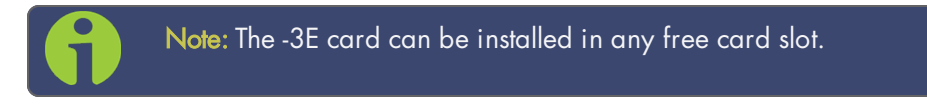

- 3. Install the SecureSync unit in its assigned location e.g., in a server rack.
- 4. Install the supplied STL satellite antenna: The antenna is designed for indoor use. The ideal location for the antenna is near the ceiling of the room in which your SecureSync unit is located, or near an outside wall. In general, a higher location is preferable over a lower location. Do not cover the antenna with electronic equipment or other metal objects.

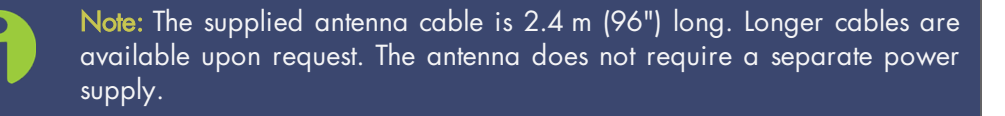

5. Connect the antenna cable to the SecureSync unit via the SMA connector on the option card -3E rear plate. The SecureSync can be in a powered off or a powered on state during antenna installation.

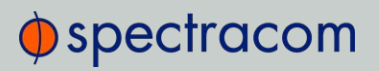

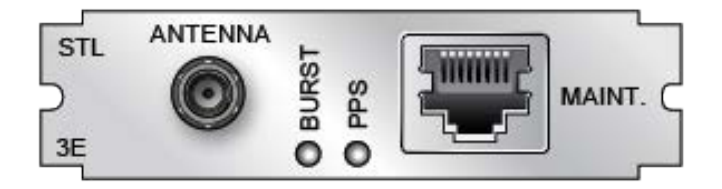

Figure 5-57: Model 1204-3E option card rear plate

- $\rightarrow$  If the unit is ON, verify that the BURST lamp is blinking.
- If the unit is OFF, turn it on, and wait until the BURST lamp is blinking.

If the BURST lamp is not blinking after the subscription has been activated, the STL receiver is not receiving an STL signal. Check the antenna cable and its connections, and the antenna location. Move the antenna to another location (higher or closer to an outside wall).

## Rear Plate LEDs:

**BURST:** Indicates the incoming STL burst rate. A high burst rate (desired) is indicated by the LED flashing quickly.

PPS: Indicates that the STL receiver is sending out a PPS signal to SecureSync. One (1) pulse per second means that the receiver is locked. NOTE: It can take approximately 10 minutes or longer until the receiver is locked. This depends on the burst rate (see "Burst Rate" on page 493.)

Both LEDs have equivalent indicators in the Web UI STL 0 status window:
# $\oint$  spectracom

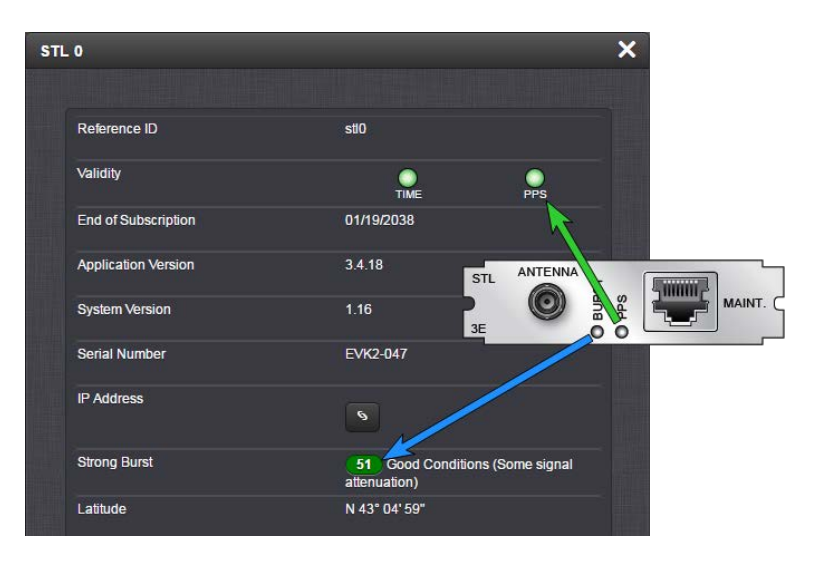

6. Proceed with the SW configuration of the STL settings, as described below.

Note: The RJ-45 MAINT. connector will not be needed for the STL configuration. Use this connector only if so requested by Spectracom Service personnel.

### Configuring STL Settings

Note: If you do not yet have a subscription key, you will need to obtain one before continuing with installation. Please contact Orolia customer service: stlsubscription@orolia.com

US: +1 585 321 5800; France: +33 (0)1 64 53 3980

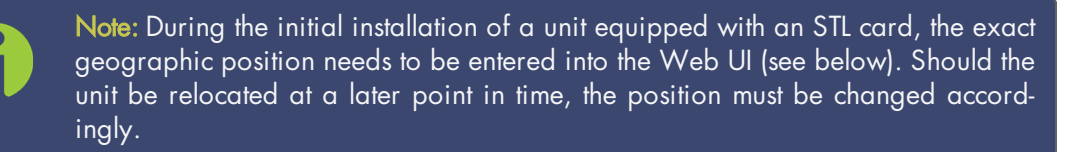

The STL option card 1204-3E is configured via the SecureSync Web UI. See "The SecureSync Web UI" on page 18 for basic SecureSync setup and initial login information.

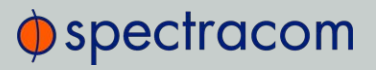

To configure STL settings:

- 1. Log into the Web UI, and navigate to **INTERFACES > OPTION CARDS: STL 0**. The **STL 0** status window will be displayed.
- 2. In the STLO status window, click on the Edit button to open the STLO setup window.

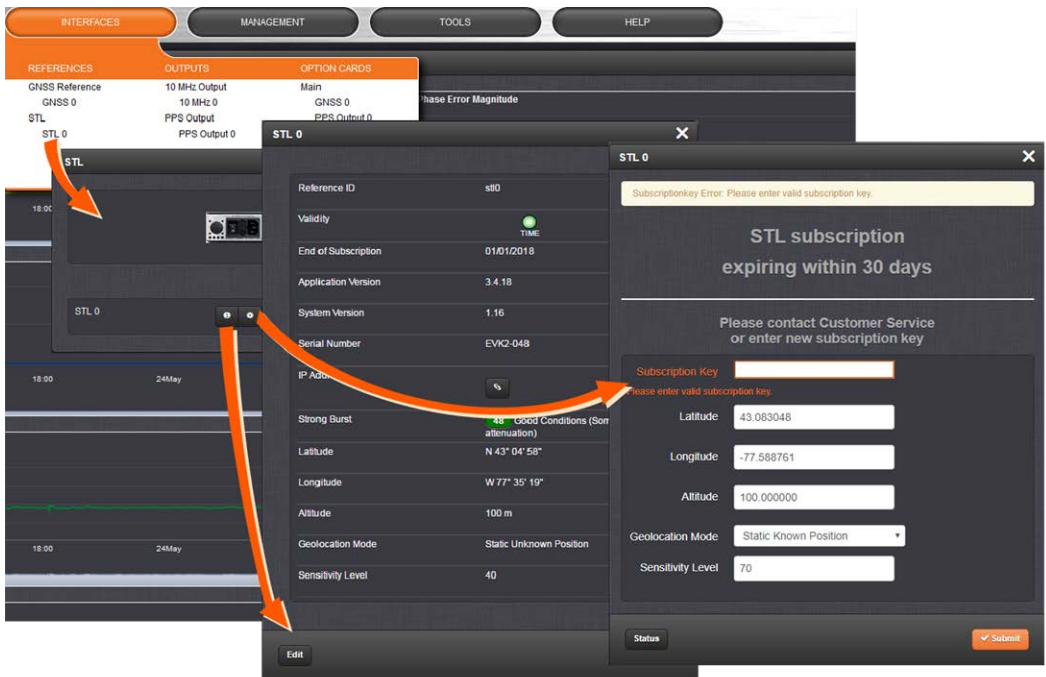

In the STL 0 setup window, you can configure the following parameters:

- **>>** Subscription Key: [required] Enter the key obtained from customer service in order to activate STL access.
- Latitude, Longitude, Altitude: [decimal degrees, meters] Actual geographic position of SecureSync's STL antenna. For help determining your actual position, see "Determining Your Position" on page 200.
- Geolocation Mode: Static Known Position/Static Unknown Position [default]/Pseudo Static/Dynamic: This parameter refers to how the STL receiver handles position estimation. The default setting is recommended for most applications.
- $\gg$  Sensitivity Level:  $\sqrt{\det(u)} = 40$  This value determines the sensitivity of the STL receiver towards the STL signal bursts transmitted by the satellites. The lower the number, the more responsive the receiver will be to acknowledge the bursts. The default value is optimized for an indoor antenna. A higher value can be used for

# $\Phi$ spectracom

outdoor antenna installations (not typical). A value lower than (40) is not recommended.

- 3. Assign the STL 0 reference a reference priority by navigating to MANAGEMENT > OTHER: Reference Priority.
- 4. In the Configure Reference Priorities panel, click the + icon in the upper right corner. The Add Reference window will open.
- 5. Select a Priority Level:
	- a. If STL is to be used as a backup to GPS: Select a Priority Level of 2.
	- b. If STL is the only reference: Select a Priority Level of 1.

For Time and PPS, select STL 0. Click Submit.

6. Verify your settings in the Reference Priority table, and ensure that the new reference is Enabled.

### Reviewing the STL Status

### Validity Status

To check or monitor the validity of the STL reference:

- 1. Navigate to INTERFACES > REFERENCES.
- 2. In the References status panel, under STLO, check the status indicator light:

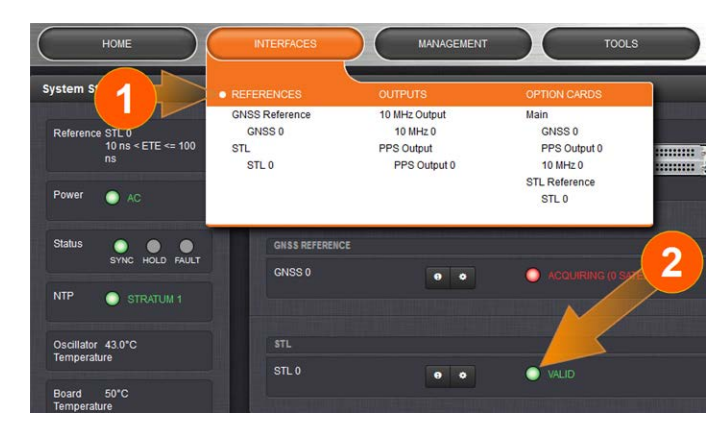

### Detailed Status

To obtain detailed STL status information:

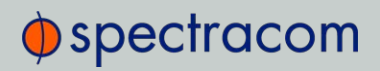

- 1. Navigate to INTERFACES > REFERENCES: STL 0. The STL 0 status panel will be displayed.
- 2. In the STLO status panel, click the INFO button. The STLO status window will open:

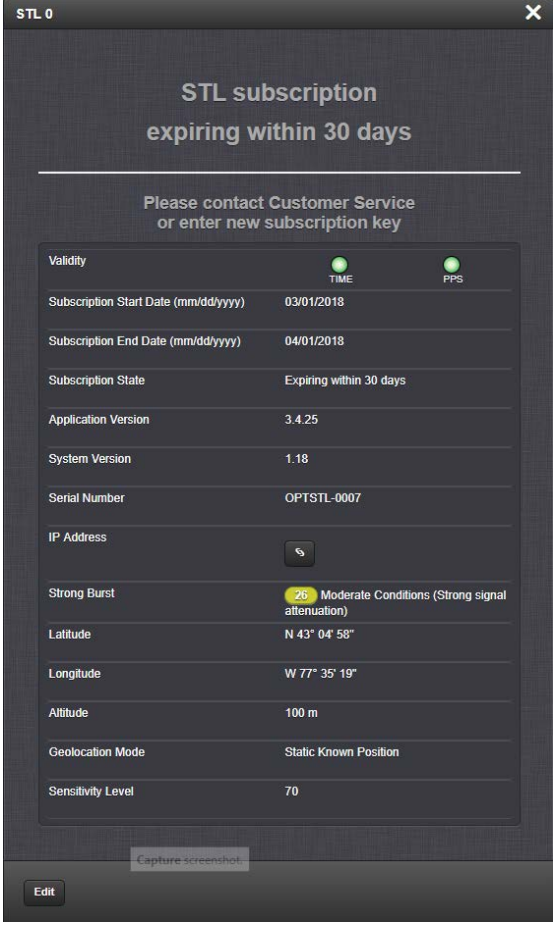

Besides STL system data, the window also displays STL validity and the subscription status. For a description of the other parameters, see "Configuring STL Settings" on page 489.

Subscription status reminder banner: Lists your current subscription state.

Validity – TIME: Should always be green; if red, the -3E card is not installed correctly, or there is a defect; – PPS: If green, indicates the STL receiver is sending a PPS signal to SecureSync.

Subscription Start Date, End Date: Day the STL subscription began and will end.

Application Version, System Version: Receiver software versions.

Serial Number: Receiver serial number.

# $\bigcirc$  spectracom

IP address [button]: Maintenance port – opens a separate browser window indicating the IP address of the Maintenance port (if a cable is plugged into the MAINT. port). NOTE: This functionality is only required if Spectracom Service personnel request access to the STL receiver directly.

Strong Burst: Indicates color-coded burst rate. For more information see "Burst Rate" below.

Latitude, Longitude, Altitude: Position data, as entered under "Configuring STL Settings" on page 489.

Geolocation Mode: Position estimation setting, as entered under "Configuring STL Settings" on page 489.

Sensitivity Level: STL receiver sensitivity setting, as entered under "Configuring STL Settings" on page 489.

### Renewing Your STL Subscription

Contact customer service to obtain a new subscription key: US: +1 585 321 5800; France: +33 (0)1 64 53 3980.

In the WebUI, navigate to INTERFACES > OPTION CARDS: STL0 > EDIT to access to STL status panel. Enter your new subscription key.and click submit.

If your location information is different from your End User Agreement, please contact customer service.

Confirm that your start date, end date, and subscription state have updated in the STL reference panel.

### Burst Rate

Satellites transmit the STL time and location data in bursts. The number of bursts per minute that the receiver detects is the burst rate, but only strong bursts have a quality high enough to be usable. Note that the burst rate changes over time due to the movement of the satellites and other factors.

The current strong burst rate is shown in the **STLO** status window (described above) and offers a good indication on the reception quality. Typically, a number of received strong bursts per minute is greater than 60, the location has sufficient STL service for the receiver to converge and provide a timing solution.

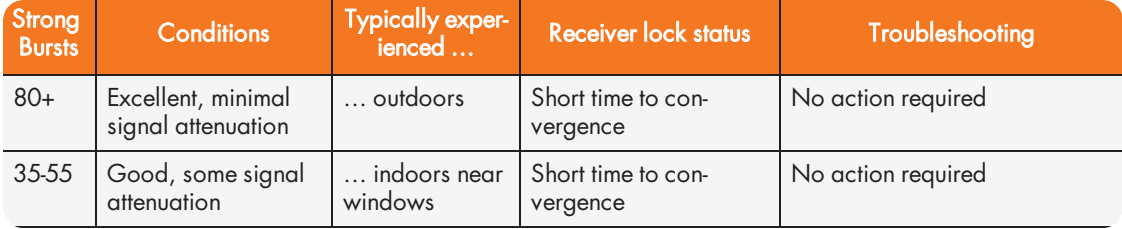

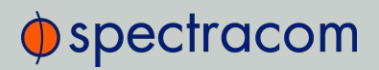

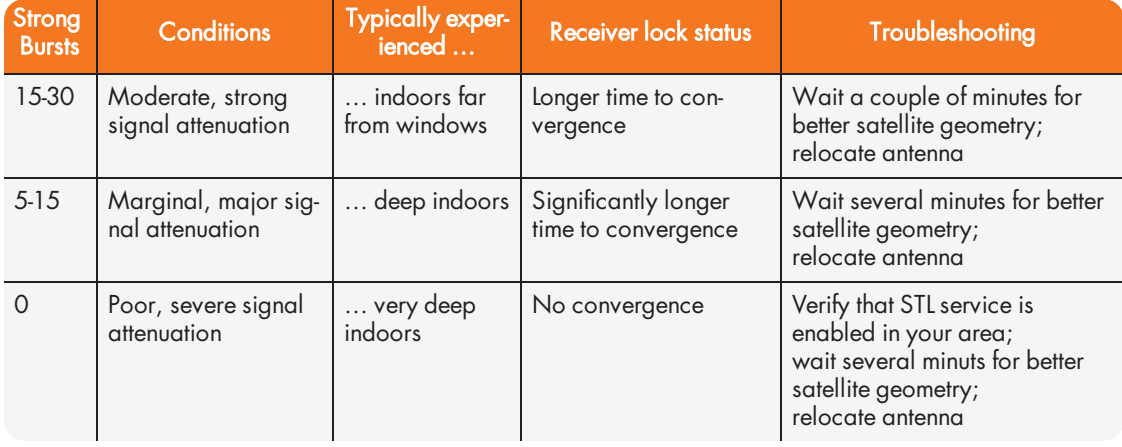

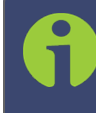

Note: The values shown above are only guidelines: Due to the dynamic nature of satellite signal characteristics over time, a specific burst threshold value does not guarantee a good receiver performance.

### **Specifications**

The specifications of the STL Option Module 1204-3E are:

- **Inputs:** One STL antenna input, one Ethernet maintenance input
- Antenna input connector: SMA
- Maintenance connector: RJ45
- **>> Frequency band: 1626 MHz**
- $\rightarrow$  Timing synchronization accuracy to UTC:  $\pm 500$  ns (specified);  $\pm 200$  ns (typical)
- $\lambda$ Coverage: Global
- Time-to-first-fix (Timing): Several seconds (the PPS pulse will become available once the positioning fix has been obtained)
- Jamming resilience: Signal is 30 to 40 dB stronger than GPS signal
- >> Spoofing resilience: Encrypted signal
- Maximum number of cards: 1
- Ordering information:
	- STL module: 1204-3E
	- STL subscription (1 year): STL-SS-1Y

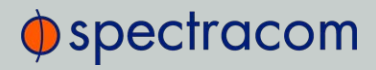

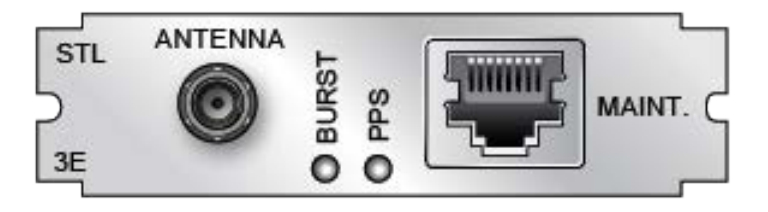

Figure 5-58: Model 1204-3E option card rear plate

### 5.2.7.3 Alarm Relay Out [1204-0F]

The Model 1204-0F Alarm Relay Option Card provides three (3) configurable relay outputs for the SecureSync platform.

### Alarm Relay Out [1204-0F]: Specifications

- Inputs/Outputs: (3) three contact relay connections (NC, common, NO)
- **>> Signal Type and Connector: Terminal block**
- Contacts switch under max. load of 30 VDC, 2A
- Contacts rated to switch: 220 VDC
- » Nominal Switch Capacity: 30 V, 2A
- Maximum switch voltage: 220 VDC
- Maximum switch power: 60 W
- Maximum switch current: 2A
- >> Breakdown voltage: 1000 VDC between contacts
- $\gg$  Switch time: 4ms, max.
- Maximum Number of Cards: 1
- Ordering Information: 1204-0F: Relay Outputs Module  $\rightarrow$

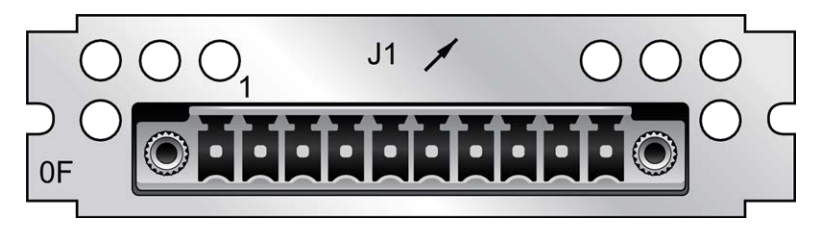

Figure 5-59: Model 1204-0F option card rear plate

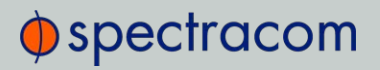

### Terminal block pin-out, alarm relay out

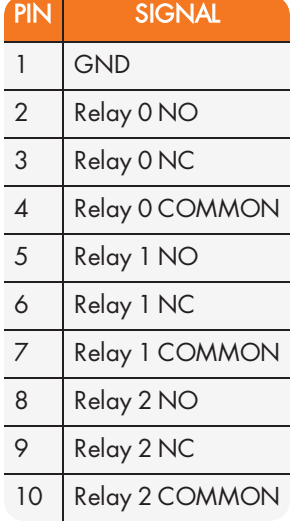

Operation of the Alarm Relay Card

# $\Phi$ spectracom

## **Alarm relay Interfacing** Considerations

• Relays may use the same power source or separate ones.

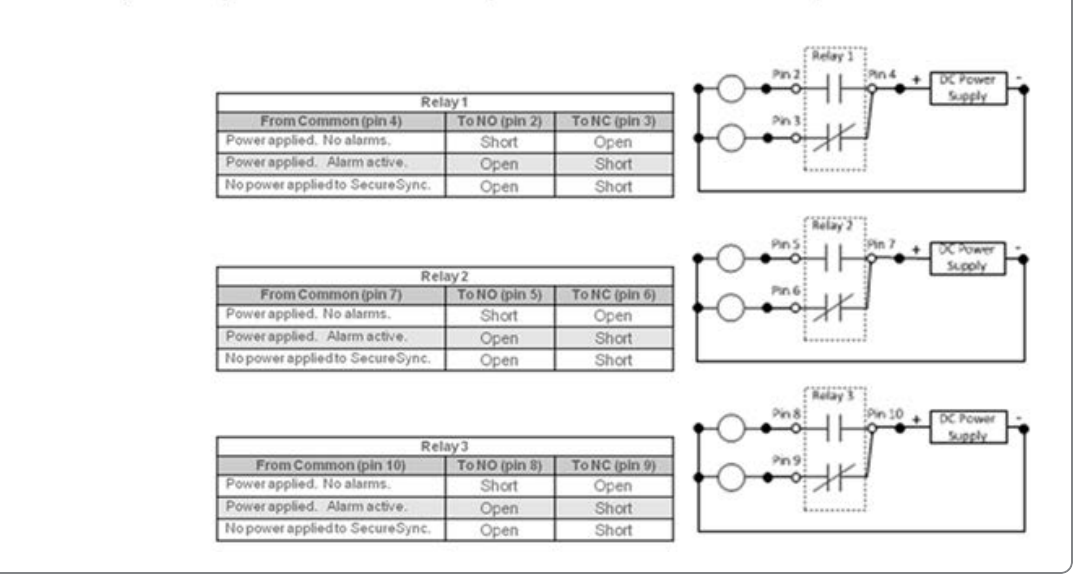

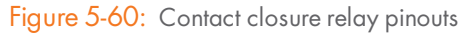

- 1. All relay contacts are labeled as in their de-energized state (power removed or alarm asserted).
- 2. The "normal" state of the relays (no alarms asserted) is relays energized.
- 3. The applicable relay(s) (Minor or Major, as configured in the browser) is /are de-energized when a Minor or Major alarm is asserted.
- 4. Both the Minor and Major alarms are active (relays de-energized and in their alarm state) when input power is removed from SecureSync.
- 5. For information on how to configure the relays as either a Minor alarm relay or a Major alarm relay, see "Alarm Relay Output: Edit Window" on page 499.

Each of the three available relays on this option card can be configured to be either a Minor or a Major alarm relay. The three relays are dry contact closures that can either open or complete a circuit, depending on whether the relay is energized/de-energized and whether the custom alarm circuit is connected to the NO or NC contacts.

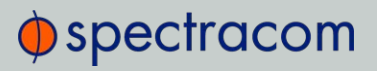

To use this option card to provide an audible indication of a Minor or Major alarm being asserted, SecureSync does not pass or generate an audible tone. It is just the switch that allows the tone to be generated. Or for a visible alarm indication, the three relays can allow DC voltage to be routed to the light, when an alarm is asserted.

The best way to think of each of the alarm relays is that they are simply a light switch on the wall. When the switch is off (relay is in one position) the light/buzzer is off. But if you toggle the switch (relay) to the other position (either a Minor or Major alarm is alarm is asserted), the light/buzzer comes on. When a Minor or Major Alarm is asserted, the applicable relay(s) switches states. This can then allow a custom circuit to be able to sound an alarm or to illuminate a light, as desired.

The nominal switch capacity is 30V, 2A (maximums: voltage = 220 VDC, power = 60W, current = 2A). So you can connect any desired audible//visible device or component to this relay that can operate within this rating (Spectracom doesn't make any specific recommendations on what visible or audible alarms to use in conjunction with this Option Card). Further below is a diagram of ways that a light or buzzer can be connected to any of the three relays on this Option Card.

Note that any necessary wiring, the light/buzzer and the power source (labeled in the diagram above as "DC Power Supply") for the light/buzzer is supplied by the customer. "Relay 1", "Relay 2" and "Relay 3" represent the three available relays. The three tables on the left provide the pin-outs for each of the relay contact closures.

### Alarm Relay Output: Viewing Signal State

To quickly view the signal state of all three alarm outputs, see: "Viewing an Input/Output Signal State" on page 349.

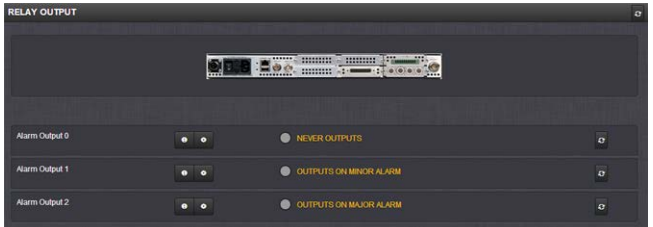

Each alarm output will be in one of these 3 states:

- **» NEVER OUTPUTS**
- OUTPUTS ON MINOR ALARM
- OUTPUTS ON MAJOR ALARM

## $\Phi$ spectracom

### Alarm Relay Output: Edit Window

To configure the Alarm Relay Output, go to its Edit window. For instructions, see: "Configuring Option Card Inputs/Outputs" on page 348.

The Web UI list entry for this card is: Relay Output. The name of the output is: Alarm Output [number].

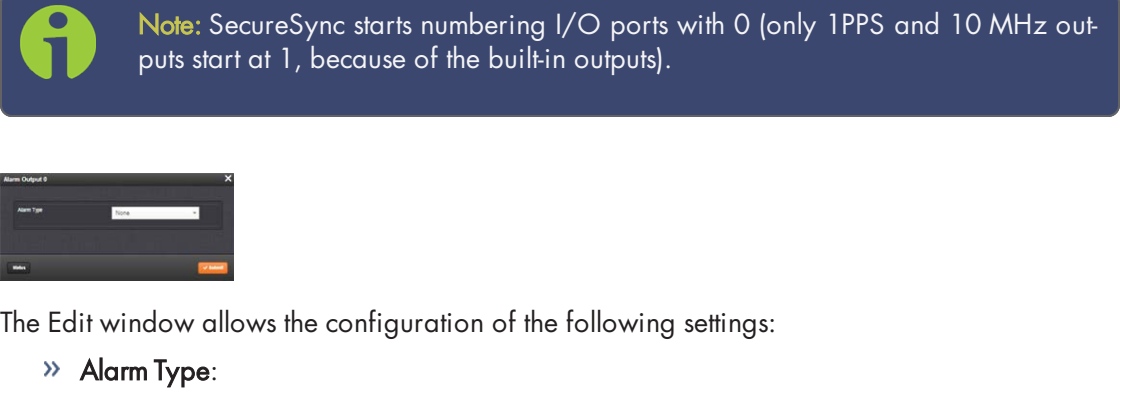

- None: Will not output for an alarm.
- Minor: Will output on a minor alarm.
- **Major:** Will output on a major alarm.

### Alarm Relay Output: Status Window

To view the current settings of an Alarm Relay Output, go to its Status window. For instructions, see: "Viewing Input/Output Configuration Settings" on page 347.

The Web UI list entry for this card is: Relay Output. The name of the output is: Alarm Output [number].

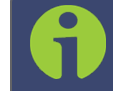

Note: SecureSync starts numbering I/O ports with 0 (only 1PPS and 10 MHz outputs start at 1, because of the built-in outputs).

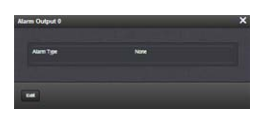

The Status window displays the following settings:

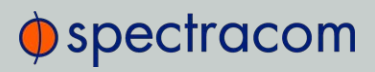

#### Alarm Type:

- None: Will not output for an alarm.
- Minor: Will output on a minor alarm.
- **Major:** Will output on a major alarm.

### 5.2.7.4 Revertive Selector Card [1204-2E]

The Revertive Selector Option Card provides automatic failover capability, using one option card slot for a single output signal.

#### Operating Principle

The output follows the selected input. Signals can be 1PPS, 10 MHz, 5MHz or 1MHz.

Input "A" is selected if present and valid. If input "A" disappears, or if power to host SecureSync is interrupted, input "B" is presented at output "OUT".

As soon as input "A" becomes valid again, the output switches back to use "A" as source.

At power-up or module reset, there is a timed delay before input "A" is presented. This allows reference at input "A" to stabilize before being used.

#### Model 1204-2E Specifications

- >> Inputs/Outputs:
	- $\mathcal{V}$  (2) Inputs Unselected input terminated with 50  $\Omega$
	- (1) Output
- Connectors: 3 BNC
- Signal Type: User selected (jumper switch):
	- $\lambda$  >1MHz
	- $\rightarrow$  1MHz to 100 Hz
	- » IPPS
- $\gg$  Signal Level:
	- $\%$  Sine Wave, 0.5 V to 30 V<sub>p-p</sub>
	- $\mathcal{V}$  TTL (50 Ω)

#### Default Power-on Switch State:

Initially, input "B"; until a valid signal on input "A" is detected, causing the switch state to change to "A".

- Maximum Number of Cards: 6
- $\gg$ Ordering Information: 1204-2E: Revertive Selector Option Module

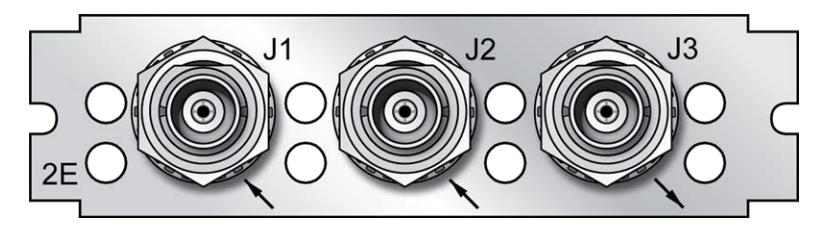

Figure 5-61: Model 1204-2E option card rear plate

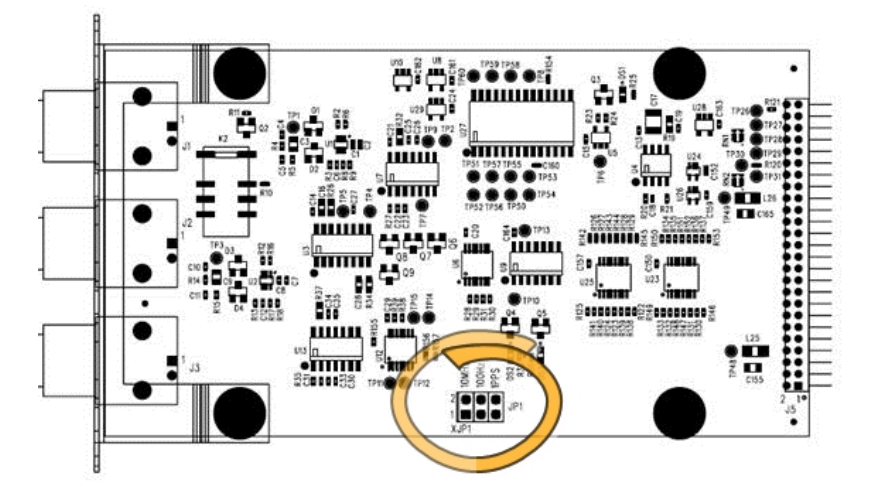

Figure 5-62: Location of jumper switches

### 5.2.7.5 Event Broadcast [1204-23]

The Event Broadcast Module (RS-232) provides a BNC connection for an Event Trigger Input and a RS-232 connector for an ASCII message output.

When the defined signal edge is detected on the Event Input BNC Connector, an ASCII message is created containing the current time.

ASCII messages are stored in a Message Buffer. The message buffer can store 512 entries before overflowing. Messages may be lost if the buffer overflows.

Messages can be output in one of two ways:

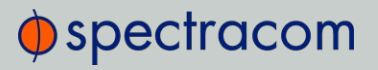

- $\rightarrow$  If the Mode is set to Broadcast, messages in the Message Buffer will be output immediately through the RS-232 Output port. If another event is captured while a message is being sent, it will be queued in the buffer until the first message completes, then the next message will be sent.
- <sup>>></sup> If the Mode is set to Request, messages in the Message Buffer are only sent when the Request Character is received.

The output format used is selected among a small group of formats with the capability to output data at 5ns resolution. Event Broadcast Output formats are detailed in "Time Code Data Formats" on page 518.

#### Event Broadcast [1204-23]: Specifications

- >> Inputs/Outputs: (1) Event Trigger Input, (1) Event Broadcast Output
- $\gg$  Signal Type and Connector:
	- Connector J1 (RS-232 Output) RS-232 DB9F
	- Connector J2 (Event Input) TTL BNC
- Event Resolution: 5ns
- **Minimum Time Between Events: 20 ns**
- Message Buffer Size: 512 messages
- Ordering Information: 1204-23: Event Broadcast

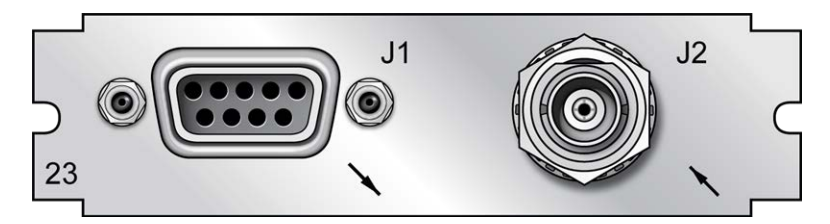

Figure 5-63: Model 1204-23 option card rear plate

#### Output Port: Pin Assignments

Table 5-25: Output connector DB-9: pin-out

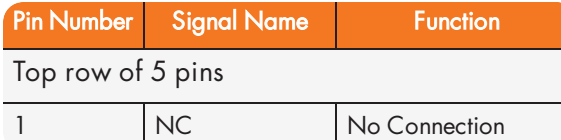

# $\Phi$ spectracom

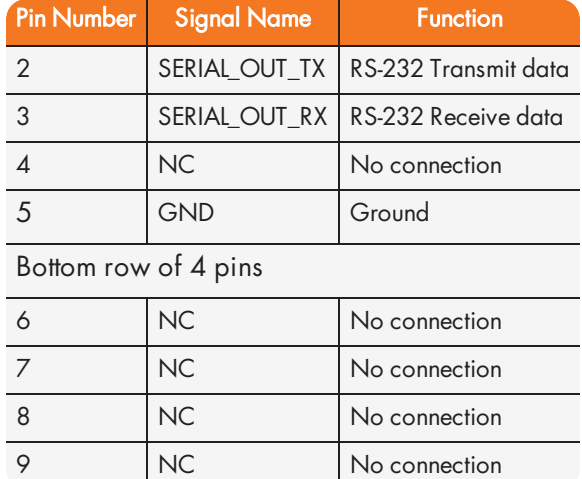

### Viewing the State of Event Broadcast and Event Input

To view the Status of Event Broadcast and Event Input, see "Viewing an Input/Output Signal State" on page 349.

### Event Broadcast Output: Edit Window

To configure the Event Broadcast Output, go to its Edit window. For instructions, see: "Configuring Option Card Inputs/Outputs" on page 348.

The Web UI list entry for this card is: Event Broadcast.

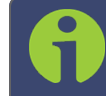

Note: SecureSync starts numbering I/O ports with 0 (only 1PPS and 10 MHz outputs start at 1, because of the built-in outputs).

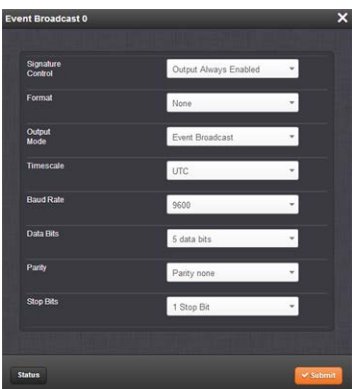

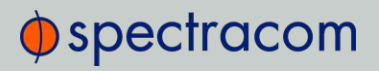

The Edit window allows the configuration of the following settings:

- $\rightarrow$  Signature Control: Signature Control controls when messages will be broadcast in response to events on the Event Input (J2) port when events are enabled and the card is in "broadcast" mode. (Events are still queued even if they are not broadcast, and are transmitted once the signature control conditions permit.) For more information on Signature Control, see "Signature Control" on page 141.
- » Format: Selects the format of the message to be outputted. Refer to "Time Code Data Formats" on page 518 for a description of all of the available formats. The Event Broadcast card only supports two formats (Event Broadcast Format 0 and Event Broadcast Format 1), and only supports the output of one message per event. If format is set to "None", no messages will be queued in the Message Buffer.
- $\rightarrow$  Output Mode: This field determines when the output data will be provided. Available Mode selections are as follows:
	- Broadcast—Event Messages are automatically broadcast when they are created by an event. If a new event happens while an older message is being broadcast, the new message will be queued in a "First-in, First-out" manner. When the message has finished, the next message out of the queue will be broadcast.
	- Request—Event Messages are only broadcast in response to a Request Character. New messages will be queued in a "First-in, First-out" manner.
- $\gg$  Request character: This field defines the character that SecureSync needs to receive in order for a message to be provided when in "Request" mode. This field will only appear if the Output Mode is set as "Request Broadcast."
	- $\rightarrow$  Timescale—Used to select the time base for the incoming ASCII time code data. The entered Timescale is used by the system to convert the time in the incoming ASCII data stream to UTC time for use by the System Time. The available choices are:
	- UTC—Coordinated Universal Time ("temps universel coordonné"), also referred to as ZULU time
	- TAI—Temps Atomique International
	- GPS—The raw GPS time as transmitted by the GNSS satellites (as of July, 2017, this is 18 seconds ahead of UTC time)
	- A local clock set up through the Time Management Page—This option will appear under the name of the local clock you have set up. Refer to "The Time Management Screen" on page 146for more information on configuring and reading the System Clock. Local timescale allows a Local Clock to apply a time offset for Time Zone and DST correction.

Note: The Timescale of the input (as configured in the ASCII time source) must be set correctly, especially if other input references are enabled. Failure to configure the Timescale of the input correctly could result in time jumps occurring in the System Time when input reference changes occur. These time jumps could affect NTP and normal operation of the system.

- **Baud Rate:** Determines the speed that the output port will operate at.
- Data Bits: Defines the number of Data Bits for the output port.
- >> Parity: Configures the parity checking of the output port.
- **>> Stop Bits:** Defines the number of Stop Bits for the output.

#### Event Broadcast Output: Status Window

To view the current settings of the Event Broadcast Output, go to its Status window. For instructions, see: "Viewing Input/Output Configuration Settings" on page 347.

The Web UI list entry for this card is: Event Broadcast.

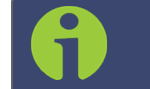

Note: SecureSync starts numbering I/O ports with 0 (only 1PPS and 10 MHz outputs start at 1, because of the built-in outputs).

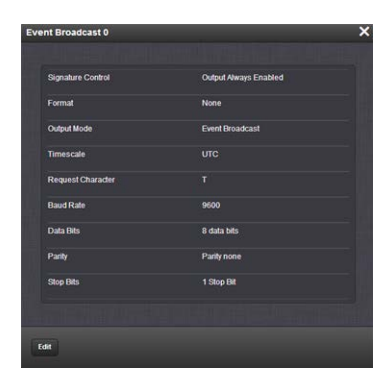

The Status window displays the following settings:

 $\rightarrow$  Signature Control: Signature Control controls when messages will be broadcast in response to events on the Event Input (J2) port when events are enabled and the card is in "broadcast" mode. (Events are still queued even if they are not broadcast, and are transmitted once the signature control conditions permit.) For more information on

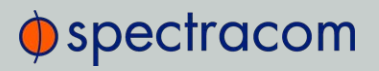

Signature Control, see "Signature Control" on page 141.

- $\rightarrow$  Format: The format of the message to be output. Refer to "Time Code Data Formats" on page 518 for a description of all of the available formats. The Event Broadcast card only supports two formats (Event Broadcast Format 0 and Event Broadcast Format 1), and only supports the output of one message per event. If format is set to "None", no messages will be queued in the Message Buffer.
- $\rightarrow$  Output Mode: When the output data will be provided. Available Mode selections are as follows:
	- Broadcast—Event Messages are automatically broadcast when they are created by an event. If a new event happens while an older message is being broadcast, the new message will be queued in a "First-in, First-out" manner. When the message has finished, the next message out of the queue will be broadcast.
	- Request—Event Messages are only broadcast in response to a Request Character. New messages will be queued in a "First-in, First-out" manner.
- $\rightarrow$  Timescale: The time base for the incoming time code data. The entered Timescale is used by the system to convert the time in the incoming data stream to UTC time for use by the System Time. The available choices are:
	- UTC—Coordinated Universal Time ("temps universel coordonné"), also referred to as ZULU time
	- TAI—Temps Atomique International
	- GPS—The raw GPS time as transmitted by the GNSS satellites (as of July, 2015, this is 17 seconds ahead of UTC time).
	- A local clock set up through the Time Management Page—This option will appear under the name of the local clock you have set up. Refer to "The Time Management Screen" on page 146 for more information on configuring and reading the System Time. Local timescale allows a Local Clock to apply a time offset for Time Zone and DST correction.

Note: The Timescale of the input (as configured in the time source) must be set correctly, especially if other input references are enabled. Failure to configure the Timescale of the ASCII input correctly could result in time jumps occurring in the System Time when input reference changes occur. These time jumps could affect NTP and normal operation of the system.

 $\gg$  Request character: This field defines the character that SecureSync needs to receive in order for a message to be provided when in "Request" mode. This field will only appear

# $\oint$  spectracom

if the Output Mode is set as "Request Broadcast."

- **Baud Rate:** The speed that the output port will operate at.
- **Data Bits:** The number of Data Bits for the output port.
- $\rightarrow$  **Parity**: The parity checking of the output port.
- **>> Stop Bits:** The number of Stop Bits for the output.

### Event Broadcast Input: Edit Window

To configure the Event Broadcast Input (also referred to as 'Reference'), go to its Edit window. For instructions, see: "Configuring Option Card Inputs/Outputs" on page 348.

The Web UI list entry for this card is: Event Broadcast.

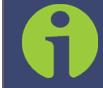

Note: SecureSync starts numbering I/O ports with 0 (only 1PPS and 10 MHz outputs start at 1, because of the built-in outputs).

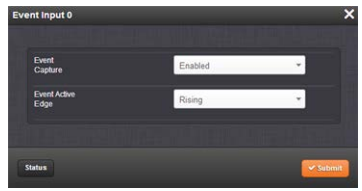

The Status window displays the following settings:

- $\rightarrow$  Event Capture: Enables the processing of events on the Event Input port J2. When set to "Disabled", no event messages will be queued. When set to "Enabled", event messages will be triggered (if a valid Format is selected).
- **>>** Event Active Edge: Selects the signal edge used for triggering events on Event Input port  $12.$

### Event Broadcast Input: Status Window

To view the current settings of the Event Broadcast Input, (also referred to as 'Reference'), go to its Status window. For instructions, see: "Viewing Input/Output Configuration Settings" on page 347.

The Web UI list entry for this card is: **Event Broadcast**.

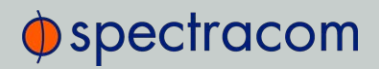

Note: SecureSync starts numbering I/O ports with 0 (only 1PPS and 10 MHz outputs start at 1, because of the built-in outputs).

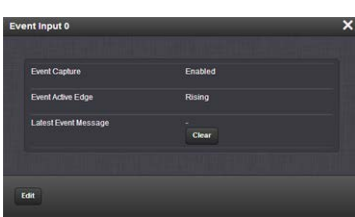

The Status window displays the following settings:

- Event Capture: The processing of events on the Event Input port J2. When set to "Disabled", no event messages will be queued. When set to "Enabled", event messages will be triggered (if a valid Format is selected).
- **>> Event Active Edge:** The signal edge used for triggering events on Event Input port J2.
- **Exercise 2** Latest Event Message: The last message sent. This can be cleared with the Clear button.

### Event Broadcast Time Code Formats

The following ASCII-based time code formats are available with the Event Broadcast option card (see "Event Broadcast [1204-23]" on page 501):

### Event Broadcast Format 0

Example message: SSSSSSSSSS.XXXXXXXXX<CR><LF>

Where:

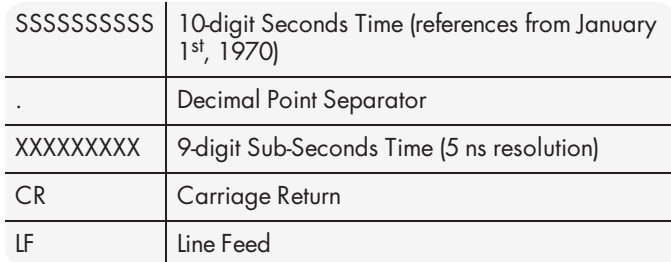

Event Broadcast Format 1

## $\Phi$ spectracom

### E x a m p l e m e s s a g e

YYYY DDD HH:MM:SS.XXXXXXXXX<CR><LF>

Where:

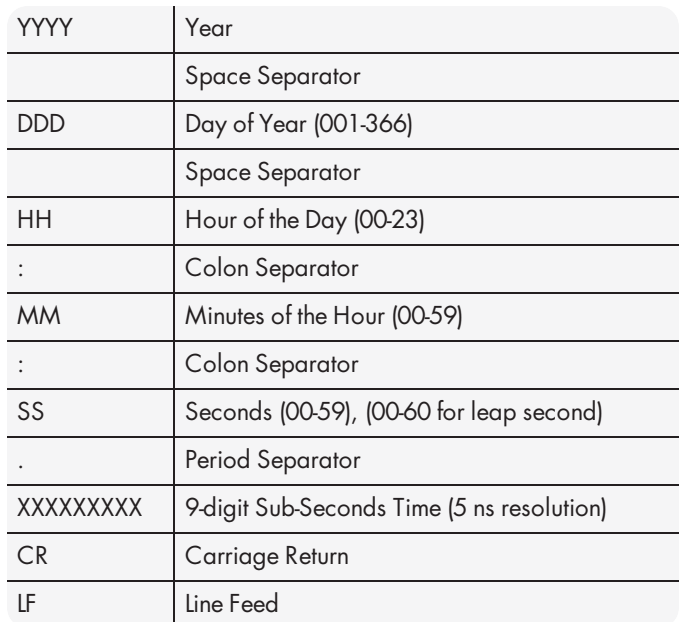

### 5.2.7.6 Bi-Directional Communication, RS-485 [1204-0B]

- >> Inputs/Outputs: Bi-directional Communication Port
- Signal Type and Connector: Balanced RS-485 (3.8 mm terminal block)
- Maximum Number of Cards: 1
- Ordering Information: 1204-0B: RS-485 Communications Module

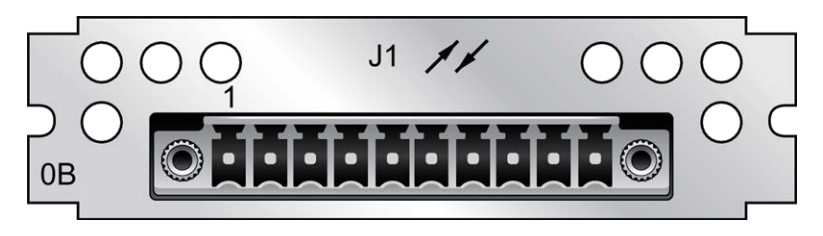

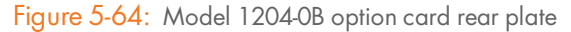

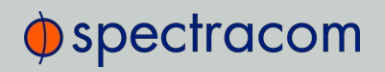

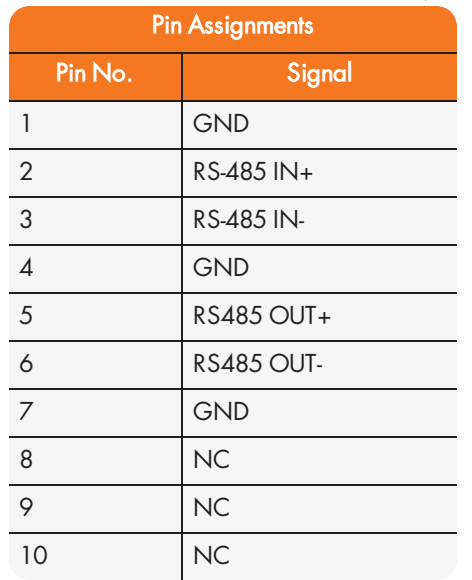

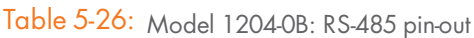

Once an address has been assigned, the communication port can be operated as input or output (via CLI).

### Communication Input/Output: Edit Window

To configure the Communication port's settings, go to its Edit window. For instructions, see: "Configuring Option Card Inputs/Outputs" on page 348.

The Web UI list entry for this card is: RS-485 Comm.

The name of the Input/Output is: RS-485 Comm [number].

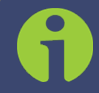

Note: SecureSync starts numbering I/O ports with 0 (only 1PPS and 10 MHz outputs start at 1, because of the built-in outputs).

# $\Phi$ spectracom

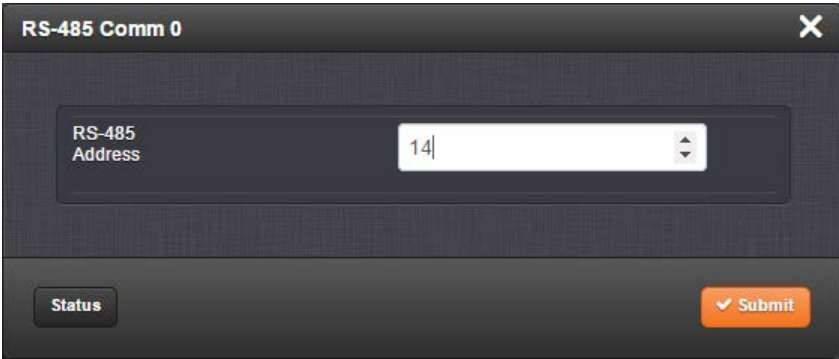

The Edit window allows the configuration of the following settings:

RS-485 Address: [0-31]

### Communication Input/Output: Status Window

To view the address of an RS-485 communication input/output, go to its Status window. For instructions, see: "Viewing Input/Output Configuration Settings" on page 347.

The Web UI list entry for this card is: RS-485 Comm.

The name of the Input/Output is: RS-485 Comm [number].

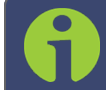

Note: SecureSync starts numbering I/O ports with 0 (only 1PPS and 10 MHz outputs start at 1, because of the built-in outputs).

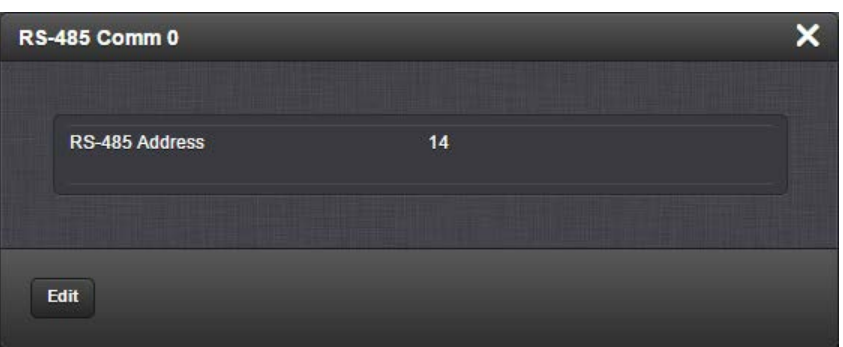

The Status window displays the following settings:

RS-485 Address: [0-31]

## 5.3 Command-Line Interface

A terminal emulation program is used to emulate a video terminal, so as to access SecureSync's CLI (Command-Line Interface) remotely via a serial cable. This may be required if no other means of remotely accessing SecureSync are available, for example if Ethernet ports are used otherwise or have been disabled (e.g., for security reasons).

## 5.3.1 Setting up a Terminal Emulator

If no other means are available to access SecureSync, a terminal emulation program can be used to carry out certain configuration changes by accessing SecureSync's CLI (command-line interface) via a serial port connection. An application example for this scenario is to enable a network port so that the SecureSync Web UI can be used. While it is also possible to retrieve selected logs, a terminal emulator does not replace the SecureSync Web UI.

Spectracom does not distribute or support its own terminal emulator, and newer Microsoft operating systems no longer include HyperTerminal. However, there are several third-party opensource programs available, such as **TeraTerm®** or  $PuTTY^®$ . The example below illustrates the use of TeraTerm. The setup procedure is similar when using other terminal emulation programs.

### Required tools and parts:

I. A standard, one-to-one pinned RS-232 serial cable; this cable has one male and one female DB-9 connector. Do NOT use a Null Modem cable. If you do not have a standard RS-232 cable at hand, follow the pin-out configuration described below when building a cable. It is required to wire at least pins number 2, 3, and 5.

| <b>Serial</b> |     |               |                                           |
|---------------|-----|---------------|-------------------------------------------|
|               | PIN | <b>Signal</b> | <b>Description</b>                        |
|               |     | RXD           | Receive Data (RS-232 output data to PC)   |
|               | 3   | TXD           | Transmit Data (RS-232 inpu tdata from PC) |
|               | 5   | <b>GND</b>    | Signal Common                             |
|               | 6   | <b>DSR</b>    | Data Set Ready                            |
|               |     | <b>RTS</b>    | Request to Send                           |
|               | 8   | <b>CTS</b>    | Clear to Send                             |
|               |     |               |                                           |

Figure 5-65: Serial port pin-out

II. Personal Computer with terminal emulator program installed.

## $\oint$  spectracom

#### Procedure:

- 1. Connect the personal computer to the front panel serial connectorUSB interface, using the serial cable.
- 2. Configure your terminal emulation program, using the following settings:
	- Port: COM1
	- Bits per second: 9600
	- $\gg$  Data bits: 8
	- >> Parity: None
	- Stop bits: 1
	- >> Flow control: None

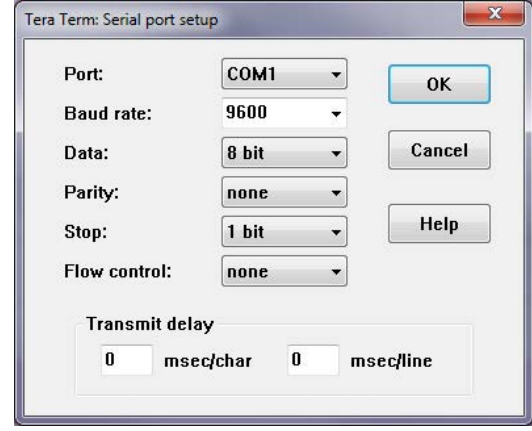

- 3. Depending on which network protocol you are using (SSH, Telnet), you will need to enter authentication upon establishment of the connection either in a separate authentication window, or the Terminal window: The default user name is spadmin, and the password admin123.
- 4. Using the Terminal window, you can now submit commands; see "CLI Commands" below for a list of commands.

### 5.3.2 CLI Commands

SecureSync features a suite of command-line interface (CLI) commands that can be used to configure parameters and retrieve status information or log files via a remote connection, using the telnet or ssh (if enabled) protocol.

This section includes a list of some of the supported commands.

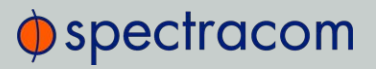

#### Notes:

- a. The command "helpcli" will provide a list of all available commands and their syntax (Note: Typing "help" will output bash shell help only and will not provide useful information).
- b. You can scroll up or scroll down through the output by using the Page Up/Page down keys, or the arrow keys.
- c. Type "q" (lower-case) to quit.
- d. Pressing the up/down keys scrolls through previously typed commands.
- e. Commands need to be typed in all lower-case letters.
- f. Where eth0 is the base network port and eth1 (and higher) are used with the optional Gigabit Ethernet module for multiple network interfaces.
- g. User accounts with "user" group permissions can perform "get" commands but cannot perform any "set" commands or change/reset passwords. Only user accounts with "admin" group permissions can perform "set" commands or change/reset password. Refer to "Adding/Deleting/Changing User Accounts" on page 249 for user account setup information.

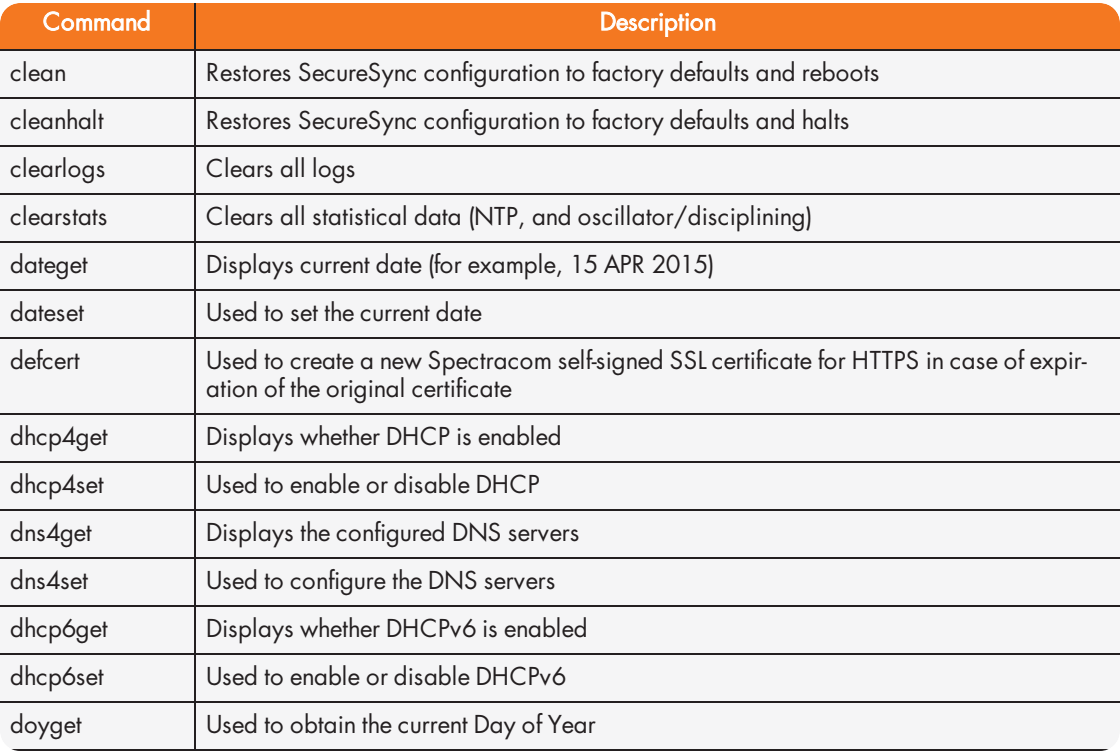

# $\oint$ spectracom

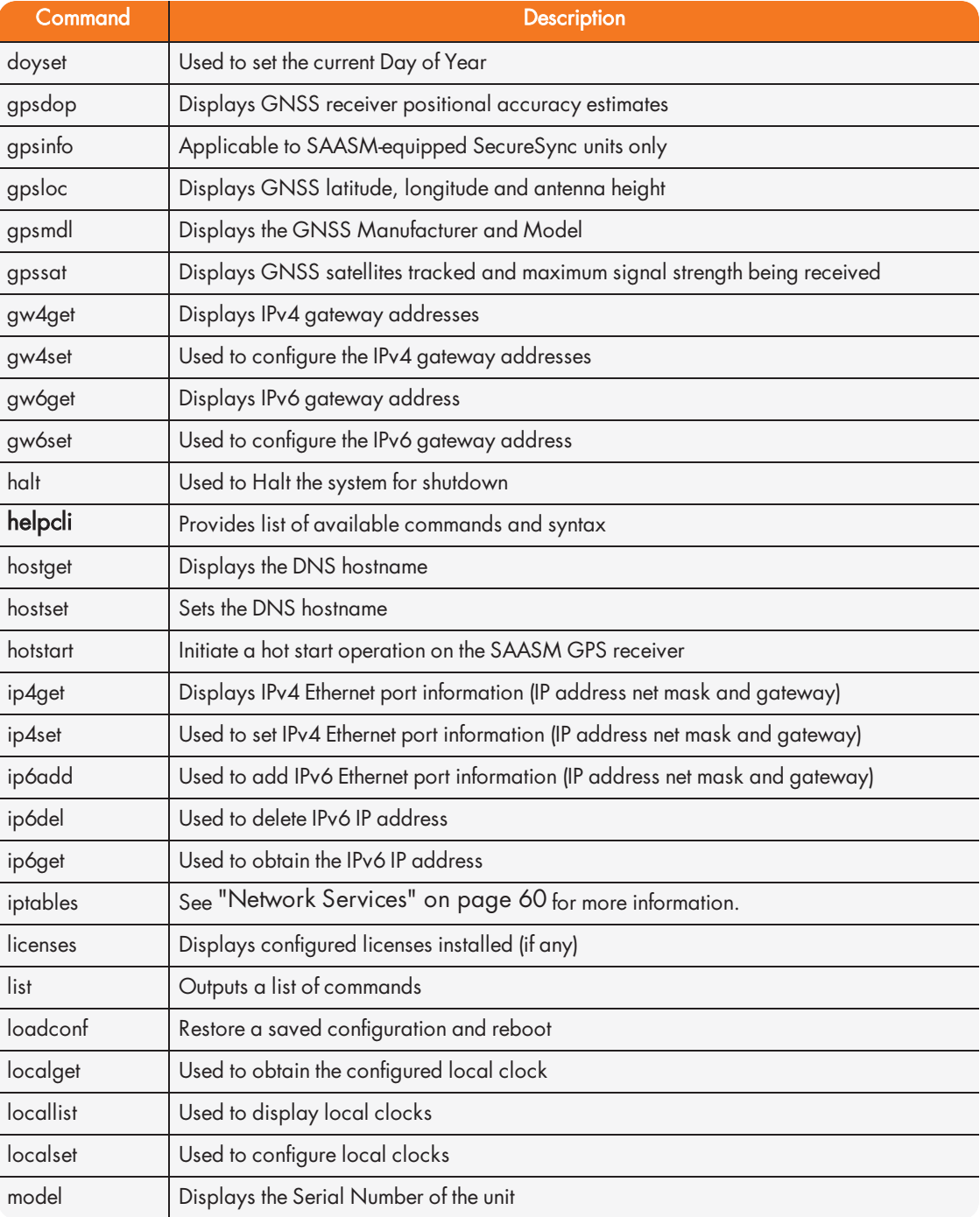

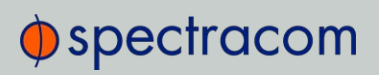

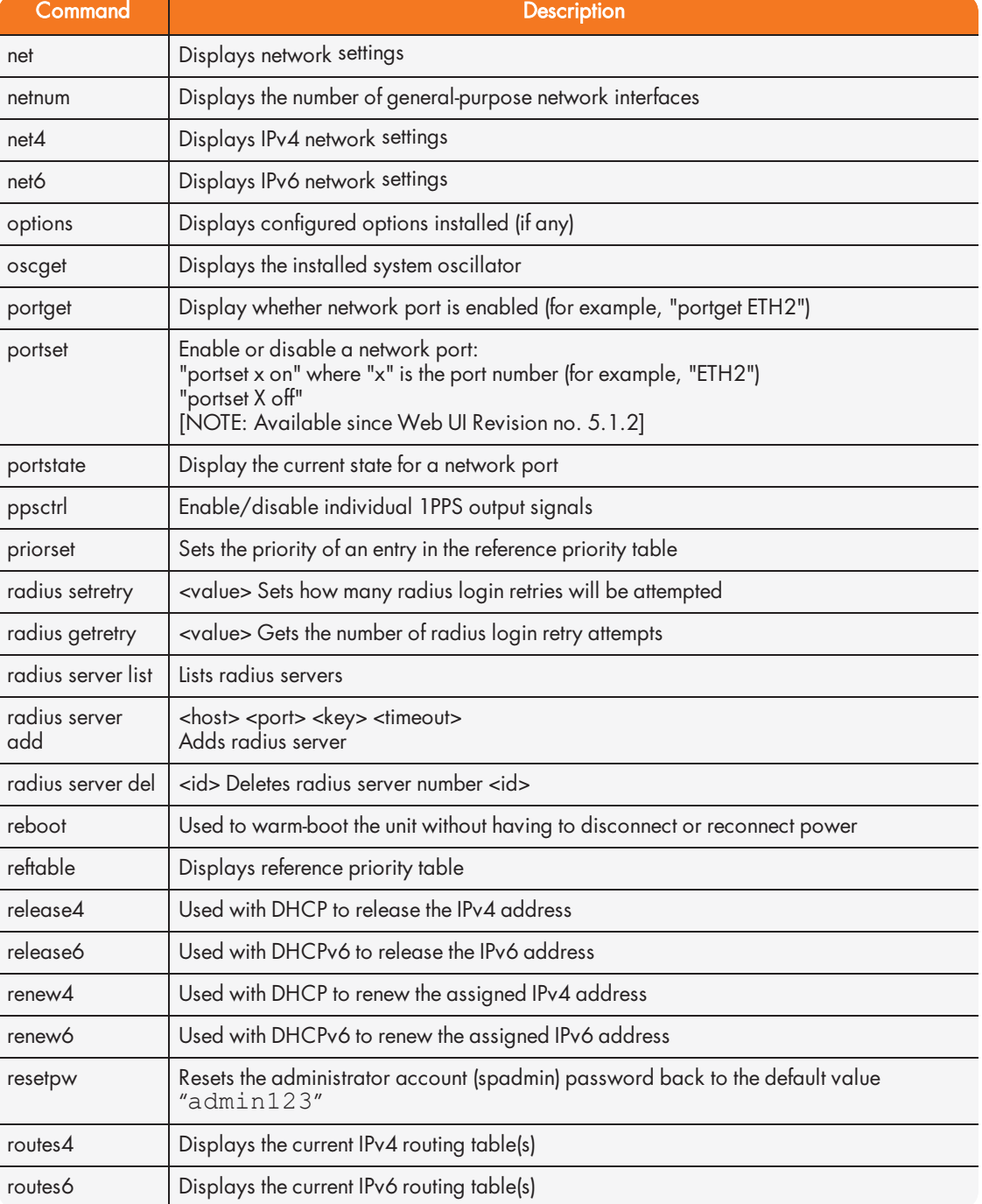

# $\oint$ spectracom

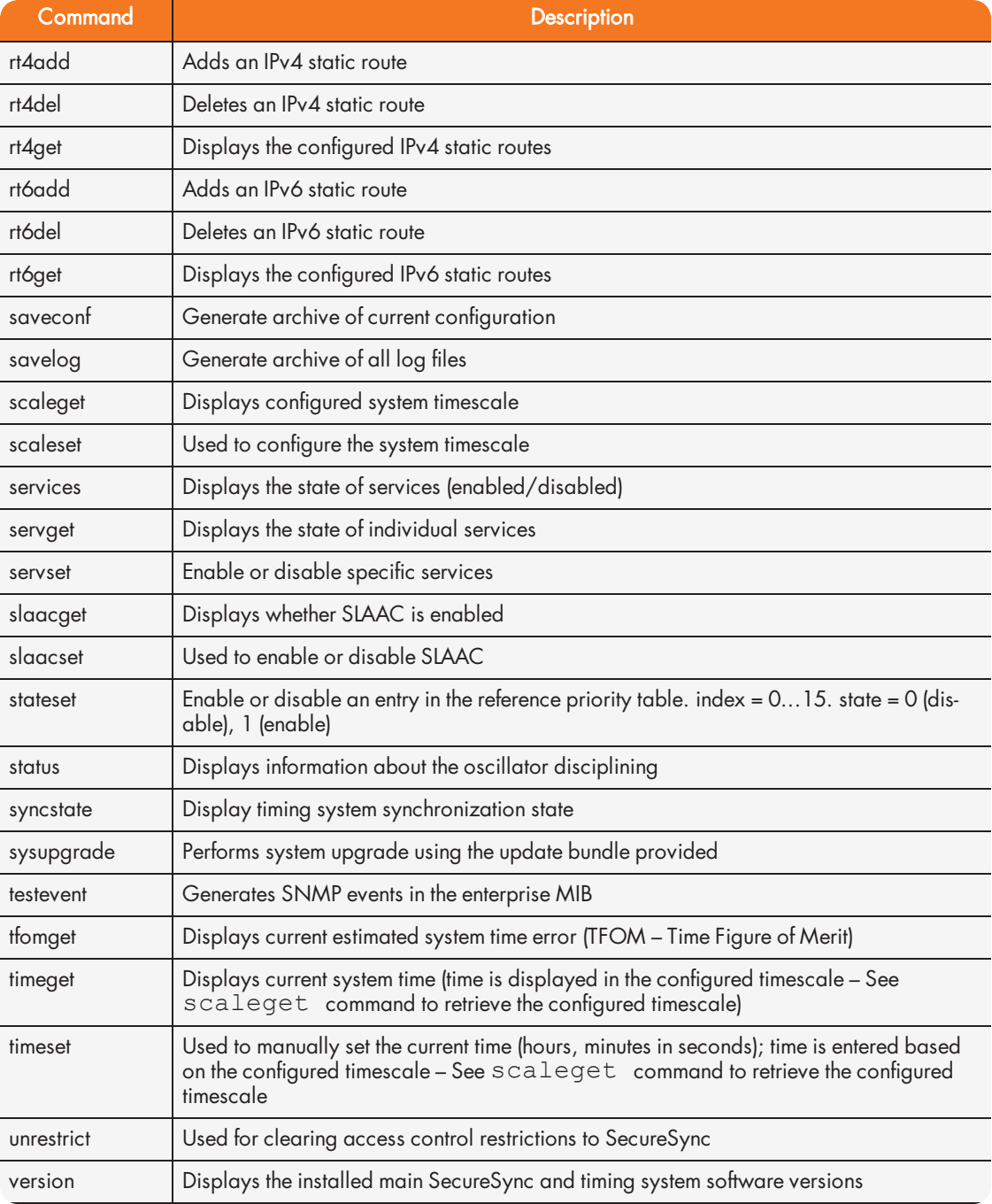

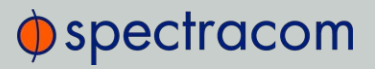

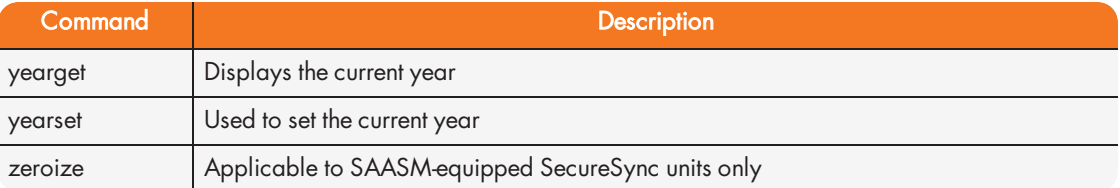

## 5.4 Time Code Data Formats

This section describes the different time code data format selections available for use with SecureSync option cards that accept ASCII data streams as inputs or outputs via their RS-485 and RS-232 interfaces.

Supported are formats like NMEA, BBC, Spectracom, GSSIP, and Endrun.

### 5.4.1 NMEA GGA Message

The GGA Format provides essential fix data which includes 3D location and accuracy data.

Example message:

\$GPGGA,123519.00,4807.038,N,01131.000,E,1,08,0.9,545.4,M,46.9,M,,\*47

NOTE: The GGA format does not support precision timing and 1PPS functionality; the Web UI may permit the selection of Message or PPS Pin as PPS Source, but the NMEA GGA Message will not use either. If this data is required for your application, use the ZDA Message format instead (see "NMEA ZDA Message" on page 520).

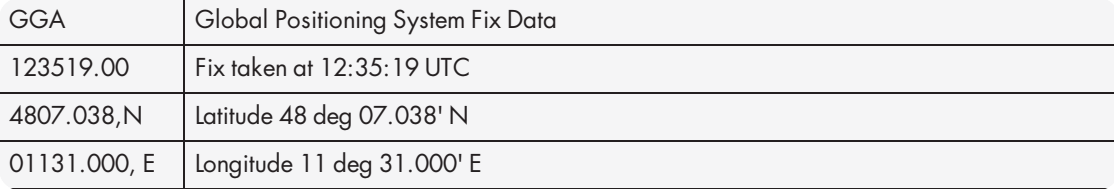

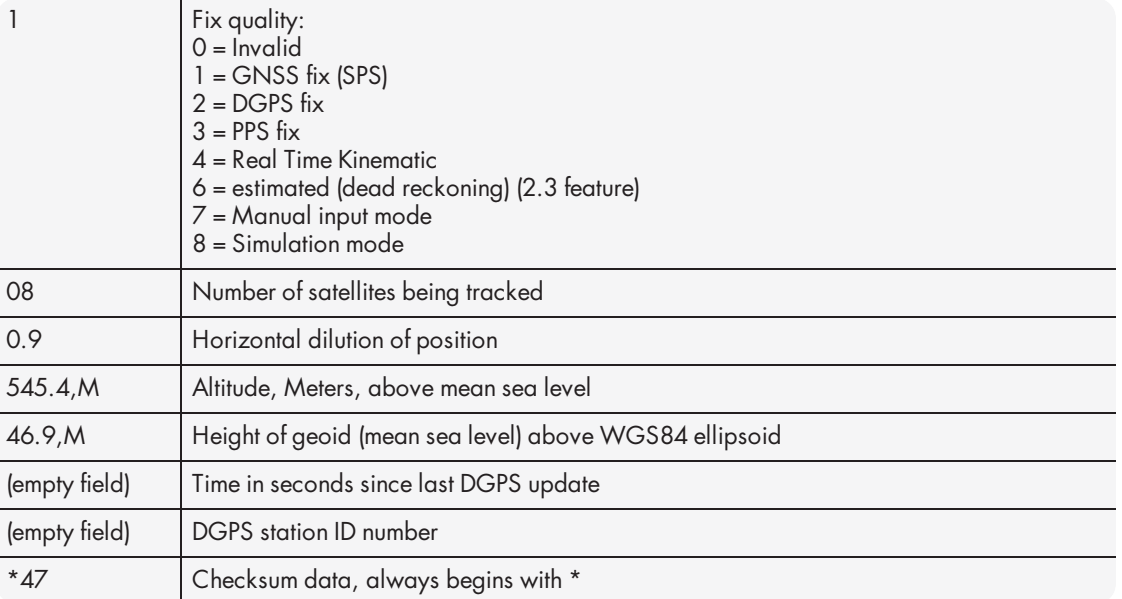

## 5.4.2 NMEA RMC Message

NMEA Message Format RMC, (Recommended Minimum) provides fix information, speed over ground and Magnetic Variance information.

### Example message:

\$GPRMC,123519.00,A,4807.038,N,01131.000,E,022.4,084.4,230394,003.1,W\*6A

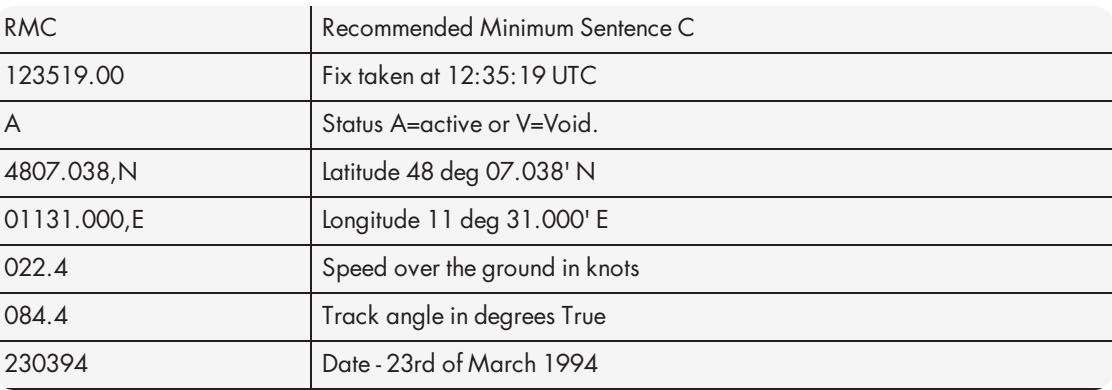

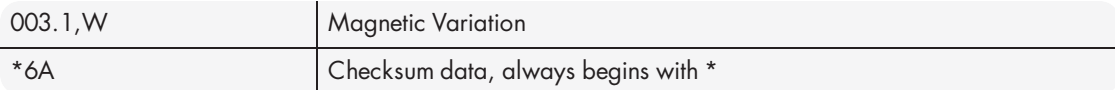

### 5.4.3 NMEA ZDA Message

The Format ZDA Data message provides Date and Time information.

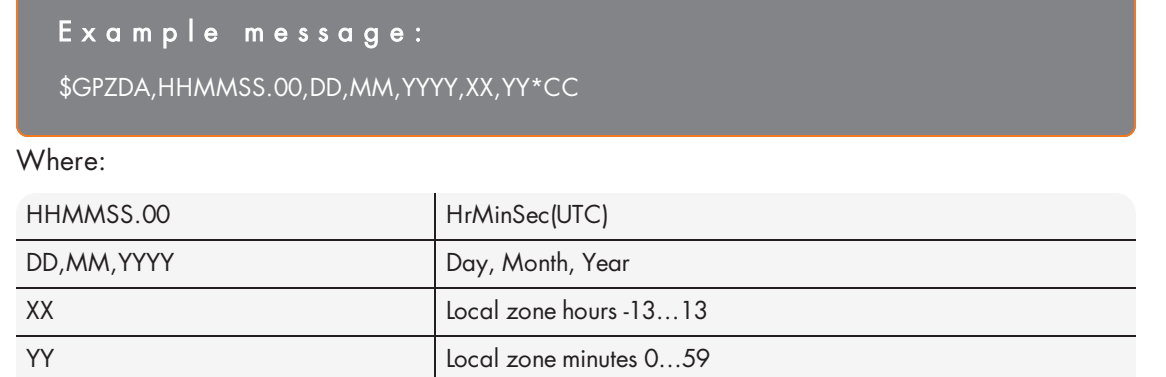

### 5.4.4 Spectracom Format 0

Format 0 includes a time synchronization status character, day of year, time reflecting Time Zone Offset and DST corrections when enabled. Format 0 also includes the DST/Standard Time indicator, and the Time Zone Offset value. Format 0 data structure is shown below:

Example message:

CR LF I ^ ^ DDD ^ HH:MM:SS ^ DTZ=XX CR LF

\*CC Checksum

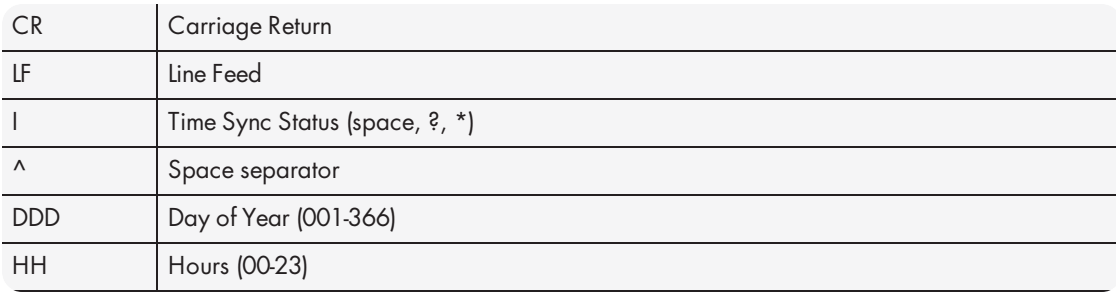

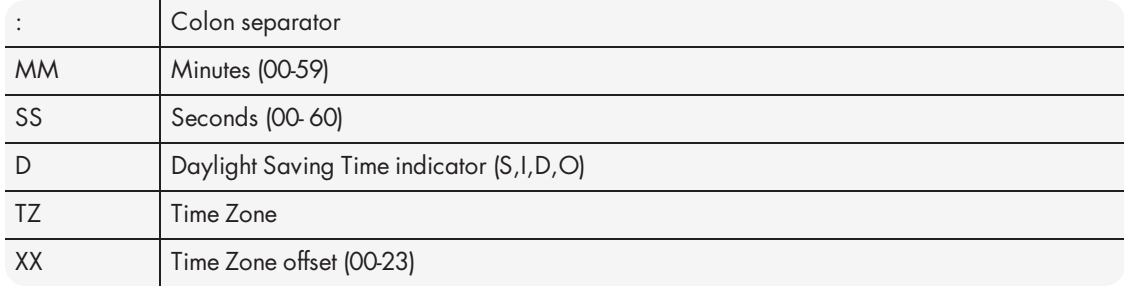

The leading edge of the first character (CR) marks the on-time point of the data stream.

The time synchronization status character  $(I)$  is defined as described below:

- ? When the receiver is unable to track any satellites and the time synchronization lamp is red.
- When the receiver time is derived from the battery backed clock or set manually through the Setup Port Interface.

The Daylight Saving Time indicator (D) is defined as:

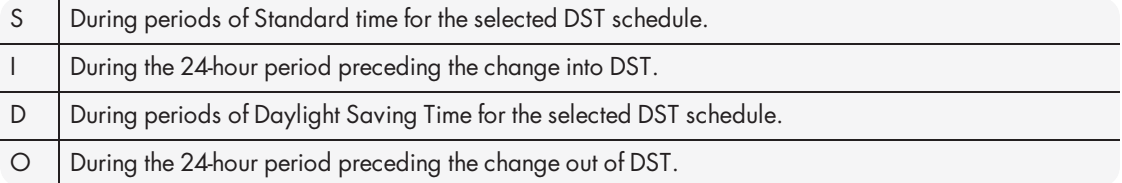

### E x a m p l e :

271 12:45:36 DTZ=08

The example data stream provides the following information:

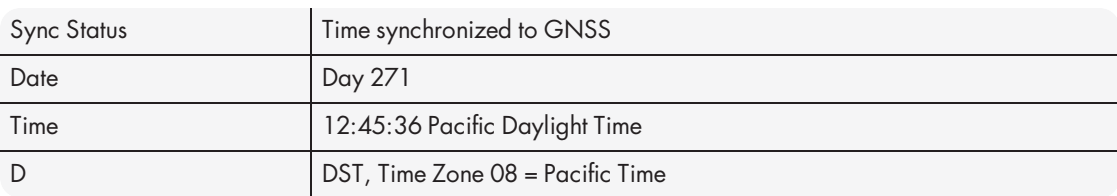

### 5.4.5 Spectracom Format 1

Format 1 converts the received day of year data (001-366) to a date consisting of day of week, month, and day of the month. Format 1 also contains a time synchronization status character, year, and time reflecting time zone offset and DST correction when enabled.

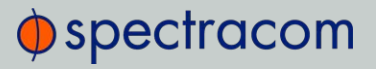

Available Formats 1 and 1S are very similar to each other. Most external systems utilizing Data Format 1 will look for a single-digit day of the month for day 1 through day 9, with a space in front of each digit (  $\frac{1}{2}$ ,  $\frac{2}{3}$  ... 10, 11...), whereas other systems need to see a two digit day of the month for all days 1 through 9 with a leading 0 instead of a space (01, 02, 03… 10, 11…).

- If your device requires the two digit day of the month for days 1 through 9 (i.e. 01, 02 etc.), select Format 1.
- $\rightarrow$  If your device requires the single digit day of the month for days 1 through 9 (i.e. ^1, ^2, etc.), select Format 1S instead. Refer to "Spectracom Format 1S" on the facing page for information on Format 1S.

#### Format 1 data structure:

CR LF I ^ WWW ^ DDMMMYY ^ HH:MM:SS CR LF

#### Where:

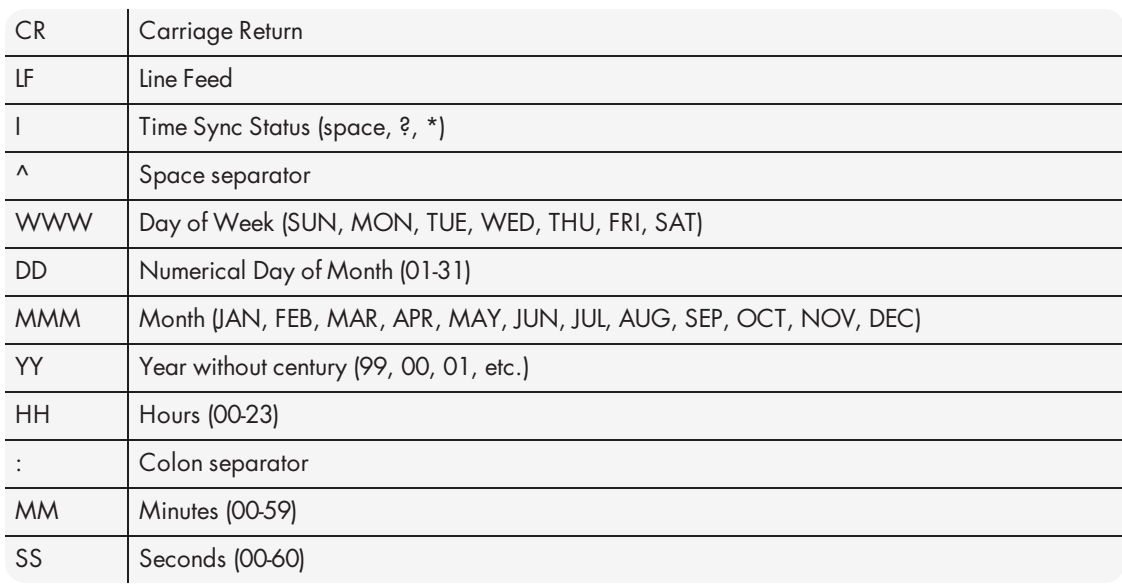

The leading edge of the first character (CR) marks the on-time point of the data stream. The time synchronization status character  $(I)$  is defined as described below:

? When the receiver is unable to track any satellites and the time synchronization lamp is red.

When the receiver time is derived from the battery backed clock or set manually through the Setup Port Interface.

# $\oint$  spectracom

### E x a m p l e :

FRI 20APR01 12:45:36

The example data stream provides the following information:

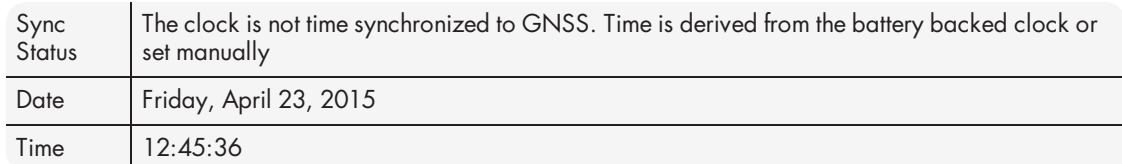

### 5.4.6 Spectracom Format 1S

Format 1S (Space) is very similar to Format 1, with the exception of a space being the first character of Days 1 through 9 of each month (instead of the leading "0" which is present in Format 1).

Most external systems utilizing Data Format 1 will look for a single digit day of the month for day 1 through day 9, with a space in front of each digit (^1, ^2, ^3 … 10, 11…) whereas other systems need to see a two digit day of the month for all days 1 through 9 with a leading 0 instead of a space (01, 02, 03… 10, 11…).

- $\rightarrow$  If your device requires the single digit day of the month for days 1 through 9 (i.e. 1, 2, etc.), select Format 1S.
- If your device requires the two digit day of the month for days 1 through 9 (i.e. 01, 02, etc.), select Format 1 instead. Refer to "Spectracom Format 1" on page 521 for information on Format 1.

```
Example message:
```
CR LF I ^ WWW ^ DDMMMYY ^ HH:MM:SS CR LF

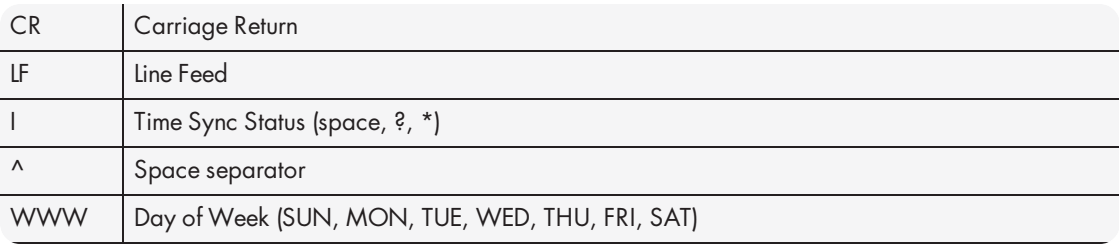

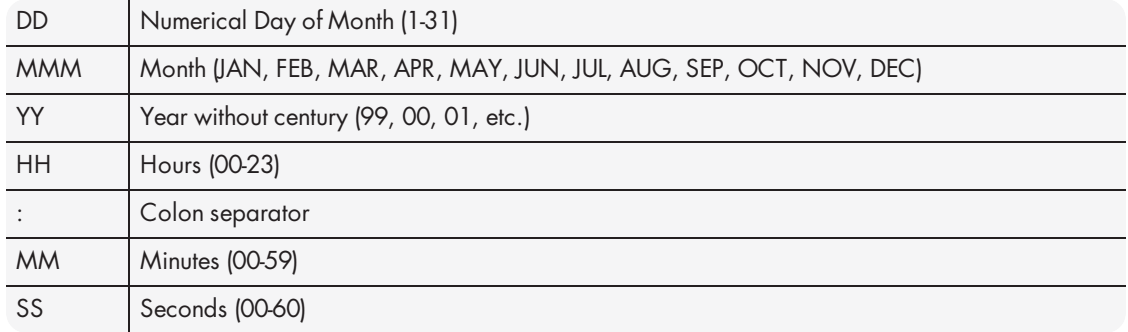

The leading edge of the first character (CR) marks the on-time point of the data stream.

The time synchronization status character  $(I)$  is defined as described below:

- ? When the receiver is unable to track any satellites and the time synchronization lamp is red.
- \* When the receiver time is derived from the battery backed clock or set manually through the Setup Port Interface.

#### E x a m p l e :

FRI 20APR15 12:45:36

The example data stream provides the following information:

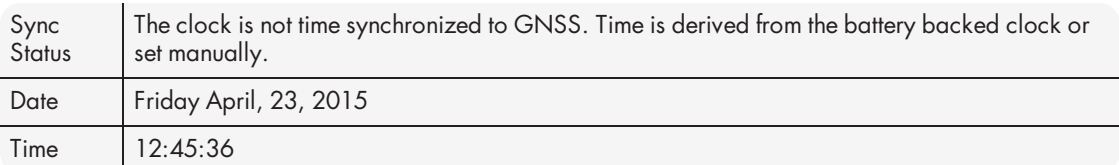

## 5.4.7 Spectracom Format 2

This format provides a time data stream with millisecond resolution. The Format 2 data stream consists of indicators for time synchronization status, time quality, leap second and Daylight Saving Time. Time data reflects UTC time and is in the 24-hour format. Format 2 data structure is shown below:

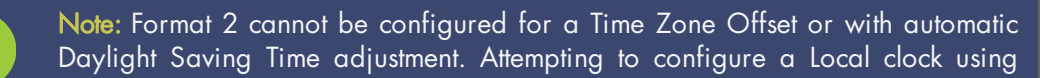
# $\Phi$ spectracom

Data Format 2 with either a Time Zone Offset or automatic DST rule will result in error message.

#### Example message:

CR LF IQYY ^ DDD ^ HH:MM:SS.SSS ^ LD

#### Where:

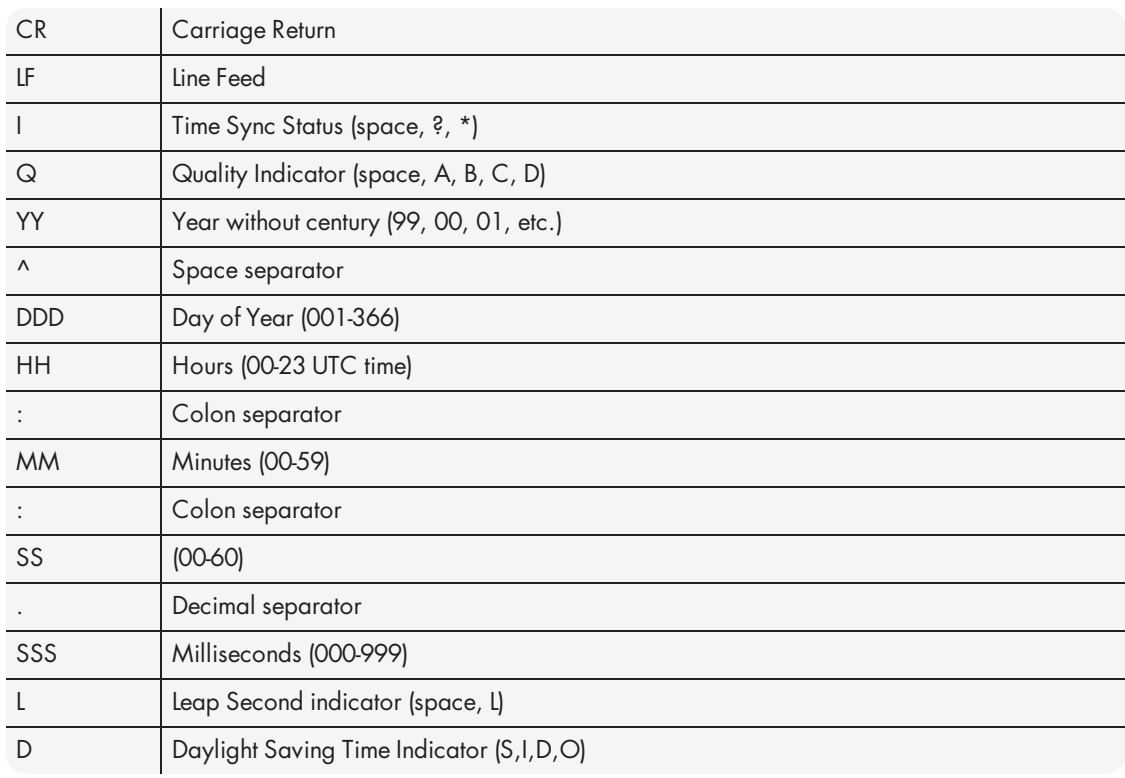

The leading edge of the first character (CR) marks the on-time point of the data stream.

The time synchronization status character  $(I)$  is defined as described below:

? When the receiver is unable to track any satellites and the time synchronization lamp is red.

\* When the receiver time is derived from the battery backed clock or set manually through the Setup Port Interface.

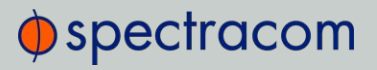

The quality indicator  $(Q)$  provides an inaccuracy estimate of the output data stream. When the receiver is unable to track any GNSS satellites, a timer is started. "Quality indicators" below lists the quality indicators and the corresponding error estimates based upon the GNSS receiver 1PPS stability, and the time elapsed tracking no satellites. The Tracking Zero Satellites timer and the quality indicator reset when the receiver reacquires a satellite.

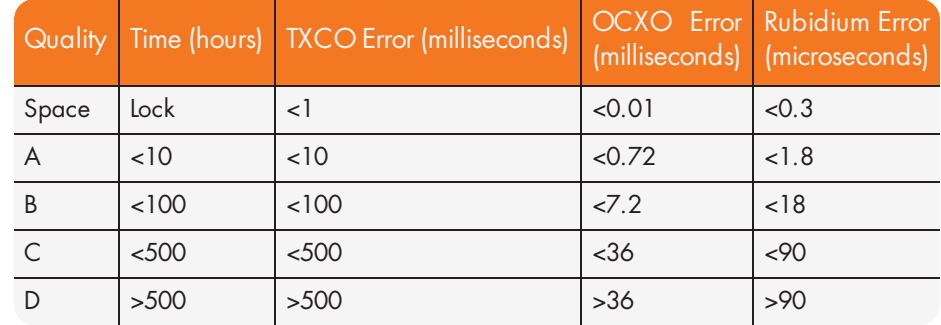

#### Table 5-27: Quality indicators

The leap second indicator (L) is defined as:

(Space) When a leap second correction is not scheduled for the end of the month.

When a leap second correction is scheduled for the end of the month.

The Daylight Saving Time indicator (D) is defined as:

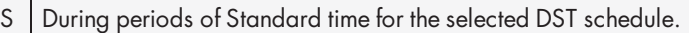

- I During the 24-hour period preceding the change into DST.
- D | During periods of Daylight Saving Time for the selected DST schedule.

O During the 24-hour period preceding the change out of DST.

#### E x a m p l e :

?A15 271 12:45:36.123 S

The example data stream provides the following information:

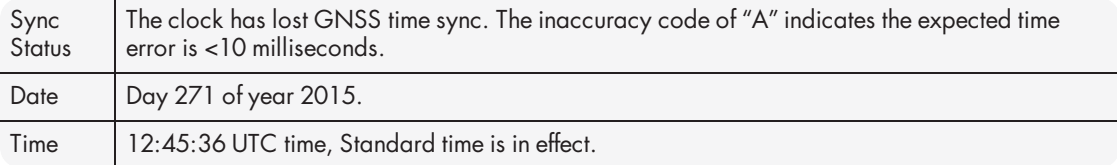

## 5.4.8 Spectracom Format 3

Format 3 provides a format identifier, time synchronization status character, year, month, day, time with time zone and DST corrections, time difference from UTC, Standard time/DST indicator, leap second indicator and on-time marker. The Format 3 data structure is shown below:

E x a m p l e m e s s a g e :

FFFFI^YYYYMMDD^HHMMSS±HHMMD L # CR LF

Where:

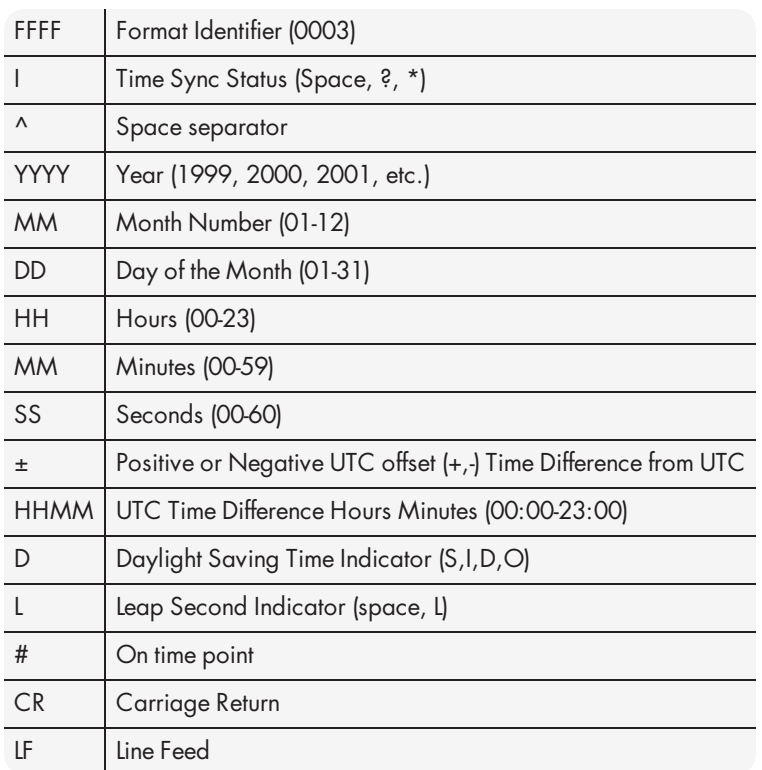

The time synchronization status character  $(I)$  is defined as described below:

? When the receiver is unable to track any satellites and the time synchronization lamp is red.

When the receiver time is derived from the battery backed clock or set manually through the Setup Port Interface.

The time difference from UTC, ±HHMM, is selected when the Serial Com or Remote port is configured. A time difference of -0500 represents Eastern Time. UTC is represented by +0000.

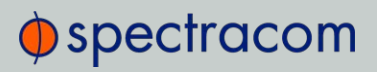

The Daylight Saving Time indicator (D) is defined as:

- S During periods of Standard time for the selected DST schedule.
- I During the 24-hour period preceding the change into DST.<br>
D During periods of Daylight Saving Time for the selected DS
- During periods of Daylight Saving Time for the selected DST schedule.
- O During the 24-hour period preceding the change out of DST.

The leap second indicator  $(L)$  is defined as:

(Space) When a leap second correction is not scheduled for the end of the month.

When a leap second correction is scheduled for the end of the month.

### E x a m p l e :

0003 20150415 124536-0500D #

The example data stream provides the following information:

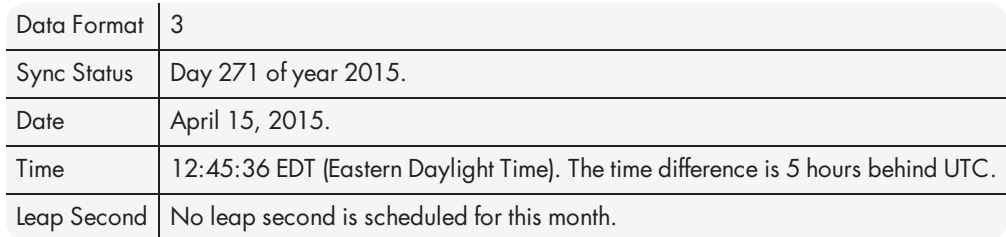

# 5.4.9 Spectracom Format 4

Format 4 provides a format indicator, time synchronization status character, modified Julian date, time reflecting UTC with 0.1 millisecond resolution and a leap second indicator. Format 4 data structure is shown below:

#### E x a m p l e :

FFFFIMJDXX^HHMMSS.SSSS^L CR LF

Where:

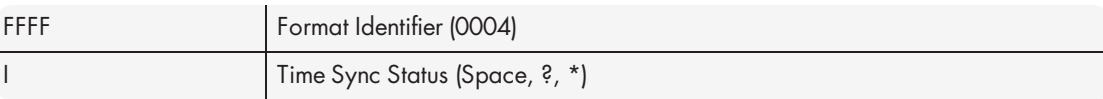

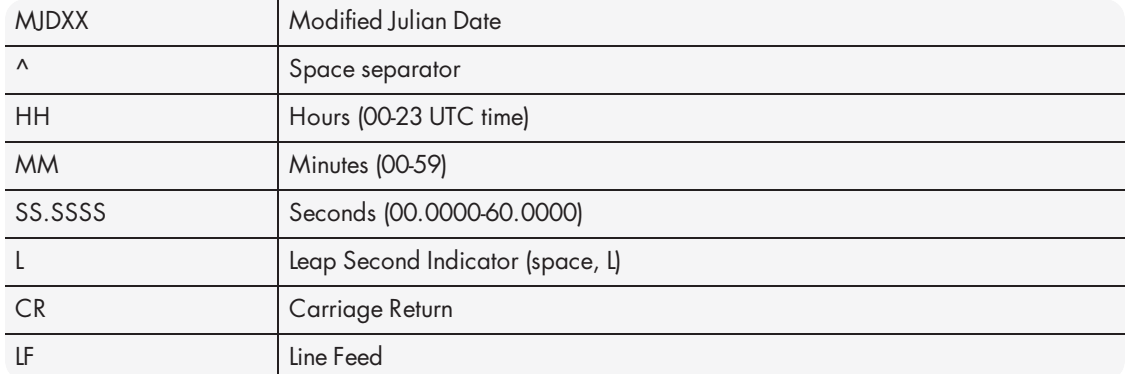

The start bit of the first character marks the on-time point of the data stream.

The time synchronization status character  $(I)$  is defined as described below:

? When the receiver is unable to track any satellites and the time synchronization lamp is red.

\* When the receiver time is derived from the battery backed clock or set manually through the Setup Port Interface.

The leap second indicator  $(L)$  is defined as:

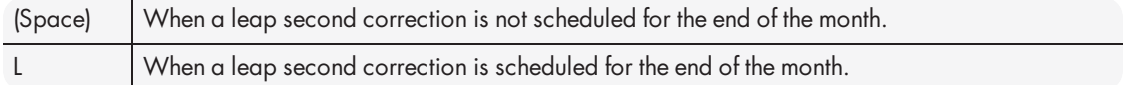

### E x a m p l e :

0004 50085 124536.1942 L

The example data stream provides the following information:

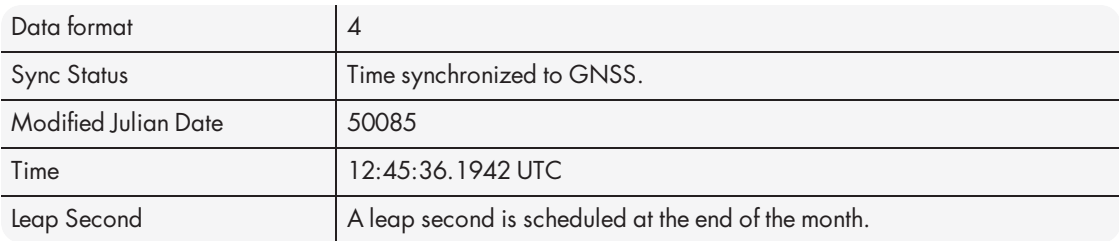

# 5.4.10 Spectracom Format 7

This format provides a time data stream with millisecond resolution. The Format 7 data stream consists of indicators for time synchronization status, leap second and Daylight Saving Time. Time data reflects UTC time and is in the 24-hour format. Format 7 data structure is shown below:

Note: Format 7 cannot be configured for a Time Zone Offset or with automatic Daylight Saving Time adjustment. Attempting to configure a Local clock using Data Format 7 with either a Time Zone Offset or automatic DST rule will result in an error message.

## Example message:

CR LF I^YY^DDD^HH:MM:SS.SSSL^D CR LF

Where:

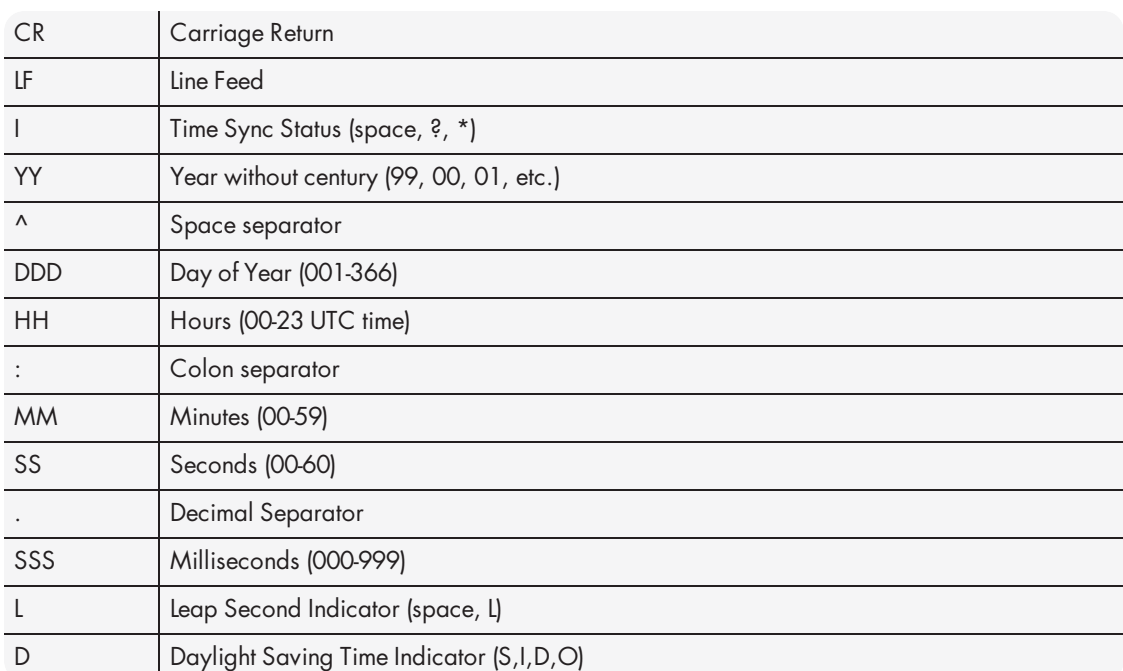

The leading edge of the first character (CR) marks the on-time point of the data stream. The time synchronization status character  $(I)$  is defined as described below:

# $\Phi$ spectracom

- ? When the receiver is unable to track any satellites and the time synchronization lamp is red.
- When the receiver time is derived from the battery backed clock or set manually through the Setup Port Interface.

The leap second indicator  $(L)$  is defined as:

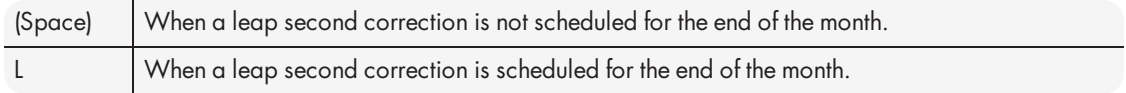

The Daylight Saving Time indicator (D) is defined as:

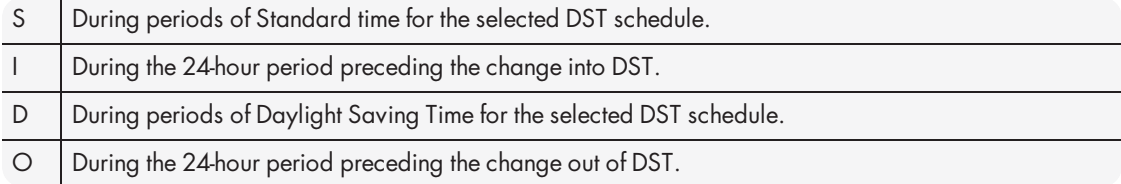

#### E x a m p l e :

? 15 271 12:45:36.123 S

The example data stream provides the following information:

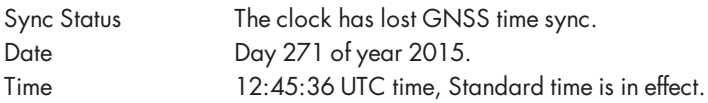

## 5.4.11 Spectracom Format 8

Format 8 includes a time synchronization status character, the four digit year, day of year, time reflecting Time Zone Offset and DST corrections when enabled. Format 8 also includes the DST/Standard Time indicator, and the Time Zone Offset value. Format 8 data structure is shown below:

```
E x a m p l e :
CR LF I ^ ^YYYY^ DDD ^ HH:MM:SS ^ D+XX CR LF
CR LF I ^ ^YYYY^ DDD ^ HH:MM:SS ^ D-XX CR LF
```
Where:

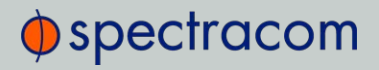

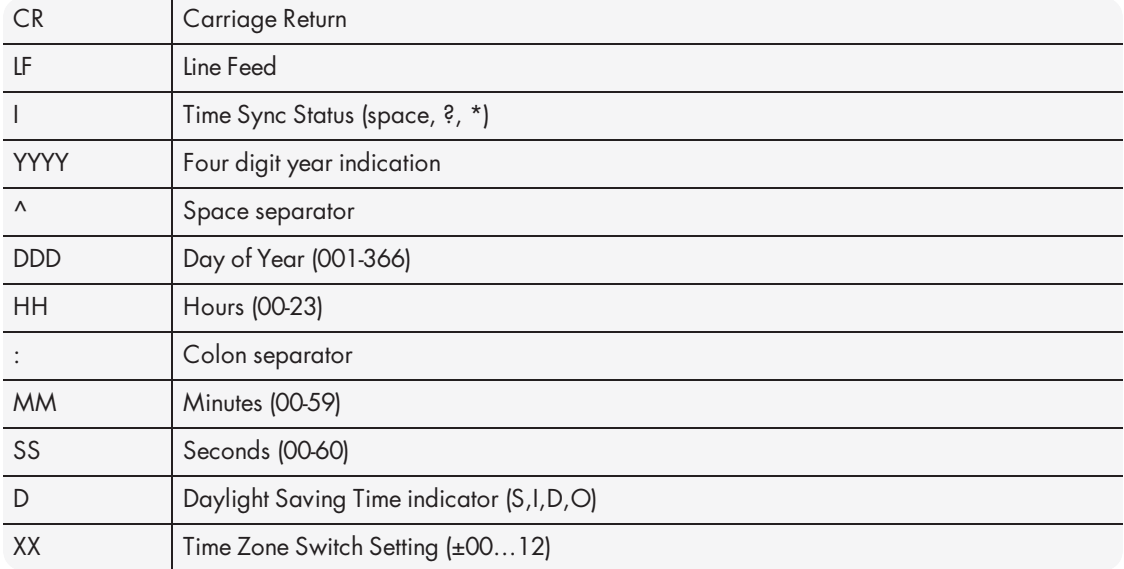

The leading edge of the first character (CR) marks the on-time point of the data stream. Time sync status character  $(I)$  is described below:

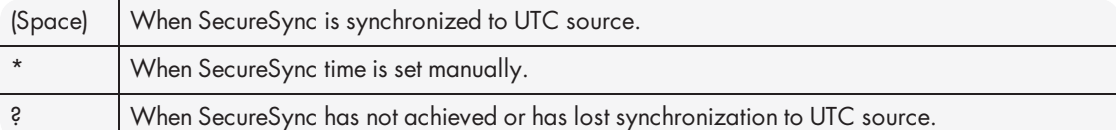

The time and date can be set to either local time or UTC time, depending upon the configuration of the output port.

# 5.4.12 Spectracom Format 9

Format 9 provides Day-of-Year and Time information.

E x a m p l e m e s s a g e : <SOH>DDD:HH:MM:SSQ<CR><LF>

Where:

SOH | Start of header (ASCII Character 1)

 $DDD$  Day of Year (001-366)

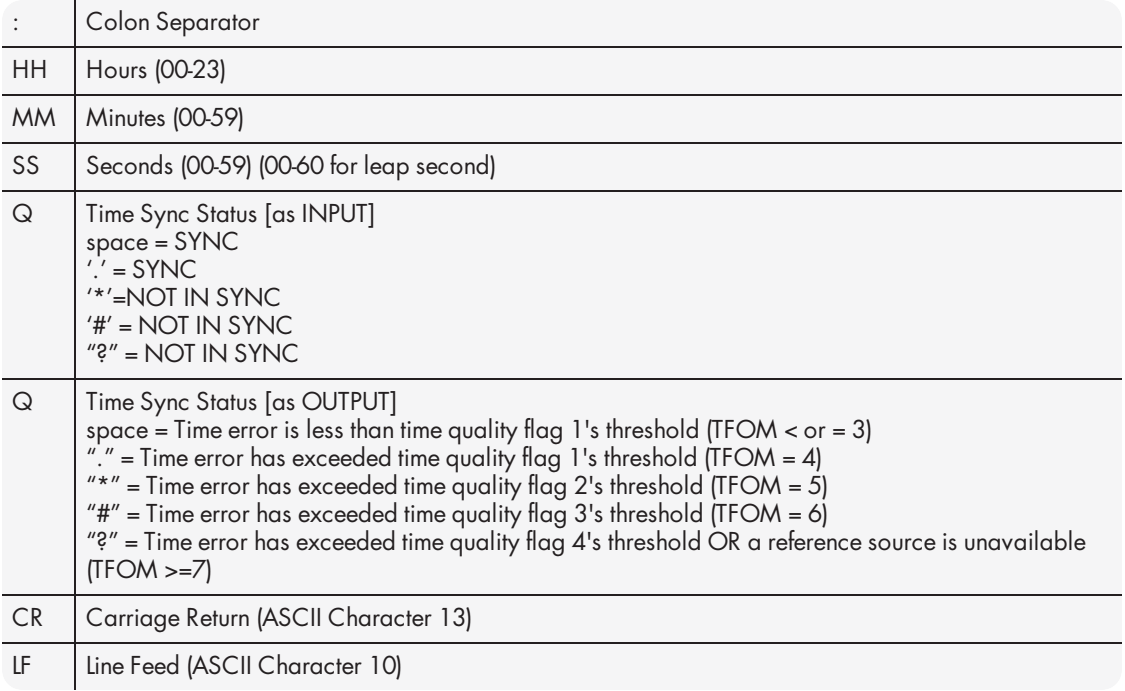

The leading edge of the first character (CR) marks the on-time point of the data stream.

## 5.4.12.1 Format 9S

Format 9S is a variation of ASCII Format 9 that uses Sysplex compatible fields indicating sychronization status:

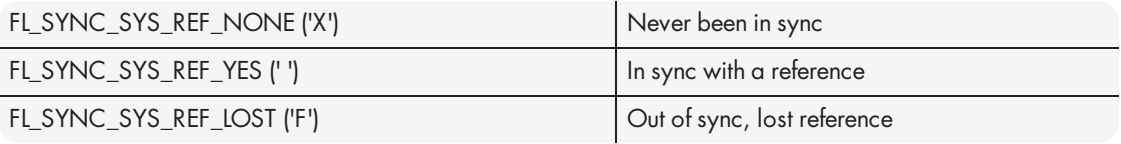

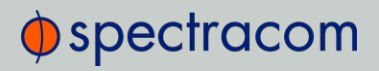

## 5.4.13 Spectracom Epsilon Formats

### 5.4.13.1 Spectracom Epsilon TOD 1

This message corresponds to the TOD 1 format provided by EPSILON 2S/3S Series products on RS232/422 ports.

The structure of this format is as follows:

<space>DD/MM/YYYY<space>HH:MM:SST(CR)(LF)

Length=23 bytes

Where:

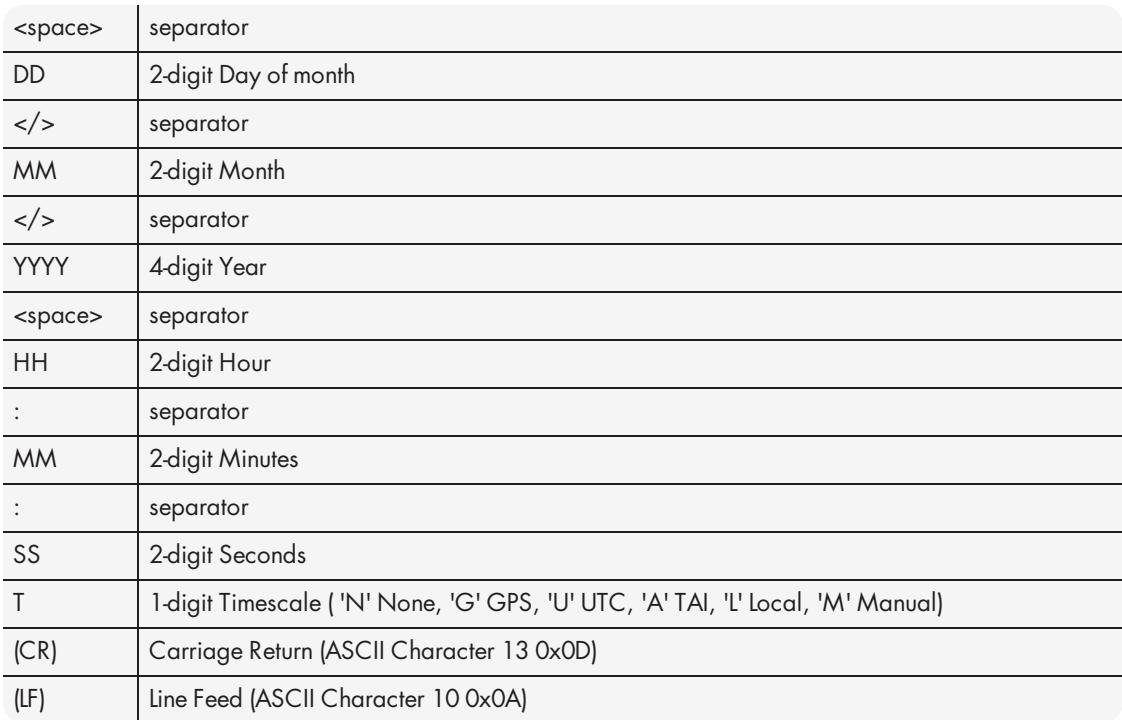

### 5.4.13.2 Spectracom Epsilon TOD 3

This message corresponds to the TOD 3 format provided by EPSILON 2S/3S Series products on RS232/422 ports.

The structure of this format is as follows:

#### <space>DOY/YYYY<space>HH:MM:SS<space>T(CR)(LF)

Length=22 bytes

Where:

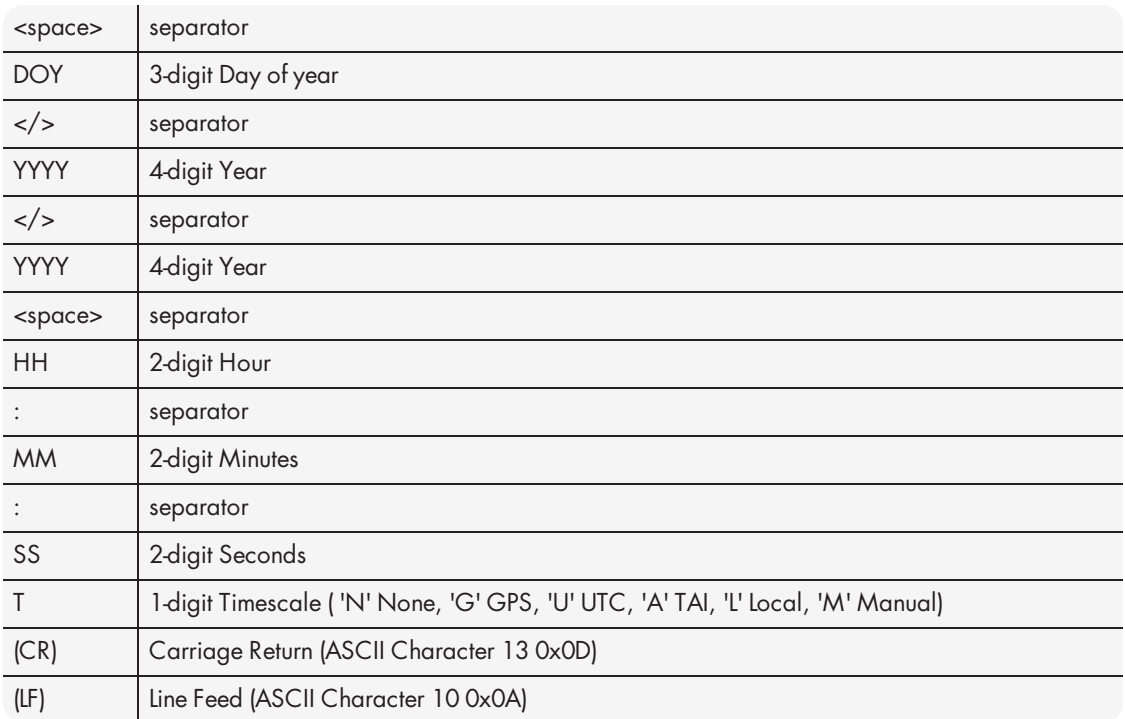

# 5.4.14 BBC Message Formats

### 5.4.14.1 Format BBC-01

This format is based on string ASCII characters, and is sent once per second. It provides year, month, day, day of week, day of month, hours, minutes, and seconds.

Number of characters: 24 (including CRLF and '.')

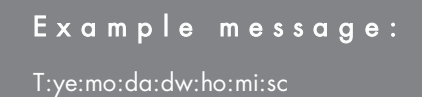

Where:

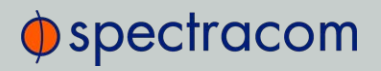

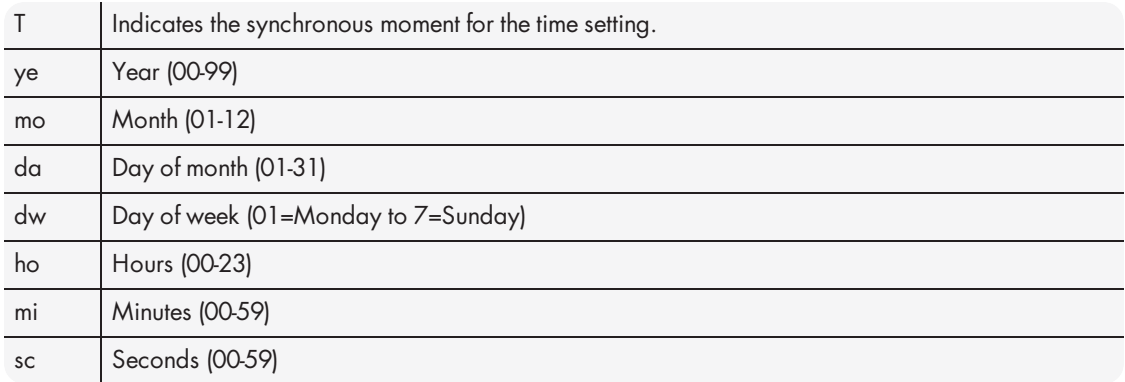

## 5.4.14.2 Format BBC-02

This is a hexadecimal frame/message sent twice per second. The message should be sent such that the final "99" occurs at 0 msec and 500 msec.

Number of bytes: 26

Format:

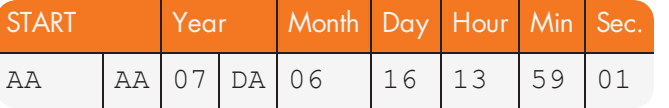

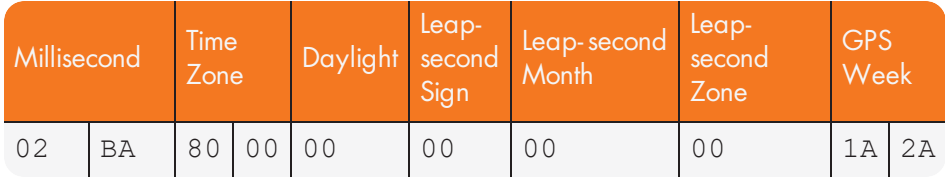

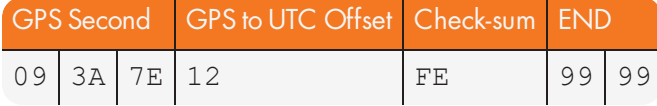

Where:

Leap Second Sign:

- 01=Positive
- FF=Negative
- 00=No leap second

# $\oint$  spectracom

#### Leap Second Month:

- 00=None scheduled
- 03=March
- $\gg$  06=June
- 09=September
- 0C=December

#### Leap Second Zone:

- 0=Out of zone
- $\rightarrow$  1=Within zone
- Zone is 15 minutes before to 15 minutes after a leap second.

#### GPS Week:

Up to FFFF

#### GPS Second:

Second of week 000000 up to 093A7F (604799 decimal)

#### GPS to UTC offset:

2's complement binary signed integer, seconds

#### Checksum:

Sum of all bytes up to and including the checksum (sum includes the AAAA start identifier but excludes the 9999 end identifier)

## 5.4.14.3 Format BBC-03 PSTN

The third format is a string ASCII characters and is sent on a received character.

The message should be advanced by an appropriate number such that the stop bit of each <CR> occurs at the start of the next second. For example, at 300 baud, 8 data bits, 1 stop bit, and no parity, each byte takes 10/300 s=33 ms, so the <CR> byte should be advanced by 33 ms in order for the <CR>'s stop bit to line up with the start of the next second. Time information is available in UTC format or UK TOD format.

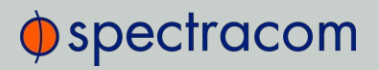

### 't' command

Input format: t<CR>

Output format:

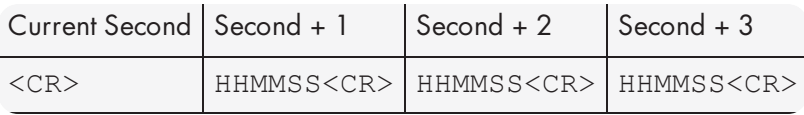

Number of characters: 7 (including CR)

Each HHMMSS filed refers to the time at the start of the next second. The data transmitted by SecureSync is timed so that the stop bit of each <CR> ends at the start of the next second.

#### 'd' command

SecureSync transmits the date on request.

Input format: d<CR>

Output format: YYMMDD<CR>

Number of output characters: 7 (including CR)

### 's' command

SecureSync transmits the status information on request.

Input format: s<CR>

Output Format: status

Number of output characters: 1

Where returned, values for status are:

- $\rightarrow$  G = System Good
- $\gg$  D = Failure of SecureSync internal diagnostics
- $\mathcal{P}$  T = SecureSync does not have correct time

#### 'l' command

The loopback command will cause SecureSyncto echo the next character received back to the caller. This may be used by a caller's equipment to calculate the round trip delay across the PSTN connection in order to apply a correction to the received time data.

Input format: l<CR>

Output format: (Next character received)

# $\oint$ spectracom

### 'hu' command

The hang up command will cause SecureSync to drop the line immediately and terminate the call.

Input format: hu<CR>

## 5.4.14.4 Format BBC-04

This format is a string of ASCII characters and is sent once per second.

Number of characters: 18 (including CRLF)

E x a m p l e m e s s a g e :

T:ho:mi:sc:dw:da:mo:ye:lp:cs<CR><LF>

#### Where:

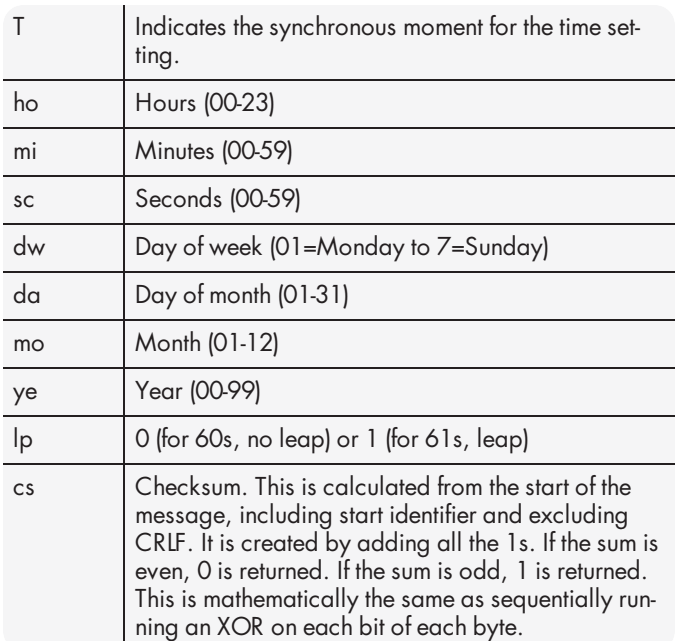

Standard Serial configuration is:

- RS-232 format
- 9600 baud
- 8 data bits

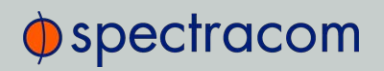

- >> 1 stop bit
- No parity

### 5.4.14.5 Format BBC-05 (NMEA RMC Message)

The NMEA Message Format RMC, (Recommended Minimum) provides fix information, speed over ground and Magnetic Variance information. Note that this RMC Message is not 100% identical to the official NMEA RMC MESSAGE (that corresponds to the 3.01 NMEA 0183 standard and is another time code format supported by SecureSync.)

The BBC RMC message (BBC-05) corresponds to Version 2 of the NMEA 0183 standard, following the description below:

#### E x a m p l e m e s s a g e :

\$GPRMC,123519,A,4807.038,N,01131.000,E,022.4,084.4,230394,003.1,W\*6A

Where:

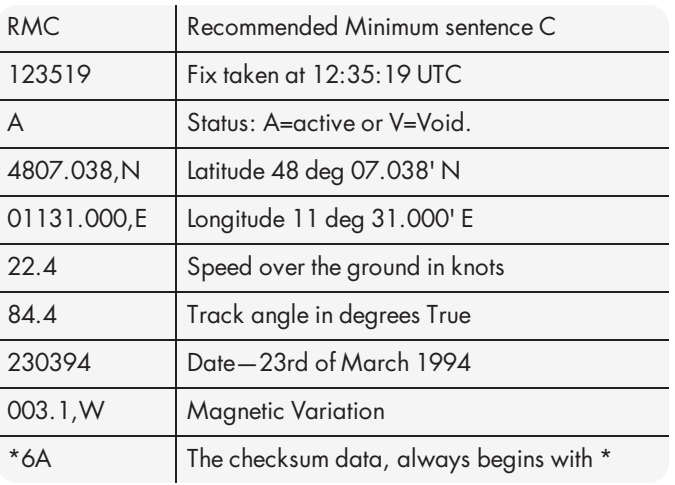

# 5.4.15 GSSIP Message Format

The GSSIP<sup>1</sup> format includes 3 ICD-GPS-153C messages which are used to support emulation of a SAASM GPS used in a SINCGARS interface. The messages are the Buffer Box (253), Time Transfer (5101), and the Current Status (5040).

<sup>1</sup>GSSIP = GPS STANDARD SERIAL INTERFACE PROTOCOL

# $\oint$  spectracom

The ICD-GPS-153C protocol defines the format of these messages. The Current Status and Time Transfer are sent once per second (1Hz). The Buffer Box is sent once every 6 seconds (1/6 Hz).

The purpose of these three messages is to emulate a SINCGARS interface connection to a SAASM GPS. SecureSync generates these messages emulating the Time and 1PPS transfer behavior of the SINCGARS interface. An external device compatible with the SINCGARS interface can attach to an ASCII Output from SecureSync and receive time and 1PPS as if communicating with and ICD-GPS-153C compatible SAASM GPS.

These commands are emulated only and contain only time information; position and velocity information is zeroed out. No controlled data is included in the messages, hence no SAASM GPS receiver is required.

The ASCII Output supports two configurations for supporting SINCGARS:

A configuration of Time Transfer as Message Format1 and Current Status as Format2 causes the SINCGARS protocol to be emulated and the machine state to be initializated.

- $\rightarrow$  Format1: Time Transfer (5101)
- Format2: Current Status (5040)
- Format3: Buffer Box (253)

A configuration of Current Status as Message Format1 and Time Transfer as Format2 results in broadcasting of the messages Current Status (1Hz), Time Transfer (1Hz), and Buffer Box (1/6Hz) at their default rates.

- Format1: Current Status (5040)
- Format2: Time Transfer (5101)
- Format3: Buffer Box (253)

## 5.4.16 EndRun Formats

The following formats provide compatibility with EndRun technology.

#### 5.4.16.1 EndRun Time Format

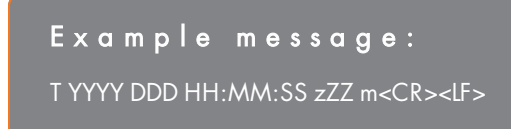

Where:

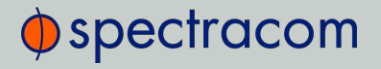

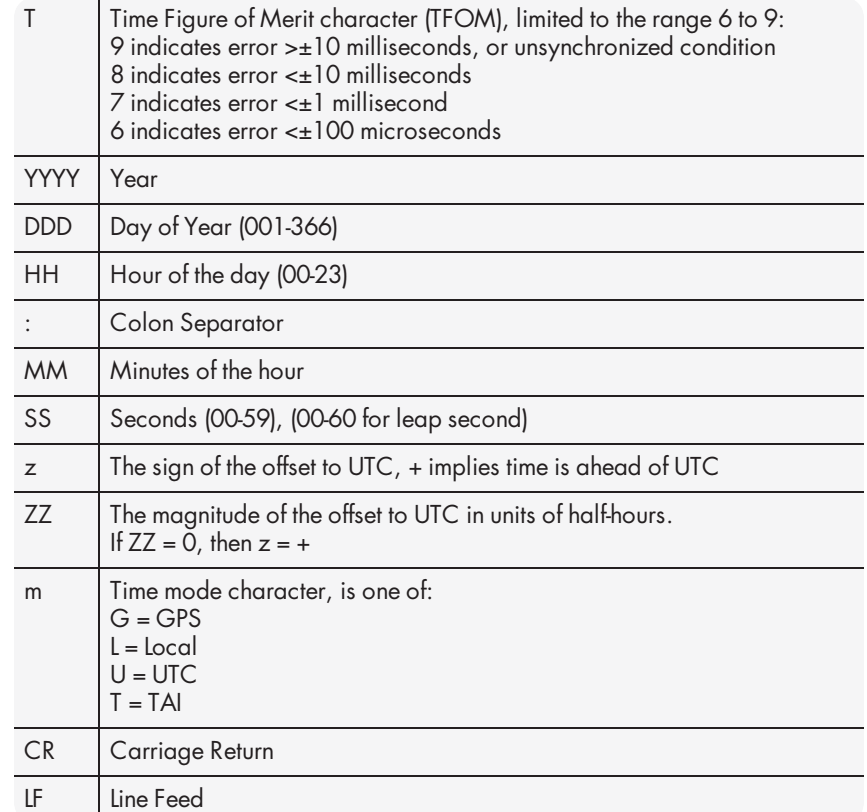

## 5.4.16.2 EndRunX (Extended) Time Format

The EndRunX format is identical to the EndRun format, with the addition of two fields: the current leap second settings and the future leap second settings.

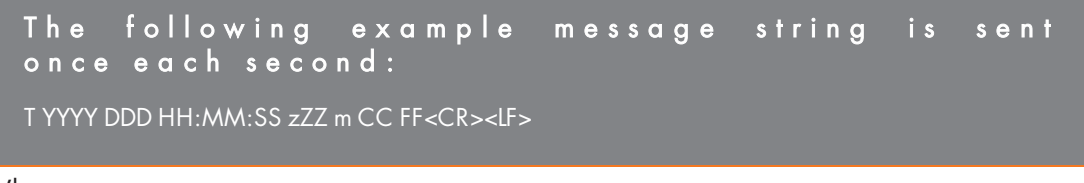

Where:

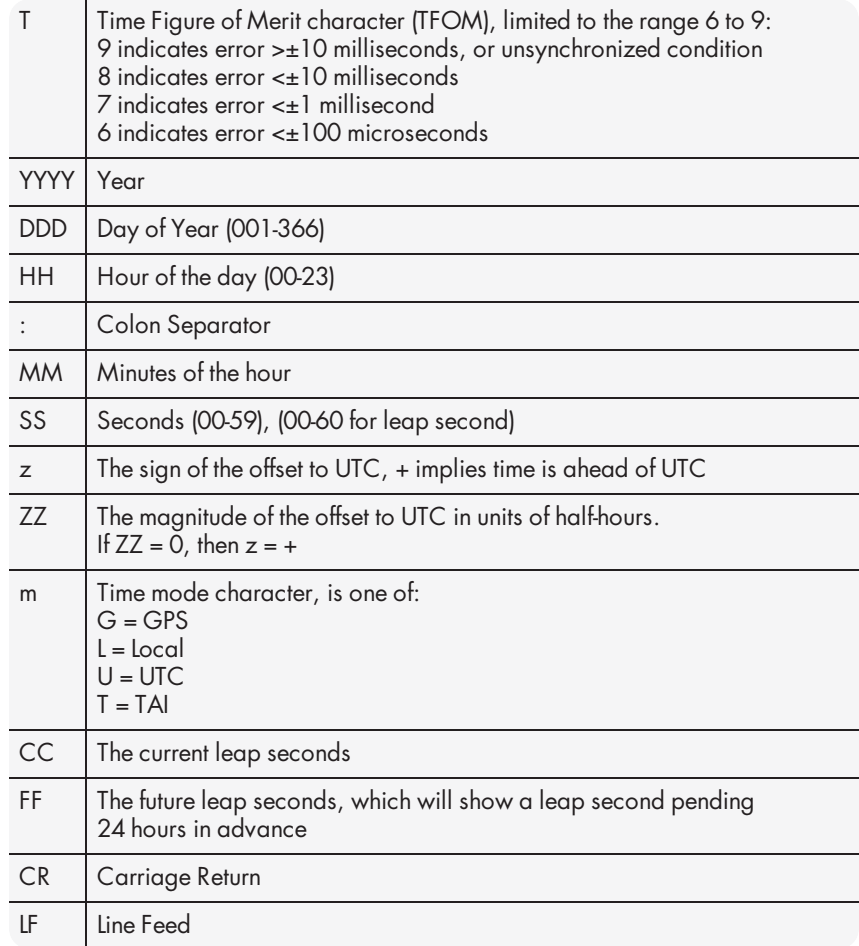

# 5.5 IRIG Standards and Specifications

# 5.5.1 About the IRIG Output Resolution

The IRIG output signals are generated from SecureSync's System Time, which can be synced to one or more external input references (such as GPS, IRIG, PTP, etc). The accuracy of the System time to true UTC time is dependent upon what the selected external reference is (with GPS typically being the most accurate reference for the system to sync with).

As for the four available IRIG outputs of the 1204-15 Option Card, outputting an IRIG DCLS (Phase Modulation) signal provides much better and more accurate synchronization of another

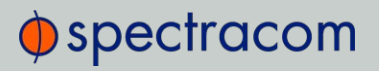

device than does an IRIG AM (Amplitude Modulation) signal. This is due to the faster rise-time with the DCLS signal being able to provide a more "crisp" on-time point (more distinct, with less jitter) than the slower rise-time of an AM modulated signal.

IRIG AM synchronization of a device to its IRIG source is typically measured in the tens of microseconds, while synchronization using a IRIG DCLS signal can typically provide around 100 nanoseconds or so (plus the cable delays between SecureSync and the other device, as well as the processing delays of the other system itself).

Note that each of the four IRIG outputs of the Model 1204-15 card has its own available 'offset' capability, which is configurable via SecureSync's Web UI, to help account for cabling and processing delays of the device each output is connected with.

## 5.5.2 IRIG Carrier Frequencies

Each IRIG code specifies a carrier frequency that is modulated to encode date and time, as well as control bits to time-stamp events. Initially, IRIG applications were primarily military and government associated. Today, IRIG is commonly used to synchronize voice loggers, recall recorders, and sequential event loggers found in emergency dispatch centers and power utilities.

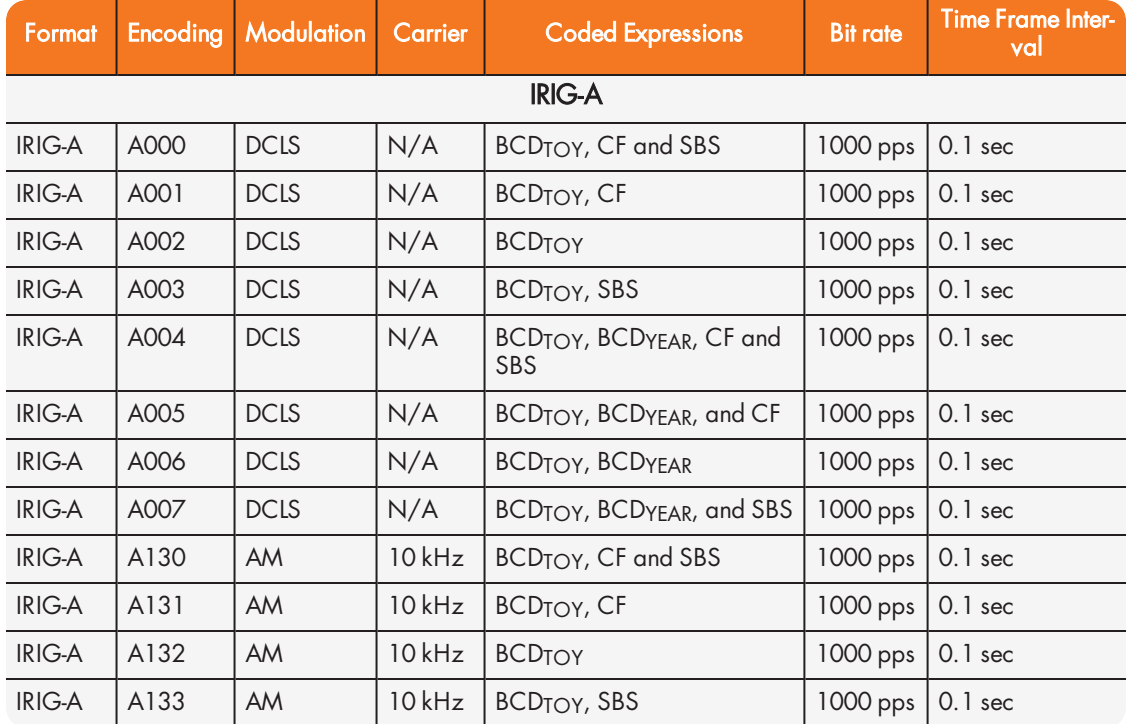

Table 5-28: Available IRIG output signals

# $\oint$ spectracom

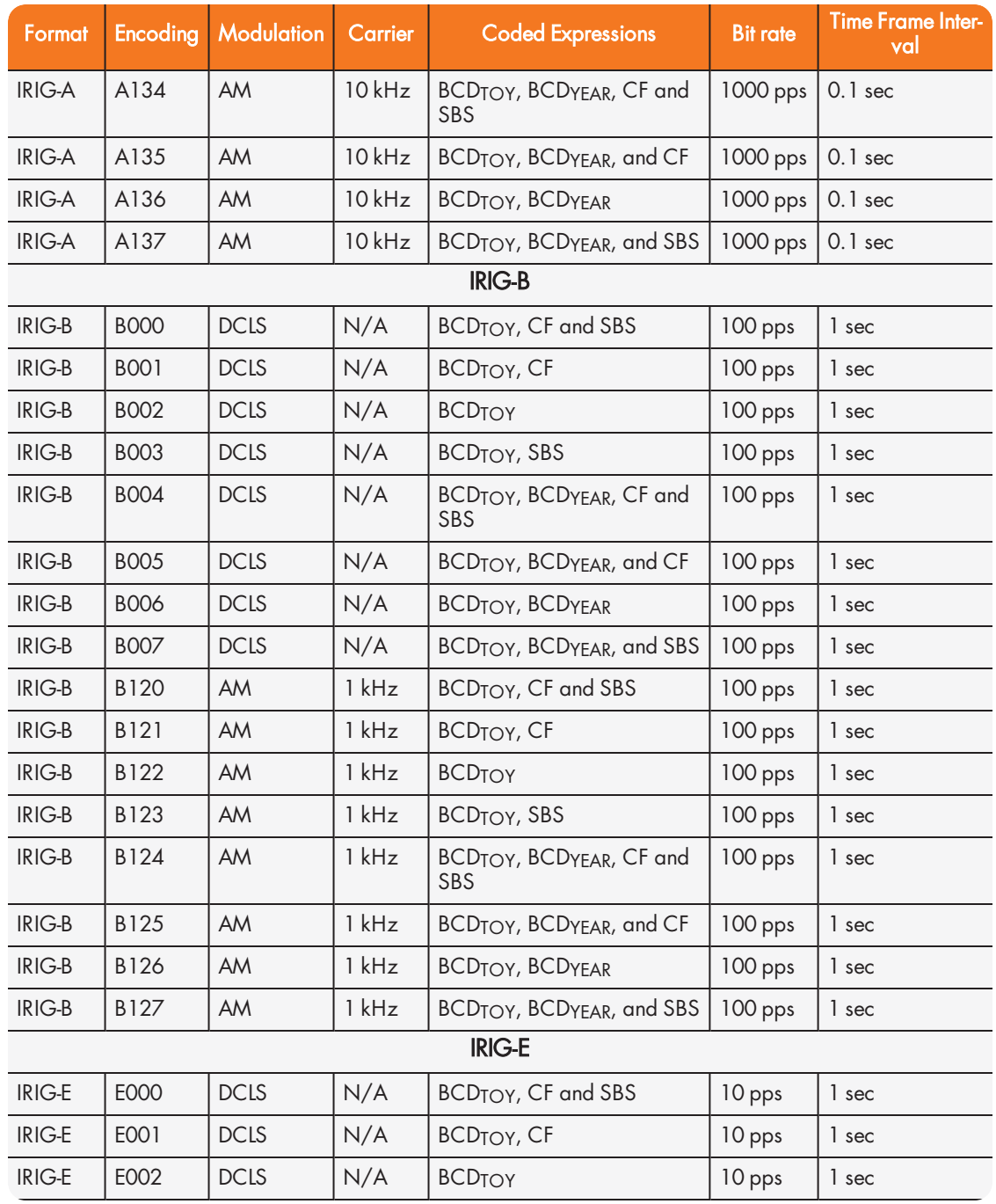

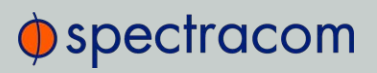

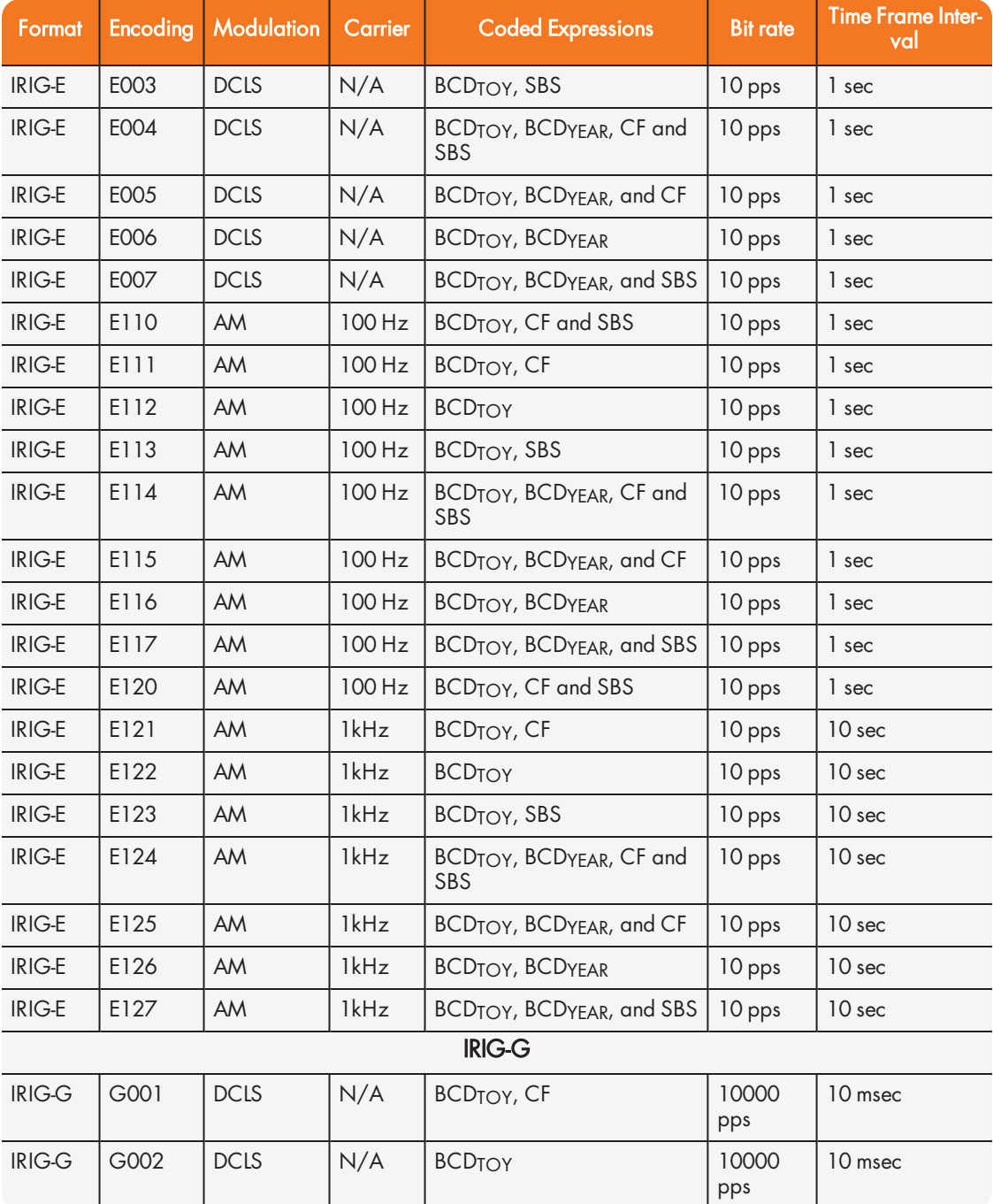

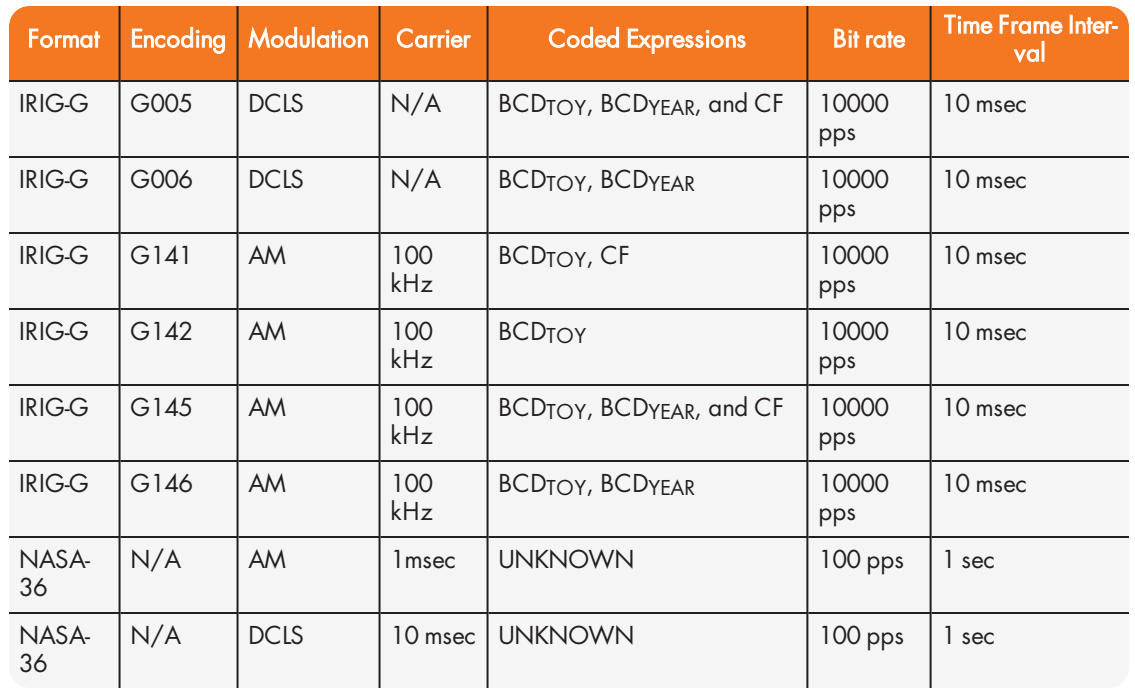

The Spectracom IRIG formats use the control functions for BCD year information and a Time Sync Status bit and in format E the control functions are used for straight binary seconds (SBS). Refer to individual IRIG Time Code description figures and text. IRIG Standard 200-98 format B had 27 control bits and format E had 45 bits for control functions. These control bits could be used for any use and there was no defined function. Spectracom used the control function element at index count 55 as the TIME SYNC STATUS and the sub-frame after position identifiers P6 and P7 as the year info and for format E the sub-frame after P8 and P9 for the straight binary seconds (SBS). The position of the BCD year information does not conform to the newer IRIG Standard 200-04. IRIG Standard 200-04 incorporated the year information after P5 and reduced the allocated control bits to 18 for format B and 36 for format E.

> Note: DCLS is DC Level Shifted output, pulse width modulated with a position identifier having a positive pulse width equal to 0.8 of the reciprocal of the bit rate, a binary one (1) having a positive pulse width equal to 0.5 of the reciprocal of the bit rate and a binary zero (0) having a positive pulse width equal to 0.2 of the reciprocal of the bite rate.

SecureSync can provide IRIG A, IRIG B, IRIG E and IRIG G code in amplitude modulated (AM) or pulse width coded (TTL) formats. A signature control feature may be enabled for any IRIG output. Signature control removes the modulation code when a Time Sync Alarm is asserted.

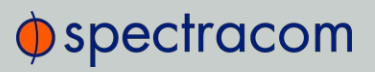

# 5.5.3 IRIG B Output

The IRIG B Time Code description follows.

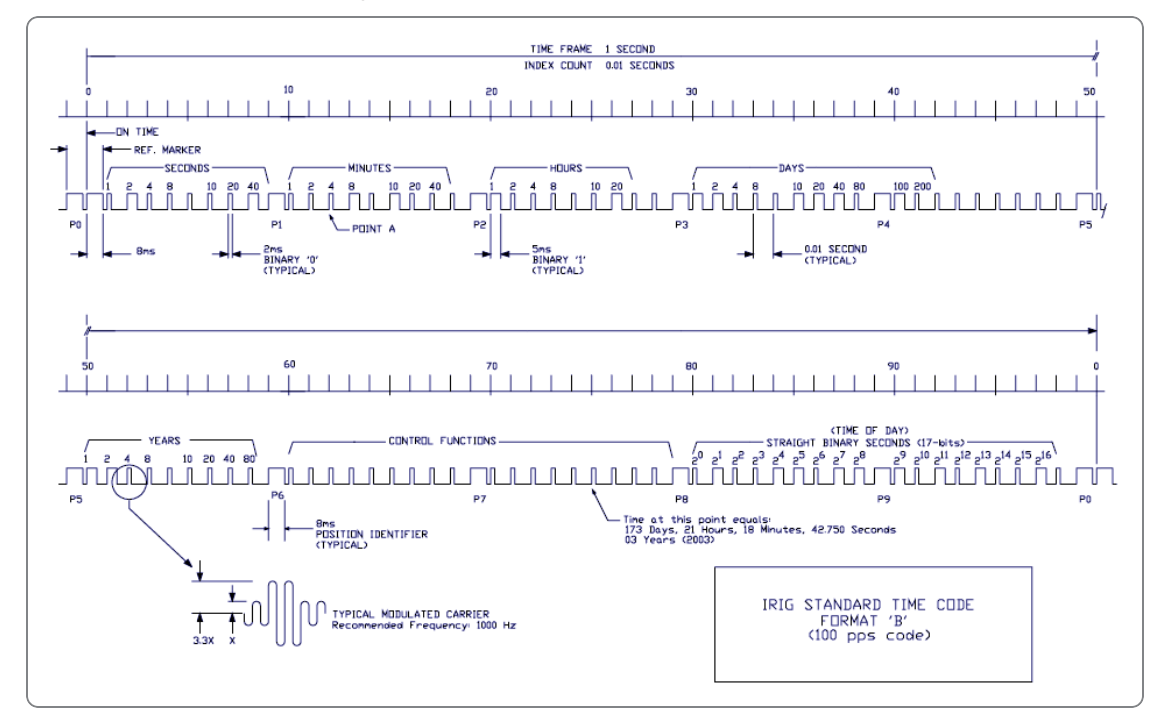

Figure 5-66: IRIG B time code description

The IRIG B code contains the Binary Coded Decimal (BCD) time of year, Control Function (CF) field and the Straight Binary Seconds time of day. The following figure illustrates the IRIG B data structure. The BCD time of year provides the day of the year, 1-366, and the time of day including seconds. The hour of the day is expressed in 24 hour format. The SBS time is the number of seconds elapsed since midnight. The Control Function field contains year information and a time synchronization status bit.

# $\bigcirc$  spectracom

- 1. Time frame: 1.0 seconds.
- 2. Code digit weighting:
	- A. Binary Coded Decimal time-of-year.
	- Code word 30 binary digits.
	- Seconds, minutes hours, and days.
	- Recycles yearly.
	- B. Straight Binary Seconds time-of-day.
	- Code word 17 binary digits.
	- » Seconds only, recycles daily.
- 3. Code word structure:
	- **BCD:** Word seconds digits begin at index count 1. Binary coded elements occur between position identifier elements P0 and P5 (7 for seconds, 7 for minutes, 6 for hours, and 10 for days) until the code word is complete. An index marker occurs between decimal digits in each group to provide separation for visual resolution. Least significant digit occurs first.
	- CF: IRIG formats reserve a set of elements known as Control Functions (CF) for the encoding of various control, identification, or other special purpose functions. IRIG B has 27 Control Functions located between elements 50 and 78. The SecureSync uses the Control Functions to encode year information and time synchronization status.

The table below lists the Control Function Field and the function of each element.

- $\gg$  Element 55 is the time synchronization status bit. Element 55 is a Binary 1 when the unit is in sync, and a Binary 0 when it is not.
- $\rightarrow$  Year information consists of the last two digits of the current year (i.e. 97, 98, 99 etc.). Elements 60 through 63 contain the binary equivalent of year units. Elements 65 through 68 contain the binary equivalent of tens of years. In keeping with IRIG formats, the least significant bit occurs first. All unused Control Functions are filled with a space (Binary 0).
- SBS: Word begins at index count 80. Seventeen Straight Binary Coded elements occur with a position identifier between the 9th and 10th binary coded elements. Least significant digit occurs first.
- >> Pulse rates:

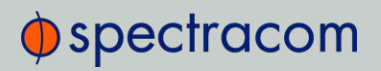

- Element rate: 100 per second.
- Position identifier rate: 10 per second.
- Reference marker rate: 1 per second.
- Element identification: The "on time" reference point for all elements is the pulse leading edge.
	- Index marker (Binary 0 or uncoded element): 2 millisecond duration.
	- Code digit (Binary 1): 5 millisecond duration.
	- Position identifier: 8 millisecond duration.
- Reference marker, 1 per second. The reference marker appears as two consecutive position identifiers. The second position identifier marks the on-time point for the succeeding code word.
- Resolution:
	- Pulse width coded signal: 10 milliseconds.
	- Amplitude modulated signal: 1 millisecond.
- Carrier frequency: 1kHz when modulated.

#### Table 5-29: IRIG B control function field

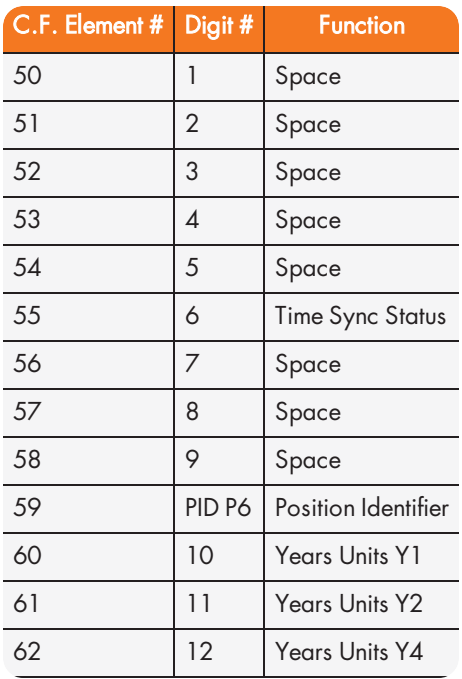

# $\oint$  spectracom

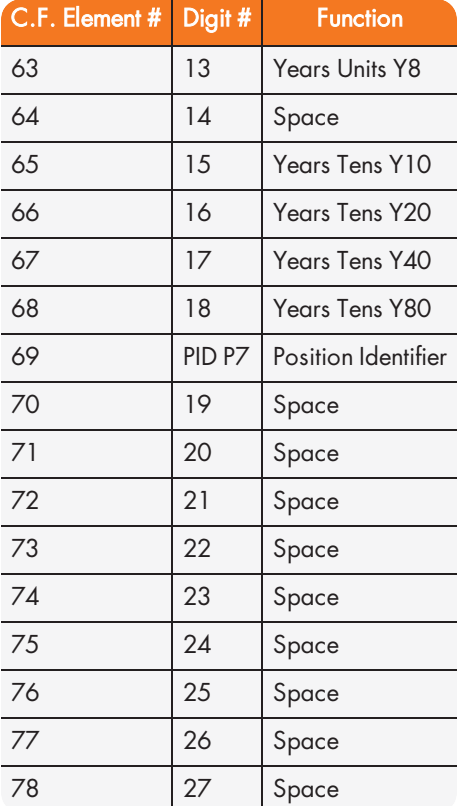

## 5.5.3.1 FAA IRIG B Code Description

SecureSync can be configured to provide IRIG timing, reflecting UTC or local time, with or without daylight saving time corrections. Below is a detailed description of the FAA modified IRIG B code. The FAA modified the IRIG B code by including satellite lock status and time error flags in the Control Function Field. The error flags provide an inaccuracy estimate based on the time elapsed since loss of GPS lock. In addition, the Straight Binary Seconds (SBS) data was removed from the data stream. The SBS time is the number of seconds elapsed since midnight.

### FAA IRIG B OUTPUT

The FAA IRIG B code contains the Binary Coded Decimal (BCD) time of year and a Control Function (CF) field containing satellite lock status and time error flags. With the exception of the position identifiers, all remaining code elements are set to a binary 0. Figure A-1 illustrates the FAA IRIG B data structure. The BCD time of year provides the day of the year, 001-366, and the time of day including seconds. The hour of the day is expressed in 24-hour format.

## FAA IRIG B General Description

- 1. Time frame: 1.0 seconds
- 2. Pulse rates:
	- A. Element rate: 100 per second
	- B. Position identifier rate: 10 per second
	- C. Reference marker rate: 1 per second
- 3. Element identification: The "on time" reference point for all elements is the pulse leading edge.
	- A. Index marker (Binary 0 or uncoded element): 2 millisecond duration
	- B. Code digit (Binary 1): 5 millisecond duration
	- C. Position identifier: 8 millisecond duration
	- D. Reference marker, 1 per second. The reference marker appears as two consecutive position identifiers. The second position identifier marks the on-time point for the succeeding code word.
- 4. Resolution: 10 milliseconds
- 5. Code word structure:
	- BCD: Word seconds digits begin at index count 1. Binary coded elements occur between position identifier elements P0 and P5 (7 for seconds, 7 for minutes, 6 for hours, and 10 for days) until the code word is complete. An index marker occurs between decimal digits in each group to provide separation for visual resolution. Least significant digit occurs first.
	- CF: IRIG formats reserve a set of elements known as Control Functions (CF) for the encoding of various control, identification, or other special purpose functions. IRIG B has 27 Control Functions located between elements 50 and 78. The FAA IRIG B code uses five of the Control Function elements to encode satellite lock status and time error flags. For a description of the status and error flag implementation, refer to the table and the paragraphs below.

Element 53 (530 ms) is the time sync status bit. Element 53 is a Binary 1 when the receiver locked to GPS, and a Binary 0 when the receiver is not locked to GPS.

Element 55 (550 ms) is the  $\pm 1.0$  millisecond error flag. Element 55 is set to Binary 1 when the expected time error is within +/- 1.0 millisecond, and a Binary 0 during all other conditions of operation.

Element 56 (560 ms) is the  $\pm$ 5.0 millisecond error flag. Element 56 is set to Binary 1 when the expected time error is within +/- 5.0 milliseconds. and a Binary 0 during all other conditions of operation.

Element 57 (570 ms) is the  $\pm$ 50 millisecond error flag. Element 57 is set to Binary 1 when the expected time error is within +/- 50 milliseconds, and a Binary 0 during all other conditions of operation.

Element 58 (580 ms) is the ±500 millisecond error flag. Element 58 is set to Binary 1 when the expected time error is within ±500 milliseconds, and a Binary 0 during all other conditions of operation.

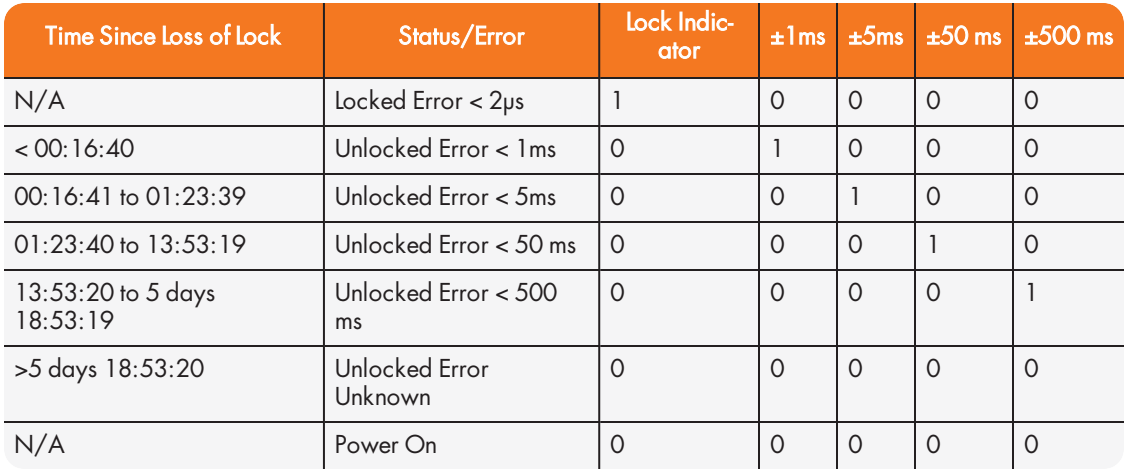

#### Table 5-30: FAA Time Error Indicators

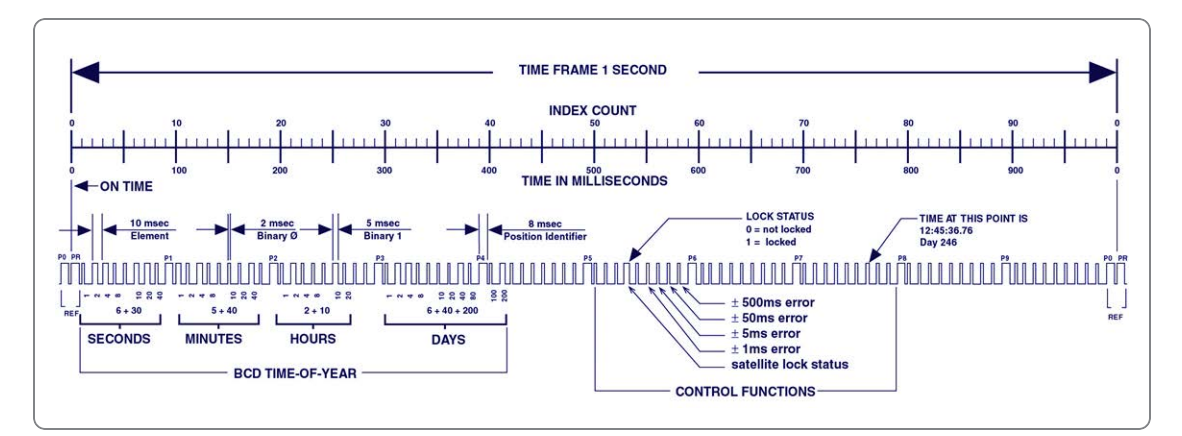

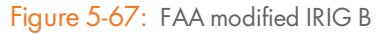

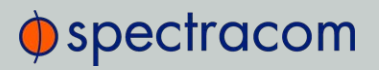

#### **Notes**

The beginning of each 1.0 second time frame is identified by two consecutive 8.0 ms elements (P<sub>O</sub> and P<sub>8</sub>). The leading edge of the second 8.0 ms element (P<sub>R</sub>) is the "on time" reference point for the succeeding time code. 10 pps position identifiers  $P_0$ ,  $P_1$ , .....  $P_8$  (8.0 ms duration) occur 10 ms before 10 pps "on time" and refer to the leading edge of the succeeding element.

The time code word and the control functions presented during the time frame are pulse-width coded. The binary "zero" and index markers have a duration of 2.0 ms, and the binary "one" has a duration of 5.0 ms. The leading edge is the 100 pps "on time" reference point for all elements.

The binary coded decimal (BCD) time-of-year code word consists of 30 digits beginning at index count 1. The binary coded subword elements occur between position identifiers  $P_0$  and P<sub>5</sub> (7 for seconds; 7 for minutes; 6 for hours; 10 for days) until the code word is complete. An index marker occurs between the decimal digits in each subword to provide separation for visual resolution. The least significant digit occurs first. The BCD code recycles yearly.

Twenty-seven control functions occur between position identifiers P<sub>5</sub> and P<sub>8</sub>. FAA uses this field to communicate satellite lock status and time error and indicators. The first flag element is at 530 ms which indicates satellite lock. The ±1ms error flag occurs at 550 ms. The ±5ms error flag occurs at 560 ms. The ±50 ms error flag occurs at 570 ms. The ±500 ms error flag occurs at 580 ms.

The straight binary (SB) time-of-day code word normally found between position identifiers  $P_8$ and P $_{\rm O}$  is eliminated for FAA IRIG B. All elements between position identifiers P $_{\rm 8}$  and P $_{\rm O}$  are set to Binary 0.

## 5.5.4 IRIG E Output

The IRIG E code contains the Binary Coded Decimal (BCD) time of year and Control Functions. The figure IRIG E Time Code Description illustrates the IRIG E data structure. The BCD time of year provides the day of year, 1-366, and time of day to tens of seconds. The hour of the day is expressed in 24 hour format. The Control Function field includes a time synchronization status bit, year information and SBS time of day.

- >> Time frame: 10 seconds.
- Code Digit Weighting:
	- Binary Coded Decimal time of year.
	- Code world 26 binary digits.
	- Tens of seconds, minutes, hours, and days.
	- Recycles yearly.

# $\bigcirc$  spectracom

- **Democy Code Word Structure:** BCD word tens of seconds digits begin at index count 6. Binary coded elements occur between position identifier elements P0 and P5 (3 for seconds, 7 for minutes, 6 for hours, and 10 for days) until the code word is complete. An index marker occurs between decimal digits in each group to provide separation for visual resolution. Least significant digit occurs first.
- Control Functions: IRIG formats reserve a set of elements known as Control Functions (CF) for the encoding of various control, identification, or other special purpose functions. IRIG E has 45 Control Functions located between elements 50 and 98. The SecureSync uses the Control Function field to encode year data, time synchronization status, and SBS time data. Table B-2 lists the Control Function Field and each element's function.

Element 55 is the time synchronization status bit. Element 55 is a Binary 1 when the front panel time synchronization lamp is green, and a Binary 0 when the lamp is red.

Year information consists of the last two digits of the current year (i.e. 98, 99, etc.). Elements 60 through 63 contain the binary equivalent of year units. Elements 65 through 68 contain the binary equivalent of tens of years. In keeping with IRIG formats, the least significant bit occurs first.

Elements 80 through 97 are encoded with the Straight Binary Seconds (SBS) time data. The SBS time data is incremented in 10-second steps and recycles every 24 hours.

- >> Pulse rates:
	- Element rate: 10 per second.
	- Position identifier rate: 1 per second.
	- Reference marker rate: 1 per 10 seconds.
- $\rightarrow$  Element identification: The "on time" reference point for all elements is the pulse leading edge.
- Index marker (Binary 0 or uncoded element): 20 millisecond duration.
- Code digit (Binary 1): 50 millisecond duration.
- Position identifier: 80 millisecond duration.
- Reference marker: 80 millisecond duration, 1 per 10 seconds. The reference marker appears as two consecutive position identifiers. The second position identifier or reference marker is the on-time point for the succeeding code word.

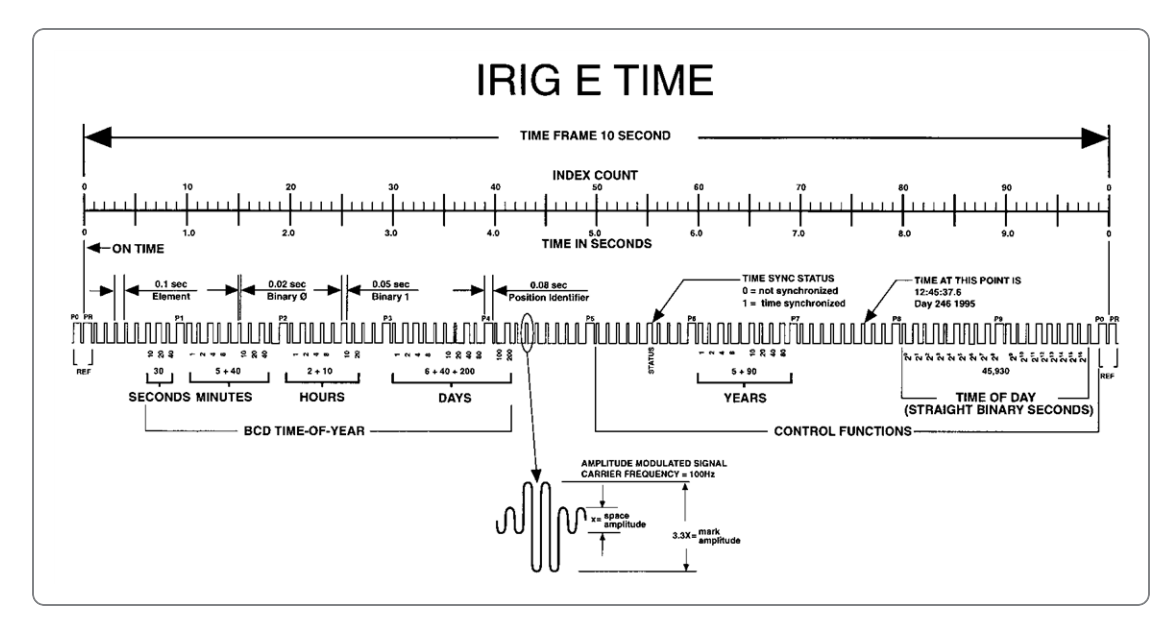

Figure 5-68: IRIG E time code description

## Additional information

The beginning of each 10 second time frame is identified by two consecutive 80 ms elements (P<sub>0</sub> and P<sub>R</sub>). The leading edge of the second 80 ms element (P<sub>R</sub>) is the "on time" reference point for the succeeding time code. 1PPS position identifiers  $P_0$ ,  $P_1$  ... P9 (80 ms duration) occur 0.1 s before 1PPS "on time" and refer to the leading edge of the succeeding element.

The time code word and the control functions presented during the time frame are pulse-width coded. The binary "zero" and index markers have a duration of 20 ms, and the binary "one" has a duration of 50 ms. The leading edge is the 10 pps "on time" reference point for all elements.

The binary coded decimal (BCD) time-of-year code word consists of 26 digits beginning at index count 6. The binary coded subword elements occur between position identifiers  $P_0$  and P<sub>5</sub> (3 for seconds; 7 for minutes; 6 for hours; 10 for days) until the code word is complete. An index marker occurs between the decimal digits in each subword to provide separation for visual resolution. The least significant digit occurs first. The BCD code recycles yearly.

Forty-five control functions occur between position identifiers  $P_5$  and  $P_0$ . Any control function element for combination of control function elements can be programmed to read a binary "one" during any specified number of time frames. Each control element is identified on the Control Function Field Table.

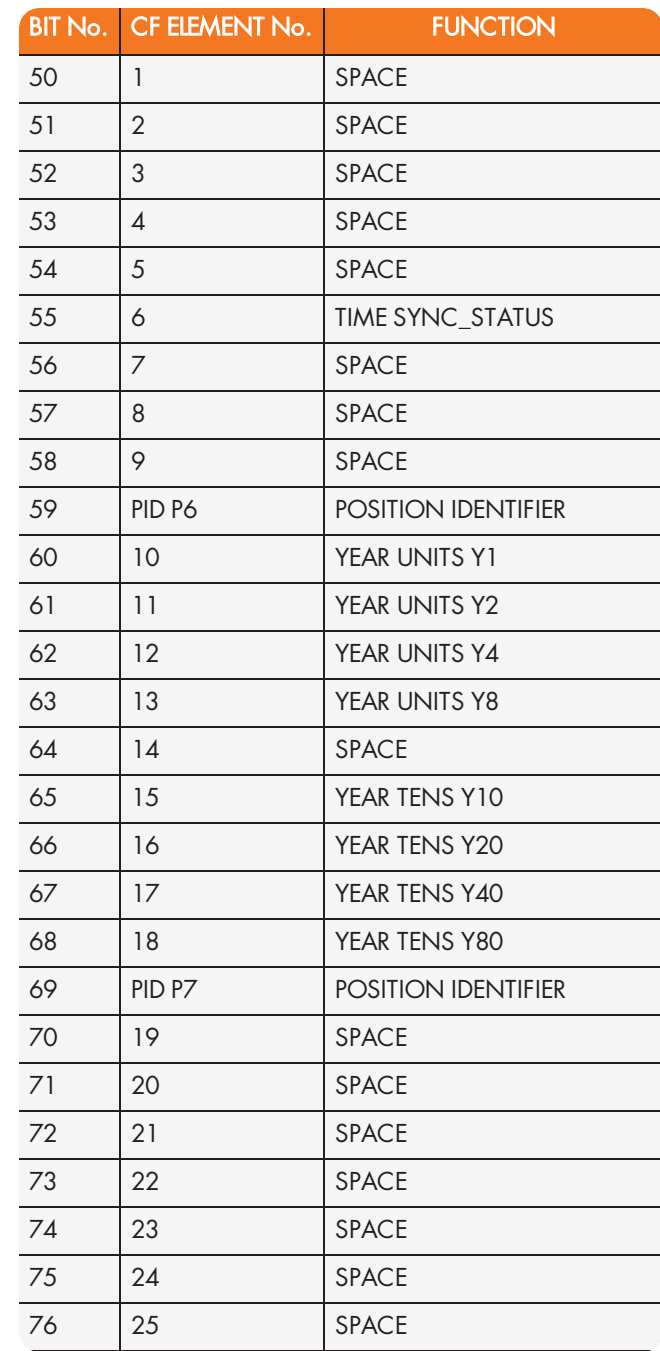

## Table 5-31: IRIG E control function field

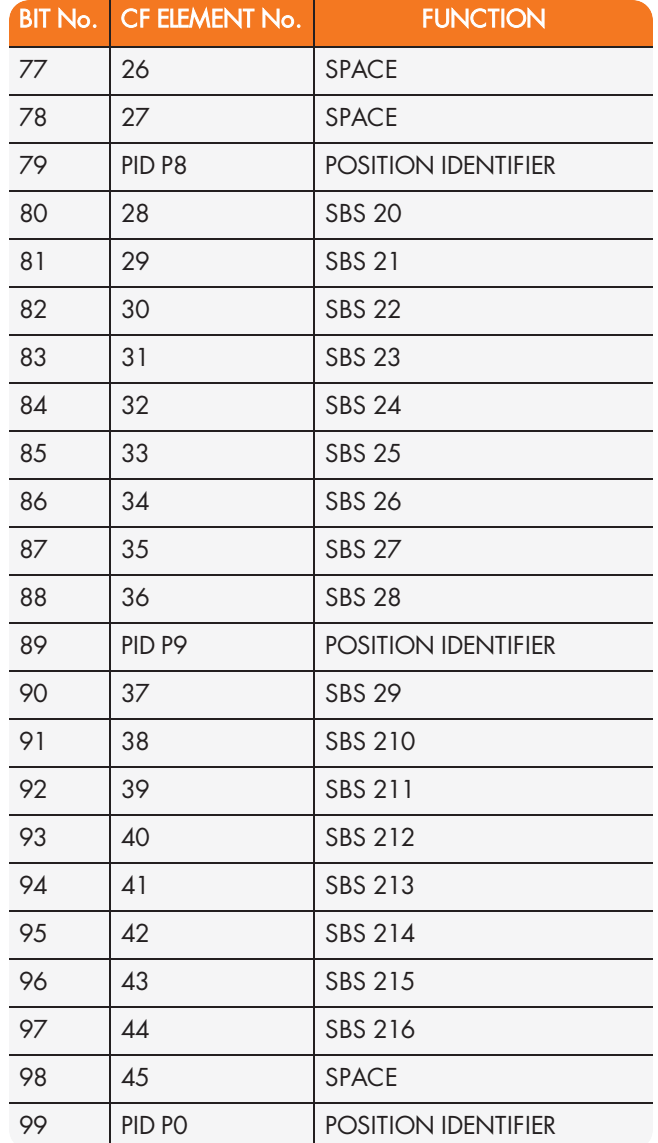

# 5.5.5 IRIG Output Accuracy Specifications

The IRIG outputs of the Spectracom Option Cards 1204-15, -1E, -22, and 1204-05, -27 deliver signals with the following 1PPS accuracy:

#### IRIC DCLS

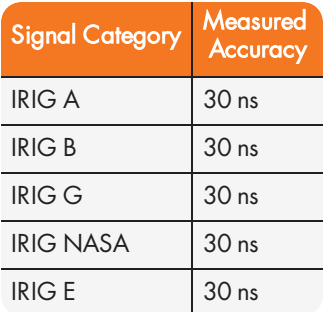

#### IRIG AM

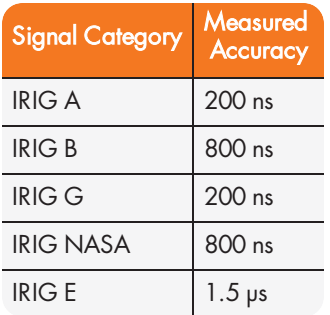

# 5.6 Technical Support

To request technical support for your SecureSync unit, please go to the "Support" page of the Spectracom Corporate website, where you can not only submit a support request, but also find additional technical documentation.

Phone support is available during regular office hours under the telephone numbers listed below.

To speed up the diagnosis of your SecureSync, please send us:

- <sup>3</sup> the current product configuration (see "Option Card Identification" on page 13 to find out which option cards are installed in your unit), and
- $\lambda$  the events log (see "Saving and Downloading Logs" on page 311).

Thank you for your cooperation.

# 5.6.1 Regional Contact

Spectracom operates globally and has offices in several locations around the world. Our main offices are listed below:

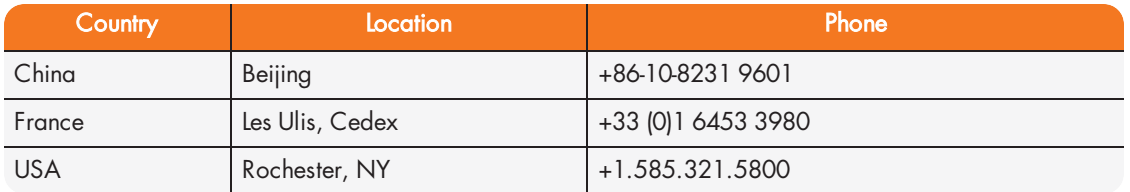

Table 5-32: Spectracom contact information

Additional regional contact information can be found on the Contact Us page of the Spectracom corporate website.

# 5.7 Return Shipments

Please contact Spectracom Technical Support before returning any equipment to Spectracom. Technical Support must provide you with a Return Material Authorization Number (RMA#) prior to shipment.

When contacting Technical Support, please be prepared to provide your equipment serial number(s) and a description of the failure symptoms or issues you would like resolved.

Freight to Spectracom is to be prepaid by the customer.

Note: Should there be a need to return equipment to Spectracom, it must be shipped in its original packing material. Save all packaging material for this purpose.

# 5.8 License Notices

# 5.8.1 NTPv4.2.6p5

Copyright Notice jpg "Clone me," says Dolly sheepishly. Last update: 17-Jan-2015 00:16 UTC
The following copyright notice applies to all files collectively called the Network Time Protocol Version 4 Distribution. Unless specifically declared otherwise in an individual file, this entire notice applies as if the text was explicitly included in the file.

\*\*\*\*\*\*\*\*\*\*\*\*\*\*\*\*\*\*\*\*\*\*\*\*\*\*\*\*\*\*\*\*\*\*\*\*\*\*\*\*\*\*\*\*\*\*\*\*\*\*\*\*\*\*\*\*\*\*\*\*\*\*\*\*\*\*\*\*\*\*\*

\* Copyright (c) University of Delaware 1992-2015

\_\_\_\_\_\_\_\_\_\_\_\_\_\_\_\_\_\_\_\_\_\_\_\_\_\_\_\_\_\_\_\_\_\_\_\_\_\_\_\_\_\_\_\_\_\_\_\_\_\_\_\_\_\_\_

Permission to use, copy, modify, and distribute this software and its documentation for any purpose with or without fee is hereby granted, provided that the above copyright notice appears in all copies and that both the copyright notice and this permission notice appear in supporting documentation, and that the name University of Delaware not be used in advertising or publicity pertaining to distribution of the software without specific, written prior permission. The University of Delaware makes no representations about the suitability this software for any purpose. It is provided "as is" without express or implied warranty.

\*\*\*\*\*\*\*\*\*\*\*\*\*\*\*\*\*\*\*\*\*\*\*\*\*\*\*\*\*\*\*\*\*\*\*\*\*\*\*\*\*\*\*\*\*\*\*\*\*\*\*\*\*\*\*\*\*\*\*\*\*\*\*\*\*\*\*\*\*\*\*

Content starting in 2011 from Harlan Stenn, Danny Mayer, and Martin Burnicki is:

Copyright (c) Network Time Foundation 2011-2015

#### All Rights Reserved

Redistribution and use in source and binary forms, with or without modification, are permitted provided that the following conditions are met:

- 1. Redistributions of source code must retain the above copyright notice, this list of conditions and the following disclaimer.
- 2. Redistributions in binary form must reproduce the above copyright notice, this list of conditions and the following disclaimer in the documentation and/or other materials provided with the distribution.

THIS SOFTWARE IS PROVIDED BY THE AUTHORS "AS IS" AND ANY EXPRESS OR IMPLIED WARRANTIES, INCLUDING, BUT NOT LIMITED TO, THE IMPLIED WARRANTIES OF MERCHANTABILITY AND FITNESS FOR A PARTICULAR PURPOSE ARE DISCLAIMED. IN NO EVENT SHALL THE AUTHORS OR CONTRIBUTORS BE LIABLE FOR ANY DIRECT, INDIRECT, INCIDENTAL, SPECIAL, EXEMPLARY, OR CONSEQUENTIAL DAMAGES (INCLUDING, BUT NOT LIMITED TO, PROCUREMENT OF SUBSTITUTE GOODS OR SERVICES; LOSS OF USE, DATA, OR PROFITS; OR BUSINESS INTERRUPTION) HOWEVER CAUSED AND ON ANY THEORY OF LIABILITY, WHETHER IN CONTRACT, STRICT LIABILITY, OR TORT (INCLUDING NEGLIGENCE OR OTHERWISE) ARISING IN ANY WAY OUT OF THE USE OF THIS SOFTWARE, EVEN IF ADVISED OF THE POSSIBILITY OF SUCH DAMAGE.

\*\*\*\*\*\*\*\*\*\*\*\*\*\*\*\*\*\*\*\*\*\*\*\*\*\*\*\*\*\*\*\*\*\*\*\*\*\*\*\*\*\*\*\*\*\*\*\*\*\*\*\*\*\*\*\*\*\*\*\*\*\*\*\*\*\*\*\*\*\*\*

The following individuals contributed in part to the Network Time Protocol Distribution Version 4 and are acknowledged as authors of this work.

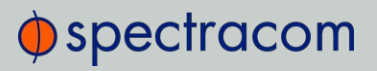

- 1. Takao Abe <takao\_abe(at)xurb.jp> Clock driver for JJY receivers
- 2. Mark Andrews <mark\_andrews(at)isc.org> Leitch atomic clock controller
- 3. Bernd Altmeier <altmeier(at)atlsoft.de> hopf Elektronik serial line and PCI-bus devices
- 4. Viraj Bais <vbais(at)mailman1.intel.com> and Clayton Kirkwood <kirkwood(at)striderfm.intel.com> port to WindowsNT 3.5
- 5. Michael Barone <michael,barone(at)lmco.com> GPSVME fixes
- 6. Karl Berry <karl(at)owl.HQ.ileaf.com> syslog to file option
- 7. Greg Brackley <greg.brackley(at)bigfoot.com> Major rework of WINNT port. Clean up recvbuf and iosignal code into separate modules.
- 8. Marc Brett <Marc.Brett(at)westgeo.com> Magnavox GPS clock driver
- 9. Piete Brooks <Piete.Brooks(at)cl.cam.ac.uk> MSF clock driver, Trimble PARSE support
- 10. Nelson B Bolyard <nelson(at)bolyard.me> update and complete broadcast and crypto features in sntp
- 11. Jean-Francois Boudreault <Jean-Francois.Boudreault(at)viagenie.qc.ca> IPv6 support
- 12. Reg Clemens <reg(at)dwf.com> Oncore driver (Current maintainer)
- 13. Steve Clift <clift(at)ml.csiro.au> OMEGA clock driver
- 14. Casey Crellin <casey(at)csc.co.za> vxWorks (Tornado) port and help with target configuration
- 15. Sven Dietrich <sven\_dietrich(at)trimble.com> Palisade reference clock driver, NT adj. residuals, integrated Greg's Winnt port.
- 16. John A. Dundas III <dundas(at)salt.jpl.nasa.gov> Apple A/UX port
- 17. Torsten Duwe <duwe(at)immd4.informatik.uni-erlangen.de> Linux port
- 18. Dennis Ferguson <dennis(at)mrbill.canet.ca> foundation code for NTP Version 2 as specified in RFC-1119
- 19. John Hay <jhay(at)icomtek.csir.co.za> IPv6 support and testing
- 20. Dave Hart <davehart(at)davehart.com> General maintenance, Windows port interpolation rewrite
- 21. Claas Hilbrecht <neoclock4x(at)linum.com> NeoClock4X clock driver
- 22. Glenn Hollinger <glenn(at)herald.usask.ca> GOES clock driver
- 23. Mike Iglesias <iglesias(at)uci.edu> DEC Alpha port
- 24. Jim Jagielski <jim(at)jagubox.gsfc.nasa.gov> A/UX port

- 25. Jeff Johnson <jbj(at)chatham.usdesign.com> massive prototyping overhaul
- 26. Hans Lambermont <Hans.Lambermont(at)nl.origin-it.com> or <H.Lambermont (at)chello.nl> ntpsweep
- 27. Poul-Henning Kamp <phk(at)FreeBSD.ORG> Oncore driver (Original author)
- 28. Frank Kardel <kardel (at) ntp (dot) org> PARSE <GENERIC> (driver 14 reference clocks), STREAMS modules for PARSE, support scripts, syslog cleanup, dynamic interface handling
- 29. Johannes Maximilian Kuehn <kuehn(at)ntp.org> Rewrote sntp to comply with NTPv4 specification, ntpq saveconfig
- 30. William L. Jones <jones(at)hermes.chpc.utexas.edu> RS/6000 AIX modifications, HPUX modifications
- 31. Dave Katz <dkatz(at)cisco.com> RS/6000 AIX port
- 32. Craig Leres <leres(at)ee.lbl.gov> 4.4BSD port, ppsclock, Magnavox GPS clock driver
- 33. George Lindholm <lindholm(at)ucs.ubc.ca> SunOS 5.1 port
- 34. Louis A. Mamakos <louie(at)ni.umd.edu> MD5-based authentication
- 35. Lars H. Mathiesen <thorinn(at)diku.dk> adaptation of foundation code for Version 3 as specified in RFC-1305
- 36. Danny Mayer <mayer(at)ntp.org>Network I/O, Windows Port, Code Maintenance
- 37. David L. Mills <mills(at)udel.edu> Version 4 foundation, precision kernel; clock drivers: 1, 3, 4, 6, 7, 11, 13, 18, 19, 22, 36
- 38. Wolfgang Moeller <moeller(at)gwdgv1.dnet.gwdg.de> VMS port
- 39. Jeffrey Mogul <mogul(at)pa.dec.com> ntptrace utility
- 40. Tom Moore <tmoore(at)fievel.daytonoh.ncr.com> i386 svr4 port
- 41. Kamal A Mostafa <kamal(at)whence.com> SCO OpenServer port
- 42. Derek Mulcahy <derek(at)toybox.demon.co.uk> and Damon Hart-Davis <d(at)hd.org> ARCRON MSF clock driver
- 43. Rob Neal <neal(at)ntp.org> Bancomm refclock and config/parse code maintenance
- 44. Rainer Pruy <Rainer.Pruy(at)informatik.uni-erlangen.de> monitoring/trap scripts, statistics file handling
- 45. Dirce Richards <dirce(at)zk3.dec.com> Digital UNIX V4.0 port
- 46. Wilfredo Sánchez <wsanchez(at)apple.com> added support for NetInfo
- 47. Nick Sayer <mrapple(at)quack.kfu.com> SunOS streams modules

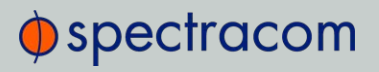

- 48. Jack Sasportas <jack(at)innovativeinternet.com> Saved a Lot of space on the stuff in the html/pic/ subdirectory
- 49. Ray Schnitzler <schnitz(at)unipress.com> Unixware1 port
- 50. Michael Shields <shields(at)tembel.org> USNO clock driver
- 51. Jeff Steinman <jss(at)pebbles.jpl.nasa.gov> Datum PTS clock driver
- 52. Harlan Stenn <harlan(at)pfcs.com> GNU automake/autoconfigure makeover, various other bits (see the ChangeLog)
- 53. Kenneth Stone <ken(at)sdd.hp.com> HP-UX port
- 54. Ajit Thyagarajan <ajit(at)ee.udel.edu>IP multicast/anycast support
- 55. Tomoaki TSURUOKA <tsuruoka(at)nc.fukuoka-u.ac.jp>TRAK clock driver
- 56. Brian Utterback <brian.utterback(at)oracle.com> General codebase, Solaris issues
- 57. Loganaden Velvindron <loganaden(at)gmail.com> Sandboxing (libseccomp) support
- 58. Paul A Vixie <vixie(at)vix.com> TrueTime GPS driver, generic TrueTime clock driver
- 59. Ulrich Windl <Ulrich.Windl(at)rz.uni-regensburg.de> corrected and validated HTML documents according to the HTML DTD

#### 5.8.2 OpenSSH

This file is part of the OpenSSH software.

The licences which components of this software fall under are as follows. First, we will summarize and say that all components are under a BSD licence, or a licence more free than that.

OpenSSH contains no GPL code.

1) Copyright (c) 1995 Tatu Ylonen <ylo(at)cs.hut.fi>, Espoo, Finland

All rights reserved

As far as I am concerned, the code I have written for this software can be used freely for any purpose. Any derived versions of this software must be clearly marked as such, and if the derived work is incompatible with the protocol description in the RFC file, it must be called by a name other than "ssh" or "Secure Shell".

However, I am not implying to give any licenses to any patents or copyrights held by third parties, and the software includes parts that are not under my direct control. As far as I know, all included source code is used in accordance with the relevant license agreements and can be used freely for any purpose (the GNU license being the most restrictive); see below for details. [However, none of that term is relevant at this point in time. All of these restrictively licenced software components which he talks about have been removed from OpenSSH, i.e.,

- RSA is no longer included, found in the OpenSSL library
- >> IDEA is no longer included, its use is deprecated
- DES is now external, in the OpenSSL library

- GMP is no longer used, and instead we call BN code from OpenSSL
- $\lambda$  Zlib is now external, in a library
- The make-ssh-known-hosts script is no longer included
- TSS has been removed
- MD5 is now external, in the OpenSSL library
- RC4 support has been replaced with ARC4 support from OpenSSL
- Blowfish is now external, in the OpenSSL library

Note that any information and cryptographic algorithms used in this software are publicly available on the Internet and at any major bookstore, scientific library, and patent office worldwide. More information can be found e.g. at "http://www.cs.hut.fi/crypto".

The legal status of this program is some combination of all these permissions and restrictions. Use only at your own responsibility. You will be responsible for any legal consequences yourself; I am not making any claims whether possessing or using this is legal or not in your country, and I am not taking any responsibility on your behalf.

#### NO WARRANTY

BECAUSE THE PROGRAM IS LICENSED FREE OF CHARGE, THERE IS NO WARRANTY FOR THE PROGRAM, TO THE EXTENT PERMITTED BY APPLICABLE LAW. EXCEPT WHEN OTHERWISE STATED IN WRITING THE COPYRIGHT HOLDERS AND/OR OTHER PARTIES PROVIDE THE PROGRAM "AS IS" WITHOUT WARRANTY OF ANY KIND, EITHER EXPRESSED OR IMPLIED, INCLUDING, BUT NOT LIMITED TO, THE IMPLIED WARRANTIES OF MERCHANTABILITY AND FITNESS FOR A PARTICULAR PURPOSE. THE ENTIRE RISK AS TO THE QUALITY AND PERFORMANCE OF THE PROGRAM IS WITH YOU. SHOULD THE PROGRAM PROVE DEFECTIVE, YOU ASSUME THE COST OF ALL NECESSARY SERVICING, REPAIR OR CORRECTION.

IN NO EVENT UNLESS REQUIRED BY APPLICABLE LAW OR AGREED TO IN WRITING WILL ANY COPYRIGHT HOLDER, OR ANY OTHER PARTY WHO MAY MODIFY AND/OR REDISTRIBUTE THE PROGRAM AS PERMITTED ABOVE, BE LIABLE TO YOU FOR DAMAGES, INCLUDING ANY GENERAL, SPECIAL, INCIDENTAL OR CONSEQUENTIAL DAMAGES ARISING OUT OF THE USE OR INABILITY TO USE THE PROGRAM (INCLUDING BUT NOT LIMITED TO LOSS OF DATA OR DATA BEING RENDERED INACCURATE OR LOSSES SUSTAINED BY YOU OR THIRD PARTIES OR A FAILURE OF THE PROGRAM TO OPERATE WITH ANY OTHER PROGRAMS), EVEN IF SUCH HOLDER OR OTHER PARTY HAS BEEN ADVISED OF THE POSSIBILITY OF SUCH DAMAGES.

2) The 32-bit CRC implementation in crc32.c is due to Gary S. Brown. Comments in the file indicate it may be used for any purpose without restrictions: COPYRIGHT (C) 1986 Gary S. Brown. You may use this program, or code or tables extracted from it, as desired without restriction.

3) The 32-bit CRC compensation attack detector in deattack.c was contributed by CORE SDI S.A. under a BSD-style license. Cryptographic attack detector for ssh - source code Copyright (c) 1998 CORE SDI S.A., Buenos Aires, Argentina.

All rights reserved. Redistribution and use in source and binary forms, with or without modification, are permitted provided that this copyright notice is retained.

THIS SOFTWARE IS PROVIDED "AS IS" AND ANY EXPRESS OR IMPLIED WARRANTIES ARE DISCLAIMED. IN NO EVENT SHALL CORE SDI S.A. BE LIABLE FOR ANY DIRECT, INDIRECT, INCIDENTAL, SPECIAL,

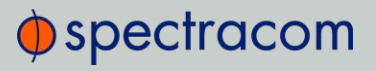

EXEMPLARY OR CONSEQUENTIAL DAMAGES RESULTING FROM THE USE OR MISUSE OF THIS SOFTWARE.

Ariel Futoransky <futo(at)core-sdi.com><http://www.core-sdi.com>

4) ssh-keygen was contributed by David Mazieres under a BSD-style license. Copyright 1995, 1996 by David Mazieres <dm(at)lcs.mit.edu>.

Modification and redistribution in source and binary forms is permitted provided that due credit is given to the author and the OpenBSD project by leaving this copyright notice intact.

5) The Rijndael implementation by Vincent Rijmen, Antoon Bosselaers and Paulo Barreto is in the public domain and distributed with the following license: (@)version 3.0 (December 2000) Optimised ANSI C code for the Rijndael cipher (now AES) @author Vincent Rijmen vincent.rijmen(at)esat.kuleuven.ac.be @author Antoon Bosselaers antoon.bosselaers(at)esat.kuleuven.ac.be @author Paulo Barreto <paulo.barreto(at) terra.com.br>

This code is hereby placed in the public domain.

THIS SOFTWARE IS PROVIDED BY THE AUTHORS ''AS IS'' AND ANY EXPRESS OR IMPLIED WARRANTIES, INCLUDING, BUT NOT LIMITED TO, THE IMPLIED WARRANTIES OF MERCHANTABILITY AND FITNESS FOR A PARTICULAR PURPOSE ARE DISCLAIMED. IN NO EVENT SHALL THE AUTHORS OR CONTRIBUTORS BE LIABLE FOR ANY DIRECT, INDIRECT, INCIDENTAL, SPECIAL, EXEMPLARY, OR CONSEQUENTIAL DAMAGES (INCLUDING, BUT NOT LIMITED TO, PROCUREMENT OF SUBSTITUTE GOODS OR SERVICES; LOSS OF USE, DATA, OR PROFITS; OR BUSINESS INTERRUPTION) HOWEVER CAUSED AND ON ANY THEORY OF LIABILITY, WHETHER IN CONTRACT, STRICT LIABILITY, OR TORT (INCLUDING NEGLIGENCE OR OTHERWISE) ARISING IN ANY WAY OUT OF THE USE OF THIS SOFTWARE, EVEN IF ADVISED OF THE POSSIBILITY OF SUCH DAMAGE.

6) One component of the ssh source code is under a 4-clause BSD license, held by the University of California, since we pulled these parts from original Berkeley code. The Regents of the University of California have declared that term 3 is no longer enforceable on their source code, but we retain that license as is.Copyright (c) 1983, 1990, 1992, 1993, 1995 The Regents of the University of California. All rights reserved.

Redistribution and use in source and binary forms, with or without modification, are permitted provided that the following conditions are met:

1. Redistributions of source code must retain the above copyright notice, this list of conditions and the following disclaimer.

2. Redistributions in binary form must reproduce the above copyright notice, this list of conditions and the following disclaimer in the documentation and/or other materials provided with the distribution.

3. All advertising materials mentioning features or use of this software must display the following acknowledgement: This product includes software developed by the University of California, Berkeley and its contributors.

4. Neither the name of the University nor the names of its contributors may be used to endorse or promote products derived from this software without specific prior written permission.

THIS SOFTWARE IS PROVIDED BY THE REGENTS AND CONTRIBUTORS "AS IS" AND ANY EXPRESS OR IMPLIED WARRANTIES, INCLUDING, BUT NOT LIMITED TO, THE IMPLIED WARRANTIES OF MERCHANTABILITY AND FITNESS FOR A PARTICULAR PURPOSE ARE DISCLAIMED. IN NO EVENT SHALL THE REGENTS OR CONTRIBUTORS BE LIABLE FOR ANY DIRECT, INDIRECT, INCIDENTAL, SPECIAL, EXEMPLARY, OR CONSEQUENTIAL DAMAGES (INCLUDING, BUT NOT LIMITED TO, PROCUREMENT OF SUBSTITUTE GOODS OR SERVICES; LOSS OF USE, DATA, OR PROFITS; OR BUSINESS INTERRUPTION) HOWEVER CAUSED AND ON ANY THEORY OF LIABILITY, WHETHER IN CONTRACT, STRICT LIABILITY,

OR TORT (INCLUDING NEGLIGENCE OR OTHERWISE) ARISING IN ANY WAY OUT OF THE USE OF THIS SOFTWARE, EVEN IF ADVISED OF THE POSSIBILITY OF SUCH DAMAGE.

7) Remaining components of the software are provided under a standard 2-term BSD license with the following names as copyright holders:

Markus Friedl, Theo de Raadt, Niels Provos, Dug Song, Aaron Campbell, Damien Miller, Kevin Steves, Daniel Kouril, Per Allansson

Redistribution and use in source and binary forms, with or without modification, are permitted provided that the following conditions are met:

1. Redistributions of source code must retain the above copyright notice, this list of conditions and the following disclaimer.

2. Redistributions in binary form must reproduce the above copyright notice, this list of conditions and the following disclaimer in the documentation and/or other materials provided with the distribution.

THIS SOFTWARE IS PROVIDED BY THE AUTHOR "AS IS" AND ANY EXPRESS OR IMPLIED WARRANTIES, INCLUDING, BUT NOT LIMITED TO, THE IMPLIED WARRANTIES OF MERCHANTABILITY AND FITNESS FOR A PARTICULAR PURPOSE ARE DISCLAIMED. IN NO EVENT SHALL THE AUTHOR BE LIABLE FOR ANY DIRECT, INDIRECT, INCIDENTAL, SPECIAL, EXEMPLARY, OR CONSEQUENTIAL DAMAGES (INCLUDING, BUT NOT LIMITED TO, PROCUREMENT OF SUBSTITUTE GOODS OR SERVICES; LOSS OF USE, DATA, OR PROFITS; OR BUSINESS INTERRUPTION) HOWEVER CAUSED AND ON ANY THEORY OF LIABILITY, WHETHER IN CONTRACT, STRICT LIABILITY, OR TORT (INCLUDING NEGLIGENCE OR OTHERWISE) ARISING IN ANY WAY OUT OF THE USE OF THIS SOFTWARE, EVEN IF ADVISED OF THE POSSIBILITY OF SUCH DAMAGE.

## 5.8.3 OpenSSL

LICENSE ISSUES

==============

The OpenSSL toolkit stays under a dual license, i.e. both the conditions of the OpenSSL License and the original SSLeay license apply to the toolkit. See below for the actual license texts. Actually both licenses are BSD-style Open Source licenses. In case of any license issues related to OpenSSL please contact openssl-core (at)openssl.org.

OpenSSL License

===================================

Copyright (c) 1998-2003 The OpenSSL Project. All rights reserved.

Redistribution and use in source and binary forms, with or without modification, are permitted provided that the following conditions are met:

1. Redistributions of source code must retain the above copyright notice, this list of conditions and the following disclaimer.

2. Redistributions in binary form must reproduce the above copyright notice, this list of conditions and the following disclaimer in the documentation and/or other materials provided with the distribution.

3. All advertising materials mentioning features or use of this software must display the following acknowledgment: "This product includes software developed by the OpenSSL Project for use in the OpenSSL Toolkit. (http://www.openssl.org/)"

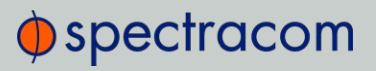

4. The names "OpenSSL Toolkit" and "OpenSSL Project" must not be used to endorse or promote products derived from this software without prior written permission. For written permission, please contact opensslcore(at)openssl.org.

5. Products derived from this software may not be called "OpenSSL" nor may "OpenSSL" appear in their names without prior written permission of the OpenSSL Project.

6. Redistributions of any form whatsoever must retain the following acknowledgment:

"This product includes software developed by the OpenSSL Project for use in the OpenSSL Toolkit (http://www.openssl.org/)"

THIS SOFTWARE IS PROVIDED BY THE OpenSSL PROJECT "AS IS" AND ANY EXPRESSED OR IMPLIED WARRANTIES, INCLUDING, BUT NOT LIMITED TO, THE IMPLIED WARRANTIES OF MERCHANTABILITY AND FITNESS FOR A PARTICULAR PURPOSE ARE DISCLAIMED. IN NO EVENT SHALL THE OpenSSL PROJECT OR ITS CONTRIBUTORS BE LIABLE FOR ANY DIRECT, INDIRECT, INCIDENTAL, SPECIAL, EXEMPLARY, OR CONSEQUENTIAL DAMAGES (INCLUDING, BUT NOT LIMITED TO, PROCUREMENT OF SUBSTITUTE GOODS OR SERVICES; LOSS OF USE, DATA, OR PROFITS; OR BUSINESS INTERRUPTION) HOWEVER CAUSED AND ON ANY THEORY OF LIABILITY, WHETHER IN CONTRACT, STRICT LIABILITY, OR TORT (INCLUDING NEGLIGENCE OR OTHERWISE) ARISING IN ANY WAY OUT OF THE USE OF THIS SOFTWARE, EVEN IF ADVISED OF THE POSSIBILITY OF SUCH DAMAGE.

====================================================================

This product includes cryptographic software written by Eric Young (eay(at)cryptsoft.com). This product includes software written by Tim Hudson (tjh(at)cryptsoft.com).

Original SSLeay License

-----------------------

This package is an SSL implementation written by Eric Young (eay(at)cryptsoft.com).

This library is free for commercial and non-commercial use as long as the following conditions are aheared to. The following conditions apply to all code found in this distribution, be it the RC4, RSA, lhash, DES, etc., code; not just the SSL code. The SSL documentation included with this distribution is covered by the same copyright terms except that the holder is Tim Hudson (tjh(at)cryptsoft.com).

Copyright remains Eric Young's, and as such any Copyright notices in the code are not to be removed. If this package is used in a product, Eric Young should be given attribution as the author of the parts of the library used. This can be in the form of a textual message at program startup or in documentation (online or textual) provided with the package.

Redistribution and use in source and binary forms, with or without modification, are permitted provided that the following conditions are met:

1. Redistributions of source code must retain the copyright notice, this list of conditions and the following disclaimer.

2. Redistributions in binary form must reproduce the above copyright notice, this list of conditions and the following disclaimer in the documentation and/or other materials provided with the distribution.

3. All advertising materials mentioning features or use of this software must display the following acknowledgement: "This product includes cryptographic software written by Eric Young (eay(at)cryptsoft.com)" The word 'cryptographic' can be left out if the routines from the library being used are not cryptographic related :-).

<sup>/\*</sup> Copyright (C) 1995-1998 Eric Young (eay(at)cryptsoft.com) All rights reserved.

The implementation was written so as to conform with Netscapes SSL.

4. If you include any Windows specific code (or a derivative thereof) from the apps directory (application code) you must include an acknowledgement: "This product includes software written by Tim Hudson (tjh (at)cryptsoft.com)"

THIS SOFTWARE IS PROVIDED BY ERIC YOUNG "AS IS" AND ANY EXPRESS OR IMPLIED WARRANTIES, INCLUDING, BUT NOT LIMITED TO, THE IMPLIED WARRANTIES OF MERCHANTABILITY AND FITNESS FOR A PARTICULAR PURPOSE ARE DISCLAIMED. IN NO EVENT SHALL THE AUTHOR OR CONTRIBUTORS BE LIABLE FOR ANY DIRECT, INDIRECT, INCIDENTAL, SPECIAL, EXEMPLARY, OR CONSEQUENTIAL DAMAGES (INCLUDING, BUT NOT LIMITED TO, PROCUREMENT OF SUBSTITUTE GOODS OR SERVICES; LOSS OF USE, DATA, OR PROFITS; OR BUSINESS INTERRUPTION) HOWEVER CAUSED AND ON ANY THEORY OF LIABILITY, WHETHER IN CONTRACT, STRICT LIABILITY, OR TORT (INCLUDING NEGLIGENCE OR OTHERWISE) ARISING IN ANY WAY OUT OF THE USE OF THIS SOFTWARE, EVEN IF ADVISED OF THE POSSIBILITY OF SUCH DAMAGE.

The license and distribution terms for any publically available version or derivative of this code cannot be changed. i.e. this code cannot simply be copied and put under another distribution license [including the GNU Public License.]

---- Part 1: CMU/UCD copyright notice: (BSD like) -----

Copyright 1989, 1991, 1992 by Carnegie Mellon University

Derivative Work - 1996, 1998-2000

Copyright 1996, 1998-2000 The Regents of the University of California

All Rights Reserved

Permission to use, copy, modify and distribute this software and its documentation for any purpose and without fee is hereby granted, provided that the above copyright notice appears in all copies and that both that copyright notice and this permission notice appear in supporting documentation, and that the name of CMU and The Regents of the University of California not be used in advertising or publicity pertaining to distribution of the software without specific written permission.

CMU AND THE REGENTS OF THE UNIVERSITY OF CALIFORNIA DISCLAIM ALL WARRANTIES WITH REGARD TO THIS SOFTWARE, INCLUDING ALL IMPLIED WARRANTIES OF MERCHANTABILITY AND FITNESS. IN NO EVENT SHALL CMU OR THE REGENTS OF THE UNIVERSITY OF CALIFORNIA BE LIABLE FOR ANY SPECIAL, INDIRECT OR CONSEQUENTIAL DAMAGES OR ANY DAMAGES WHATSOEVER RESULTING FROM THE LOSS OF USE, DATA OR PROFITS, WHETHER IN AN ACTION OF CONTRACT, NEGLIGENCE OR OTHER TORTIOUS ACTION, ARISING OUT OF OR IN CONNECTION WITH THE USE OR PERFORMANCE OF THIS SOFTWARE.

---- Part 2: Networks Associates Technology, Inc copyright notice (BSD) -----

Copyright (c) 2001-2003, Networks Associates Technology, Inc

All rights reserved.

Redistribution and use in source and binary forms, with or without modification, are permitted provided that the following conditions are met: Redistributions of source code must retain the above copyright notice, this list of conditions and the following disclaimer.

Redistributions in binary form must reproduce the above copyright notice, this list of conditions and the following disclaimer in the documentation and/or other materials provided with the distribution. Neither the name of the Networks Associates Technology, Inc nor the names of its contributors may be used to endorse or promote products derived from this software without specific prior written permission.

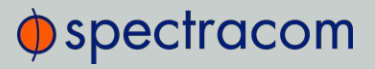

THIS SOFTWARE IS PROVIDED BY THE COPYRIGHT HOLDERS AND CONTRIBUTORS "AS IS" AND ANY EXPRESS OR IMPLIED WARRANTIES, INCLUDING, BUT NOT LIMITED TO, THE IMPLIED WARRANTIES OF MERCHANTABILITY AND FITNESS FOR A PARTICULAR PURPOSE ARE DISCLAIMED. IN NO EVENT SHALL THE COPYRIGHT HOLDERS OR CONTRIBUTORS BE LIABLE FOR ANY DIRECT, INDIRECT, INCIDENTAL, SPECIAL, EXEMPLARY, OR CONSEQUENTIAL DAMAGES (INCLUDING, BUT NOT LIMITED TO, PROCUREMENT OF SUBSTITUTE GOODS OR SERVICES; LOSS OF USE, DATA, OR PROFITS; OR BUSINESS INTERRUPTION) HOWEVER CAUSED AND ON ANY THEORY OF LIABILITY, WHETHER IN CONTRACT, STRICT LIABILITY, OR TORT (INCLUDING NEGLIGENCE OR OTHERWISE) ARISING IN ANY WAY OUT OF THE USE OF THIS SOFTWARE, EVEN IF ADVISED OF THE POSSIBILITY OF SUCH DAMAGE.

---- Part 3: Cambridge Broadband Ltd. copyright notice (BSD) -----

Portions of this code are copyright (c) 2001-2003, Cambridge Broadband Ltd. All rights reserved.

Redistribution and use in source and binary forms, with or without modification, are permitted provided that the following conditions are met: Redistributions of source code must retain the above copyright notice, this list of conditions and the following disclaimer. Redistributions in binary form must reproduce the above copyright notice, this list of conditions and the following disclaimer in the documentation and/or other materials provided with the distribution. The name of Cambridge Broadband Ltd. may not be used to endorse or promote products derived from this software without specific prior written permission.

THIS SOFTWARE IS PROVIDED BY THE COPYRIGHT HOLDER "AS IS" AND ANY EXPRESS OR IMPLIED WARRANTIES, INCLUDING, BUT NOT LIMITED TO, THE IMPLIED WARRANTIES OF MERCHANTABILITY AND FITNESS FOR A PARTICULAR PURPOSE ARE DISCLAIMED. IN NO EVENT SHALL THE COPYRIGHT HOLDER BE LIABLE FOR ANY DIRECT, INDIRECT, INCIDENTAL, SPECIAL, EXEMPLARY, OR CONSEQUENTIAL DAMAGES (INCLUDING, BUT NOT LIMITED TO, PROCUREMENT OF SUBSTITUTE GOODS OR SERVICES; LOSS OF USE, DATA, OR PROFITS; OR BUSINESS INTERRUPTION) HOWEVER CAUSED AND ON ANY THEORY OF LIABILITY, WHETHER IN CONTRACT, STRICT LIABILITY, OR TORT (INCLUDING NEGLIGENCE OR OTHERWISE) ARISING IN ANY WAY OUT OF THE USE OF THIS SOFTWARE, EVEN IF ADVISED OF THE POSSIBILITY OF SUCH DAMAGE.

---- Part 4: Sun Microsystems, Inc. copyright notice (BSD) -----

Copyright © 2003 Sun Microsystems, Inc., 4150 Network Circle, Santa Clara, California 95054, U.S.A. All rights reserved.

Use is subject to license terms below.

This distribution may include materials developed by third parties. Sun, Sun Microsystems, the Sun logo and Solaris are trademarks or registered trademarks of Sun Microsystems, Inc. in the U.S. and other countries. Redistribution and use in source and binary forms, with or without modification, are permitted provided that the following conditions are met: Redistributions of source code must retain the above copyright notice, this list of conditions and the following disclaimer. Redistributions in binary form must reproduce the above copyright notice, this list of conditions and the following disclaimer in the documentation and/or other materials provided with the distribution. Neither the name of the Sun Microsystems, Inc. nor the names of its contributors may be used to endorse or promote products derived from this software without specific prior written permission.

THIS SOFTWARE IS PROVIDED BY THE COPYRIGHT HOLDERS AND CONTRIBUTORS "AS IS" AND ANY EXPRESS OR IMPLIED WARRANTIES, INCLUDING, BUT NOT LIMITED TO, THE IMPLIED WARRANTIES OF MERCHANTABILITY AND FITNESS FOR A PARTICULAR PURPOSE ARE DISCLAIMED. IN NO EVENT SHALL THE COPYRIGHT HOLDERS OR CONTRIBUTORS BE LIABLE FOR ANY DIRECT, INDIRECT, INCIDENTAL, SPECIAL, EXEMPLARY, OR CONSEQUENTIAL DAMAGES (INCLUDING, BUT NOT LIMITED TO, PROCUREMENT OF SUBSTITUTE GOODS OR SERVICES; LOSS OF USE, DATA, OR PROFITS; OR BUSINESS INTERRUPTION) HOWEVER CAUSED AND ON ANY THEORY OF LIABILITY, WHETHER IN CONTRACT, STRICT LIABILITY, OR TORT (INCLUDING NEGLIGENCE OR OTHERWISE) ARISING IN ANY WAY OUT OF THE USE OF THIS SOFTWARE, EVEN IF ADVISED OF THE POSSIBILITY OF SUCH DAMAGE.

#### ---- Part 5: Sparta, Inc copyright notice (BSD) -----

Copyright (c) 2003-2004, Sparta, Inc. All rights reserved.

Redistribution and use in source and binary forms, with or without modification, are permitted provided that the following conditions are met: Redistributions of source code must retain the above copyright notice, this list of conditions and the following disclaimer. Redistributions in binary form must reproduce the above copyright notice, this list of conditions and the following disclaimer in the documentation and/or other materials provided with the distribution. Neither the name of the Networks Associates Technology, Inc nor the names of its contributors may be used to endorse or promote products derived from this software without specific prior written permission.

THIS SOFTWARE IS PROVIDED BY THE COPYRIGHT HOLDERS AND CONTRIBUTORS "AS IS" AND ANY EXPRESS OR IMPLIED WARRANTIES, INCLUDING, BUT NOT LIMITED TO, THE IMPLIED WARRANTIES OF MERCHANTABILITY AND FITNESS FOR A PARTICULAR PURPOSE ARE DISCLAIMED. IN NO EVENT SHALL THE COPYRIGHT HOLDERS OR CONTRIBUTORS BE LIABLE FOR ANY DIRECT, INDIRECT, INCIDENTAL, SPECIAL, EXEMPLARY, OR CONSEQUENTIAL DAMAGES (INCLUDING, BUT NOT LIMITED TO, PROCUREMENT OF SUBSTITUTE GOODS OR SERVICES; LOSS OF USE, DATA, OR PROFITS; OR BUSINESS INTERRUPTION) HOWEVER CAUSED AND ON ANY THEORY OF LIABILITY, WHETHER IN CONTRACT, STRICT LIABILITY, OR TORT (INCLUDING NEGLIGENCE OR OTHERWISE) ARISING IN ANY WAY OUT OF THE USE OF THIS SOFTWARE, EVEN IF ADVISED OF THE POSSIBILITY OF SUCH DAMAGE This open software is available for at least three years, to give any third party, for a charge no more than your cost of physically performing source distribution, a complete machine- readable copy of the corresponding source code, to be distributed under the terms of Sections 1 and 2 above on a medium customarily used for software interchange.

## 5.9 List of Tables

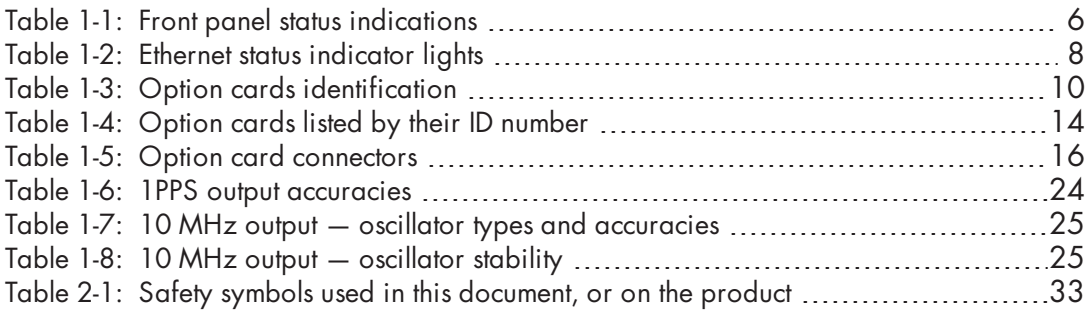

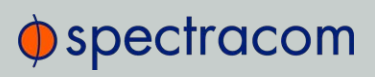

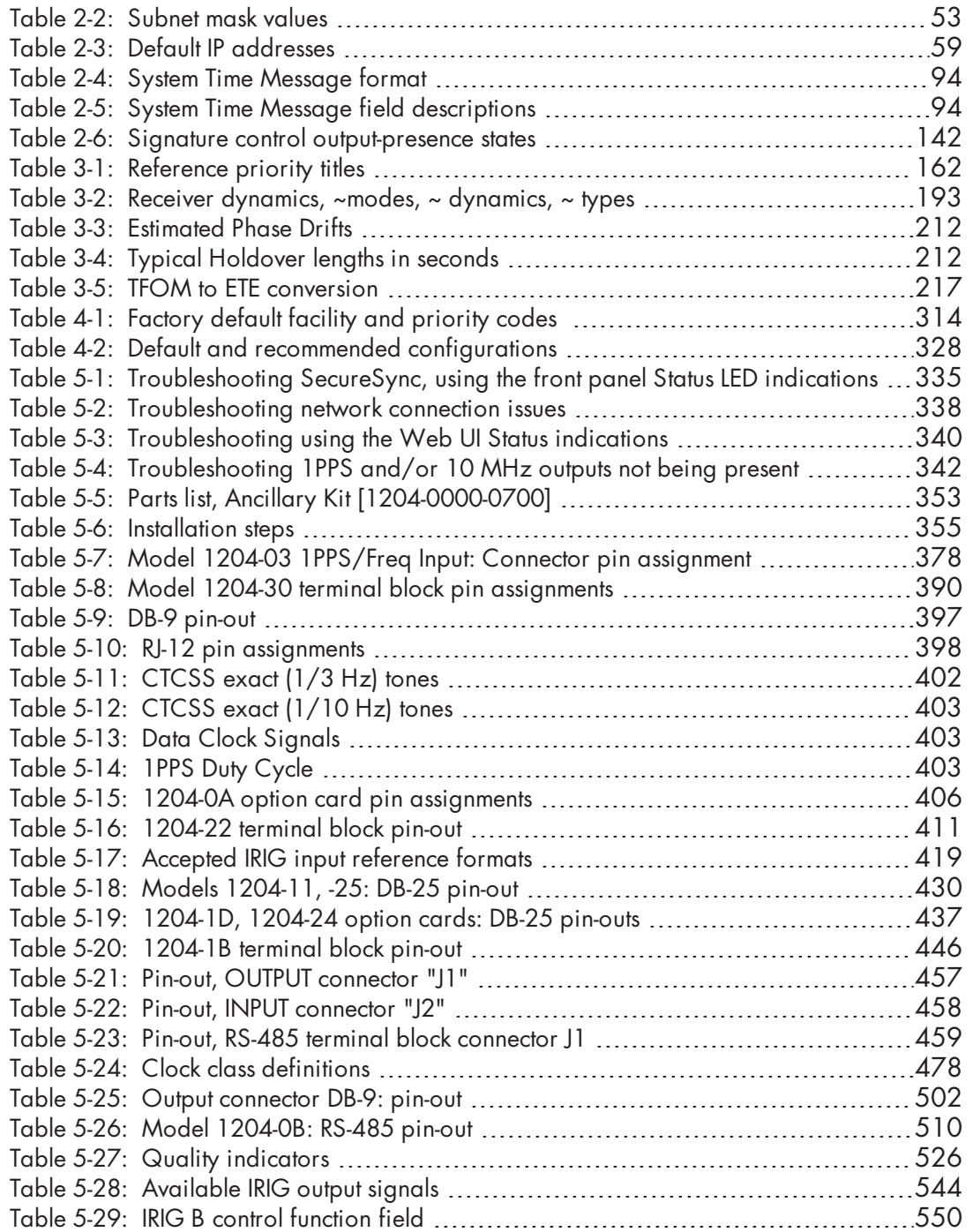

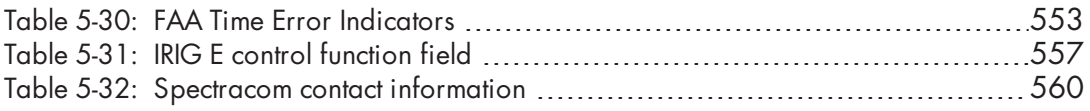

# 5.10 List of Images

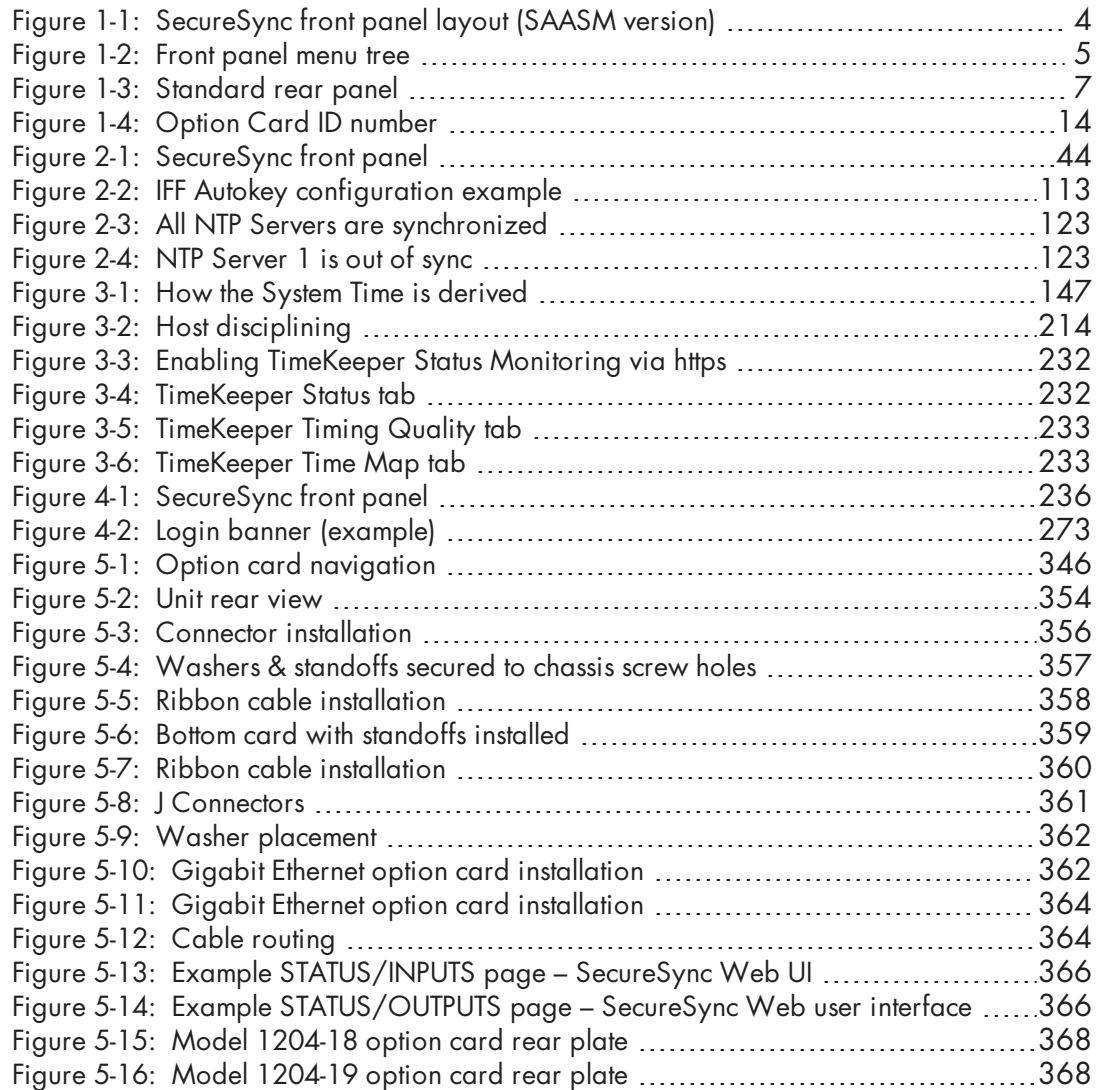

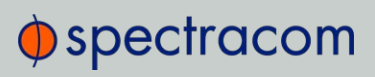

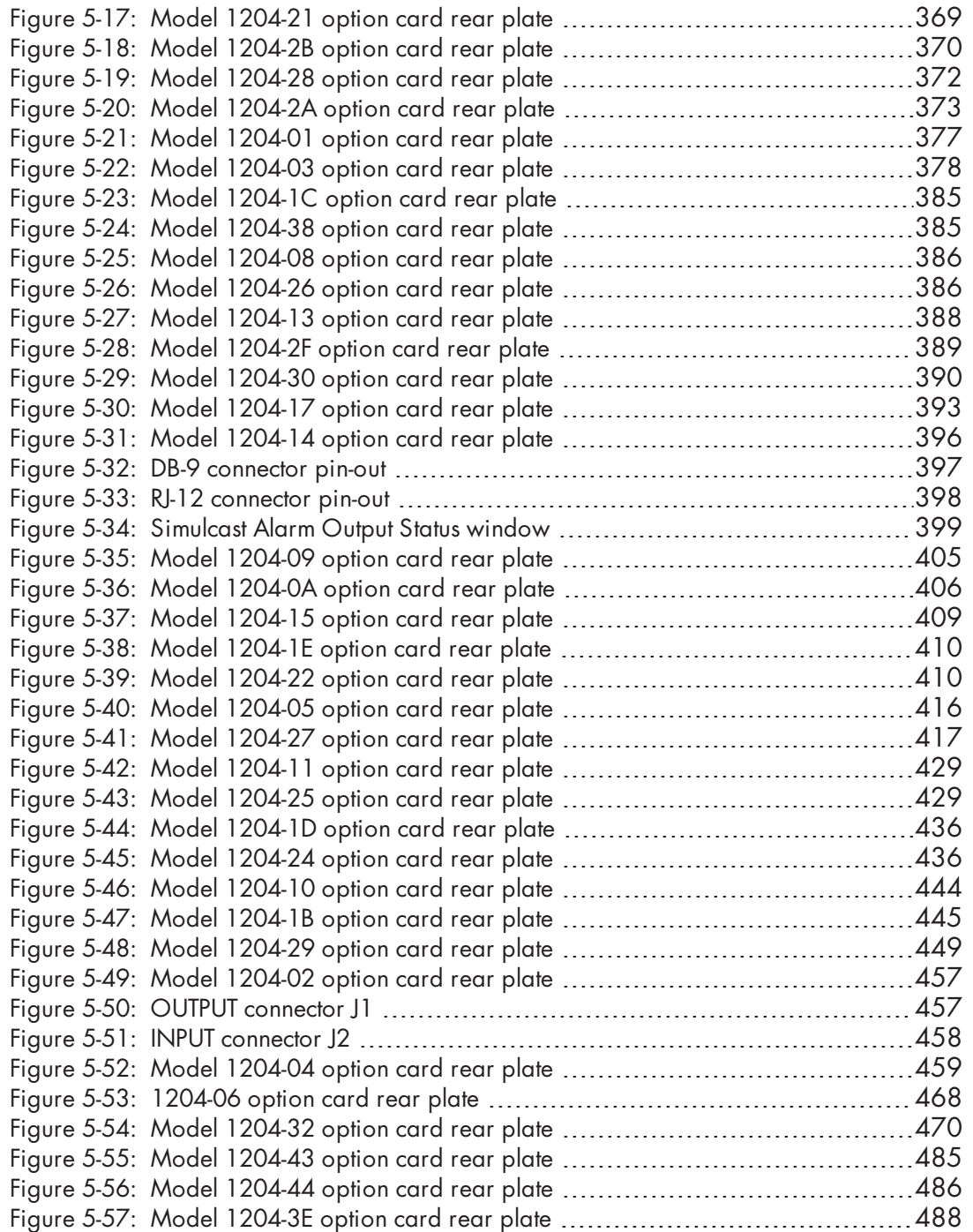

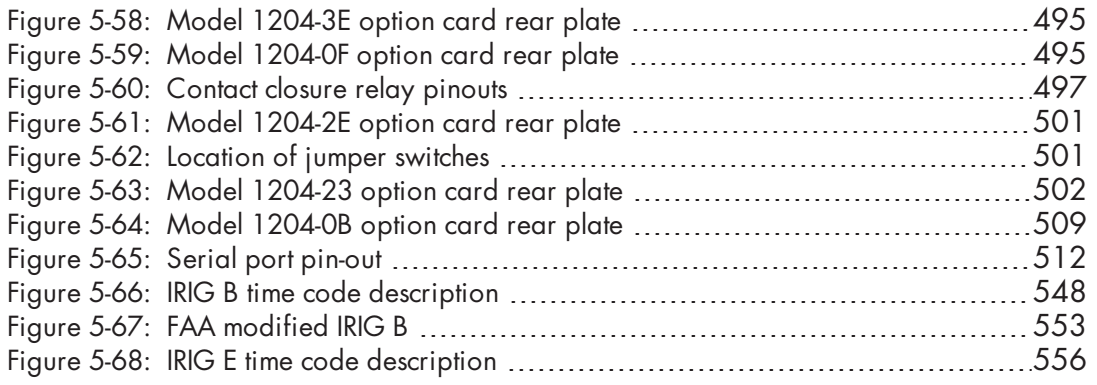

## 5.11 Document Revision History

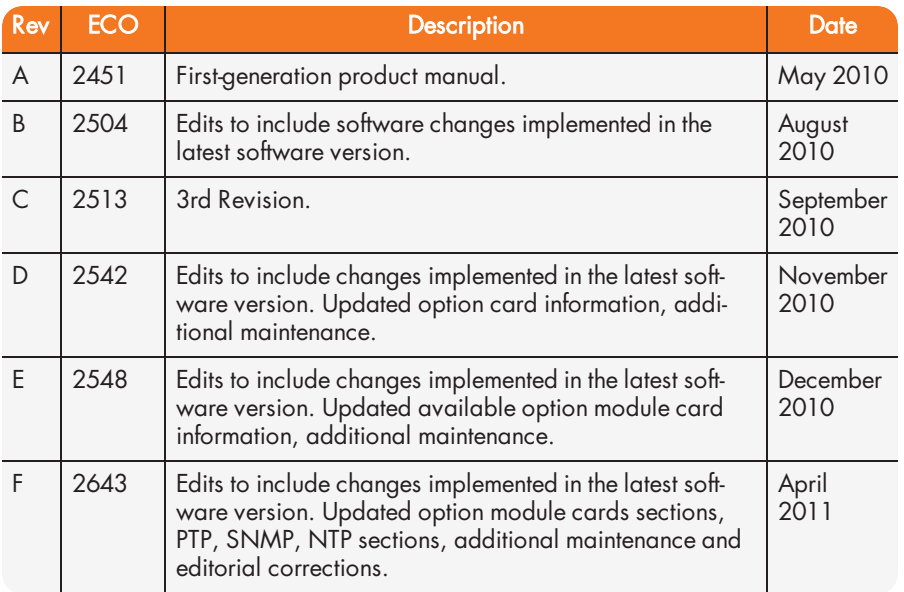

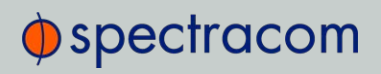

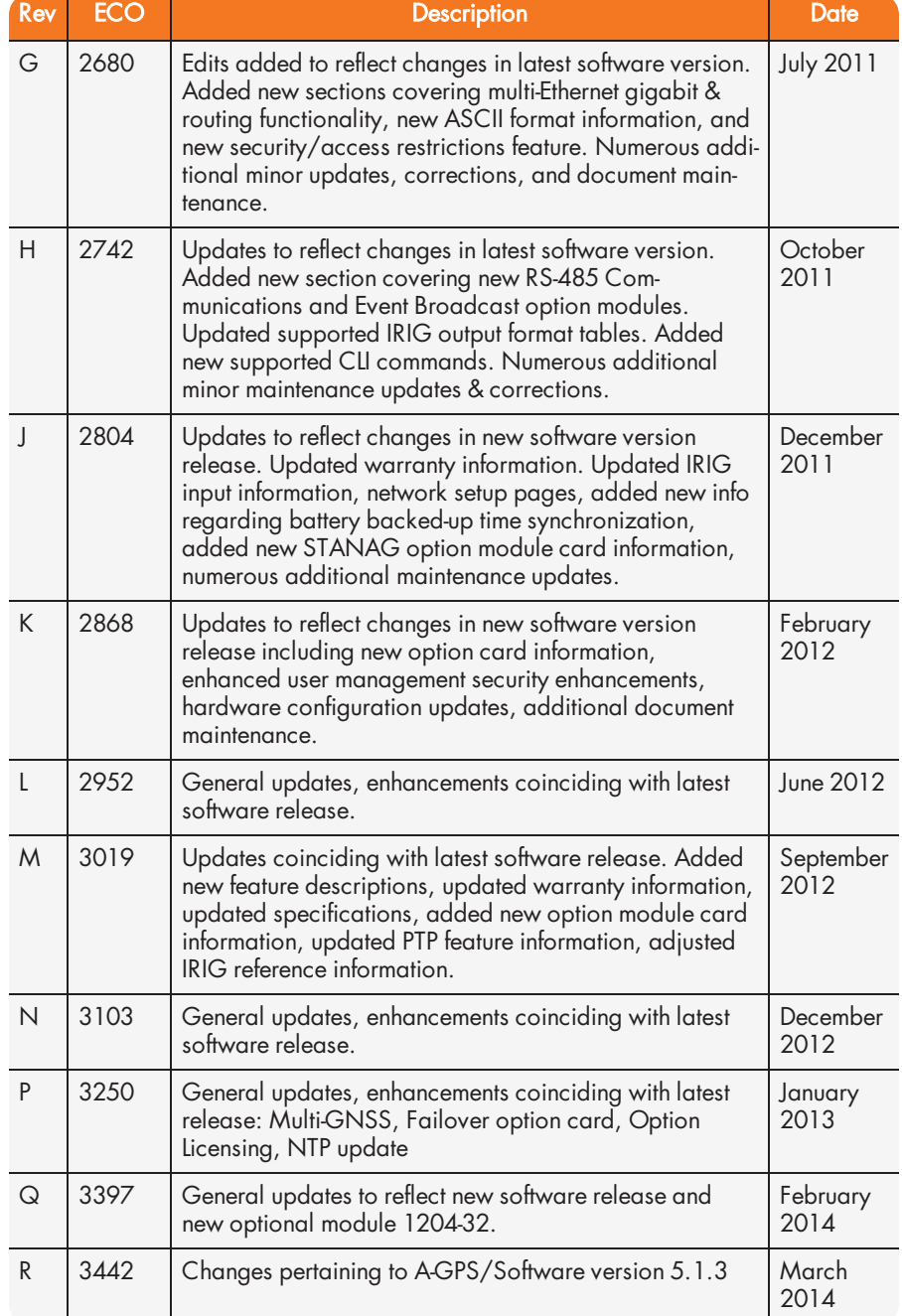

# $\oint$ spectracom

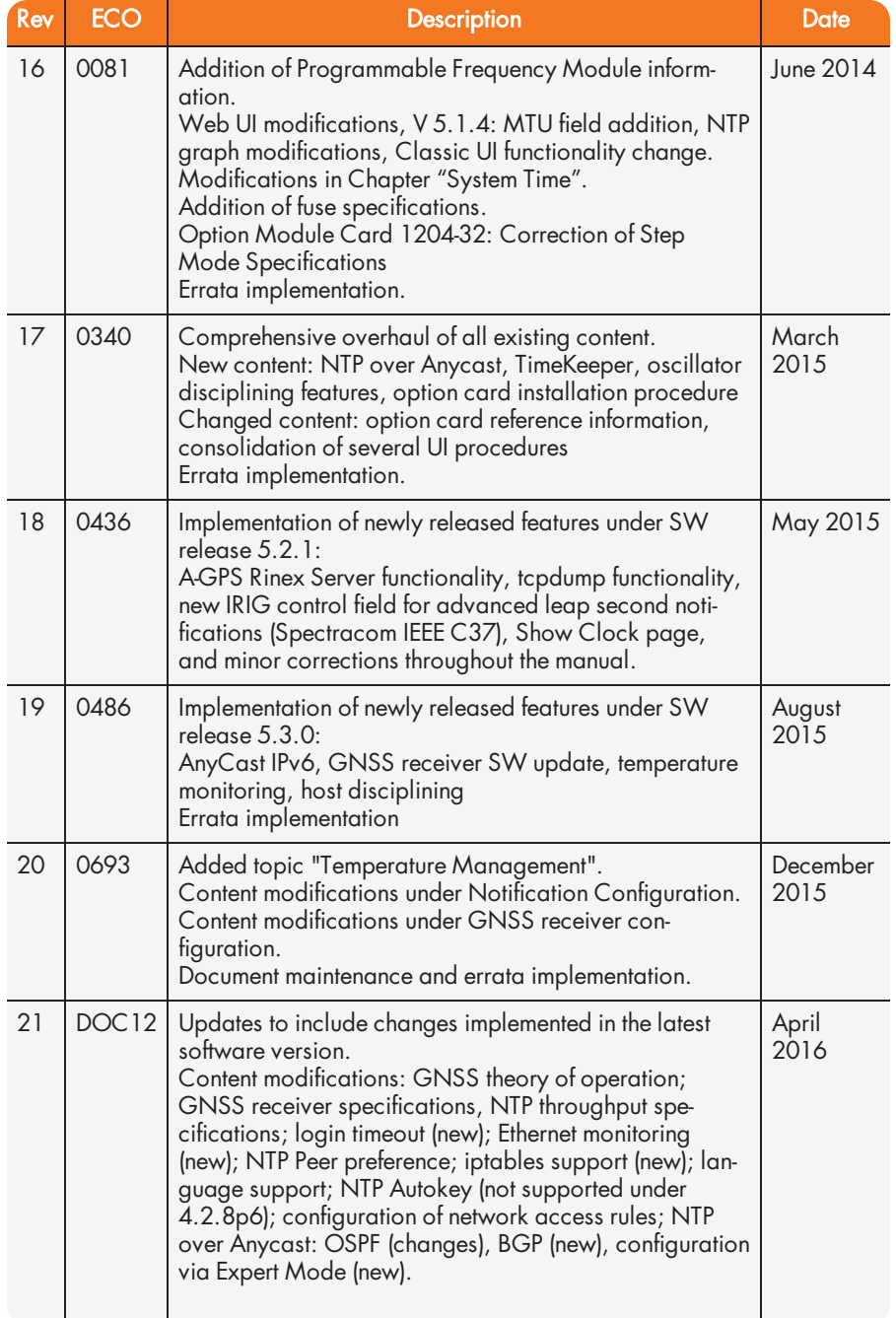

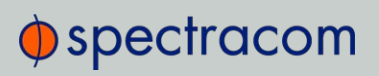

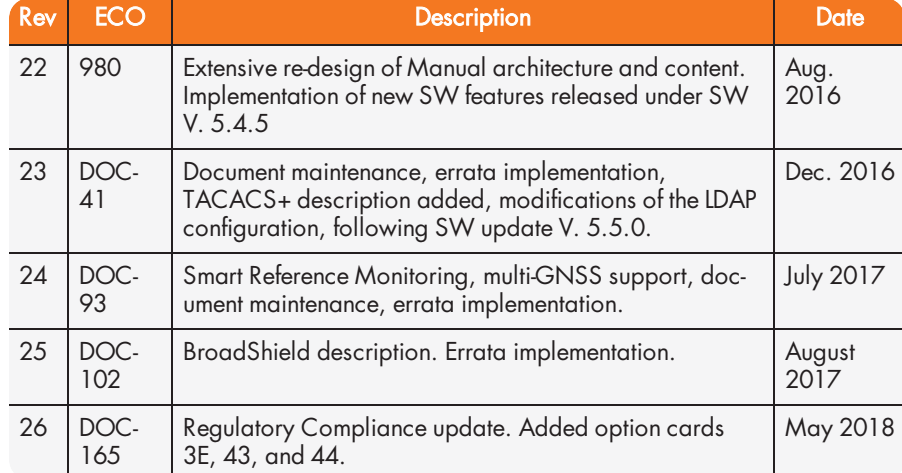

ION<br>
A<br>
A-GIC<br>
Acce<br>
Acce<br>
Alar<br>
Angle<br>
Any<br>
Any<br>
Assis<br>
Auth

1

10 MHz 138

### A

A-GPS 205, 208 Access control 55 Access denied 268 Alarm threshold, GPS Notification Alarm 243 Ancillary kit 31, 37 Anycast Configuring 123-125 NTP over ... 122 Anycast, Advanced Configuration via NTP Expert Mode 127 Assisted GPS 205 Authentication 247 Authorized keys file 81

## B

Battery 153 Battery Backed Time 152 BBC Message Formats 535 BGP (Border Gateway Protocol) 126

Border Gateway Protocol (BGP) 126 Browser support 337

## C

Cable delay 196 Cannot access Unit 268 Certificate, HTTPS 74 Classic UI 61 Clean and Halt 328 CLI 513 Command-line interpreter 512 Connector, DC power 40 contact, Spectracom 560 Cookies 54

## D

Daylight Savings Time 159 DC connector 40 DC power connector 40 default IP address 45 Default IP addresses 59 Desktop operation 36 disk status memory status 336 DNS, primary, secondary 59 DST 159

Duplex, FULL, HALF 284

#### E

EMC compliance 28 Emissions Electro-magnetic compliance 28 EndRun Formats 541 Engine Id 92 Estimated Time Error 217 ETE 217 **Ethernet** configuration 55 Expert Mode, Anycast 127

#### F

FCC compliance 27 Frequency band Signal type 174 Front panel information display 3-4 keypad 3-4 layout 4 status LEDs 6, 276 time display 3 Fuse 38

## G

**GNSS** Connecting 41 GNSS receiver modes 190 GNSS reference, about 189 GSSIP Message Format 540

#### H

HALT command 237 Holdover 6, 24, 91, 104-105, 125-127, 130, 139, 142, 152, 161, 167- 168, 173-174, 210, 214, 216, 220, 222, 239-240, 242, 277, 282, 289, 304, 334, 336, 338, 340, 342, 344, 476 Host disciplining 131, 214 Host keys, SSH 77

HTTPS 65

## I

Inaccessible, unit 268 IP address static 46 IP address, static lease 59 IP addresses, default 59 IP tables 62 iptables 62 IPv4 59 IRIG output accuracy 558 Standards 543 IRIG Carrier Frequencies 544 IRIG output resolution 414

## K

keypad, front panel unlock 341 Keys, host 78

#### L

LDAP 256

Leap second 155, 413, 421, 467, 480, 509, 524, 527-528, 530, 533, 536, 542, 577 license file applying 321 Local clock 158 Local System Input Reference 166 Locked out, regain access 268 Log entries 336 Logging into the Web UI 54 Login banner 55 Login Web UI 54 Logs overview 309

### M

Main Screen of Web UI 18 Manual time, setting (User) 149 memory status disk status 336 Menu tree, front panel keypad 5 Menu, keypad, front panel 5 MIB files 87 Mobile GNSS receiver mode 191 Mobile mode dynamics 192 Moving, unit 197

## N

Netmask 59 Network port, enabling 58 Network services 60 Network setup 55 NMEA 518-520 Non-volatile memory 329 Notifications 239 NTP 95, 122 autokey 111

Expert Mode 98, 132 Peers 104, 106, 109 Servers 104, 106-107 Setup screen 95 stratum 102 Symmetric Keys 117 time stamp 100 timescale 100 NTP Peer Preference 111

## O

Offset 140 Offset, GNSS receiver 195 On-time point 140 Option card 13 identification 13 Option card installation 351 **Oscillator** accuracies 25 Oscillator configuration 215 OSPF IPv4 124 OSPF IPv6 125

## P

Phase 172, 281 Phase error limit 216 Phase Offset 173, 282 Phase validity monitoring 173, 282 PLL, external 215 Port, network, enabling 58 Power connecting 38 connector, DC, AC 7 consumption 22 DC connector, pin-out 38

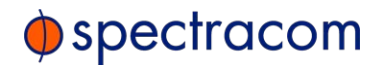

PPS status light is yellow 173, 282 Preferred NTP Peer 111 Preferred NTP Server 109 Primary Navigation menu 19 Private keys, SSH 80 PTP one-step mode 479 two-step mode 479 Public keys, SSH 81

### R

Rack mounting 36 RADIUS 262 Real Time Clock 152 Rear panel 7 Recalibrate oscillator 217 Reference Priorities Configuring 163 Reference Priority, examples 169 Registration, product 275 Regulatory compliance 27 Relocating, GNSS receiver 197 Resetting GNSS receiver position 197 RINEX Server 208 Rinex/Yuma files 207 Route, static, add 63 Routes, static 56

#### S

Safety instructions symbols 33 Symbols 33 Sanitization 198 Sanitization, sanitizing 329

#### SCP 83

Screen clock 274 Self survey 197 Self survey, GNSS position 197-198 Self survey, GNSS receiver 197 SFTP 83 Shipment, return 560 Show Clock 274 Signal type Frequency band 393, 400, 421 Signature control 141 Single satellite GNSS receiver mode 191 Smart reference monitoring 173, 282 SNMP 84 SNMP traps 84 software version version number, software 336 Specifications 22, 377 Spectracom Format 520 SSH 76 SSH clients 84 SSH timeout 84 Standard GNSS receiver mode 190 Standards compliance 27 start getting started 2 Static lease IP address 59 Static Route, add 63 Static Routes 56 STL 486 Subnet mask values 53 Subnet, default 59 Summer Time 159 Survey, GNSS 190, 194, 197 Symmetric keys 97 Synchronizing Windows computers 275 System on-time point 140

System Time 105, 149

## T

TACACS+ Authentication 265 Technical support 559 Temperature 220, 289 operating, range 22 Terminal emulator 512 TFOM 216 **TimeKeeper** and Anycast 124-125 Configuring 221 en-/disabling 230 Timeout 55 Timeout, Web UI, automatic 268 Transmission unit, maximum 60 Troubleshooting 336

#### U

Unicast 95 unlock keypad 341 Update, software 319 Upgrade, software 319 User time, manually setting 149 Usernames, rules 249

### V

Volatile memory 329

### W

Web Interface Settings 269 Web UI, opening 53

### Y

Yellow PPS status light 173, 282 Yellow status light 173, 282